#### ahah CISCO.

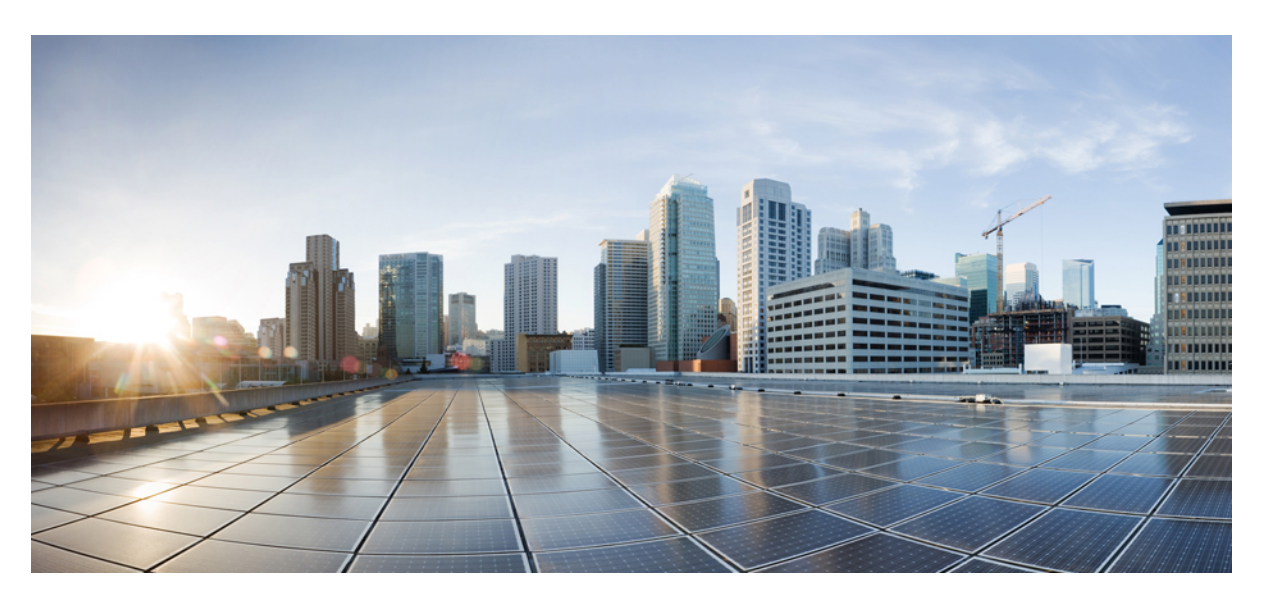

#### **Guida all'amministrazione del telefono IP Cisco serie 8800 per Cisco Unified Communications Manager**

**Prima pubblicazione:** 2015-07-13

**Ultima modifica:** 2023-06-16

#### **Americas Headquarters**

Cisco Systems, Inc. 170 West Tasman Drive San Jose, CA 95134-1706 USA http://www.cisco.com Tel: 408 526-4000 800 553-NETS (6387) Fax: 408 527-0883

LE SPECIFICHE E LE INFORMAZIONI SUI PRODOTTI RIPORTATE DEL PRESENTE MANUALE SONO SOGGETTE A MODIFICHE SENZA PREAVVISO. TUTTE LE DICHIARAZIONI, INFORMAZIONI E RACCOMANDAZIONI CONTENUTE NEL PRESENTE MANUALE SONO DA CONSIDERARSI ACCURATE MA VENGONO FORNITE SENZA ALCUN TIPO DI GARANZIA, ESPLICITA O IMPLICITA. GLI UTENTI DEVONO ASSUMERSI LA PIENA RESPONSABILITÀ PER L'UTILIZZO DI QUALSIASI **PRODOTTO** 

LA LICENZA SOFTWARE E LA GARANZIA LIMITATA PER IL PRODOTTO VENGONO DEFINITE NEL PACCHETTO INFORMATIVO FORNITO CON IL PRODOTTO E SONO IVI INCLUSE TRAMITE QUESTO RIFERIMENTO. IN CASO DI DIFFICOLTÀ A INDIVIDUARE LA LICENZA O LA GARANZIA LIMITATA DEL SOFTWARE, RICHIEDERNE UNA COPIA AL RAPPRESENTANTE CISCO DI RIFERIMENTO.

Le informazioni riportate di seguito si riferiscono alla conformità FCC dei dispositivi di classe A: la presente apparecchiatura è stata collaudata ed è risultata conforme ai limiti stabiliti per un dispositivo digitale di Classe A, ai sensi della Parte 15 delle regole FCC. Tali limiti sono studiati per garantire un grado di protezione sufficiente contro le interferenze dannose quando l'apparecchiatura viene utilizzata in ambienti commerciali. La presente attrezzatura genera, utilizza e può emettere frequenze radio e, se non installata e utilizzata secondo il manuale di istruzioni, può causare interferenze dannose per le comunicazioni radio. È probabile che l'utilizzo dell'apparecchiatura in aree residenziali determini interferenze dannose. In tal caso, gli utenti dovranno porre rimedio a proprie spese.

Le informazioni riportate di seguito si riferiscono alla conformità FCC dei dispositivi di classe B: la presente apparecchiatura è stata collaudata ed è risultata conforme ai limiti stabiliti per un dispositivo digitale di Classe B, ai sensi della Parte 15 delle regole FCC. Tali limiti sono stati stabiliti con lo scopo di fornire adeguata protezione da interferenze dannose in installazioni di tipo residenziale. La presente attrezzatura genera, utilizza e può emettere frequenze radio e, se non installata e utilizzata secondo le istruzioni fornite, può causare interferenze dannose per le comunicazioni radio. Tuttavia, non si fornisce alcuna garanzia che tali interferenze non si verifichino in particolari condizioni di installazione. Se accendendo e spegnendo l'apparecchiatura si rilevasse che questa provoca interferenze dannose alla ricezione radio-televisiva, si consiglia di correggere l'interferenza adottando una delle seguenti misure:

- Riorientare o riposizionare l'antenna di ricezione.
- Aumentare la distanza tra l'apparecchiatura e il ricevitore.
- Collegare l'apparecchiatura a una presa diversa da quella del ricevitore.
- Chiedendo assistenza al rivenditore o a un tecnico esperto in impianti radiotelevisivi.

Eventuali modifiche apportate al prodotto senza l'autorizzazione di Cisco possono comportare la perdita di validità dell'approvazione FCC e l'annullamento del diritto a utilizzare l'apparecchiatura.

L'implementazione Cisco della compressione delle intestazioni TCP è un adattamento di un programma sviluppato dalla University of California (UCB) di Berkeley nell'ambito della sua versione disponibile al pubblico del sistema operativo UNIX. Tutti i diritti riservati. Copyright  $\tilde{e}$  1981, Regents of the University of California.

NONOSTANTE EVENTUALI ALTRE GARANZIE FORNITE IN QUESTA SEDE, TUTTI I FILE DI DOCUMENTI E IL SOFTWARE DI TALI FORNITORI VENGONO FORNITI "COME SONO" CON TUTTI GLI ERRORI. CISCO E I SUDDETTI FORNITORI NON CONCEDONO NESSUN'ALTRA GARANZIA, ESPLICITA O IMPLICITA, INCLUSE, A TITOLO ESEMPLIFICATIVO, QUELLE DI COMMERCIABILITÀ, IDONEITÀ A UNO SCOPO SPECIFICO E DI NON VIOLAZIONE DEI DIRITTI ALTRUI, O DERIVANTI DA UNA PRATICA DI NEGOZIAZIONE, UTILIZZO O VENDITA.

IN NESSUN CASO CISCO O I SUOI FORNITORI SARANNO RESPONSABILI DI EVENTUALI DANNI INDIRETTI, SPECIALI, CONSEQUENZIALI O INCIDENTALI, INCLUSI, SENZA LIMITAZIONI, LA PERDITA DI PROFITTI O LA PERDITA O IL DANNEGGIAMENTO DI DATI DERIVANTI DALL'UTILIZZO O DALL'IMPOSSIBILITÀ DI UTILIZZARE QUESTO MANUALE, ANCHE QUALORA CISCO O I SUOI FORNITORI SIANO STATI INFORMATI DELLA POSSIBILITÀ DI TALI DANNI.

Tutti gli indirizzi Internet Protocol (IP) e i numeri di telefono utilizzati in questo documento non sono indirizzi e numeri di telefono reali. Tutti gli esempi, i risultati di visualizzazione dei comandi, i diagrammi di topologia di rete e le immagini inclusi nel documento vengono mostrati solo a titolo illustrativo. L'utilizzo di indirizzi IP o numeri di telefono reali nei contenuti delle illustrazioni non è voluto ed è del tutto casuale.

Tutte le copie stampate e tutti i duplicati elettronici del presente documento sono da considerarsi non controllati. Per la versione più recente, vedere l'ultima versione online.

Le filiali Cisco nel mondo sono oltre 200. Gli indirizzi e i numeri di telefono sono disponibili nel sito Web Cisco all'indirizzo www.cisco.com/go/offices.

The documentation set for this product strives to use bias-free language. For purposes of this documentation set, bias-free is defined as language that does not imply discrimination based on age, disability, gender, racial identity, ethnic identity, sexual orientation, socioeconomic status, and intersectionality. Exceptions may be present in the documentation due to language that is hardcoded in the user interfaces of the product software, language used based on standards documentation, or language that is used by a referenced third-party product.

Cisco and the Cisco logo are trademarks or registered trademarks of Cisco and/or its affiliates in the U.S. and other countries. To view a list of Cisco trademarks, go to this URL: <https://www.cisco.com/c/en/us/about/legal/trademarks.html>. Third-party trademarks mentioned are the property of their respective owners. The use of the word partner does not imply a partnership relationship between Cisco and any other company. (1721R)

© 2015–2023 Cisco Systems, Inc. Tutti i diritti riservati.

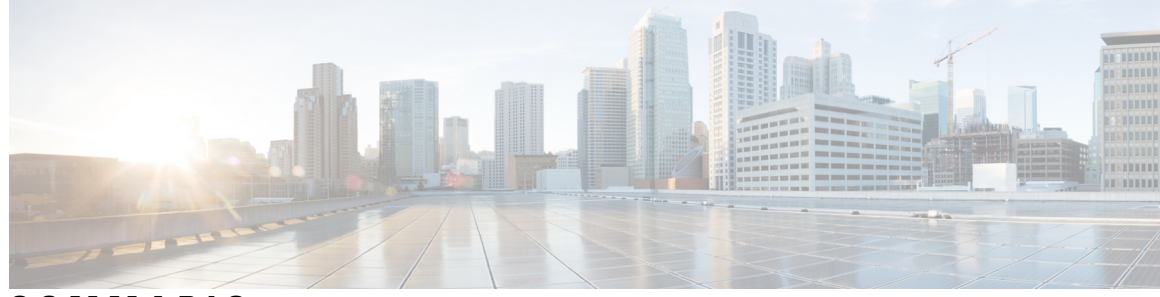

**SOMMARIO**

#### **PREF AZIONE: [Prefazione](#page-12-0) xiii**

[Panoramica](#page-12-1) **xiii** [Destinatari](#page-12-2) **xiii** [Convenzioni](#page-12-3) della guida **xiii** [Documentazione](#page-13-0) correlata **xiv** [Documentazione](#page-14-0) di Telefono IP Cisco serie 8800 **xv** Documentazione di Cisco Unified [Communications](#page-14-1) Manager **xv** [Documentazione](#page-14-2) di Cisco Business Edition 6000 **xv** [Documentazione,](#page-14-3) supporto e linee guida di sicurezza **xv** [Informazioni](#page-14-4) generali sulla protezione del prodotto Cisco **xv**

#### **CAPITOLO 1 Novità e [modifiche](#page-16-0) 1**

Novità e [modifiche](#page-16-1) per la versione del firmware 14.2(1) **1** Novità e [modifiche](#page-17-0) per la versione del firmware 14.1(1) **2** Novità e [modifiche](#page-17-1) per la versione del firmware 14.0(1) **2** Novità e [modifiche](#page-18-0) per la versione del firmware 12.8(1) **3** Novità e [modifiche](#page-18-1) per la versione del firmware 12.7(1) **3** Novità e [modifiche](#page-19-0) per la versione del firmware 12.6(1) **4** Novità per la versione del firmware [12.5\(1\)SR3](#page-19-1) **4** Novità per la versione del firmware [12.5\(1\)SR1](#page-19-2) **4** Novità per la versione del firmware [12.1\(1\)SR1](#page-20-0) **5** Novità per la versione del [firmware](#page-20-1) 12.1(1) **5** Novità per la versione del [firmware](#page-21-0) 12.0(1) **6** Novità per la versione del [firmware](#page-21-1) 11.7(1) **6** Novità per la versione del firmware [11.5\(1\)SR1](#page-21-2) **6** Novità per la versione del [firmware](#page-22-0) 11.5(1) **7**

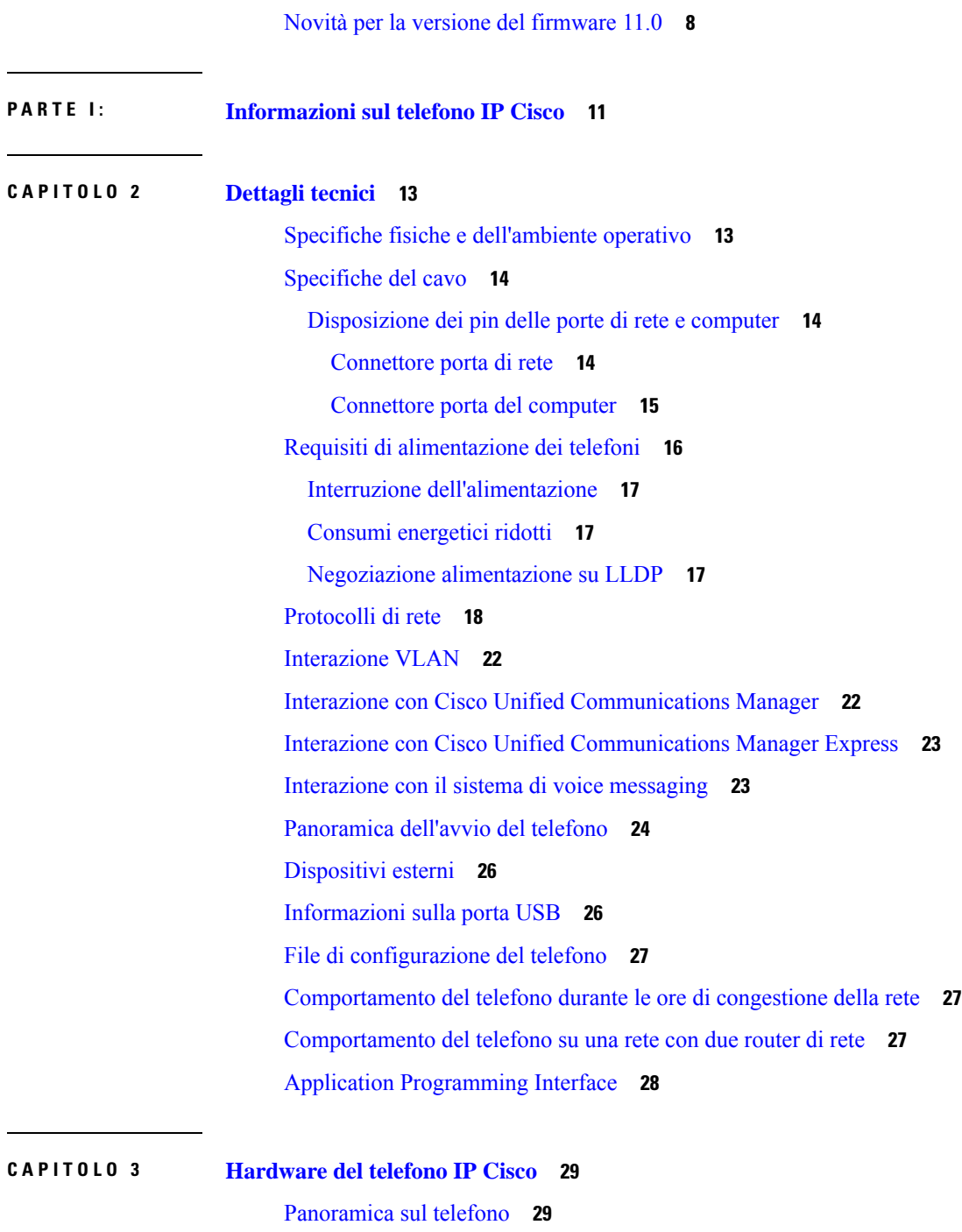

I

[Telefono](#page-46-0) IP Cisco 8811 **31** [Cisco](#page-46-1) 8811 **31** [Telefoni](#page-47-0) IP Cisco 8841 e 8845 **32**

[Collegamenti](#page-47-1) del telefono **32**

[Telefono](#page-48-0) IP Cisco 8851 e 8851NR **33**

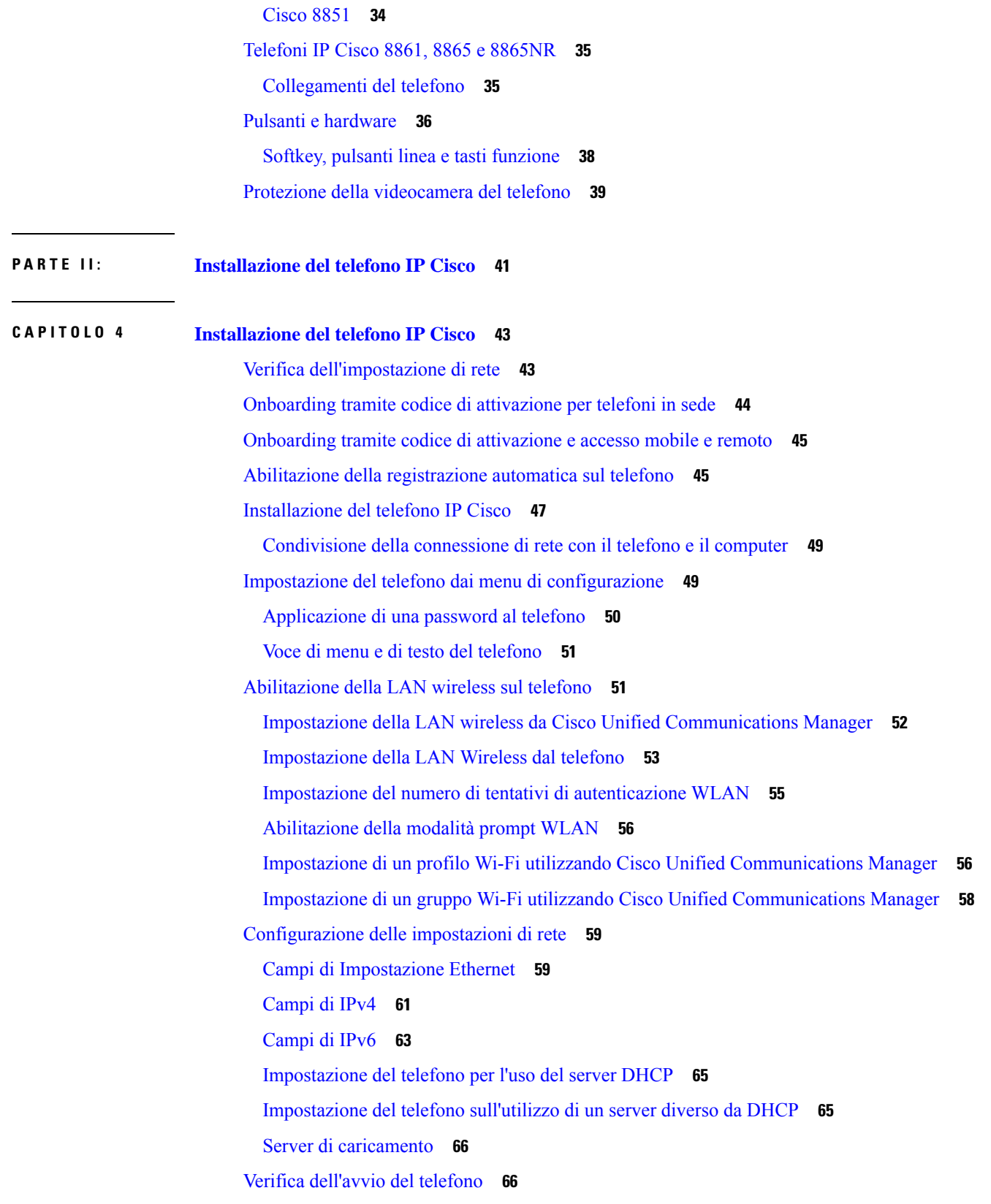

 $\blacksquare$ 

 $\mathbf I$ 

#### **Sommario**

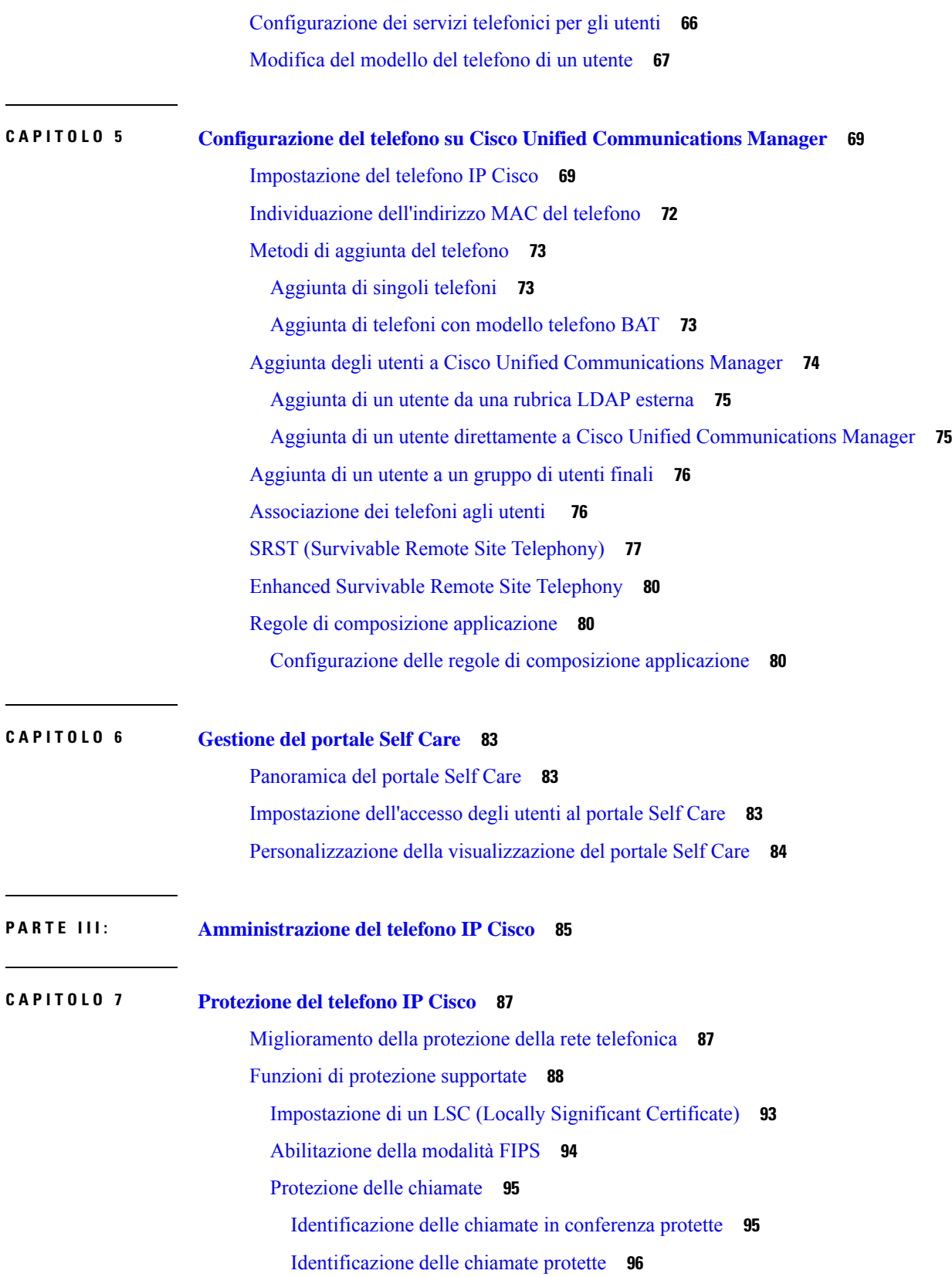

 $\mathbf I$ 

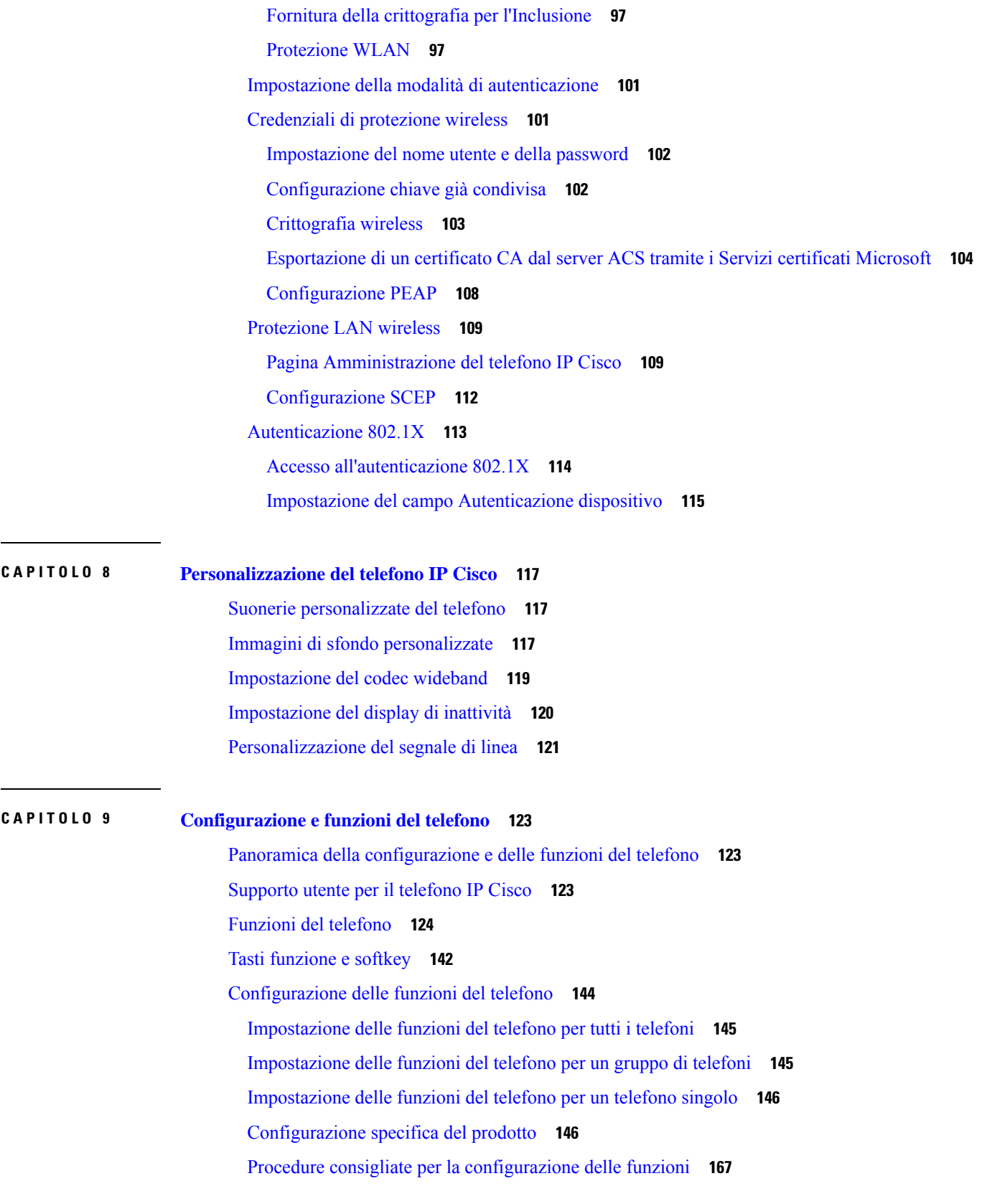

 $\blacksquare$ 

 $\mathbf I$ 

[Ambienti](#page-182-1) con elevato volume di chiamate **167** [Ambienti](#page-183-0) con più linee **168** [Ambiente](#page-183-1) in modalità linea sessione **168** Campo: Usa sempre linea [principale](#page-184-0) **169** [Disabilitazione](#page-184-1) delle crittografie TLS (Transport Layer Security) **169** [Abilitazione](#page-185-0) della cronologia chiamate per la linea condivisa **170** [Pianificazione](#page-185-1) della modalità Risparmio energia per il telefono IP Cisco **170** [Pianificazione](#page-187-0) di EnergyWise sul telefono IP Cisco **172** [Impostazione](#page-190-0) dell'opzione Non disturbare **175** [Abilitazione](#page-191-0) della funzione Formula di apertura agente **176** Impostazione della funzione di [monitoraggio](#page-192-0) e registrazione **177** [Impostazione](#page-193-0) delle notifiche di deviazione chiamate **178** Abilitazione [dell'indicatore](#page-193-1) di stato per elenchi chiamate **178** [Impostazione](#page-194-0) di Energy Efficient Ethernet per la porta PC e dello switch **179** Impostazione [dell'intervallo](#page-195-0) di porta RTP/sRTP **180** Mobile and Remote Access Through [Expressway](#page-196-0) **181** Scenari di [distribuzione](#page-197-0) **182** Percorsi di supporti e Interactive Connectivity [Establishment](#page-198-0) **183** Funzioni del telefono disponibili per Mobile and Remote Access Through [Expressway](#page-198-1) **183** [Configurazione](#page-200-0) di credenziali utente persistenti per l'accesso a Expressway **185** [Creazione](#page-200-1) di un codice QR per l'accesso MRA **185** Problem [Reporting](#page-201-0) Tool (PRT) **186** [Configurazione](#page-201-1) di un URL di caricamento assistenza clienti **186** [Impostazione](#page-202-0) di un'etichetta per una linea **187** [Impostazione](#page-203-0) delle informazioni Dual Bank **188** [Monitoraggio](#page-203-1) parcheggio **188** [Impostazione](#page-204-0) dei timer di Park Monitoring **189** [Impostazione](#page-205-0) dei parametri di Park Monitoring per i numeri di rubrica **190** Impostazione del [monitoraggio](#page-206-0) parcheggio per gli elenchi di ricerca **191** Impostazione [dell'intervallo](#page-206-1) di porta audio e video **191** [Impostazione](#page-208-0) di Cisco IP Manager Assistant **193** [Impostazione](#page-210-0) di Visual Voicemail **195** [Impostazione](#page-211-0) di Visual Voicemail per un utente specifico **196** [Impostazione](#page-211-1) di Visual Voicemail per un gruppo di utenti **196**

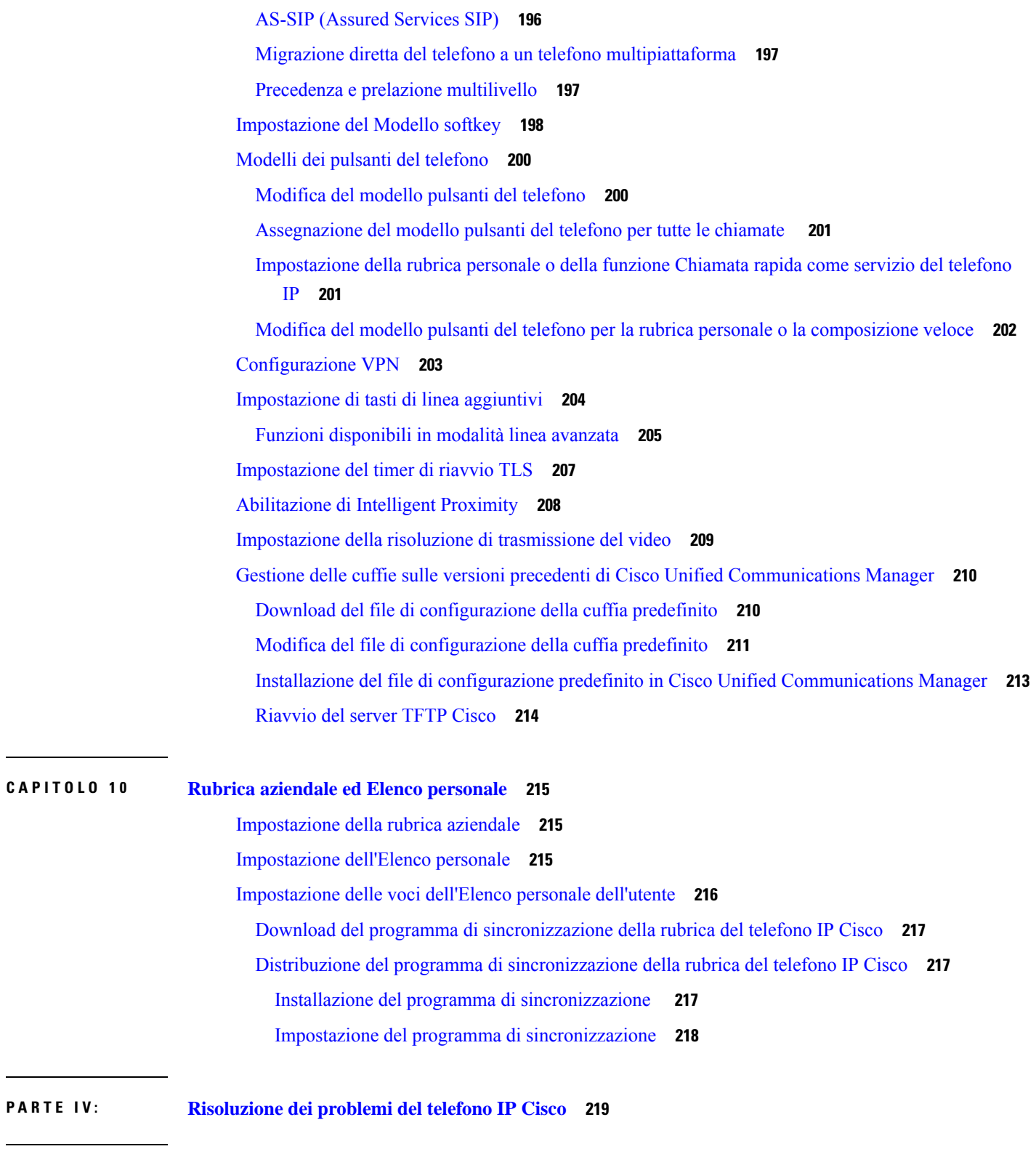

#### **CAPITOLO 1 1 [Monitoraggio](#page-236-0) dei sistemi telefonici 221**

**P ARTE I V : [Risoluzione](#page-234-0) dei problemi del telefono IP Cisco 219**

 $\mathbf I$ 

 $\mathbf I$ 

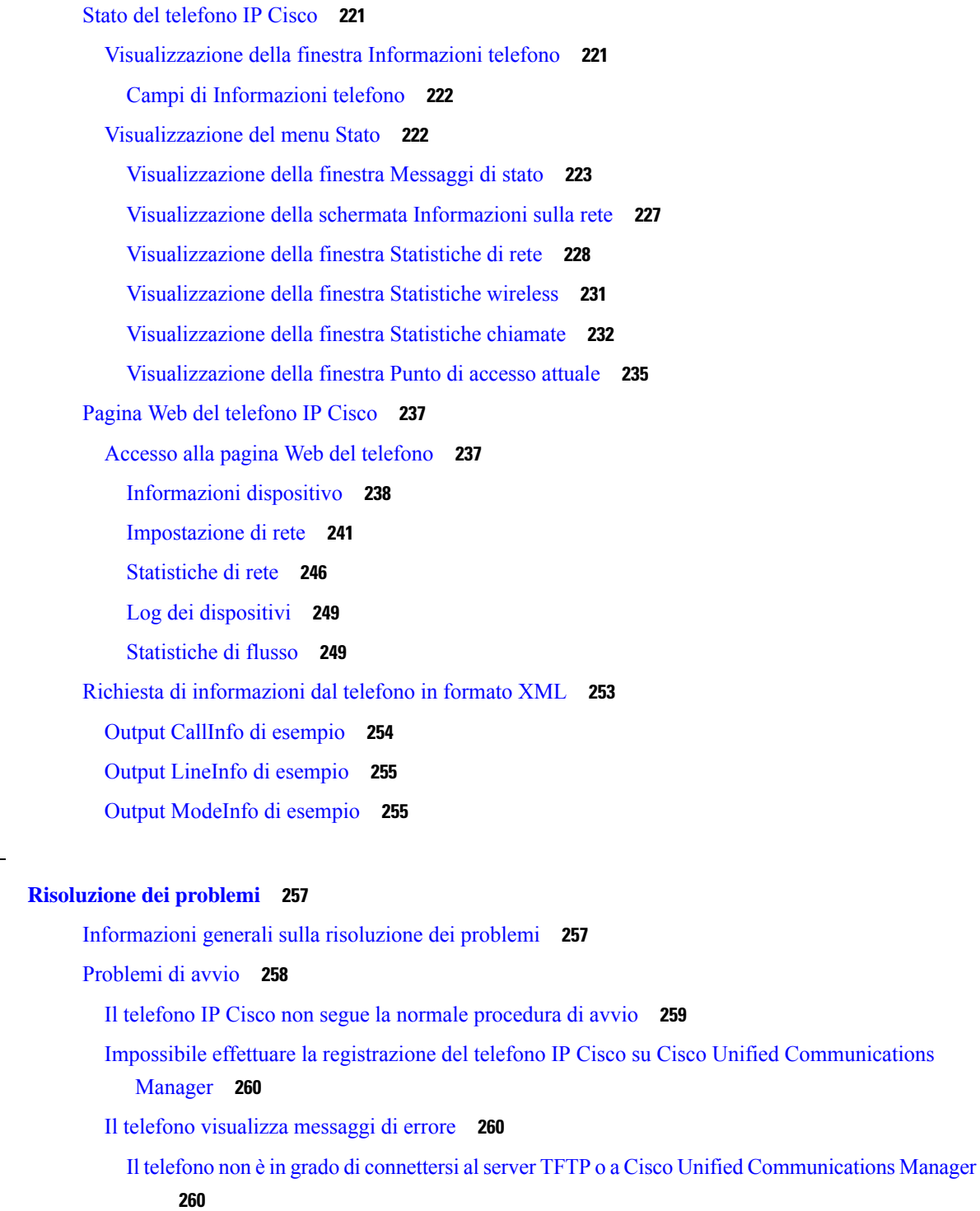

I

Il telefono non è in grado di [connettersi](#page-275-3) al server TFTP **260**

Il telefono non è in grado di [connettersi](#page-276-0) al server **261**

Il telefono non è in grado di [connettersi](#page-276-1) tramite DNS **261**

**CAPITOLO 1 2 [Risoluzione](#page-272-0) dei problemi 257**

Mancata esecuzione di Cisco Unified [Communications](#page-276-2) Manager e dei servizi TFTP **261** File di [configurazione](#page-276-3) danneggiato **261** Registrazione del telefono su Cisco Unified [Communications](#page-277-0) Manager **262** [Impossibile](#page-277-1) ottenere l'indirizzo IP sul telefono IP Cisco **262** Telefono non [registrato](#page-277-2) **262** Problemi di [reimpostazione](#page-278-0) del telefono **263** Il telefono si reimposta a causa di interruzioni di rete a [intermittenza](#page-278-1) **263** Il telefono viene reimpostato a causa di errori [dell'impostazione](#page-278-2) DHCP **263** Il telefono si [reimposta](#page-278-3) a causa di un indirizzo IP statico errato **263** Il telefono si [reimposta](#page-279-0) durante l'uso intenso della rete **264** Il telefono si reimposta a causa di una [reimpostazione](#page-279-1) volontaria **264** Il telefono si reimposta a causa di problemi con il DNS o di altri problemi di [connettività](#page-279-2) **264** Il [telefono](#page-279-3) non si accende **264** Il telefono non è in grado di [connettersi](#page-280-0) alla LAN **265** Problemi di [protezione](#page-280-1) del telefono IP Cisco **265** [Problemi](#page-280-2) relativi al file CTL **265** Errore di [autenticazione;](#page-280-3) il telefono non è in grado di autenticare il file CTL **265** Il telefono non è in grado di [autenticare](#page-280-4) il file CTL **265** È possibile autenticare il file CTL, ma non gli altri file di [configurazione](#page-281-0) **266** È possibile autenticare il file ITL, ma non gli altri file di [configurazione](#page-281-1) **266** Errore di [autorizzazione](#page-281-2) TFTP **266** Impossibile effettuare la [registrazione](#page-282-0) del telefono **267** File di [configurazione](#page-282-1) firmati non richiesti **267** Problemi con le [videochiamate](#page-282-2) **267** Video non disponibile tra due [videotelefoni](#page-282-3) IP Cisco **267** Video discontinuo o saltano [fotogrammi](#page-282-4) **267** Impossibile trasferire una [videochiamata](#page-283-0) **268** Video non [disponibile](#page-283-1) durante una chiamata in conferenza **268** [Problemi](#page-283-2) generici relativi alle chiamate **268** [Impossibile](#page-283-3) stabilire una chiamata **268** Le cifre DTMF non vengono [riconosciute](#page-284-0) dal telefono o vengono visualizzate in ritardo **269** Procedure di [risoluzione](#page-284-1) dei problemi **269** Creazione di un rapporto sul problema del telefono in Cisco Unified [Communications](#page-284-2) Manager **269** [Creazione](#page-285-0) di un registro della console dal telefono **270**

Verifica delle [impostazioni](#page-285-1) TFTP **270** [Individuazione](#page-286-0) dei problemi di connettività o con il DNS **271** Verifica delle [impostazioni](#page-286-1) DHCP **271** Creazione di un nuovo file di [configurazione](#page-287-0) del telefono **272** [Identificazione](#page-288-0) dei problemi di autenticazione 802.1X **273** Verifica delle [impostazioni](#page-288-1) DNS **273** Avvio del [servizio](#page-288-2) **273** Controllo delle informazioni di debug da Cisco Unified [Communications](#page-289-0) Manager **274** [Informazioni](#page-290-0) aggiuntive sulla risoluzione dei problemi **275**

#### **CAPITOLO 1 3 [Manutenzione](#page-292-0) 277**

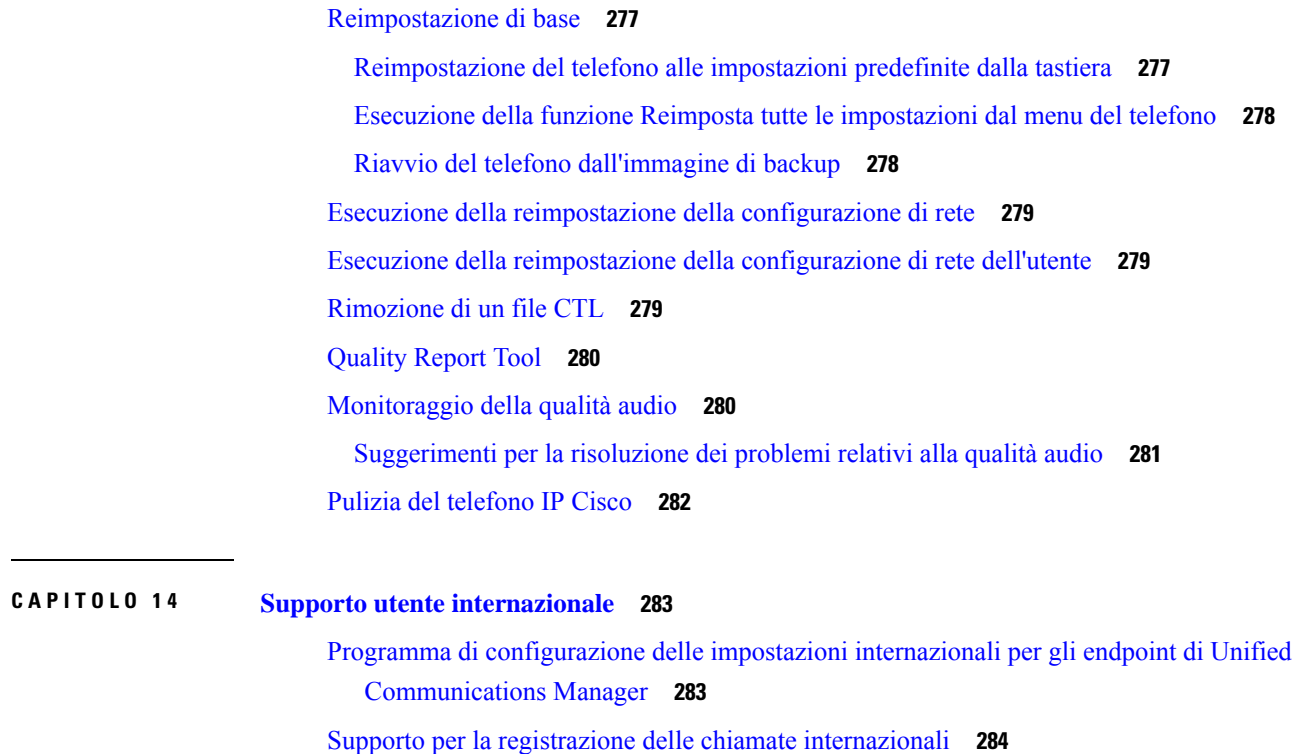

[Limitazione](#page-299-1) di lingua **284**

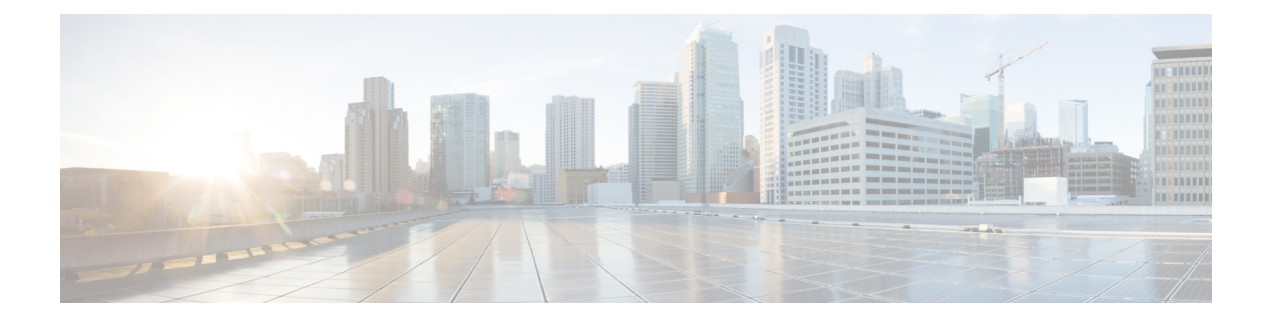

## <span id="page-12-0"></span>**Prefazione**

- [Panoramica,](#page-12-1) a pagina xiii
- [Destinatari,](#page-12-2) a pagina xiii
- [Convenzioni](#page-12-3) della guida, a pagina xiii
- [Documentazione](#page-13-0) correlata, a pagina xiv
- [Documentazione,](#page-14-3) supporto e linee guida di sicurezza, a pagina xv

## <span id="page-12-1"></span>**Panoramica**

La Guida all'amministrazione del *telefono IP Cisco serie 8800 per Cisco Unified Communications Manager* fornisce le informazioni necessarie per comprendere, installare, configurare, gestire e per la risoluzione dei problemi dei telefoni in una rete VoIP.

A causa della complessità della rete di telefonia IP, questa guida non fornisce informazioni complete e dettagliate per le procedure che occorre eseguire in Cisco Unified Communications Manager o in altri dispositivi di rete.

### <span id="page-12-3"></span><span id="page-12-2"></span>**Destinatari**

Si consiglia agli ingegneri di rete, agli amministratori del sistema e agli ingegneri delle telecomunicazioni di consultare questa guida per apprendere le procedure richieste per l'impostazione dei telefoni IP Cisco. Per le attività descritte nel presente documento è necessario completare delle procedure di configurazione delle impostazioni di rete non destinate agli utenti del telefono. Tali attività richiedono dimestichezza con Cisco Unified Communications Manager.

## **Convenzioni della guida**

Questo documento utilizza le seguenti convenzioni:

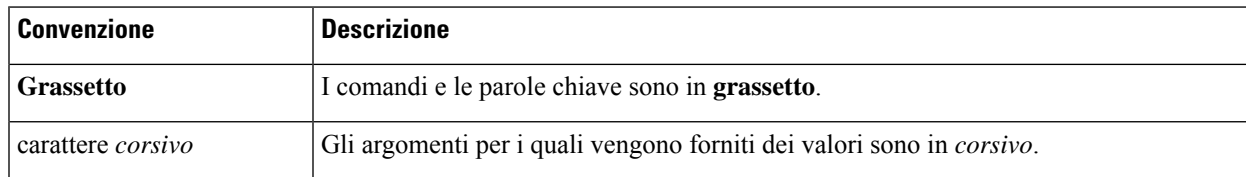

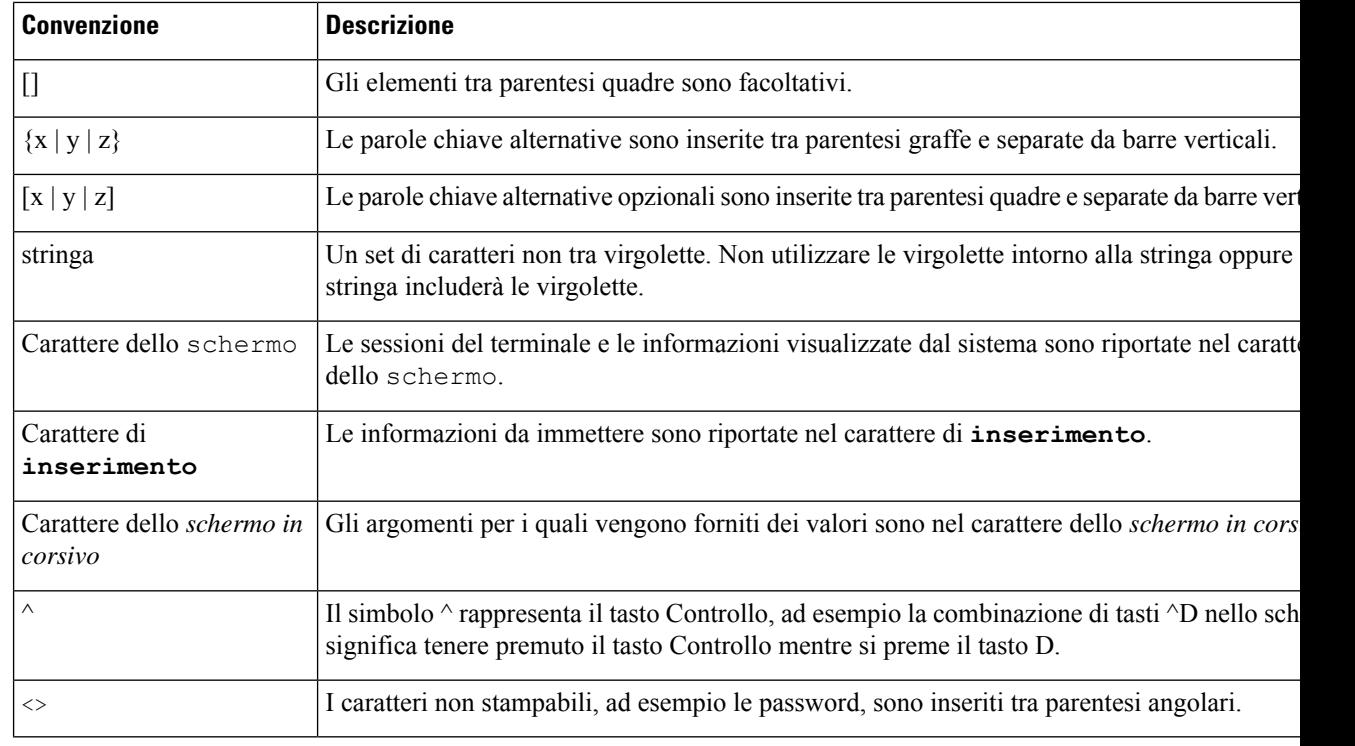

Significa *prendere nota*. Le note contengono suggerimenti utili o riferimenti a materiali non trattati nella pubblicazione. **Nota**

#### $\triangle$

**Attenzione**

Significa *fare attenzione*. In questa situazione, è possibile che si stia per compiere un'operazione che potrebbe determinare un danneggiamento di un dispositivo o una perdita di dati.

Per gli avvisi viene utilizzata la convenzione seguente:

 $\sqrt{2}$ 

#### ISTRUZIONI IMPORTANTI SULLA SICUREZZA **Attennzione**

Il simbolo di avviso indica pericolo. Si è in una situazione che potrebbe causare danni fisici. Prima di utilizzare una qualsiasi apparecchiatura, assicurarsi di essere a conoscenza dei rischi legati ai circuiti elettrici e di avere dimestichezza con le procedure standard di prevenzione degli infortuni. Utilizzare il numero specificato alla fine di ciascun avviso per individuare la relativa traduzione negli avvisi di sicurezza tradotti forniti con questo dispositivo. Dichiarazione 1071.

CONSERVARE QUESTE ISTRUZIONI

### <span id="page-13-0"></span>**Documentazione correlata**

Utilizzare le sezioni indicate di seguito per le relative informazioni.

#### <span id="page-14-0"></span>**Documentazione di Telefono IP Cisco serie 8800**

Trovare la documentazione specifica per la lingua, il modello di telefono e ilsistema di controllo delle chiamate nella pagina di [supporto](https://www.cisco.com/c/en/us/products/collaboration-endpoints/unified-ip-phone-8800-series/index.html) del prodotto per il telefono IP Cisco serie 7800.

La Guida alla distribuzione è disponibile al seguente URL:

[https://www.cisco.com/c/en/us/support/collaboration-endpoints/unified-ip-phone-8800-series/](https://www.cisco.com/c/en/us/support/collaboration-endpoints/unified-ip-phone-8800-series/products-implementation-design-guides-list.html) [products-implementation-design-guides-list.html](https://www.cisco.com/c/en/us/support/collaboration-endpoints/unified-ip-phone-8800-series/products-implementation-design-guides-list.html)

#### <span id="page-14-1"></span>**Documentazione di Cisco Unified Communications Manager**

Consultare la *Cisco Unified Communications ManagerGuida alla documentazione* e altre pubblicazioni specifiche della versione Cisco Unified Communications Manager in uso. Consultare l'URL della documentazione indicato di seguito:

[https://www.cisco.com/c/en/us/support/unified-communications/unified-communications-manager-callmanager/](https://www.cisco.com/c/en/us/support/unified-communications/unified-communications-manager-callmanager/tsd-products-support-series-home.html) [tsd-products-support-series-home.html](https://www.cisco.com/c/en/us/support/unified-communications/unified-communications-manager-callmanager/tsd-products-support-series-home.html)

#### <span id="page-14-2"></span>**Documentazione di Cisco Business Edition 6000**

Consultare la Guida di *Cisco Business Edition 6000* e altre pubblicazioni specifiche della versione di Cisco Business Edition 6000 in uso. Consultare l'URL indicato di seguito:

[https://www.cisco.com/c/en/us/support/unified-communications/business-edition-6000/](https://www.cisco.com/c/en/us/support/unified-communications/business-edition-6000/tsd-products-support-series-home.html) [tsd-products-support-series-home.html](https://www.cisco.com/c/en/us/support/unified-communications/business-edition-6000/tsd-products-support-series-home.html)

### <span id="page-14-3"></span>**Documentazione, supporto e linee guida di sicurezza**

Per informazioni sulla richiesta di documentazione e di assistenza, su come inviare feedback sulla documentazione, sulla revisione delle linee guida di sicurezza, nonché sugli alias consigliati e sui documenti Cisco di carattere generale, si rimanda alla pubblicazione mensile *What's New in Cisco Product Documentation*, che offre inoltre un elenco di tutta la documentazione tecnica nuova e aggiornata di Cisco, all'indirizzo:

<http://www.cisco.com/c/en/us/td/docs/general/whatsnew/whatsnew.html>

Effettuare l'iscrizione alla pubblicazione *What's New in Cisco Product Documentation* come feed RSS(Really SimpleSyndication) e utilizzare i relativi contenuti direttamente dal desktop tramite un'applicazione di lettura. I feed RSS sono un servizio gratuito e Cisco supporta attualmente RSS versione 2.0.

#### <span id="page-14-4"></span>**Informazioni generali sulla protezione del prodotto Cisco**

Il presente prodotto contiene funzionalità di crittografia ed è soggetto alle leggi vigenti negli Stati Uniti e nel paese locale che regolamentano l'importazione, l'esportazione, il trasferimento e l'uso. La distribuzione di prodotti con crittografia Cisco non conferisce a terze parti l'autorizzazione a importare, esportare, distribuire o utilizzare la crittografia. Gli importatori, gli esportatori, i distributori e gli utenti hanno la responsabilità di rispettare le leggi vigenti negliStati Uniti e nel paese locale. Utilizzando questo prodotto si accetta di rispettare le leggi e le normative applicabili. In caso di mancata conformità alle leggi degli Stati Uniti e alle leggi locali, restituire immediatamente il prodotto.

I

Ulteriori informazioni relative alle normative sull'esportazione degli Stati Uniti sono disponibili all'indirizzo [https://www.bis.doc.gov/policiesandregulations/ear/index.htm.](https://www.bis.doc.gov/policiesandregulations/ear/index.htm)

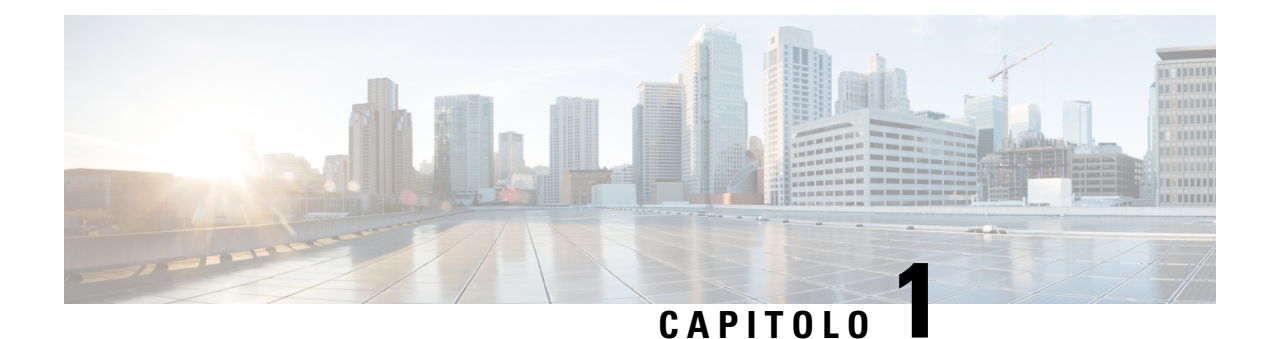

## <span id="page-16-0"></span>**Novità e modifiche**

- Novità e [modifiche](#page-16-1) per la versione del firmware 14.2(1), a pagina 1
- Novità e [modifiche](#page-17-0) per la versione del firmware 14.1(1), a pagina 2
- Novità e [modifiche](#page-17-1) per la versione del firmware 14.0(1), a pagina 2
- Novità e [modifiche](#page-18-0) per la versione del firmware 12.8(1), a pagina 3
- Novità e [modifiche](#page-18-1) per la versione del firmware 12.7(1), a pagina 3
- Novità e [modifiche](#page-19-0) per la versione del firmware 12.6(1), a pagina 4
- Novità per la versione del firmware [12.5\(1\)SR3,](#page-19-1) a pagina 4
- Novità per la versione del firmware [12.5\(1\)SR1,](#page-19-2) a pagina 4
- Novità per la versione del firmware [12.1\(1\)SR1,](#page-20-0) a pagina 5
- Novità per la versione del [firmware](#page-20-1) 12.1(1), a pagina 5
- Novità per la versione del [firmware](#page-21-0) 12.0(1), a pagina 6
- Novità per la versione del [firmware](#page-21-1) 11.7(1), a pagina 6
- Novità per la versione del firmware [11.5\(1\)SR1,](#page-21-2) a pagina 6
- Novità per la versione del [firmware](#page-22-0) 11.5(1), a pagina 7
- Novità per la versione del [firmware](#page-23-0) 11.0, a pagina 8

## <span id="page-16-1"></span>**Novità e modifiche per la versione del firmware 14.2(1)**

Le informazioni riportate di seguito sono nuove o modificate per la versione del firmware 14.2(1).

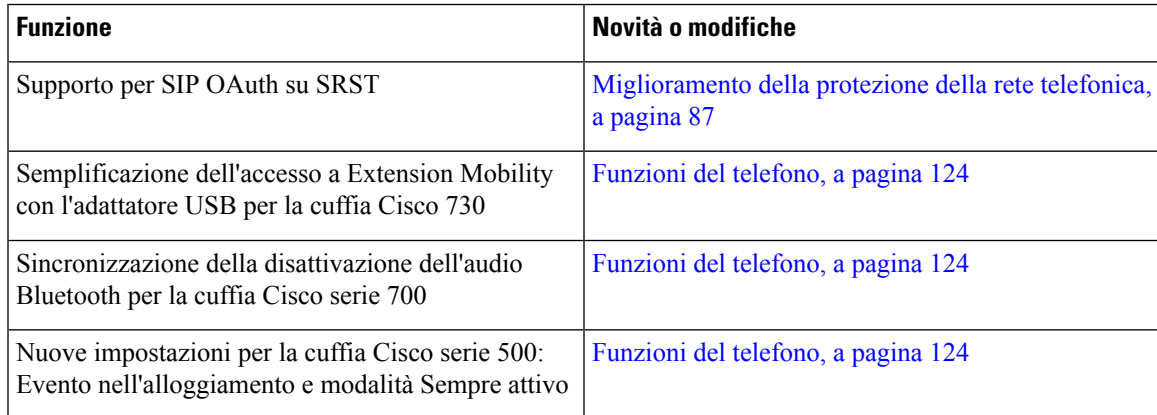

### <span id="page-17-0"></span>**Novità e modifiche per la versione del firmware 14.1(1)**

Le informazioni riportate di seguito sono nuove o modificate per la versione del firmware 14.1(1).

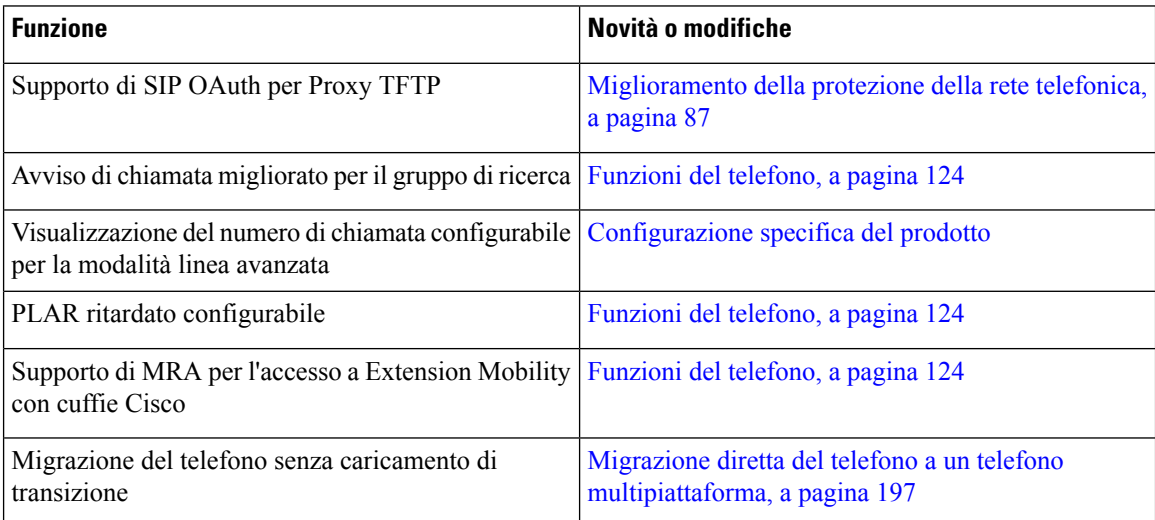

### <span id="page-17-1"></span>**Novità e modifiche per la versione del firmware 14.0(1)**

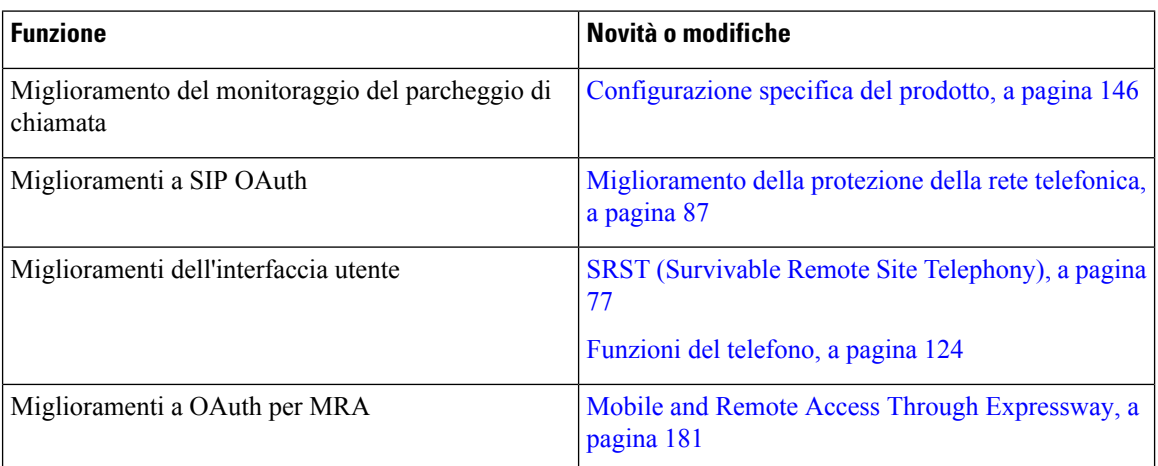

**Tabella 1: Novità e modifiche**

A partire dalla versione del firmware 14.0, i telefoni supportano DTLS 1.2. DTLS 1.2 richiede Cisco Adaptive Security Appliance (ASA) versione 9.10 o successive. È possibile configurare la versione minima di DTLS per una connessione VPN in ASA.Per ulteriori informazioni, vedere *ASDM Book 3: Guida alla configurazione di Cisco ASA serie VPN ASDM* all'indirizzo [https://www.cisco.com/c/en/us/support/security/](https://www.cisco.com/c/en/us/support/security/asa-5500-series-next-generation-firewalls/products-installation-and-configuration-guides-list.html) [asa-5500-series-next-generation-firewalls/products-installation-and-configuration-guides-list.html](https://www.cisco.com/c/en/us/support/security/asa-5500-series-next-generation-firewalls/products-installation-and-configuration-guides-list.html)

## <span id="page-18-0"></span>**Novità e modifiche per la versione del firmware 12.8(1)**

Le informazioni riportate di seguito sono nuove o modificate per la versione 12.8(1) del firmware.

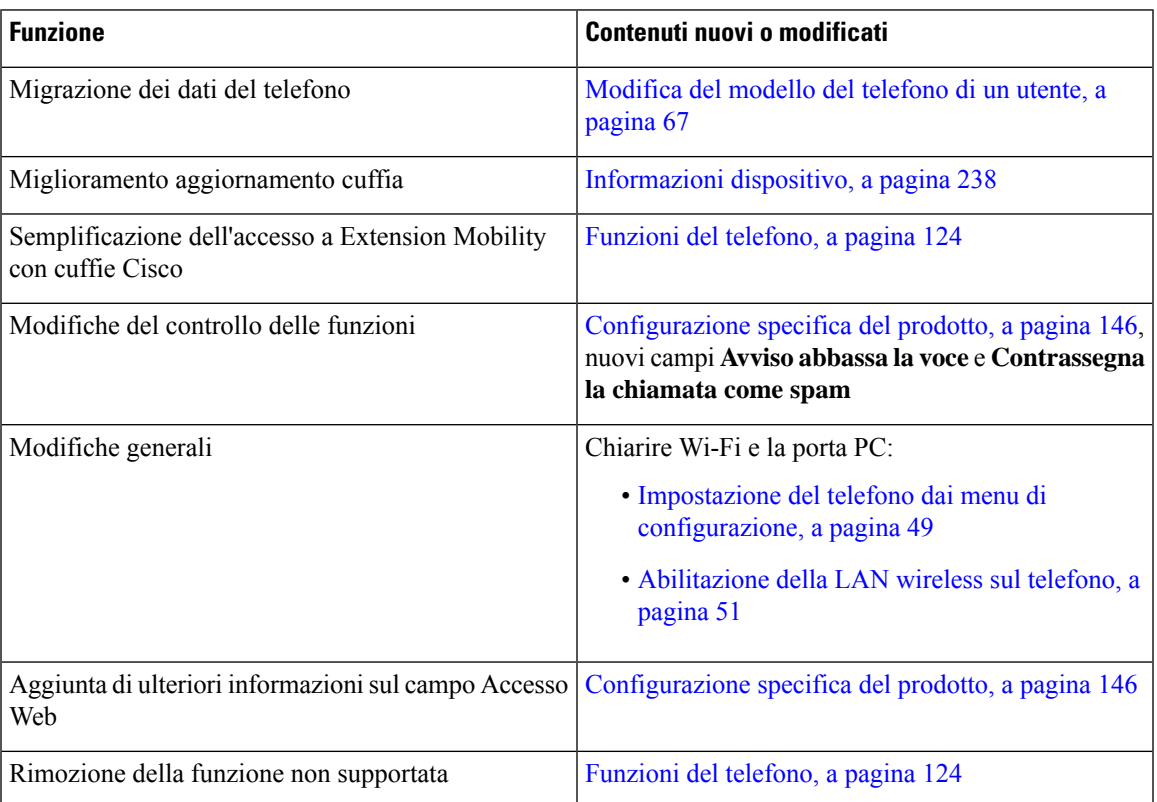

## <span id="page-18-1"></span>**Novità e modifiche per la versione del firmware 12.7(1)**

Tabella 2: Revisioni della Guida all'amministrazione del telefono IP Cisco 8800 per la versione del firmware 12.7(1)

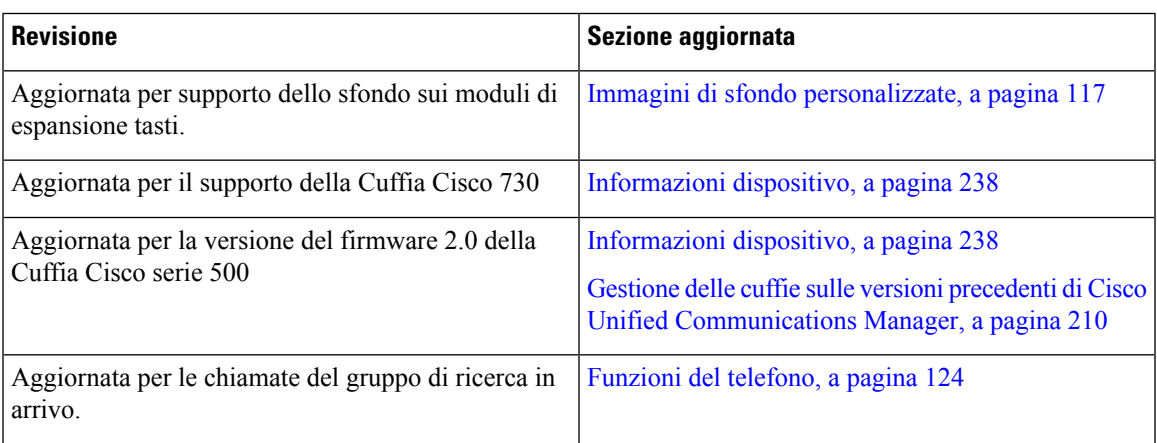

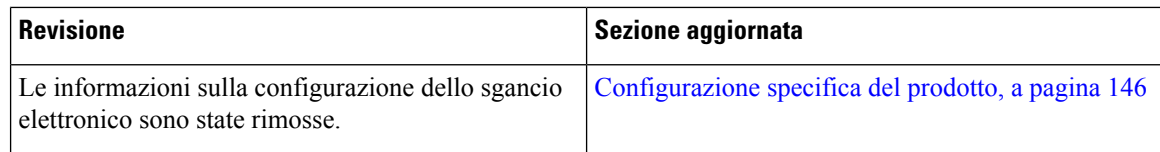

### <span id="page-19-0"></span>**Novità e modifiche per la versione del firmware 12.6(1)**

Tutti i riferimenti nella documentazione di Cisco Unified Communications Manager sono stati aggiornati per supportare tutte le versioni di Cisco Unified Communications Manager.

Tabella 3: Revisioni della Guida all'amministrazione del telefono IP Cisco 8800 per la versione del firmware 12.6(1)

| <b>Revisione</b>        | Sezione aggiornata                                                                                         |
|-------------------------|----------------------------------------------------------------------------------------------------|
|                         | Aggiornata per il ripristino della linea principale in Configurazione specifica del prodotto, a pagina 146 |
| modalità linea sessione | Ambiente in modalità linea sessione, a pagina 168                                                          |

### <span id="page-19-1"></span>**Novità per la versione del firmware 12.5(1)SR3**

Tutti i riferimenti nella documentazione di Cisco Unified Communications Manager sono stati aggiornati per supportare tutte le versioni di Cisco Unified Communications Manager.

Tabella 4: Revisioni della Guida all'amministrazione del telefono IP Cisco 8800 per la versione del firmware 12.5(1)SR3

| <b>Revisione</b>                                                                                                    | Sezione aggiornata                                                                                          |
|----------------------------------------------------------------------------------------------------|----------------------------------------------------------------------------------------------------|
| Supporto per l'onboarding tramite codice di<br>attivazione e l'accesso mobile e remoto                                   | Onboarding tramite codice di attivazione e accesso<br>mobile e remoto, a pagina 45                          |
| Supporto per l'utilizzo dello strumento di segnalazione   Creazione di un rapporto sul problema del telefono<br>Manager. | dei problemi (PRT) in Cisco Unified Communications in Cisco Unified Communications Manager, a pagina<br>269 |
| Nuovo paragrafo                                                                                                    | Condivisione della connessione di rete con il telefono<br>e il computer, a pagina 49                        |
| Nuovo paragrafo                                                                                                    | Protezione della videocamera del telefono, a pagina<br>39                                                   |

### <span id="page-19-2"></span>**Novità per la versione del firmware 12.5(1)SR1**

Ш

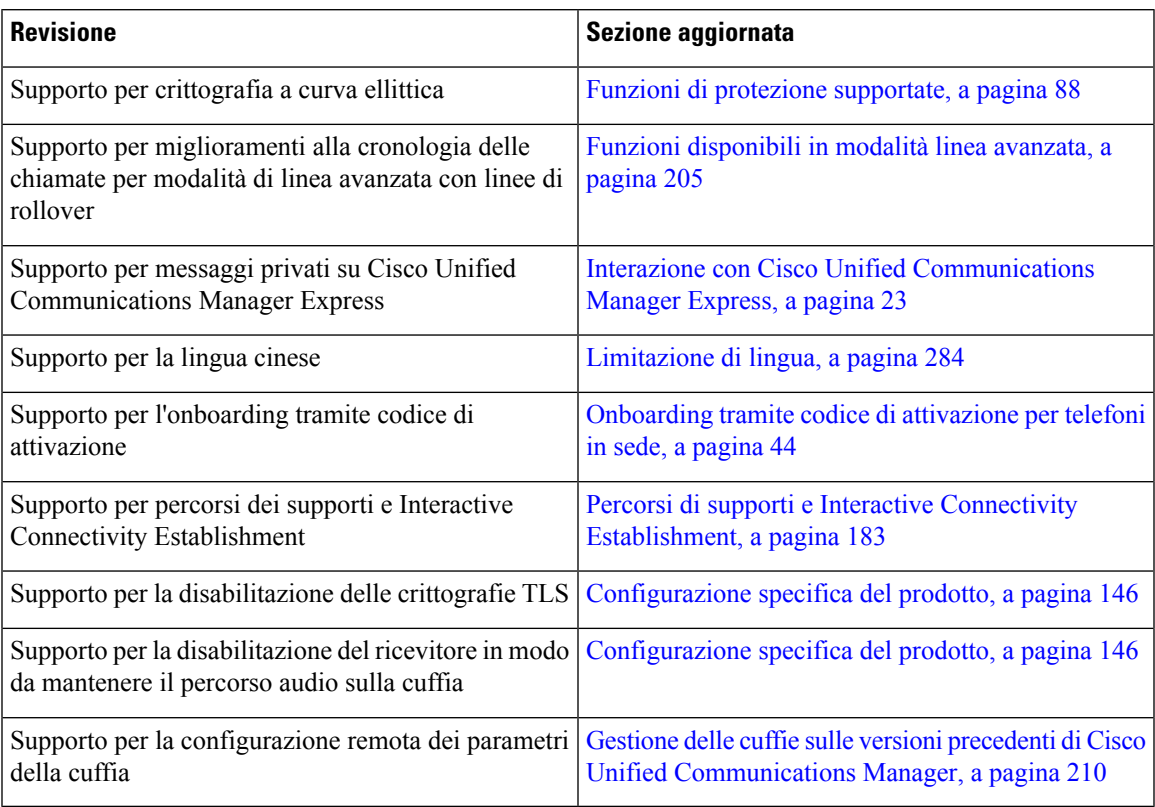

Tabella 5: Revisioni della Guida all'amministrazione del telefono IP Cisco 8800 per la versione del firmware 12.5(1)SR1

### <span id="page-20-0"></span>**Novità per la versione del firmware 12.1(1)SR1**

Tutti i riferimenti nella documentazione di Cisco Unified Communications Manager sono stati aggiornati per supportare tutte le versioni di Cisco Unified Communications Manager.

Tabella 6: Revisioni della Guida all'amministrazione del telefono IP Cisco 8800 per la versione del firmware 12.1(1)SR1

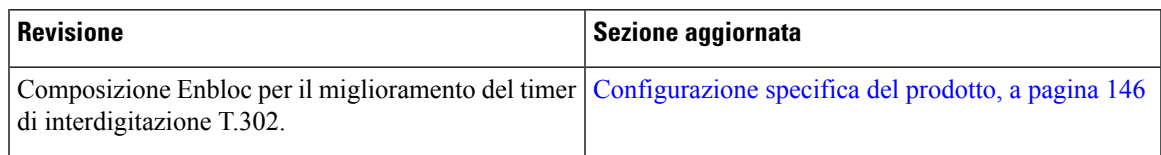

## <span id="page-20-1"></span>**Novità per la versione del firmware 12.1(1)**

| <b>Revisione</b>                                                                                | Sezione aggiornata                                                                                 |  |
|-------------------------------------------------------------------------------------------------|----------------------------------------------------------------------------------------------------|--|
| L'accesso mobile e remoto tramite Expressway ora<br>supporta la modalità linea avanzata.        | Funzioni del telefono disponibili per Mobile and<br>Remote Access Through Expressway, a pagina 183 |  |
|                                                                                                 | Mobile and Remote Access Through Expressway, a<br>pagina 181                                       |  |
|                                                                                                 | Funzioni disponibili in modalità linea avanzata, a<br>pagina 205                                   |  |
| Ora è supportata l'abilitazione o la disabilitazione di<br>TLS 1.2 per l'accesso al server Web. | Configurazione specifica del prodotto, a pagina 146                                                |  |
| Il codec audio G722.2 AMR-WB è attualmente<br>supportato.                                       | Panoramica sul telefono, a pagina 29                                                               |  |
|                                                                                                 | Campi di Statistiche chiamate, a pagina 233                                                        |  |

Tabella 7: Revisioni della Guida all'amministrazione del telefono IP Cisco 8800 per la versione del firmware12.1(1)

### <span id="page-21-0"></span>**Novità per la versione del firmware 12.0(1)**

Tutte le nuove funzioni sono state aggiunte a [Funzioni](#page-139-0) del telefono, a pagina 124.

Tutti i riferimenti nella documentazione di Cisco Unified Communications Manager sono stati aggiornati per supportare tutte le versioni di Cisco Unified Communications Manager.

Tabella 8: Revisioni della Guida all'amministrazione del telefono IP Cisco 8800 per la versione del firmware 12.0(1)

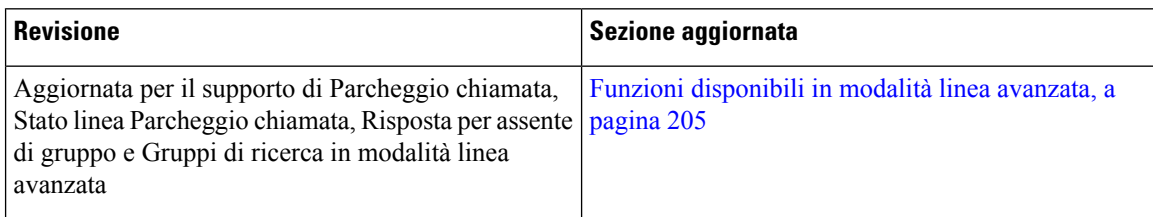

### <span id="page-21-2"></span><span id="page-21-1"></span>**Novità per la versione del firmware 11.7(1)**

Non è stato necessario aggiornare la Guida all'amministrazione per la versione del firmware 11.7(1).

## **Novità per la versione del firmware 11.5(1)SR1**

Tutte le nuove funzioni sono state aggiunte a [Funzioni](#page-139-0) del telefono, a pagina 124.

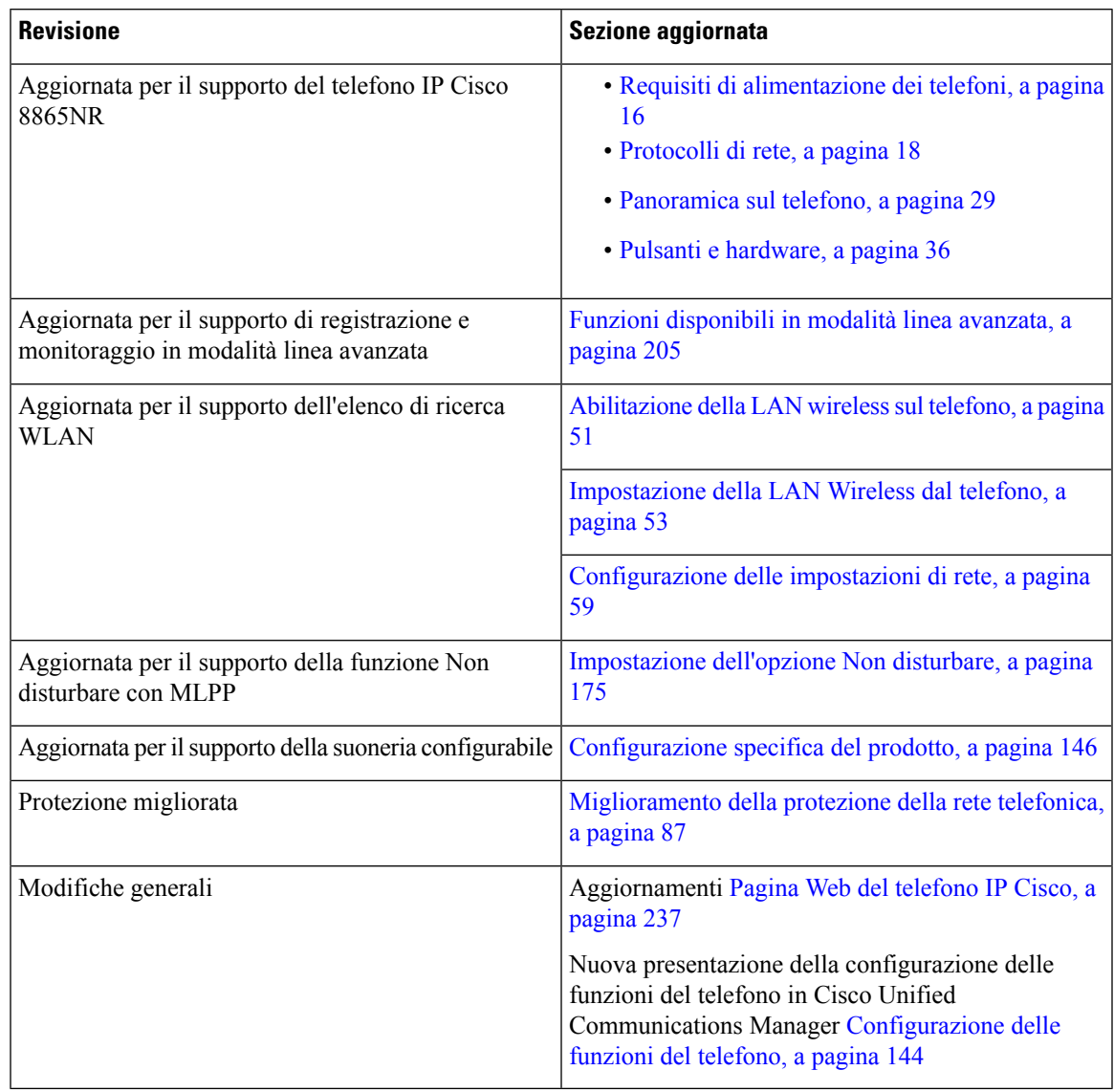

#### Tabella 9: Revisioni della Guida all'amministrazione del telefono IP Cisco 8800 per la versione del firmware 11.5(1)SR1

## <span id="page-22-0"></span>**Novità per la versione del firmware 11.5(1)**

Tabella 10: Revisioni della Guida all'amministrazione del telefono IP Cisco 8800 per la versione del firmware 11.5(1).

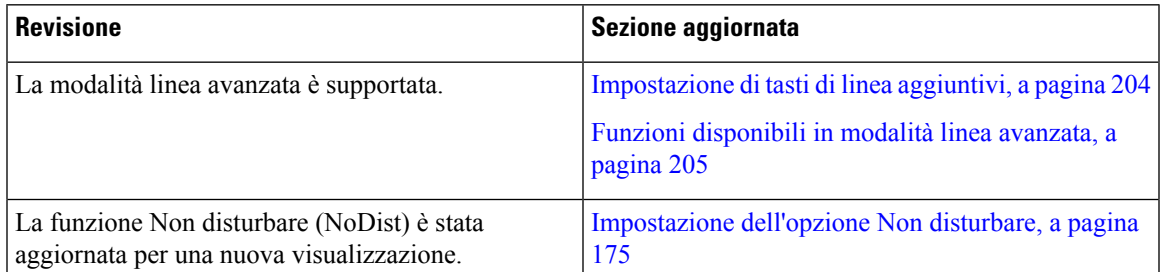

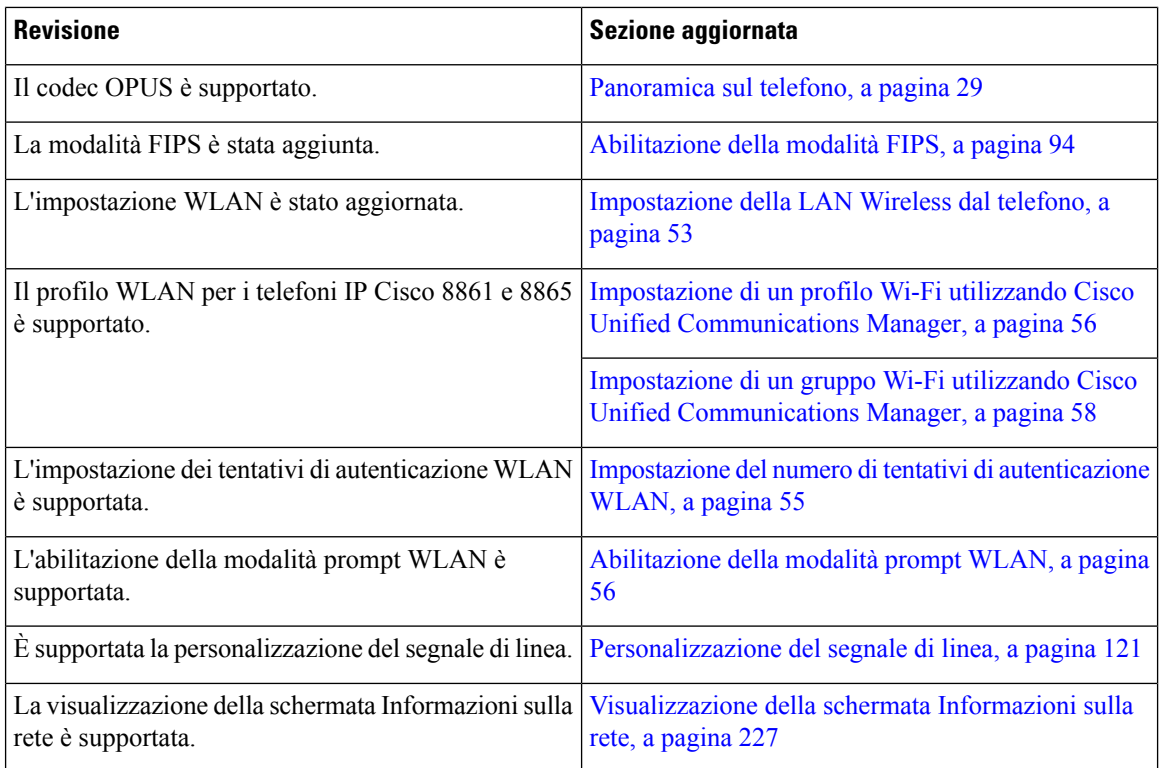

## <span id="page-23-0"></span>**Novità per la versione del firmware 11.0**

Tutte le nuove funzioni sono state aggiunte a [Funzioni](#page-139-0) del telefono, a pagina 124.

Tabella 11: Revisioni della Guida all'amministrazione del telefono IP Cisco 8800 per la versione del firmware 11.0

| <b>Revisione</b>                                                                              | Sezione aggiornata                                                                                |
|-----------------------------------------------------------------------------------------------|---------------------------------------------------------------------------------------------------|
| Aggiornata per chiarimenti e per risolvere le carenze                                         | • Configurazione VPN, a pagina 203                                                                |
|                                                                                               | • Configurazione delle impostazioni di rete, a<br>pagina 59                                       |
|                                                                                               | • Impostazione di Energy Efficient Ethernet per<br>la porta PC e dello switch, a pagina 179       |
|                                                                                               | · Impostazione della risoluzione di trasmissione<br>del video, a pagina 209                       |
|                                                                                               | • Enhanced Survivable Remote Site Telephony, a<br>pagina 80                                       |
| Aggiornata per il miglioramento del supporto<br>dell'opzione di debug del telefono di sezione | • Controllo delle informazioni di debug da Cisco<br>Unified Communications Manager, a pagina 274. |

 $\mathbf{l}$ 

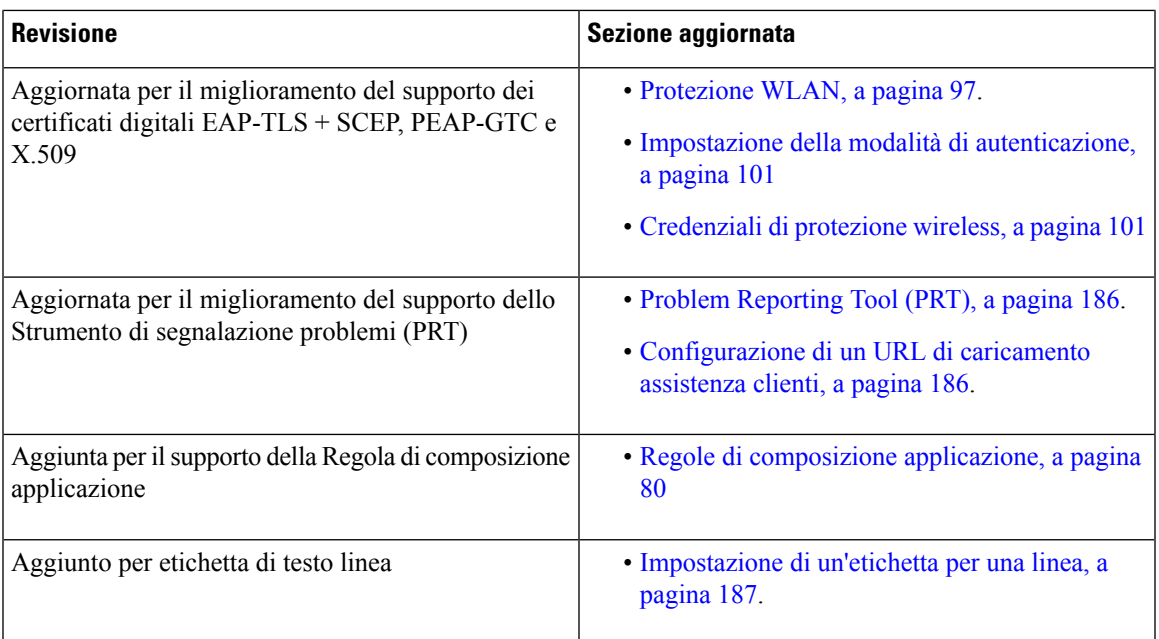

 $\mathbf I$ 

ı

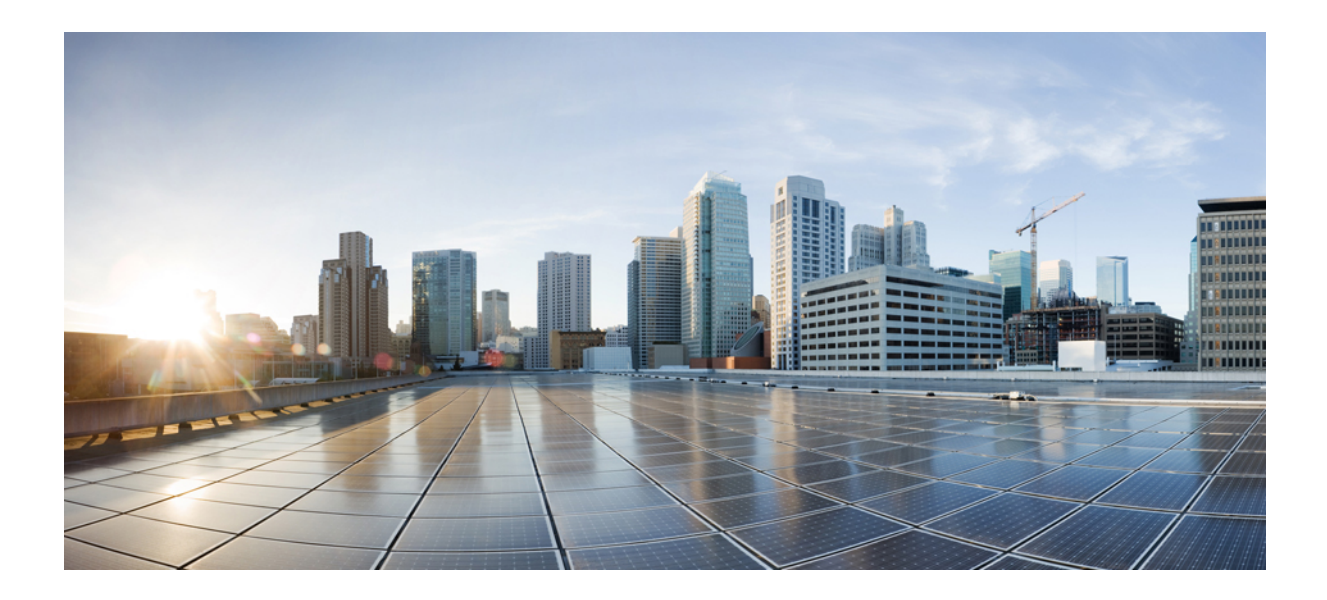

# <span id="page-26-0"></span>**<sup>P</sup> ARTE I**

# **Informazioni sul telefono IP Cisco**

- [Dettagli](#page-28-2) tecnici, a pagina 13
- [Hardware](#page-44-2) del telefono IP Cisco, a pagina 29

<span id="page-28-2"></span>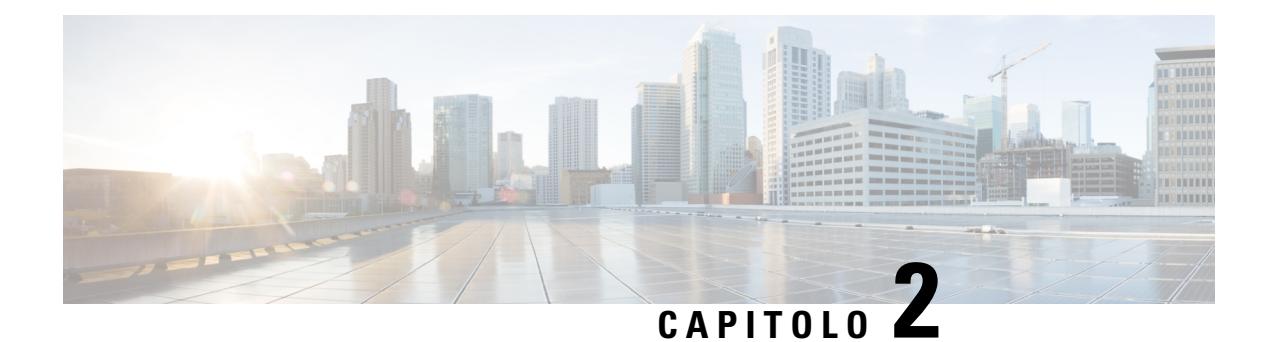

## <span id="page-28-0"></span>**Dettagli tecnici**

- Specifiche fisiche e [dell'ambiente](#page-28-1) operativo, a pagina 13
- [Specifiche](#page-29-0) del cavo, a pagina 14
- Requisiti di [alimentazione](#page-31-0) dei telefoni, a pagina 16
- [Protocolli](#page-33-0) di rete, a pagina 18
- [Interazione](#page-37-0) VLAN, a pagina 22
- Interazione con Cisco Unified [Communications](#page-37-1) Manager, a pagina 22
- Interazione con Cisco Unified [Communications](#page-38-0) Manager Express, a pagina 23
- [Interazione](#page-38-1) con il sistema di voice messaging, a pagina 23
- [Panoramica](#page-39-0) dell'avvio del telefono, a pagina 24
- [Dispositivi](#page-41-0) esterni, a pagina 26
- [Informazioni](#page-41-1) sulla porta USB, a pagina 26
- File di [configurazione](#page-42-0) del telefono, a pagina 27
- [Comportamento](#page-42-1) del telefono durante le ore di congestione della rete, a pagina 27
- [Comportamento](#page-42-2) del telefono su una rete con due router di rete, a pagina 27
- Application [Programming](#page-43-0) Interface, a pagina 28

## <span id="page-28-1"></span>**Specifiche fisiche e dell'ambiente operativo**

Nella tabella seguente vengono elencate le specifiche fisiche e dell'ambiente operativo del telefono IP Cisco serie 8800.

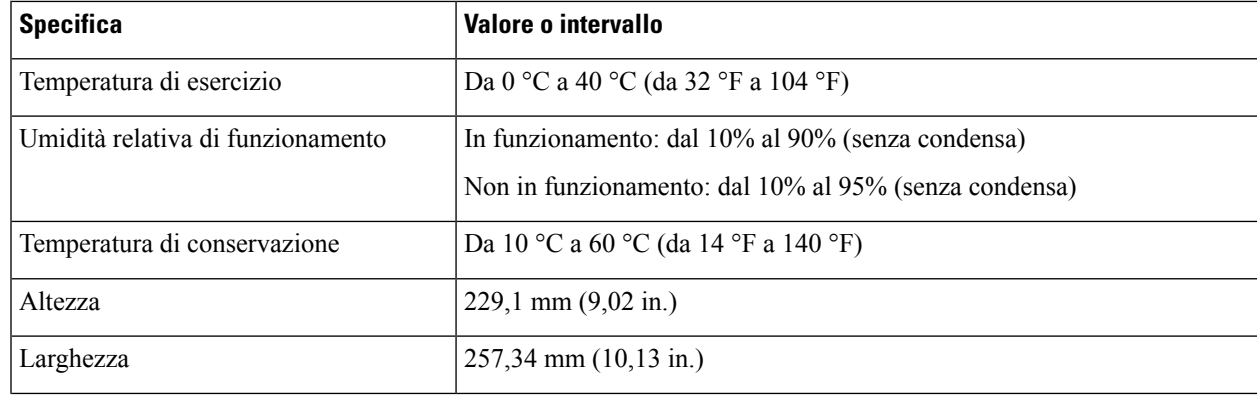

#### **Tabella 12: Specifiche fisiche <sup>e</sup> operative**

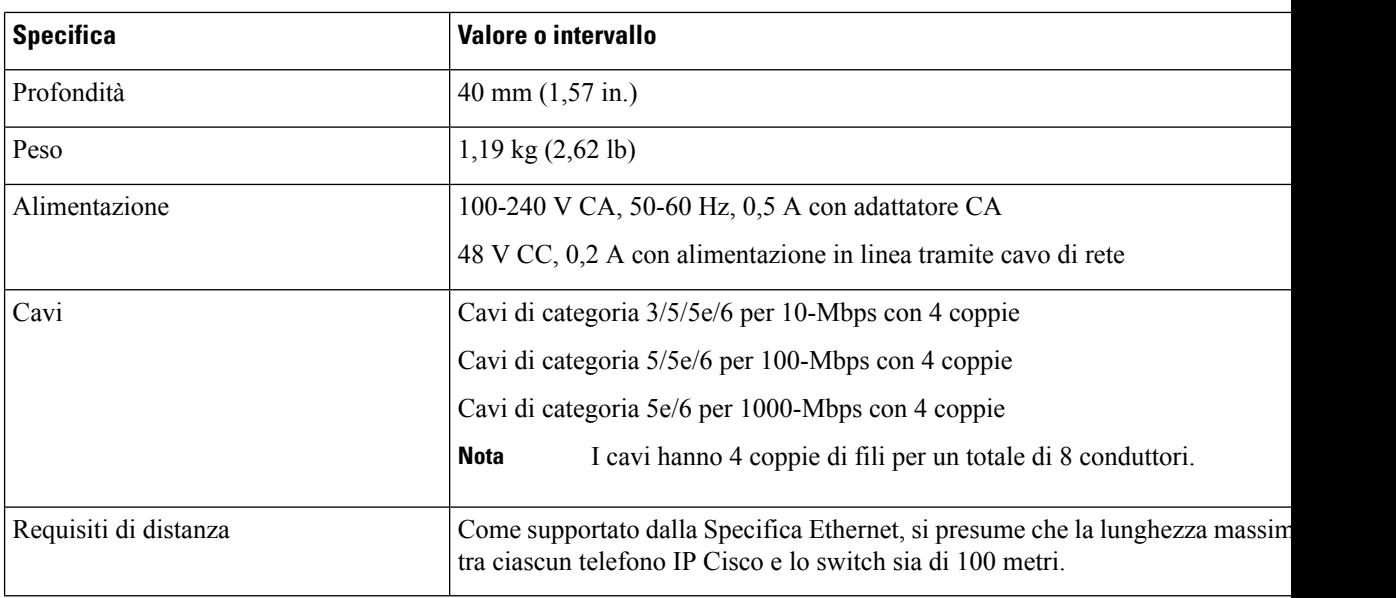

### <span id="page-29-0"></span>**Specifiche del cavo**

Le informazioni seguenti elencano le specifiche dei cavi:

- Jack RJ-9 (4 conduttori) per connessione del ricevitore e della cuffia
- Jack RJ-45 per connessione LAN 10/100/1000BaseT (porta di rete 10/100/1000 sul telefono)
- Jack RJ-45 per una seconda connessione conforme 10/100/1000BaseT (porta di rete 10/100/1000 sul telefono)
- Jack di 3,5 mm per la connessione degli altoparlanti (solo per il telefono IP Cisco 8861)
- Connettore di alimentazione 48 V
- Porte/connettore USB: una porta USB sul telefono IP Cisco 8851 e due porte USB sul telefono IP Cisco 8861
- 3 connettori di moduli di espansione tasti, considerati come connettore USB per i telefoni IP Cisco 8851 e 8861.

#### <span id="page-29-2"></span><span id="page-29-1"></span>**Disposizione dei pin delle porte di rete e computer**

Sebbene le porte di rete e computer (di accesso) vengano utilizzate per la connettività di rete, i loro scopi sono molteplici e la disposizione dei pin è diversa.

- La porta di rete corrisponde alla porta SW 10/100/1000 del telefono IP Cisco.
- La porta computer (di accesso) corrisponde alla porta PC 10/100/1000 del telefono IP Cisco.

#### **Connettore porta di rete**

Nella tabella seguente vengono descritte le disposizioni dei pin del connettore porta di rete.

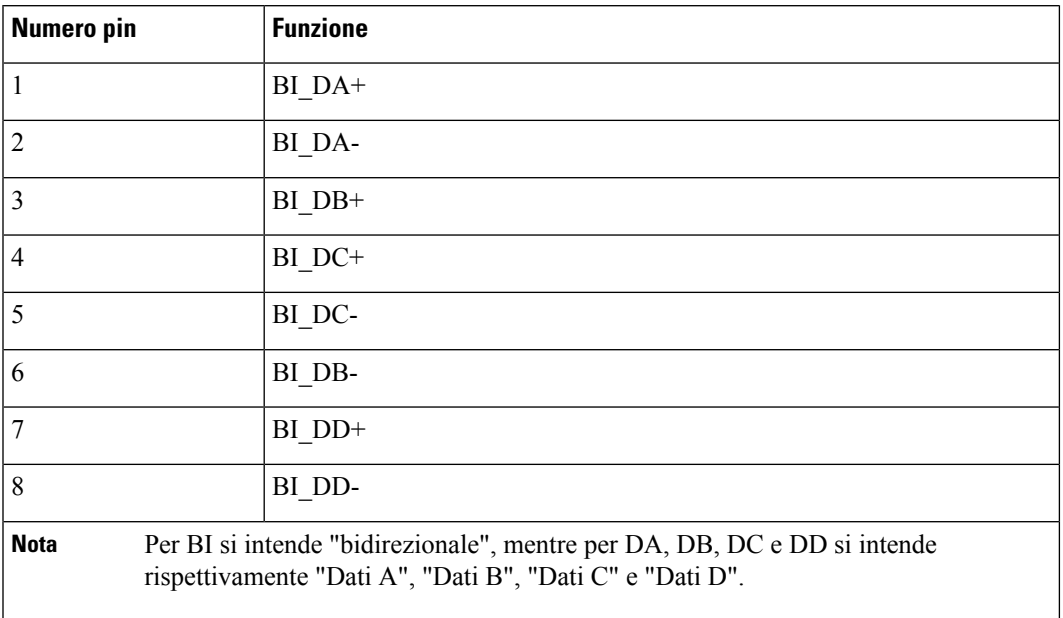

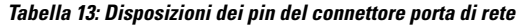

#### <span id="page-30-0"></span>**Connettore porta del computer**

Nella tabella seguente vengono descritte le disposizioni dei pin del connettore porta del computer.

**Tabella 14: Disposizioni dei pin del connettore porta (di accesso) del computer**

| <b>Numero pin</b>                                                                                                    | <b>Funzione</b> |
|----------------------------------------------------------------------------------------------------|-----------------|
|                                                                                                    | BI DB+          |
| $\overline{2}$                                                                                                    | BI DB-          |
| 3                                                                                                    | BI DA+          |
| $\overline{4}$                                                                                                    | BI DD+          |
| 5                                                                                                    | BI DD-          |
| 6                                                                                                    | BI DA-          |
| 7                                                                                                    | BI DC+          |
| 8                                                                                                    | BI DC-          |
| <b>Nota</b><br>Per BI si intende "bidirezionale", mentre per DA, DB, DC e DD si intende<br>rispettivamente "Dati A", "Dati B", "Dati C" e "Dati D". |                 |

### <span id="page-31-0"></span>**Requisiti di alimentazione dei telefoni**

È possibile alimentare il telefono IP Cisco con alimentazione esterna o tramite PoE (Power over Ethernet). Un alimentatore separato fornisce l'alimentazione esterna. Lo switch può fornire PoE tramite il cavo Ethernet del telefono.

Per supportare la funzionalità aggiuntive, i telefoni IP Cisco 8861 e 8865 sono dispositivi PoE di classe 4 e richiedono uno switch o una scheda di linea con funzionalità di classe 4.

Per ulteriori informazioni sui requisiti di alimentazione del telefono, consultare la scheda tecnica del telefono.

Quando si installa un telefono alimentato da un alimentatore esterno, collegare l'alimentatore prima di collegare il cavo Ethernet al telefono. Quando si rimuove un telefono alimentato da un alimentatore esterno, scollegare il cavo Ethernet dal telefono prima di scollegare l'alimentatore.

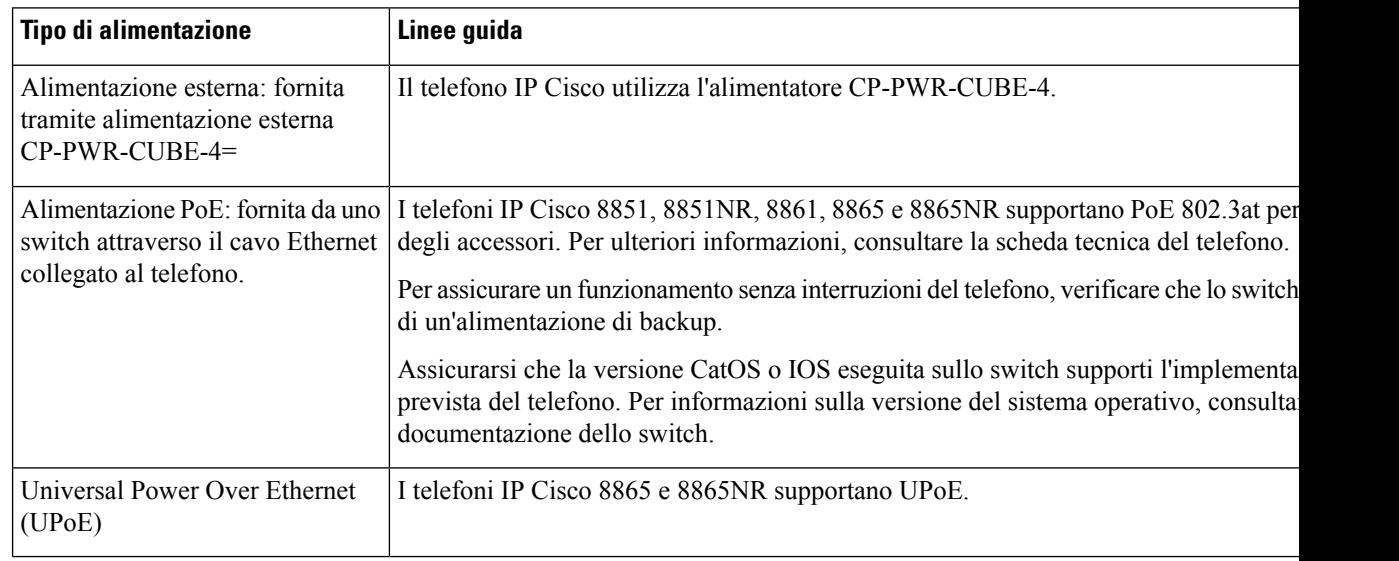

#### **Tabella 15: Linee guida per l'alimentazione del telefono IP Cisco**

I documenti riportati nella tabella seguente forniscono ulteriori informazioni sugli argomenti seguenti:

- Switch Cisco supportati dai telefoni IP Cisco
- Versione di Cisco IOS che supportano la negoziazione dell'alimentazione bidirezionale
- Altri requisiti e limitazioni di alimentazione

#### **Tabella 16: Informazioni aggiuntive**

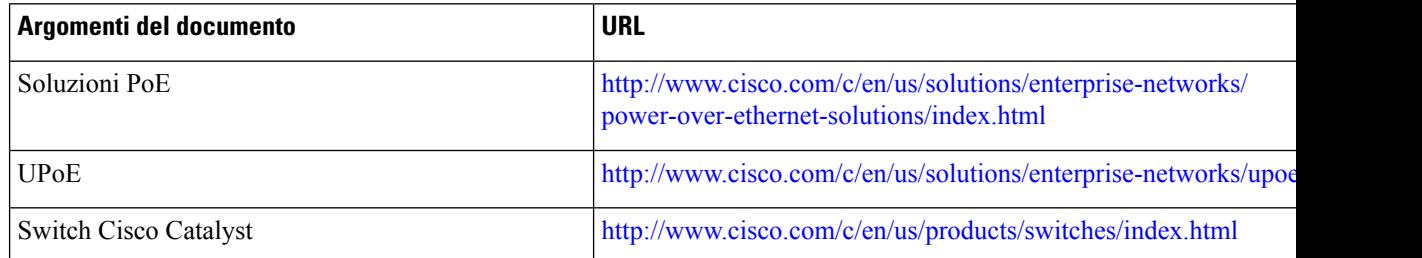

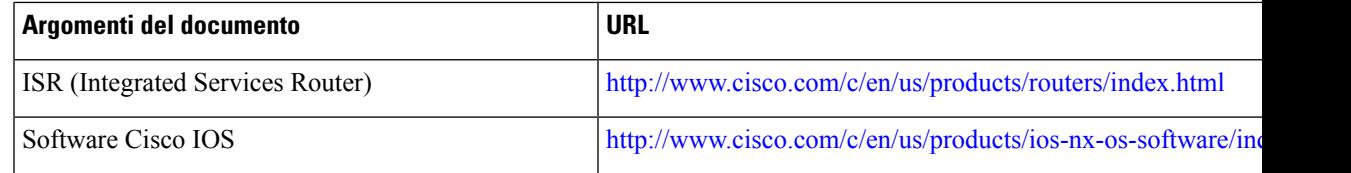

#### <span id="page-32-0"></span>**Interruzione dell'alimentazione**

Per accedere al servizio di emergenza tramite il telefono è necessaria l'alimentazione del telefono. In caso di interruzione dell'alimentazione, non è possibile usufruire dell'assistenza o delservizio di chiamata di emergenza finché l'alimentazione non viene ripristinata. In caso di guasto o di interruzione dell'alimentazione, potrebbe essere necessario reimpostare o riconfigurare l'apparecchiatura per poter usufruire dell'assistenza o delservizio di chiamata di emergenza.

#### <span id="page-32-1"></span>**Consumi energetici ridotti**

È possibile ridurre il consumo energetico del telefono IP Cisco tramite la modalità Risparmio energia o EnergyWise (Power Save Plus).

#### **Risparmio energia**

Nella modalità Risparmio energia, la retroilluminazione dello schermo non è attivata quando il telefono non è in uso. Il telefono rimane nella modalità Risparmio energia per la durata pianificata o fino a quando l'utente solleva il ricevitore o preme un pulsante qualsiasi.

#### **Power Save Plus (EnergyWise)**

Il telefono IP Cisco supporta la modalità EnergyWise (Power Save Plus). Se sulla rete è presente un controller EnergyWise (EW), ad esempio uno switch Cisco con la funzione EnergyWise abilitata, è possibile configurare i telefoni in base a una pianificazione di sospensione (spegnimento) e riattivazione (accensione) per ridurre ulteriormente il consumo energetico.

Impostare ciascun telefono sull'abilitazione o la disabilitazione delle impostazioni di EnergyWise. Se EnergyWise è abilitato, configurare un orario di sospensione e riattivazione, nonché altri parametri che verranno inviati al telefono come parte del file XML di configurazione del telefono.

#### <span id="page-32-2"></span>**Negoziazione alimentazione su LLDP**

Il telefono e lo switch negoziano l'alimentazione consumata dal telefono. Il telefono IP Cisco funziona su diverse impostazioni di alimentazione che diminuiscono il consumo energetico quando è disponibile meno energia.

In seguito al riavvio del telefono, lo switch si blocca su un protocollo (CDP o LLDP) per la negoziazione dell'alimentazione. Lo switch si blocca sul primo protocollo (contenente un valore TLV [Threshold Limit Value]) trasmesso dal telefono. Se l'amministratore di sistema disabilita questo protocollo sul telefono, quest'ultimo non sarà in grado di accendere nessun accessorio perché lo switch non risponde alle richieste di alimentazione nell'altro protocollo.

Cisco consiglia di mantenere sempre abilitata (impostazione predefinita) la funzione Negoziazione alimentazione durante la connessione a uno switch in grado di supportarla.

Se questa funzione è disabilitata, lo switch potrebbe interrompere l'erogazione dell'alimentazione al telefono. Se lo switch non supporta la negoziazione dell'alimentazione, disabilitare la relativa funzione prima di accendere gli accessori su PoE. Se la funzione Negoziazione alimentazione è disabilitata, il telefono può accendere gli accessori fino al massimo consentito dallo standard IEEE 802.3af-2003.

 $\mathscr{D}$ **Nota**

• Se il protocollo CDPe la funzione Negoziazione alimentazione sono disabilitati, il telefono può alimentare gli accessori fino a 15,4 W.

## <span id="page-33-0"></span>**Protocolli di rete**

I telefoni IP Cisco serie 8800 supportano più standard di settore e protocolli di rete Cisco richiesti per la comunicazione vocale. Nella tabella seguente viene fornita una panoramica dei protocolli di rete supportati dai telefoni.

**Tabella 17: Protocolli di rete supportati dal telefono IP Cisco serie 8800**

| Protocollo di rete                                            | <b>Scopo</b>                                                                                                    | Note per l'utilizzo                                                                                                    |
|---------------------------------------------------------------|----------------------------------------------------------------------------------------------------|----------------------------------------------------------------------------------------------------|
| Bluetooth                                                     | Il Bluetooth è un protocollo WPAN (Wireless<br>Personal Area Network) che specifica le modalità<br>di comunicazione tra dispositivi su brevi distanze.                                                                                                    | I telefoni IP Cisco 8845, 8865 e 8851 supportano il<br>Bluetooth 4.1.                                                                                                    |
|                                                               |                                                                                                    | Il telefono IP Cisco 8861 supporta il Bluetooth 4.0.                                                                                                    |
|                                                               |                                                                                                    | I telefoni IP Cisco 8811, 8841, 8851NR e 8865NR<br>non supportano il Bluetooth.                                                                                                    |
| <b>Bootstrap Protocol</b><br>(BootP)                          | Il protocollo BootP consente a un dispositivo di rete,<br>come il telefono IP Cisco, di rilevare determinate<br>informazioni di avvio, ad esempio l'indirizzo IP.                                                                                                  |                                                                                                    |
| Cisco Audio Session<br>Tunnel (CAST)                          | Il protocollo CAST consente ai telefoni e alle<br>applicazioni associate di comunicare con i telefoni<br>IP remoti senza richiedere modifiche ai componenti<br>di segnalazione.                                                                                    | Il telefono IP Cisco utilizza CAST come interfaccia<br>tra CUVA e Cisco Unified Communications<br>Manager dove il telefono IP Cisco funge da proxy<br>SIP.                                                                                                    |
| CDP (Cisco Discovery<br>Protocol)                             | CDP è un protocollo di rilevamento dispositivo<br>eseguito su tutte le apparecchiature prodotte da<br>Cisco.<br>Tramite CDP, un dispositivo può comunicare la<br>propria presenza ad altri dispositivi e ricevere<br>informazioni sugli altri dispositivi in rete. | I telefoni IP Cisco utilizzano il protocollo CDP per<br>scambiare informazioni quali l'ID della VLAN<br>ausiliaria, i dettagli di gestione energetica per porta<br>e le informazioni di configurazione QoS (Quality of<br>Service) con lo switch Cisco Catalyst. |
| Cisco Peer-to-Peer<br><b>Distribution Protocol</b><br>(CPPDP) | CPPDP è un protocollo proprietario di Cisco<br>utilizzato per la creazione di una gerarchia<br>peer-to-peer dei dispositivi. Questa gerarchia viene<br>utilizzata per distribuire i file del firmware dai<br>dispositivi peer ai dispositivi adiacenti.            | Il protocollo CPPDP viene utilizzato dalla funzione<br>Condivisione del firmware.                                                                                                    |

 $\mathbf{l}$ 

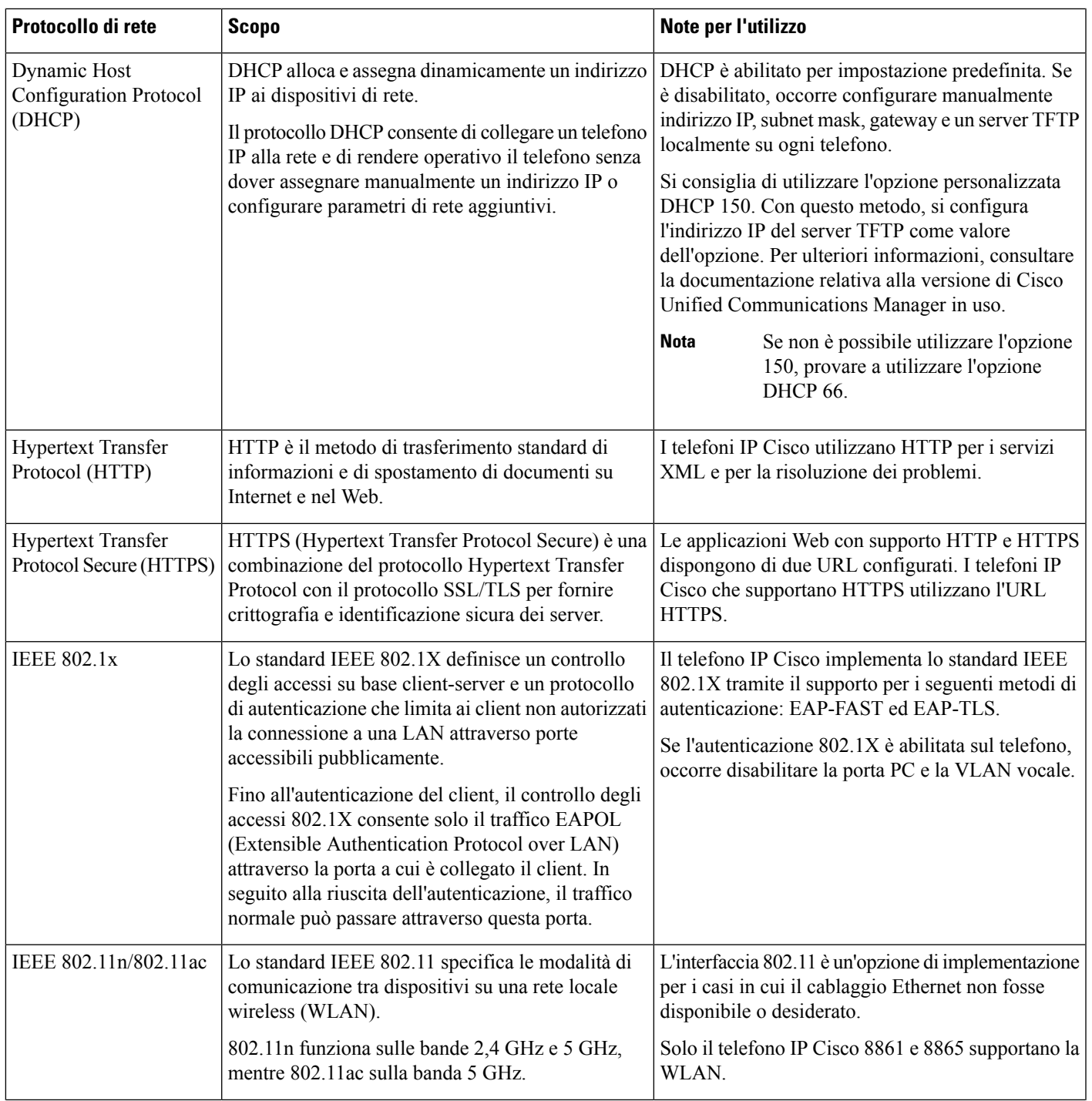

 $\mathbf I$ 

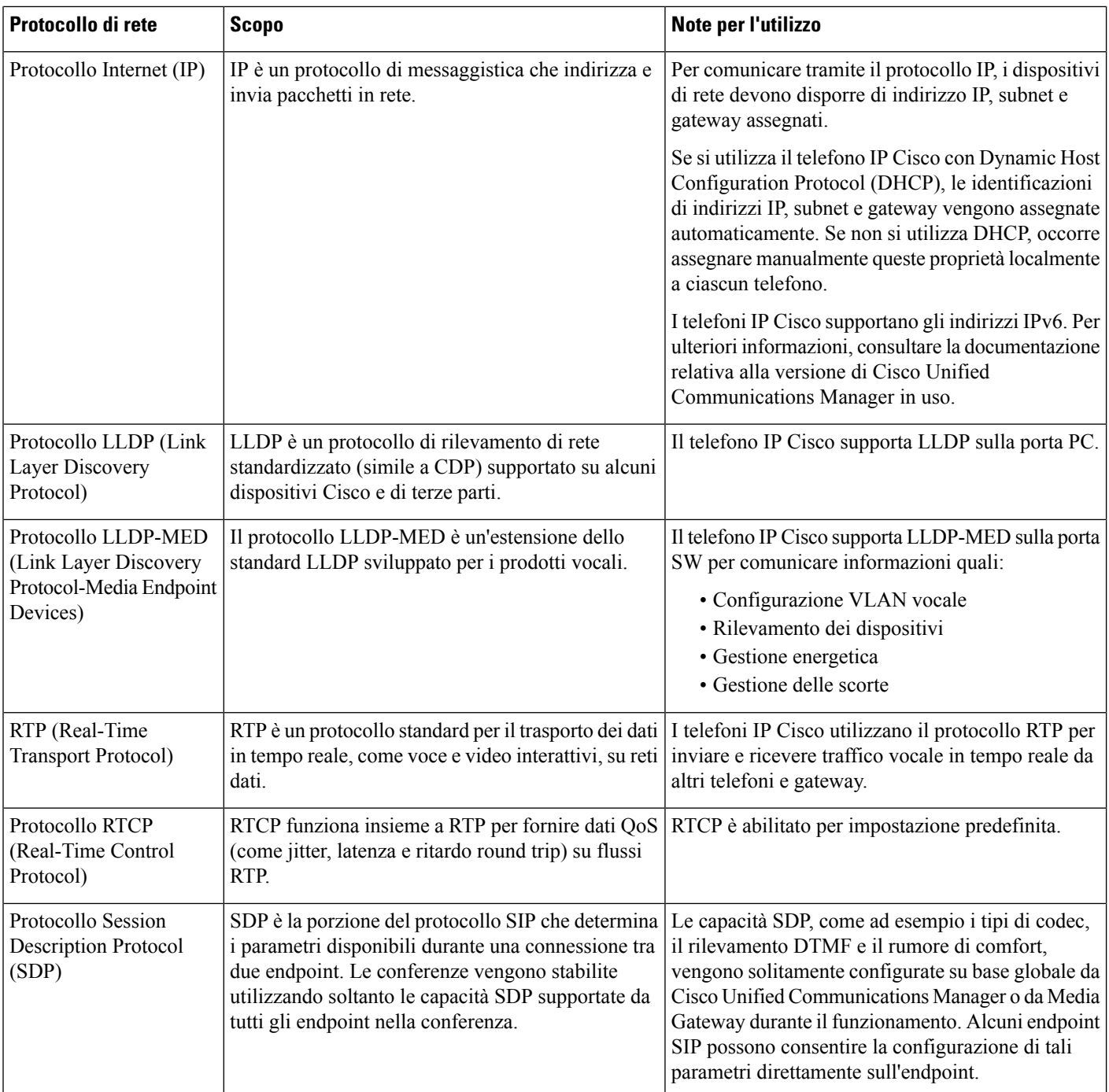
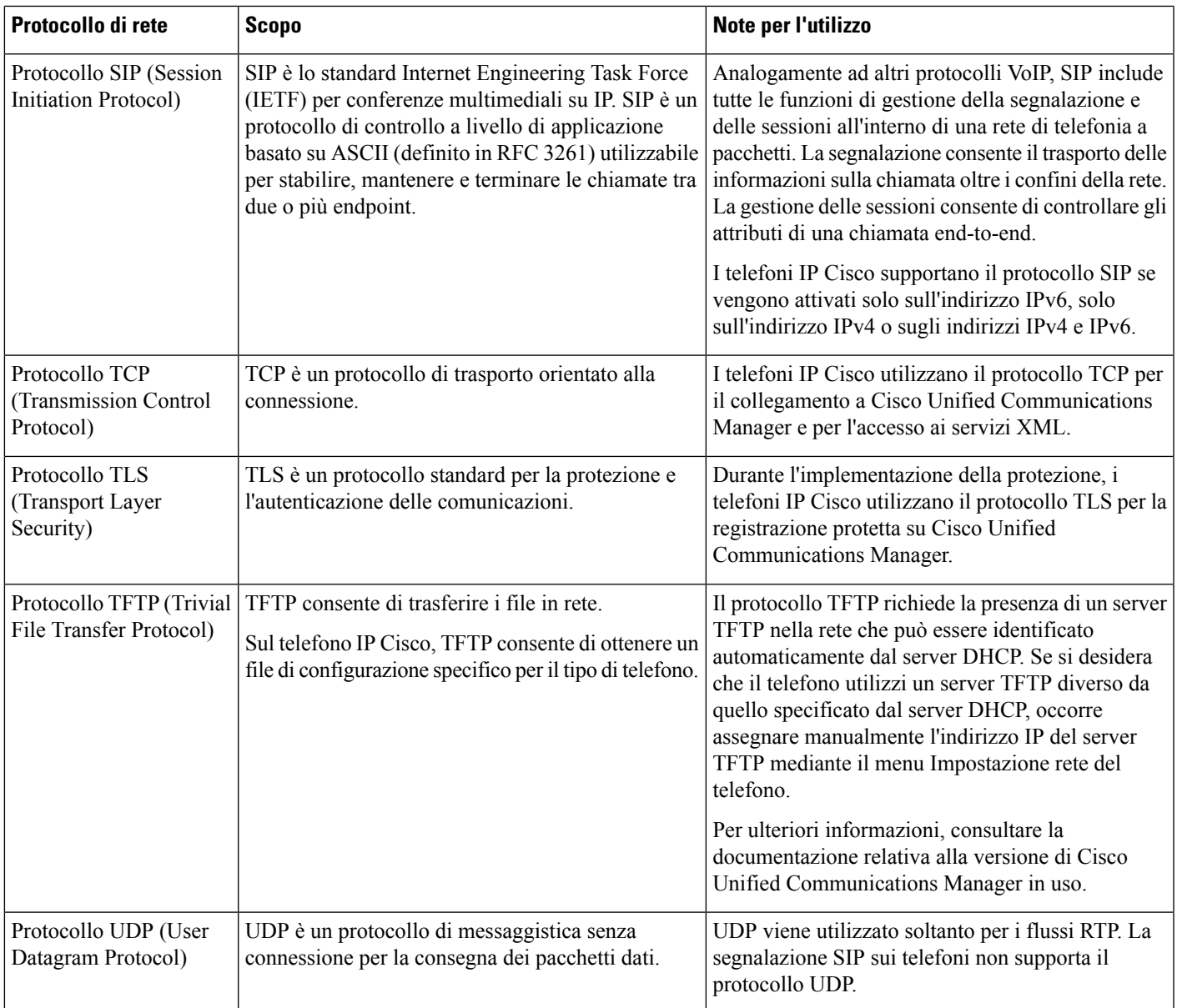

Per ulteriori informazioni sul supporto del protocollo LLDP-MED, consultare il white paper LLDP-MED and Cisco Discovery Protocol:

[http://www.cisco.com/en/US/tech/tk652/tk701/technologies\\_white\\_paper0900aecd804cd46d.shtml.](http://www.cisco.com/en/US/tech/tk652/tk701/technologies_white_paper0900aecd804cd46d.shtml)

#### **Argomenti correlati**

[Autenticazione](#page-128-0) 802.1X, a pagina 113 Configurazione delle impostazioni di rete Verifica [dell'avvio](#page-81-0) del telefono, a pagina 66 [Interazione](#page-37-0) VLAN, a pagina 22 Interazione con Cisco Unified [Communications](#page-37-1) Manager, a pagina 22 Interazione con Cisco Unified [Communications](#page-38-0) Manager Express, a pagina 23 Impostazione [dell'intervallo](#page-206-0) di porta audio e video, a pagina 191 Documentazione di Cisco Unified [Communications](#page-14-0) Manager, a pagina xv

## <span id="page-37-0"></span>**Interazione VLAN**

Il telefono IP Cisco dispone di uno switch Ethernet interno che consente l'inoltro dei pacchetti al telefono, alla porta (di accesso) del computer e alla porta di rete posizionate sul retro del telefono.

Se un computer è connesso alla porta (di accesso) del computer, condivide con il telefono lo stesso collegamento fisico allo switch e la stessa porta sullo switch. Questo collegamento fisico condiviso ha le seguenti implicazioni per la configurazione VLAN sulla rete:

- È possibile configurare le VLAN correntisu una base subnet IP. Tuttavia, potrebbero non essere disponibili degli indirizzi IP aggiuntivi per assegnare il telefono alla stessa subnet degli altri dispositivi connessi alla stessa porta.
- Il traffico di dati presente sui telefoni con supporto della rete VLAN potrebbe ridurre la qualità del traffico VoIP.
- La sicurezza della rete potrebbe indicare la necessità di isolare il traffico vocale VLAN dal traffico di dati VLAN.

È possibile risolvere questi problemi isolando il traffico vocale in una VLAN separata. La porta dello switch a cui si connette il telefono viene quindi configurata su VLAN separate per il trasferimento del:

- Traffico vocale verso e dal telefono IP (ad esempio, VLAN ausiliaria su Cisco Catalyst serie 6000).
- Traffico di dati verso e dalPC connesso allo switch tramite la porta (di accesso) del computer del telefono IP (VLAN nativa).

L'isolamento dei telefoni su una VLAN separata e ausiliaria consente di aumentare la qualità del traffico vocale e di aggiungere più numeri di telefono a una rete esistente che non dispone di indirizzi IP sufficienti per ciascun telefono.

Per ulteriori informazioni, consultare la documentazione inclusa con lo switch Cisco. È possibile accedere alle informazioni sullo switch anche tramite l'URL:

[http://cisco.com/en/US/products/hw/switches/index.html.](http://cisco.com/en/US/products/hw/switches/index.html)

# <span id="page-37-1"></span>**Interazione con Cisco Unified Communications Manager**

Cisco Unified Communications Manager è un sistema di elaborazione delle chiamate aperto e standard del settore. Il software Cisco Unified Communications Manager consente di impostare ed eliminare le chiamate tra telefoni, integrando la funzionalitàPBX tradizionale con la rete IPaziendale. Cisco Unified Communications Manager gestisce i componenti del sistema di telefonia, come ad esempio telefoni, gateway di accesso e le risorse necessarie per funzioni quali le chiamate in conferenza e la pianificazione dell'indirizzamento. Cisco Unified Communications Manager fornisce inoltre:

- Firmware per i telefoni
- File Certificate Trust List (CTL) e Identity Trust List (ITL) mediante i servizi TFTP e HTTP
- Registrazione dei telefoni

• Conservazione delle chiamate, per fare in modo che una sessione multimediale prosegua anche in caso di perdita del segnale tra il server di Communications Manager primario e il telefono

Per informazioni sulla configurazione di Cisco Unified Communications Manager sui telefoni descritti in questo capitolo, consultare la documentazione relativa alla versione di Cisco Unified Communications Manager in uso.

Se il modello del telefono che si desidera configurare non viene visualizzato nell'elenco a discesa Tipo telefono di Cisco Unified Communications Manager Administration, installare il pacchetto del dispositivo più recente per la versione di Cisco Unified Communications Manager in uso da Cisco.com. **Nota**

#### **Argomenti correlati**

Documentazione di Cisco Unified [Communications](#page-14-0) Manager, a pagina xv

# <span id="page-38-0"></span>**Interazione conCiscoUnifiedCommunicationsManager Express**

Quando il telefono è in funzione su Cisco Unified Communications Manager Express (Unified CME), deve attivarsi la modalità CME.

Quando un utente richiama la funzione conferenza, il tag consente al telefono di utilizzare un ponte conferenza hardware locale o di rete.

I telefoni non supportano le azioni seguenti:

- Trasferimento: supportato solo nello scenario di trasferimento della chiamata collegata.
- Conferenza: supportata solo nello scenario di trasferimento chiamata collegata.
- Collega: supportata tramite il pulsante Conferenza o l'accesso Hookflash.
- Attesa: supportata tramite il pulsante Attesa.
- Includi e Unisci: non supportata.
- Trasferimento diretto: non supportato.
- Seleziona: non supportata.

Gli utenti non possono creare conferenze e trasferire le chiamate tra linee diverse.

Unified CME supporta le chiamate interne, note anche come messaggi privati. Tuttavia, le chiamate tramite cercapersone vengono rifiutate dal telefono se è in corso una chiamata.

La modalità linea sessione e la modalità linea avanzata sono supportate in modalità CME.

# **Interazione con il sistema di voice messaging**

Cisco Unified Communications Manager consente l'integrazione con diversi sistemi di voice messaging, incluso il sistema di voice messaging Cisco Unity Connection. Dal momento che è possibile effettuare l'integrazione con diversi sistemi, è necessario fornire agli utenti le informazioni sull'utilizzo del proprio sistema specifico.

Per abilitare la possibilità per un utente per il trasferimento alla casella vocale, impostare uno schema di composizione \*xxxxx e configurarlo come inoltro di tutte le chiamate alla casella vocale. Per ulteriori informazioni, consultare la documentazione di Cisco Unified Communications Manager.

Fornire a ciascun utente le informazioni seguenti:

• Modalità di accesso all'account del sistema di voice messaging.

Assicurarsi di aver utilizzato Cisco Unified Communications Manager per la configurazione del pulsante Messaggi sul telefono IP Cisco.

• Password iniziale per l'accesso al sistema di voice messaging.

Configurare una password predefinita del sistema di messaggistica vocale per tutti gli utenti.

• Modalità di comunicazione della presenza di messaggi vocali da parte del telefono.

Utilizzare Cisco Unified Communications Manager per l'impostazione di un metodo MWI (Message Waiting Indicator, indicatore di messaggio in attesa).

# **Panoramica dell'avvio del telefono**

Durante la connessione alla rete VoIP, i telefoni IP Cisco seguono un processo di avvio standard. A seconda della configurazione specifica di rete, possono verificarsi soltanto alcuni dei passaggi seguenti sul telefono IP di Cisco.

- **1.** Ricevere alimentazione dallo switch. Se il telefono non utilizza una fonte di alimentazione esterna, lo switch fornisce alimentazione interna tramite il cavo Ethernet collegato al telefono.
- **2.** (Solo per i telefoni IP Cisco 8861 e 8865 in una rete LAN Wireless) Ricercare un punto di accesso. Il telefono IP Cisco 8861 e 8865 effettua la scansione dell'area di copertura RF con la radio. Il telefono ricerca i profili di rete ed effettua la scansione dei punti di accesso che contengono un SSID e un tipo di autenticazione corrispondenti. Il telefono effettua l'associazione con il punto di accesso con l'RSSI più elevato che corrisponde al profilo di rete.
- **3.** (Solo per i telefoni IP Cisco 8861 e 8865 in una rete LAN wireless) Effettuare l'autenticazione sul punto di accesso. Il telefono IP Cisco avvia il processo di autenticazione. Nella tabella seguente viene descritto il processo di autenticazione:

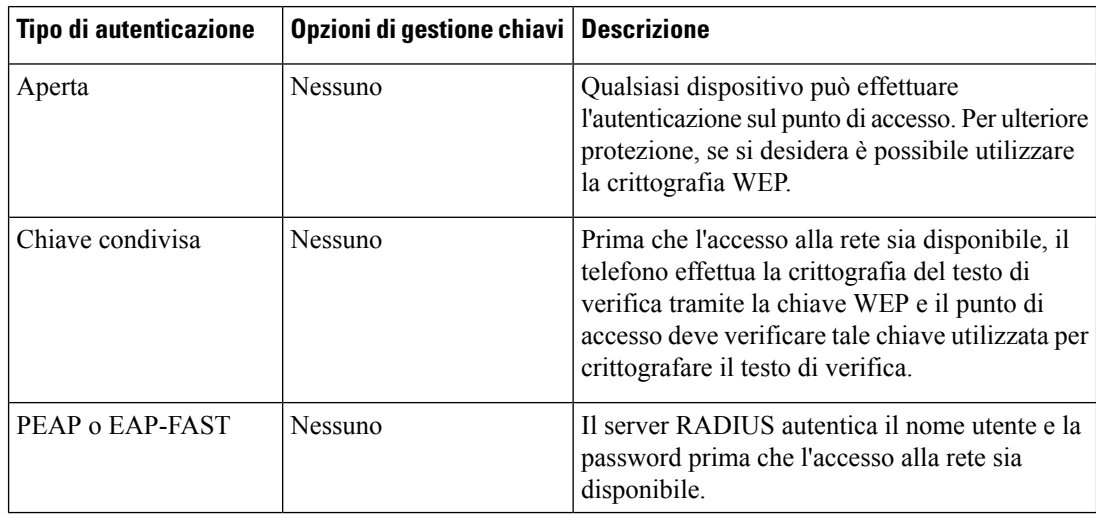

- **4.** Caricare l'immagine del telefono memorizzata. All'avvio, il telefono esegue un caricatore bootstrap che carica un'immagine del firmware del telefono memorizzata nella memoria flash. Tramite questa immagine, il telefono inizializza il software e l'hardware.
- **5.** Configurare la VLAN. Se il telefono IP Cisco è connesso a uno switch Cisco Catalyst, lo switch invia delle informazioni al telefono sulla VLAN vocale definita sullo switch. Prima che possa procedere con la richiesta Dynamic Host Configuration Protocol (DHCP) per un indirizzo IP, il telefono deve conoscere l'appartenenza VLAN.
- **6.** Ottenere un indirizzo IP. Se il telefono IP Cisco utilizza il protocollo DHCP per ottenere un indirizzo IP, contatta il server DHCP per ottenerne uno. Se non si utilizza il protocollo DHCP nella rete, occorre assegnare degli indirizzi IP statici localmente a ciascun telefono.
- **7.** Richiedere il file CTL. Il server TFTP memorizza il file CTL. Il file contiene i certificati necessari per stabilire una connessione protetta tra il telefono e Cisco Unified Communications Manager.

Per ulteriori informazioni, consultare la documentazione relativa alla versione di Cisco Unified Communications Manager in uso.

- **8.** Richiedere il file ITL. Il telefono richiede il file ITL dopo aver richiesto il file CTL. Il file ITL contiene i certificati delle entità attendibili per il telefono. I certificati vengono utilizzati per autenticare una connessione protetta con i server o per autenticare la firma digitale dei server. Cisco Unified Communications Manager 8.5 e versioni successive supportano il file ITL.
- **9.** Accedere a un server TFTP. Oltre ad assegnare un indirizzo IP, il server DHCP reindirizza il telefono IP Cisco a un server TFTP. Se il telefono dispone di un indirizzo IP definito staticamente, è necessario configurare il server TFTP in locale sul telefono; il telefono quindi contatta direttamente il server TFTP.

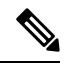

- È inoltre possibile assegnare un server TFTP alternativo da utilizzare al posto di quello assegnato dal server DHCP. **Nota**
- **10.** Richiedere il file di configurazione. Il server TFTP dispone di file di configurazione che definiscono i parametri per la connessione a Cisco Unified Communications Manager e altre informazionisul telefono.
- **11.** Contattare Cisco Unified Communications Manager. Il file di configurazione definisce in che modo il telefono IP Cisco comunica con Cisco Unified Communications Manager e fornisce l'ID di caricamento al telefono. Dopo aver ottenuto il file dal server TFTP, il telefono tenta di stabilire una connessione con il server Cisco Unified Communications Manager con la priorità più elevata presente nell'elenco.

Se il profilo di protezione del telefono è configurato per la segnalazione protetta (crittografato o autenticato) e il server Cisco Unified Communications Manager è impostato sulla modalità protetta, il telefono stabilisce una connessione TLS. In caso contrario, il telefono stabilisce una connessione TCP non protetta.

Cisco Unified Communications Manager identifica il telefono se quest'ultimo è stato aggiunto manualmente al database.Se il telefono non è stato aggiunto manualmente al database e in Cisco Unified Communications Manager è abilitata la registrazione automatica, il telefono tenta di registrarsi automaticamente nel database di Cisco Unified Communications Manager.

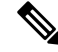

#### **Nota**

La funzione di registrazione automatica è disabilitata se si configura il client CTL. In questo caso, è necessario aggiungere manualmente il telefono al database di Cisco Unified Communications Manager.

**Argomenti correlati**

Documentazione di Cisco Unified [Communications](#page-14-0) Manager, a pagina xv

# <span id="page-41-0"></span>**Dispositivi esterni**

Si consiglia l'uso di dispositivi esterni di buona qualità protetti dai segnali di frequenza radio (RF) e frequenza audio (AF) indesiderati. I dispositivi esterni comprendono cuffie, cavi e connettori.

Eventuali interferenze audio dipendono dalla qualità di questi dispositivi e dalla relativa vicinanza ad altri dispositivi quali telefoni cellulari o radio a due frequenze. In questi casi, si consiglia di tentare di effettuare una o più delle seguenti operazioni:

- Allontanare il dispositivo esterno dall'origine dei segnali RF o AF.
- Allontanare i cavi del dispositivo esterno dall'origine dei segnali RF o AF.
- Utilizzare cavischermati per il dispositivo esterno oppure utilizzare cavi con uno schermo e un connettore migliori.
- Ridurre la lunghezza del cavo del dispositivo esterno.
- Applicare ferriti o altri dispositivi simili sui cavi per il dispositivo esterno.

Cisco non può offrire garanzie sulle prestazioni di dispositivi esterni, cavi e connettori.

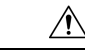

Nei paesi dell'Unione Europea, utilizzare solo cuffie, microfoni e altoparlanti esterni pienamente conformi alla direttiva CEM (89/336/CEE) in materia di compatibilità elettromagnetica. **Attenzione**

# **Informazioni sulla porta USB**

I telefoni IP Cisco 8851, 8851NR, 8861, 8865 e 8865NR supportano un massimo di cinque dispositivi che si connettono a ciascuna porta USB. Ciascun dispositivo collegato al telefono è incluso nel numero massimo di dispositivi. Ad esempio, il telefono può supportare cinque dispositivi USB sulla porta laterale e altri cinque dispositivi USB standard sulla porta posteriore. Molti prodotti USB di terze parti contano come più dispositivi USB, ad esempio un dispositivo contenente una cuffia e un hub USB può contare come due dispositivi USB. Per ulteriori informazioni, consultare la documentazione del dispositivo USB.

**Nota**

• Gli hub non alimentati e quelli alimentati con più di quattro porte non sono supportati.

• Le cuffie USB collegate al telefono tramite un hub USB non sono supportate.

Ciascun modulo di espansione tasti collegato al telefono viene contato come dispositivo USB. Se al telefono sono collegati tre moduli di espansione tasti, questi ultimi verranno conteggiati come tre dispositivi USB.

### **File di configurazione del telefono**

I file di configurazione del telefono vengono memorizzati sul server TFTP e definiscono i parametri per la connessione a Cisco Unified Communications Manager. In generale, ogni volta che viene apportata una modifica in Cisco Unified Communications Manager, per cui è necessaria la reimpostazione del telefono, il file di configurazione del telefono viene modificato automaticamente.

I file di configurazione contengono inoltre delle informazioni sull'immagine di avvio che dovrebbe essere eseguita sul telefono.Se l'immagine di avvio è diversa da quella attualmente caricata sul telefono, quest'ultimo contatta il server TFTP per richiedere i file di avvio richiesti.

Se in Cisco Unified Communications Manager Administrationvengono configurate delle impostazioni di protezione, il file di configurazione del telefono conterrà delle informazioni riservate. Per garantire la privacy del file di configurazione, è necessario configurarlo per la crittografia. Per ulteriori informazioni, consultare la documentazione relativa alla versione di Cisco Unified Communications Manager in uso. Il telefono richiede un file di configurazione ogni volta che viene reimpostato e registrato su Cisco Unified Communications Manager.

Il telefono accede a un file di configurazione predefinito denominato XmlDefault.cnf.xml sul server TFTP se si verificano le condizioni seguenti:

- È stata abilitata la registrazione automatica in Cisco Unified Communications Manager
- Il telefono non è stato aggiunto al database di Cisco Unified Communications Manager.
- Il telefono viene registrato per la prima volta.

#### **Argomenti correlati**

Documentazione di Cisco Unified [Communications](#page-14-0) Manager, a pagina xv

# **Comportamento del telefono durante le ore di congestione della rete**

La qualità audio e video del telefono può essere influenzata da qualsiasi calo delle prestazioni di rete che in alcuni casi potrebbe comportare persino la perdita di una chiamata. I motivi del calo delle prestazioni della rete includono, tra l'altro, le attività seguenti:

- Attività amministrative, come la scansione di una porta interna o l'analisi della sicurezza.
- Attacchi nella rete, come un attacco Denial of Service.

### **Comportamento del telefono su una rete con due router di rete**

Il telefono IP Cisco serie 8800 utilizza un firewall per fornire protezione contro le intrusioni informatiche, come ad esempio attacchi man-in-the-middle. Non è possibile disabilitare questo firewall. Tale firewall arresta il traffico sul telefono se si configura la rete con due router di rete nella stessa subnet e con reindirizzamento IP.

Il firewall del telefono arresta il traffico perché questa impostazione di rete è simile a un attacco man-in-the-middle. Il telefono riceve dei pacchetti di reindirizzamento per diversi IP di destinazione in una subnet diversa dal telefono. Il telefono si trova su una rete con più di un router e il router predefinito invia il traffico a un secondo router.

Controllare i registri del telefono se si sospetta che il firewall stia arrestando il traffico. Cercare la notifica del codice di errore 1 inviata dalsistema operativo quando ha tentato distabilire una connessione. Una delle firme è

sip tcp create connection: socket connect failed cpr errno: 1.

Una rete con due router di rete nella stessa subnet e con reindirizzamento IP non corrisponde a una configurazione comune. Se si utilizza questa impostazione di rete, prendere in considerazione l'uso di un solo router su una subnet. Tuttavia, se è necessario utilizzare due router di rete sulla stessa subnet, disabilitare il reindirizzamento IP sul router e riavviare il telefono.

# **Application Programming Interface**

Cisco supporta l'utilizzo di API telefoniche con applicazioni di terze parti testate e certificate tramite Cisco dallo sviluppatore di applicazioni di terze parti. Tutti i problemi del telefono relativi all'interazione dell'applicazione non certificata devono essere risolti dalle terze parti e non verranno affrontati da Cisco.

Per il modello di supporto delle applicazioni/soluzioni Cisco certificate di terze parti, consultare il sito Web di Cisci Solution Partner [Program](https://developer.cisco.com/ecosystem/spp/) per ulteriori informazioni.

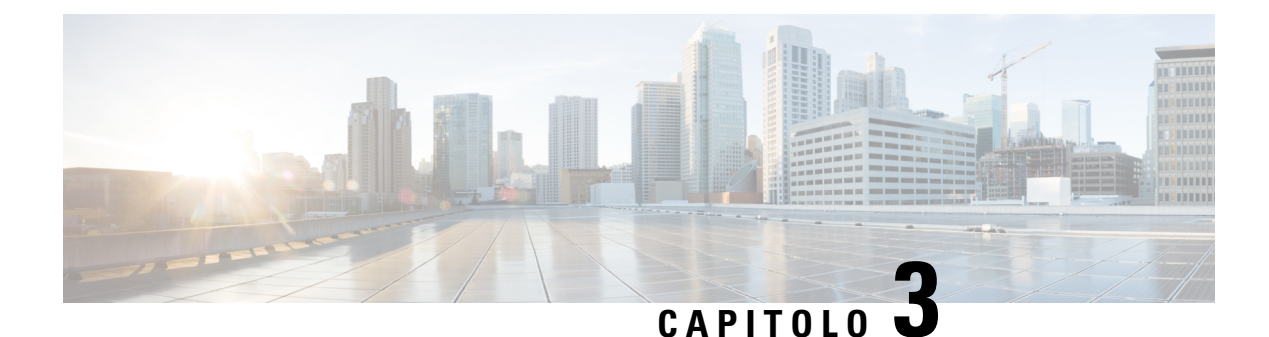

# **Hardware del telefono IP Cisco**

- [Panoramica](#page-44-0) sul telefono, a pagina 29
- [Telefono](#page-46-0) IP Cisco 8811, a pagina 31
- [Telefoni](#page-47-0) IP Cisco 8841 e 8845, a pagina 32
- Telefono IP Cisco 8851 e [8851NR,](#page-48-0) a pagina 33
- Telefoni IP Cisco 8861, 8865 e [8865NR,](#page-50-0) a pagina 35
- Pulsanti e [hardware,](#page-51-0) a pagina 36
- Protezione della [videocamera](#page-54-0) del telefono, a pagina 39

# <span id="page-44-0"></span>**Panoramica sul telefono**

Il telefono IP Cisco serie 8800 offre comunicazione vocale su rete IP (Internet Protocol). Il telefono IP Cisco funziona in modo simile a qualsiasi telefono aziendale digitale, consentendo di effettuare chiamate, nonché di accedere a funzioni come ad esempio la disattivazione dell'audio, la messa in attesa, il trasferimento di chiamata e molto altro. Inoltre, tramite il collegamento alla rete dati, il telefono offre funzioni di telefonia IP migliorate, inclusi l'accesso alle informazioni e ai servizi di rete e funzioni e servizi personalizzabili.

Il telefono IP Cisco 8811 dispone di uno schermo LCD in scala di grigi. I telefoni IP Cisco 8841, 8845, 8851, 8851NR, 8861, 8865 e 8865NR dispongono di uno schermo LCD a colori a 24 bit.

L'aggiunta di funzionalità ai tasti linea è limitata dal numero dei tasti linea disponibili. Non è possibile aggiungere altre funzioni al numero di tasti linea sul telefono.

I telefoni IP Cisco dispongono delle seguenti funzioni:

- Tasti funzione programmabili che supportano fino a 5 linee in modalità linea sessione o fino a 10 linee in modalità linea avanzata
- Capacità video complete (soltanto per i telefoni IP Cisco 8845, 8865 e 8865NR)
- Connettività Gigabit Ethernet.
- Supporto Bluetooth per cuffie wireless (soltanto per i telefoni IP Cisco 8845, 8851, 8861 e 8865. Questa funzione non è supportata sui telefoni IP Cisco 8811, 8841, 8851NR e 8865NR).
- Supporto per microfono e altoparlanti esterni (soltanto per i telefoni IP Cisco 8861, 8865 e 8865NR )
- Connettività di rete tramite Wi-Fi (soltanto per i telefoni IP Cisco 8861 e 8865. Il Wi-Fi non è supportato sul telefono IP Cisco 8865NR).
- Porte USB:
- Una porta USB sui telefoni IP Cisco 8851 e 8851NR
- Due porte USB sui telefoni IP Cisco 8861, 8865 e 8865NR

I telefoni IP Cisco 8845, 8865 e 8865NR supportano le videochiamate grazie alla videocamera incorporata. Utilizzare questa funzione per collaborare con amici e colleghi o per organizzare incontri faccia a faccia tramite telefono.

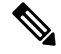

```
Nota
```
È necessario conservare la scatola e la confezione del telefono IP Cisco 8845, 8865 e 8865NR. Le videocamere di questi telefoni sono fragili.Se si sposta il telefono, si consiglia di imballare il telefono nella scatola originale per proteggere la [videocamera](#page-54-0). Per ulteriori informazioni, consultare Protezione della videocamera del telefono, a [pagina](#page-54-0) 39.

Le videochiamate includono le seguenti funzioni:

- PiP: è possibile selezionarla da quattro posizioni: in basso a destra, in alto a destra, in alto a sinistra e in basso a sinistra. È possibile inoltre anche disattivare tale funzione.
- Scambio: attiva o disattiva le visualizzazioni nella vista PiP. La softkey Scambio è disabilitata se PIP è disattivato.
- Video PropriaImmag: selezionare Video PropriaImmag per visualizzare la propria immagine come appare nel video.
- Interfaccia utente video e Iniziazione conferenza/trasferimento: selezionare per avviare una conferenza.

Per ulteriori informazioni sulle videochiamate, consultare la *Guida per l'utente del telefono IP Cisco serie 8800 per Cisco Unified Communications Manager* e la documentazione relativa alla versione di Cisco Unified Communications Manager in uso.

Come altri dispositivi, è necessario configurare e gestire i telefoni IP Cisco. Tali telefoni effettuano la codifica e la decodifica dei codec seguenti:

- G.711 a-law
- G.711 mu-law
- G.722
- G722.2 AMR-WB
- G.729a/G.729ab
- G.726
- iLBC
- Opus
- iSAC

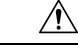

#### **Attenzione**

L'utilizzo di un telefono cellulare, portatile o GSM oppure di radio con due frequenze in prossimità di un telefono IP Cisco può causare interferenze. Per ulteriori informazioni, fare riferimento alla documentazione del produttore del dispositivo che causa interferenza.

I telefoni IP Cisco forniscono funzionalità di telefonia tradizionali, come trasferimento e inoltro delle chiamate, ripetizione del numero, chiamata rapida, chiamata in conferenza e accesso al sistema di messaggistica vocale. I telefoni IP Cisco forniscono inoltre numerose altre funzioni.

Come con altri dispositivi di rete, è necessario configurare i telefoni IP Cisco per prepararli all'accesso a Cisco Unified Communications Manager e al resto della rete IP. Tramite DHCP, il numero di impostazioni da configurare sul telefono è minore. Se la rete lo richiede, tuttavia, è possibile configurare manualmente informazioni quali indirizzo IP, server TFTP e dati sulla subnet.

I telefoni IP Cisco possono interagire con altri servizi e dispositivi nella rete IP per fornire funzioni migliorate. Ad esempio, è possibile integrare Cisco Unified Communications Manager con la rubrica standard Lightweight Directory Access Protocol 3 (LDAP3) aziendale per consentire agli utenti di cercare le informazioni di contatto dei colleghi direttamente dai loro telefoni IP. È inoltre possibile utilizzare XML per consentire agli utenti di accedere a informazioni come meteo, mercato azionario, quotazioni correnti e altre informazioni basate sul Web.

Infine, poiché il telefono IP Cisco è un dispositivo di rete, è possibile ottenere delle informazioni dettagliate sullo stato. Tali informazioni possono risultare valide per la risoluzione di eventuali problemi riscontrati dagli utenti durante l'utilizzo dei telefoni IP. È inoltre possibile ottenere statistiche su una chiamata attiva o sulle versioni firmware del telefono.

Per poter funzionare nella rete di telefonia IP, il telefono IP Cisco deve essere collegato a un dispositivo di rete, come uno switch Cisco Catalyst. È inoltre necessario registrare il telefono IP Cisco nel sistema Cisco Unified Communications Manager prima di effettuare e ricevere chiamate.

#### **Argomenti correlati**

Documentazione di Cisco Unified [Communications](#page-14-0) Manager, a pagina xv

# <span id="page-46-0"></span>**Telefono IP Cisco 8811**

Nella sezione riportata di seguito vengono descritti gli attributi di Telefono IP Cisco 8811.

### **Cisco 8811**

Connettere il telefono alla rete di telefonia IP aziendale come mostrato nel diagramma seguente.

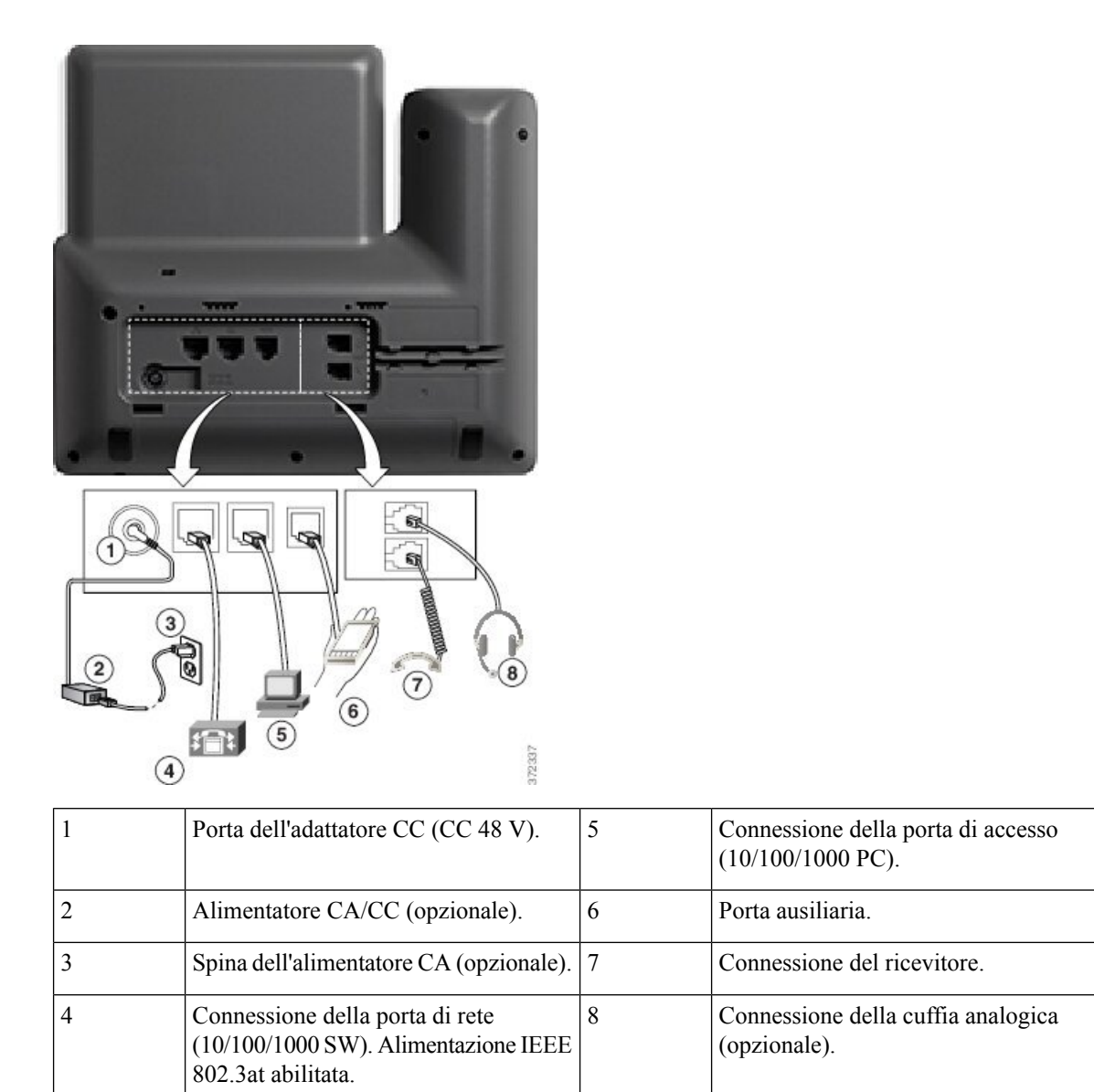

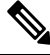

**Nota** Telefono IP Cisco 8811 non supporta il modulo di espansione tasti.

# <span id="page-47-0"></span>**Telefoni IP Cisco 8841 e 8845**

Nella sezione riportata di seguito vengono descritti gli attributi dei telefoni IP Cisco 8841 e 8845.

### **Collegamenti del telefono**

Connettere il telefono alla rete di telefonia IP aziendale utilizzando il seguente schema.

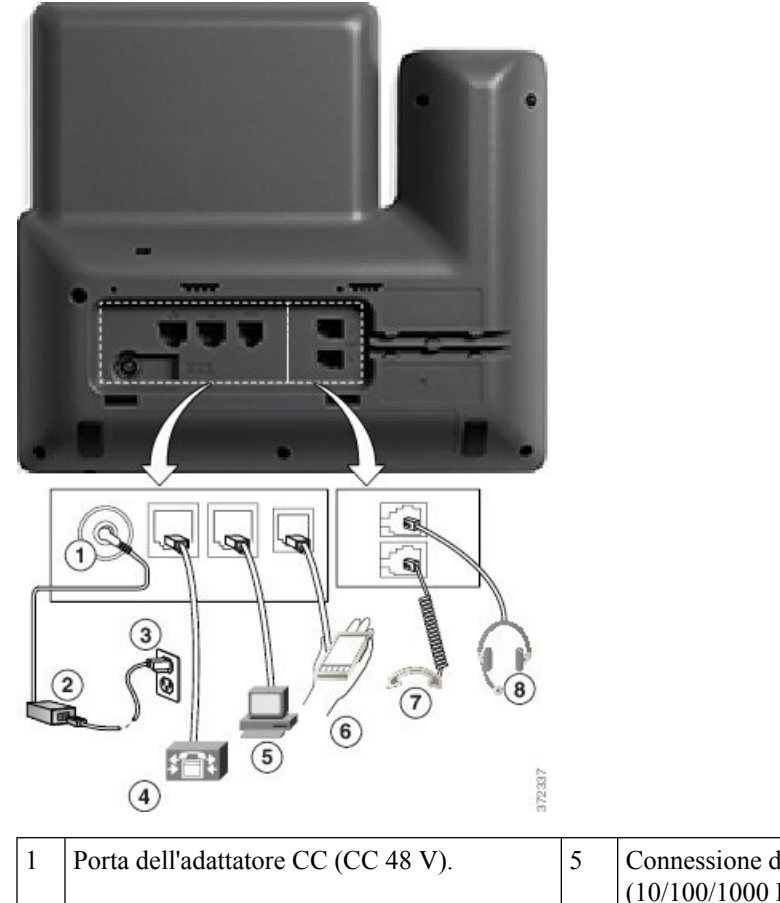

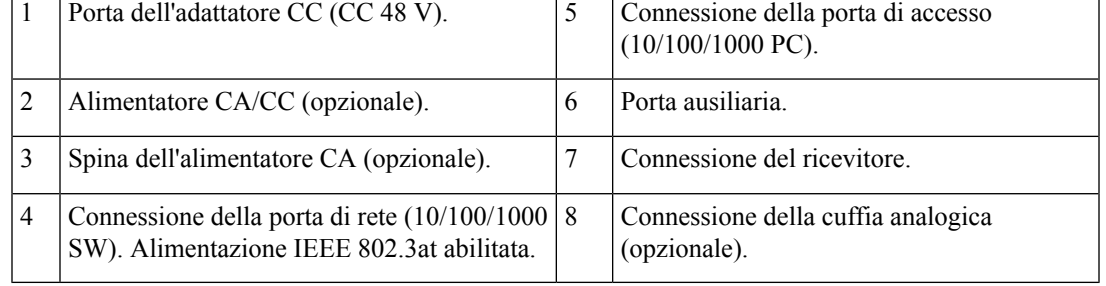

**Nota** I telefoni IP Cisco 8841 e 8845 non supportano un modulo di espansione tasti.

# <span id="page-48-0"></span>**Telefono IP Cisco 8851 e 8851NR**

Nella sezione riportata di seguito vengono descritti gli attributi dei telefoni IP Cisco 8851 e 8851NR.

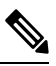

Il telefono IP Cisco 8851NR non supporta il Bluetooth. Invece, i telefoni IP Cisco 8851 e 8851NR supportano le stesse funzioni. **Nota**

### **Cisco 8851**

Connettere il telefono alla rete di telefonia IP aziendale come mostrato nel diagramma seguente.

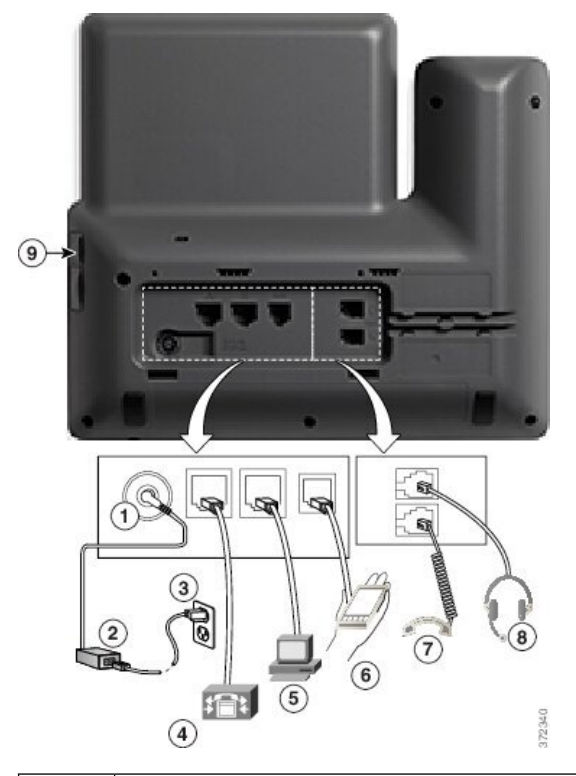

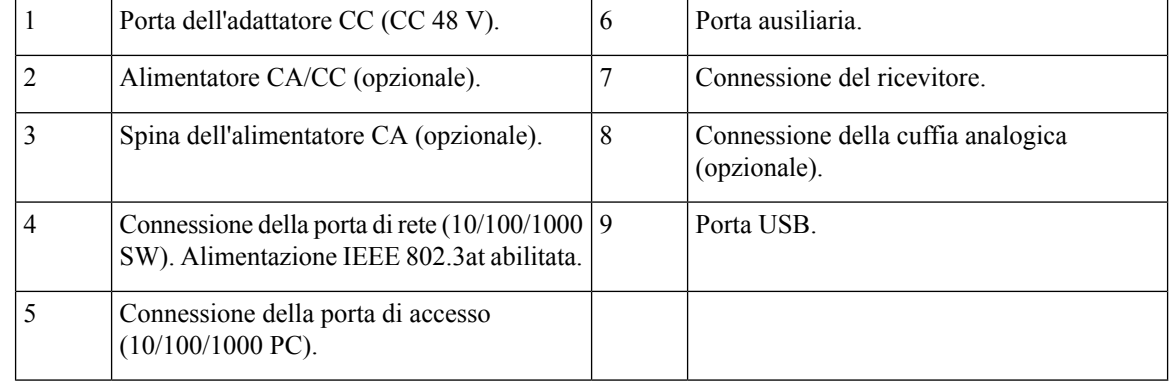

**Nota**

Ciascuna porta USB supporta la connessione di un massimo di cinque dispositivi supportati e non supportati. Ciascun dispositivo collegato al telefono è incluso nel numero massimo di dispositivi. A titolo esemplificativo, il telefono può supportare cinque dispositivi USB sulla porta laterale, ad esempio due moduli di espansione tasti, una cuffia, un hub e un altro dispositivo USB standard. Molti prodotti USB di terze parti contano come più dispositivi USB, ad esempio un dispositivo contenente una cuffia e un hub USB può contare come due dispositivi USB. Per ulteriori informazioni, consultare la documentazione del dispositivo USB.

# <span id="page-50-0"></span>**Telefoni IP Cisco 8861, 8865 e 8865NR**

Nella sezione riportata di seguito vengono descritti gli attributi dei telefoni IP Cisco 8861, 8865 e 8865NR.

### **Collegamenti del telefono**

Connettere il telefono alla rete di telefonia IP aziendale come mostrato nel diagramma seguente.

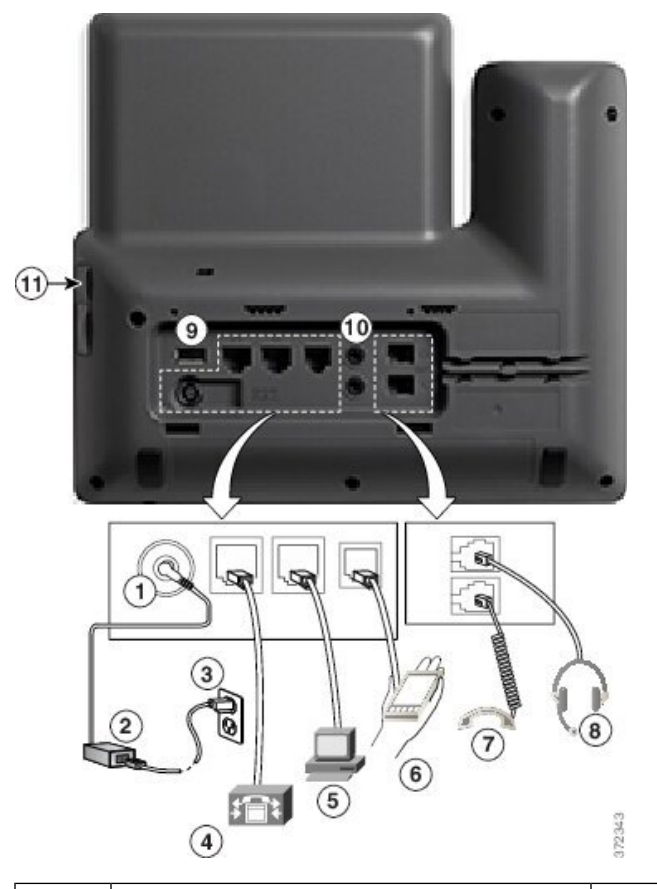

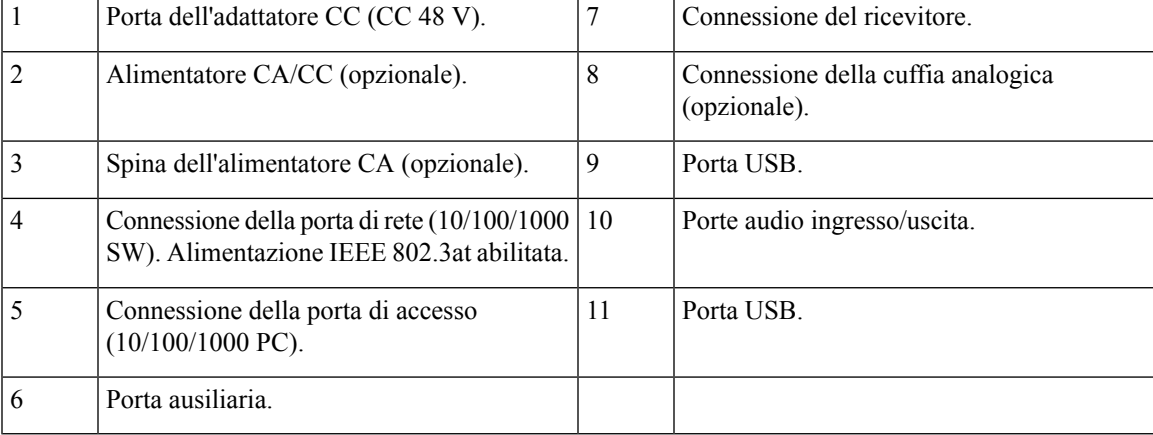

**Guida all'amministrazione del telefono IP Cisco serie 8800 per Cisco Unified Communications Manager**

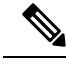

**Nota**

Ciascuna porta USB supporta la connessione di un massimo di cinque dispositivi supportati e non supportati. Ciascun dispositivo collegato al telefono è incluso nel numero massimo di dispositivi. A titolo esemplificativo, il telefono può supportare cinque dispositivi USB (ad esempio, tre moduli di espansione tasti, un hub e un altro dispositivo USB standard) sulla porta laterale e cinque dispositivi aggiuntivi USB standard sulla porta posteriore. Molti prodotti USB di terze parti contano come più dispositivi USB, ad esempio un dispositivo contenente una cuffia e un hub USB può contare come due dispositivi USB. Per ulteriori informazioni, consultare la documentazione del dispositivo USB.

# <span id="page-51-0"></span>**Pulsanti e hardware**

Il telefono IP Cisco serie 8800 dispone di due distinti tipi di hardware:

- I telefoni IP Cisco 8811, 8841, 8851, 8851NR e 8861: non dispongono di videocamera.
- I telefoni IP Cisco 8845 e 8865 e 8865NR: dispongono di videocamera integrata.

La figura che segue mostra il telefono IP Cisco 8845.

#### **Figura 1: Pulsanti <sup>e</sup> hardware del telefono IP Cisco 8845**

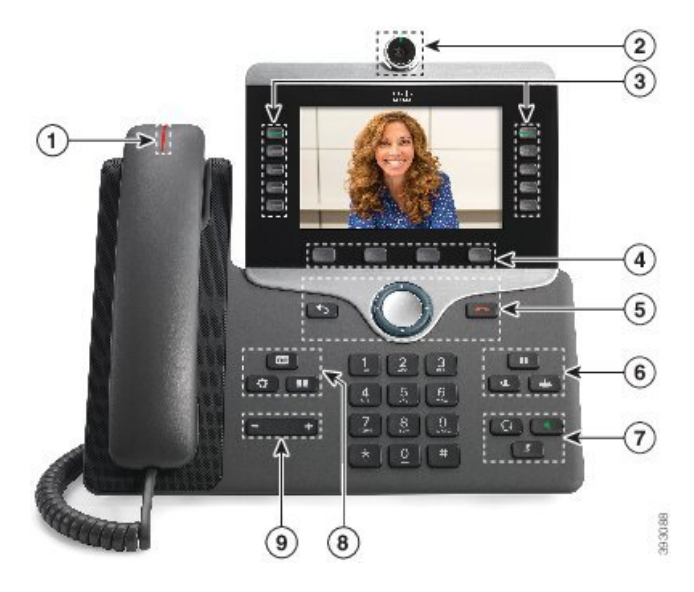

Nella seguente tabella sono descritti i pulsanti del telefono IP Cisco serie 8800.

#### **Tabella 18: Pulsanti del telefono IP Cisco serie 8800**

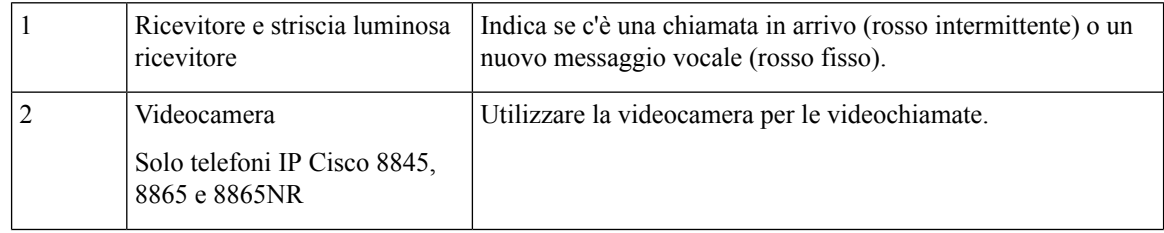

I

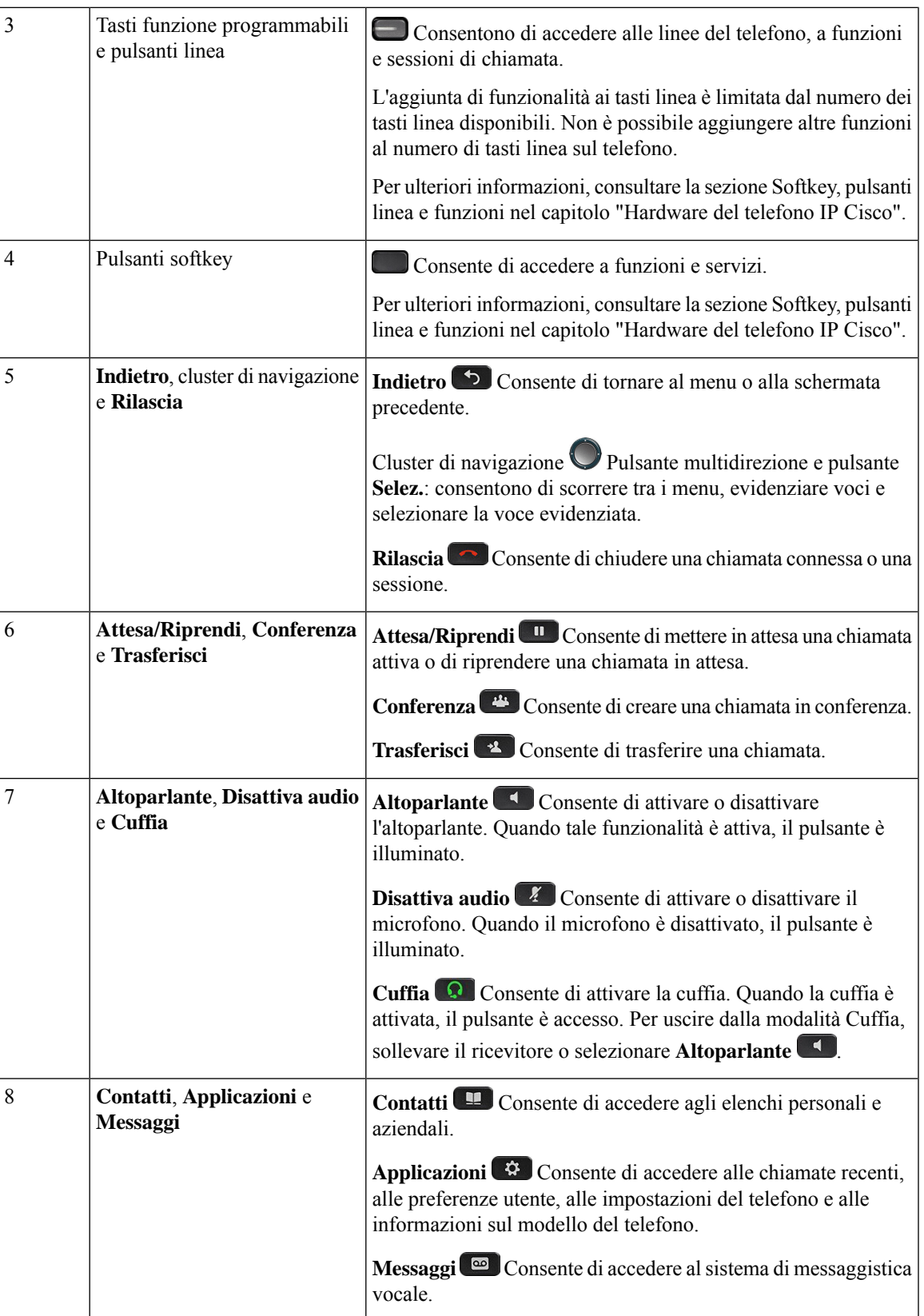

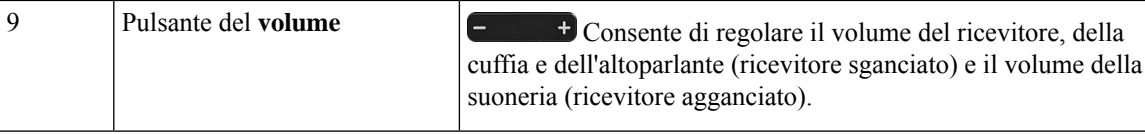

### **Softkey, pulsanti linea e tasti funzione**

È possibile interagire con le funzioni del telefono in vari modi:

- I softkey, sotto lo schermo, consentono di accedere alle funzioni visualizzate sullo schermo sopra il softkey e cambiano in base alle operazioni che si stanno eseguendo al momento. Il softkey **Altro...** indica che sono disponibili altre funzioni.
- I pulsanti linea e i tasti funzione, posizionati sui lati dello schermo, consentono di accedere alle funzioni e alle linee del telefono.
	- Tasti funzione Utilizzati per funzioni quali **Richiamata rapida** o **Risposta per assente** e per visualizzare lo stato dell'utente su un altra linea.
	- Pulsanti linea: consentono di rispondere a una chiamata o di riprendere una chiamata in attesa. Se non sono utilizzati per una chiamata attiva, consentono di avviare funzioni del telefono, ad esempio la visualizzazione delle chiamate non risposte.

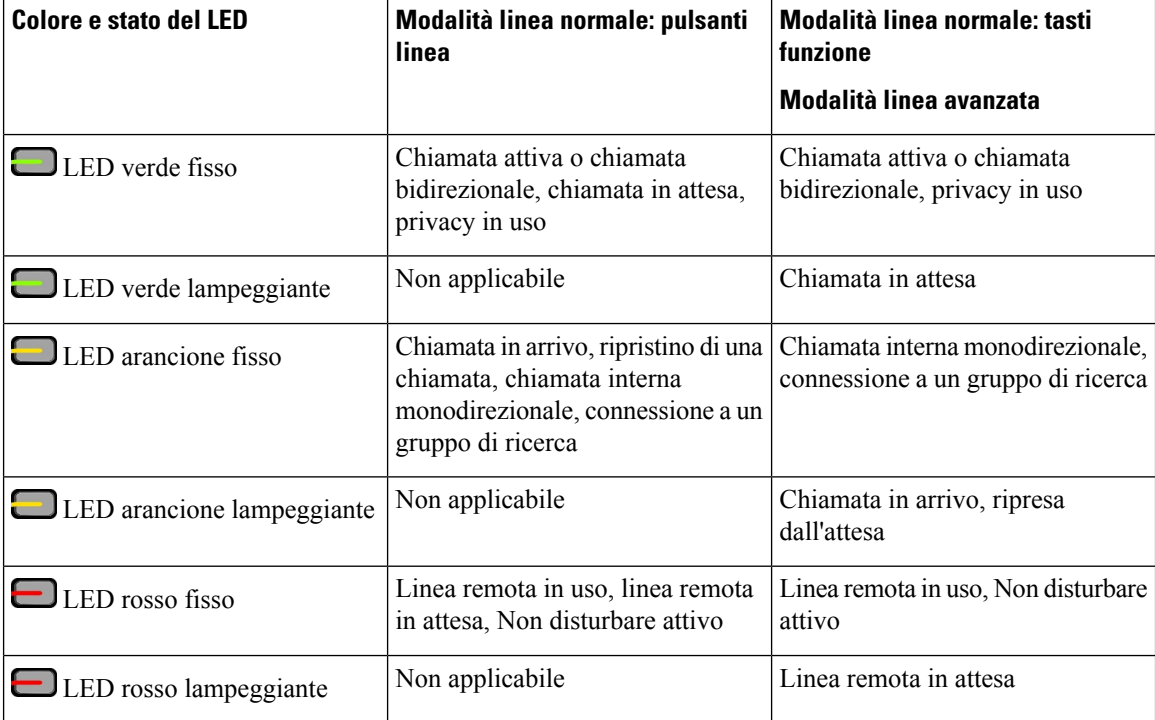

I pulsanti linea e i tasti funzione si accendono per indicare lo stato.

L'amministratore può impostare alcune funzioni come softkey o tasti funzione. È inoltre possibile accedere ad alcune funzioni con i softkey o con i pulsanti fisici associati.

Ш

# <span id="page-54-0"></span>**Protezione della videocamera del telefono**

La videocamera del telefono è fragile e potrebbe rompersi durante il trasporto del telefono.

### **Prima di iniziare**

È necessario proteggere la videocamera in uno dei seguenti modi:

- Scatola del telefono originale e materiale di imballo
- Materiale di imballo, come schiuma o pluriball

### **Procedura**

**Passaggio 1** Se si dispone della scatola originale:

- a) Posizionare la schiuma sulla videocamera in modo tale che l'obiettivo sia ben protetto.
- b) Posizionare il telefono nella sua scatola originale.

**Passaggio 2** Se non si dispone della casella, avvolgere con cautela il telefono con la schiuma o il Bubble wrap per proteggere la videocamera. Assicurarsi che la schiuma protegga e circondi la videocamera in modo che niente possa premere contro la videocamera da qualsiasi direzione oppure che la videocamera possa essere danneggiata nel trasporto.

 $\mathbf I$ 

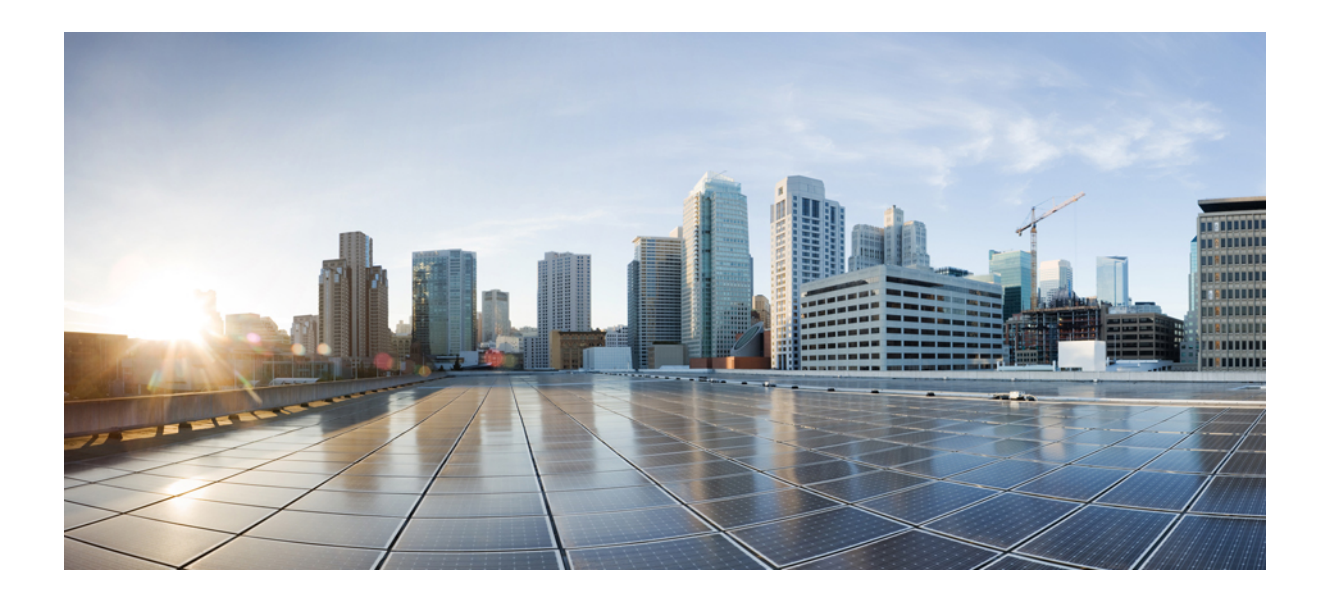

# **<sup>P</sup> ARTE II**

# **Installazione del telefono IP Cisco**

- [Installazione](#page-58-0) del telefono IP Cisco, a pagina 43
- Configurazione del telefono su Cisco Unified [Communications](#page-84-0) Manager, a pagina 69
- [Gestione](#page-98-0) del portale Self Care, a pagina 83

<span id="page-58-0"></span>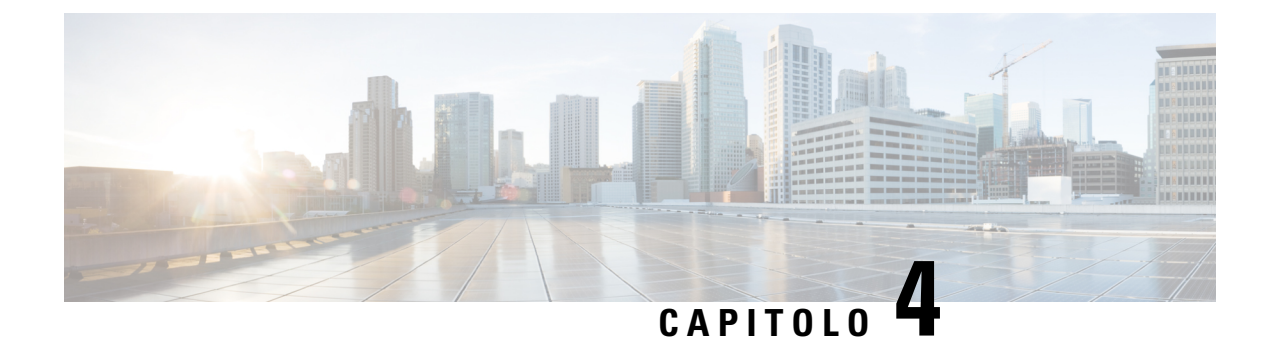

# **Installazione del telefono IP Cisco**

- Verifica [dell'impostazione](#page-58-1) di rete, a pagina 43
- [Onboarding](#page-59-0) tramite codice di attivazione per telefoni in sede, a pagina 44
- [Onboarding](#page-60-0) tramite codice di attivazione e accesso mobile e remoto, a pagina 45
- Abilitazione della [registrazione](#page-60-1) automatica sul telefono, a pagina 45
- [Installazione](#page-62-0) del telefono IP Cisco, a pagina 47
- Impostazione del telefono dai menu di [configurazione,](#page-64-0) a pagina 49
- [Abilitazione](#page-66-0) della LAN wireless sul telefono, a pagina 51
- [Configurazione](#page-74-0) delle impostazioni di rete, a pagina 59
- Verifica [dell'avvio](#page-81-0) del telefono, a pagina 66
- [Configurazione](#page-81-1) dei servizi telefonici per gli utenti, a pagina 66
- [Modifica](#page-82-0) del modello del telefono di un utente, a pagina 67

# <span id="page-58-1"></span>**Verifica dell'impostazione di rete**

Durante l'implementazione di un nuovo sistema di telefonia IP, per preparare la rete all'uso del servizio di telefonia IP, gli amministratori disistema e di rete devono effettuare diverse attività di configurazione iniziale. Per informazioni e un elenco di controllo relativi all'impostazione e alla configurazione di una rete di telefonia IP Cisco, consultare la documentazione relativa alla versione di Cisco Unified Communications Manager in uso.

Per garantire un corretto funzionamento del telefono come endpoint nella rete, quest'ultima deve rispettare dei requisiti specifici. Un requisito è la larghezza di banda appropriata. I telefoni richiedono più larghezza di banda rispetto ai 32 kbps consigliati quando vengono registrati su Cisco Unified Communications Manager. Prendere in considerazione questo requisito di larghezza di banda maggiore quando si configura la larghezza di banda di QoS. Per ulteriori informazioni, consultare *Solution Reference Network Design (SRND) di Cisco Collaboration System 12.x* o versioni successive ([https://www.cisco.com/c/en/us/td/docs/voice\\_ip\\_comm/](https://www.cisco.com/c/en/us/td/docs/voice_ip_comm/cucm/srnd/collab12/collab12.html) [cucm/srnd/collab12/collab12.html\)](https://www.cisco.com/c/en/us/td/docs/voice_ip_comm/cucm/srnd/collab12/collab12.html).

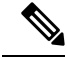

**Nota**

Sul telefono vengono visualizzate la data e l'ora da Cisco Unified Communications Manager. L'ora visualizzata sul telefono può essere diversa dall'ora di Cisco Unified Communications Manager fino a un massimo di 10 secondi.

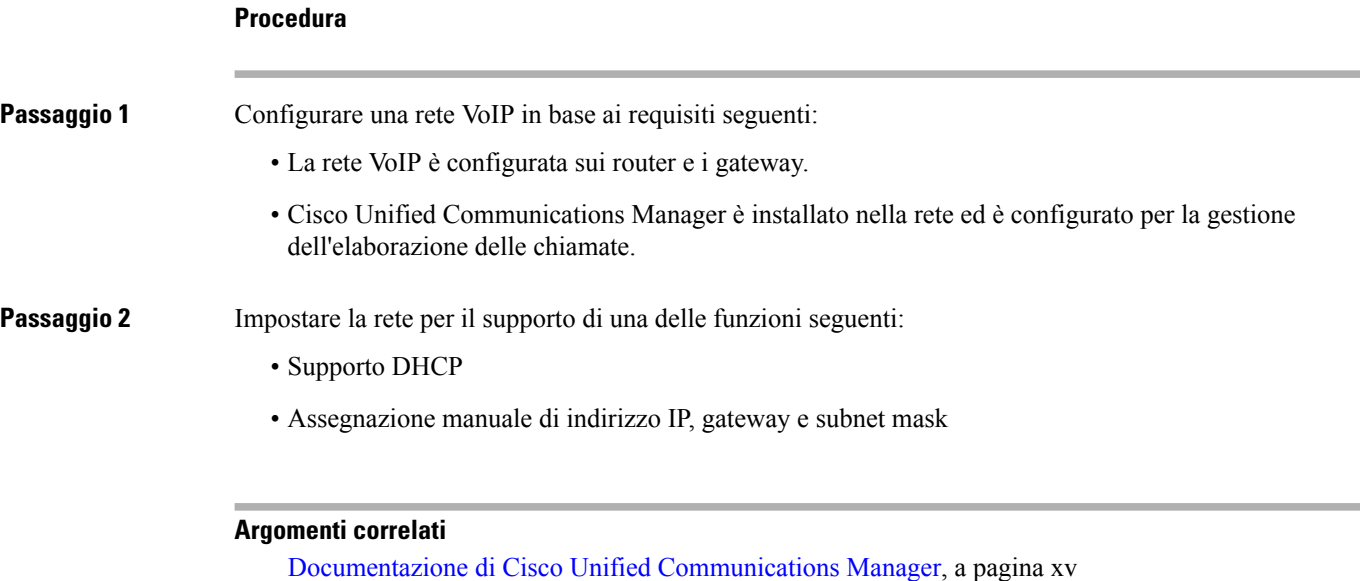

### <span id="page-59-0"></span>**Onboarding tramite codice di attivazione per telefoni in sede**

È possibile utilizzare l'onboarding tramite codice di attivazione per impostare rapidamente nuovi telefoni senza eseguire la registrazione automatica. Con questo metodo è possibile controllare l'onboarding del telefono in uno dei seguenti modi:

- Strumento BAT (Bulk Administration Tool) di Cisco Unified Communications
- Interfaccia di Cisco Unified Communications Manager Administration
- Servizio Web AXL (Administravie XML)

Abilitare questa funzione dalla sezione **Informazioni dispositivo** della pagina Configurazione telefono. Selezionare **Richiedi codice di attivazione per onboarding** se si desidera applicare questa funzione a un singolo telefono in sede.

Prima di poter effettuare la registrazione, gli utenti devono immettere un codice di attivazione. L'onboarding tramite codice di attivazione è applicabile ai singoli telefoni, a un gruppo di telefoni o a un'intera rete.

È facile per gli utenti eseguire l'onboarding del telefono perché devono solo immettere un codice di attivazione di 16 cifre. I codici vengono immessi manualmente o mediante un codice QR se il telefono dispone di una videocamera. Si consiglia di utilizzare un metodo sicuro per fornire agli utenti queste informazioni. Tuttavia, se un utente viene assegnato a un telefono, queste informazioni sono disponibili nel portale Self Care. Nel registro di controllo viene registrato quando un utente accede al codice dal portale.

I codici di attivazione possono essere utilizzati solo una volta e scadono dopo 1 settimana per impostazione predefinita. Se un codice è scaduto, è necessario fornirne uno nuovo all'utente.

Questo metodo è un modo semplice per proteggere la rete perché non è possibile registrare un telefono finché non vengono verificati il certificato MIC (Manufacturing Installed Certificate) e il codice di attivazione. Questo metodo è inoltre utile per eseguire in blocco l'onboarding dei telefoni perché non utilizza il TAPS (Tool for Auto-Registered Phones Support, Strumento di supporto per la registrazione automatica del telefono) o la registrazione automatica. La velocità dell'onboarding è un telefono al secondo o circa 3600 all'ora. Per

aggiungere i telefoni è possibile utilizzare Cisco Unified Communications Manager Administration, ilservizio Web AXL (Administrative XML Web Service) o lo strumento BAT.

Una volta configurati per l'onboarding tramite codice di attivazione, i telefoni vengono reimpostati. Non è possibile eseguire la registrazione finché non viene inserito il codice di attivazione e non viene verificato il certificato MIC del telefono. Prima di implementarla, informare gli utenti del passaggio all'onboarding tramite codice di attivazione.

Per ulteriori informazioni, vedere *Guida all'amministrazione di Cisco Unified Communications Manager e IM e Presence Service, versione 12.0(1)* o versioni successive.

# <span id="page-60-0"></span>**Onboarding tramite codice di attivazione e accesso mobile e remoto**

È possibile utilizzare l'onboarding tramite codice di attivazione con l'accesso mobile e remoto quando si distribuiscono i telefoni IP Cisco per gli utenti remoti. Questa funzione è un modo sicuro per distribuire i telefoni fuori sede quando la registrazione automatica non è richiesta. Tuttavia, è possibile configurare la registrazione automatica per telefoni in sede e codici di attivazione per telefoni fuori sede. Questa funzione è simile all'onboarding tramite codice di attivazione per i telefoni in sede, ma rende disponibile il codice di attivazione anche per i telefoni fuori sede.

L'onboarding tramite codice di attivazione per l'accesso mobile e remoto richiede Cisco Unified Communications Manager 12.5(1)SU1 o versionisuccessive e Cisco Expressway X12.5 o versionisuccessive. È inoltre possibile abilitare la generazione di licenze smart con Smart Licensing.

È possibile abilitare questa funzione da Cisco Unified Communications Manager Administration, ma tenere presente quanto segue:

- Abilitare questa funzione dalla sezione **Informazioni dispositivo** della pagina Configurazione telefono.
- Selezionare **Richiedi codice di attivazione per onboarding** se si desidera applicare questa funzione solo a un singolo telefono in sede.
- Selezionare **Consenti codice di attivazione tramite MRA** e **Richiedi codice di attivazione per onboarding** se si desidera utilizzare l'onboarding tramite attivazione per un singolo telefono fuori sede. Se il telefono è in sede, passa alla modalità Accesso mobile e remoto e utilizza la Expressway. Se il telefono non è in grado di raggiungere la Expressway, non viene registrato fino a quando non è fuori sede.

Per ulteriori informazioni, consultare i seguenti documenti:

- *Guida all'amministrazione di Cisco Unified Communications Manager e IM e Presence Service, versione 12.0(1)*
- *Accesso mobile e remoto tramite Cisco Expressway* per Cisco Expressway x 12.5 o versioni successive

# <span id="page-60-1"></span>**Abilitazione della registrazione automatica sul telefono**

Per la gestione dell'elaborazione delle chiamate sul telefono IP Cisco, è necessario Cisco Unified Communications Manager. Consultare la documentazione relativa alla versione di Cisco Unified Communications Manager in uso o la guida contestuale in Cisco Unified Communications Manager Administration per assicurarsi che Cisco Unified Communications Manager sia impostato correttamente per la gestione del telefono e l'indirizzamento e l'elaborazione delle chiamate.

Prima di installare il telefono IP Cisco, è necessario selezionare un metodo per l'aggiunta dei telefoni al database di Cisco Unified Communications Manager.

Abilitando la registrazione automatica prima dell'installazione dei telefoni, è possibile:

- Aggiungere i telefoni senza prima raccogliere i relativi indirizzi MAC.
- Aggiungere automaticamente un telefono IP Cisco al database di Cisco Unified Communications Manager quando lo si connette fisicamente alla rete di telefonia IP. Durante la registrazione automatica, Cisco Unified Communications Manager assegna al telefono il numero di rubrica successivo consecutivo disponibile.
- Immettere rapidamente i telefoni nel database di Cisco Unified Communications Manager e modificare le impostazioni, come ad esempio i numeri di rubrica, da Cisco Unified Communications Manager.
- Spostare i telefoni registrati automaticamente in nuove posizioni e assegnarli a diversi gruppi di dispositivi senza modificare i numeri di rubrica corrispondenti.

La registrazione automatica è disabilitata per impostazione predefinita. In alcuni casi, non è consigliabile utilizzarla; ad esempio, se si desidera assegnare un numero di rubrica specifico al telefono o se si desidera utilizzare una connessione protetta con Cisco Unified Communications Manager. Per informazioni sull'abilitazione della registrazione automatica, consultare la documentazione relativa alla versione di Cisco Unified Communications Manager in uso.Se si configura il cluster per la modalità mista tramite il client Cisco CTL, la registrazione automatica viene automaticamente disabilitata. L'utente può comunque abilitarla nuovamente.Se si configura il cluster per la modalità non protetta tramite il client Cisco CTL, la registrazione automatica non viene abilitata automaticamente.

È possibile aggiungere dei telefoni con il processo di registrazione automatica e lo strumento TAPS (Tool for AutoRegistered Phones Support) senza prima raccogliere i relativi indirizzi MAC.

Lo strumento TAPS funziona con lo strumento BAT (Bulk Administration Tool) per l'aggiornamento di un gruppo di telefoni già aggiunti al database di Cisco Unified Communications Manager con indirizzi MAC fittizi. Utilizzare lo strumento TAPS per aggiornare gli indirizzi MAC e scaricare le configurazioni predefinite per i telefoni.

Cisco consiglia di utilizzare la registrazione automatica e lo strumento TAPS per aggiungere meno di 100 telefoni alla rete. Per aggiungere più di 100 telefoni alla rete, utilizzare lo strumento Bulk Administration Tool (BAT).

Per implementare lo strumento TAPS, comporre (o chiedere all'utente finale di farlo) un numero di rubrica TAPSe seguire le istruzioni vocali. Al termine del processo, sul telefono saranno presenti il numero di rubrica e altre impostazioni e il telefono sarà stato aggiornato su Cisco Unified Communications Manager Administration con l'indirizzo MAC corretto.

Prima di connettere il telefono IP Cisco alla rete, verificare che la registrazione automatica sia abilitata e configurata correttamente in Cisco Unified Communications Manager Administration. Per informazioni sull'abilitazione e la configurazione della registrazione automatica, consultare la documentazione relativa alla versione di Cisco Unified Communications Manager in uso.

Affinché lo strumento TAPS funzioni, è necessario che la registrazione automatica sia abilitata in Cisco Unified Communications Manager Administration.

Ш

### **Procedura**

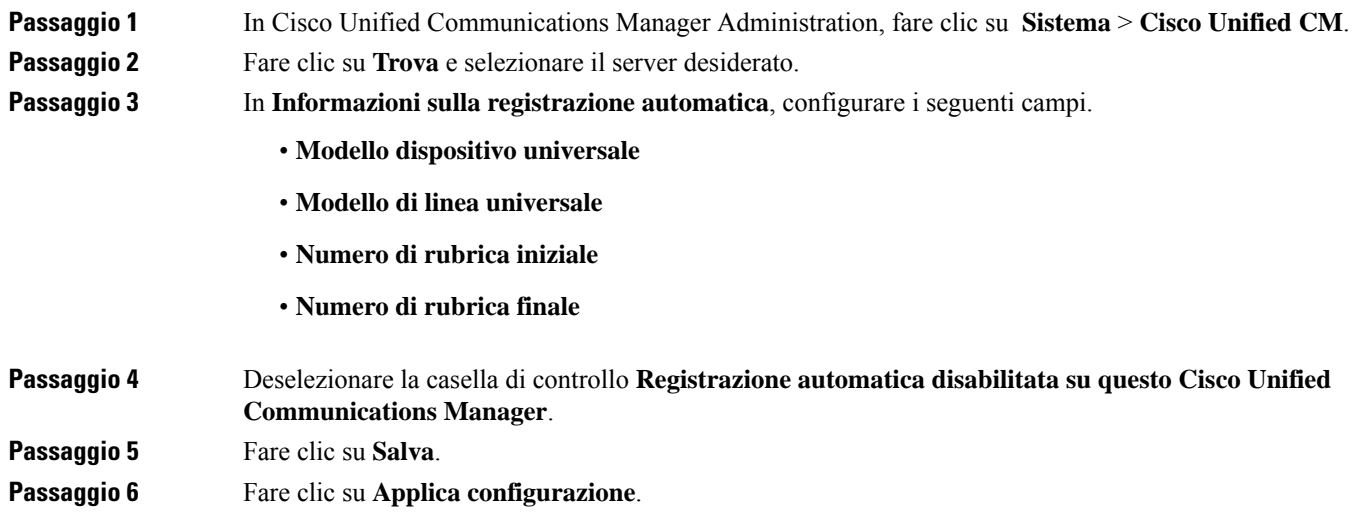

# <span id="page-62-0"></span>**Installazione del telefono IP Cisco**

Dopo aver collegato il telefono alla rete, inizia il processo di avvio e il telefono viene registrato in Cisco Unified Communications Manager. Per terminare l'installazione del telefono, configurare le impostazioni di rete sul telefono a seconda che si abiliti o disabiliti il servizio DHCP.

Se si utilizza la registrazione automatica, è necessario aggiornare le informazionisulla configurazione specifiche del telefono come l'associazione del telefono a un utente, la modifica della tabella dei pulsanti o il numero di rubrica.

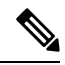

**Nota** Prima di utilizzare dispositivi esterni, consultare [Dispositivi](#page-41-0) esterni, a pagina 26.

Per informazioni sull'installazione degli accessori, consultare *Guida agli accessori deltelefono IP Cisco serie 7800 e 8800 per Cisco Unified Communications Manager*.

Se la scrivania è dotata di un solo cavo LAN, è possibile collegare il telefono alla LAN tramite la porta SW e collegare il computer alla porta PC. Per ulteriori informazioni, consultare [Condivisione](#page-64-1) della connessione di rete con il telefono e il [computer,](#page-64-1) a pagina 49.

È inoltre possibile collegare in cascata i due telefoni. Collegare la porta PC del primo telefono alla porta SW del secondo telefono.

 $\sqrt{N}$ 

**Attenzione** Non collegare le porte PC e SW alla LAN.

 $\mathbf I$ 

### **Procedura**

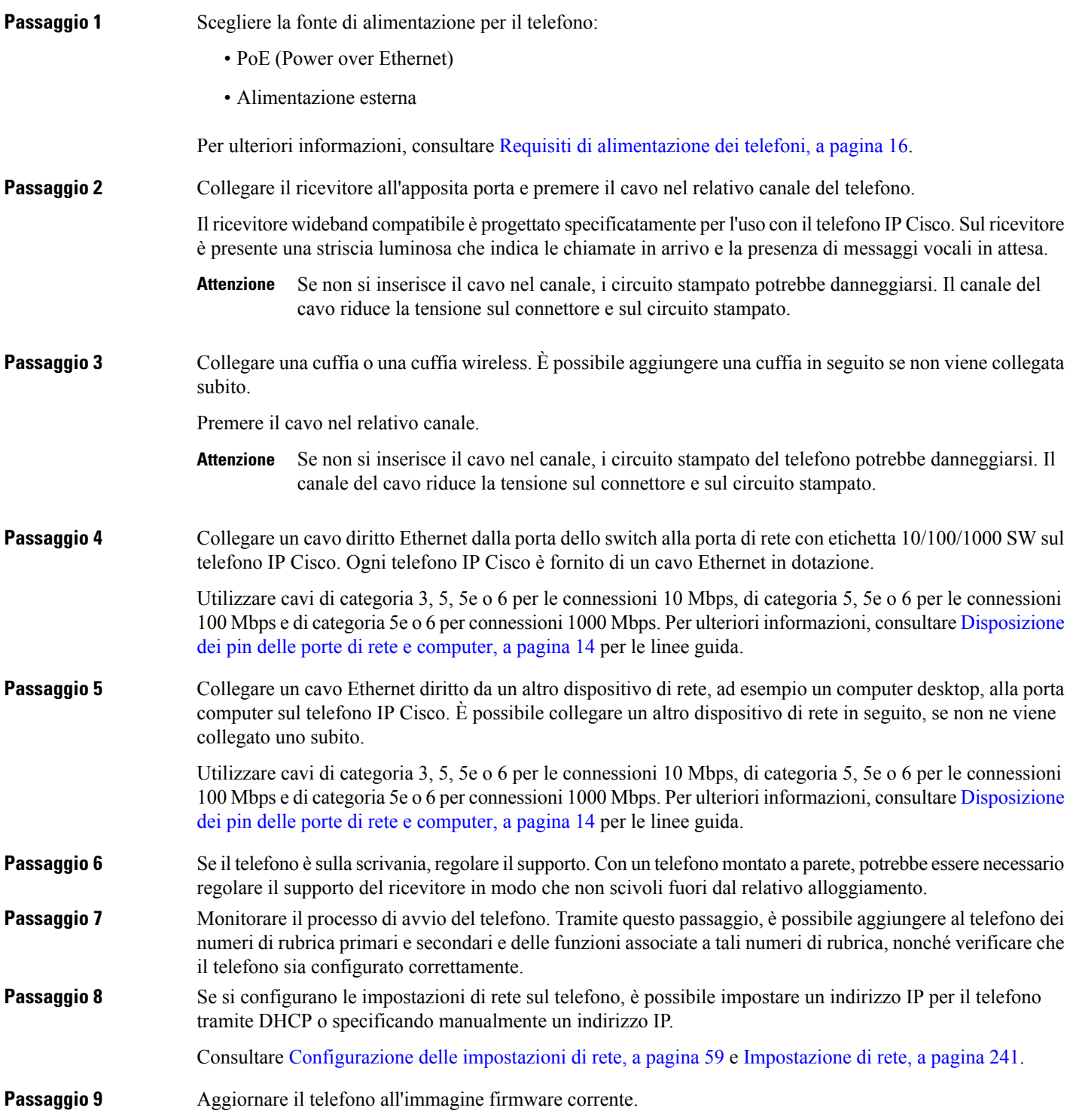

i.

Gli aggiornamenti del firmware sull'interfaccia WLAN possono richiedere più tempo rispetto a un'interfaccia cablata, in base alla qualità e alla larghezza di banda della connessione wireless. Alcuni aggiornamenti possono richiedere oltre un'ora.

**Passaggio 10** Effettuare chiamate con il telefono IP Cisco per verificare che telefono e funzionalità siano correttamente operativi.

Consultare la *Guida per l'utente del telefono IP Cisco serie 8800*.

**Passaggio 11** Fornire informazioni agli utenti finali su come utilizzare i telefoni e configurare le relative opzioni. Questo passaggio assicura che gli utenti dispongano delle informazioni adeguate per utilizzare correttamente i telefoni IP Cisco.

### <span id="page-64-1"></span>**Condivisione della connessione di rete con il telefono e il computer**

Per funzionare, è necessario che sia il telefono che il computer si connettano alla rete. Se si dispone di una sola porta Ethernet, i dispositivi possono condividere la connessione di rete.

#### **Prima di iniziare**

Prima di poterlo utilizzare, l'amministratore deve abilitare la porta PC in Cisco Unified Communications Manager.

### **Procedura**

<span id="page-64-0"></span>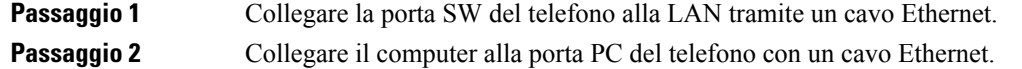

## **Impostazione del telefono dai menu di configurazione**

Il telefono IP Cisco include i menu di configurazione seguenti:

- Impostazione di rete: fornisce le opzioni per la visualizzazione e la configurazione delle impostazioni di rete come solo IPv4, solo IPv6, WLAN ed Ethernet.
- Impostazione Ethernet: gli elementi di questo menu secondario forniscono delle opzioni per la configurazione del telefono IP Cisco su una rete Ethernet.
- Impostazione client Wi-Fi: gli elementi di questo menu secondario forniscono delle opzioni per la configurazione del telefono IP Cisco su una rete WLAN (Wireless Local Area Network). Il Wi-Fi è supportato solo sul telefono IP Cisco 8861 e 8865.

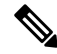

La porta per PC del telefono è disabilitata quando sul telefono viene abilitato Wi-Fi. **Nota**

- Impostazione IPv4 e Impostazione IPv6: questi menu secondari dei menu Impostazione Ethernet e Impostazione client Wi-Fi forniscono opzioni di rete aggiuntive.
- Impostazione protezione: fornisce le opzioni per la visualizzazione e la configurazione delle impostazioni di protezione come la modalità di protezione, la Trust List e l'autenticazione 802.1X.

Prima che sia possibile modificare le impostazioni dell'opzione nel menu Impostazione di rete, è necessario sbloccare le opzioni di modifica.

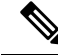

**Nota**

È possibile controllare se un telefono dispone dell'accesso al menu delle impostazioni o alle relative opzioni tramite il campo Accesso alle impostazioni nella finestra Configurazione telefono di Cisco Unified Communications Manager Administration. Il campo Accesso alle impostazioni accetta i valori seguenti:

- Enabled: consente l'accesso al menu delle impostazioni.
- Disabilitato: impedisce l'accesso al menu delle impostazioni.
- Ristretto: consente l'accesso al menu Preferenze utente e di salvare le modifiche del volume. Impedisce l'accesso alle altre opzioni del menu delle impostazioni.

Se non è possibile accedere a un'opzione del menu Impostazioni amministratore, controllare il campo Accesso alle impostazioni.

### **Procedura**

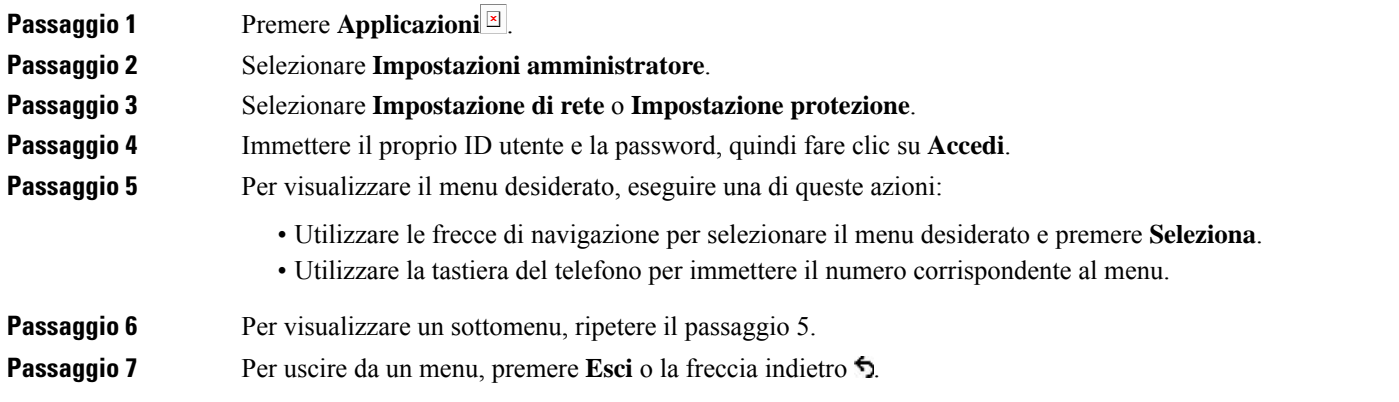

### <span id="page-65-0"></span>**Applicazione di una password al telefono**

È possibile applicare una password al telefono. In tal caso, non è possibile apportare modifiche alle opzioni di amministrazione del telefono senza immettere la password nella schermata del telefono Impostazioni amministratore.

### **Procedura**

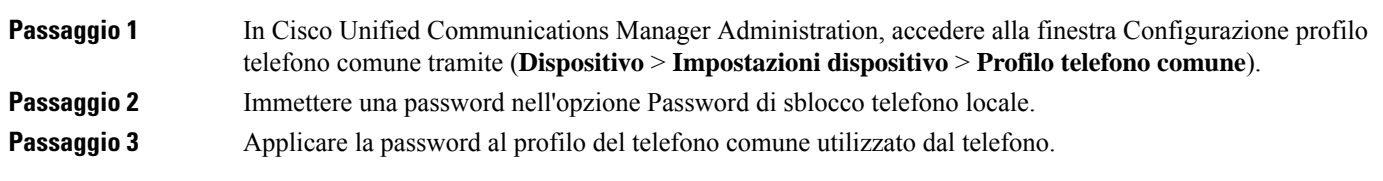

### **Voce di menu e di testo del telefono**

Durante la modifica del valore relativo all'impostazione di un'opzione, seguire le linee guida seguenti:

- Utilizzare le frecce sul riquadro di navigazione per evidenziare il campo che si desidera modificare, quindi premere**Seleziona** nel riquadro di navigazione per attivare il campo. Dopo aver attivato il campo, è possibile immettere i valori.
- Utilizzare i tasti della tastiera per immettere i numeri e le lettere.
- Per immettere le lettere con la tastiera, utilizzare il tasto numerico corrispondente. Premere il tasto una o più volte per visualizzare una determinata lettera. Ad esempio, premere il tasto **2** una volta per la «a,» due volte rapidamente per la «b» e tre volte rapidamente per la «c.» Se si effettua una pausa, il cursore avanza automaticamente per consentire l'immissione della lettera successiva.
- In caso di errore, premere la softkey freccia  $\zeta$ , che consente di eliminare il carattere alla sinistra del cursore.
- Premere **Annulla** prima di premere **Salva** per ignorare le modifiche apportate.
- Per immettere un indirizzo IP, inserire i valori in quattro segmenti già suddivisi. Dopo aver immesso le cifre più a sinistra precedenti al primo periodo, utilizzare il tasto freccia destra per passare al segmento successivo. Il periodo che segue le cifre più a sinistra viene inserito automaticamente.
- Per immettere una virgola in un indirizzo IPv6, premere **\*** sulla tastiera.

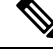

Se necessario,sul telefono IP Cisco sono disponibili diversi metodi per reimpostare o ripristinare le impostazioni delle opzioni. **Nota**

#### **Argomenti correlati**

[Reimpostazione](#page-292-0) di base, a pagina 277 [Applicazione](#page-65-0) di una password al telefono, a pagina 50

# <span id="page-66-0"></span>**Abilitazione della LAN wireless sul telefono**

Prima di impostare una LAN wireless, verificare che il telefono supporti l'uso del wireless. I telefoni IP Cisco 8861 e 8865 supportano una distribuzione LAN wireless. Il telefono IP Cisco 8865NR non supporta la LAN wireless.

Assicurarsi che la copertura Wi-Fi nella posizione in cui viene distribuita la LAN wireless sia adatta per il trasferimento dei pacchetti voce.

Se la connettività Wi-Fi è stata abilitata per la voce e si utilizza la modalità di protezione EAP-FAST o PEAP, autenticare la rete Wi-Fi con l'applicazione Accesso WLAN. Le modalità di protezione aperte e WEP e PSK effettuano l'autenticazione sulla rete Wi-Fi.

Per gli utenti Wi-Fi si consiglia un metodo di roaming veloce e protetto.

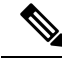

**Nota** La porta per PC del telefono è disabilitata quando sul telefono viene abilitato Wi-Fi.

Per informazioni complete sulla configurazione, consultare la *Guida alla distribuzione della LAN wireless per il telefono IP Cisco 8800* alla posizione seguente:

[http://www.cisco.com/c/en/us/support/collaboration-endpoints/unified-ip-phone-8800-series/](http://www.cisco.com/c/en/us/support/collaboration-endpoints/unified-ip-phone-8800-series/products-implementation-design-guides-list.html) [products-implementation-design-guides-list.html](http://www.cisco.com/c/en/us/support/collaboration-endpoints/unified-ip-phone-8800-series/products-implementation-design-guides-list.html)

La *Guida alla distribuzione della LAN wireless per il telefono IP Cisco 8800* include le informazioni sulla configurazione seguenti:

- Configurazione della rete wireless
- Configurazione della rete wireless in Cisco Unified Communications Manager Administration
- Configurazione della rete wireless sul telefono IP Cisco

### **Prima di iniziare**

Assicurarsi che il Wi-Fi sia abilitato sul telefono e che il cavo Ethernet sia scollegato.

#### **Procedura**

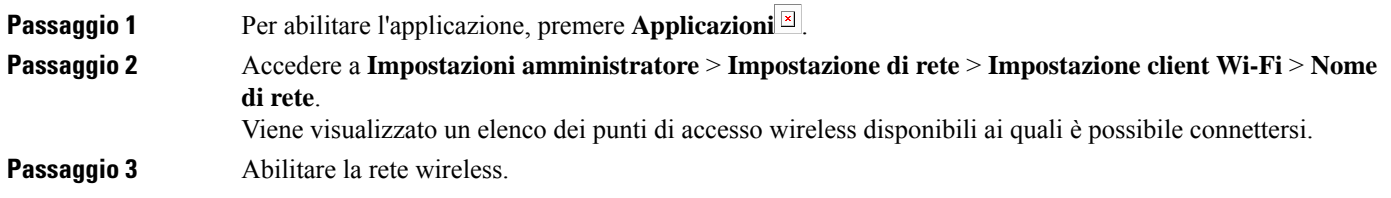

### **Impostazione della LAN wireless da Cisco Unified Communications Manager**

In Cisco Unified Communications Manager Administration, è necessario abilitare un parametro denominato «Wi-Fi» per il telefono IP wireless Cisco.

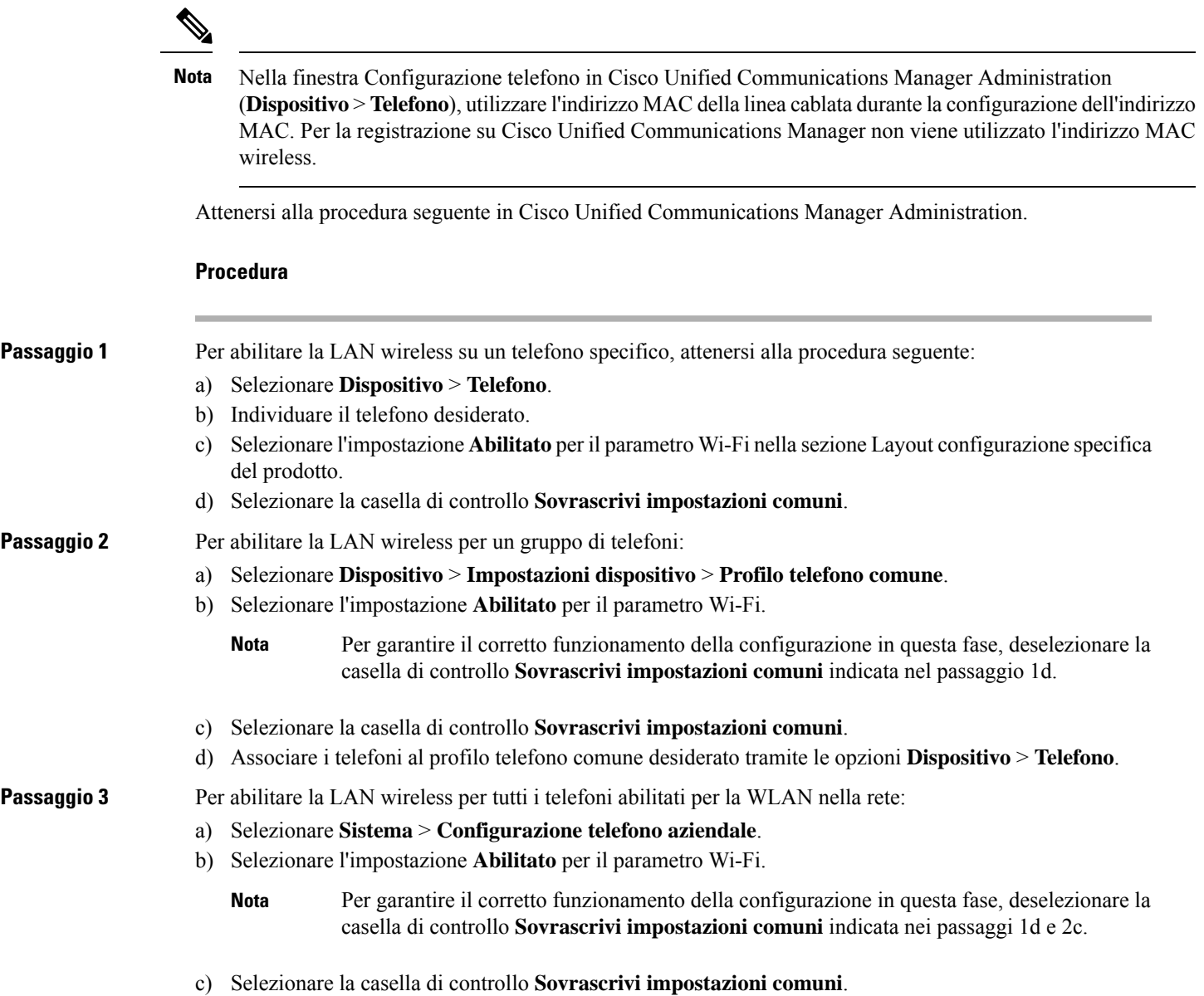

### **Impostazione della LAN Wireless dal telefono**

Prima che il telefono IP Cisco possa connettersi alla WLAN, è necessario configurare il profilo di rete del telefono con le impostazioni WLAN appropriate. È possibile utilizzare il menu **Impostazione di rete** del telefono per accedere al menu secondario **Impostazione client Wi-Fi** e impostare la configurazione WLAN.

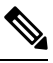

**Nota** La porta per PC del telefono è disabilitata quando sul telefono viene abilitato Wi-Fi.

**Nota**

L'opzione **Impostazione client Wi-Fi** non viene visualizzata nel menu **Impostazione di rete** se il Wi-Fi è disabilitato su Cisco Unified Communications Manager.

Per ulteriori informazioni, consultare la *Guida alla distribuzione della WLAN del telefono IP Cisco serie 8800*, disponibile qui: [http://www.cisco.com/c/en/us/support/collaboration-endpoints/](http://www.cisco.com/c/en/us/support/collaboration-endpoints/unified-ip-phone-8800-series/products-implementation-design-guides-list.html) [unified-ip-phone-8800-series/products-implementation-design-guides-list.html.](http://www.cisco.com/c/en/us/support/collaboration-endpoints/unified-ip-phone-8800-series/products-implementation-design-guides-list.html)

Il campo **Modificabiledall'utente** nel profilo LAN wireless controlla la possibilità di configurare le modalità di protezione sul telefono. Se un utente non può modificare alcuni campi, i campi vengono visualizzati in grigio.

### **Prima di iniziare**

Configurare la LAN wireless da Cisco Unified Communications Manager.

#### **Procedura**

**Passaggio 1** Premere **Applicazioni** .

**Passaggio 2** Selezionare **Impostazioni amministratore** > **Impostazione di rete** > **Impostazione client Wi-Fi**.

**Passaggio 3** Impostare la configurazione wireless come descritto nella tabella seguente.

#### **Tabella 19: Opzioni del menu Impostazione client Wi-Fi**

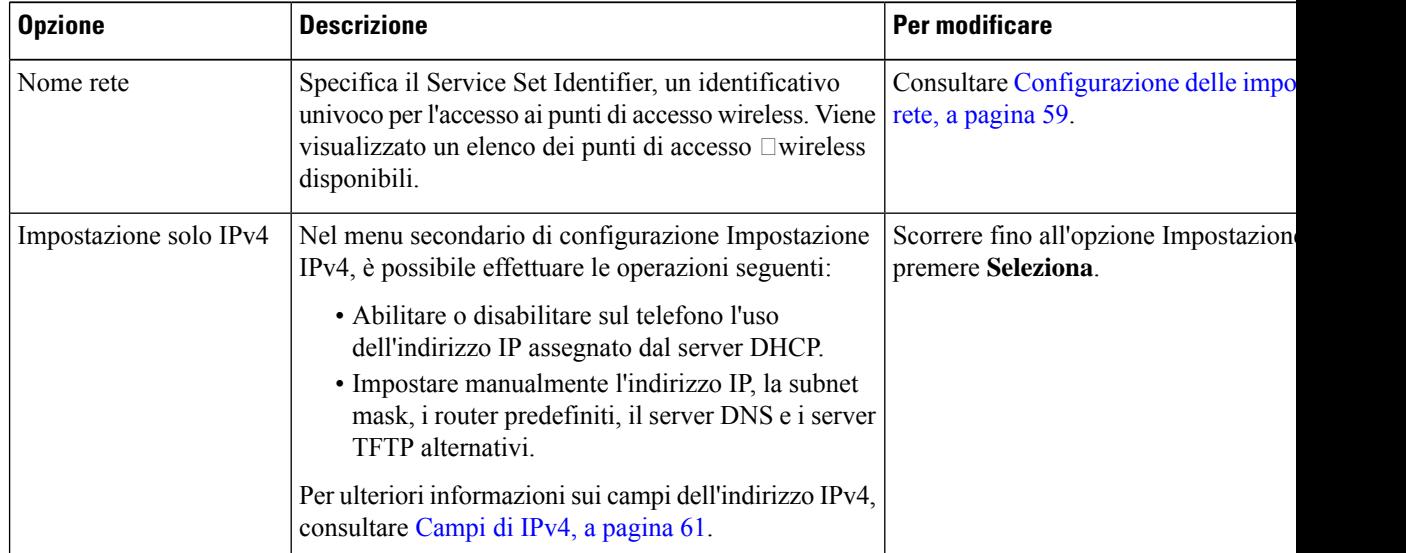

Ш

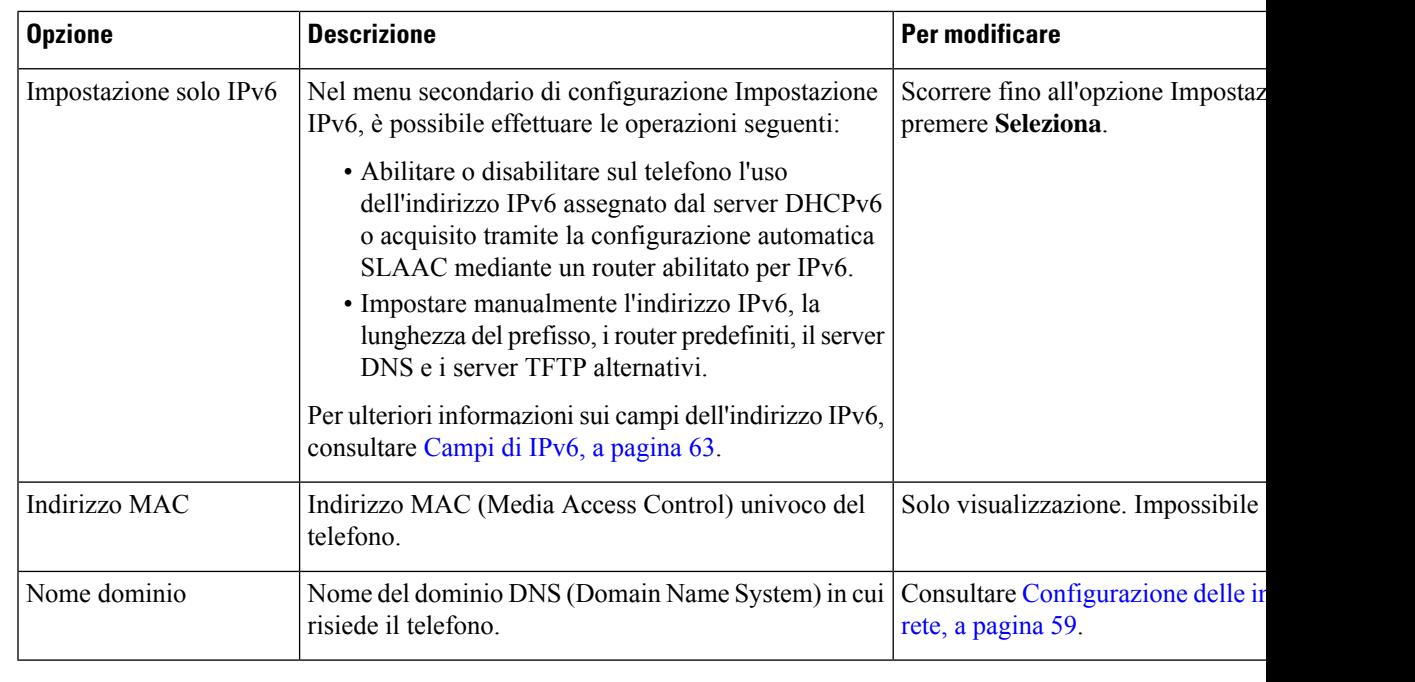

**Passaggio 4** Premere **Salva** per apportare le modifiche o premere **Ripristina** per ignorare la connessione.

### **Impostazione del numero di tentativi di autenticazione WLAN**

Una richiesta di autenticazione è una conferma delle credenziali di accesso dell'utente. Si verifica ogni volta che un telefono già collegato a una rete Wi-Fi tenta di riconnettersi al server Wi-Fi, ad esempio in caso di timeout di una sessione Wi-Fi o quando una connessione Wi-Fi viene persa e poi riacquisita.

È possibile configurare il numero di volte che un telefono Wi-Fi invia una richiesta di autenticazione al server Wi-Fi. Il numero di tentativi predefinito è 2, ma è possibile impostare questo parametro da 1 a 3. In caso di mancata l'autenticazione del telefono, all'utente viene richiesto di eseguire nuovamente l'accesso.

È possibile applicare tentativi di autenticazione WLAN a singoli telefoni, a un gruppo di telefoni o a tutti i telefoni Wi-Fi nella rete.

### **Procedura**

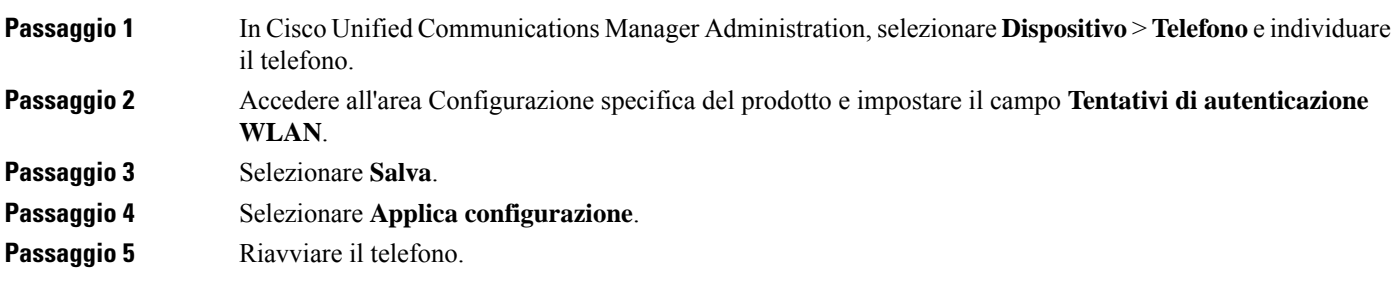

### **Abilitazione della modalità prompt WLAN**

Abilitare la Modalità prompt profilo 1 WLAN se si desidera che un utente esegua l'accesso alla rete Wi-Fi quando accende o reimposta il telefono.

#### **Procedura**

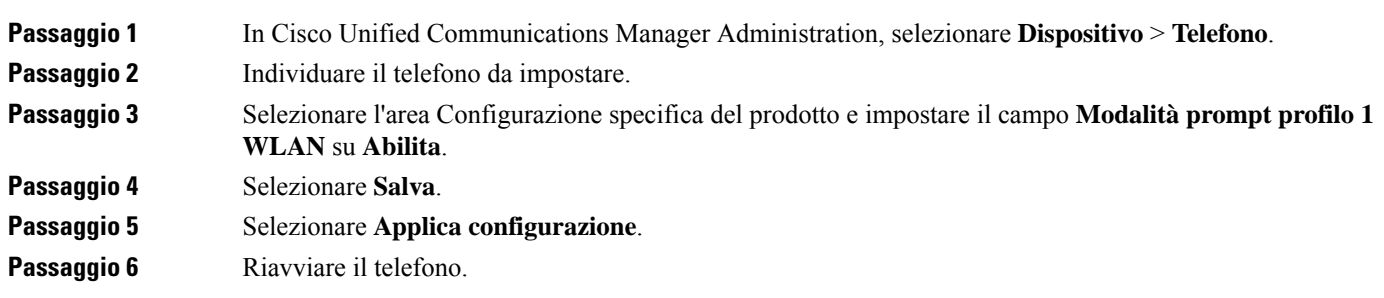

### **Impostazione di un profilo Wi-Fi utilizzando Cisco Unified Communications Manager**

È possibile configurare un profilo Wi-Fi e successivamente assegnarlo ai telefoni che supportano il Wi-Fi. Il profilo contiene i parametri necessari per connettere i telefoni a Cisco Unified Communications Manager con il Wi-Fi. Quando si crea e si utilizza un profilo Wi-Fi, non è necessario configurare la rete wireless per i singoli telefoni.

I profili Wi-Fi sono supportati su Cisco Unified Communications Manager versione 10.5(2) o versioni successive. EAP-FAST, PEAP-GTC e PEAP-MSCHAPv2 sono supportati in Cisco Unified Communications Manager Release 10.0 e versioni successive. Opus è supportato su Cisco Unified Communications Manager 11.0 e versioni successive.

Un profilo Wi-Fi consente di impedire o limitare le modifiche alla configurazione Wi-Fi del telefono da parte dell'utente.

Quando si utilizza un profilo Wi-Fi, consiglia di utilizzare un profilo di protezione con crittografia TFTP abilitata per proteggere le chiavi e le password.

Se i telefoni sono configurati in modo da utilizzare l'autenticazione EAP-FAST, PEAP-MSCHAPVv2 o PEAP-GTC, gli utenti devono disporre di ID utente e password per eseguire l'accesso al telefono.

I telefoni supportano solo un certificato del server che può essere installato con SCEP o con il metodo di installazione manuale, ma non con entrambi i metodi. I tlefoni non supportano il metodo TFTP per l'installazione del certificato.

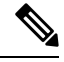

**Nota**

I telefoni che utilizzano accesso mobile e remoto tramite Expressway per la connessione a Cisco Unified Communications Manager non possono utilizzare il profilo Wi-Fi. Poiché non si dispone dell'SSID, della modalità di autenticazione e delle credenziali di accesso del telefono dell'utente, non è possibile configurare un profilo LAN wireless per il proprio telefono.
$\mathbf{l}$ 

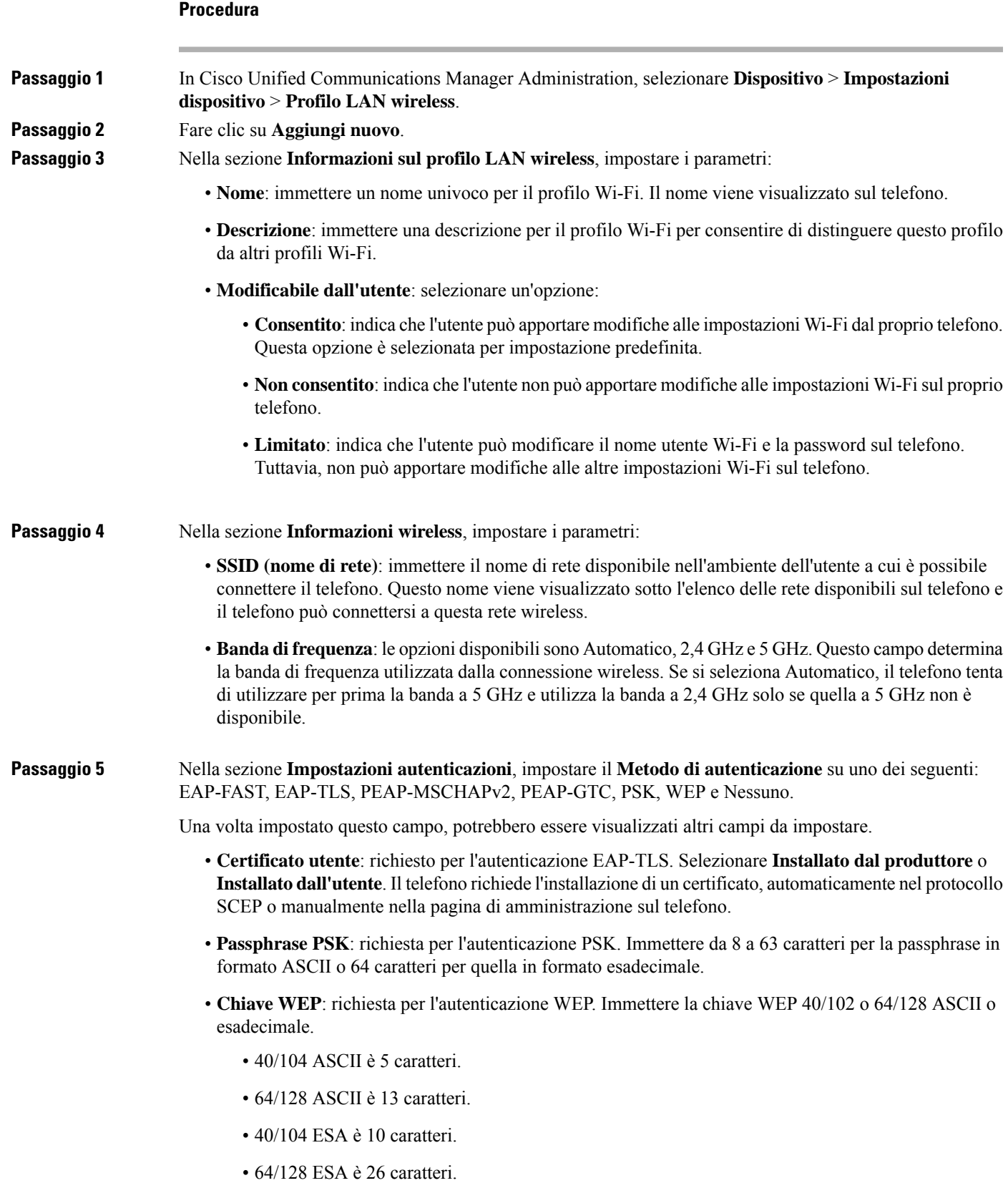

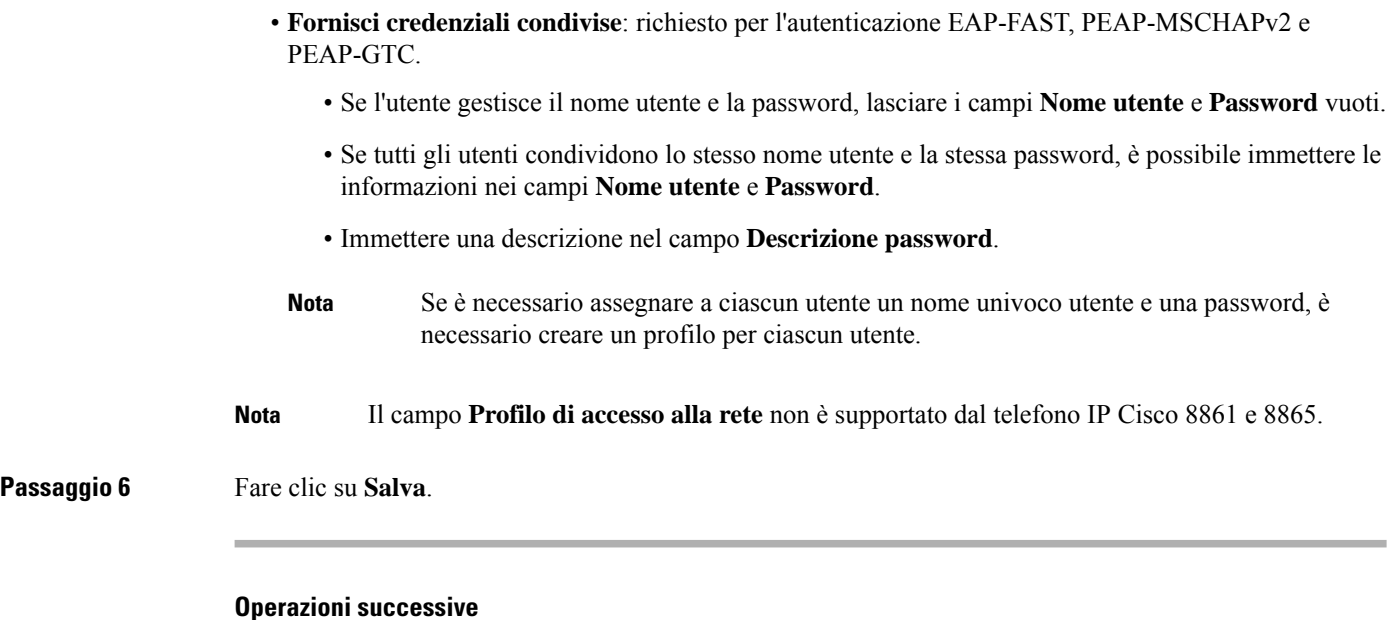

Applicare il gruppo del profilo WLAN a un gruppo di dispositivi (**Sistema** > **Gruppodispositivi**) o direttamente al telefono (**Dispositivo** > **Telefono**).

### **Impostazione di un gruppo Wi-Fi utilizzando Cisco Unified Communications Manager**

È possibile creare un gruppo di profili LAN wireless e aggiungere qualsiasi profilo LAN wireless a questo gruppo. È possibile assegnare al telefono il gruppo di profili durante la configurazione del telefono.

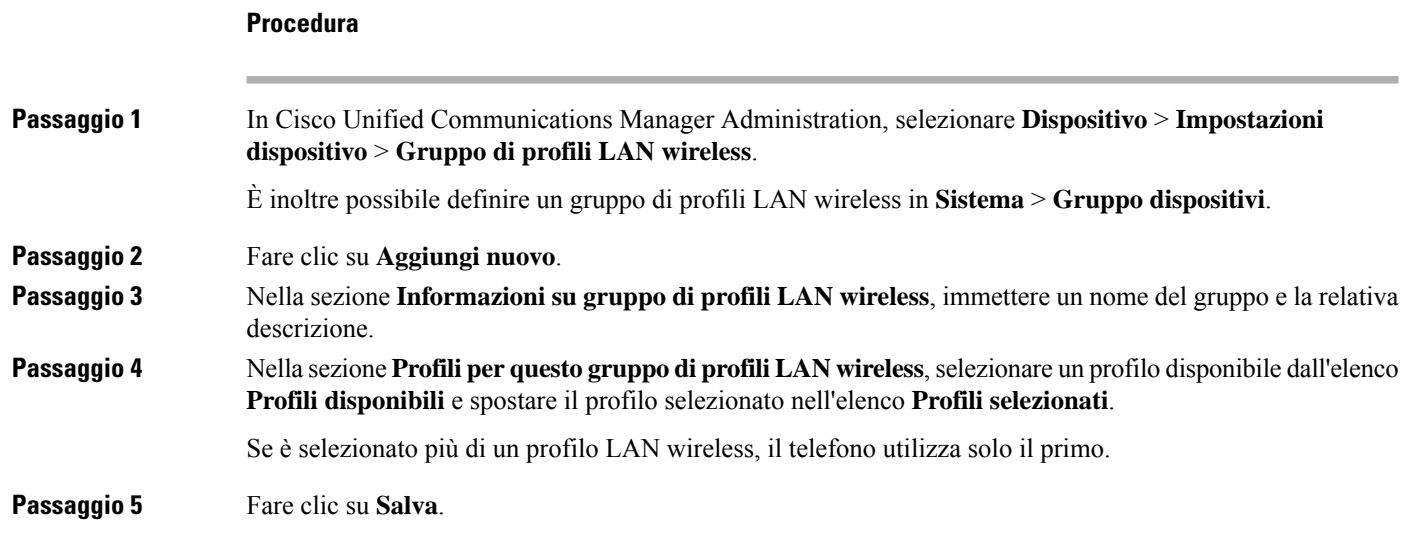

# **Configurazione delle impostazioni di rete**

#### **Procedura**

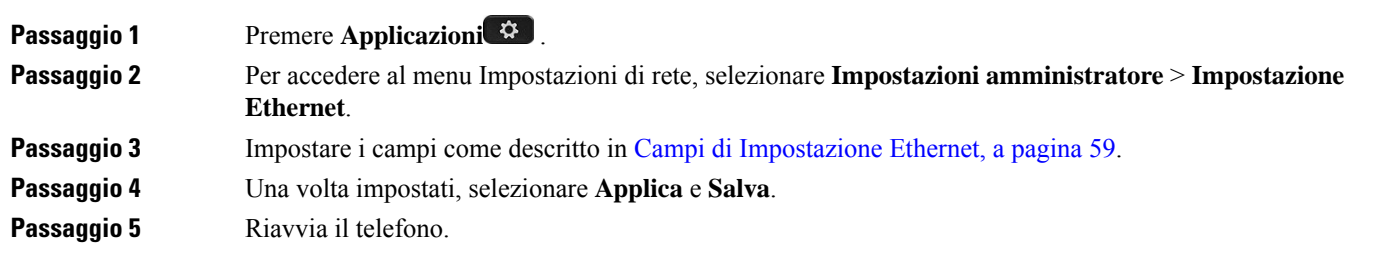

### <span id="page-74-0"></span>**Campi di Impostazione Ethernet**

Il menu Impostazione di rete contiene i campi e i menu secondari per IPv4 e IPv6. Per modificare alcuni campi, disabilitare innanzitutto il protocollo DHCP.

Se viene stabilita una connessione VPN, i campi dei dati Ethernet verranno sovrascritti.

**Tabella 20: Opzioni del menu Impostazione Ethernet**

| <b>Voce</b>       | Tipo    | <b>Descrizione</b>                                                                                                    |
|-------------------|---------|----------------------------------------------------------------------------------------------------|
| Impostazione IPv4 | Menu    | Vedere la sezione Campi di IPv4.                                                                                                    |
|                   |         | Questa opzione viene visualizzata soltanto se il telefono è configurato<br>modalità IPv4 e IPv6.                                                                           |
| Impostazione IPv6 | Menu    | Vedere la sezione "Campi di IPv6".                                                                                                    |
| Indirizzo MAC     | Stringa | Indirizzo MAC (Media Access Control) univoco del telefono.                                                                                                    |
|                   |         | Solo visualizzazione. Impossibile configurare.                                                                                                    |
| Nome dominio      | Stringa | Nome del dominio DNS (Domain Name System) in cui risiede il tele                                                                                                    |
|                   |         | Per modificare questo campo, disattivare il protocollo DHCP.                                                                                                    |
| ID VLAN operativa |         | VLAN (Virtual Local Area Network) ausiliaria configurata su uno sw<br>appartiene il telefono.                                                                              |
|                   |         | Questa impostazione è vuota se non è configurata né la VLAN ausiliaria                                                                                                    |
|                   |         | Se il telefono non ha ricevuto una VLAN ausiliaria, questa opzione indic                                                                                                   |
|                   |         | Se è abilitato il protocollo CDP (Cisco Discovery Protocol) o il protoc<br>Discovery Protocol Media Endpoint Discovery), il telefono non eredi<br>VLAN di amministrazione. |
|                   |         | Per assegnare un ID VLAN manualmente, utilizzare l'opzione ID VL.                                                                                                    |

 $\mathbf I$ 

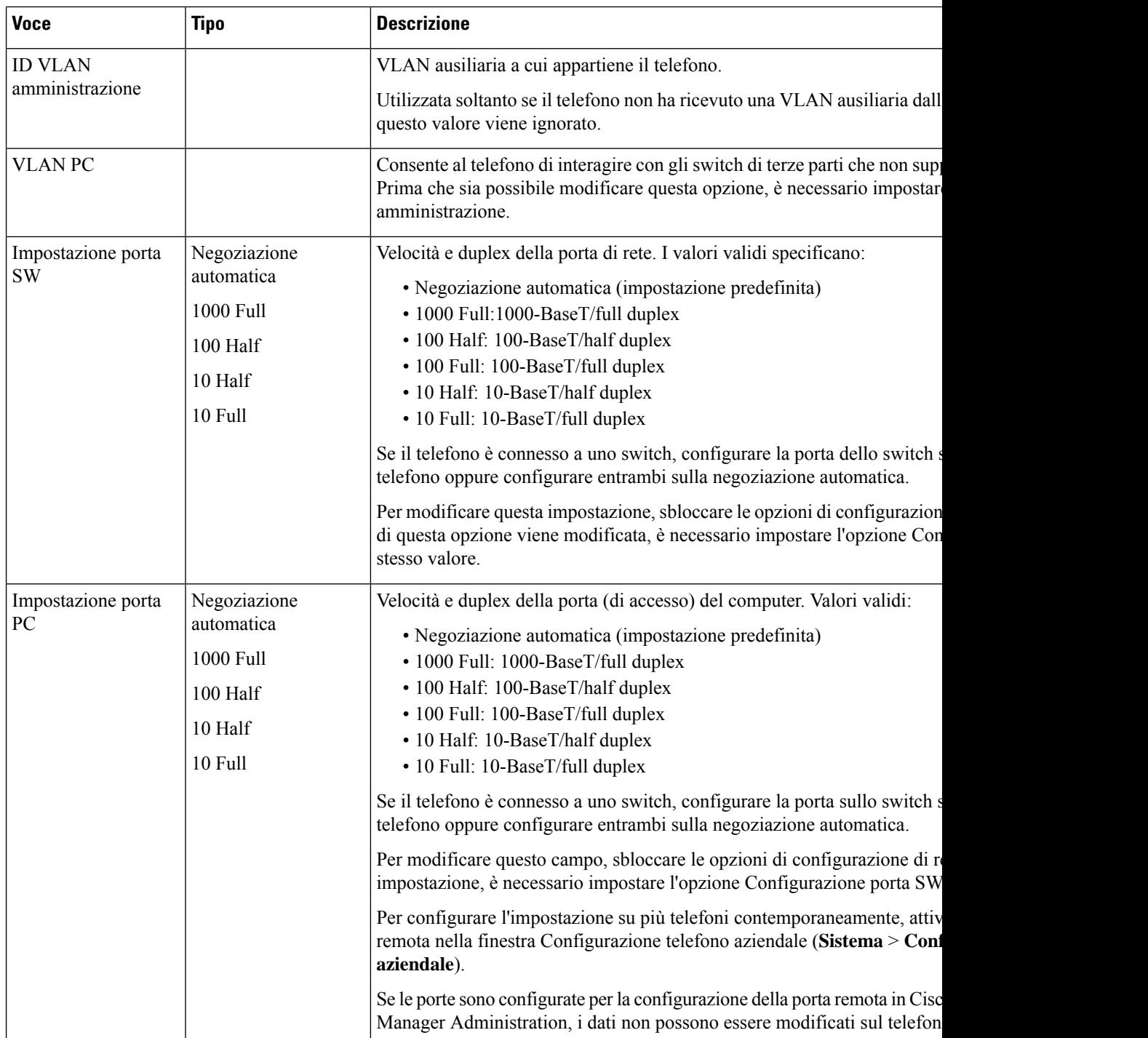

## **Campi di IPv4**

 $\mathbf l$ 

#### **Tabella 21: Opzioni del menu Impostazione IPv4**

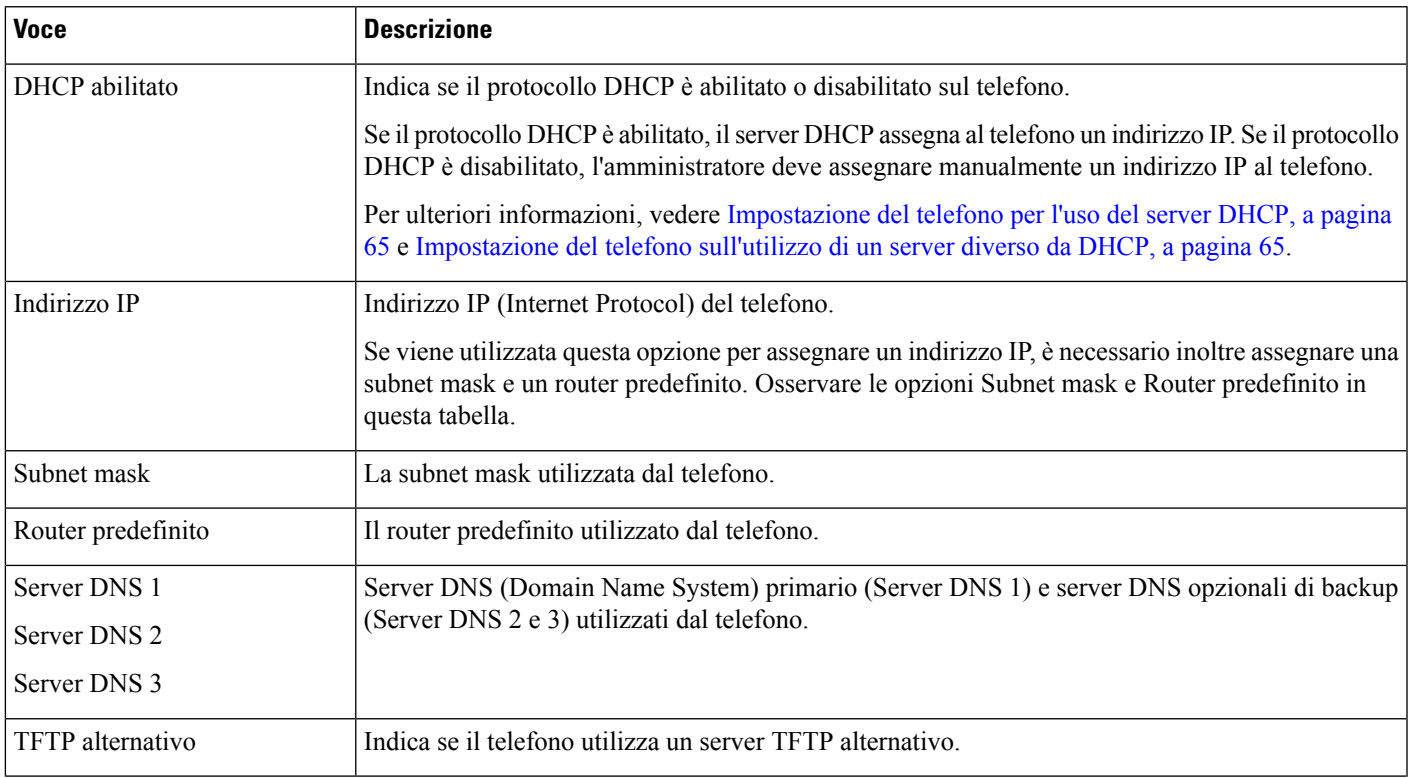

 $\mathbf I$ 

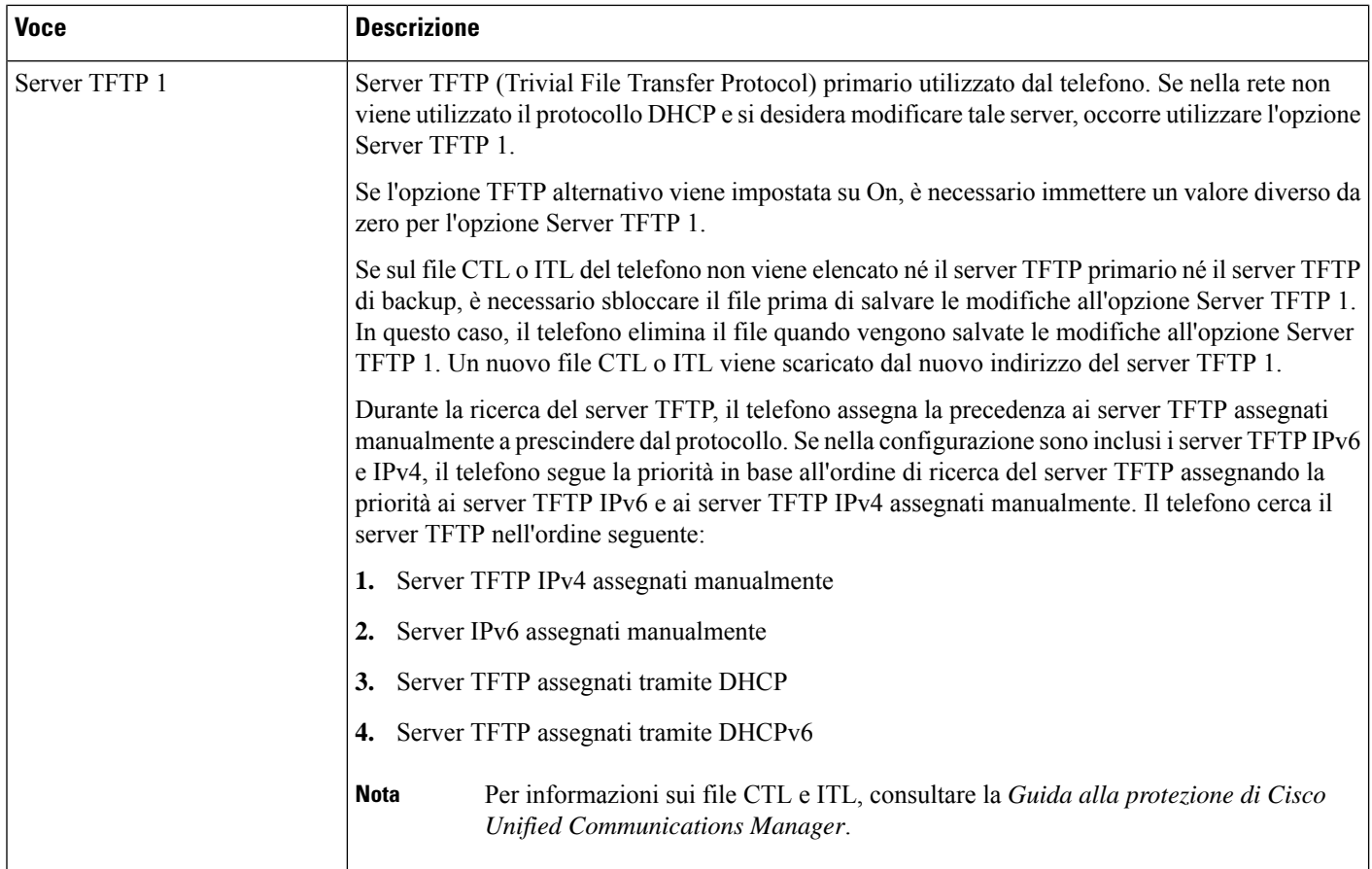

ı

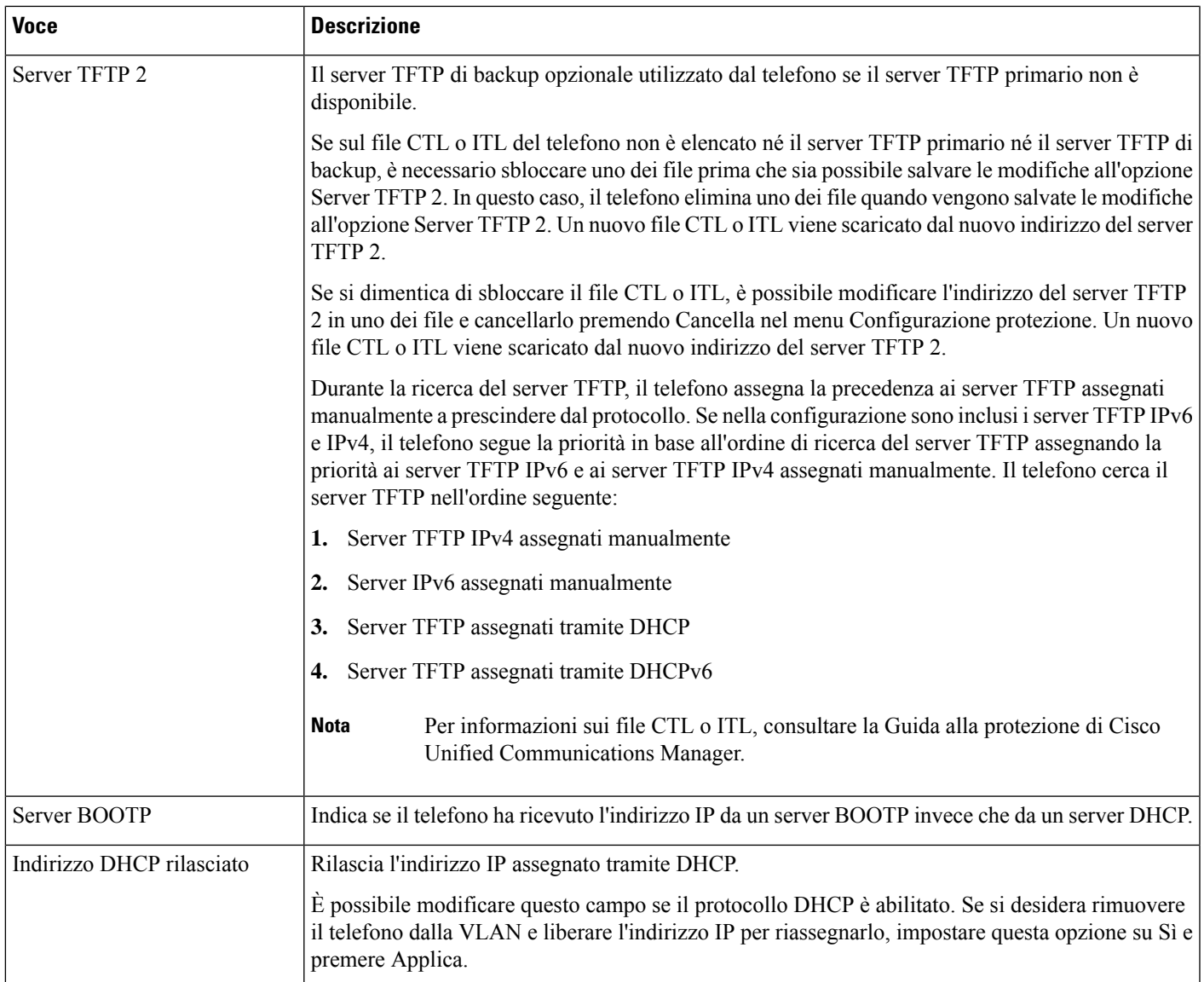

### **Campi di IPv6**

Prima che sia possibile configurare le opzioni dell'impostazione IPv6 sul dispositivo, è necessario abilitare e configurare l'indirizzo IPv6 in Cisco Unified Communication Administration. I campi di configurazione del dispositivo seguenti si applicano alla configurazione IPv6:

- Modalità indirizzi IP
- Preferenza Modalità indirizzi IP per Segnalazione

Se IPv6 è abilitato nel cluster Unified, l'impostazione predefinita per la modalità indirizzi IP è IPv4 e IPv6. In questa modalità, il telefono acquisisce e utilizza un indirizzo IPv4 e un indirizzo IPv6. Può utilizzare l'indirizzo IPv4 e l'indirizzo IPv6 in base a come richiesto per il supporto. Il telefono utilizza l'indirizzo IPv4 o l'indirizzo IPv6 per la segnalazione del controllo chiamate.

Per ulteriori informazioni sulla distribuzione di IPv6, vedere la Guida alla [distribuzione](https://www.cisco.com/c/en/us/support/unified-communications/unified-communications-system/products-implementation-design-guides-list.html) di IPv6 per Cisco [Collaboration](https://www.cisco.com/c/en/us/support/unified-communications/unified-communications-system/products-implementation-design-guides-list.html) Systems versione 12.0.

È possibile impostare l'indirizzo IPv6 da uno dei menu seguenti:

- Se il Wi-Fi è disabilitato: **Impostazione Ethernet** > **Impostazione IPv6**
- Se il Wi-Fi è abilitato: **Impostazione client Wi-Fi** > **Impostazione IPv6**

Utilizzare la tastiera del telefono per immettere o modificare un indirizzo IPv6. Per immettere i due punti (:), premere l'asterisco (\*) sulla tastiera. Per immettere le cifre esadecimali a, b e c, premere 2 sulla tastiera, scorrere per selezionare la cifra desiderata e premere **Invio**. Per immettere le cifre esadecimali d, e e f, premere 3 sulla tastiera, scorrere per selezionare la cifra desiderata e premere **Invio**.

Nella tabella seguente vengono descritte le informazioni correlate che è possibile trovare nel menu IPv6.

#### **Tabella 22: Opzioni del menu Impostazione IPv6**

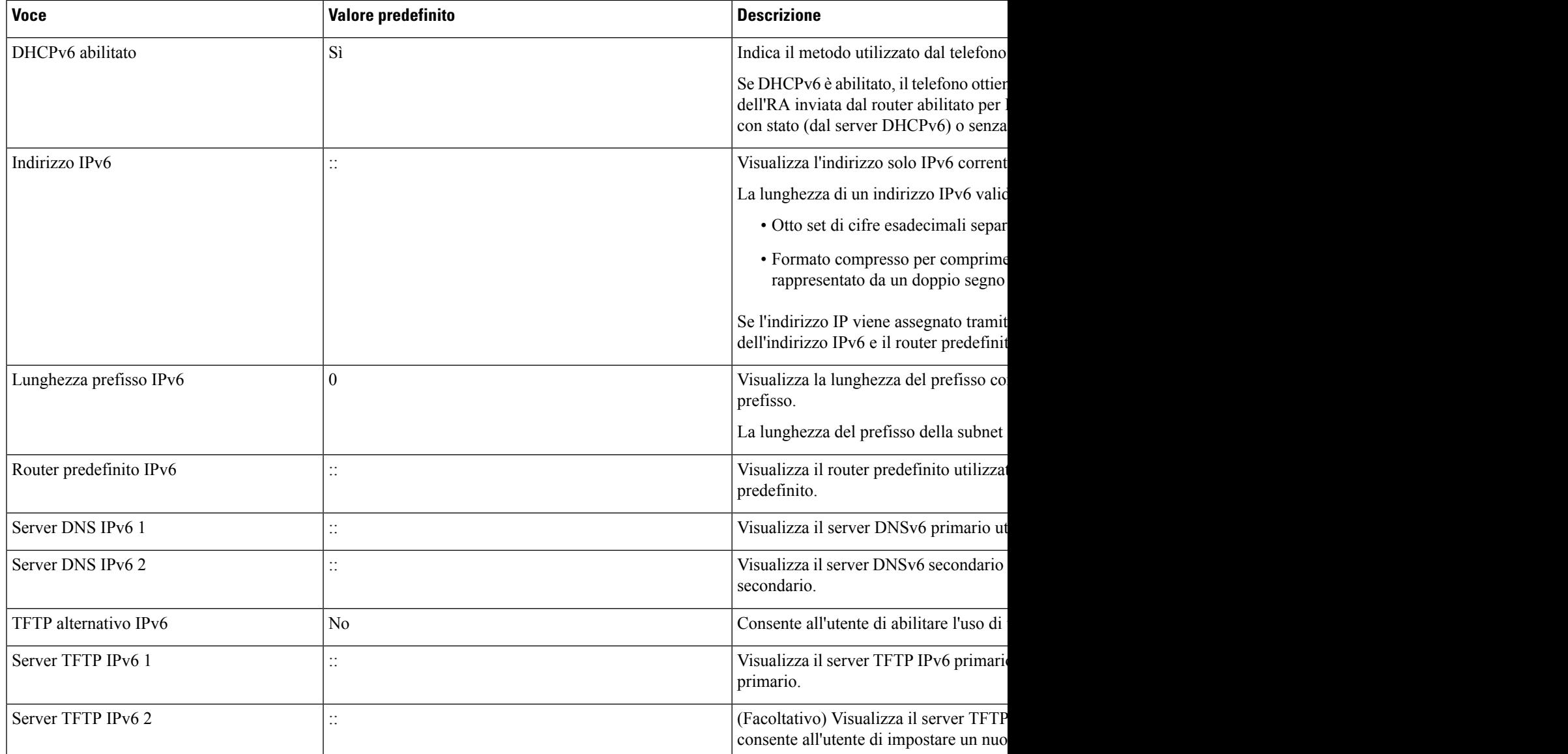

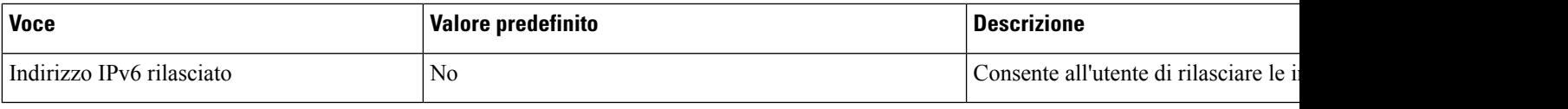

### <span id="page-80-0"></span>**Impostazione del telefono per l'uso del server DHCP**

Per abilitare il protocollo DHCP e consentire al server DHCP di assegnare automaticamente un indirizzo IP al telefono IP Cisco e indirizzare il telefono a un server TFTP, attenersi alla procedura seguente:

#### **Procedura**

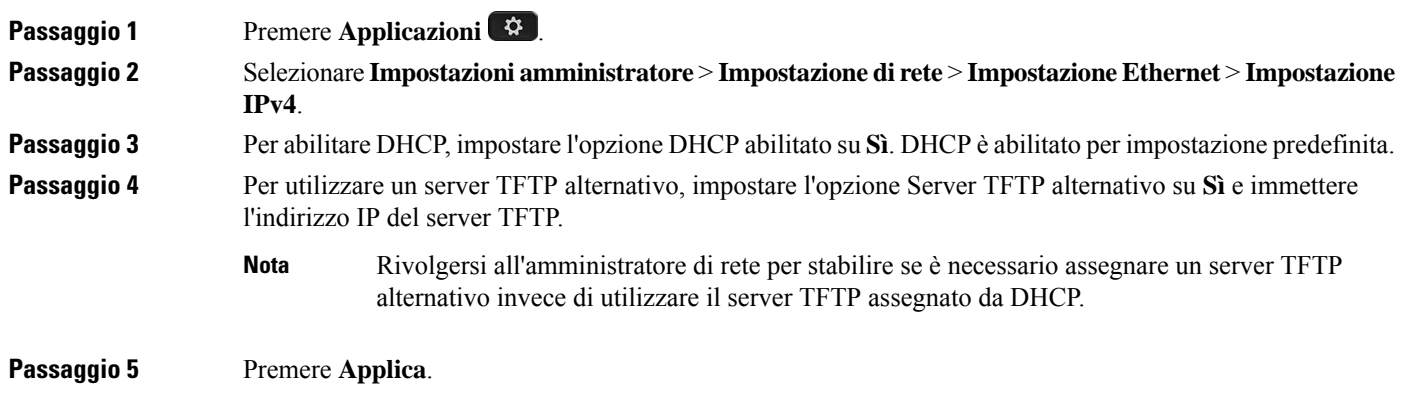

## <span id="page-80-1"></span>**Impostazione del telefono sull'utilizzo di un server diverso da DHCP**

Se DHCP non è in uso, è necessario configurare in locale sul telefono l'indirizzo IP, la subnet mask, il server TFTP e il router predefinito.

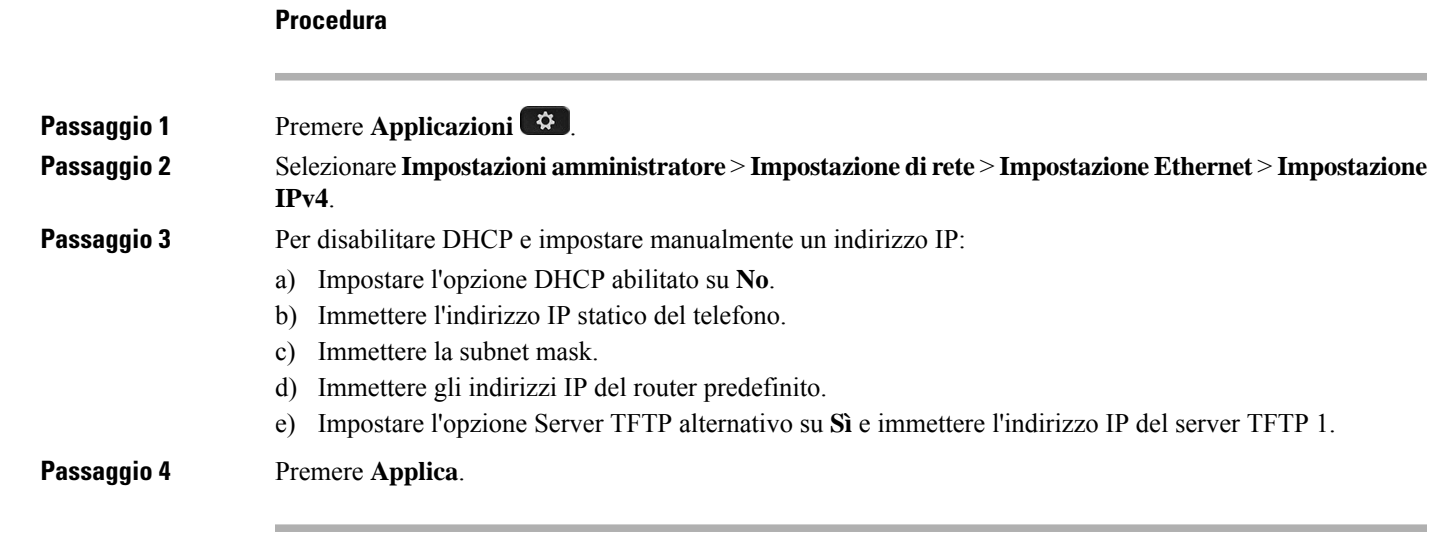

### **Server di caricamento**

Il server di caricamento viene utilizzato per ottimizzare il tempo di installazione per gli aggiornamenti del firmware del telefono e perscaricare la WAN mediante la memorizzazione delle immagini in locale, eliminando la necessità di attraversare il collegamento WAN per l'aggiornamento di ogni telefono.

È possibile impostare il server di caricamento su un indirizzo IP o nome del server TFTP diverso (diverso da Server TFTP 1 o Server TFTP 2) da cui è possibile recuperare il firmware del telefono per gli aggiornamenti. Quando l'opzione del server di caricamento è impostata, il telefono contatta il server designato per l'aggiornamento del firmware.

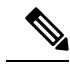

```
Nota
```
L'opzione del server di caricamento consente di specificare un server TFTP alternativo soltanto per gli aggiornamenti del telefono. Il telefono continua a utilizzare il Server TFTP 1 o il Server TFTP 2 per ottenere i file di configurazione. L'opzione del server di caricamento non fornisce funzionalità di gestione dei processi e dei file, come ad esempio il trasferimento, la compressione o l'eliminazione dei file.

Il server di caricamento viene configurato dalla finestra Configurazione telefono aziendale. Da Cisco Unified Communications Manager Administration, selezionare **Dispositivo** > **Telefono** > **Configurazione telefono aziendale**.

### **Verifica dell'avvio del telefono**

In seguito alla connessione del telefono IP Cisco a una fonte di alimentazione, viene avviato il processo diagnostico di avvio sul telefono in base ai passaggi seguenti.

- **1.** Durante le varie fasi di avvio e la verifica dell'hardware da parte del telefono, i tasti funzione e sessione lampeggiano prima in giallo e poi in verde.
- **2.** Nella schermata principale viene visualizzato il messaggio Registrazione su Cisco Unified Communications Manager in corso.

Se il telefono completa correttamente questi passaggi, il processo di avvio è andato a buon fine e il pulsante **Seleziona** rimane illuminato finché non viene selezionato.

### **Configurazione dei servizi telefonici per gli utenti**

È possibile fornire agli utenti accesso ai servizi del telefono IP Cisco sul telefono IP. È inoltre possibile assegnare un tasto a diversi servizi del telefono. Questi servizi comprendono delle applicazioni XML e dei Java MIDlet firmati da Cisco che consentono di visualizzare i contenuti interattivi con testo e immagini sul telefono. Il telefono IP gestisce ogni servizio come applicazione separata. Tra gli esempi di tali servizi sono inclusi gli orari dei cinema della zona, le quotazioni azionarie e le previsioni del tempo.

Prima che un utente possa accedere a un servizio:

- Utilizzare Cisco Unified Communications Manager Administration per configurare i servizi non presenti per impostazione predefinita.
- L'utente deve abbonarsi ai servizi tramite Portale Cisco Unified Communications Self Care. Questa applicazione basata sul Web fornisce un'interfaccia utente grafica (GUI) per una configurazione limitata

dell'utente finale delle applicazioni del telefono IP. Tuttavia, un utente non può abbonarsi ad alcun servizio configurato come abbonamento aziendale.

Per ulteriori informazioni, consultare la documentazione relativa alla versione di Cisco Unified Communications Manager in uso.

Prima di configurare i servizi, raccogliere gli URL dei siti da impostare e verificare che gli utenti possano accedere a tali siti dalla rete di telefonia IP aziendale. Questa attività non è applicabile per i servizi predefiniti forniti da Cisco.

#### **Procedura**

**Passaggio 1** In Cisco Unified Communications Manager Administration, scegliere **Dispositivo** > **Impostazioni dispositivo** > **Servizi telefonici**.

**Passaggio 2** Verificare che gli utenti possano accedere a Portale Cisco Unified Communications Self Care, da dove possono selezionare e abbonarsi ai servizi configurati.

> Consultare [Gestione](#page-98-0) del portale Self Care, a pagina 83 per un riepilogo delle informazioni che occorre fornire agli utenti finali.

#### **Argomenti correlati**

Documentazione di Cisco Unified [Communications](#page-14-0) Manager, a pagina xv

## **Modifica del modello del telefono di un utente**

L'utente può modificare il modello del telefono di un utente. È possibile richiedere la modifica per una serie di motivi, ad esempio:

- È stato eseguito l'aggiornamento di Cisco Unified Communications Manager (Unified CM) a una versione del software che non supporta il modello di telefono.
- L'utente desidera un modello del telefono diverso dal modello corrente.
- Il telefono deve essere riparato o sostituito.

Unified CM identifica il telefono precedente e utilizza l'indirizzo MAC del telefono precedente per identificare la configurazione del vecchio telefono. Unified CM copia la configurazione del telefono precedente nella voce relativa al nuovo telefono. Il nuovo telefono ha la stessa configurazione del telefono precedente.

Se si sostituisce un telefono precedente con firmware SCCP con un modello del Telefono IP Cisco serie 8800, il nuovo telefono viene configurato per la modalità linea sessione.

Se il telefono precedente dispone di un modello di espansione tasti configurato, Unified CM copia contemporaneamente le informazioni relative al modulo di espansione sul nuovo telefono. Quando l'utente connette un modulo di espansione tasti compatibile al nuovo telefono, il nuovo modulo di espansione riceve le informazioni relative al modulo di espansione di cui è stata eseguita la migrazione.

Se il telefono precedente dispone di un modello di espansione tasti configurato e il nuovo telefono non supporta un modulo di espansione, Unified CM non copia le informazioni relative al modulo di espansione.

**Limitazione**: se il telefono precedente dispone di più linee o pulsanti di linea rispetto al nuovo telefono, il nuovo telefono non dispone delle linee o dei pulsanti di linea aggiuntivi configurati.

Il telefono viene riavviato al termine della configurazione.

#### **Prima di iniziare**

Impostare Cisco Unified Communications Manager in base alle istruzioni presenti nella *Guida alla configurazione delle funzionalità di Cisco Unified Communications Manager*.

È necessario un nuovo telefono non utilizzato e preinstallato con la versione del firmware 12.8(1) o successiva.

#### **Procedura**

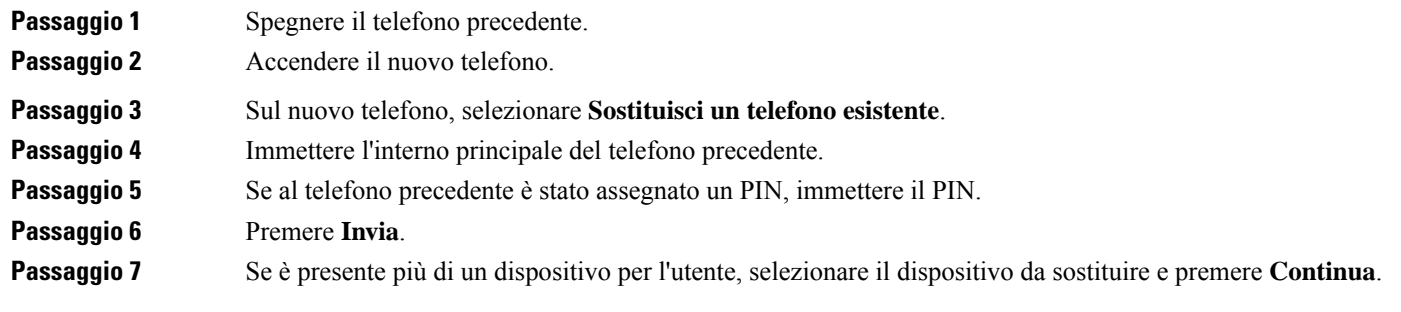

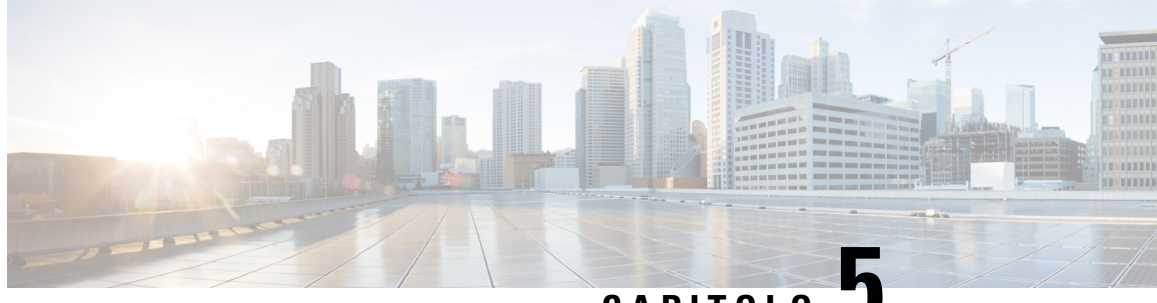

**CAPITOLO 5**

# **Configurazione del telefono su Cisco Unified Communications Manager**

- [Impostazione](#page-84-0) del telefono IP Cisco, a pagina 69
- [Individuazione](#page-87-0) dell'indirizzo MAC del telefono, a pagina 72
- Metodi di aggiunta del [telefono,](#page-88-0) a pagina 73
- Aggiunta degli utenti a Cisco Unified [Communications](#page-89-0) Manager, a pagina 74
- [Aggiunta](#page-91-0) di un utente a un gruppo di utenti finali, a pagina 76
- [Associazione](#page-91-1) dei telefoni agli utenti , a pagina 76
- SRST (Survivable Remote Site [Telephony\),](#page-92-0) a pagina 77
- Enhanced Survivable Remote Site [Telephony,](#page-95-0) a pagina 80
- Regole di [composizione](#page-95-1) applicazione, a pagina 80

### <span id="page-84-0"></span>**Impostazione del telefono IP Cisco**

Se la registrazione automatica non è abilitata e il telefono non è presente nel database di Cisco Unified Communications Manager, occorre configurare manualmente il telefono IP Cisco in Cisco Unified Communications Manager. Alcune attività in questa procedura sono facoltative, in base alle esigenze di utente e sistema.

Per ulteriori informazioni su Cisco Unified Communications Manager Administration, consultare la documentazione relativa alla versione di Cisco Unified Communications Manager in uso.

Eseguire i passaggi della configurazione nella procedura seguente tramite Cisco Unified Communications Manager Administration.

#### **Procedura**

**Passaggio 1** Raccogliere le seguenti informazioni sul telefono:

- Modello del telefono
- Indirizzo MAC
- Ubicazione fisica del telefono
- Nome o ID utente dell'utente del telefono

 $\mathbf I$ 

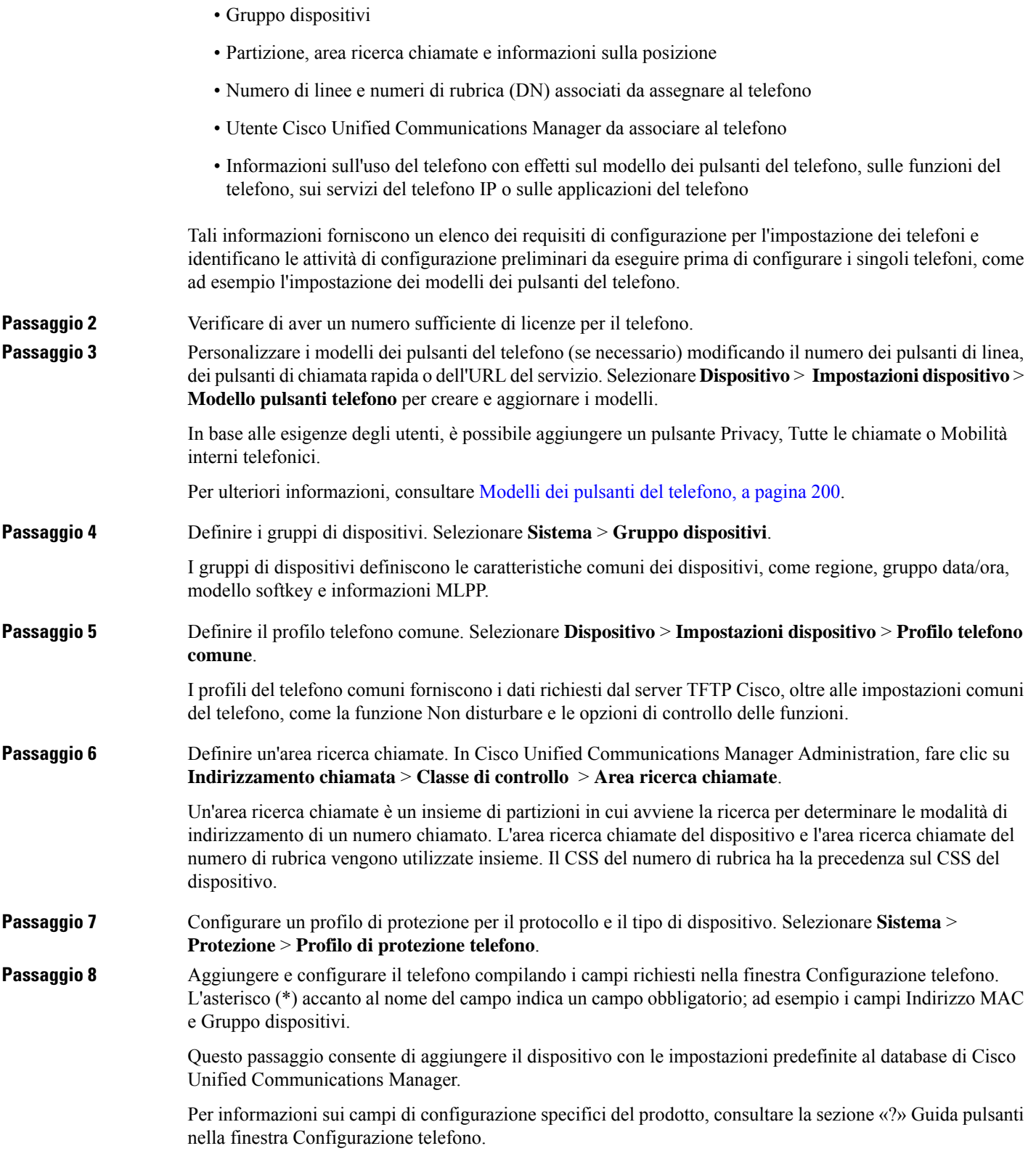

 $\mathbf{l}$ 

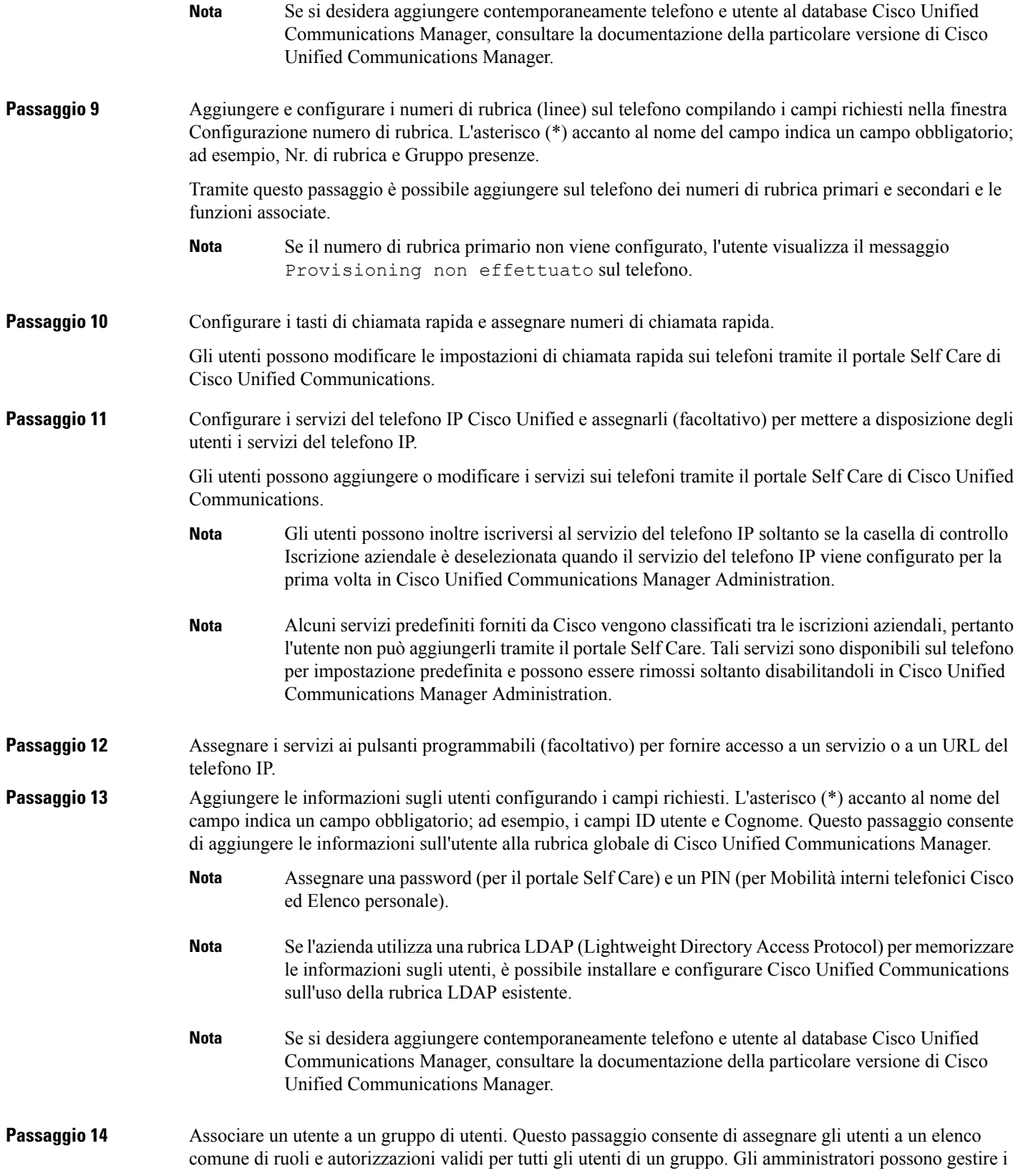

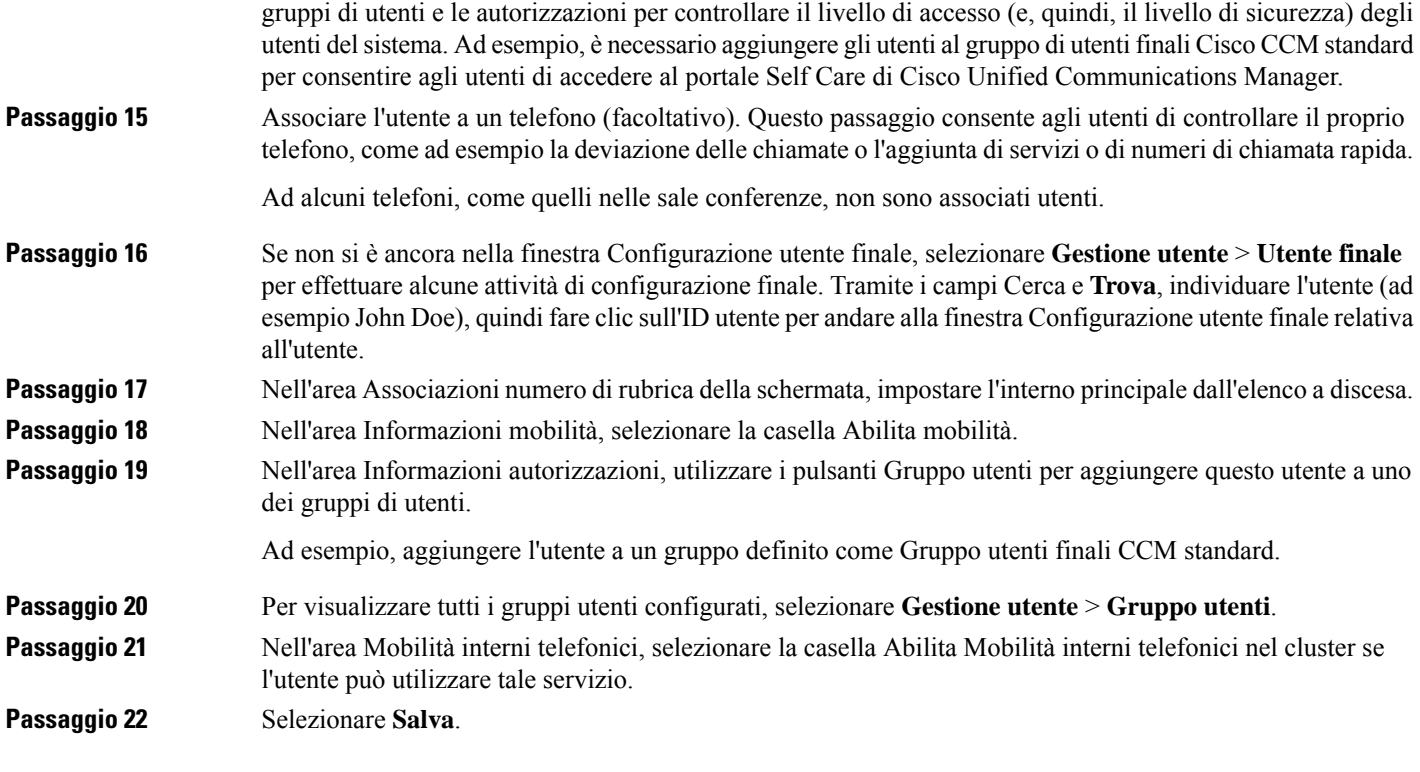

#### **Argomenti correlati**

Documentazione di Cisco Unified [Communications](#page-14-0) Manager, a pagina xv

# <span id="page-87-0"></span>**Individuazione dell'indirizzo MAC del telefono**

Per aggiungere telefoni a Cisco Unified Communications Manager, è necessario individuare l'indirizzo MAC di un telefono.

#### **Procedura**

Effettuare una delle seguenti operazioni:

- Sul telefono, premere **Applicazioni**  $\ddot{\Omega}$ , selezionare **Informazioni telefono** e individuare il campo dell'indirizzo MAC.
- Osservare l'etichetta MAC sul retro del telefono.
- Aprire la pagina Web del telefono e fare clic su **Device Information**.

### <span id="page-88-0"></span>**Metodi di aggiunta del telefono**

Una volta installato il telefono IP Cisco, è possibile selezionare una delle opzioni seguenti per aggiungere i telefoni al database di Cisco Unified Communications Manager.

- Aggiunta di singoli telefoni con Cisco Unified Communications Manager Administration
- Aggiunta di più telefoni con lo strumento Bulk Administration Tool (BAT)
- Registrazione automatica
- Strumento BAT e TAPS (Tool for Auto-Registered Phones Support)

Per aggiungere i telefoni singolarmente o con lo strumento BAT, è necessario conoscere l'indirizzo MAC del telefono. Per ulteriori informazioni, consultare [Individuazione](#page-87-0) dell'indirizzo MAC del telefono, a pagina 72.

Per ulteriori informazioni sullo strumento Bulk Administration Tool, consultare la documentazione relativa alla versione di Cisco Unified Communications Manager in uso.

### **Aggiunta di singoli telefoni**

Raccogliere l'indirizzo MAC e le informazioni sul telefono che si desidera aggiungere a Cisco Unified Communications Manager.

#### **Procedura**

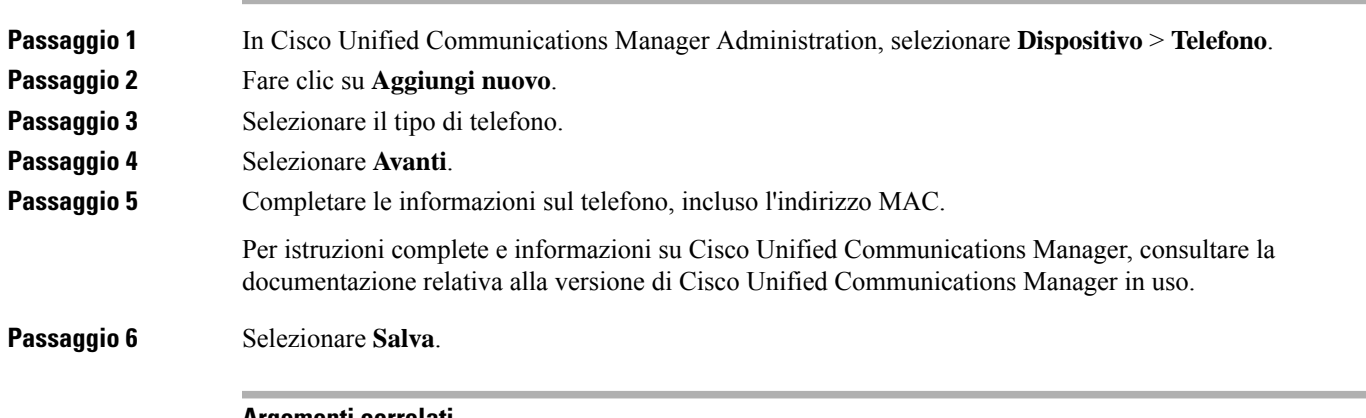

#### **Argomenti correlati**

Documentazione di Cisco Unified [Communications](#page-14-0) Manager, a pagina xv

### **Aggiunta di telefoni con modello telefono BAT**

Lo strumento BAT (Bulk Administration Tool) di Cisco Unified Communications consente di effettuare delle operazioni in batch, inclusa la registrazione di più telefoni.

Per aggiungere i telefoni esclusivamente tramite lo strumento BAT (e non insieme allo strumento TAPS), è necessario ottenere l'indirizzo MAC corretto di ciascun telefono.

Per ulteriori informazioni sull'uso dello strumento BAT, consultare la documentazione relativa alla versione di Cisco Unified Communications Manager in uso.

#### **Procedura**

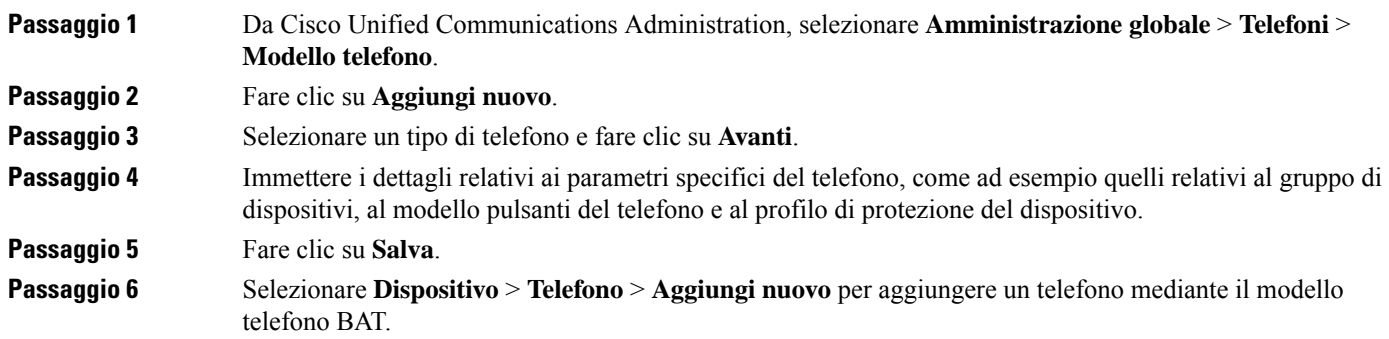

#### **Argomenti correlati**

Documentazione di Cisco Unified [Communications](#page-14-0) Manager, a pagina xv

### <span id="page-89-0"></span>**Aggiunta degli utenti a Cisco Unified Communications Manager**

È possibile visualizzare e gestire le informazioni sugli utenti registrati in Cisco Unified Communications Manager. Cisco Unified Communications Manager consente inoltre agli utenti di eseguire le seguenti attività:

- Accedere alla rubrica aziendale e ad altre rubriche personalizzate da un telefono IP Cisco.
- Creare un Elenco personale.
- Impostare i numeri di chiamata rapida e di inoltro delle chiamate.
- Iscriversi ai servizi accessibili da un telefono IP Cisco.

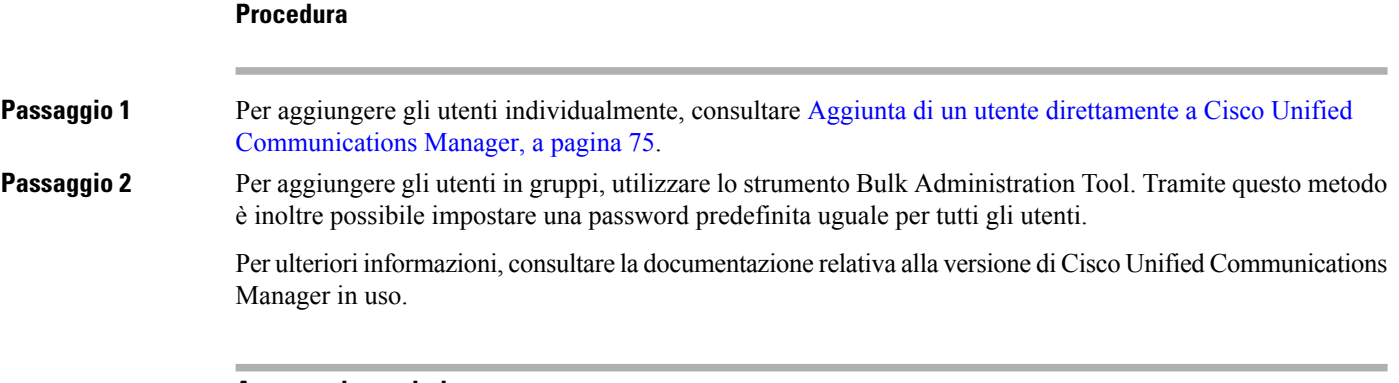

#### **Argomenti correlati**

Documentazione di Cisco Unified [Communications](#page-14-0) Manager, a pagina xv

П

### **Aggiunta di un utente da una rubrica LDAP esterna**

Se un utente è stato aggiunto a una rubrica LDAP (una rubrica diversa da quella del server Cisco Unified Communications), è possibile sincronizzare immediatamente tale rubrica LDAP sul server Cisco Unified Communications Manager su cui si sta aggiungendo l'utente e il relativo telefono.

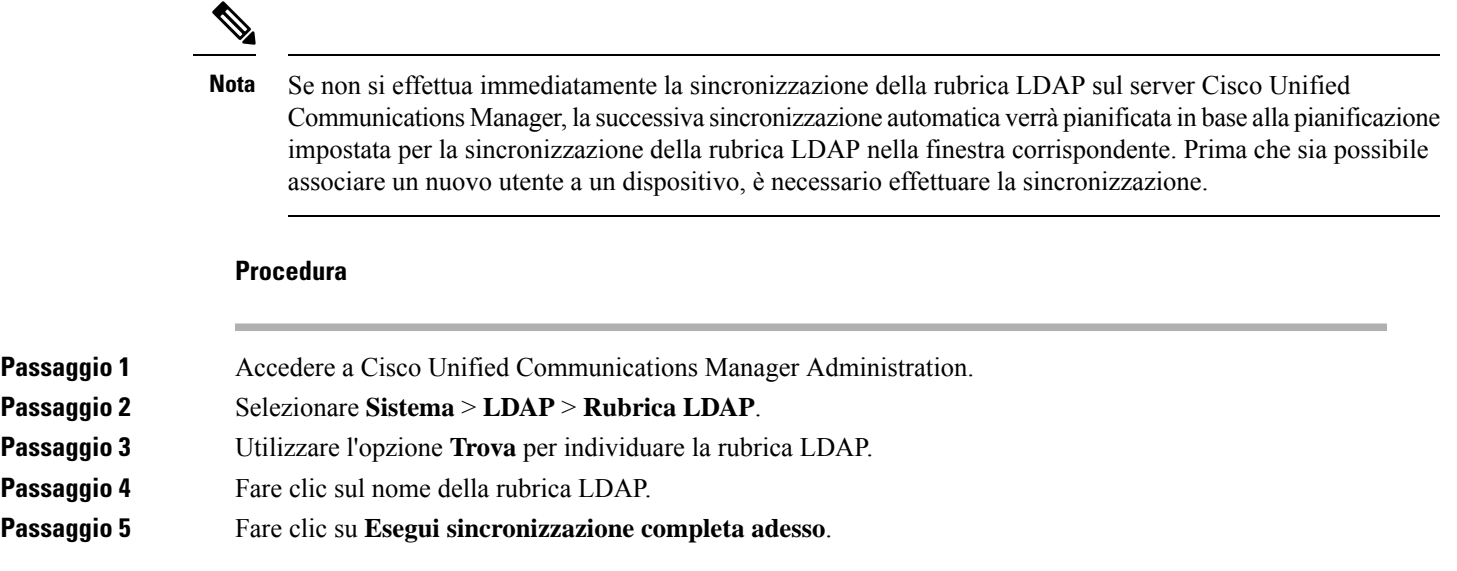

### <span id="page-90-0"></span>**Aggiunta di un utente direttamente a Cisco Unified Communications Manager**

Se non si sta utilizzando una rubrica Lightweight Directory Access Protocol (LDAP), è possibile aggiungere direttamente un utente con Cisco Unified Communications Manager Administration attenendosi alla procedura seguente.

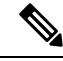

Se LDAP è sincronizzato, non è possibile aggiungere un utente con Cisco Unified Communications Manager Administration. **Nota**

#### **Procedura**

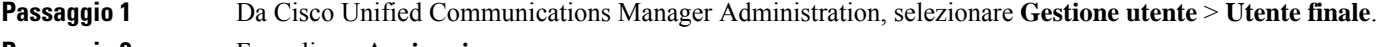

- **Passaggio 2** Fare clic su **Aggiungi nuovo**.
- **Passaggio 3** Nel riquadro Informazioni utente, immettere quanto segue:
	- ID utente: immettere il nome di identificazione dell'utente finale. Dopo averlo creato, non è possibile modificare l'ID utente in Cisco Unified Communications Manager. È possibile utilizzare i seguenti caratteri speciali:  $=$ ,  $+$ ,  $\lt$ ,  $>$ ,  $\#$ ;;,  $\setminus$ ,  $\otimes$  e gli spazi. **Esempio**: johndoe
	- Password e Conferma password: immettere almeno cinque caratteri alfanumerici o speciali per la password dell'utente finale. È possibile utilizzare i seguenti caratteri speciali:  $=$ ,  $+$ ,  $\lt$ ,  $\lt$ ,  $\#$ ,  $\ldots$ ,  $\ldots$ ,  $\ldots$  e gli spazi.
- Cognome: immettere il cognome dell'utente finale. È possibile utilizzare i seguenti caratteri speciali: =, +,, #, ;, \, <, >, «» e gli spazi. **Esempio**: doe
- Numero di telefono: immettere il numero di rubrica principale dell'utente finale. Sui telefoni degli utenti finali possono essere presenti più linee. **Esempio**: 26640 (numero di telefono aziendale interno di John Doe)

**Passaggio 4** Fare clic su **Salva**.

# <span id="page-91-0"></span>**Aggiunta di un utente a un gruppo di utenti finali**

Per aggiungere un utente al gruppo degli utenti finali standard di Cisco Unified Communications Manager, attenersi alla procedura seguente:

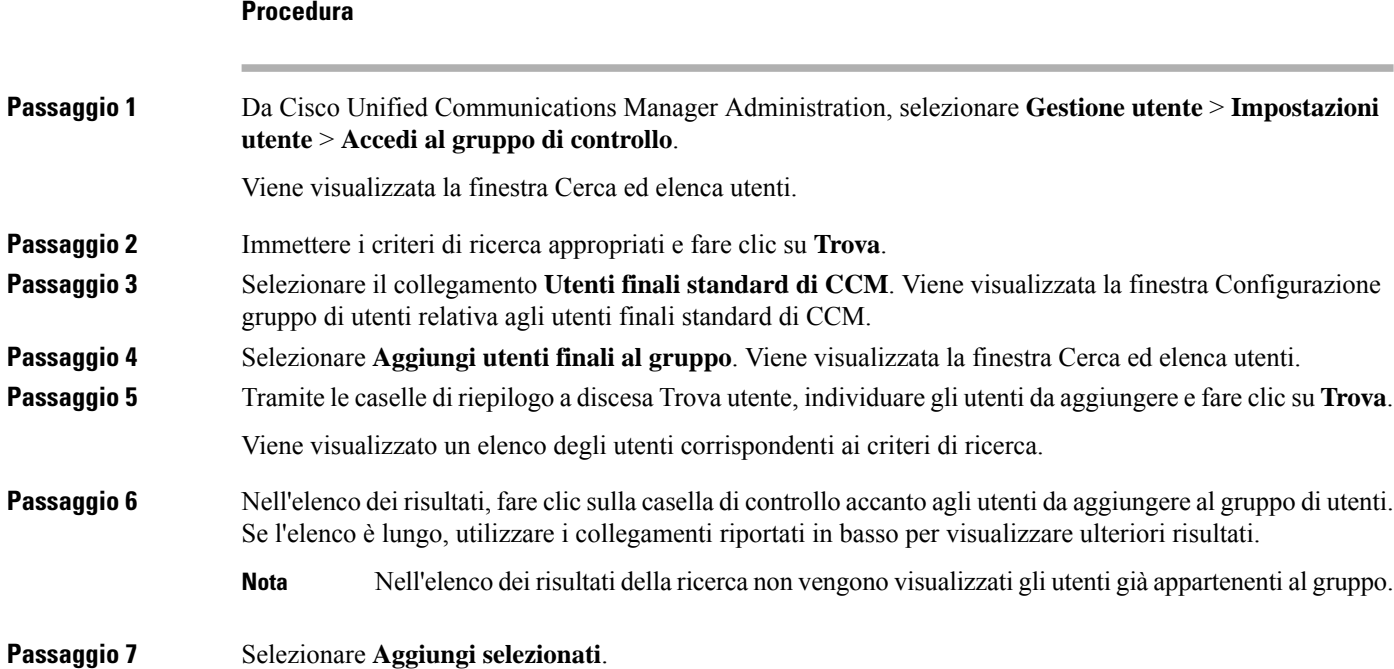

## <span id="page-91-1"></span>**Associazione dei telefoni agli utenti**

È possibile associare i telefoni agli utenti dalla finestra Utente finale Cisco Unified Communications Manager.

```
Procedura
```
**Passaggio 1** Da Cisco Unified Communications Manager Administration, selezionare **Gestione utente** > **Utente finale**.

П

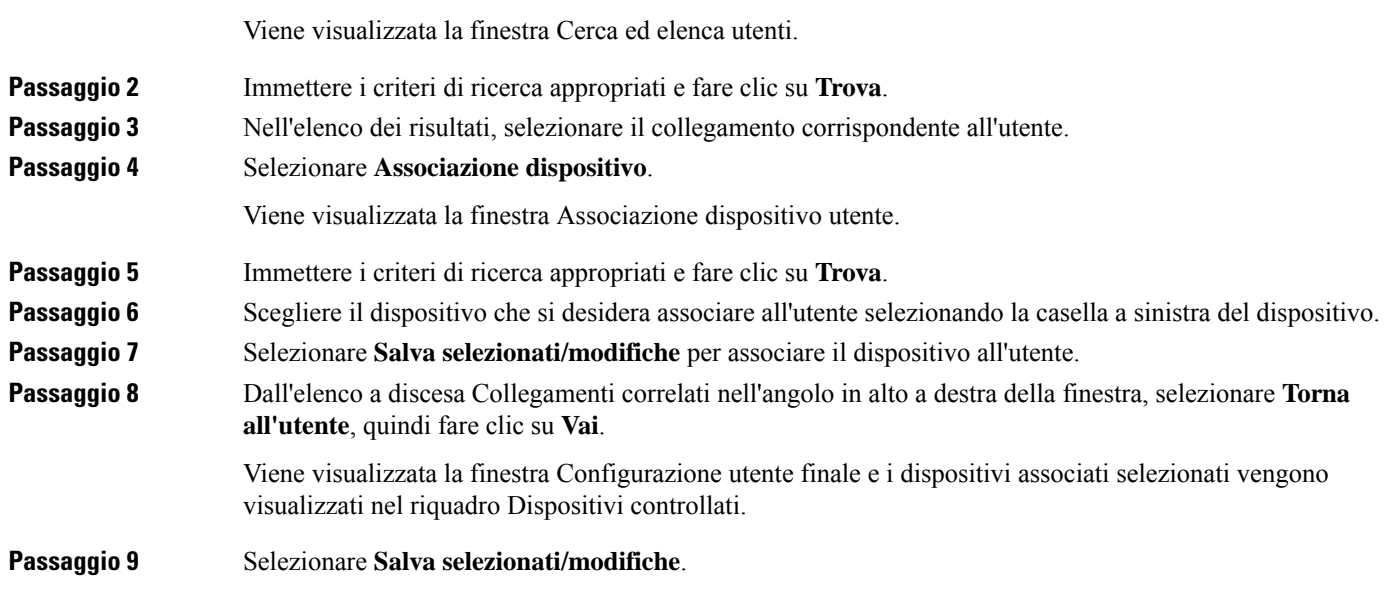

# <span id="page-92-0"></span>**SRST (Survivable Remote Site Telephony)**

SRST (Survivable RemoteSite Telephony) garantisce che le funzioni di base del telefono rimangano accessibili quando la connettività WAN viene interrotta. In questo scenario, il telefono può mantenere attiva una chiamata in corso e l'utente può accedere a un sottogruppo di funzioni disponibili. Quando si verifica il failover, l'utente riceve un messaggio di avviso sul telefono.

Per ulteriori informazioni sul firmware e il Survivable Remote Site Telephony supportati, consultare la pagina *Informazioni di compatibilità su Cisco Unified Survivable Remote Site Telephony* su Cisco.com [\(http://www.cisco.com/c/en/us/support/unified-communications/unified-survivable-remote-site-telephony/products-device-support-tables-list.html](http://www.cisco.com/c/en/us/support/unified-communications/unified-survivable-remote-site-telephony/products-device-support-tables-list.html)).

Nella tabella seguente viene descritta la disponibilità delle funzioni durante il failover.

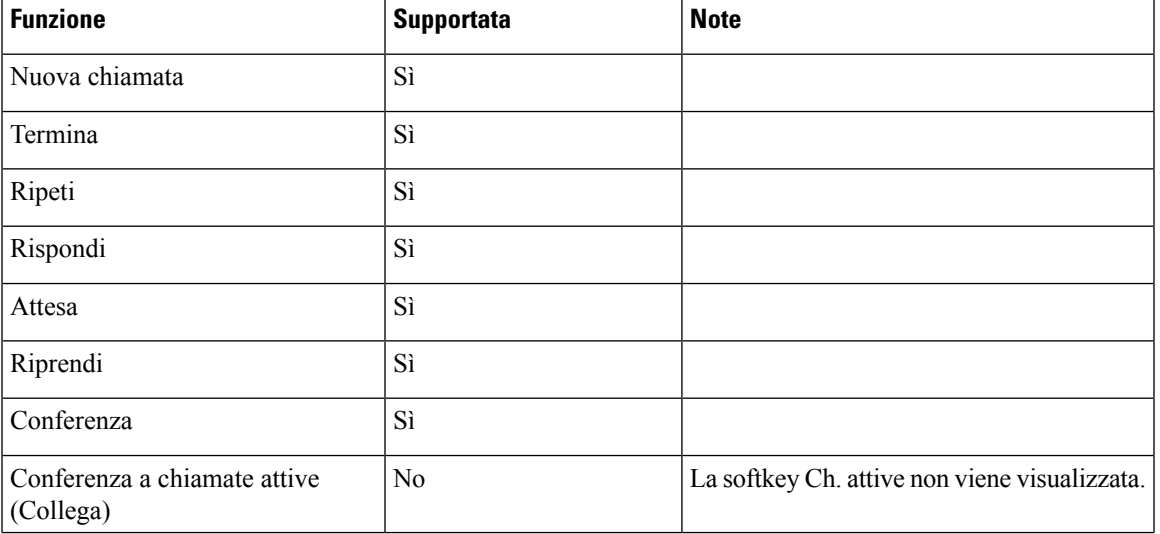

#### **Tabella 23: Supporto funzione SRST**

 $\mathbf I$ 

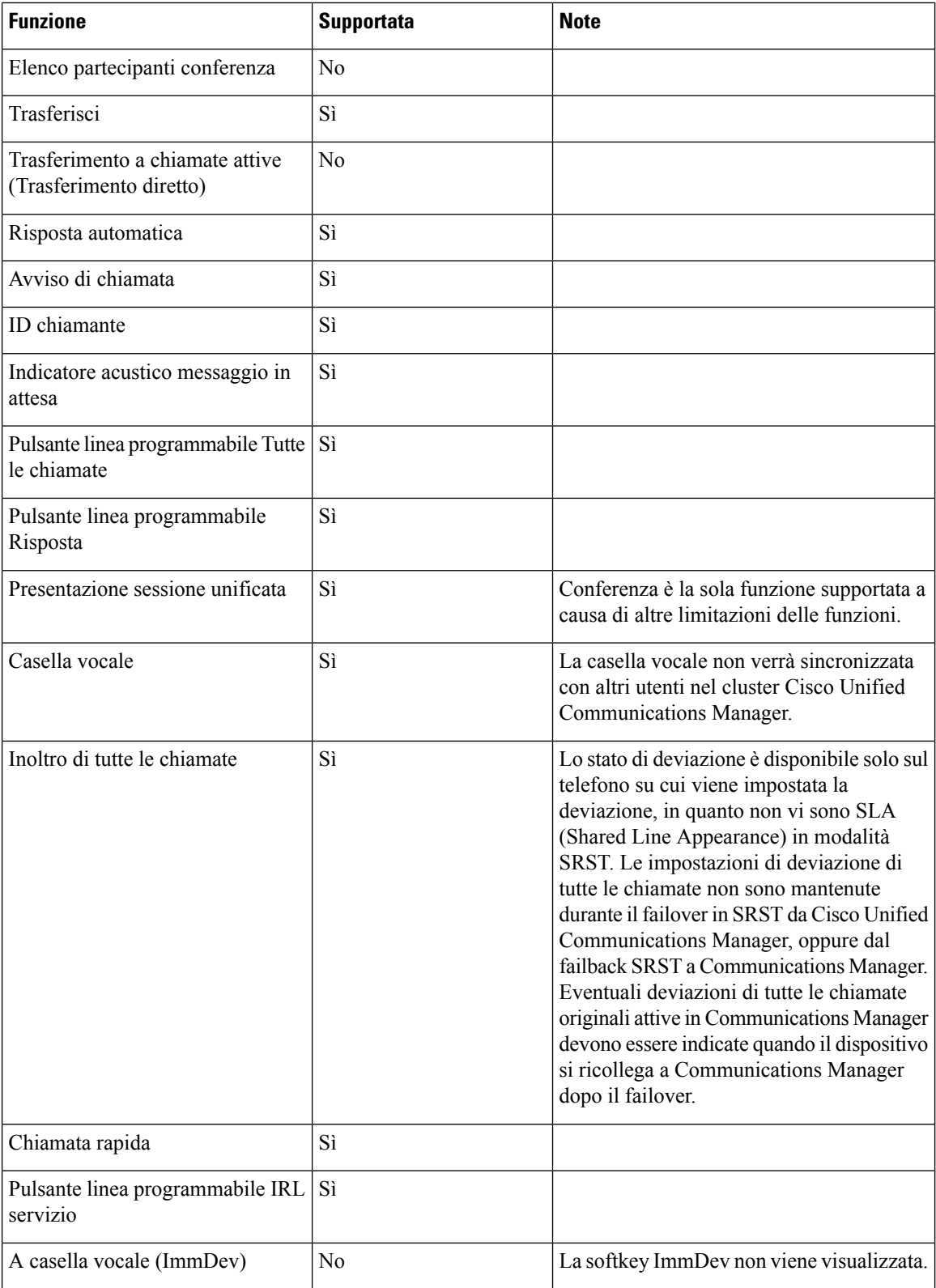

 $\mathbf{l}$ 

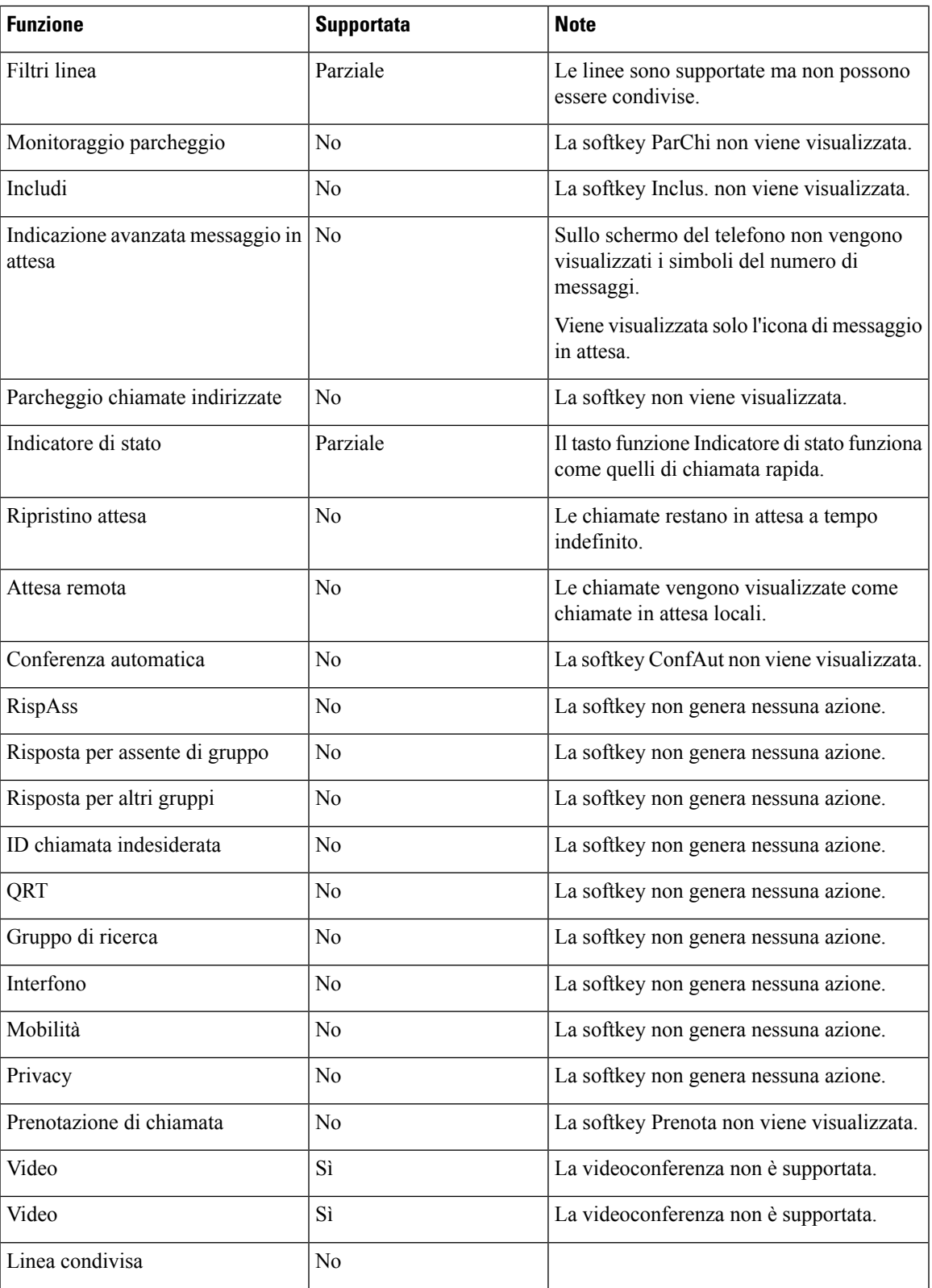

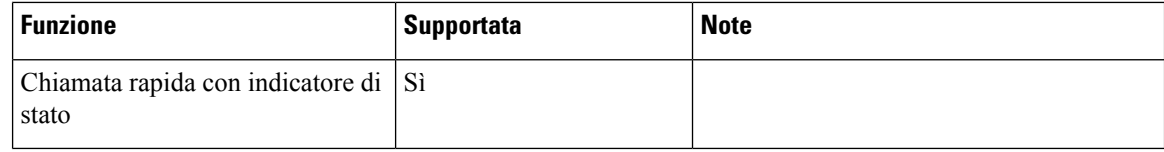

### <span id="page-95-0"></span>**Enhanced Survivable Remote Site Telephony**

E-SRST (Enhanced Survivable Remote Site Telephony) garantisce che le funzioni aggiuntive del telefono rimangano accessibili quando la connettività WAN viene interrotta. Oltre alle funzioni supportate da SRST (Survivable Remote Site Telephony), E-SRST supporta quanto segue:

- Linea condivisa
- Indicatore di stato
- Videochiamate

Per ulteriori informazioni sul firmware e il Survivable Remote Site Telephony supportati, consultare la pagina *Informazioni di compatibilità su Cisco Unified Survivable Remote Site Telephony* su Cisco.com [\(http://www.cisco.com/c/en/us/support/unified-communications/unified-survivable-remote-site-telephony/products-device-support-tables-list.html](http://www.cisco.com/c/en/us/support/unified-communications/unified-survivable-remote-site-telephony/products-device-support-tables-list.html)).

# <span id="page-95-1"></span>**Regole di composizione applicazione**

Le regole di composizione applicazione vengono utilizzate per convertire i numeri dei contatti del cellulare condivisi in numeri componibilisulla rete. Le regole di composizione applicazione non si applicano se l'utente compone un numero manualmente o se il numero viene modificato prima che l'utente effettui la chiamata.

Le regole di composizione applicazione sono impostate in Cisco Unified Communications Manager.

Per ulteriori informazioni sulle regole di composizione, consultare *Guida alla configurazione di sistema per Cisco Unified Communications Manager*, capitolo «Configurazione delle regole di composizione».

### **Configurazione delle regole di composizione applicazione**

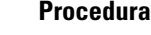

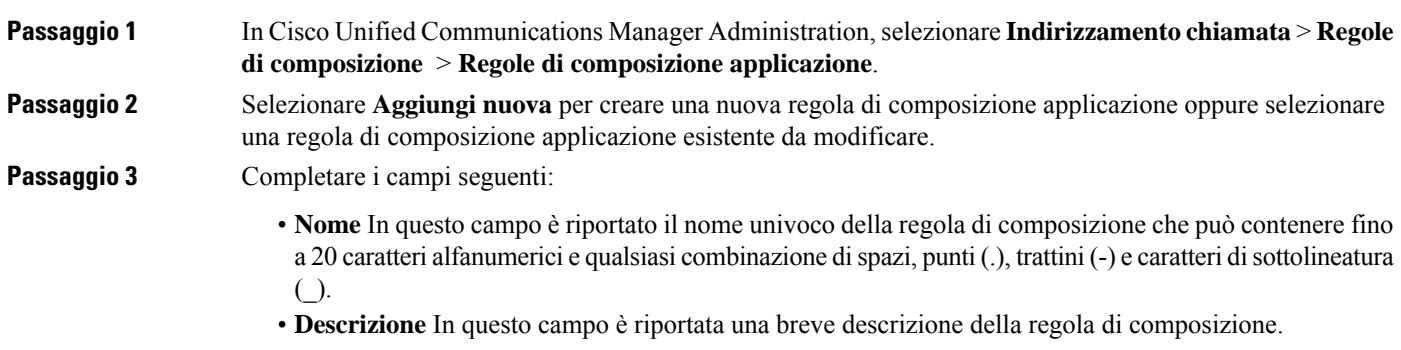

Ш

- **Cifre iniziali numero**. In questo campo sono riportate le cifre iniziali dei numeri di rubrica ai quali si desidera applicare la regola di composizione applicazione.
- **Numero di cifre**. In questo campo obbligatorio sono riportate le cifre iniziali dei numeri di rubrica ai quali si desidera applicare la regola di composizione applicazione.
- **Totale cifreda rimuovere**. In questo campo obbligatorio è riportato il numero di cifre che Cisco Unified Communications Manager deve rimuovere dai numeri di rubrica per applicare la regola di composizione.
- **Prefisso con combinazione**. In questo campo obbligatorio è riportata la combinazione da anteporre ai numeri di rubrica per i quali viene applicata la regola di composizione applicazione.
- **Priorità regola di composizione applicazione**. In questo campo vengono visualizzate le informazioni immesse per l'opzione Prefisso con combinazione. Questo campo consente di impostare l'ordine di priorità delle regole di composizione applicazione.

**Passaggio 4** Riavviare Cisco Unified Communications Manager.

 $\mathbf I$ 

ı

<span id="page-98-0"></span>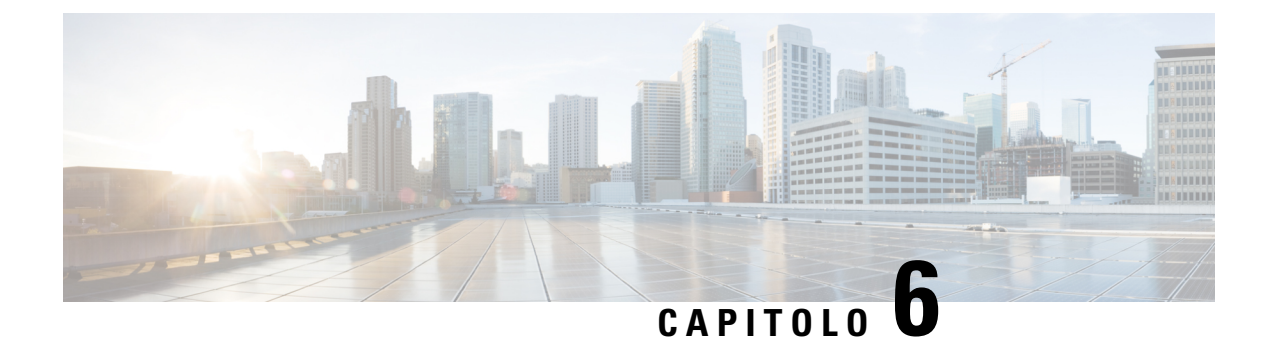

# **Gestione del portale Self Care**

- [Panoramica](#page-98-1) del portale Self Care, a pagina 83
- [Impostazione](#page-98-2) dell'accesso degli utenti al portale Self Care, a pagina 83
- [Personalizzazione](#page-99-0) della visualizzazione del portale Self Care, a pagina 84

### <span id="page-98-1"></span>**Panoramica del portale Self Care**

Dal portale Self Care di Cisco Unified Communications, gli utenti possono personalizzare e gestire le funzioni e le impostazioni del telefono.

In qualità di amministratore, è possibile controllare l'accesso al portale Self Care. È necessario inoltre fornire delle informazioni agli utenti per consentire loro di accedere al portale Self Care.

Prima che un utente possa accedere al portale Self Care di Cisco Unified Communications, è necessario utilizzare Cisco Unified Communications Manager Administration per aggiungere l'utente a un gruppo di utenti finali Cisco Unified Communications Manager standard.

È necessario comunicare agli utenti finali le informazioni seguenti sul portale Self Care:

• L'URL per accedere all'applicazione. L'URL è:

**https://<server\_name:portnumber>/ucmuser/**, dove server\_name indica l'host su cui è installato il server Web e portnumber indica il numero di porta dell'host.

- Un ID utente e una password predefinita per accedere all'applicazione.
- Una panoramica delle attività che gli utenti possono effettuare sul portale.

Queste impostazioni corrispondono ai valori immessi quando si è aggiunto l'utente a Cisco Unified Communications Manager.

Per ulteriori informazioni, consultare la documentazione relativa alla versione di Cisco Unified Communications Manager in uso.

#### **Argomenti correlati**

Documentazione di Cisco Unified [Communications](#page-14-0) Manager, a pagina xv

### <span id="page-98-2"></span>**Impostazione dell'accesso degli utenti al portale Self Care**

Per consentire agli utenti di accedere al portale Self Care, è necessario autorizzare l'accesso.

#### **Procedura**

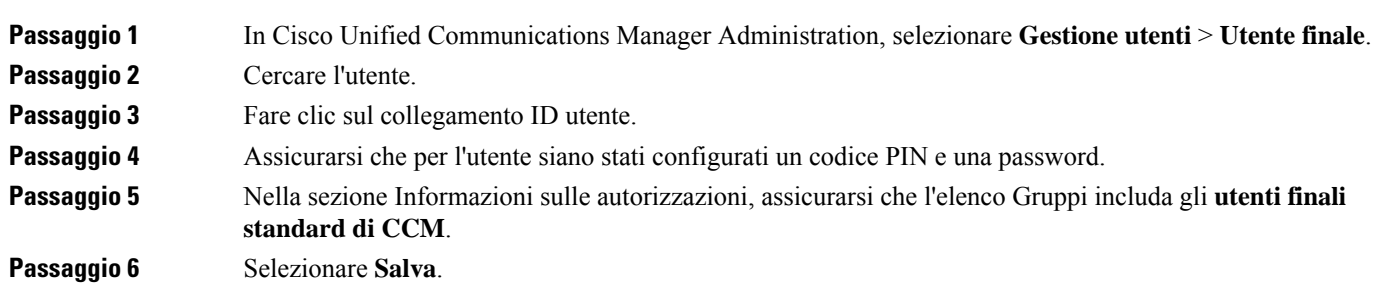

# <span id="page-99-0"></span>**Personalizzazione della visualizzazione del portale Self Care**

La maggior parte delle opzioni viene visualizzata nel portale Self Care. Tuttavia, è necessario impostare le opzioni seguenti mediante le impostazioni di configurazione dei parametri Enterprise in Cisco Unified Communications Manager Administration:

- Mostra impostazioni suoneria
- Mostra impostazioni etichetta linea

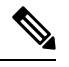

**Nota** Queste impostazioni si applicano a tutte le pagine del portale Self Care del proprio sito.

#### **Procedura**

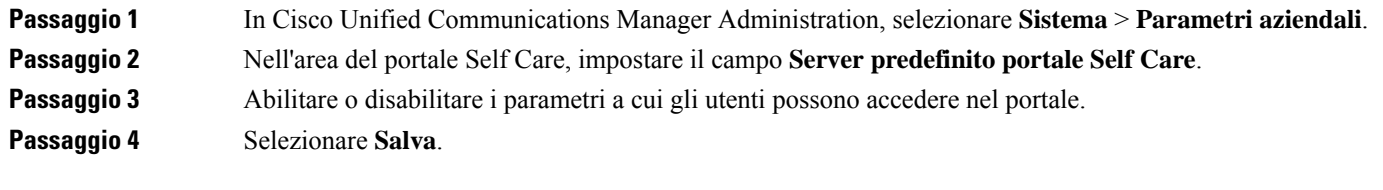

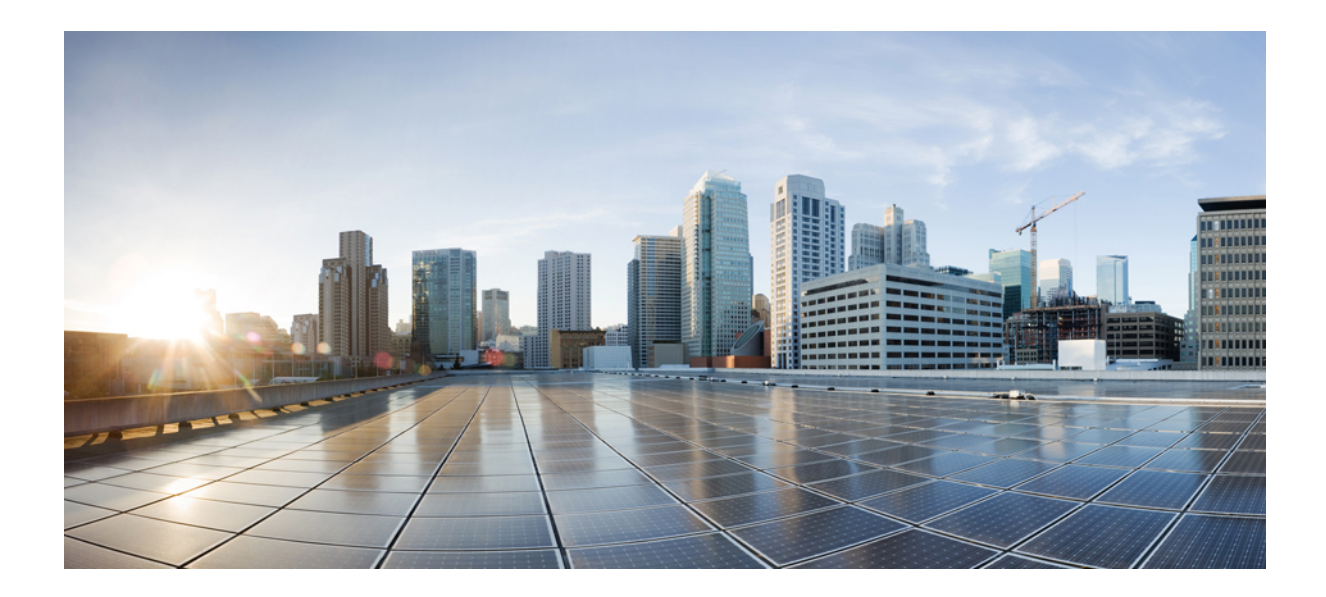

# **<sup>P</sup> ARTE III**

# **Amministrazione del telefono IP Cisco**

- [Protezione](#page-102-0) del telefono IP Cisco, a pagina 87
- [Personalizzazione](#page-132-0) del telefono IP Cisco, a pagina 117
- [Configurazione](#page-138-0) e funzioni del telefono, a pagina 123
- Rubrica aziendale ed Elenco [personale,](#page-230-0) a pagina 215

<span id="page-102-0"></span>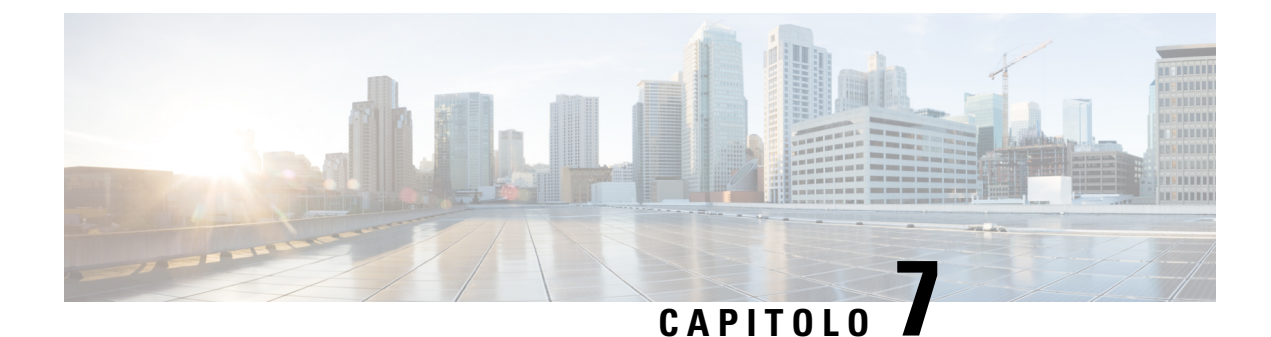

# **Protezione del telefono IP Cisco**

- [Miglioramento](#page-102-1) della protezione della rete telefonica, a pagina 87
- Funzioni di protezione [supportate,](#page-103-0) a pagina 88

### <span id="page-102-1"></span>**Miglioramento della protezione della rete telefonica**

È possibile consentire a Cisco Unified Communications Manager 11.5(1) e 12.0(1) di funzionare in un ambiente con protezione avanzata. Grazie a tali miglioramenti, la rete telefonica funziona rispettando una serie di severi controlli per la gestione della protezione e dei rischi al fine di proteggere i singoli utenti.

Cisco Unified Communications Manager 12.5 (1) non supporta un ambiente con protezione avanzata. È necessario disabilitare FIPS prima di eseguire l'aggiornamento a Cisco Unified Communications Manager 12.5 (1) altrimenti TFTP e altri servizi non funzionano correttamente.

L'ambiente con protezione avanzata include le seguenti funzionalità:

- Autenticazione per la ricerca di contatti.
- TCP come protocollo predefinito per la registrazione di controllo remota.
- Modalità FIPS.
- Criteri migliorati per le credenziali.
- Supporto della famiglia SHA-2 di hash per la firma digitale.
- Supporto per una dimensione di chiave RSA di 512 e 4096 bit.

Con Cisco Unified Communications Manager versione 14.0 e Firmware del telefono IP Cisco versione 14.0 e successive, i telefoni supportano l'autenticazione SIP OAuth.

OAuth è supportato per il protocollo Proxy TFTP (Trivial File Transfer Protocol) con Cisco Unified Communications Manager versione 14.0(1)SU1 o successiva e la versione del firmware del telefono IP Cisco 14.1(1). Proxy TFTP e OAuth perProxy TFTP non sono supportati su MRA (Mobile Remote Access).

Per ulteriori informazioni sulla protezione, vedere:

• *Guida alla configurazione del sistema di Cisco Unified Communications Manager* versione 14.0(1) o successive ([https://www.cisco.com/c/en/us/support/unified-communications/](https://www.cisco.com/c/en/us/support/unified-communications/unified-communications-manager-callmanager/products-installation-and-configuration-guides-list.html) [unified-communications-manager-callmanager/products-installation-and-configuration-guides-list.html](https://www.cisco.com/c/en/us/support/unified-communications/unified-communications-manager-callmanager/products-installation-and-configuration-guides-list.html)).

- *Panoramica sulla protezione del telefono IP Cisco serie 7800 e 8800* ([https://www.cisco.com/c/en/us/](https://www.cisco.com/c/en/us/products/collaboration-endpoints/unified-ip-phone-8800-series/white-paper-listing.html) [products/collaboration-endpoints/unified-ip-phone-8800-series/white-paper-listing.html](https://www.cisco.com/c/en/us/products/collaboration-endpoints/unified-ip-phone-8800-series/white-paper-listing.html))
- *Guida alla sicurezza di Cisco Unified Communications Manager*[\(https://www.cisco.com/c/en/us/support/](https://www.cisco.com/c/en/us/support/unified-communications/unified-communications-manager-callmanager/products-maintenance-guides-list.html) [unified-communications/unified-communications-manager-callmanager/](https://www.cisco.com/c/en/us/support/unified-communications/unified-communications-manager-callmanager/products-maintenance-guides-list.html) [products-maintenance-guides-list.html](https://www.cisco.com/c/en/us/support/unified-communications/unified-communications-manager-callmanager/products-maintenance-guides-list.html))

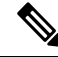

**Nota**

Il telefono IP Cisco può memorizzare solo un numero limitato di file ITL (Identity Trust List). I file ITL non possono superare il limite di 64 K sul telefono, quindi limitare il numero di file ITL che Cisco Unified Communications Manager invia al telefono.

## <span id="page-103-0"></span>**Funzioni di protezione supportate**

Le funzioni di protezione consentono di proteggere da molte minacce, comprese quelle all'identità del telefono e ai dati. Queste funzioni stabiliscono e mantengono flussi di comunicazioni autenticati tra il telefono e il server Cisco Unified Communications Manager e garantiscono che il telefono utilizzi solo file con firma digitale.

Cisco Unified Communications Manager Release 8.5(1) e versioni successive comprende Protezione per valore predefinito, che fornisce le seguenti funzioni di protezione ai telefoni IP Cisco senza dover eseguire il client CTL:

- Firma dei file di configurazione del telefono
- Crittografia del file di configurazione del telefono
- HTTPS con Tomcat e altri servizi Web

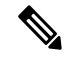

Le funzioni dei supporti e di segnalazione protette richiedono ancora l'esecuzione del client CTL e l'utilizzo di eToken hardware. **Nota**

Tramite l'implementazione della protezione nelsistema di Cisco Unified Communications Manager è possibile impedire il furto di identità del telefono e del server Cisco Unified Communications Manager, l'alterazione dei dati e della segnalazione delle chiamate e del flusso multimediale.

Per ridurre queste minacce, la rete di telefonia IP Cisco stabilisce e mantiene dei flussi di comunicazione protetti (crittografati) tra i telefoni e il server, aggiunge una firma digitale ai file prima del trasferimento sui telefoni e crittografa i flussi multimediali e la segnalazione delle chiamate tra i telefoni IP Cisco.

Dopo aver eseguito le attività necessarie associate a CAPF (Certificate Authority Proxy Function), sui telefoni viene installato un LSC (LocallySignificant Certificate). È possibile utilizzare Cisco Unified Communications Manager Administration per configurare un LSC, come descritto nella Guida alla protezione di Cisco Unified Communications Manager. In alternativa, è possibile avviare l'installazione di un LSC dal menu Impostazione protezione del telefono. Questo menu consente inoltre di aggiornare o rimuovere un LSC.

Non è possibile utilizzare un LSC come certificato utente per EAP-TLS con l'autenticazione WLAN.

I telefoni utilizzano il profilo di protezione che ne definisce lo stato di protezione. Per informazioni sull'applicazione del profilo di protezione al telefono, consultare la documentazione relativa alla versione di Cisco Unified Communications Manager in uso.

Se vengono configurate le impostazioni relative alla protezione in Cisco Unified Communications Manager Administration, il file di configurazione del telefono conterrà delle informazioni riservate. Per garantire la privacy del file di configurazione, è necessario configurarlo per la crittografia. Per informazioni dettagliate, consultare la documentazione relativa alla versione di Cisco Unified Communications Manager in uso.

I telefoni IP Cisco serie 8800 sono conformi agli Standard FIPS (Federal Information Processing Standard). Per il corretto funzionamento della modalità FIPS, è necessario impostare una dimensione di chiave di 2048 bit o superiore. Se la dimensione della chiave del certificato non è 2048 bit o superiore, il telefono non viene registrato con Cisco Unified Communications Manager e sul telefono viene visualizzato il messaggio Impossibile registrare il telefono. La dimensione della chiave del certificato non è conforme a FIPS.

Se il telefono ha un LSC, prima di abilitare FIPS, è necessario impostare la dimensione della chiave LSC su 2048 bit o su una dimensione superiore.

Nella tabella seguente viene presentata una panoramica delle funzioni di protezione supportate dai telefoni. Per ulteriori informazioni, consultare la documentazione relativa alla versione di Cisco Unified Communications Manager in uso.

Per visualizzare le impostazioni di protezione correnti su un telefono, tra cui la modalità Protezione, Trust list e l'autenticazione 802.1X, premere **Applicazioni** e scegliere **Impostazioni amministratore** > **Impostazione protezione**.

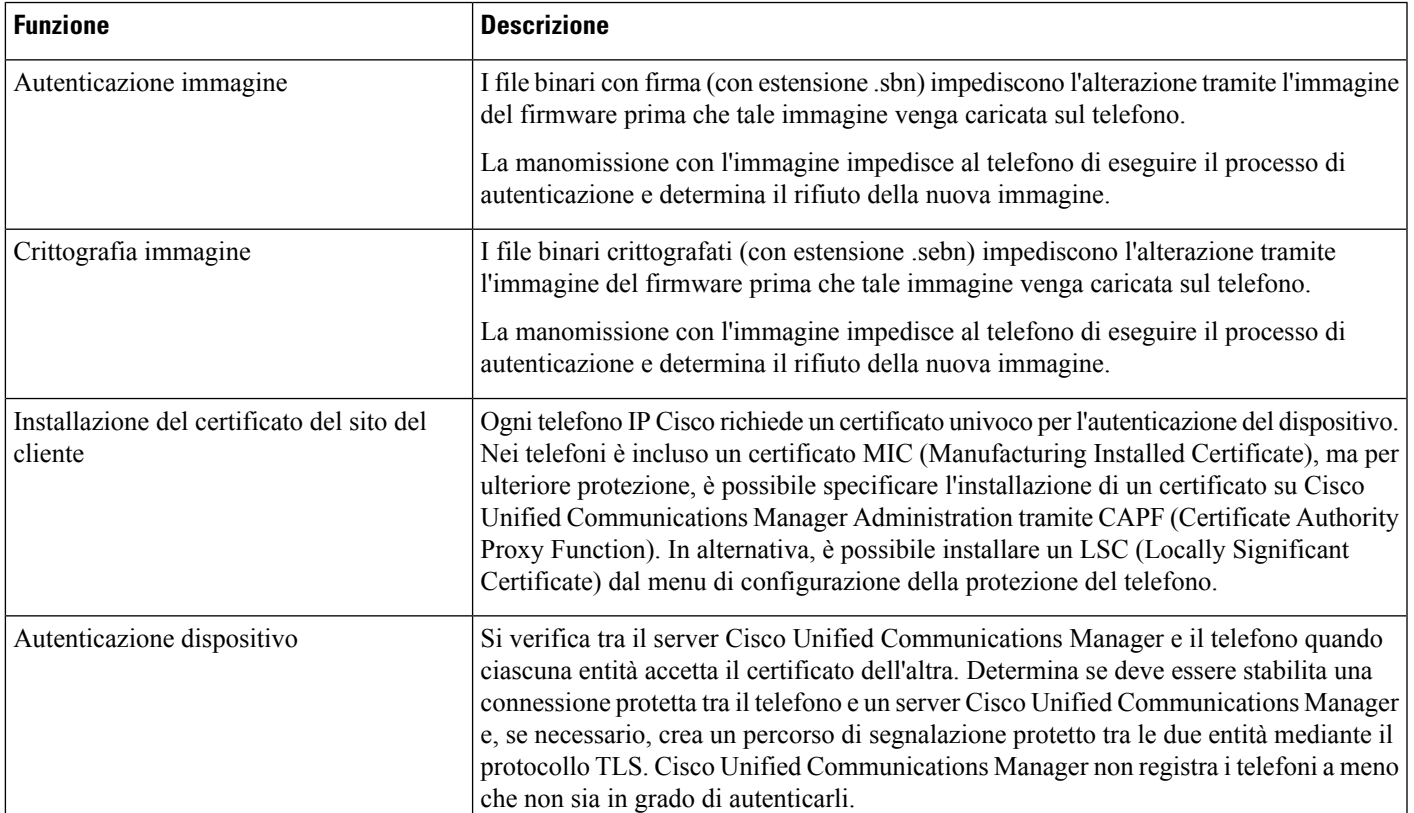

**Tabella 24: Panoramica delle funzioni di protezione**

I

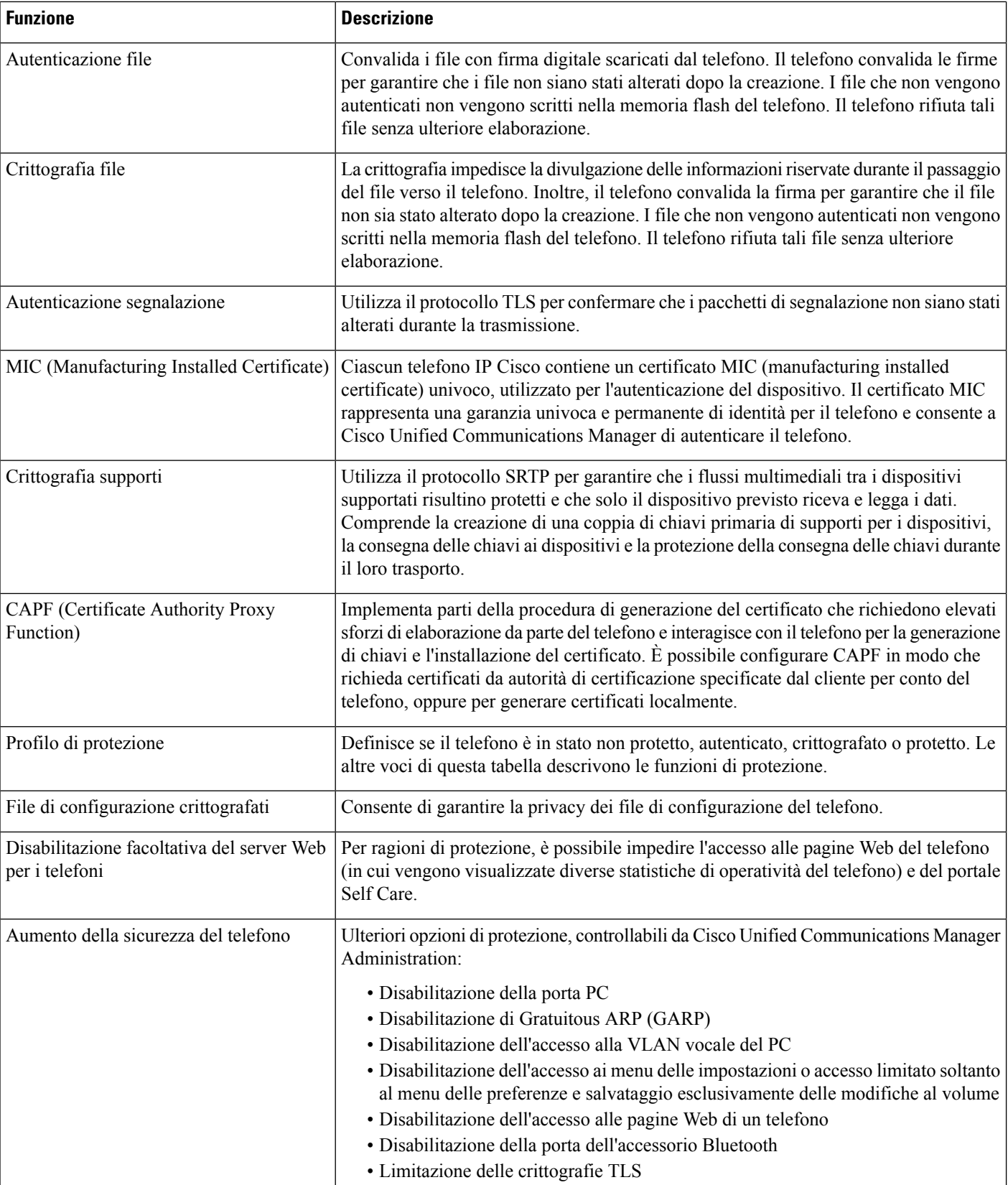

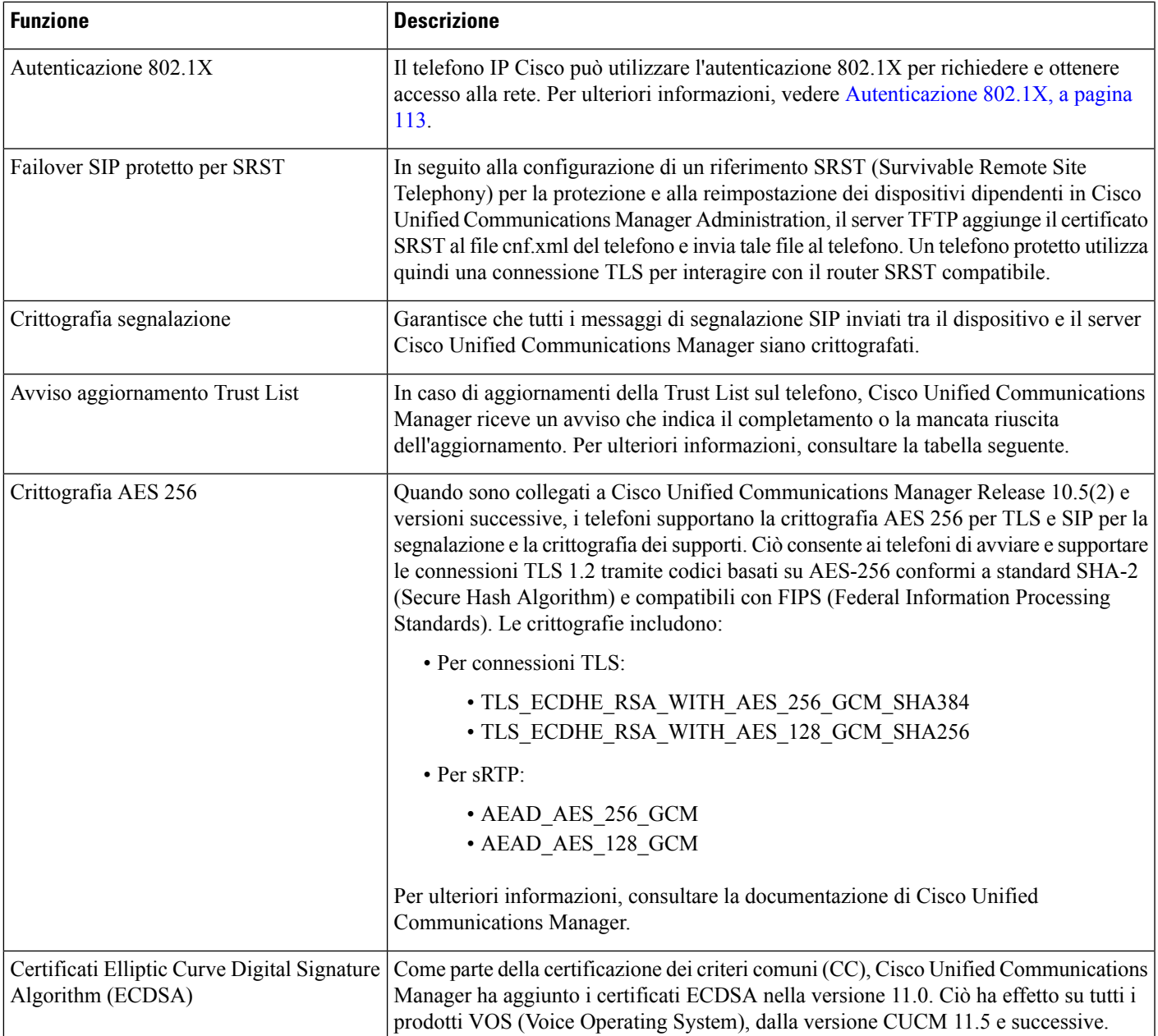

Nella tabella seguente vengono elencati i messaggi di avviso sull'aggiornamento della Trust List e il relativo significato. Per ulteriori informazioni, consultare la documentazione di Cisco Unified Communications Manager.

#### **Tabella 25: Messaggi di avviso aggiornamento Trust List**

ı

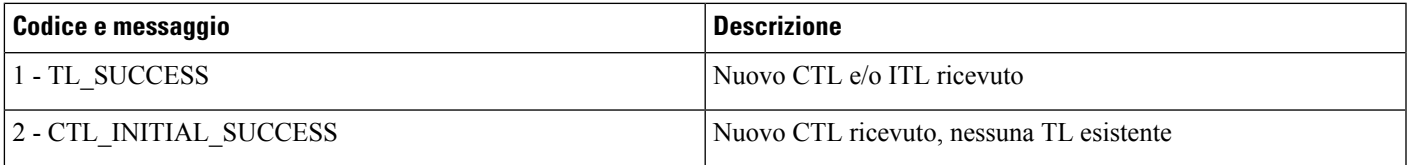

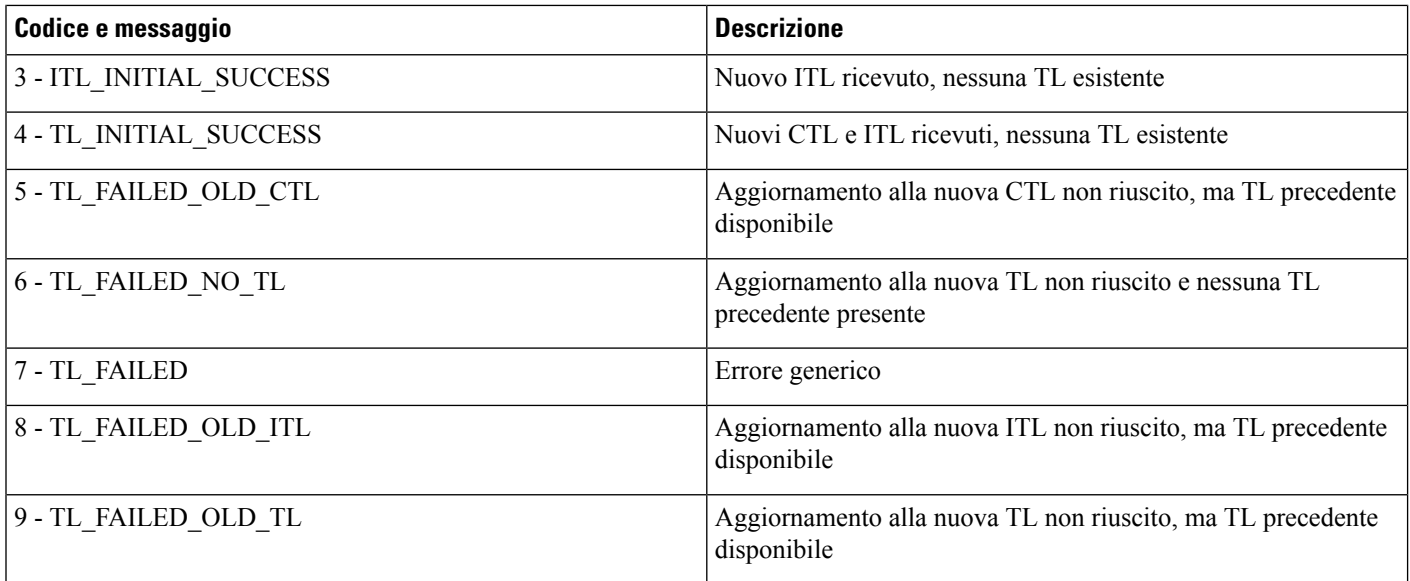

Nel menu Impostazione protezione vengono fornite delle informazionisulle diverse impostazioni di protezione. Il menu fornisce inoltre accesso al menu Trust List e indica se il file CTL o ITL è installato sul telefono.

Nella tabella seguente vengono descritte le opzioni disponibili nel menu Impostazione protezione.

#### **Tabella 26: Menu Impostazione protezione**

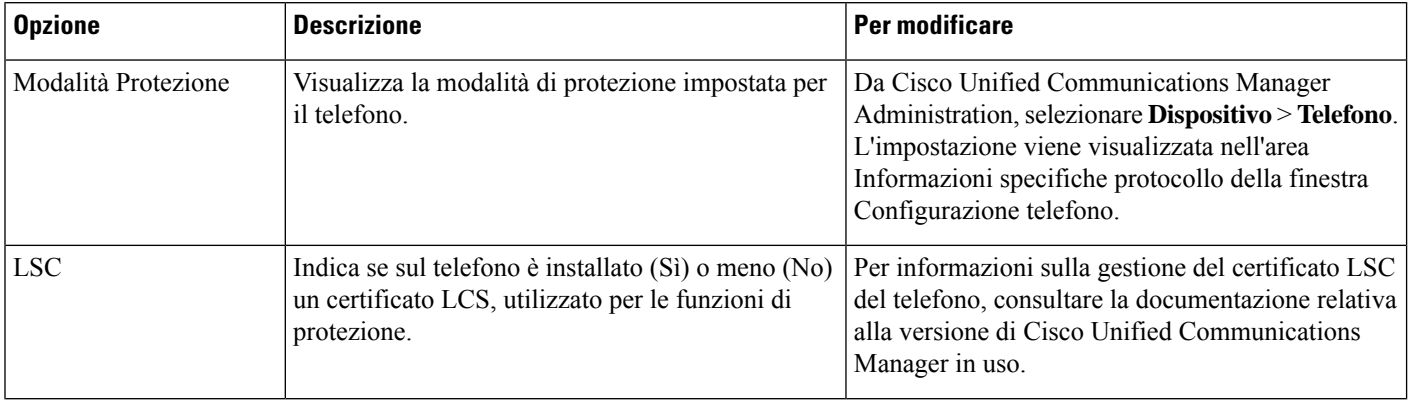
Ш

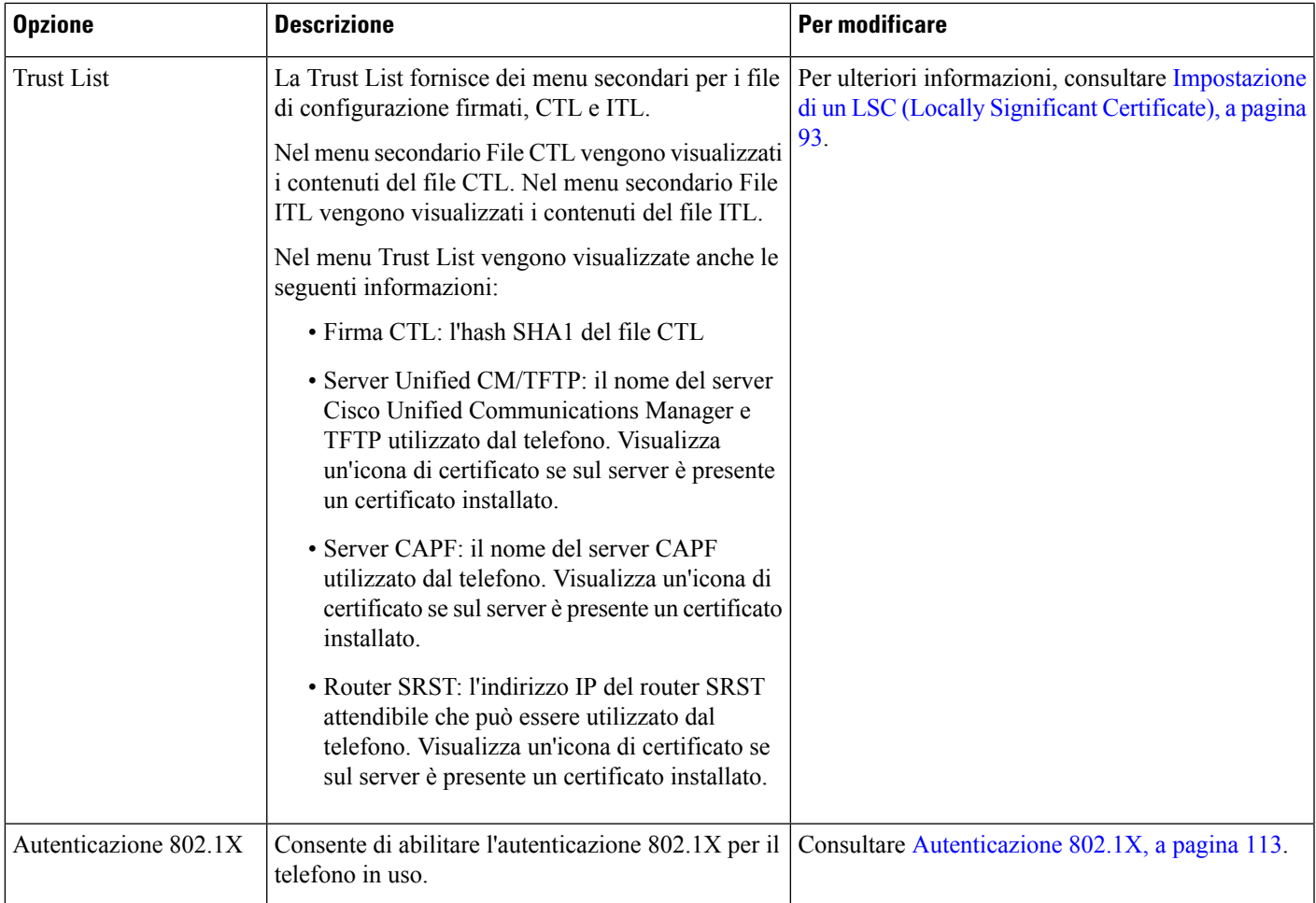

#### **Argomenti correlati**

Documentazione di Cisco Unified [Communications](#page-14-0) Manager, a pagina xv

## <span id="page-108-0"></span>**Impostazione di un LSC (Locally Significant Certificate)**

Questa attività è valida per l'impostazione di un LSC con il metodo stringa di autenticazione.

### **Prima di iniziare**

Assicurarsi che le configurazioni delle impostazioni disicurezza appropriate di Cisco Unified Communications Manager e di Certificate Authority Proxy Function (CAPF) siano complete:

- Il file CTL o ITL dispone di un certificato CAPF.
- In Cisco Unified Communications Operating System Administration, verificare che il certificato CAPF sia installato.
- Il certificato CAPF è in esecuzione e configurato.

Per ulteriori informazioni su queste impostazioni, consultare la documentazione relativa alla versione di Cisco Unified Communications Manager in uso.

I

**Procedura**

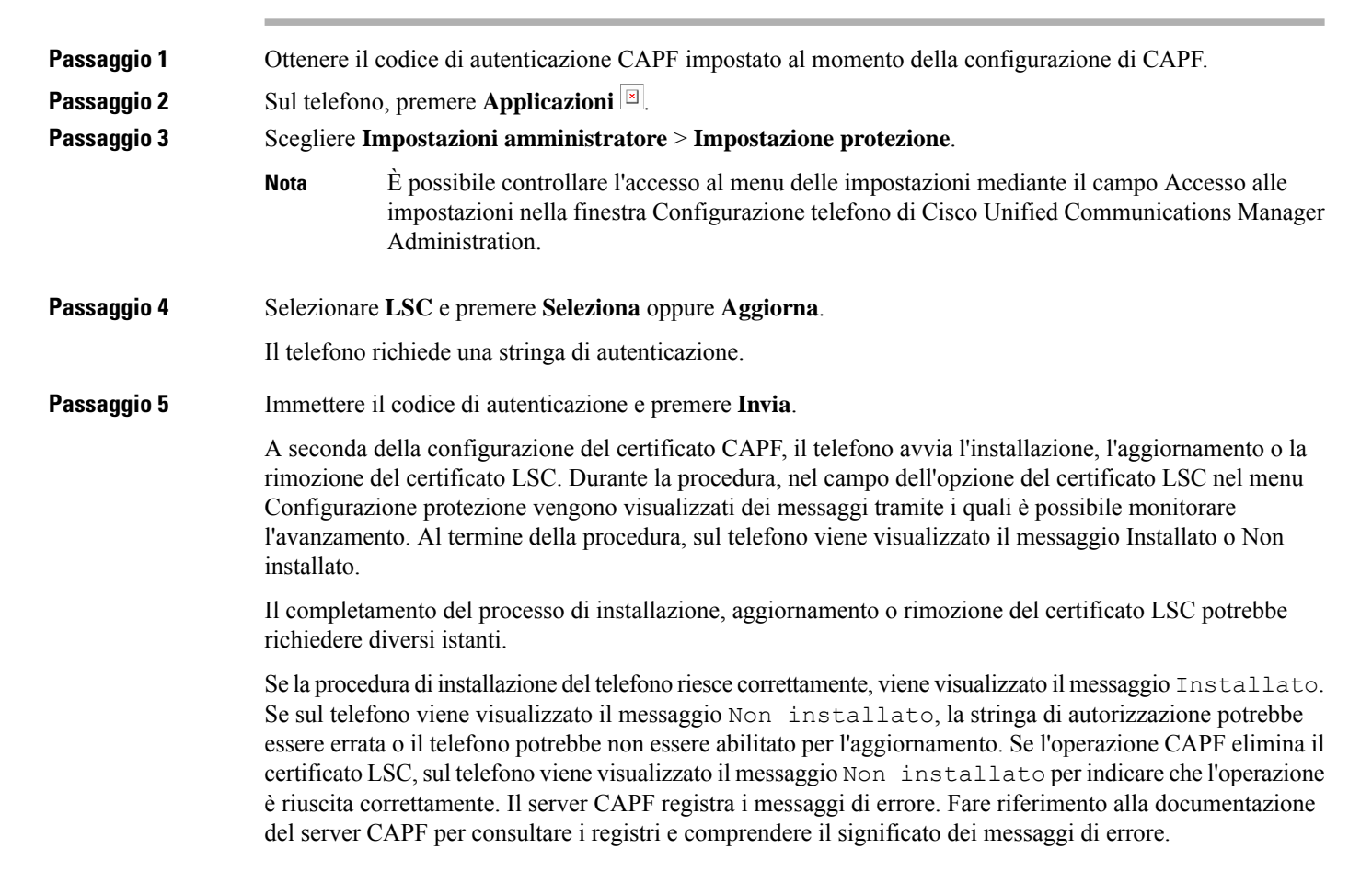

# **Abilitazione della modalità FIPS**

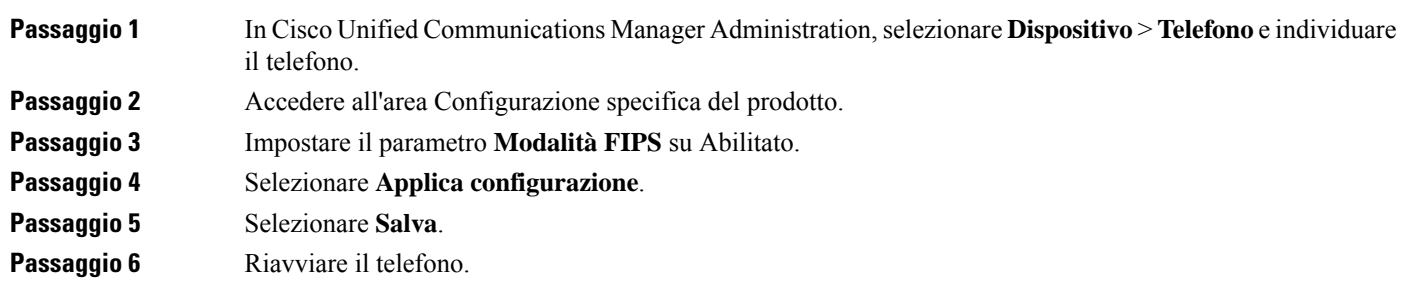

## **Protezione delle chiamate**

Se su un telefono sono state implementate delle funzioni di protezione, è possibile identificare le chiamate protette tramite le icone visualizzate sullo schermo del telefono. È inoltre possibile determinare se il telefono connesso è sicuro e protetto se all'inizio della chiamata viene riprodotta una tonalità di sicurezza.

In una chiamata protetta, tutti i flussi multimediali e di segnalazione delle chiamate sono crittografati. Le chiamate protette offrono un livello elevato di sicurezza e aggiungono integrità e privacy alla chiamata. Se una chiamata in corso è crittografata, la relativa icona sulla destra del timer di durata della chiamata nello

schermo del telefono cambia nell'icona seguente:

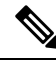

Se la chiamata viene indirizzata tramite fasi di chiamata non IP, ad esempio PSTN, la chiamata potrebbe non essere protetta anche se è crittografata all'interno della rete IP e dispone di un'icona a forma di lucchetto associata. **Nota**

All'inizio di una chiamata protetta, viene riprodotta una tonalità di sicurezza per indicare che anche l'audio ricevuto e trasmesso sull'altro telefono connesso è protetto. Se la chiamata viene connessa a un telefono non protetto, la tonalità di sicurezza non viene riprodotta.

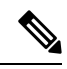

**Nota**

Le chiamate protette sono supportate soltanto per le connessioni tra due telefoni. Alcune funzioni, come le chiamate in conferenza e le linee condivise, non sono disponibili se sono configurate le chiamate protette.

Quando un telefono è configurato come protetto (crittografato e attendibile) in Cisco Unified Communications Manager, è possibile assegnargli uno stato «protetto». Se lo si desidera, è possibile configurare la riproduzione di un tono indicativo all'inizio di una chiamata sul telefono protetto:

- Dispositivo protetto: per modificare lo stato di un telefono sicuro su protetto, selezionare la casella di controllo Dispositivo protetto nella finestra Configurazione telefono in Cisco Unified Communications Manager Administration (**Dispositivo** > **Telefono**).
- Riproduci tono indicativo protetto: per abilitare la riproduzione di un tono indicativo protetto o non protetto sul telefono protetto, impostare l'impostazione Riproduci tono indicativo protetto su Vero. Per impostazione predefinita, l'impostazione Riproduci tono indicativo protetto è impostata su Falso. Impostare questa opzione in Cisco Unified Communications Manager Administration (**Sistema** > **Parametri servizio**). Selezionare il server, quindi il servizio di Unified Communications Manager. Nella finestra Configurazione parametri servizio, selezionare l'opzione nell'area Funzione - Tonalità di sicurezza. L'impostazione predefinita è Falso.

## **Identificazione delle chiamate in conferenza protette**

È possibile avviare una chiamata in conferenza protetta e monitorare il livello di protezione dei partecipanti. Le chiamate in conferenza protette vengono effettuate mediante la procedura seguente:

- **1.** Un utente avvia la conferenza da un telefono protetto.
- **2.** Cisco Unified Communications Manager assegna un ponte conferenza protetto alla chiamata.
- **3.** Durante l'aggiunta dei partecipanti, Cisco Unified Communications Manager verifica la modalità di protezione di ciascun telefono e mantiene il livello di protezione per la conferenza.

**4.** Il livello di protezione della chiamata in conferenza viene visualizzato sul telefono. Per le conferenze

protette viene visualizzata l'icona di protezione **a** destra di **Conferenza** sullo schermo del telefono.

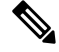

Le chiamate protette sono supportate per le connessioni tra due telefoni. Alcune funzioni, come ad esempio Chiamata in conferenza, Linee condivise e Mobilità interni telefonici, non sono disponibili sui telefoni protetti se sono configurate le chiamate protette. **Nota**

Nella tabella seguente vengono fornite delle informazioni sulle modifiche dei livelli di protezione delle conferenze in base al livello di protezione del telefono da cui è stata avviata la chiamata in conferenza, ai livelli di protezione dei partecipanti e alla disponibilità dei ponti conferenza protetti.

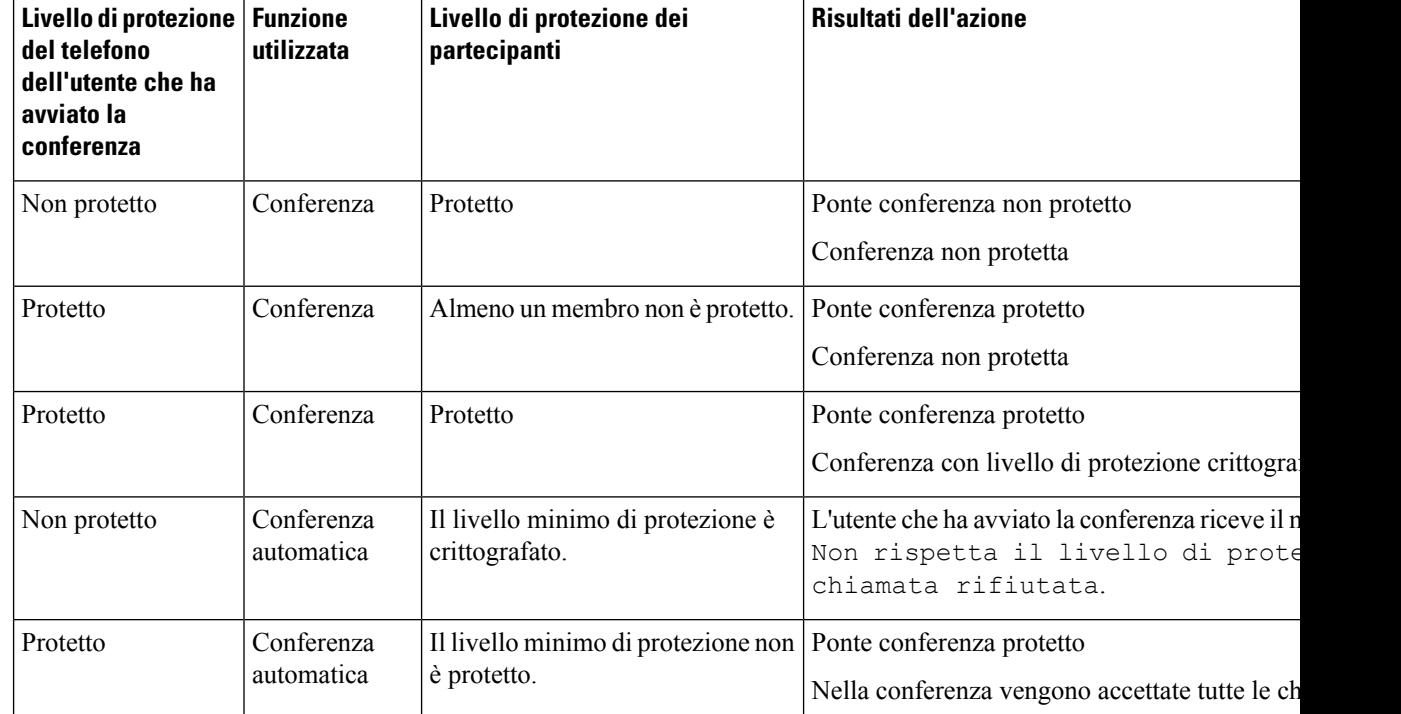

#### **Tabella 27: Limitazioni di protezione per le chiamate in conferenza**

## **Identificazione delle chiamate protette**

È possibile effettuare una chiamata protetta se il telefono in uso e il telefono dell'altra parte sono configurati per le chiamate protette. L'altro telefono può trovarsi sulla stessa rete IP Cisco o su una rete al di fuori della rete IP. È possibile effettuare delle chiamate protette soltanto tra due telefoni. In seguito all'impostazione del ponte conferenza, per le chiamate in conferenza dovrebbero essere supportate le chiamate protette.

Le chiamate protette vengono effettuate mediante la procedura seguente:

**1.** Un utente avvia la chiamata da un telefono protetto (modalità di protezione attivata).

- 2. Sullo schermo del telefono viene visualizzata l'icona di protezione . Questa icona indica che il telefono è configurato per le chiamate protette, anche se ciò non garantisce che anche l'altro telefono connesso sia protetto.
- **3.** Se la chiamata viene connessa a un altro telefono protetto, viene riprodotta una tonalità di sicurezza per indicare che la conversazione è crittografata e protetta su entrambi i lati. Se la chiamata viene connessa a un telefono non protetto, non viene riprodotta nessuna tonalità di sicurezza.

**Nota**

Le chiamate protette sono supportate per le connessioni tra due telefoni. Alcune funzioni, come ad esempio Chiamata in conferenza, Linee condivise e Mobilità interni telefonici, non sono disponibili sui telefoni protetti se sono configurate le chiamate protette.

Solo i telefoni protetti possono riprodurre i toni indicativi protetti o non protetti. I telefoni non protetti non possono riprodurre alcun tono. Se lo stato complessivo della chiamata cambia mentre la chiamata è in corso, cambia anche il tono indicativo e il telefono protetto riproduce il tono appropriato.

Un telefono protetto riproduce o meno un tono nei casi seguenti:

- Se l'opzione Riproduci tono indicativo protetto è abilitata:
	- Quando viene stabilita una connessione end-to-end protetta e lo stato della chiamata è protetto, sul telefono viene riprodotto il tono che indica che si tratta di una chiamata protetta (tre segnali acustici prolungati, interrotti da pause).
	- Quando viene stabilita una connessione end-to-end non protetta e lo stato della chiamata è non protetto, sul telefono viene riprodotto il tono che indica che si tratta di una chiamata non protetta (sei brevi segnali acustici, interrotti da pause brevi).

Se l'opzione Riproduci tono indicativo protetto è disabilitata, non viene riprodotto alcun tono.

## **Fornitura della crittografia per l'Inclusione**

Quando vengono effettuate delle conferenze, Cisco Unified Communications Manager verifica lo stato di protezione del telefono e modifica l'indicazione di protezione della conferenza o blocca il completamento della chiamata per mantenere integrità e protezione nel sistema.

Gli utenti non possono aggiungersi a una chiamata crittografata se il telefono in uso per l'inclusione non è configurato per la crittografia. Se in questo caso il processo di inclusione non riesce, sul telefono in cui è stato avviato tale processo viene riprodotto un tono di riordino (occupato rapido).

Se il telefono dell'utente che ha avviato la conferenza è configurato per la crittografia, l'utente che ha avviato il processo di inclusione può unirsi a una chiamata non protetta dal telefono crittografato. In seguito all'inclusione, Cisco Unified Communications Manager classifica la chiamata come non protetta.

Se il telefono dell'utente che ha avviato la conferenza è configurato per la crittografia, l'utente che ha avviato il processo di inclusione può unirsi a una chiamata crittografata e sul telefono viene indicato che la chiamata è crittografata.

## <span id="page-112-0"></span>**Protezione WLAN**

Dal momento che tutti i dispositivi WLAN all'interno della copertura possono ricevere tutto il traffico WLAN, la protezione delle comunicazioni vocali sulle reti WLAN assume un'importanza critica. Per garantire che

utenti non autorizzati non manipolino o intercettino il traffico vocale, l'architettura per la sicurezza SAFE di Cisco supporta gli AP del telefono IP Cisco e di Cisco Aironet. Per ulteriori informazioni sulla protezione sulle reti, consultare [http://www.cisco.com/en/US/netsol/ns744/networking\\_solutions\\_program\\_home.html.](http://www.cisco.com/en/US/netsol/ns744/networking_solutions_program_home.html)

La soluzione di telefonia IP Cisco Wireless offre protezione sulla rete wireless in grado di impedire accessi non autorizzati e comunicazioni compromesse tramite i seguenti metodi di autenticazione supportati dal telefono IP wireless di Cisco:

- Autenticazione aperta: tutti i dispositivi wireless possono richiedere l'autenticazione in un sistema aperto. L'AP che riceve la richiesta può concedere l'autenticazione a tutti i richiedenti o soltanto ai richiedenti presenti sull'elenco degli utenti. La comunicazione tra il dispositivo wireless e l'AP potrebbe non essere crittografata o i dispositivi possono utilizzare le chiavi WEP (Wired equivalent privacy) per fornire protezione. I dispositivi che utilizzano esclusivamente le chiavi WEP tentano di autenticarsi con un AP in cui viene utilizzato il metodo WEP.
- Autenticazione EAP-FAST (Extensible Authentication Protocol-Flexible Authentication via Secure Tunneling): questa architettura di protezione client/server crittografa le transazioni EAP all'interno di un tunnel TLS (Transport Level Security) tra l'AP e il server RADIUS come ad esempio il server ACS (Access Control Server) di Cisco.

Il tunnel TLS utilizza le credenziali di accesso protetto (PAC, Protected Access Credential) per l'autenticazione tra il client (telefono) e il server RADIUS. Il server invia un ID di autorità (AID) al client (telefono) che a sua volta seleziona le credenziali PAC appropriate. Il client (telefono) restituisce una chiave PAC-Opaque al server RADIUS. Il server decrittografa la chiave PAC con la chiave primaria. In entrambi gli endpoint è adesso presente la chiave PAC ed è stato creato un tunnel TLS. EAP-FAST supporta il provisioning PAC automatico, ma occorre abilitarlo sul server RADIUS.

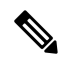

Per impostazione predefinita, la scadenza della chiave PAC sul server ACS di Cisco è impostata su una settimana. Se sul telefono è presente una chiave PAC scaduta, l'autenticazione con il server RADIUS impiega più tempo perché il telefono deve ottenere una nuova chiave PAC. Per evitare ritardi legati al provisioning della chiave PAC, impostarne la scadenza su almeno 90 giorni sul server ACS o RADIUS. **Nota**

- Autenticazione EAP-TLS (Extensible Authentication Protocol-Transport Layer Security): per EAP-TLS è necessario disporre di un certificato client per l'autenticazione e l'accesso alla rete. Per EAP-TLS su connessioni con cavo, il certificato client può essere il MIC del telefono o un LSC. LSC è il certificato di autenticazione client consigliato per EAP-TLS su connessioni con cavo.
- Protected Extensible Authentication Protocol (PEAP): schema proprietario di Cisco di autenticazione reciproca basata su password tra il client (telefono) e ilserver RADIUS. Il telefono IP Cisco può utilizzare il protocollo PEAP per l'autenticazione con la rete wireless. Sono supportati entrambi i metodi di autenticazione PEAP-MSCHAPV2 e PEAP-GTC.

Gli schemi di autenticazione riportati di seguito utilizzano il server RADIUS per la gestione delle chiavi di autenticazione:

• WPA/WPA2: utilizza le informazioni sul server RADIUS per generare delle chiavi univoche per l'autenticazione. Dal momento che tali chiavi vengono generate sul server RADIUS centralizzato, il metodo WPA/WPA2 fornisce più protezione rispetto alle chiavi WPA già condivise memorizzate sull'AP e sul telefono.

• Roaming veloce protetto: utilizza le informazioni sul server RADIUS e sul server di dominio wireless (WDS) per la gestione e l'autenticazione delle chiavi. Il server WDS crea una cache delle credenziali di protezione per i dispositivi client abilitati per CCKM per una nuova autenticazione rapida e protetta. Il telefono IP Cisco serie 8800 supporta 802.11r (FT). Per consentire il roaming veloce protetto, sono supportati sia 11r (FT) che CCKM. Tuttavia, Cisco consiglia di utilizzare il metodo 802.11 r (FT).

Con i metodi WPA/WPA2 e CCKM, le chiavi di crittografia non vengono immesse nel telefono, ma vengono derivate automaticamente tra il telefono e l'AP. Tuttavia, è necessario immettere su ciascun telefono il nome utente e la password EAP utilizzati per l'autenticazione.

Per garantire la protezione del traffico vocale, il telefono IP Cisco supporta i meccanismi WEP, TKIP e AES (Advanced EncryptionStandards) per la crittografia.Se questi meccanismi vengono utilizzati per la crittografia, i pacchetti SIP di segnalazione e i pacchetti RTP (Real-Time Transport Protocol) vengono crittografati tra l'AP e il telefono IP Cisco.

#### **WEP**

Con l'uso di WEP nella rete wireless, l'autenticazione si verifica a livello di AP tramite l'uso dell'autenticazione aperta o con chiave condivisa. Per stabilire delle connessioni corrette, la chiave WEP impostata sul telefono deve corrispondere alla chiave WEP configurata sull'AP. Il telefono IP Cisco supporta le chiavi WEP con crittografia a 40 bit o a 128 bit e che rimangono statiche sul telefono e l'AP.

Le autenticazioni EAP e CCKM possono utilizzare le chiavi WEP per la crittografia. Il server RADIUS gestisce la chiave WEPe trasmette una chiave univoca all'APin seguito all'autenticazione per la crittografia di tutti i pacchetti voce; di conseguenza, tali chiavi WEP possono cambiare a ogni autenticazione.

#### **TKIP**

WPA e CCKM utilizzano la crittografia TKIP che presenta numerosi miglioramenti rispetto alla crittografia WEP. La crittografia TKIP fornisce cifratura di chiave per ogni pacchetto e vettori di inizializzazione (IV) più lunghi che aumentano la protezione della crittografia. Inoltre, il controllo dell'integrità dei messaggi (MIC, Message Integrity Check) garantisce che i pacchetti crittografati non vengano alterati. La crittografia TKIP rimuove la prevedibilità delle chiavi WEP di cui si servono gli utenti non autorizzati per decifrare tali chiavi.

#### **AES**

Un metodo di crittografia utilizzato per l'autenticazione WPA2. Questo National Standard di crittografia utilizza un algoritmo simmetrico con la stessa chiave per la crittografia e la decrittografia. Il metodo AES utilizza la crittografia CBC (Cipher Blocking Chain) a 128 bit, che supporta le dimensioni di chiave di minimo 128, 192 e 256 bit. Il telefono IP Cisco supporta la dimensione di chiave di 256 bit.

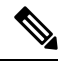

**Nota** Il telefono IP Cisco non supporta il protocollo CKIP (Cisco Key Integrity Protocol) con CMIC.

Gli schemi di autenticazione e crittografia vengono impostati all'interno della LAN wireless. Le VLAN vengono configurate nella rete e sull'AP e specificano diverse combinazioni di autenticazione e crittografia. Un SSID effettua l'associazione con una VLAN e lo schema di autenticazione e crittografia specifico. Per un'autenticazione corretta dei dispositivi client wireless, è necessario configurare gli stessi SSID con i relativi schemi di autenticazione e crittografia sugli AP e sul telefono IP Cisco.

Alcuni schemi di autenticazione richiedono tipi specifici di crittografia. Per ulteriore protezione, con l'autenticazione aperta è possibile utilizzare la chiave WEP statica per la crittografia. Ma se si utilizza l'autenticazione con chiave condivisa, è necessario impostare una chiave WEP statica per la crittografia e configurare la chiave WEP sul telefono.

 $\mathscr{D}$ **Nota**

- Se si utilizza la chiave WPA o WPA2 già condivisa, tale chiave deve essere impostata staticamente sul telefono. Queste chiavi devono corrispondere a quelle presenti sull'AP.
	- Il telefono IP Cisco non supporta la negoziazione EAP; per utilizzare la modalità EAP-FAST, è necessario specificarla.

Nella tabella seguente viene fornito un elenco degli schemi di autenticazione e crittografia configurati sugli AP Cisco Aironet e supportati dal telefono IP Cisco. Nella tabella viene illustrata l'opzione di configurazione della rete del telefono corrispondente alla configurazione dell'AP.

**Tabella 28: Schemi di autenticazione <sup>e</sup> crittografia**

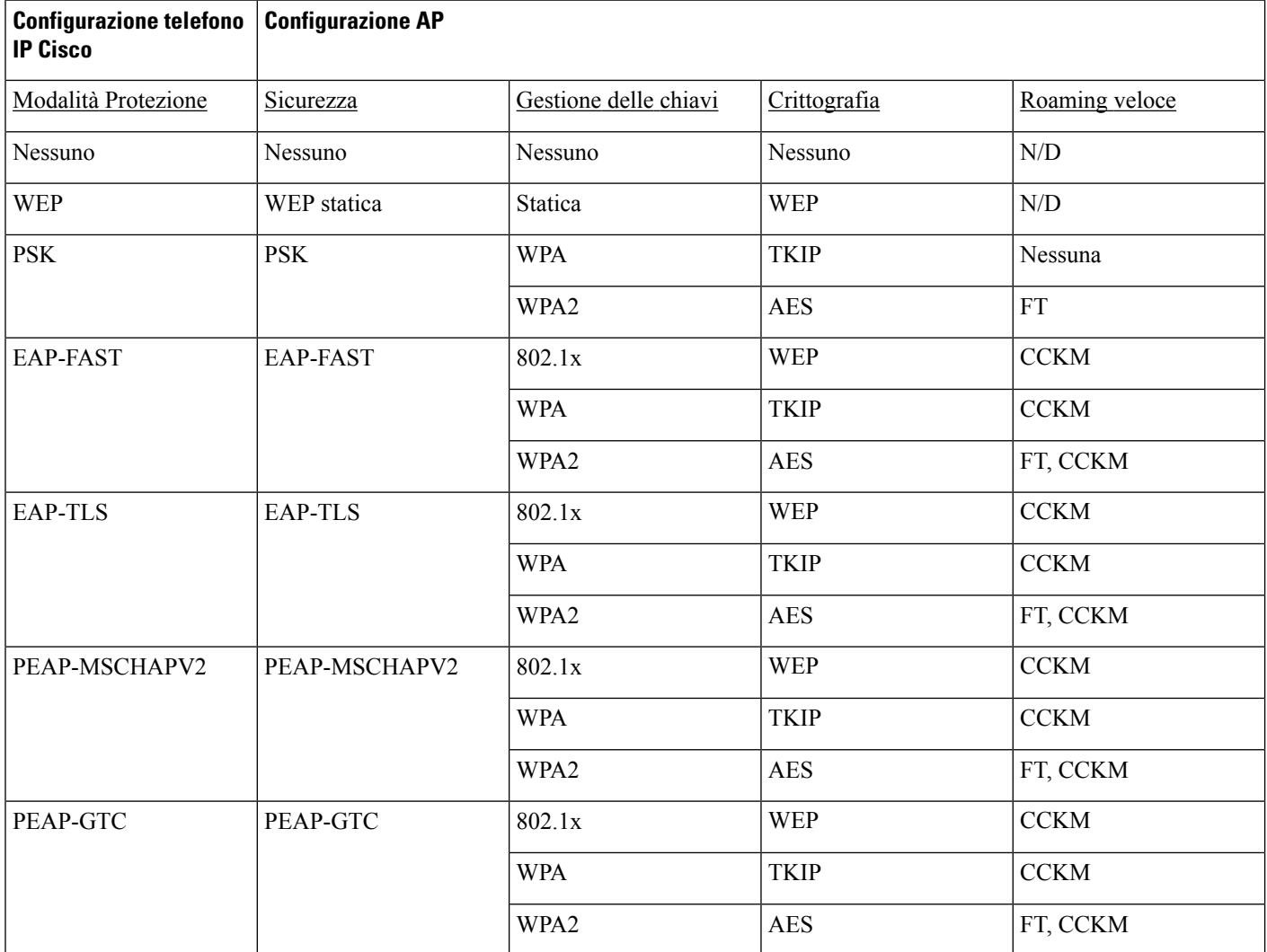

Per ulteriori informazioni sulla configurazione degli schemi di autenticazione e crittografia sugli AP, consultare la *Guida di configurazione di Cisco Aironet* relativa al modello e alla versione in uso disponibile all'URL seguente:

<http://www.cisco.com/cisco/web/psa/configure.html?mode=prod&level0=278875243>

## **Impostazione della modalità di autenticazione**

Per selezionare la modalità di autenticazione per questo profilo, attenersi alla procedura seguente:

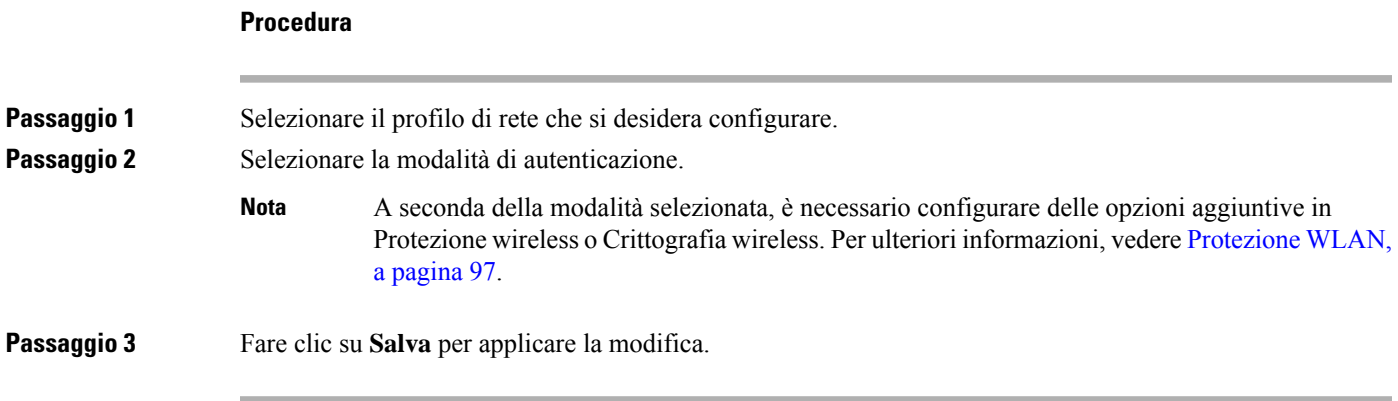

## **Credenziali di protezione wireless**

Se sulla rete vengono utilizzati i metodi EAP-FAST e PEAP per l'autenticazione dell'utente, è necessario configurare il nome utente e la password se richiesti sul servizio RADIUS (Remote Authentication Dial-In User Service) e sul telefono.

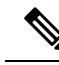

Se all'interno della rete vengono utilizzati dei domini, è necessario immettere il nome utente insieme al nome del dominio nel formato *dominio/nome utente*. **Nota**

Le seguenti azioni potrebbero cancellare la password Wi-Fi esistente:

- Immissione di un ID utente o di una password non validi
- Installazione di un certificato principale CA non valido o scaduto se il tipo EAP è impostato su PEAP-MSCHAPV2 o PEAP-GTC
- Disabilitazione del tipo EAPa sul server RADIUS utilizzato dal telefono prima di impostare il nuovo tipo di EAP sul telefono

Per modificare i tipi EAP, eseguire le seguenti operazioni nell'ordine indicato:

- Abilitare i nuovi tipi EAP sul server RADIUS.
- Modificare il tipo EAP su un telefono impostando il nuovo tipo EAP.

Mantenere il tipo EAP corrente configurato sul telefono fino a quando sul server RADIUS non è abilitato il nuovo tipo EAP. Una volta che il nuovo tipo di EP è abilitato sul server RADIUS, è possibile modificare il tipo EAP del telefono. Una volta che tutti i telefoni sono stati modificati impostando il nuovo tipo EAP, se si desidera, è possibile disabilitare il tipo EAP precedente.

## **Impostazione del nome utente e della password**

Per immettere o modificare il nome utente o la password del profilo di rete, è necessario utilizzare lo stesso nome utente e la stessa stringa di password configurati sul server RADIUS. La lunghezza massima del nome utente o della password è di 64 caratteri.

Per impostare il nome utente e la password nell'area Credenziali di protezione wireless, attenersi alla procedura seguente:

#### **Procedura**

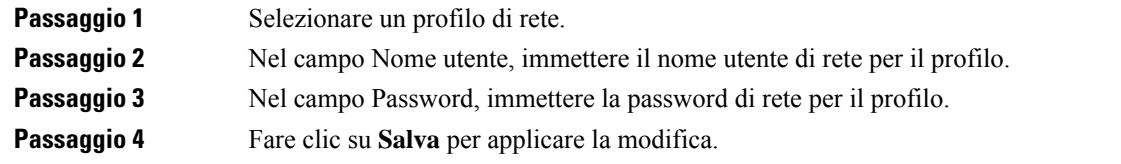

## **Configurazione chiave già condivisa**

Utilizzare le seguenti sezioni per impostare le chiavi già condivise.

#### **Formati della chiave già condivisa**

Il telefono IP Cisco supporta i formati ASCII ed esadecimali. Durante l'impostazione di una chiave WPA già condivisa, è necessario utilizzare uno di questi formati:

#### **Esadecimale**

Per le chiavi esadecimali, immettere 64 cifre esadecimali (da 0 a 9 e da A a F); ad esempio AB123456789CD01234567890EFAB123456789CD01234567890EF3456789C.

#### **ASCII**

Per le chiavi ASCII, immettere una stringa di caratteri in cui siano utilizzati i numeri da 0 a 9 e i caratteri da A a Z (maiuscoli e minuscoli), inclusi isimboli, di lunghezza compresa tra 8 e 63 caratteri; ad esempio GREG12356789ZXYW.

#### **Impostazione di PSK**

Per impostare un PSK nell'area delle credenziali wireless, attenersi alla procedura seguente:

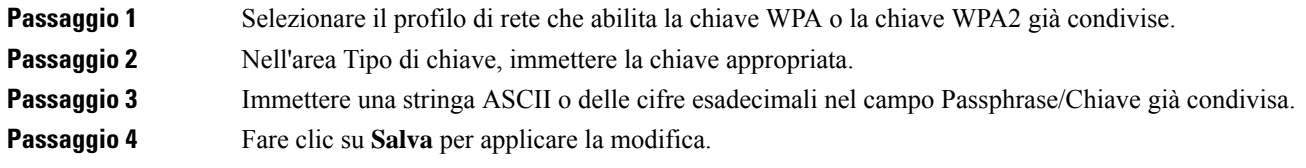

## **Crittografia wireless**

Se sulla rete wireless viene utilizzata la crittografia WEP e la modalità di autenticazione viene impostata su Aperta + WEP, è necessario immettere una chiave WEP ASCII o esadecimale.

Le chiavi WEP impostate sul telefono devono corrispondere alle chiavi WEP assegnate all'AP. Il telefono IP Cisco e i punti di accesso Cisco Aironet supportano le chiavi di crittografia a 40 e 128 bit.

#### <span id="page-118-0"></span>**Formati della chiave WEP**

Per l'impostazione di una chiave WEP, è necessario utilizzare uno dei formati seguenti:

#### **Esadecimale**

Per le chiavi esadecimali, utilizzare una delle dimensioni di chiave seguenti:

#### **40 bit**

Immettere una stringa della chiave di crittografia a 10 cifre in cui siano utilizzate delle cifre esadecimali (da 0 a 9 e da A a F); ad esempio: ABCD123456.

#### **128 bit**

Immettere una stringa della chiave di crittografia a 26 cifre in cui siano utilizzate delle cifre esadecimali (da 0 a 9 e da A a F); ad esempio: AB123456789CD01234567890EF.

#### **ASCII**

Per le chiavi ASCII, immettere una stringa di caratteri in cui siano utilizzati i numeri da 0 a 9 e i caratteri da A a Z (maiuscoli e minuscoli) e tutti i simboli, con una delle dimensioni di chiave seguenti:

#### **40 bit**

Immettere una stringa a 5 caratteri, ad esempio GREG5.

#### **128 bit**

Immettere una stringa a 13 caratteri, ad esempio GREGSSECRET13.

#### **Impostazione delle chiavi WEP**

Per impostare le chiavi WEP, attenersi alla procedura seguente.

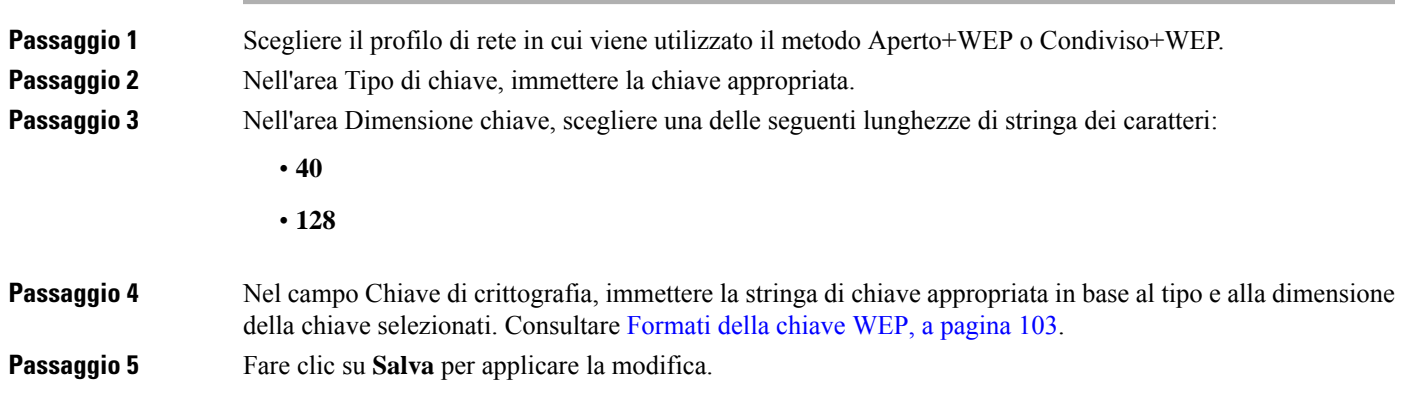

## **Esportazione di un certificato CA dal server ACS tramite i Servizi certificati Microsoft**

Esportare il certificato CA dal server ACS. Per ulteriori informazioni, consultare la documentazione su CA e RADIUS.

#### **Certificato installato dal produttore (MIC)**

Cisco ha incluso un certificato MIC (Manufacture Installed Certificate) nel telefono.

Durante l'autenticazione EAP-TLS, il server ACS deve verificare l'attendibilità del telefono che a sua volta deve verificare l'attendibilità del server ACS.

Per verificare il MIC, è necessario esportare il certificato principale di produzione e il certificato dell'autorità certificativa (CA) di produzione dal telefono IP Cisco e installarli sul server ACS di Cisco. Questi due certificati sono parte della catena di certificati attendibili utilizzata dal server ACS di Cisco per verificare il certificato MIC.

Per verificare il certificato ACS di Cisco, è necessario esportare e installare sul telefono un certificato subordinato attendibile (se presente) e un certificato principale (creato da un'autorità certificativa) sul server ACS di Cisco. Questi certificati sono parte della catena di certificati attendibili utilizzata dal server ACS di Cisco per verificare l'attendibilità del certificato.

#### **Certificato installato dall'utente**

Per utilizzare un certificato installato dall'utente, viene generata una CSR (Certificate Signing Request) e inviata alla CA per l'approvazione. Un certificato utente può anche essere generato dall'autorità certificativa senza un rappresentante del servizio.

Durante l'autenticazione EAP-TLS, il server ACS verifica l'attendibilità del telefono che a sua volta verifica l'attendibilità del server ACS.

Per verificare l'autenticità del certificato installato dall'utente, è necessario installare sul server ACS di Cisco un certificato subordinato attendibile (se presente) e un certificato principale dall'autorità certificativa che ha approvato il certificato utente. Questi certificati sono parte della catena di certificati attendibili utilizzata per verificare l'attendibilità del certificato installato dall'utente.

Per verificare il certificato ACS di Cisco, esportare sul server ACS di Cisco un certificato subordinato attendibile (se presente) e un certificato principale (creato da un'autorità certificativa); i certificati esportati vengono quindi installati sul telefono. Questi certificati sono parte della catena di certificati attendibili utilizzata dal server ACS di Cisco per verificare l'attendibilità del certificato.

#### **Installazione dei certificati di autenticazione EAP-TLS**

Per installare i certificati di autenticazione per EAP-TLS, attenersi alla procedura seguente.

## **Procedura Passaggio 1** Dalla pagina Web del telefono, impostare la data e l'ora di Cisco Unified Communications Manager sul telefono. **Passaggio 2** Se si utilizza il certificato MIC (Manufacturing Installed Certificate): a) Dalla pagina Web del telefono, esportare il certificato principale CA e il certificato CA di produzione. b) Da Internet Explorer, installare i certificati sul server ACS di Cisco e modificare la Trust List. c) Importare il certificato CA nel telefono.

Per ulteriori informazioni, consultare:

- [Esportazione](#page-120-0) e installazione dei certificati sul server ACS, a pagina 105
- [Esportazione](#page-121-0) di un certificato CA da ISE tramite i Servizi certificati Microsoft, a pagina 106

**Passaggio 3** Mediante lo strumento di configurazione ACS, impostare l'account utente.

Per ulteriori informazioni, consultare:

- [Impostazione](#page-123-0) dell'account utente ACS e installazione del certificato, a pagina 108
- *Guida per l'utente di Cisco Secure ACS per Windows* ([http://www.cisco.com/c/en/us/support/security/](http://www.cisco.com/c/en/us/support/security/secure-access-control-system/products-user-guide-list.html) [secure-access-control-system/products-user-guide-list.html\)](http://www.cisco.com/c/en/us/support/security/secure-access-control-system/products-user-guide-list.html)

#### **Impostazione di data e ora**

Il metodo EAP-TLS utilizza l'autenticazione basata su certificato che richiede l'impostazione corretta dell'orologio interno del telefono IP Cisco. La data e l'ora del telefono possono cambiare quando il telefono viene registrato su Cisco Unified Communications Manager.

**Nota**

Se è necessario un nuovo certificato di autenticazione del server e l'ora locale è indietro rispetto al fuso orario GMT (Greenwich Mean Time), la convalida del certificato di autenticazione potrebbe non riuscire. Cisco consiglia di impostare la data e l'ora locali in avanti rispetto al fuso orario GMT.

Per impostare il telefono sulla data e l'ora locali corrette, attenersi alla procedura seguente.

#### **Procedura**

<span id="page-120-0"></span>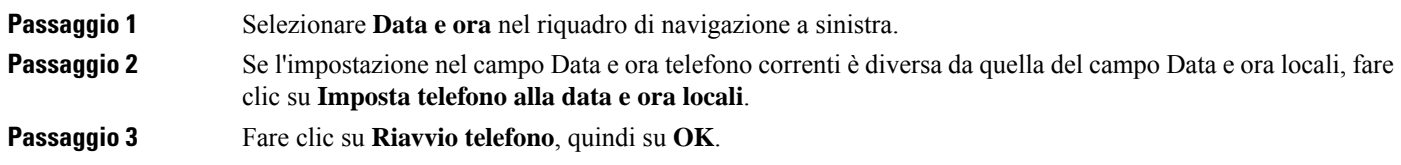

#### **Esportazione e installazione dei certificati sul server ACS**

Per utilizzare il certificato MIC, esportare il certificato principale di produzione e il certificato CA di produzione e installarli sul server ACS di Cisco.

Per esportare il certificato principale di produzione e il certificato CA di produzione sul server ACS, attenersi alla procedura seguente.

**Procedura**

**Passaggio 1** Dalla pagina Web del telefono, selezionare **Certificati**.

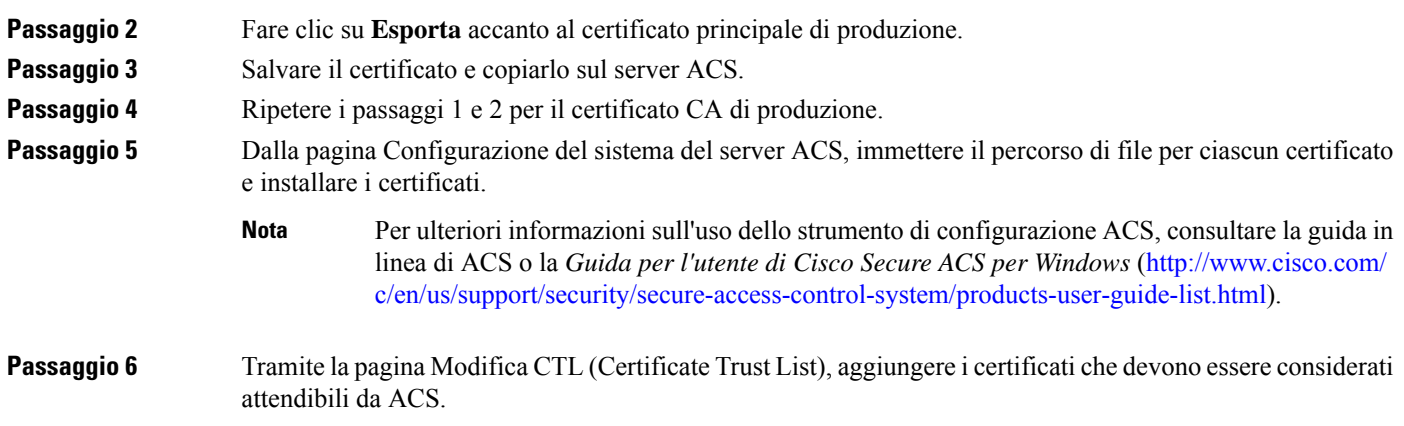

#### <span id="page-121-2"></span>**Metodi di esportazione del certificato ACS**

A seconda del tipo di certificato esportato dal server ACS, utilizzare uno dei metodi seguenti:

- Per esportare il certificato CA dal server ACS che ha firmato il certificato installato dall'utente o il certificato ACS, consultare [Esportazione](#page-121-0) di un certificato CA da ISE tramite i Servizi certificati Microsoft, a [pagina](#page-121-0) 106.
- Per esportare il certificato CA dal server ACS in cui viene utilizzato un certificato autofirmato, consultare [Esportazione](#page-121-1) di un certificato CA dal server ACS tramite Internet Explorer, a pagina 106.

#### <span id="page-121-0"></span>**Esportazione di un certificato CA da ISE tramite i Servizi certificati Microsoft**

Utilizzare questo metodo per esportare un certificato CA dal server ISE che ha firmato il certificato installato dall'utente o il certificato ISE.

Per esportare il certificato CA tramite la pagina Web dei Servizi certificati Microsoft, attenersi alla procedura seguente.

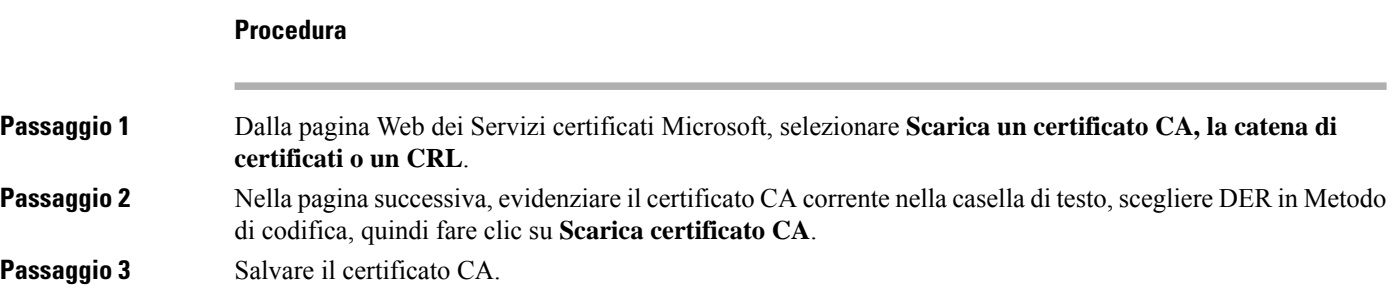

#### <span id="page-121-1"></span>**Esportazione di un certificato CA dal server ACS tramite Internet Explorer**

Utilizzare questo metodo per esportare un certificato CA dal server ACS in cui viene utilizzato un certificato autofirmato.

Per esportare i certificati dal server ACS tramite Internet Explorer, attenersi alla procedura seguente.

### **Procedura**

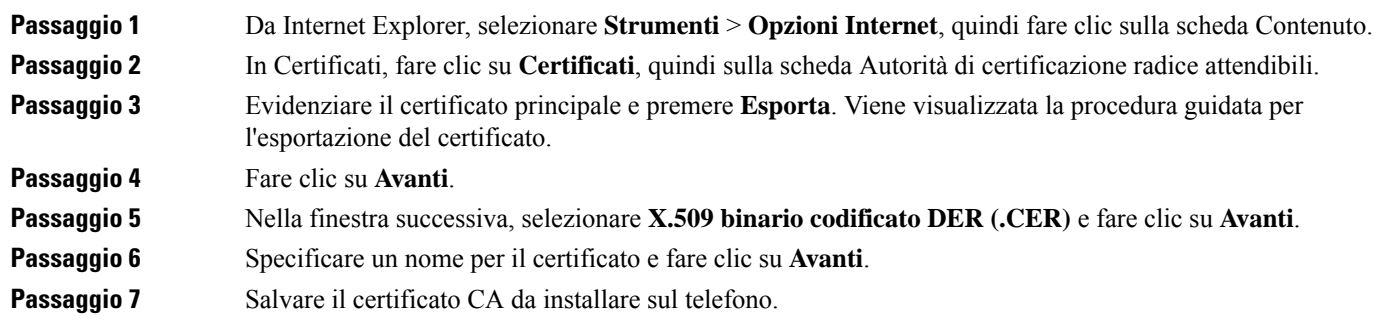

### <span id="page-122-0"></span>**Richiesta e importazione del certificato installato dall'utente**

Per richiedere e installare il certificato sul telefono, attenersi alla procedura seguente.

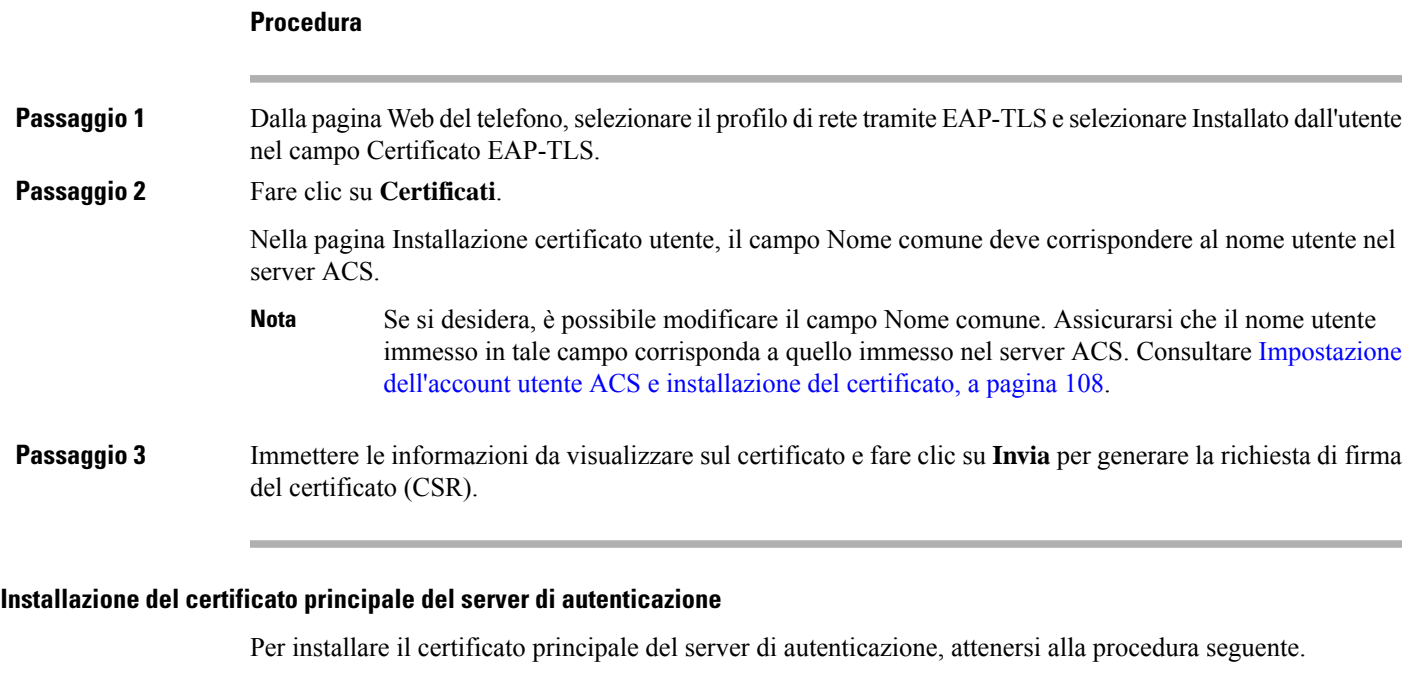

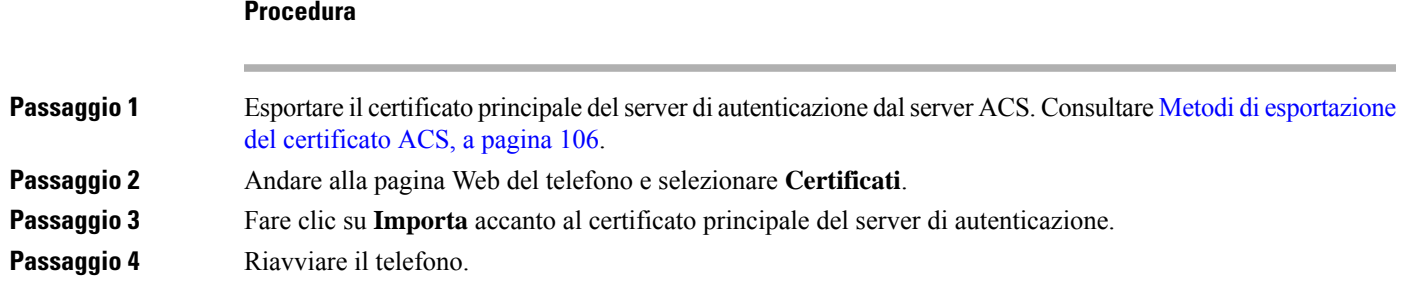

#### <span id="page-123-0"></span>**Impostazione dell'account utente ACS e installazione del certificato**

Per impostare il nome dell'account utente e installare il certificato principale MIC per il telefono sul server ACS, attenersi alla procedura seguente.

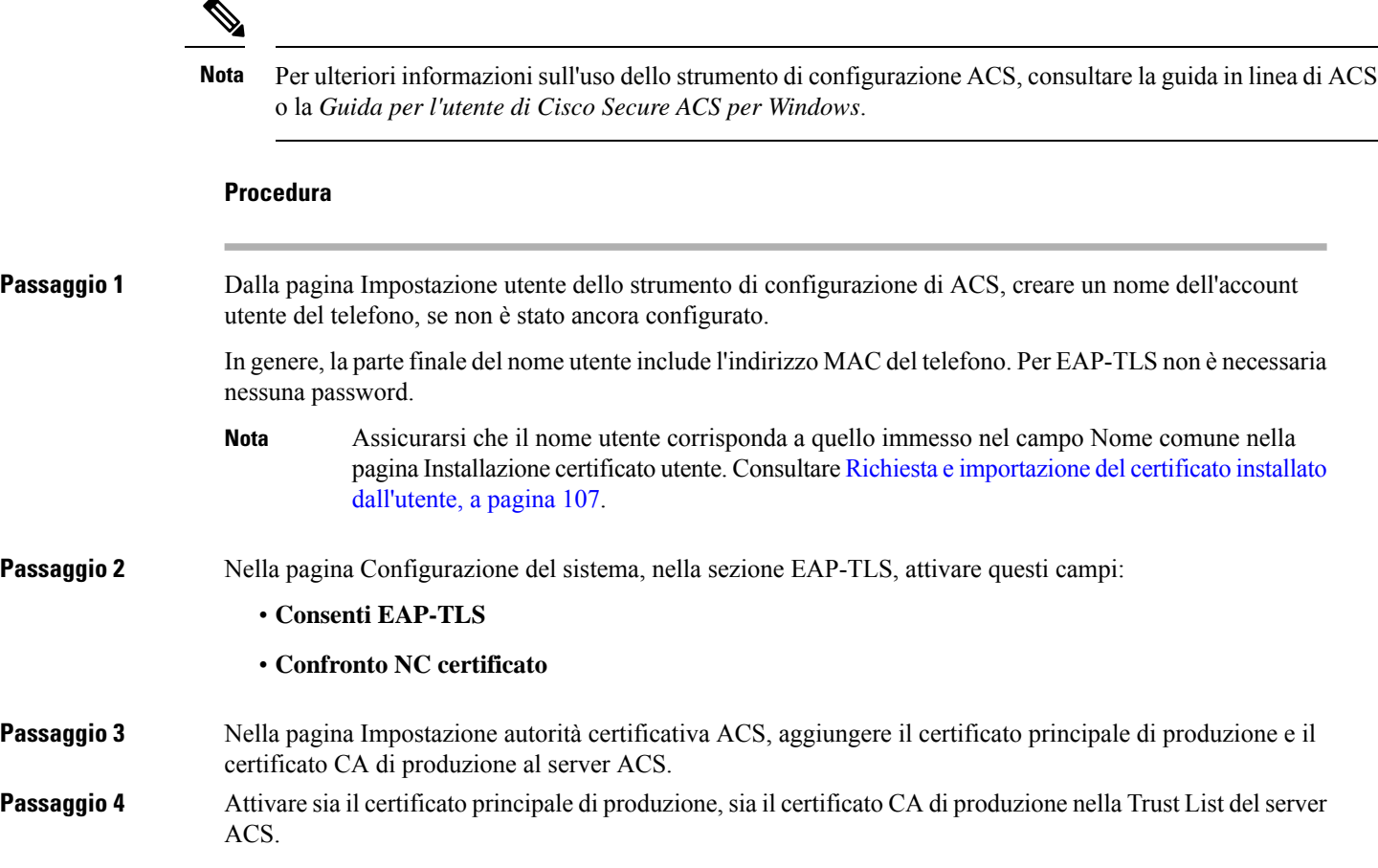

## **Configurazione PEAP**

Il protocollo PEAP (Protected Extensible Authentication Protocol) utilizza i certificati di chiave pubblica lato server per l'autenticazione dei client tramite la creazione di un tunnel SSL/TLS crittografato tra il client e il server di autenticazione.

Il telefono IP Cisco 8865 supporta solo un certificato del server che può essere installato tramite SCEP o con il metodo di installazione manuale, ma non con entrambi. Il telefono non supporta il metodo TFTP per l'installazione del certificato.

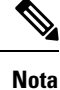

È possibile abilitare la convalida del server di autenticazione importando il certificato del server di autenticazione.

#### **Operazioni preliminari**

Prima di configurare l'autenticazione PEAP per il telefono, assicurarsi che siano rispettati i seguenti requisiti di Cisco Secure ACS:

- Il certificato principale ACS deve essere installato.
- È inoltre possibile installare un certificato per abilitare la convalida del server per PEAP. Tuttavia, se non è installato un certificato del server, la convalida del server è abilitata.
- L'impostazione Consenti EAP-MSCHAPv2 deve essere abilitata.
- L'account utente e la password devono essere configurati.
- Per l'autenticazione della password, è possibile utilizzare il database ACS locale o un database esterno (come ad esempio un database Windows o LDAP).

#### **Abilitazione dell'autenticazione PEAP**

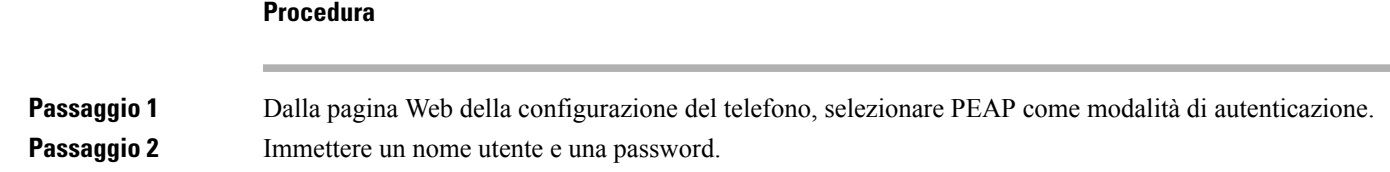

## **Protezione LAN wireless**

I telefoni Cisco che supportano il Wi-Fi hanno più requisiti di protezione e richiedono una configurazione aggiuntiva. Questa procedura aggiuntiva prevede l'installazione di certificati e l'impostazione della protezione sui telefoni e su Cisco Unified Communications Manager.

Per ulteriori informazioni, consultare la *Guida alla protezione di Cisco Unified Communications Manager*.

## **Pagina Amministrazione del telefono IP Cisco**

I telefoni Cisco che supportano il Wi-Fi presentano delle pagine Web speciali diverse dalle pagine degli altri telefoni. Tali pagine Web speciali si utilizzano per la configurazione della protezione del telefono in assenza di un Simple Certificate Enrollment Protocol (SCEP). Utilizzare queste pagine per installare manualmente certificati di sicurezza su un telefono, per scaricare un certificato di sicurezza o per configurare manualmente la data e l'ora del telefono.

Queste pagine Web mostrano anche le stesse informazioni presenti su altre pagine Web del telefono, incluse le informazioni sul dispositivo, l'impostazione di rete, i registri e le informazioni statistiche.

#### **Argomenti correlati**

Pagina Web del [telefono](#page-252-0) IP Cisco, a pagina 237

#### **Configurazione della pagina di amministrazione per il telefono**

La pagina Web di amministrazione è abilitata per impostazione predefinita e la password è Cisco. Tuttavia, se un telefono viene registrato su Cisco Unified Communications Manager, è necessario abilitare la pagina Web di amministrazione e configurare una nuova password.

Abilitare questa pagina Web e impostare le credenziali di accesso prima di utilizzarla per la prima volta dopo la registrazione del telefono.

Una volta abilitata, la pagina Web di amministrazione è accessibile dalla porta HTTPS 8443 (**https://x.x.x.x:8443**, dove x.x.x. x è l'indirizzo IP del telefono).

### **Prima di iniziare**

Scegliere una password prima di abilitare la pagina Web di amministrazione. La password può essere una qualsiasi combinazione di lettere o numeri, ma deve contenere da 8 a 127 caratteri.

Il nome utente è impostato in modo permanente su admin.

#### **Procedura**

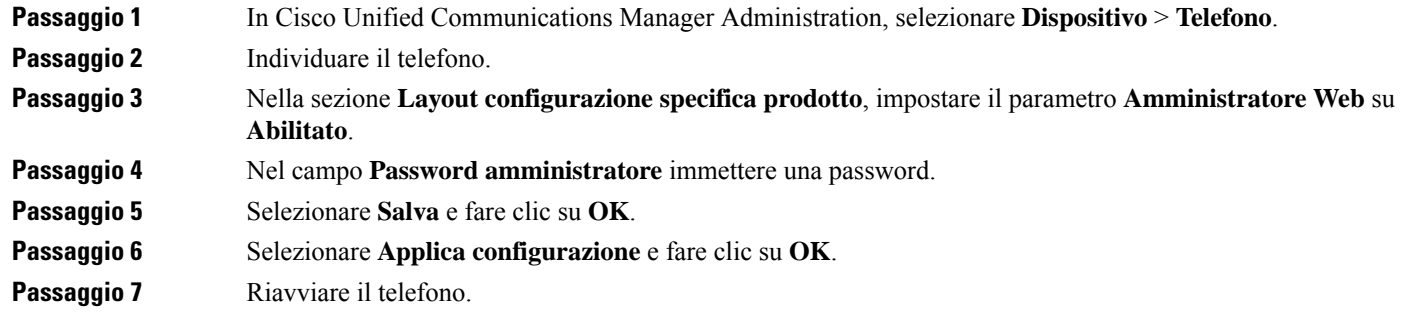

#### **Accedere alla pagina Web di amministrazione del telefono**

Quando si desidera accedere alle pagine Web di amministrazione, è necessario specificare la porta di amministrazione.

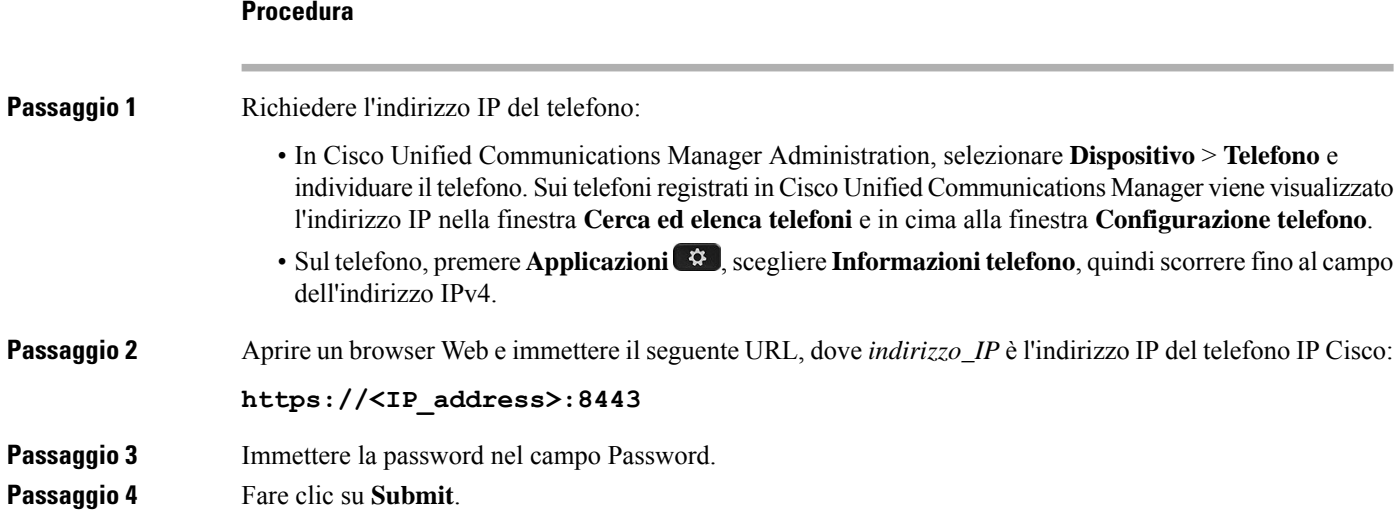

#### **Installazione di un certificato utente dalla pagina Web di amministrazione del telefono**

Se SCEP (Simple Certificate Enrollment Protocol) non è disponibile, è possibile installare manualmente un certificato utente sul telefono.

È possibile utilizzare il certificato MIC (Manufacturing Installed Certificate) preinstallato come certificato utente per EAP-TLS.

Dopo aver installato il certificato utente, è necessario aggiungerlo alla Trust List del server RADIUS.

#### **Prima di iniziare**

Prima di installare un certificato utente per un telefono, è necessario disporre di quanto segue:

- Un certificato utente salvato sul computer. Il certificato deve essere in formato PKCS #12.
- La password di estrazione del certificato.

#### **Procedura**

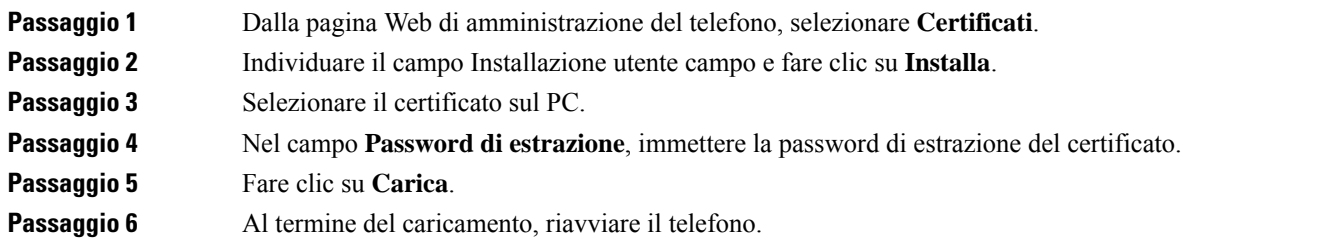

#### **Installazione di un certificato del server di autenticazione dalla pagina Web di amministrazione del telefono**

Se SCEP (Simple Certificate Enrollment Protocol) non è disponibile, è possibile installare manualmente un certificato del server di autenticazione sul telefono.

Per EAP-TLS è necessario installare il certificato principale dell'Autorità di certificazione che ha emesso il certificato del server RADIUS.

#### **Prima di iniziare**

Prima di installare un certificato su un telefono, è necessario disporre di un certificato del server di autenticazione salvato sul computer. Il certificato deve essere codificato in PEM (in base 64) o DER.

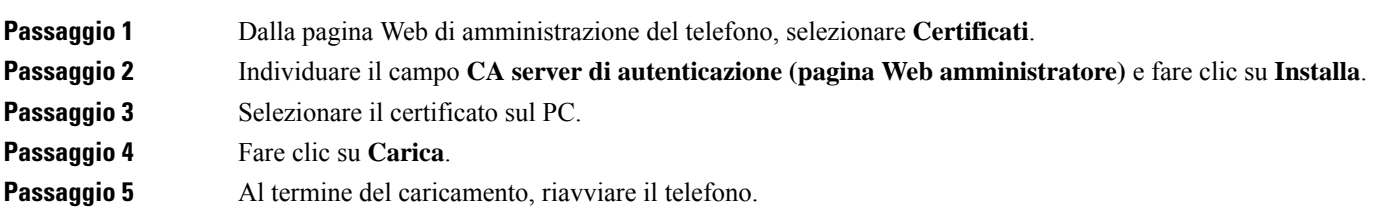

Se si installa più di un certificato, installare tutti i certificati prima di riavviare il telefono.

#### **Rimuovere manualmente un certificato di protezione dalla pagina Web di amministrazione del telefono**

Se il protocollo SCEP (Simple Certificate Enrollment Protocol) non è disponibile, è possibile rimuovere manualmente un certificato utente dal telefono.

#### **Procedura**

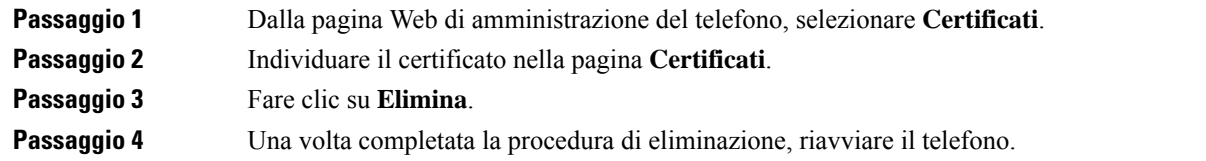

#### **Impostazione manuale della data e ora del telefono**

Con l'autenticazione basata su certificato, il telefono deve visualizzare la data e l'ora corrette. Il server di autenticazione verifica la data e l'ora del telefono rispetto alla data di scadenza del certificato. Se la data e l'ora del telefono e del server non corrispondono, il telefono smette di funzionare.

Se il telefono non riceve le informazioni corrette dalla rete, utilizzare questa procedura per configurare manualmente la data e l'ora del telefono.

#### **Procedura**

**Passaggio 1** Dalla pagina Web di amministrazione del telefono, scorrere fino alla voce **Data e ora**. **Passaggio 2** Eseguire una delle seguenti opzioni:

- Fare clic su **Imposta telefono alla data e ora locali** per sincronizzare il telefono con un server locale.
- Nei campi**Specificadata e ora**,selezionare il mese, il giorno, l'anno, le ore, i minuti e isecondi utilizzando i menu e fare clic su **Imposta telefono alla data e l'ora specificati**.

## **Configurazione SCEP**

Il Simple Certificate Enrollment Protocol (SCEP) rappresenta lo standard per la fornitura e il rinnovo automatici di certificati. Evita l'installazione manuale dei certificati sui telefoni.

#### **Impostazione dei parametri della configurazione specifica del prodotto SCEP**

È necessario configurare i seguenti parametri SCEP nella pagina Web telefono:

- Indirizzo IP Agente registrazione
- Firma digitale SHA-1 o SHA-256 oppure certificato CA principale per il server SCEP

L'autorità di registrazione Cisco IOS viene utilizzata come proxy per il server SCEP. Il client SCEP sul telefono utilizza i parametri scaricati da Cisco Unified Communications Manager. Dopo aver configurato i parametri, il telefono invia una richiesta SCEP getcs all'Autorità di registrazione e il certificato CA principale viene convalidato utilizzando l'impronta digitale predefinita.

#### **Procedura**

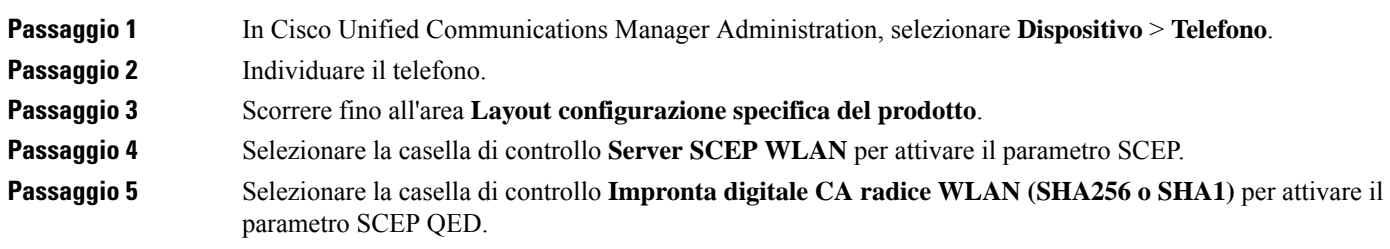

#### **Supporto di SCEP (Simple Certificate Enrollment Protocol)**

Se si utilizza un server SCEP (Simple Certificate Enrollment Protocol), il server è in grado di gestire automaticamente i certificati del server e degli utenti. Sul server SCEP, configurare l'agente di registrazione (RA) di SCEP in modo per:

- Fungere da trust point per l'infrastruttura a chiave pubblica (PKI)
- Fungere da agente di registrazione (RA) per l'infrastruttura a chiave pubblica (PKI)
- Eseguire l'autenticazione del dispositivo utilizzando un server RADIUS

Per ulteriori informazioni, consulta la documentazione del server SCEP.

## <span id="page-128-0"></span>**Autenticazione 802.1X**

Il telefono IP Cisco supporta l'autenticazione 802.1X.

I telefoni IP Cisco e gli switch Cisco Catalyst generalmente utilizzano il protocollo CDP (Cisco Discovery Protocol) per l'identificazione reciproca e per l'individuazione di parametri come l'allocazione VLAN e i requisiti di alimentazione in linea. Il protocollo CDP non identifica le postazioni di lavoro collegate in locale. I telefoni IP Cisco sono dotati di un meccanismo EAPOL pass-through. Questo meccanismo consente alla postazione di lavoro collegata al telefono IP Cisco di trasmettere i messaggi EAPOL all'autenticatore 802.1X sullo switch LAN. Il meccanismo pass-through garantisce che il telefono IP non agisca come switch LAN per l'autenticazione dell'endpoint dei dati prima di accedere alla rete.

I telefoni IP Cisco sono dotati inoltre di un meccanismo di disconnessione EAPOL proxy. Nel caso in cui il PC collegato in locale venga disconnesso dal telefono IP, lo switch LAN non rileva l'errore del collegamento fisico perché il collegamento tra lo switch LAN e il telefono IPviene mantenuto.Per evitare di compromettere l'integrità della rete, il telefono IP invia un messaggio di disconnessione EAPOL allo switch per conto del PC downstream, che attiva lo switch LAN allo scopo di cancellare la voce di autenticazione relativa al PC downstream.

Il supporto dell'autenticazione 802.1X richiede diversi componenti:

• Telefono IP Cisco: il telefono avvia la richiesta di accesso alla rete. I telefoni IP Cisco sono dotati di un richiedente 802.1X. Tale richiedente consente agli amministratori di rete di controllare la connettività

dei telefoni IP alle porte dello switch LAN. Per l'autenticazione della rete, nella versione corrente del richiedente 802.1X del telefono vengono utilizzate le opzioni EAP-FAST e EAP-TLS.

- Cisco Secure Access Control Server (ACS), o un altro server di autenticazione di terze parti: per autenticare il telefono, è necessario configurare il server di autenticazione e il telefono su un segreto condiviso.
- Switch Cisco Catalyst (o altri switch di terze parti): affinché possa agire come autenticatore e trasmettere i messaggi tra il telefono e il server di autenticazione, è necessario che lo switch supporti il protocollo 802.1X. Al termine dello scambio, lo switch concede o nega al telefono l'accesso alla rete.

Per configurare l'autenticazione 802.1X, è necessario effettuare i passaggi seguenti.

- Configurare gli altri componenti prima di abilitare l'autenticazione 802.1X sul telefono.
- Configurare la porta PC: lo standard 802.1X non prende in considerazione le reti VLAN e pertanto è consigliabile autenticare un solo dispositivo su una porta dello switch specifica. Tuttavia, alcuni switch (inclusi gli switch Cisco Catalyst) supportano l'autenticazione multidominio. In base alla configurazione dello switch, è possibile o meno collegare un PC alla porta PC del telefono.
	- Abilitato: se si sta utilizzando uno switch in grado di supportare l'autenticazione multidominio, è possibile abilitare la porta PC e connettervi il PC. In questo caso, i telefoni IP Cisco supportano la disconnessione EAPOL del proxy per monitorare gli scambi di autenticazione tra lo switch e il PC collegato. Per ulteriori informazioni sul supporto di IEEE 802.1X sugli switch Cisco Catalyst, consultare le guide di configurazione dello switch Cisco Catalyst all'indirizzo:

[http://www.cisco.com/en/US/products/hw/switches/ps708/tsd\\_products\\_support\\_series\\_home.html.](http://www.cisco.com/en/US/products/hw/switches/ps708/tsd_products_support_series_home.html)

- Disabilitato: se lo switch non supporta più dispositivi conformi allo standard 802.1X sulla stessa porta, è consigliabile disabilitare la porta PC quando l'autenticazione 802.1X è abilitata. Se questa porta non viene disabilitata e successivamente si tenta di collegarvi un PC, lo switch nega l'accesso alla rete sia al telefono sia al PC.
- Configura rete VLAN vocale: dal momento che lo standard 802.1X non prende in considerazione le reti VLAN, è consigliabile configurare questa impostazione in base al tipo di supporto dello switch in uso.
	- Abilitato: se si sta utilizzando uno switch in grado di supportare l'autenticazione multidominio, è possibile continuare a utilizzare la VLAN vocale.
	- Disabilitato: se lo switch non supporta l'autenticazione multidominio, disabilitare la VLAN vocale e valutare di assegnare la porta alla rete VLAN nativa.

## **Accesso all'autenticazione 802.1X**

Attenersi alla seguente procedura per accedere alle impostazioni dell'autenticazione 802.1X:

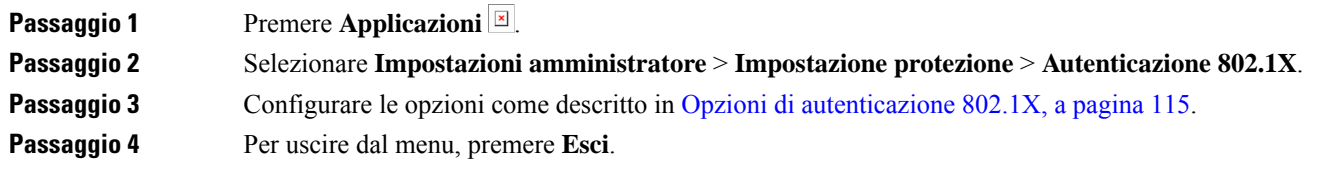

### <span id="page-130-0"></span>**Opzioni di autenticazione 802.1X**

Nella tabella seguente vengono descritte le opzioni di autenticazione 802.1X.

#### **Tabella 29: Impostazioni di autenticazione 802.1X**

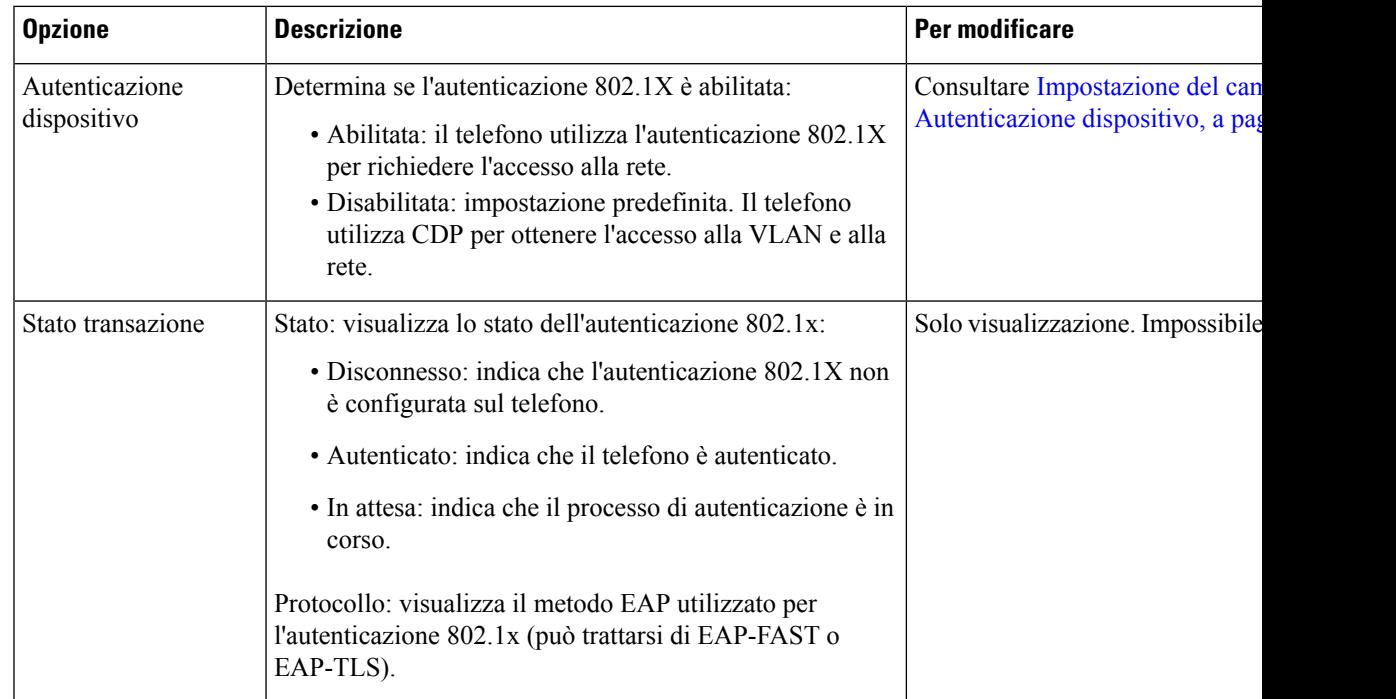

## <span id="page-130-1"></span>**Impostazione del campo Autenticazione dispositivo**

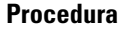

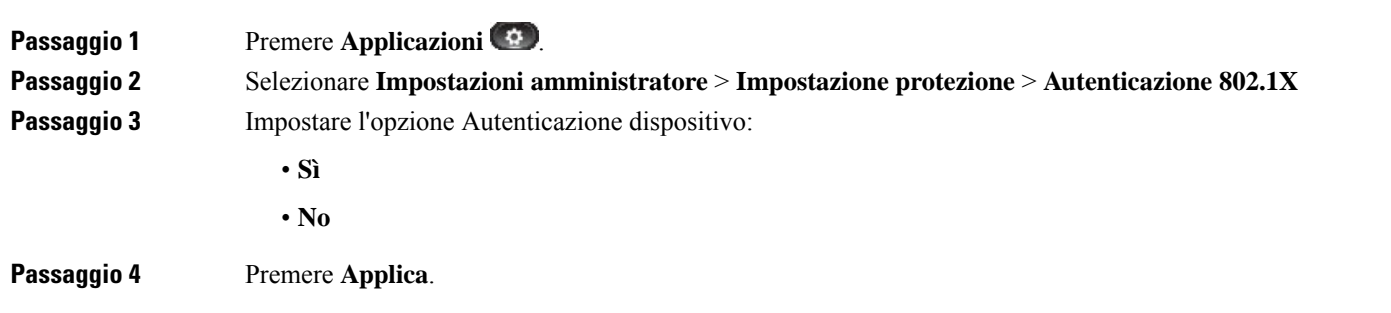

I

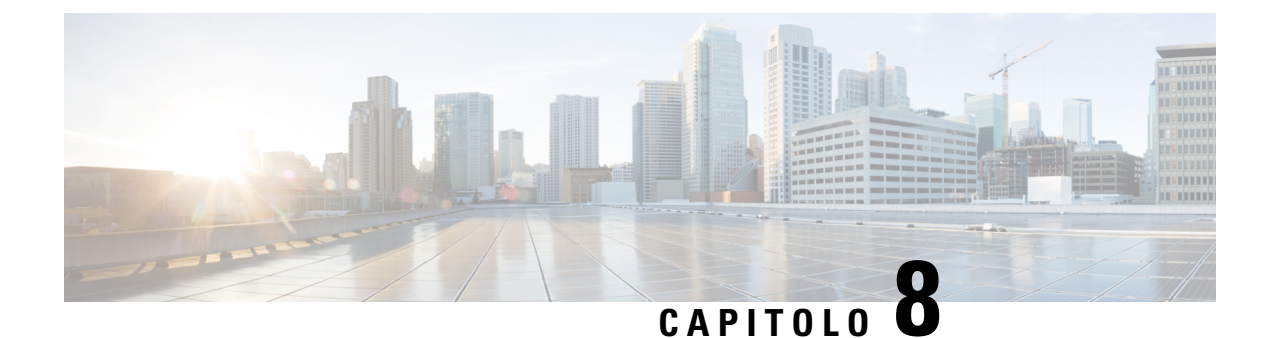

# **Personalizzazione del telefono IP Cisco**

- Suonerie [personalizzate](#page-132-0) del telefono, a pagina 117
- Immagini di sfondo [personalizzate,](#page-132-1) a pagina 117
- [Impostazione](#page-134-0) del codec wideband, a pagina 119
- [Impostazione](#page-135-0) del display di inattività, a pagina 120
- [Personalizzazione](#page-136-0) del segnale di linea, a pagina 121

# <span id="page-132-0"></span>**Suonerie personalizzate del telefono**

Il telefono viene fornito con tre suonerie implementate nell'hardware: Sunshine, Chirp e Chirp1.

Cisco Unified Communications Manager fornisce inoltre un set predefinito disuonerie aggiuntive implementate nel software come file PCM (Pulse Code Modulation). I file PCM, insieme a un file XML (denominato Ringlist-wb.xml), in cui vengono descritte le opzioni dell'elenco delle suonerie disponibili sul sito, si trova all'interno della directory TFTP su ciascun server Cisco Unified Communications Manager.

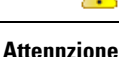

Per tutti i nomi di file viene applicata la distinzione tra lettere maiuscole e minuscole. Se si utilizza Ringlist-wb.xml come nome file, le modifiche non verranno applicate sul telefono.

Per ulteriori informazioni, consultare il capitolo "Squilli e sfondi personalizzati" della Guida alla [configurazione](https://www.cisco.com/c/en/us/support/unified-communications/unified-communications-manager-callmanager/products-installation-and-configuration-guides-list.html) delle funzionalità per Cisco Unified [Communications](https://www.cisco.com/c/en/us/support/unified-communications/unified-communications-manager-callmanager/products-installation-and-configuration-guides-list.html) Manager per Cisco Unified Communications Manager 12.0 (1) o versioni successive.

# <span id="page-132-1"></span>**Immagini di sfondo personalizzate**

È possibile personalizzare il telefono IP Cisco con un'immagine disfondo o uno sfondo. Glisfondi personalizzati sono un metodo molto utilizzato per visualizzare loghi o immagini aziendali e molte organizzazioni li utilizzano per personalizzare i propri telefoni.

A partire dalla versione del firmware 12.7 (1), è possibile personalizzare lo sfondo sia sui telefoni che sui moduli di espansione tasti. Tuttavia, è necessaria un'immagine per il telefono e un'immagine per il modulo di espansione.

Il telefono analizza il colore dello sfondo e modifica il colore dei caratteri e delle icone in modo che siano leggibili. Se lo sfondo è scuro, i caratteri e le icone del telefono diventano bianche. Se lo sfondo è chiaro, ii caratteri e le icone del telefono vengono visualizzate in nero.

È consigliabile scegliere un'immagine semplice, ad esempio uno sfondo tinta unita o un motivo tinta unita. Evitare immagini ad alto contrasto.

È possibile aggiungere lo sfondo personalizzato in uno dei due seguenti modi:

- Utilizzando il file Elenco
- Utilizzando un profilo telefono comune

Se si desidera che l'utente sia in grado di selezionare l'immagine da diversi sfondi disponibili sul telefono, modificare il file Elenco. Invece se si desidera inviare l'immagine al telefono, creare o modificare un profilo telefono comune.

Indipendentemente dal metodo seguito, tenere presente quanto segue:

- Le immagini devono essere in formato PNG e l'immagine di dimensioni reali non deve superare le seguenti dimensioni:
	- Immagine in miniatura: 139 pixel (larghezza) X 109 pixel (altezza)
	- Telefono IP Cisco serie 8800: 800 pixel x 480 pixel
	- Modulo di espansione tasti del telefono IP Cisco 8851 e 8861 con schermo LCD doppio: 320 x 480 pixel
	- Modulo di espansione tasti del telefono IP Cisco 8865 con schermo LCD doppio: 320 x 480 pixel
	- Modulo di espansione tasti del telefono IP Cisco 8800 con schermo LCD singolo: 272 x 480 pixel
- Caricare le immagini, le miniature e i file Elenco sul server TFTP. La directory è:
	- Telefono IP Cisco serie 8800: Desktops/800x480x24
	- Modulo di espansione tasti del telefono IP Cisco 8851 e 8861 con schermo LCD doppio: Desktops/320x480x24
	- Modulo di espansione tasti del telefono IP Cisco 8865 con schermo LCD doppio: Desktops/320x480x24
	- Modulo di espansione tasti del telefono IP Cisco 8800 con schermo LCD singolo: Desktops/272x480x24

Al termine del caricamento, riavviare il server TFTP.

• Se non si desidera che l'utente selezioni lo sfondo, disabilitare **Abilita l'accesso dell'utente finale all'impostazionedell'immaginedisfondo telefono**.Salvare e applicare il profilo del telefono. Riavviare il telefono in modo che le modifiche vengono applicate.

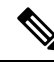

È possibile applicare le immagini di sfondo del telefono in blocco con il **Profilo telefono comune**. Tuttavia, per la configurazione in blocco è necessario disabilitare **Abilita l'accessodell'utente finale all'impostazionedell'immagine disfondo telefono**.Per ulteriori informazionisulla configurazione in blocco delle immagini di sfondo, fare riferimento al capitolo «Configurazione del profilo telefono comune» delle Procedure consigliate per sfondi [personalizzati](https://www.cisco.com/c/dam/en/us/products/collateral/collaboration-endpoints/unified-ip-phone-8800-series/white-paper-c11-740036.pdf) per telefono IP [Cisco](https://www.cisco.com/c/dam/en/us/products/collateral/collaboration-endpoints/unified-ip-phone-8800-series/white-paper-c11-740036.pdf) serie 8800. **Nota**

Per ulteriori informazioni sulla personalizzazione dello sfondo, consultare la seguente documentazione:

- Procedure consigliate per sfondi [personalizzati](https://www.cisco.com/c/dam/en/us/products/collateral/collaboration-endpoints/unified-ip-phone-8800-series/white-paper-c11-740036.pdf) per telefono IP Cisco serie 8800).
- "Squilli e sfondi personalizzati" della Guida alla [configurazione](https://www.cisco.com/c/en/us/support/unified-communications/unified-communications-manager-callmanager/products-installation-and-configuration-guides-list.html) delle funzionalità per Cisco Unified [Communications](https://www.cisco.com/c/en/us/support/unified-communications/unified-communications-manager-callmanager/products-installation-and-configuration-guides-list.html) Manager per Cisco Unified Communications Manager 12.0(1) o versioni successive.
- Capitolo «Impostazioni» della *Guida per l'utente del telefono IP Cisco serie 8800*.

# <span id="page-134-0"></span>**Impostazione del codec wideband**

Il codec G.722 è abilitato per impostazione predefinita sul telefono IP Cisco.Se Cisco Unified Communications Manager è configurato per l'uso del codec G.722 e se l'endpoint remoto supporta tale codec, la chiamata si connette tramite il codec G.722 invece che tramite il codec G.711.

Questa situazione si verifica indipendentemente dall'abilitazione da parte dell'utente di una cuffia o di un ricevitore Wideband. Tuttavia, se il ricevitore o la cuffia sono abilitati, l'utente può notare una maggiore sensibilità dell'audio durante la chiamata. Tale maggiore sensibilità comporta non solo un miglioramento della chiarezza dell'audio, ma anche un aumento dei rumori di sottofondo (come il fruscio di fogli di carta o delle conversazioni nelle vicinanze) avvertiti dall'endpoint remoto. Anche senza un ricevitore o una cuffia Wideband, alcuni utenti trovano la maggiore sensibilità offerta dal codec G.722 di disturbo. Altri utenti, invece, preferiscono utilizzare il codec G.722 e usufruire della maggiore sensibilità offerta.

Il parametro di servizio Annuncia codec G.722 iSAC influisce sulla disponibilità del supporto wideband per tutti i dispositivi registrati nel server Cisco Unified Communications Manager o per un telefono specifico, in base alla finestra di Cisco Unified Communications Manager Administration in cui è configurato tale parametro.

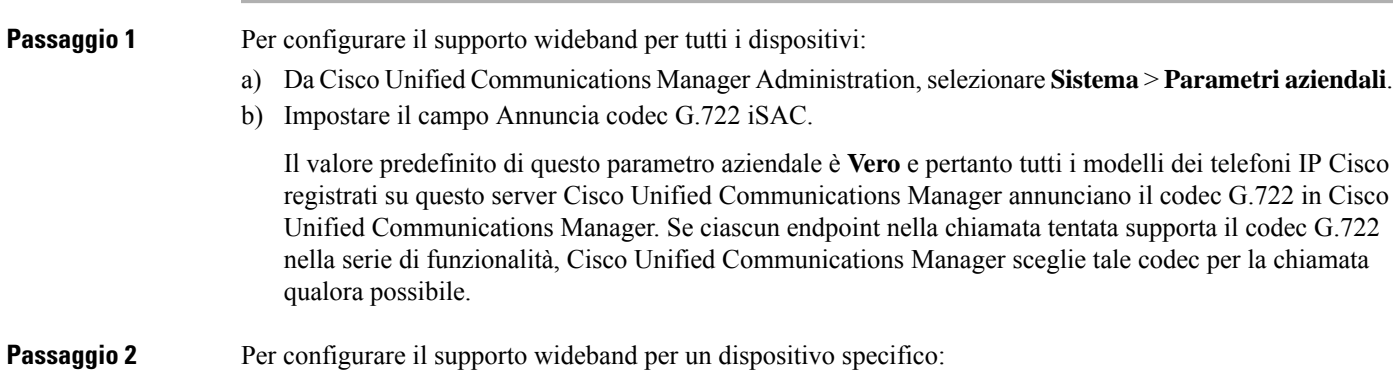

- a) Da Cisco Unified Communications Manager Administration, selezionare **Dispositivo** > **Telefono**.
- b) Impostare il parametro Annuncia codec G.722 e iSAC nell'area Configurazione specifica del prodotto.

Il valore predefinito di questo parametro specifico del prodotto è impostato sull'uso del valore specificato dal parametro aziendale.Se si desidera sovrascrivere questa impostazione sui singoli telefoni, selezionare **Abilitato** o **Disabilitato**.

# <span id="page-135-0"></span>**Impostazione del display di inattività**

È possibile specificare un display di inattività (solo testo; la dimensione del file di testo non deve superare 1 MB) sul telefono. Il display di inattività è un servizio XML richiamato dal telefono quando rimane inattivo (non in uso) e quando non viene aperto nessun menu delle funzioni per un determinato intervallo di tempo.

Per istruzioni dettagliate sulla creazione e la visualizzazione del display di inattività, consultare *Creazione della grafica di inattività URL sul telefono IP Cisco* disponibile all'URL:

[http://www.cisco.com/en/US/products/sw/voicesw/ps556/products\\_tech\\_note09186a00801c0764.shtml](http://www.cisco.com/en/US/products/sw/voicesw/ps556/products_tech_note09186a00801c0764.shtml)

Inoltre, consultare la documentazione relativa alla versione di Cisco Unified Communications Manager in uso per le informazioni seguenti:

- Per specificare l'URL del servizio XML del display di inattività:
	- Per un telefono singolo: campo Inattivo nella finestra Configurazione telefono in Cisco Unified Communications Manager Administration.
	- Per più telefoni contemporaneamente: campo Inattività URL nella finestra Configurazione parametri Enterprise o campo Inattivo nello strumento BAT (Bulk Administration Tool).
- Per specificare l'intervallo di tempo in cui il telefono non viene utilizzato prima che venga richiamato il servizio XML del display di inattività:
	- Per un telefono singolo: campo Timer inattività nella finestra Configurazione telefono in Cisco Unified Communications Manager Administration.
	- Per più telefoni contemporaneamente: campo Tempo inattività URL nella finestra Configurazione parametri Enterprise o campo Timer inattività nello strumento BAT (Bulk Administration Tool).

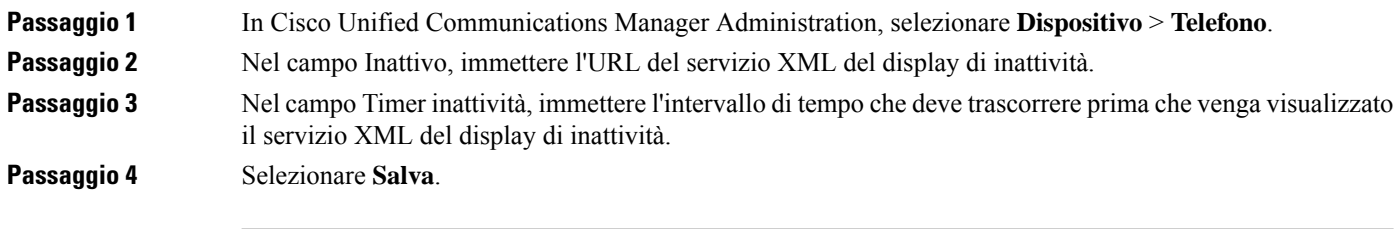

Ш

# <span id="page-136-0"></span>**Personalizzazione del segnale di linea**

È possibile impostare i telefoni in modo che gli utenti sentano segnali di linea diversi per le chiamate interne ed esterne. A seconda delle esigenze, è possibile scegliere tra tre opzioni di segnale di linea:

- Impostazione predefinita: un segnale di linea diverso per le chiamate interne ed esterne.
- Interno: il segnale di linea interno viene utilizzato per tutte le chiamate.
- Esterno: il segnale di linea esterno viene utilizzato per tutte le chiamate.

Usa sempre segnale di linea è un campo obbligatorio in Cisco Unified Communications Manager.

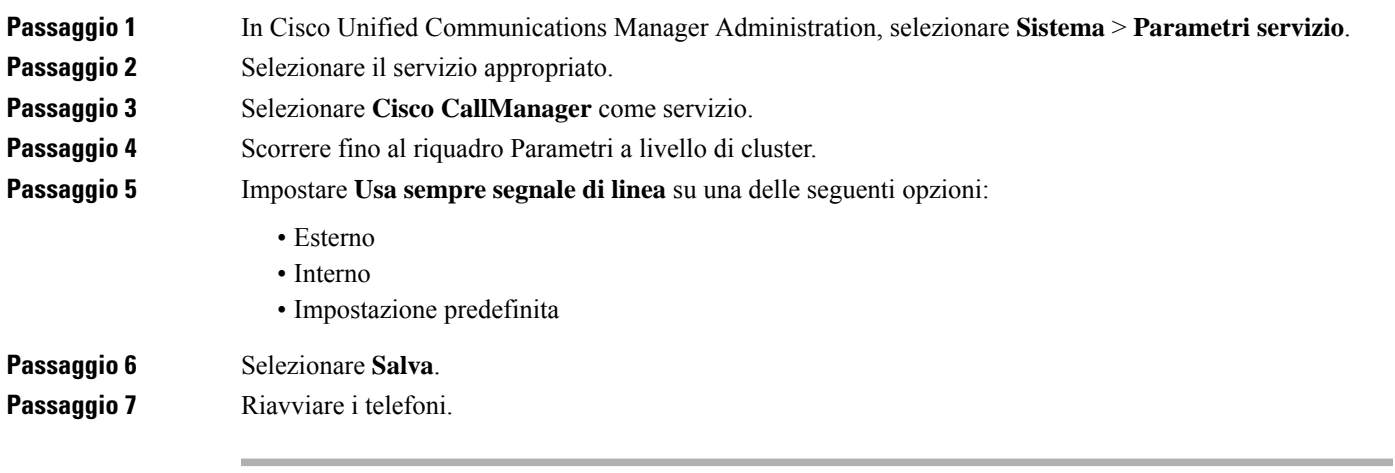

 $\mathbf I$ 

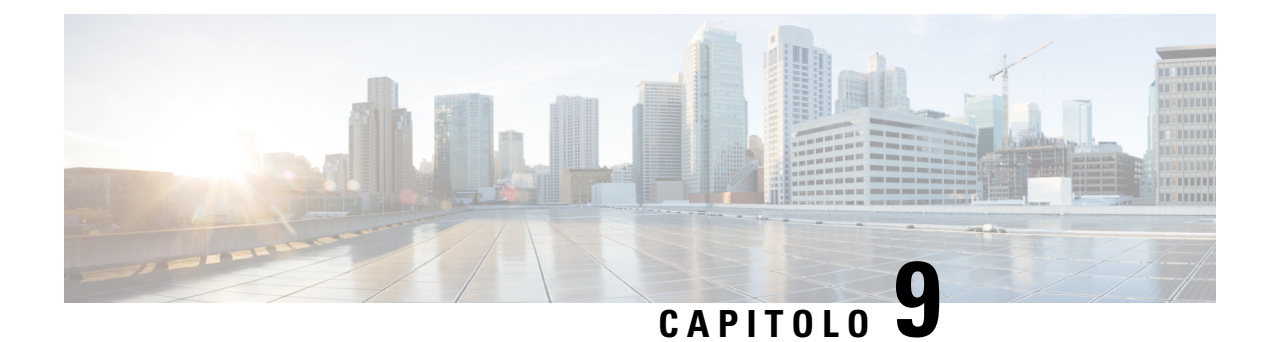

# **Configurazione e funzioni del telefono**

- Panoramica della [configurazione](#page-138-0) e delle funzioni del telefono, a pagina 123
- [Supporto](#page-138-1) utente per il telefono IP Cisco, a pagina 123
- [Funzioni](#page-139-0) del telefono, a pagina 124
- Tasti [funzione](#page-157-0) e softkey, a pagina 142
- [Configurazione](#page-159-0) delle funzioni del telefono, a pagina 144
- [Impostazione](#page-213-0) del Modello softkey, a pagina 198
- Modelli dei pulsanti del [telefono,](#page-215-0) a pagina 200
- [Configurazione](#page-218-0) VPN, a pagina 203
- [Impostazione](#page-219-0) di tasti di linea aggiuntivi, a pagina 204
- [Impostazione](#page-222-0) del timer di riavvio TLS, a pagina 207
- [Abilitazione](#page-223-0) di Intelligent Proximity, a pagina 208
- [Impostazione](#page-224-0) della risoluzione di trasmissione del video, a pagina 209
- Gestione delle cuffie sulle versioni precedenti di Cisco Unified [Communications](#page-225-0) Manager, a pagina 210

# <span id="page-138-0"></span>**Panoramica della configurazione e delle funzioni del telefono**

Dopo aver installato i telefoni IP Cisco nella rete, configurato le relative impostazioni di rete e aver aggiunto tali telefoni a Cisco Unified Communications Manager, è necessario utilizzare l'applicazione Cisco Unified Communications Manager Administration per configurare le funzioni del telefono, modificare facoltativamente i modelli del telefono, impostare i servizi e assegnare gli utenti.

È possibile modificare le impostazioni aggiuntive del telefono IP Cisco da Cisco Unified Communications Manager Administration. Utilizzare questa applicazione basata sul Web per impostare i criteri di registrazione del telefono e le aree di ricerca chiamate, per configurare servizi e rubriche aziendali e per modificare i modelli dei pulsanti del telefono, tra le altre attività.

L'aggiunta di funzionalità ai tasti linea è limitata dal numero dei tasti linea disponibili. Non è possibile aggiungere altre funzioni al numero di tasti linea sul telefono.

# <span id="page-138-1"></span>**Supporto utente per il telefono IP Cisco**

In genere l'amministratore del sistema è la fonte principale delle informazioni date agli utenti dei telefoni IP Cisco nella propria rete o all'interno della società. È importante fornire informazioni aggiornate e complete agli utenti finali.

Per utilizzare correttamente alcune delle funzioni del telefono IP Cisco (tra cui Servizi e le opzioni del sistema di messaggistica vocale), è necessario che gli utenti ricevano informazioni da parte dell'amministratore o del team di rete o che siano in grado di contattare l'amministratore per richiedere assistenza. Assicurarsi di fornire agli utenti i contatti dei membri del team e le istruzioni da seguire per richiedere un intervento di supporto.

Si consiglia di creare una pagina Web sul sito del supporto interno in cui riportare tutte le informazioni importanti sui telefoni IP Cisco.

Prendere in considerazione l'inclusione dei seguenti tipi di informazioni sul sito:

- Guide per l'utente per tutti i modelli di telefoni IP Cisco supportati
- Informazioni sull'accesso al portale Self Care di Cisco Unified Communications
- Elenco delle funzioni supportate
- Guida per l'utente o guida di riferimento rapido sul sistema di posta vocale

# <span id="page-139-0"></span>**Funzioni del telefono**

Dopo aver aggiunto i telefoni IP Cisco a Cisco Unified Communications Manager, è possibile aggiungere funzionalità ai telefoni. La tabella che segue contiene un elenco di funzioni telefoniche supportate, molte delle quali sono configurabili tramite Cisco Unified Communications Manager Administration.

Per informazioni sull'uso della maggior parte di queste funzioni sul telefono, vedere la *Guida per l'utente del telefono IP Cisco serie 8800*. Consultare Tasti [funzione](#page-157-0) e softkey, a pagina 142 per un elenco delle funzioni configurabili come pulsanti programmabili e softkey e tasti funzione dedicati.

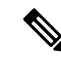

**Nota**

Cisco Unified Communications Manager Administration fornisce inoltre diversi parametri diservizio utilizzabili per configurare diverse funzioni di telefonia. Per ulteriori informazioni sull'accesso e la configurazione dei parametri di servizio, consultare la documentazione relativa alla versione di Cisco Unified Communications Manager in uso.

Per ulteriori informazioni sulle funzioni di un servizio, selezionare il nome del parametro o il pulsante della **guida con il punto interrogativo (?)** nella finestra [Configurazione](#page-161-0) specifica del prodotto.

Per ulteriori informazioni, consultare la documentazione relativa alla versione di Cisco Unified Communications Manager in uso.

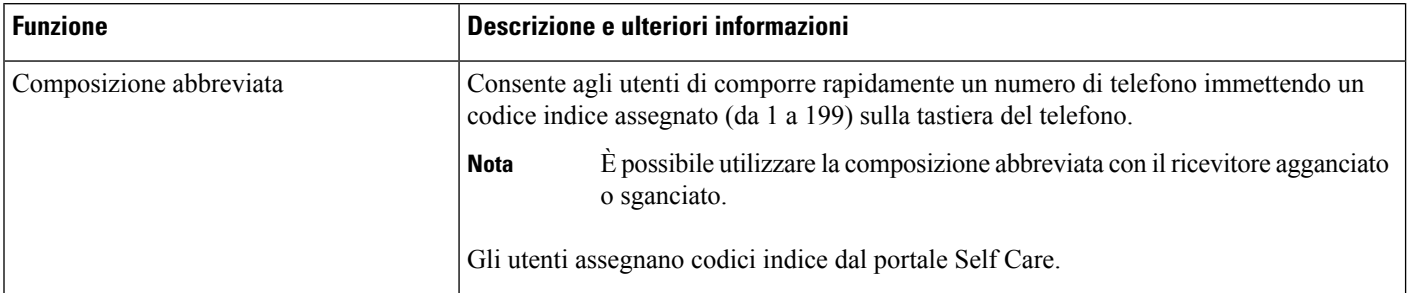

 $\mathbf l$ 

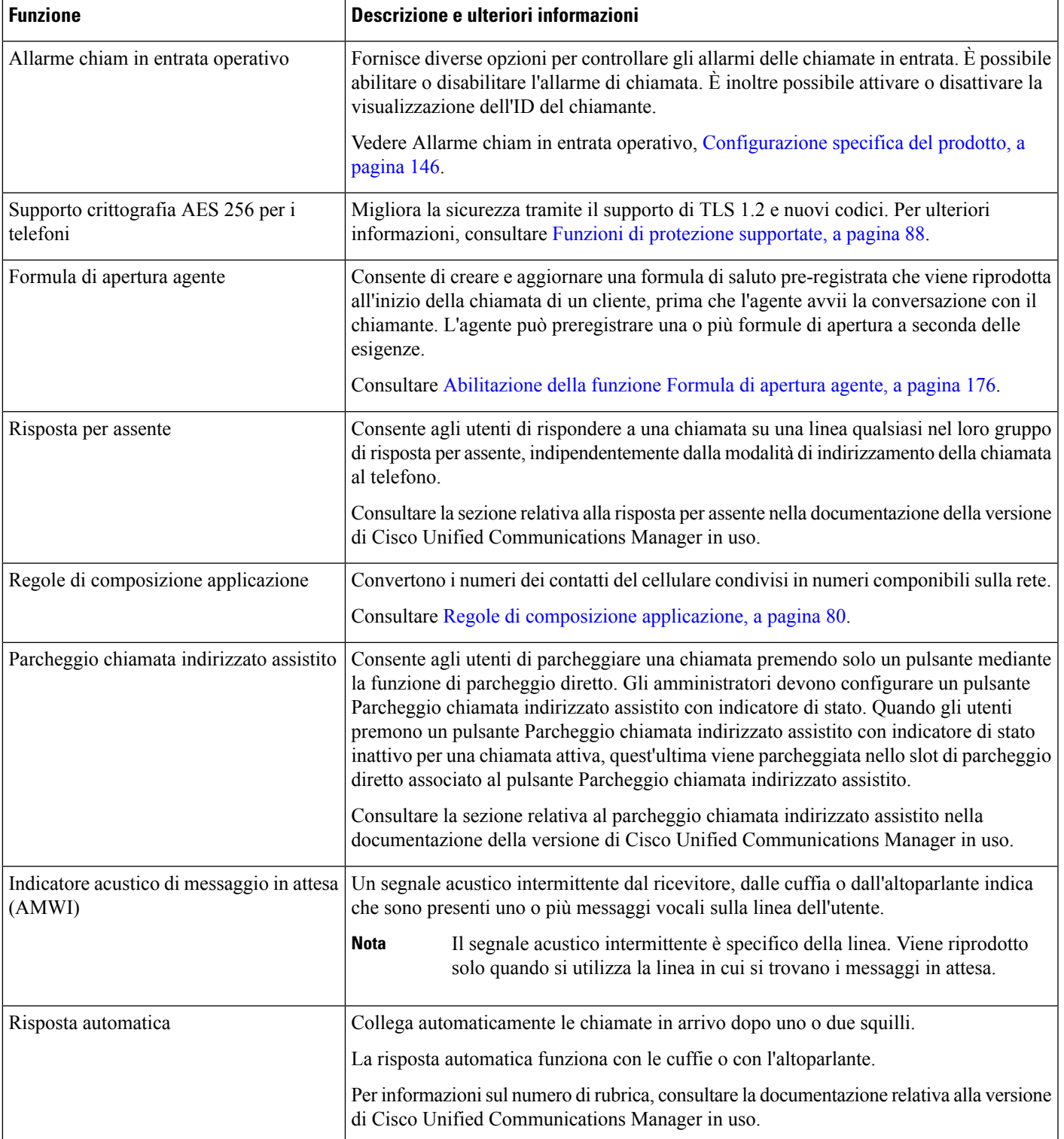

 $\mathbf I$ 

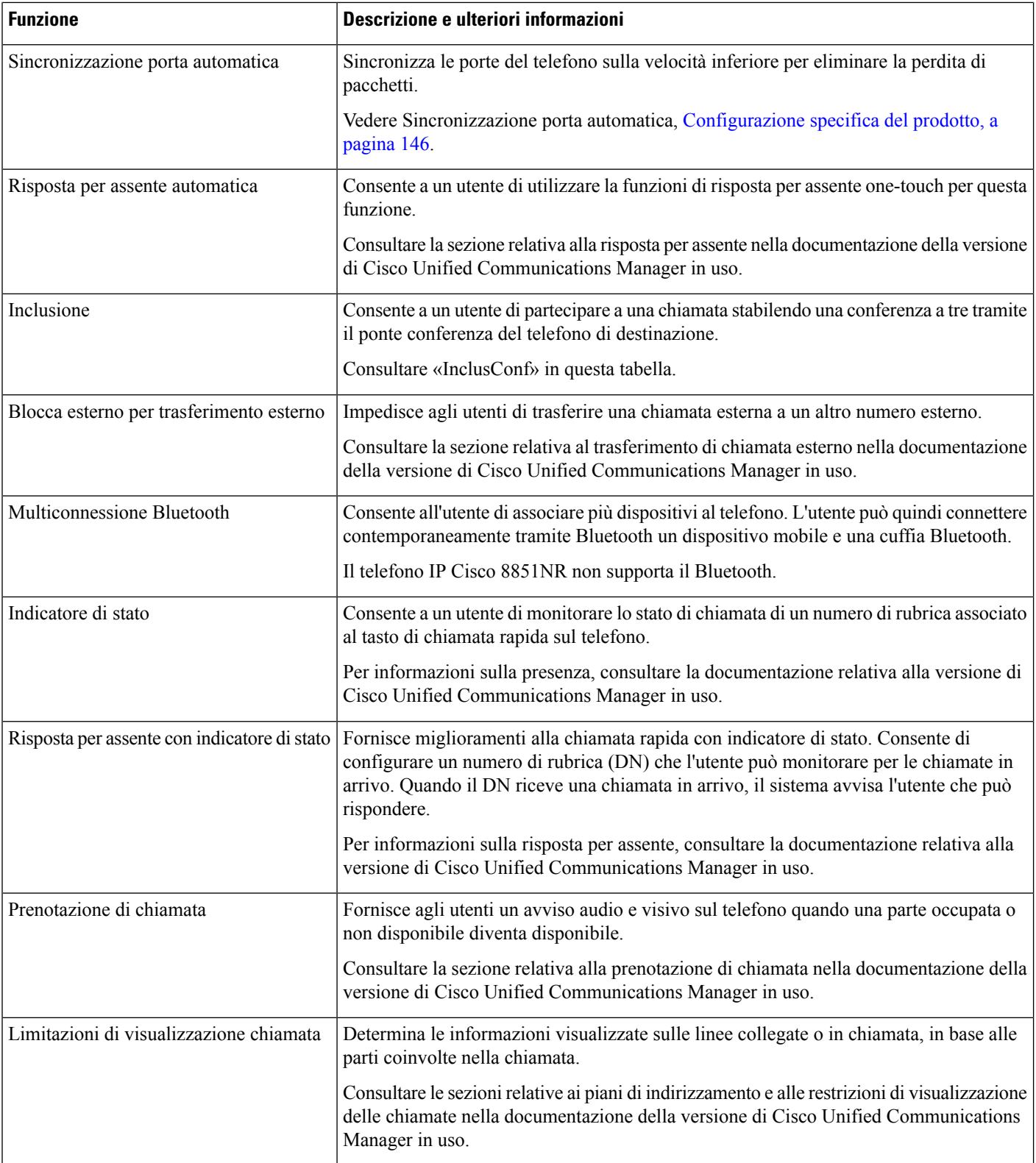

 $\mathbf l$ 

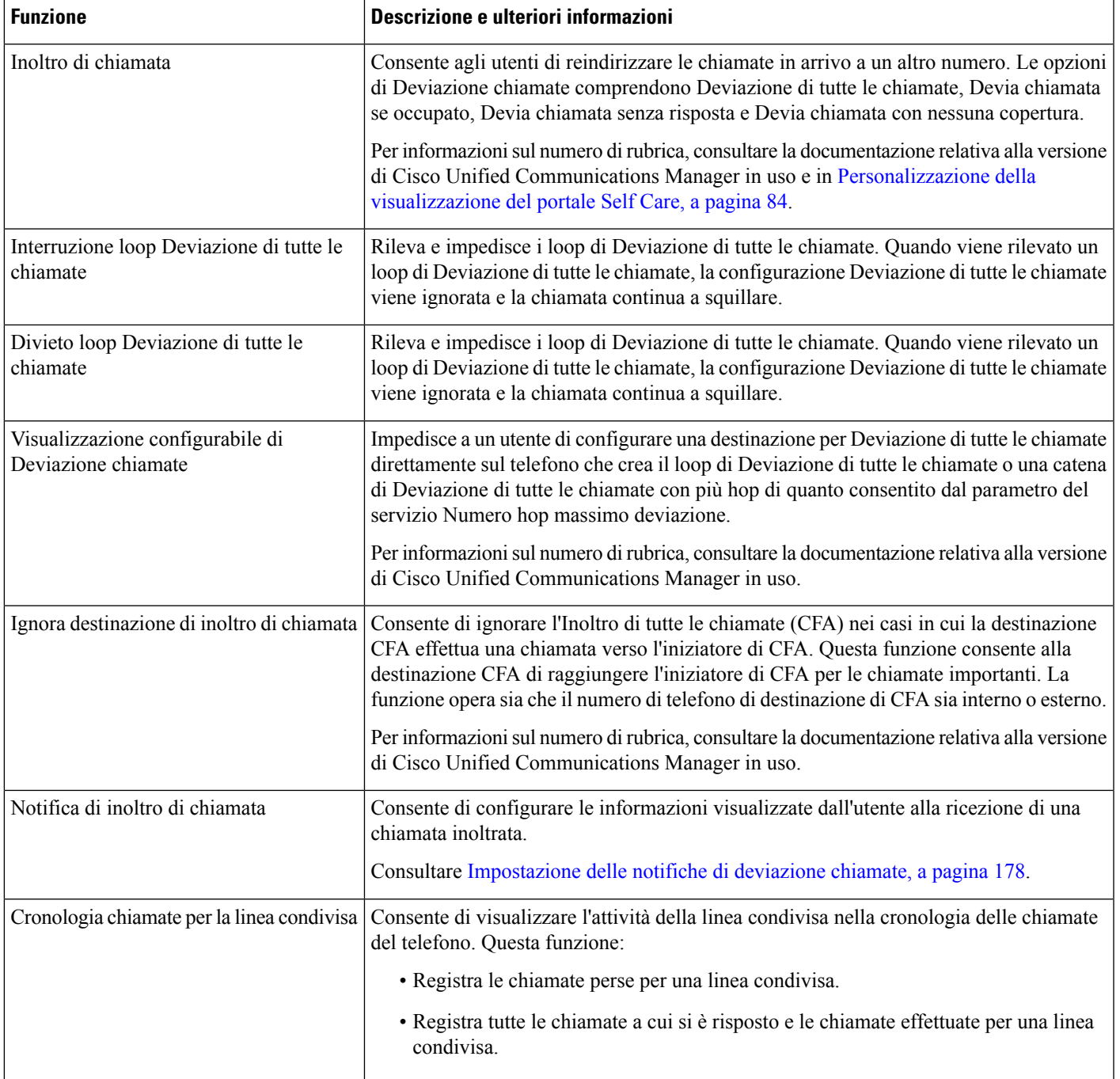

 $\mathbf I$ 

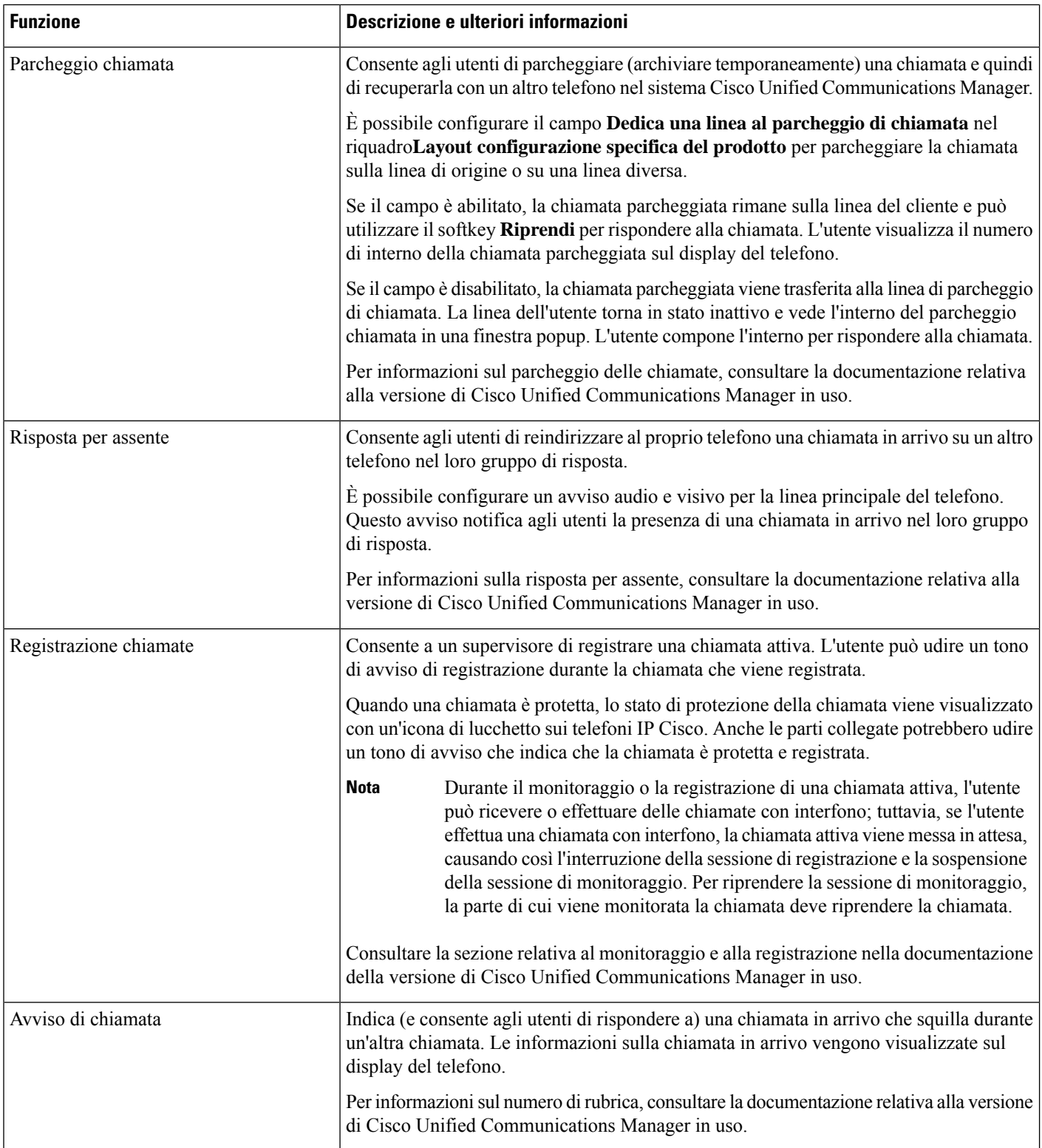
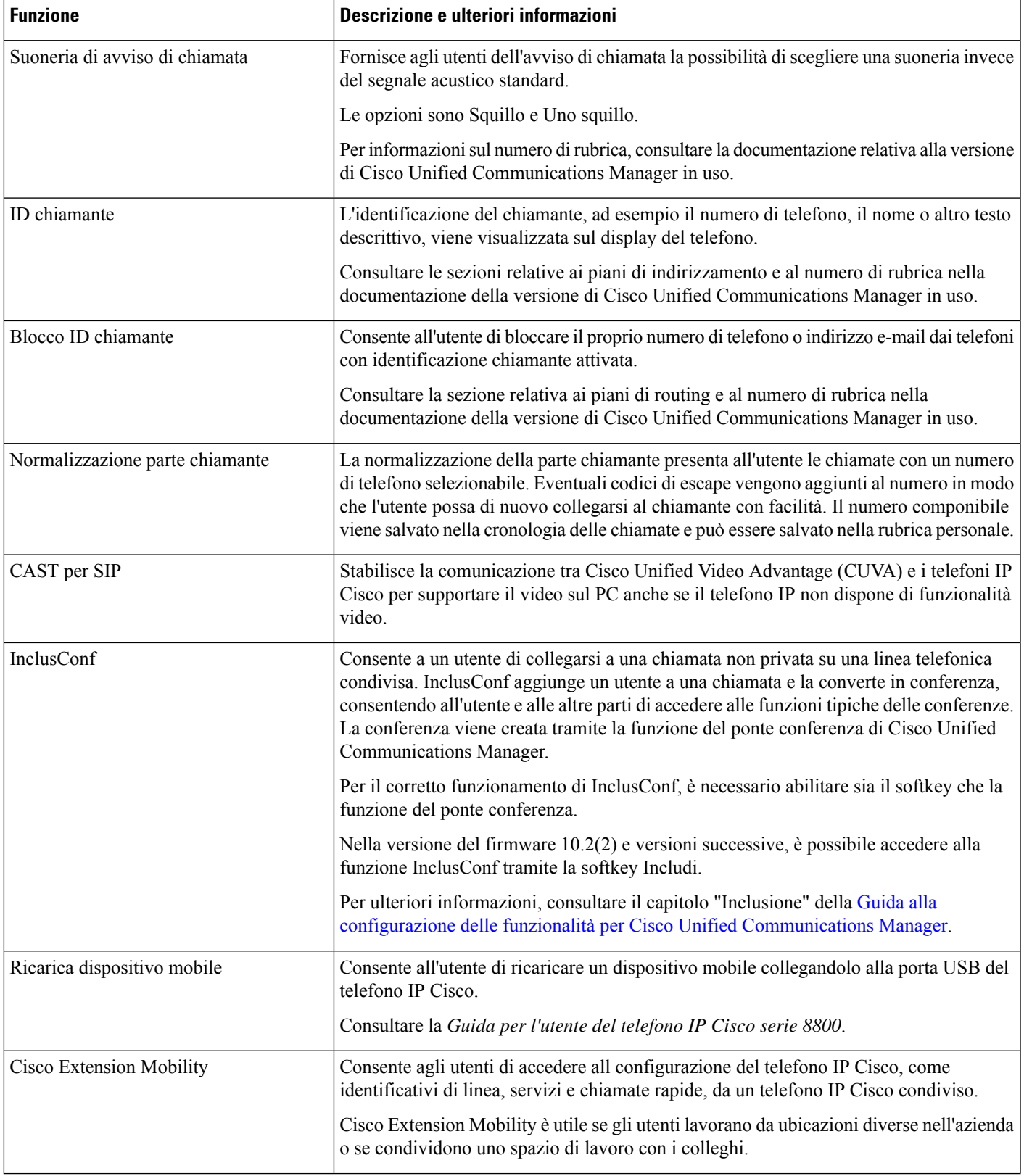

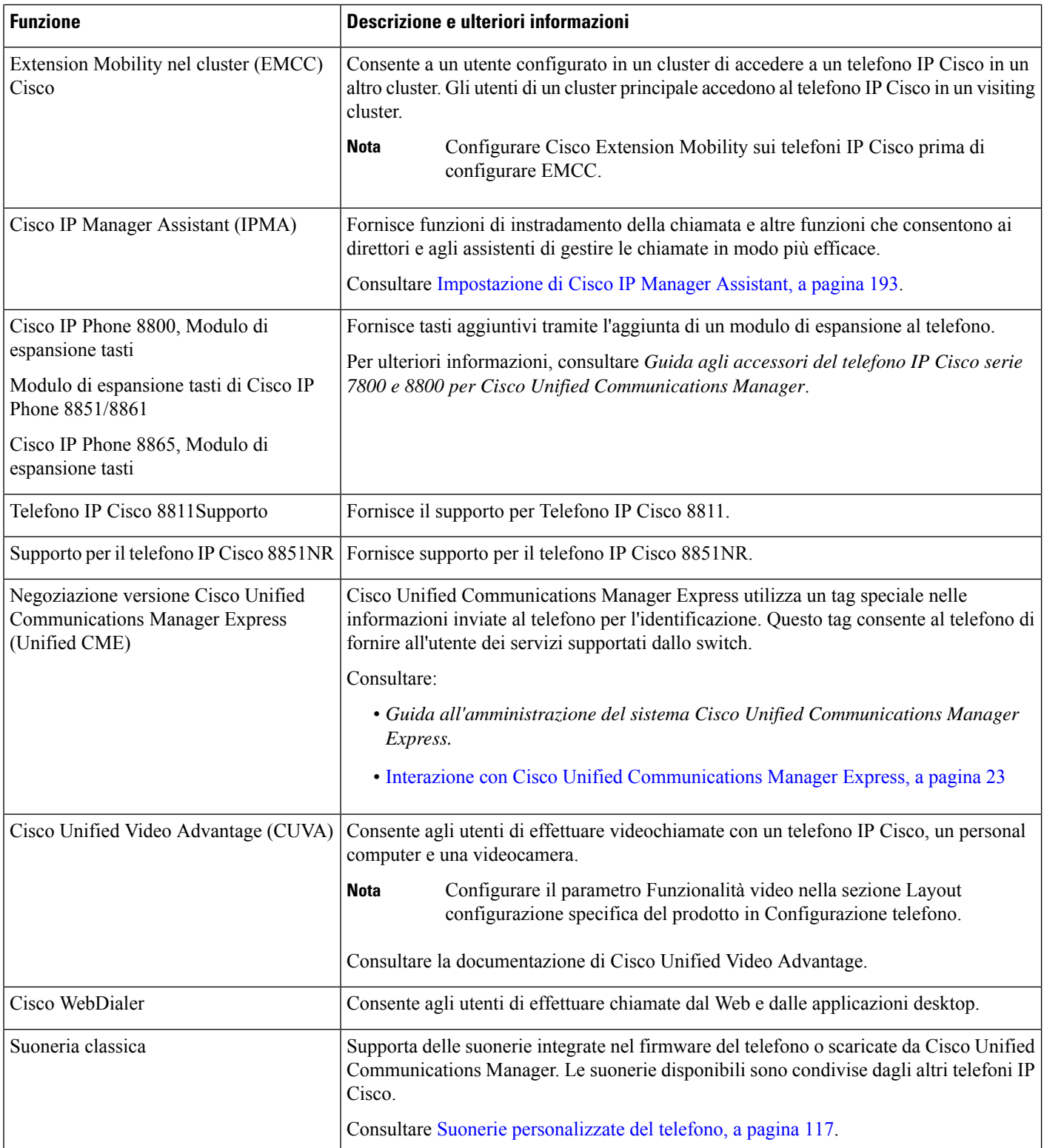

 $\mathbf{l}$ 

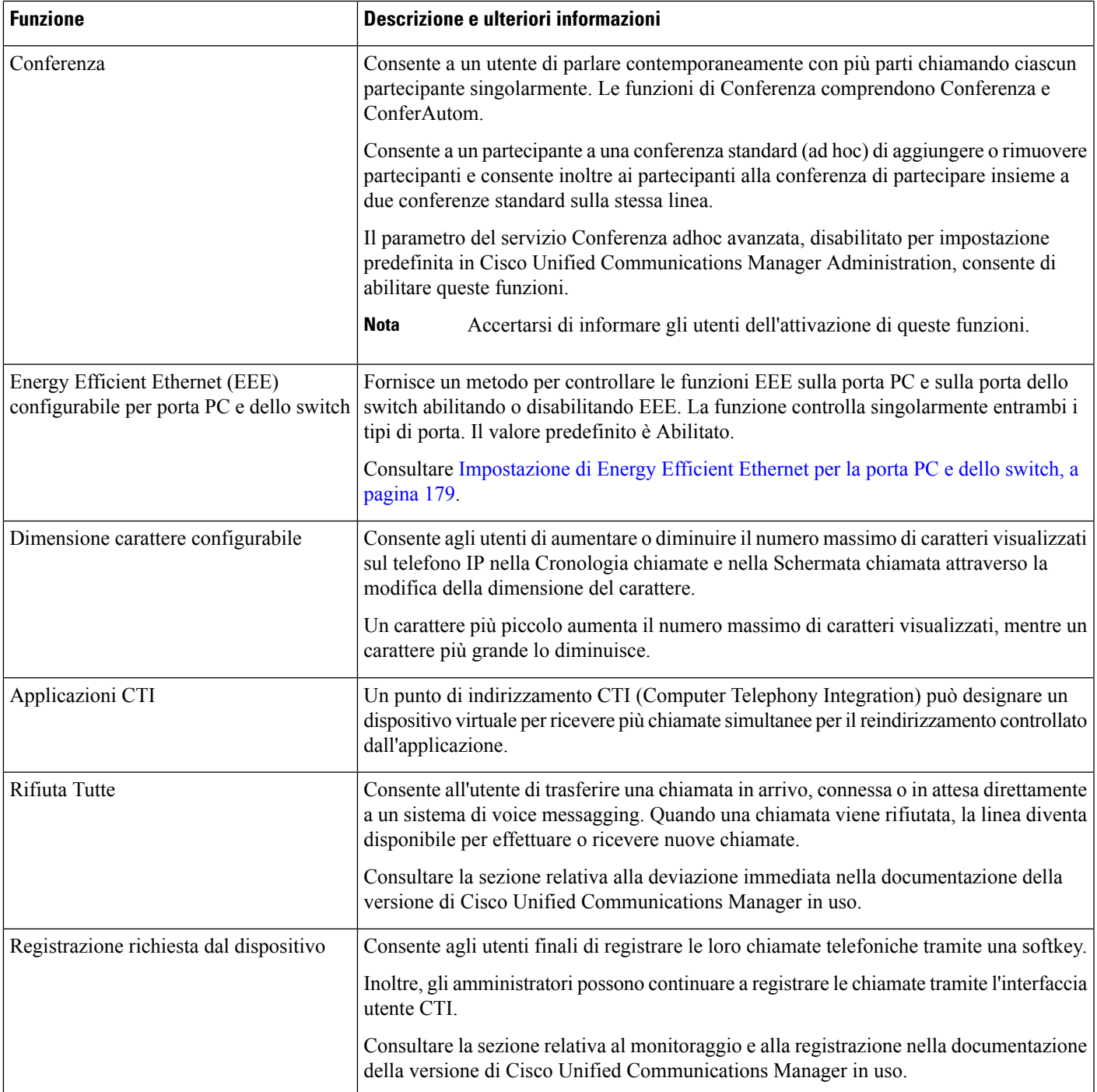

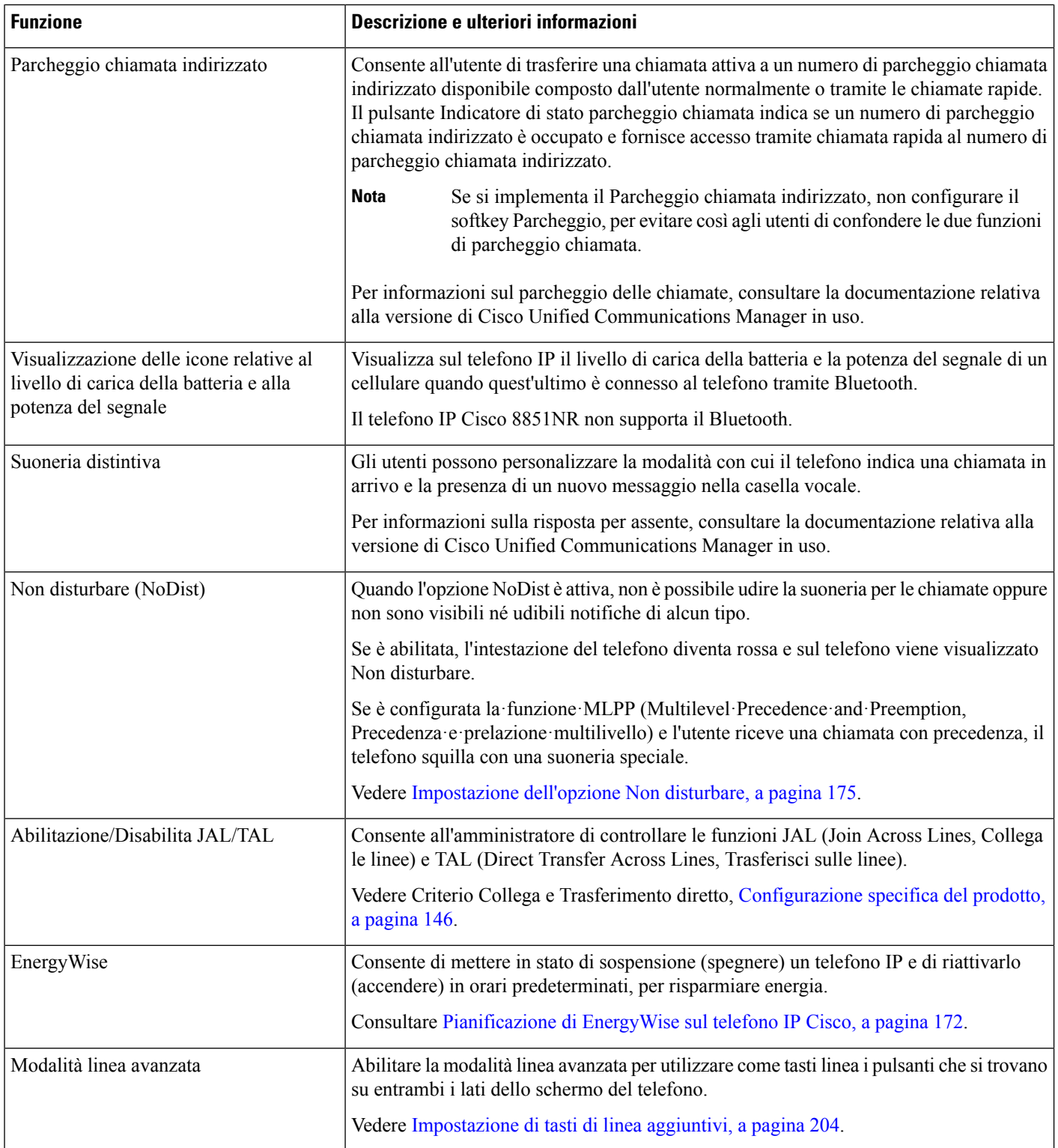

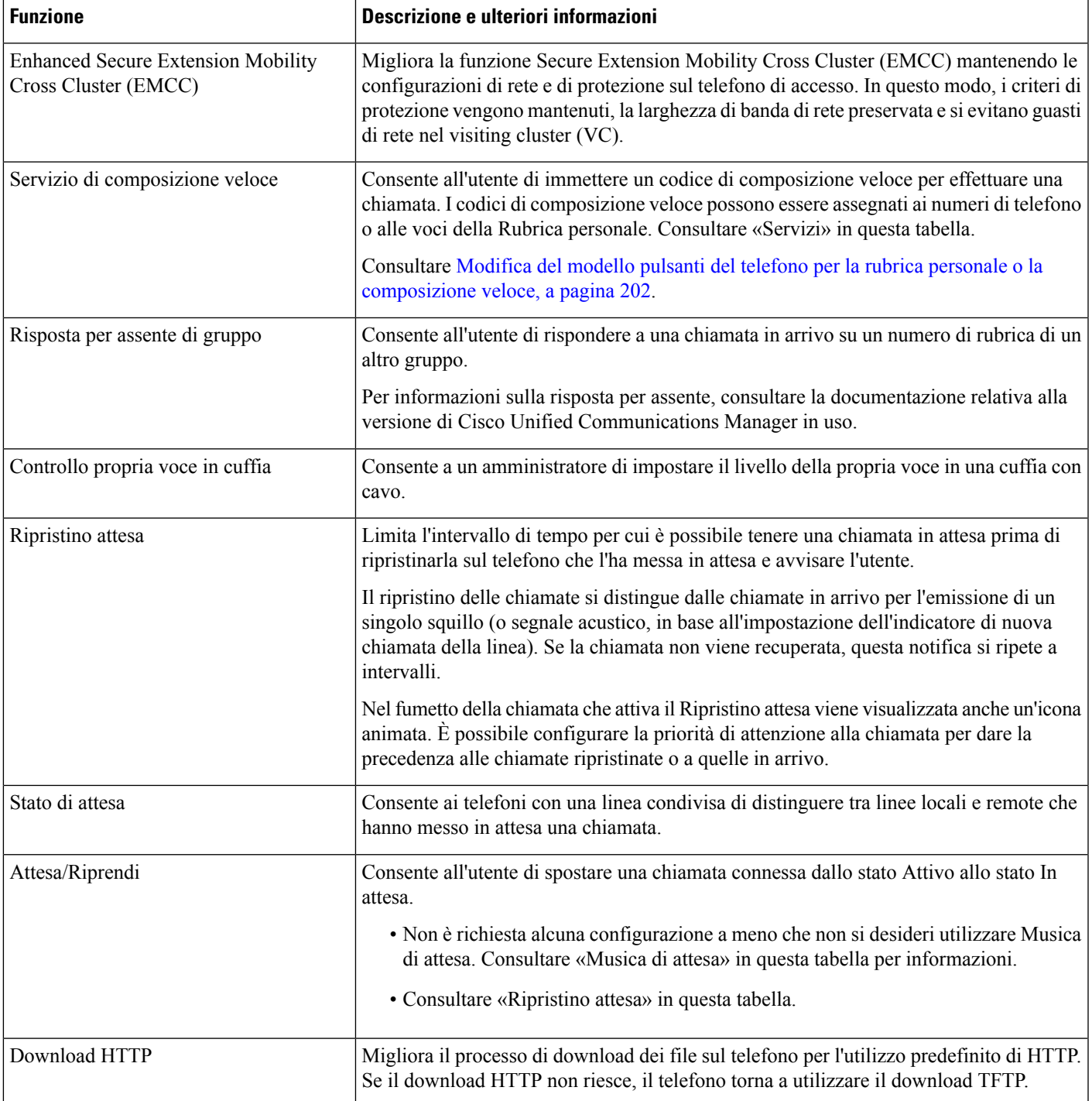

I

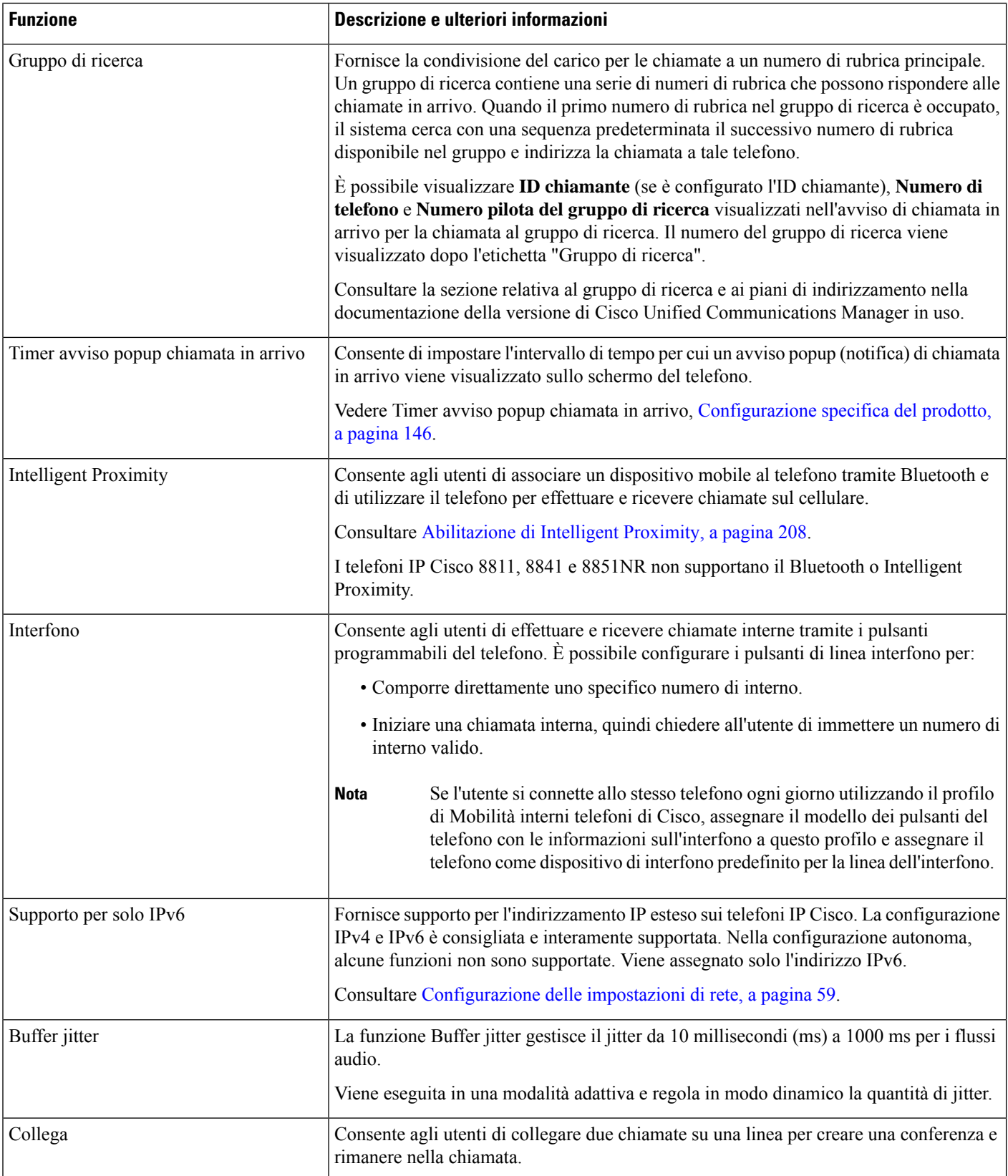

I

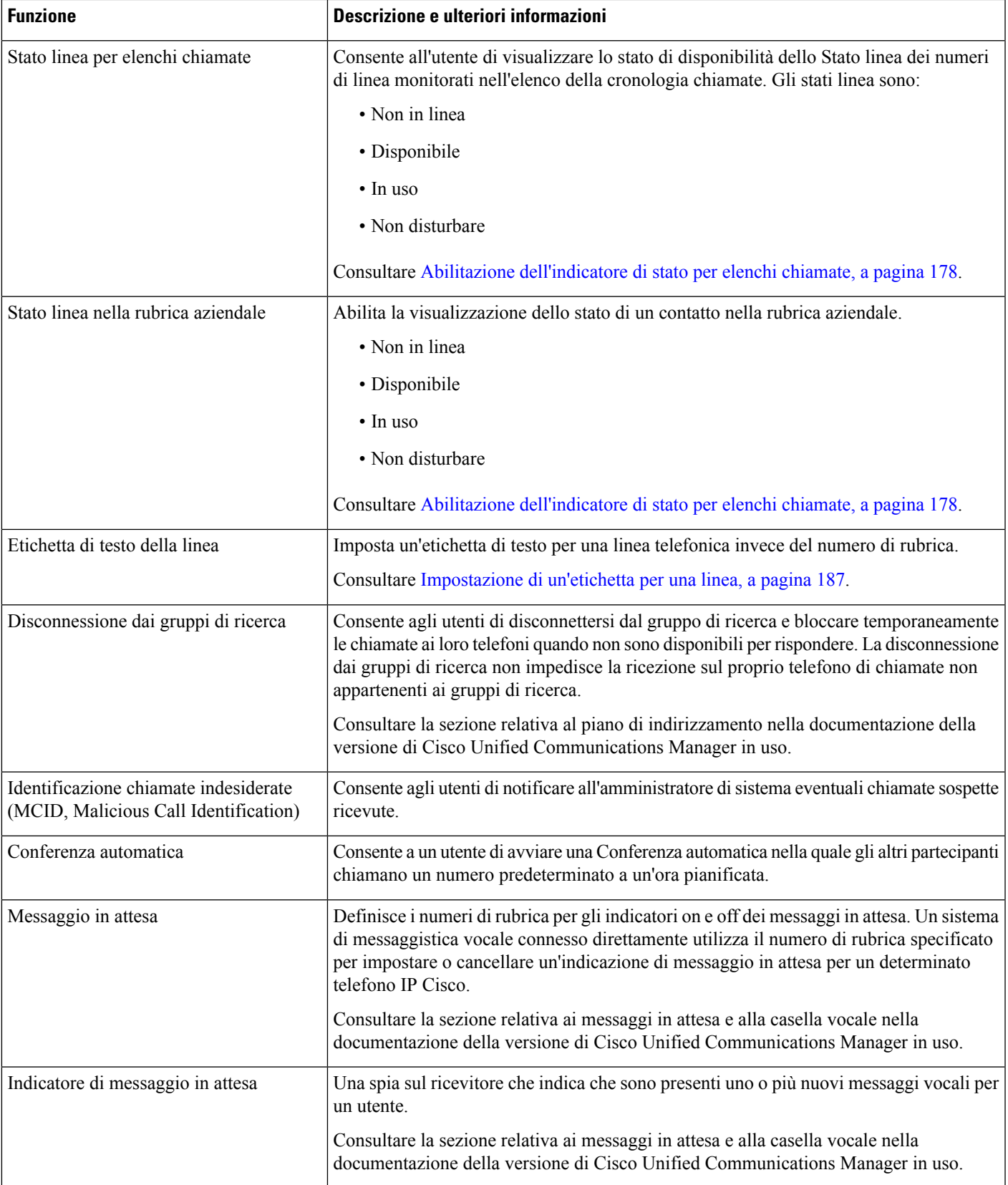

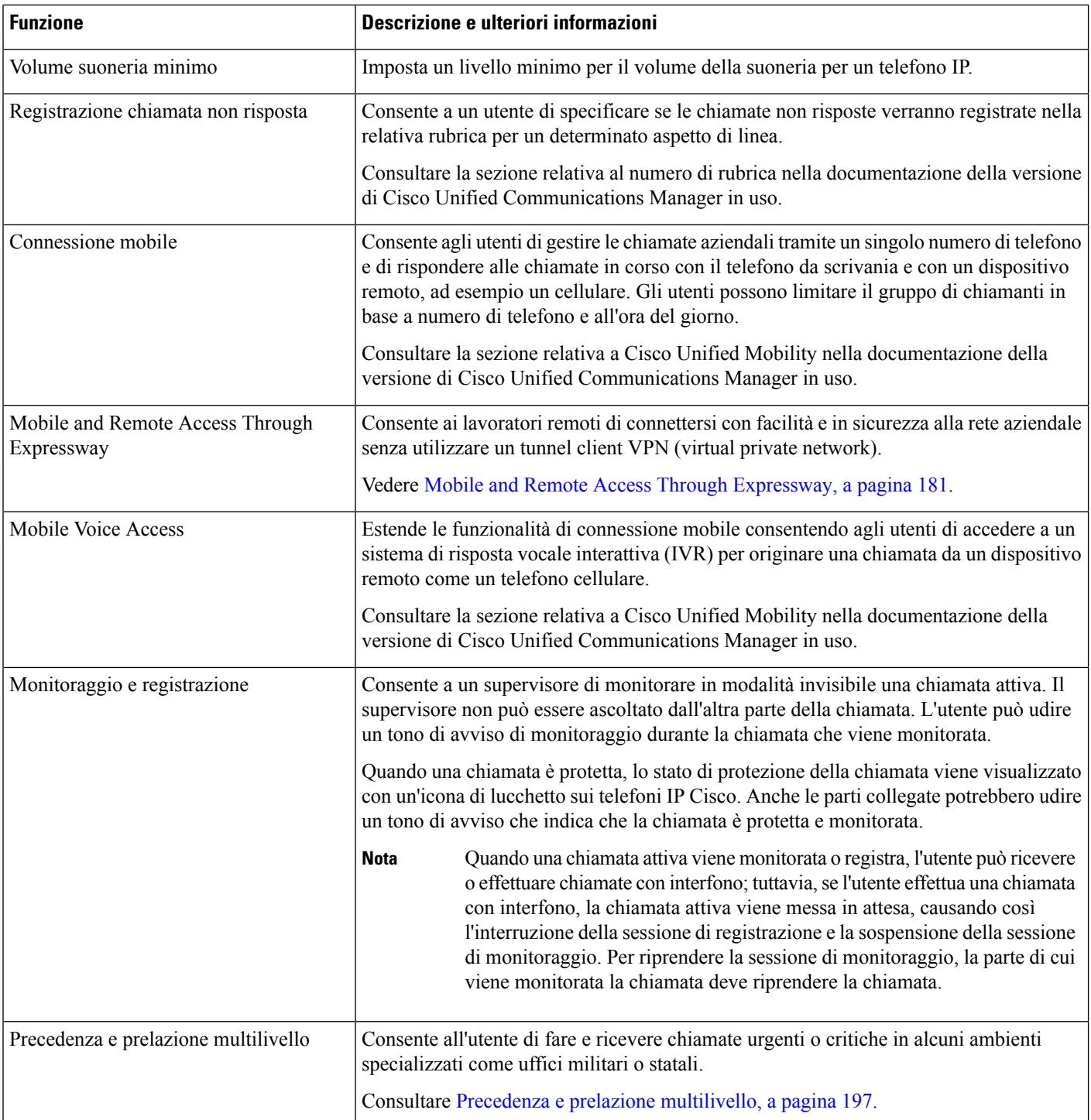

 $\mathbf{l}$ 

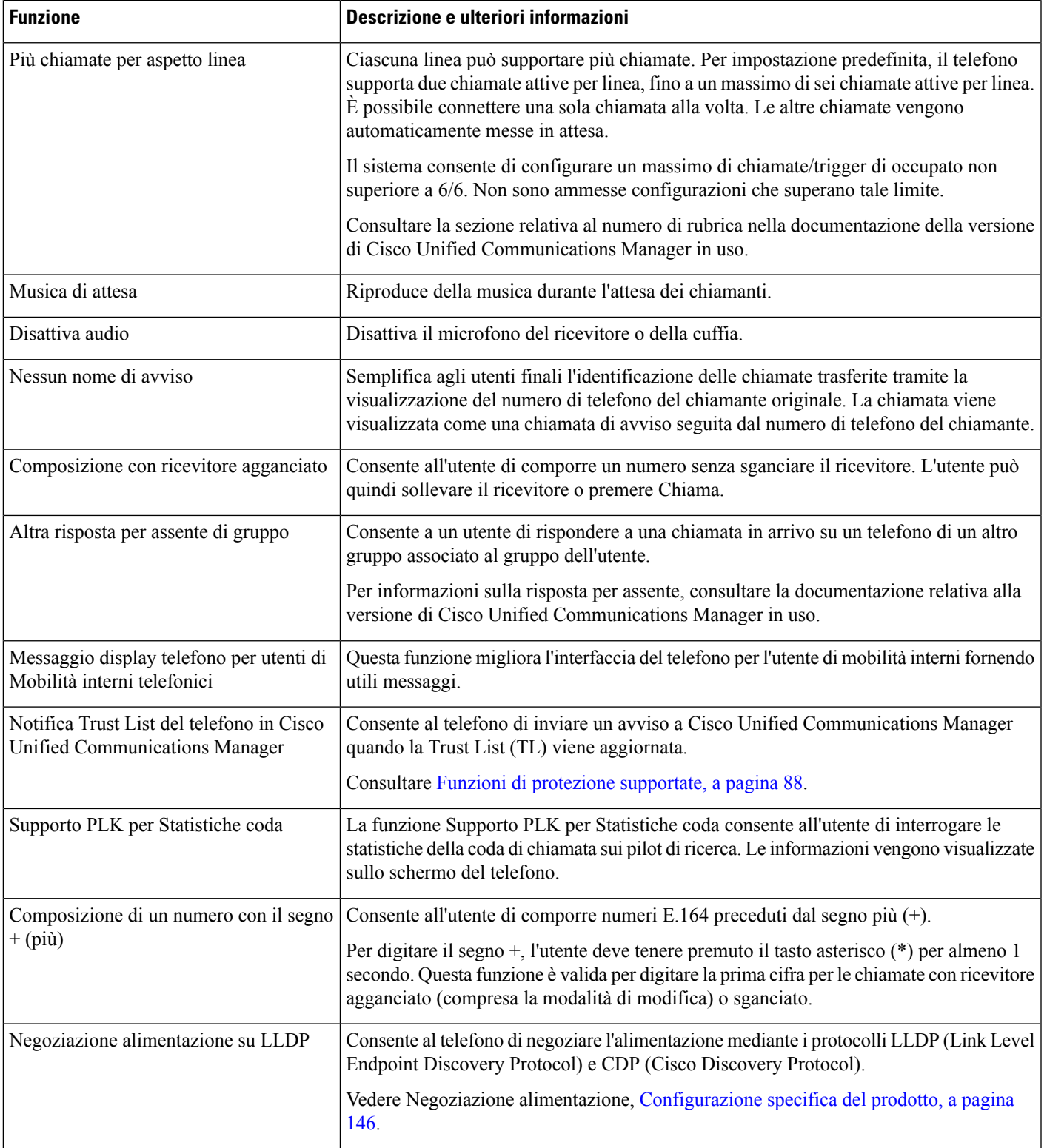

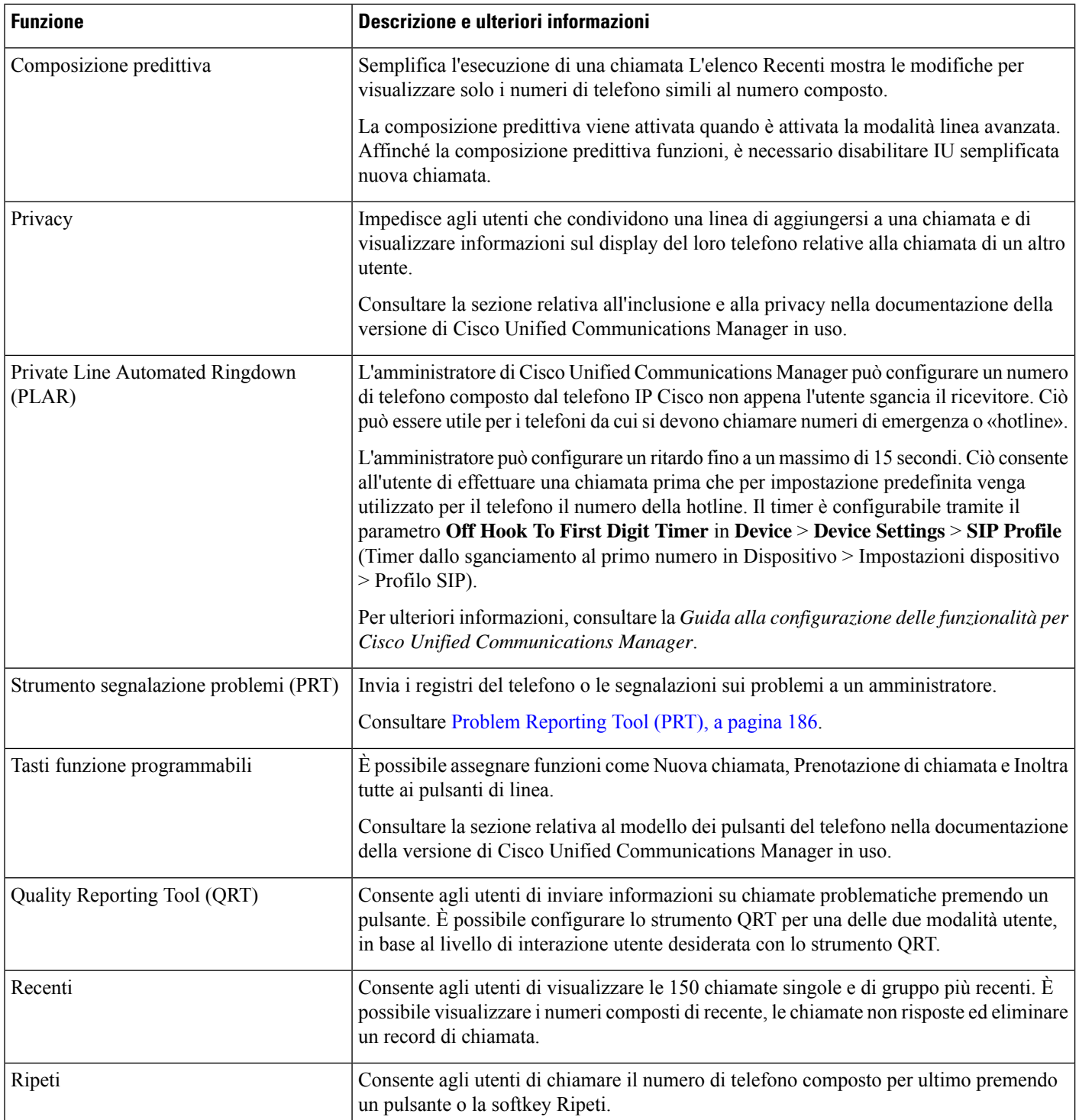

 $\mathbf{l}$ 

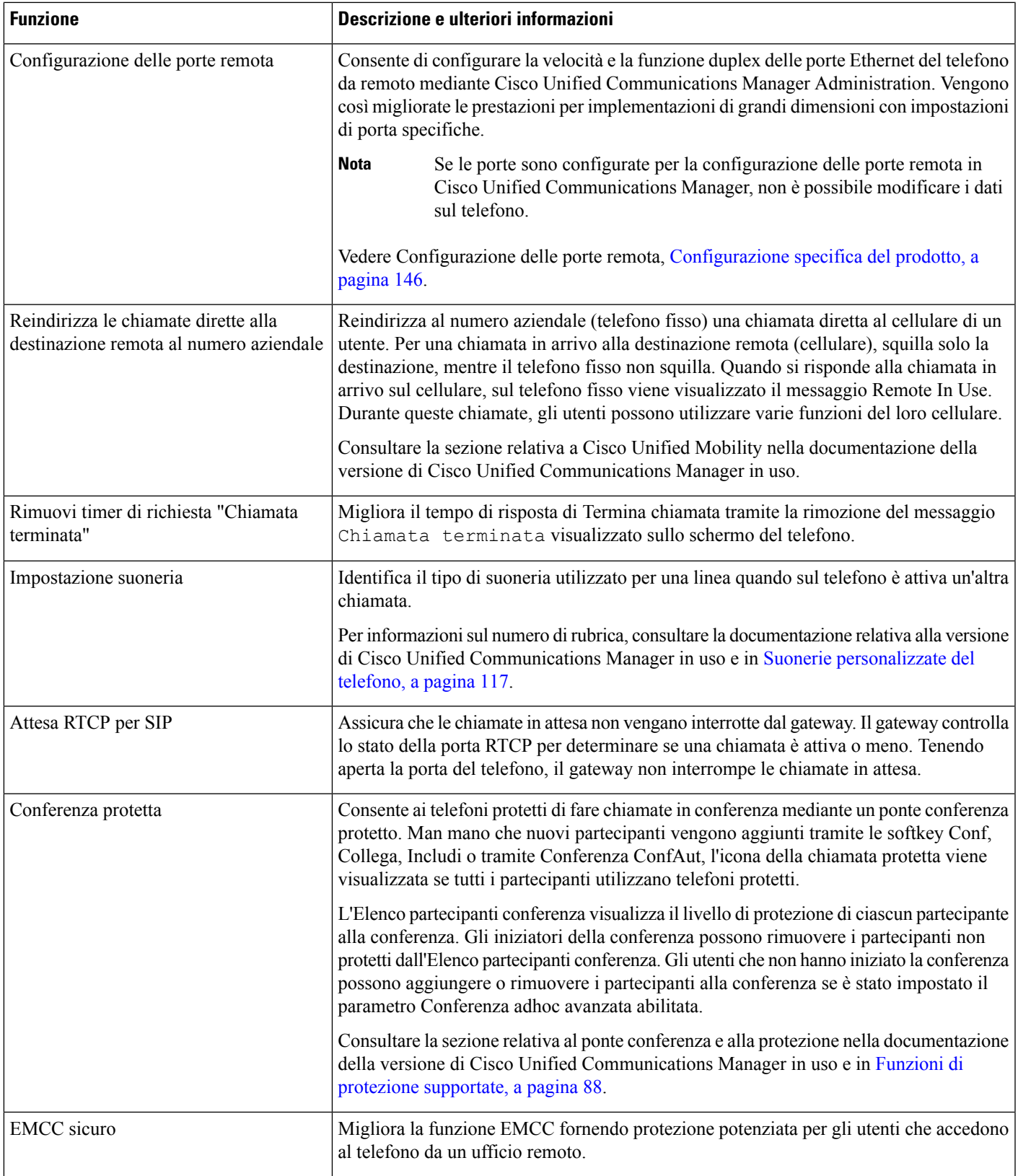

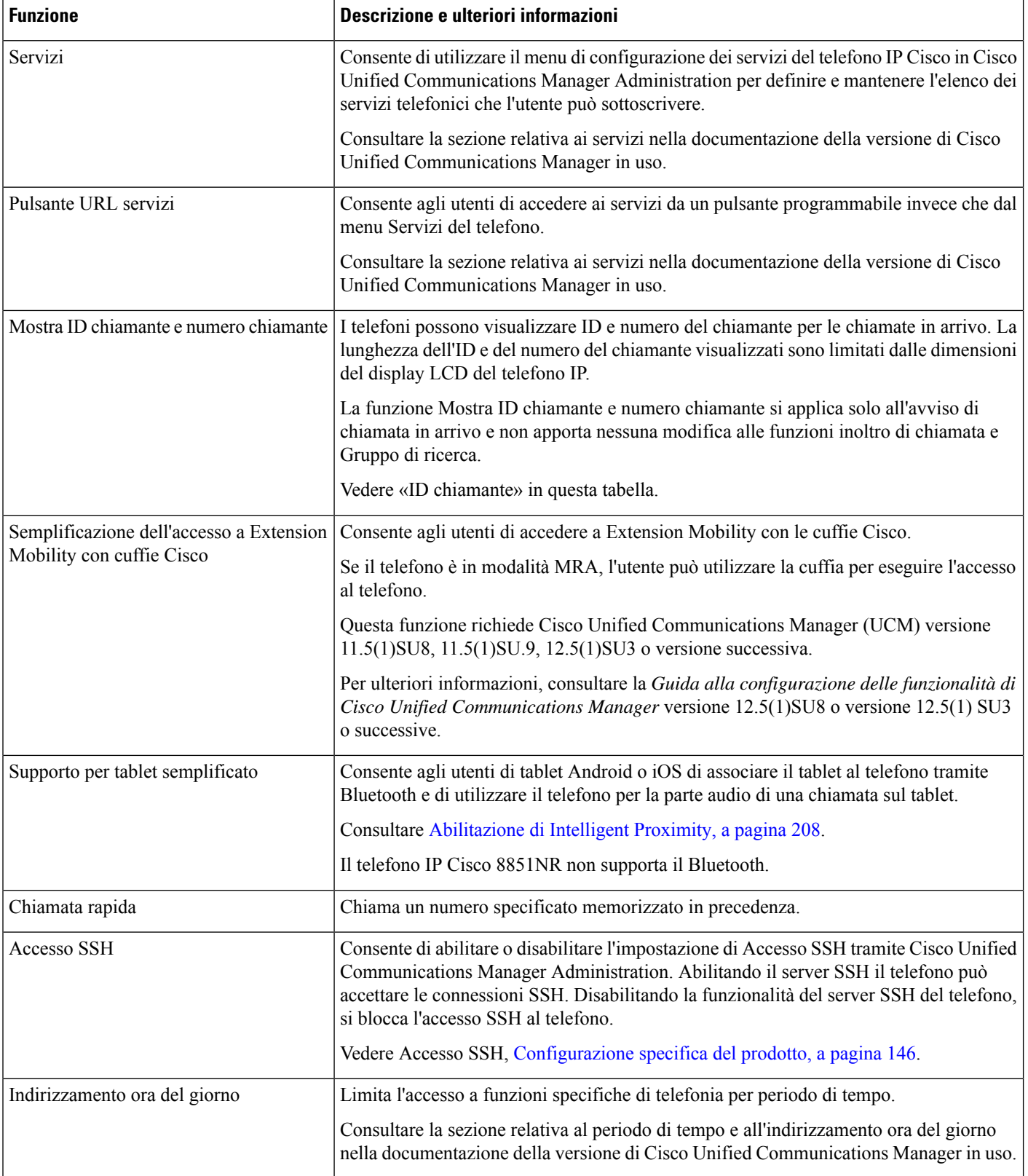

 $\mathbf{l}$ 

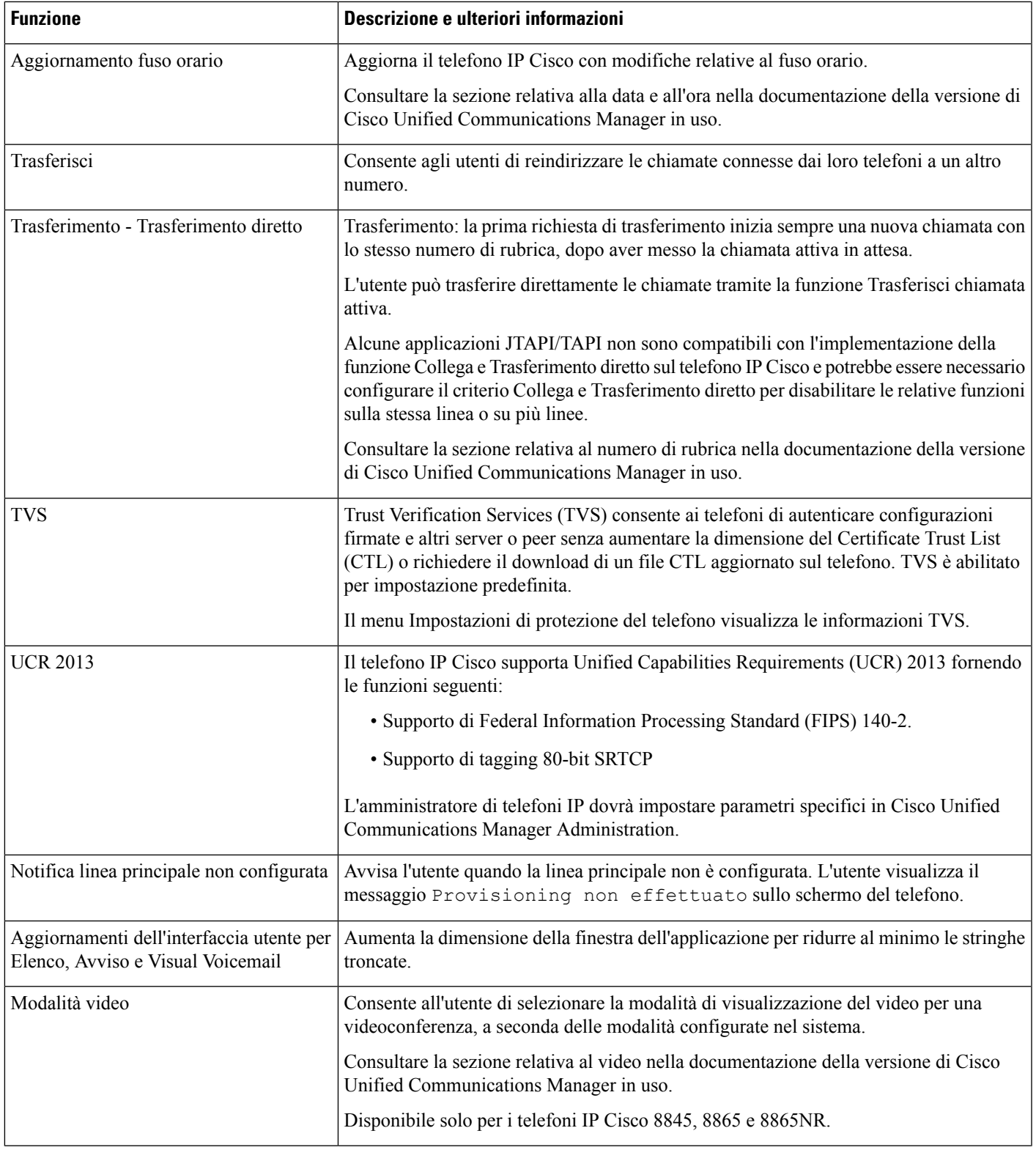

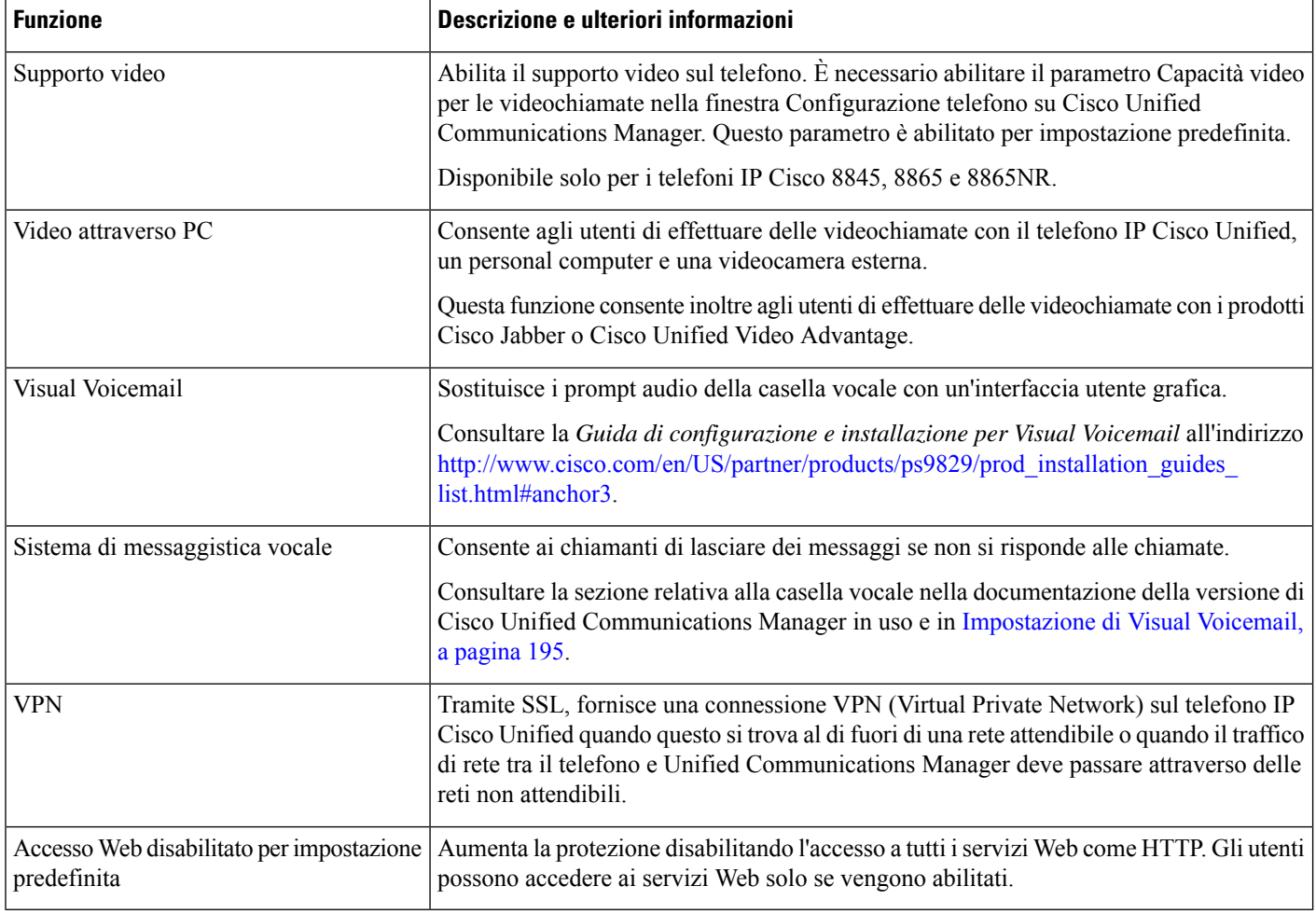

#### **Argomenti correlati**

Documentazione di Cisco Unified [Communications](#page-14-0) Manager, a pagina xv

# **Tasti funzione e softkey**

Nella tabella seguente vengono fornite informazioni sulle funzioni disponibili sui softkey e sui tasti funzione dedicati e su quelle che è necessario configurare come tasti funzione programmabili. «Supportato» nella tabella indica che la funzione è supportata per il softkey o il tipo di tasto corrispondente. Dei due softkey e tipi di tasti, solo i tasti funzione programmabili richiedono la configurazione nell'amministrazione del telefono IP Cisco.

Per informazioni sulla configurazione dei tasti funzione programmabili, consultare Modelli dei [pulsanti](#page-215-0) del [telefono,](#page-215-0) a pagina 200.

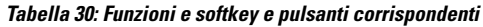

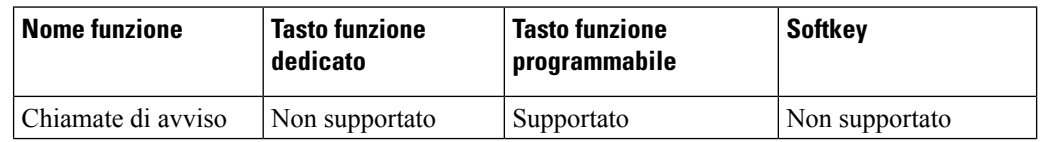

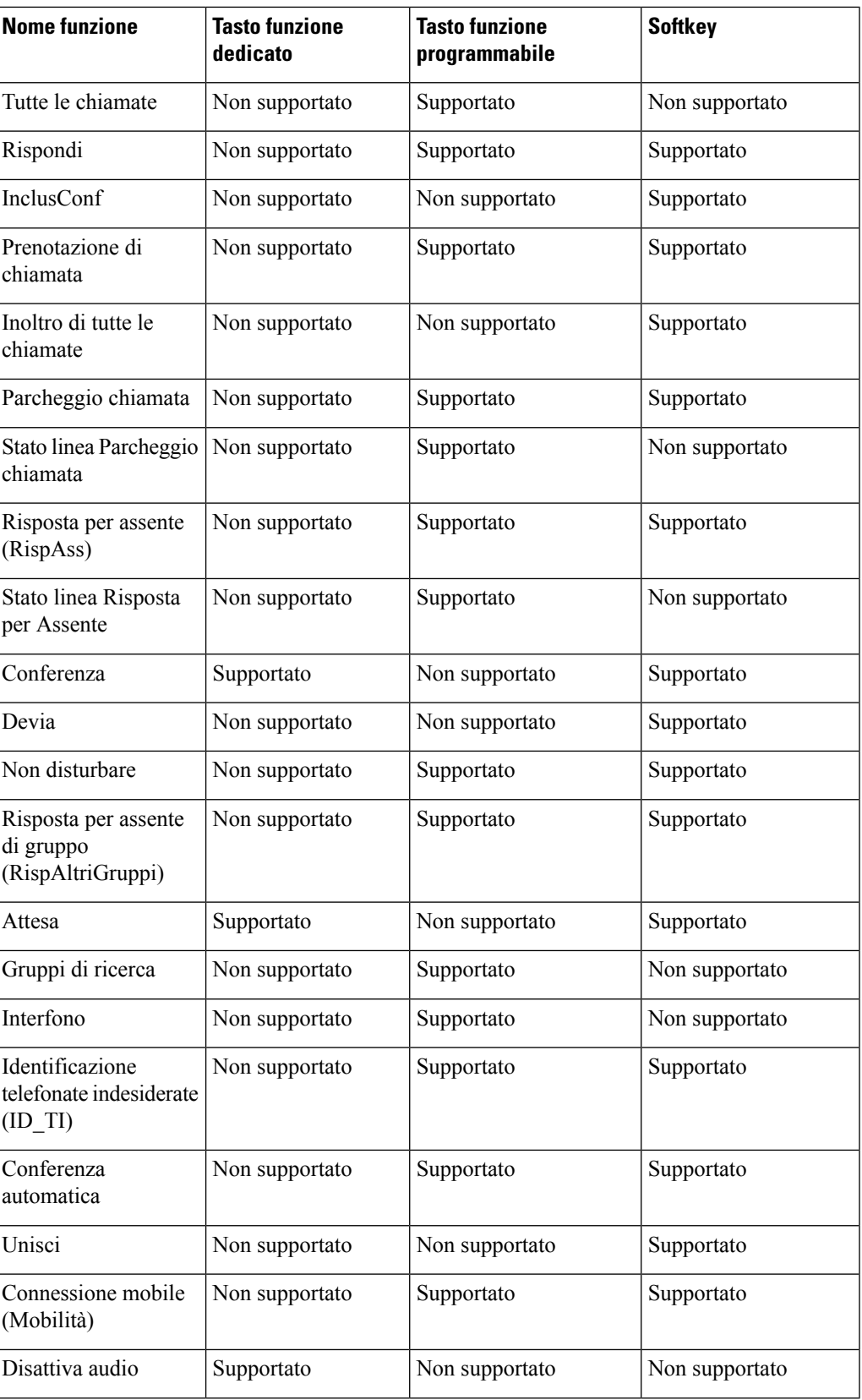

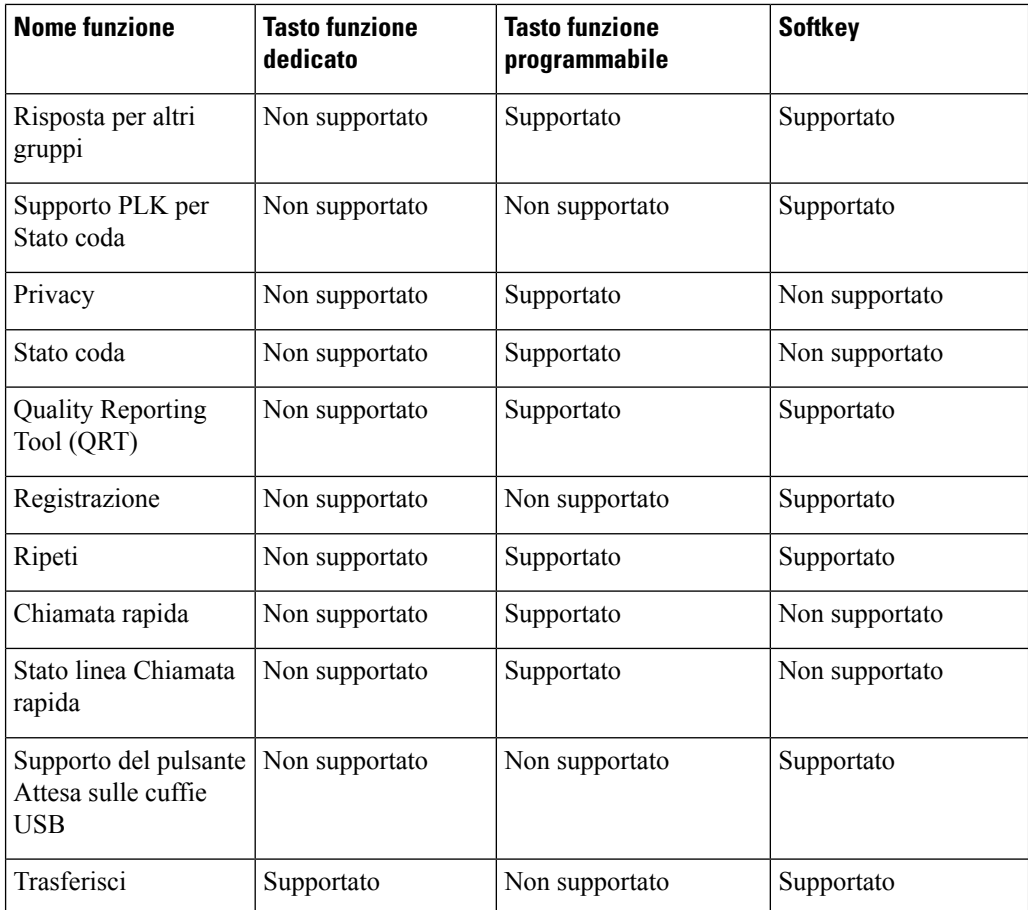

# **Configurazione delle funzioni del telefono**

È possibile configurare i telefoni in modo da offrire un'ampia gamma di funzioni, in base alle esigenze degli utenti. È possibile applicare le funzioni a tutti i telefoni, a un gruppo di telefoni o a telefoni singoli.

Quando si configurano le funzioni, nella finestra di Cisco Unified Communications Manager Administration vengono visualizzate informazioni applicabili a tutti i telefoni e informazioni applicabili al modello del telefono. Le informazioni specifiche per il modello di telefono sono riportate nell'area Layout configurazione specifica del prodotto della finestra.

Per informazioni sui campi applicabili a tutti i modelli di telefono, consultare la documentazione di Cisco Unified Communications Manager.

Quando si imposta un campo, la finestra in cui viene impostato in è importante perché è previsto un ordine di precedenza delle finestre. L'ordine di precedenza è:

- **1.** Telefoni singoli (precedenza più alta)
- **2.** Gruppo di telefoni
- **3.** Tutti i telefoni (precedenza più bassa)

Ш

Ad esempio, se si desidera che le pagine Web del telefono non siano accessibili a un gruppo specifico di utenti:

- **1.** Abilitare l'accesso alle pagine Web del telefono per tutti gli utenti.
- **2.** Disabilitare l'accesso alle pagine Web del telefono per ogni singolo utente o impostare un gruppo di utenti e disabilitare l'accesso alle pagine Web del telefono per il gruppo di utenti.
- **3.** Se un utente specifico del gruppo di utenti deve accedere alle pagine Web del telefono, è possibile abilitarla per quel particolare utente.

### **Impostazione delle funzioni del telefono per tutti i telefoni**

#### **Procedura**

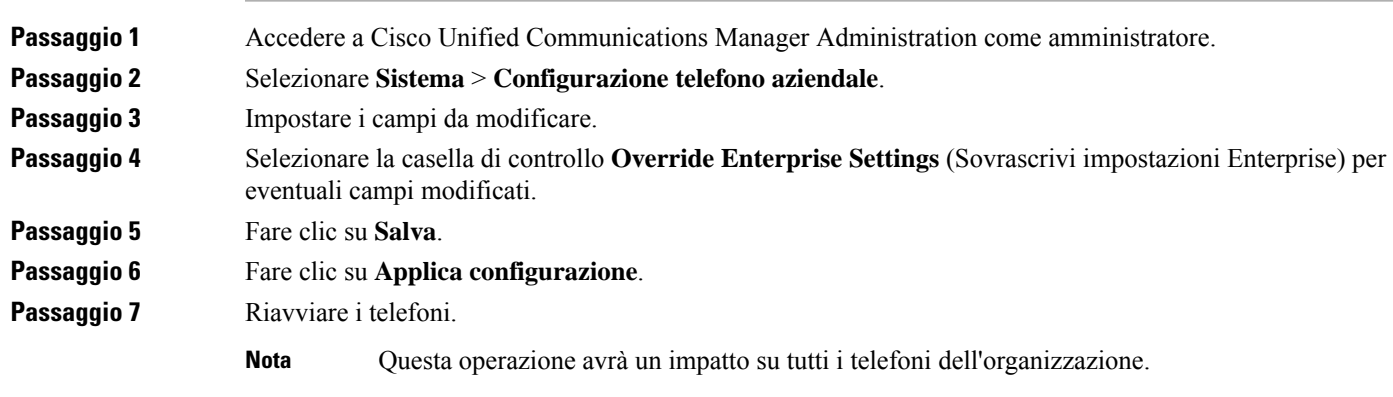

### **Impostazione delle funzioni del telefono per un gruppo di telefoni**

#### **Procedura**

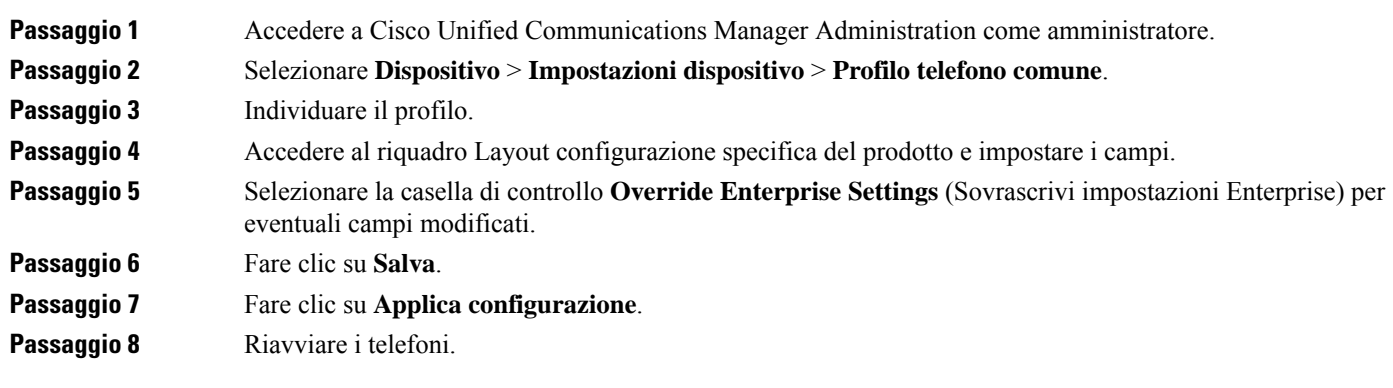

## **Impostazione delle funzioni del telefono per un telefono singolo**

#### **Procedura**

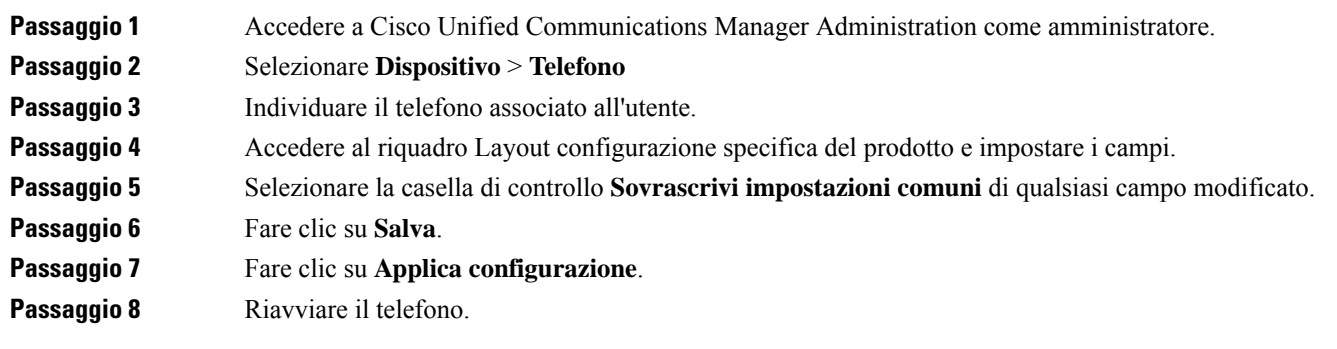

## <span id="page-161-0"></span>**Configurazione specifica del prodotto**

Nella tabella seguente vengono descritti i campi del riquadro Layout configurazione specifica del prodotto.

**Tabella 31: Campi di Configurazione specifica del prodotto**

| Nome campo                          | Tipo di campo<br>o scelte             | Impostazione<br>predefinita | Descrizione e linee guida per l'utilizzo                                                                                                    |
|-------------------------------------|---------------------------------------|-----------------------------|----------------------------------------------------------------------------------------------------|
| Disabilia altoparlante              | Casella di controllo                  | Non selezionata             | Consente di disabilitare la funzionalità altoparlante del telefono.                                                                                                    |
| Disabilita altoparlante<br>e cuffia | Casella di controllo                  | Non selezionata             | Consente di disabilitare la funzionalità altoparlante e cuffia del<br>telefono.                                                                                                    |
| Disabilita ricevitore               | Casella di controllo                  | Non selezionata             | Consente di disattivare le funzionalità ricevitore del telefono.                                                                                                    |
| Porta PC                            | Abilitato<br>Disabilitato             | Abilitato                   | Controlla la possibilità di utilizzare la porta PC per collegare<br>un computer alla rete LAN.                                                                                                    |
| Accesso alle<br>impostazioni        | Disabilitato<br>Abilitato<br>Limitato | Abilitato                   | Abilita, disabilita o limita l'accesso alle impostazioni locali di<br>configurazione del telefono nell'applicazione Impostazioni.<br>· Disabilitato: nel menu Impostazioni non sono visualizzate<br>opzioni.<br>• Abilitato: tutte le voci nel menu Impostazioni sono<br>accessibili.<br>• Limitato: è accessibile solo il menu Impostazioni del<br>telefono. |

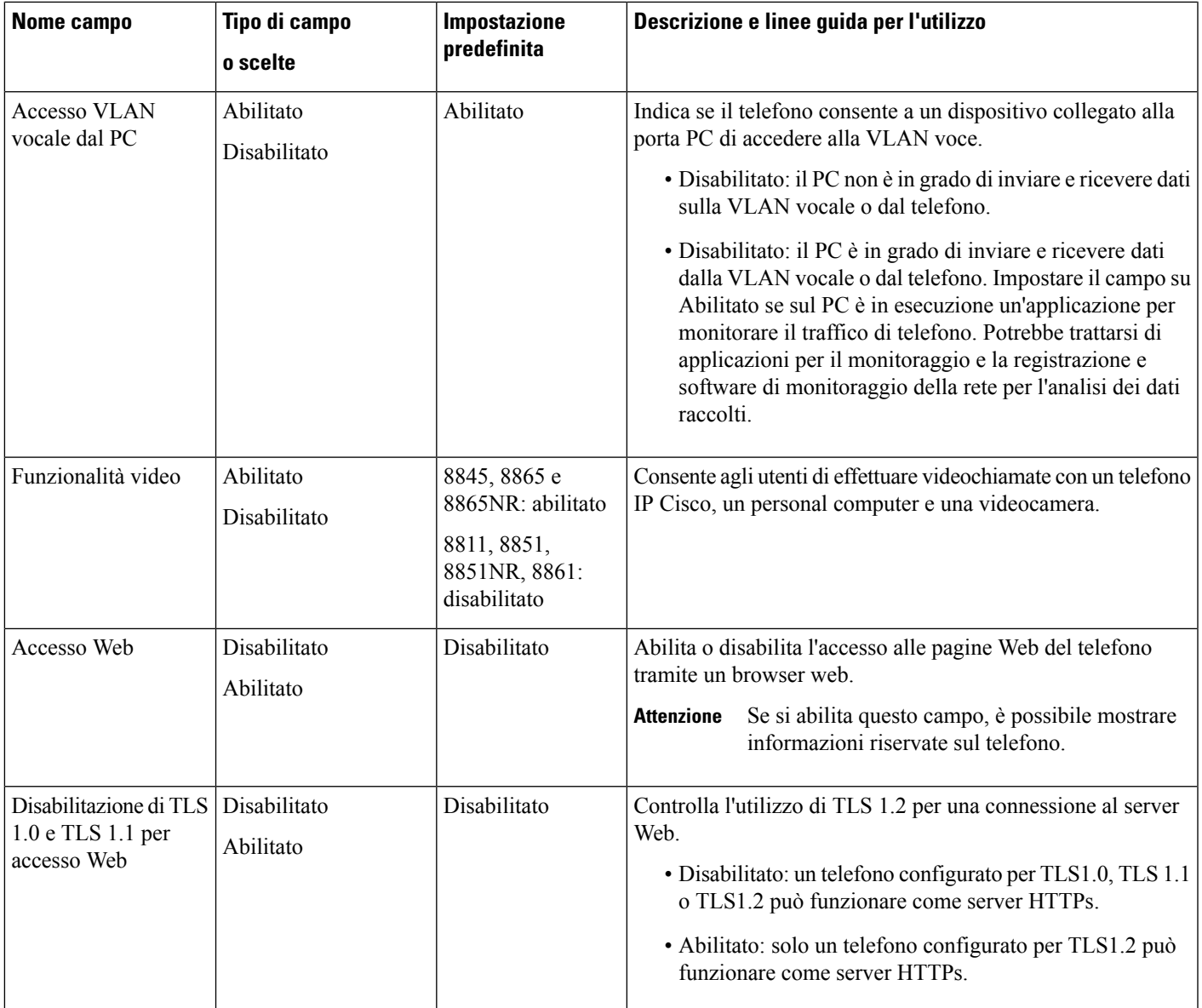

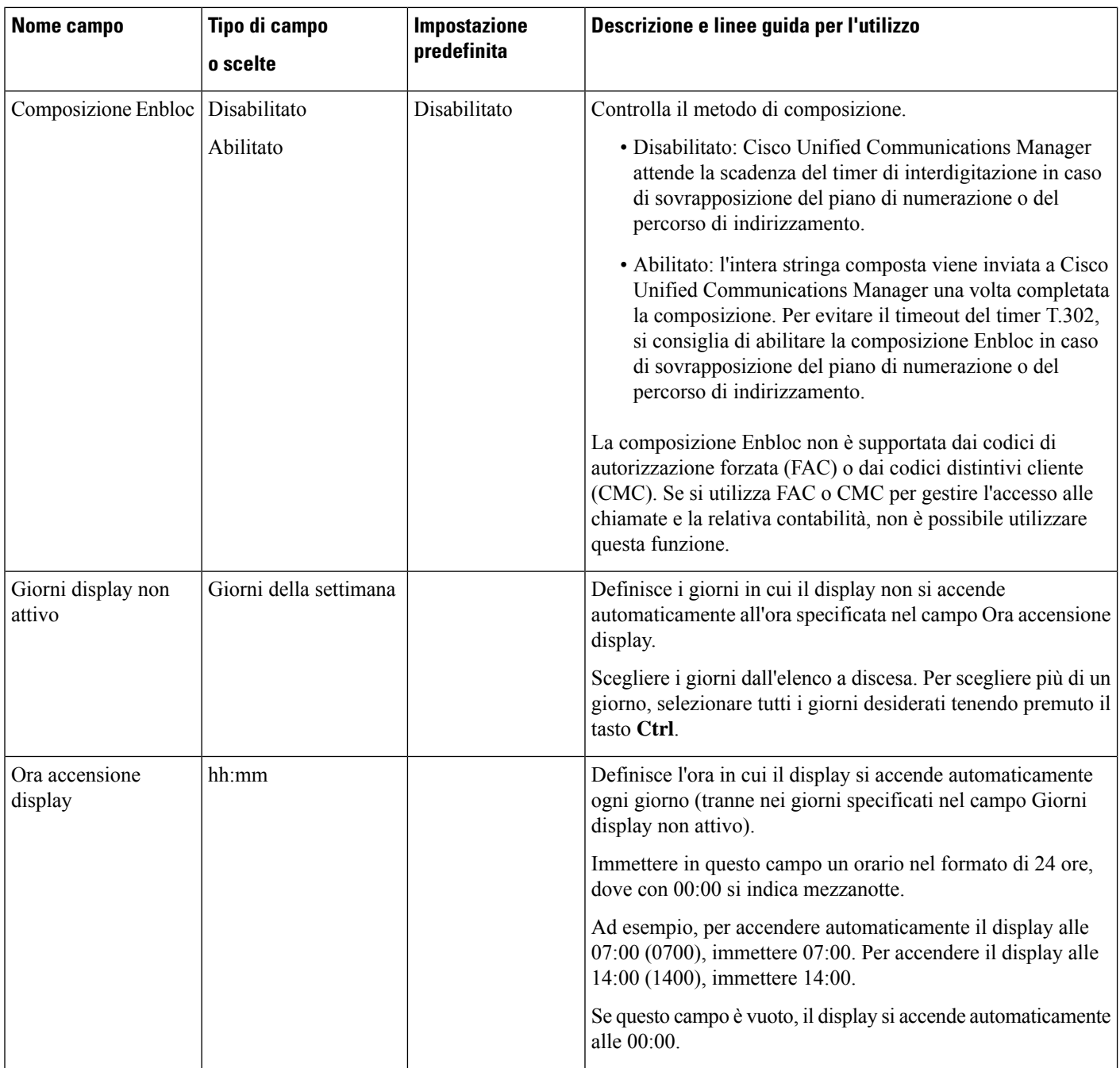

 $\mathbf{l}$ 

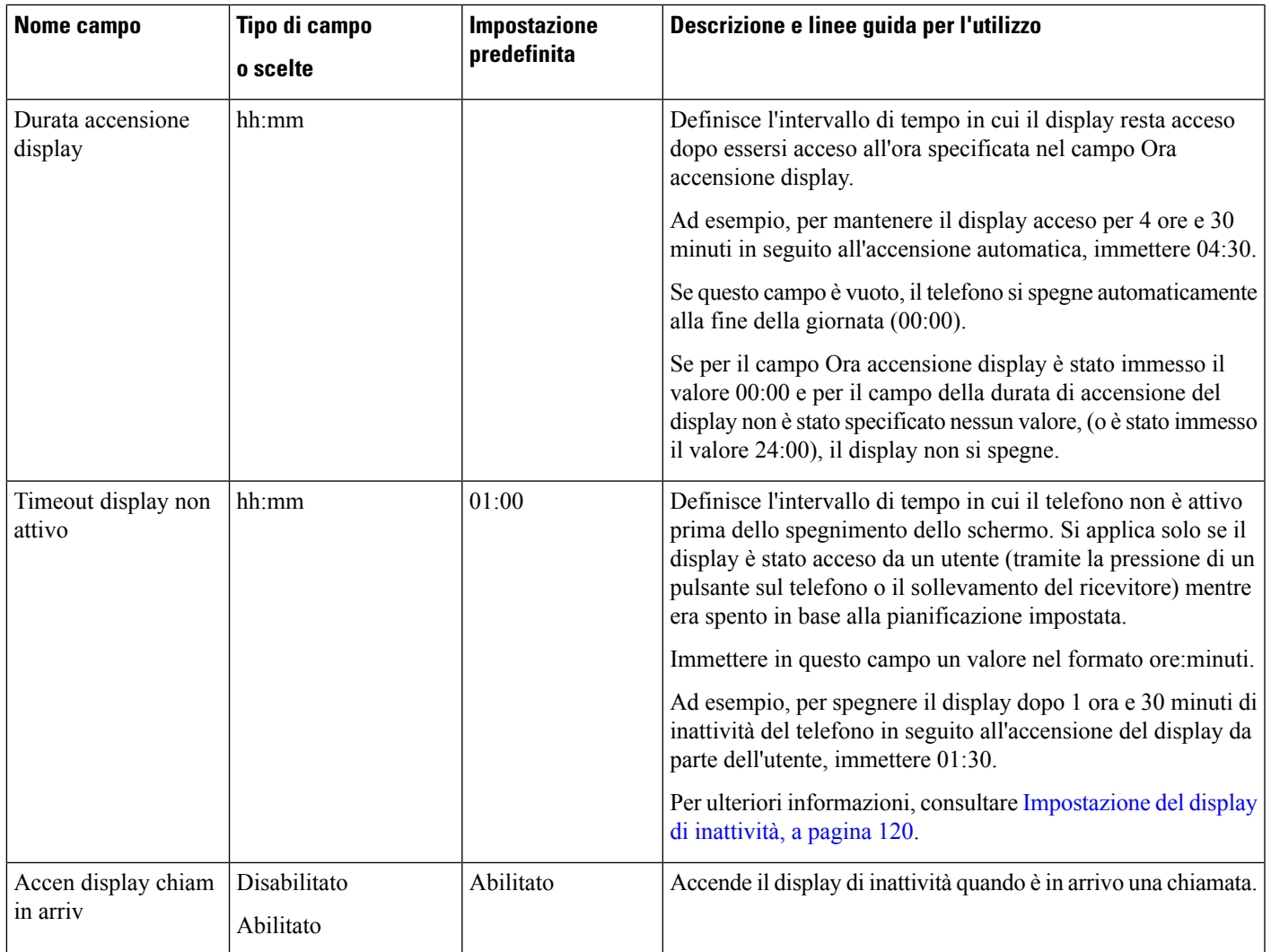

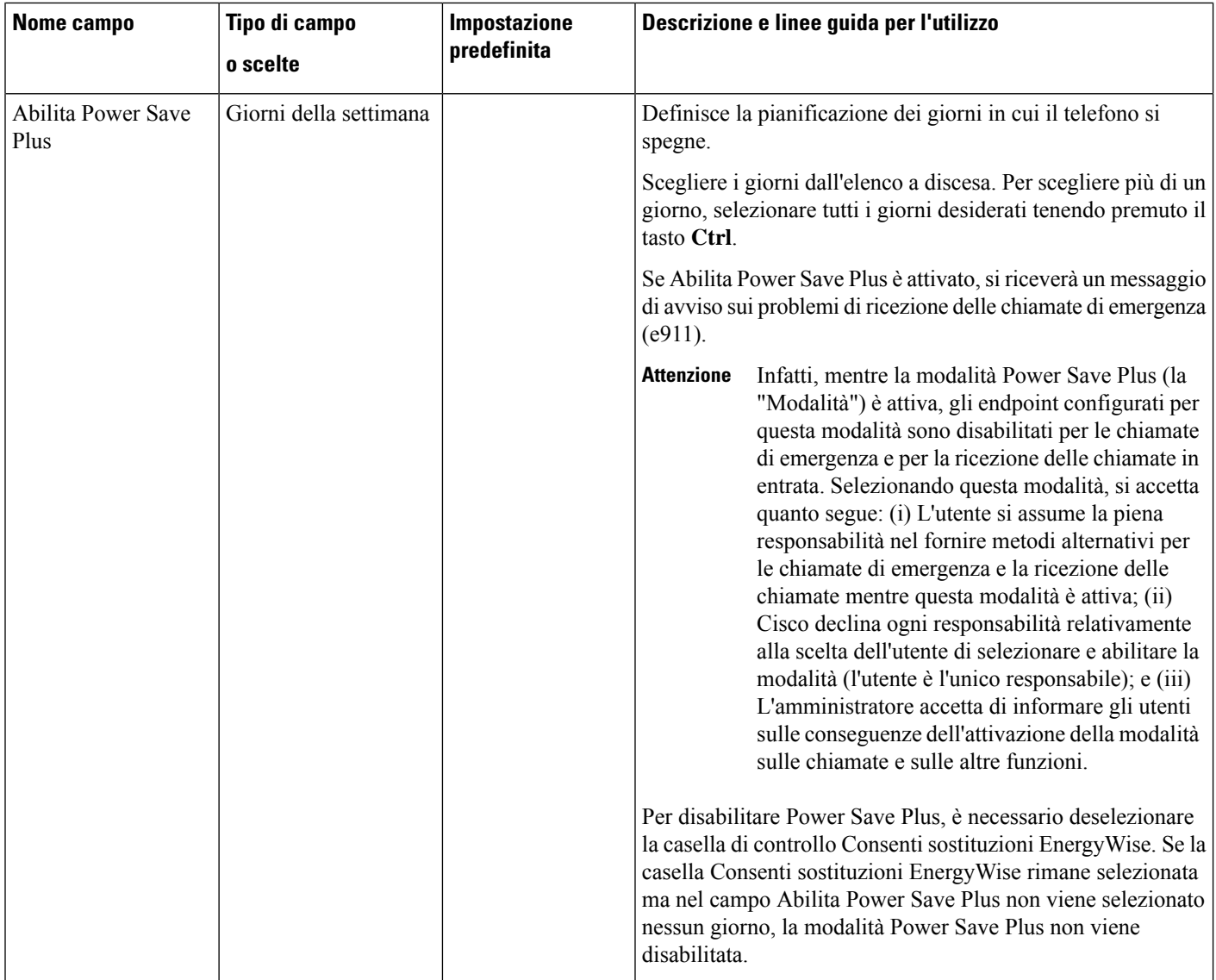

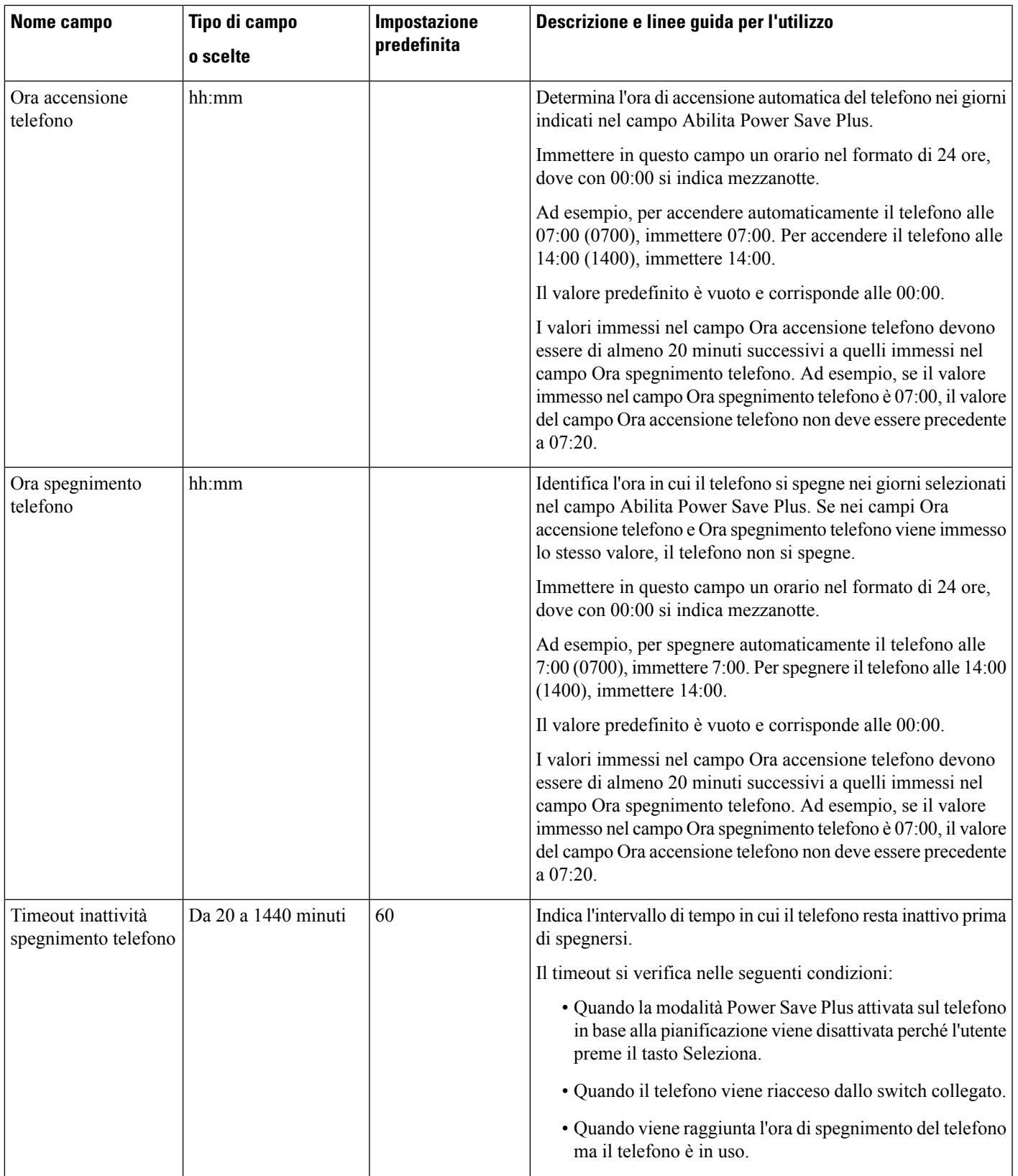

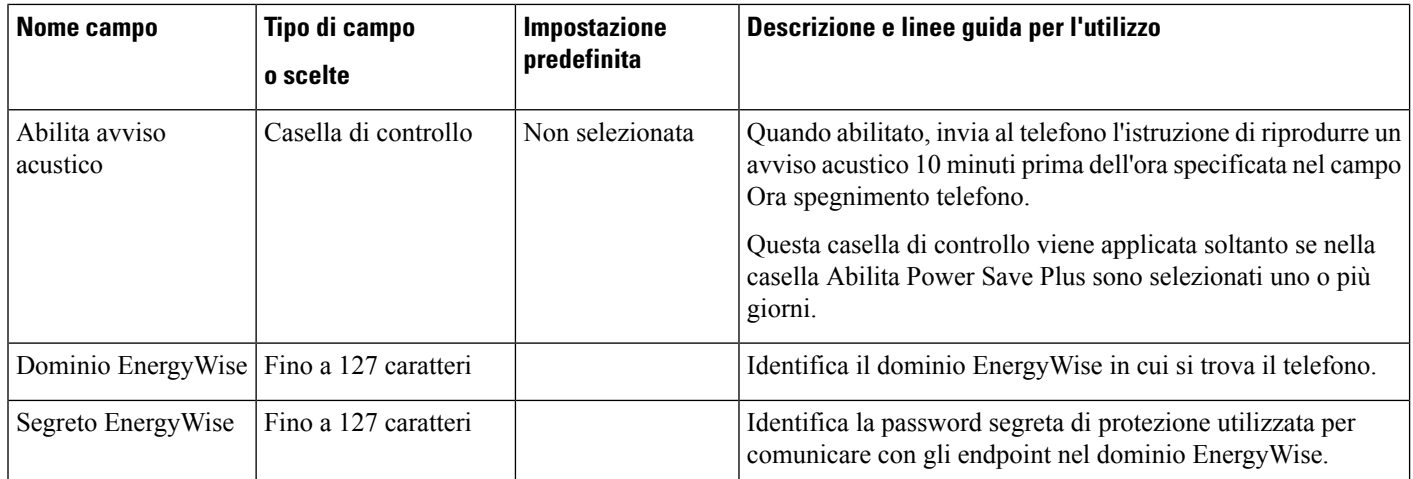

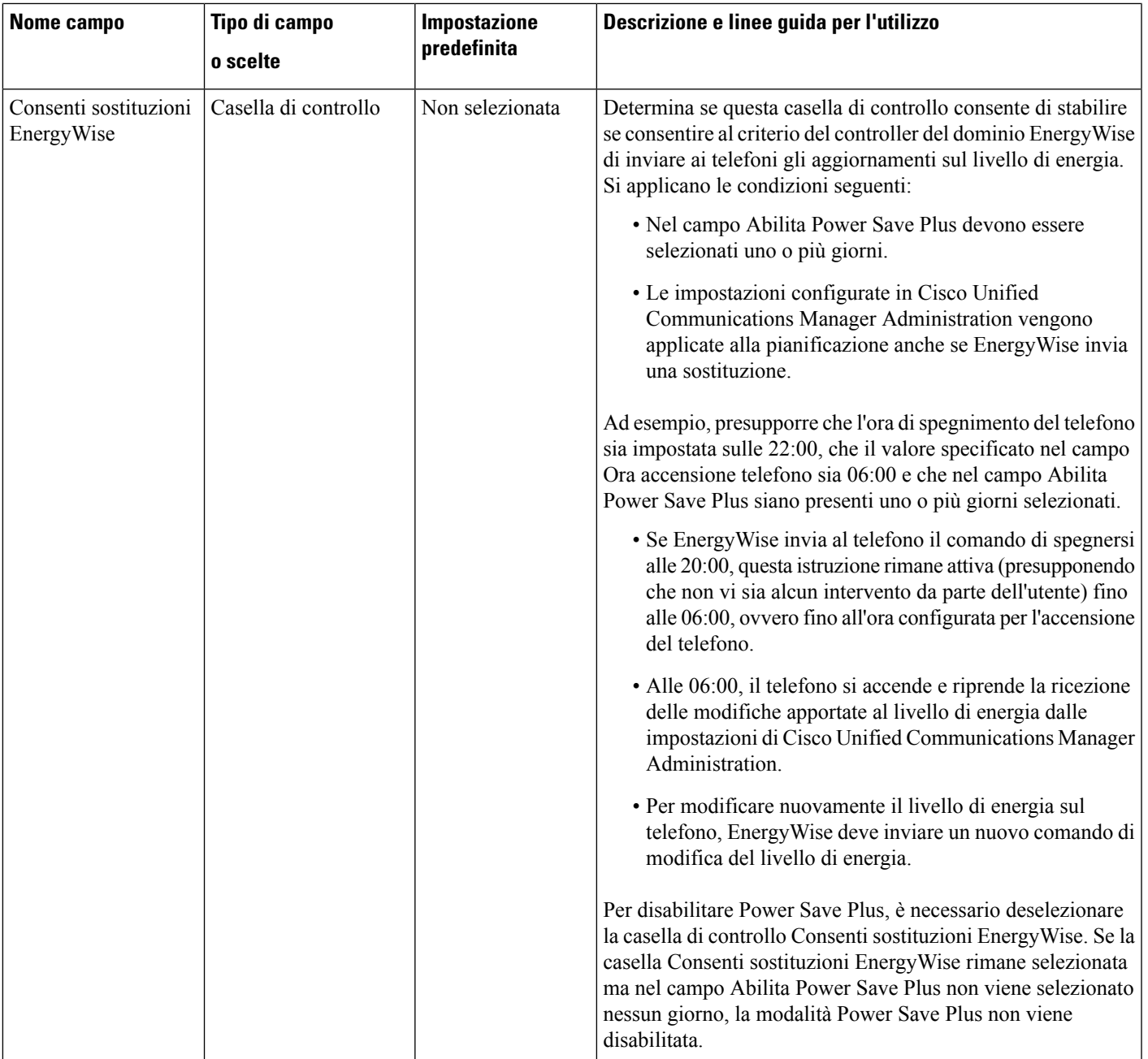

I

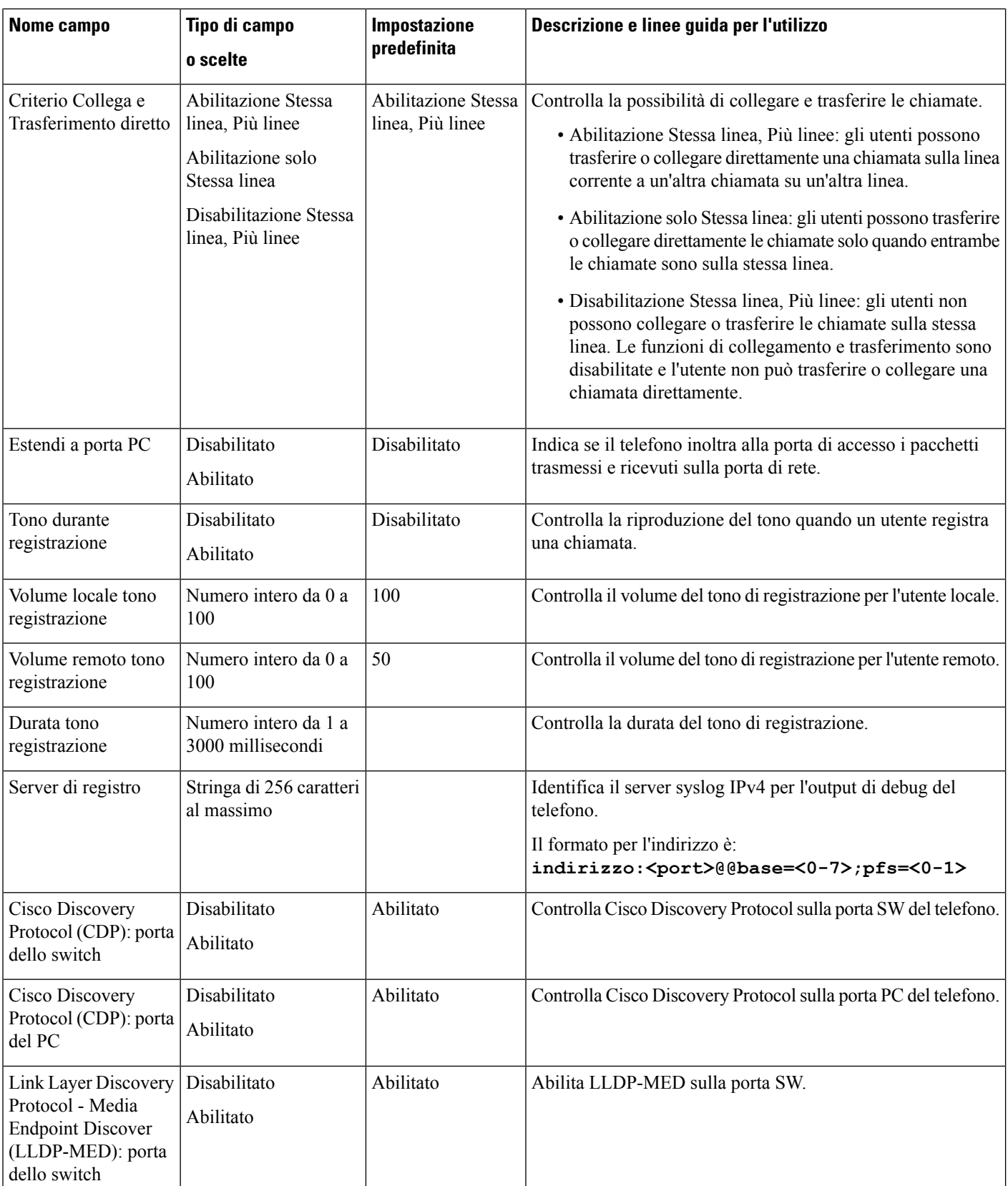

 $\mathbf{l}$ 

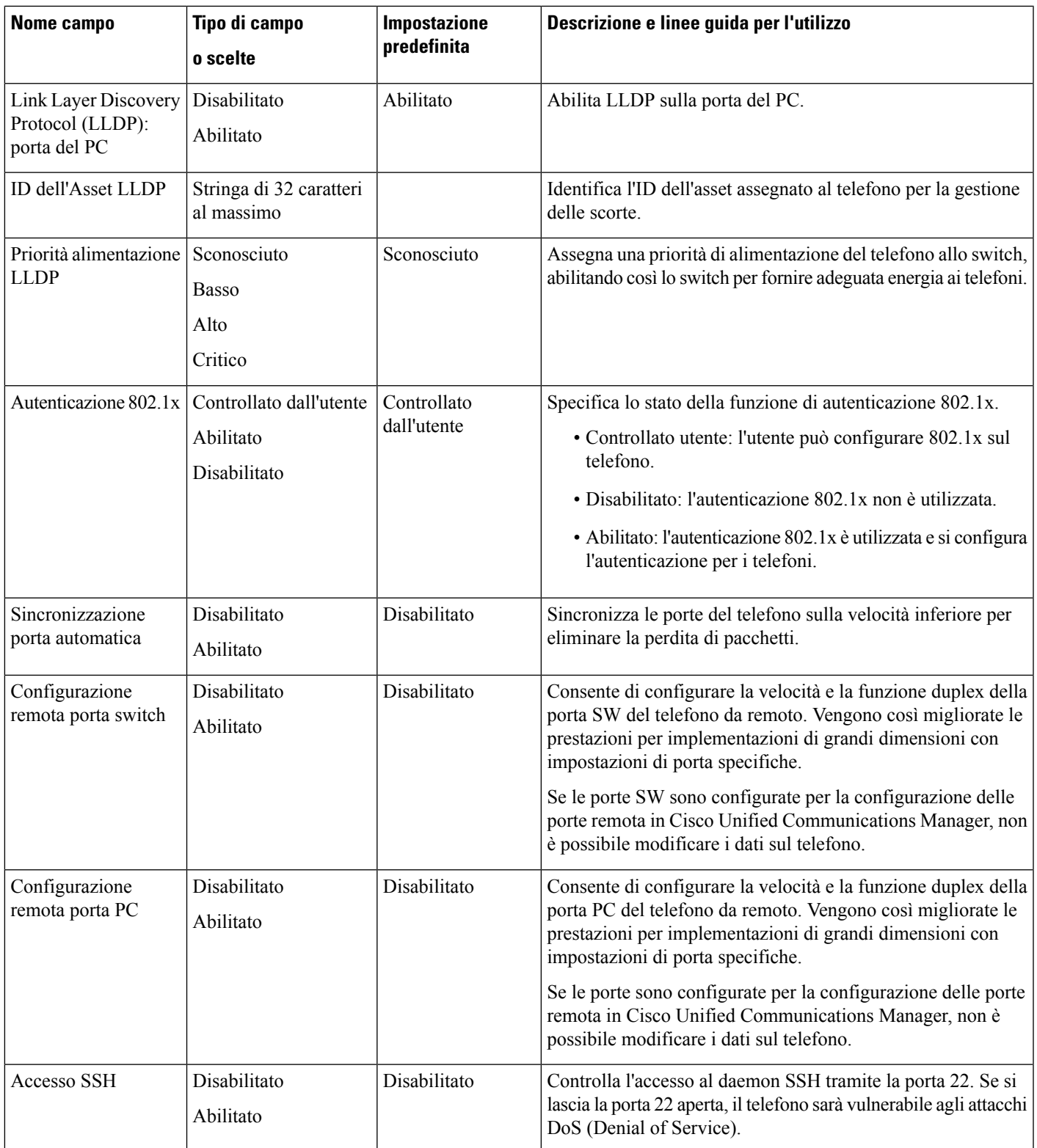

I

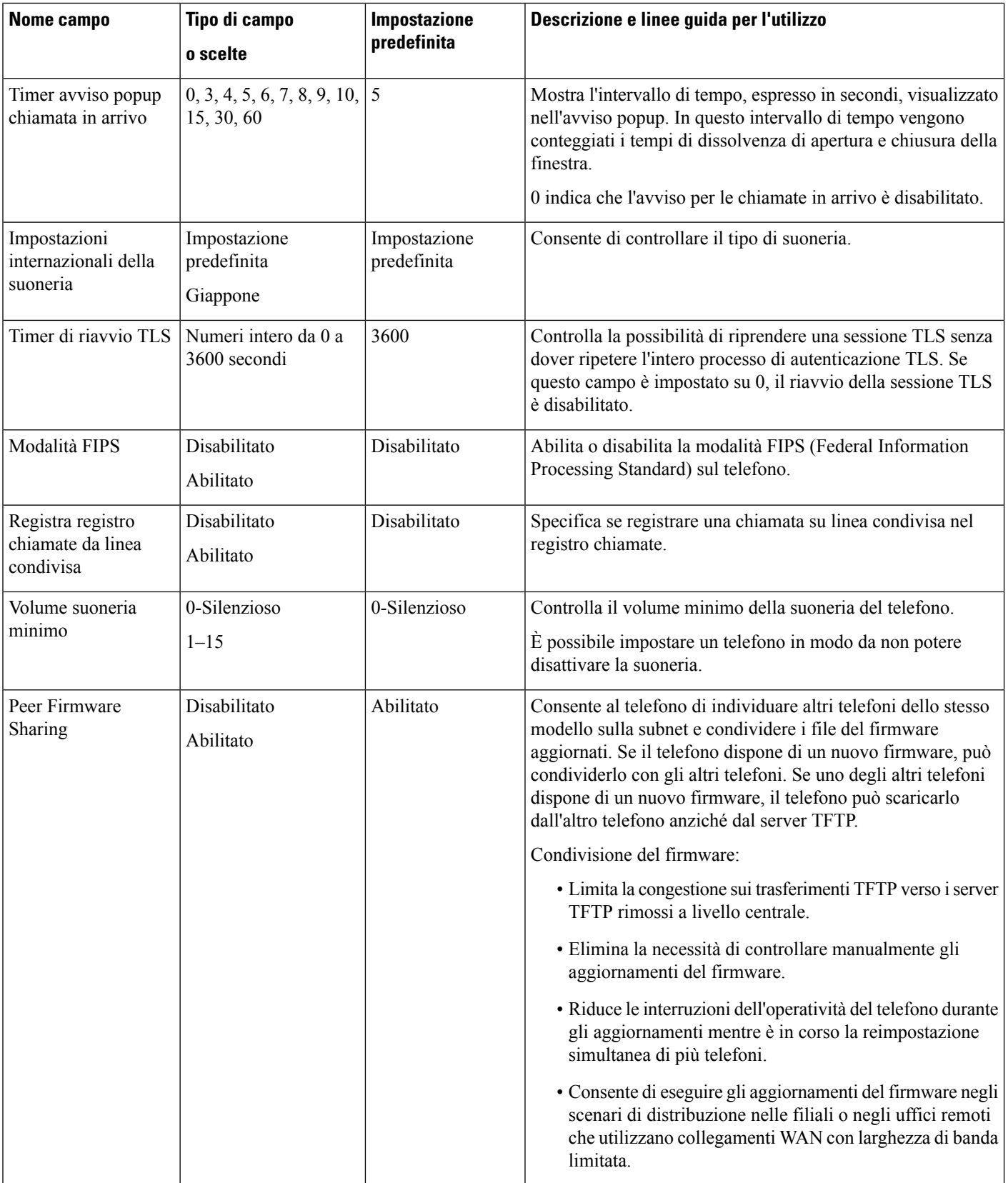

 $\mathbf{l}$ 

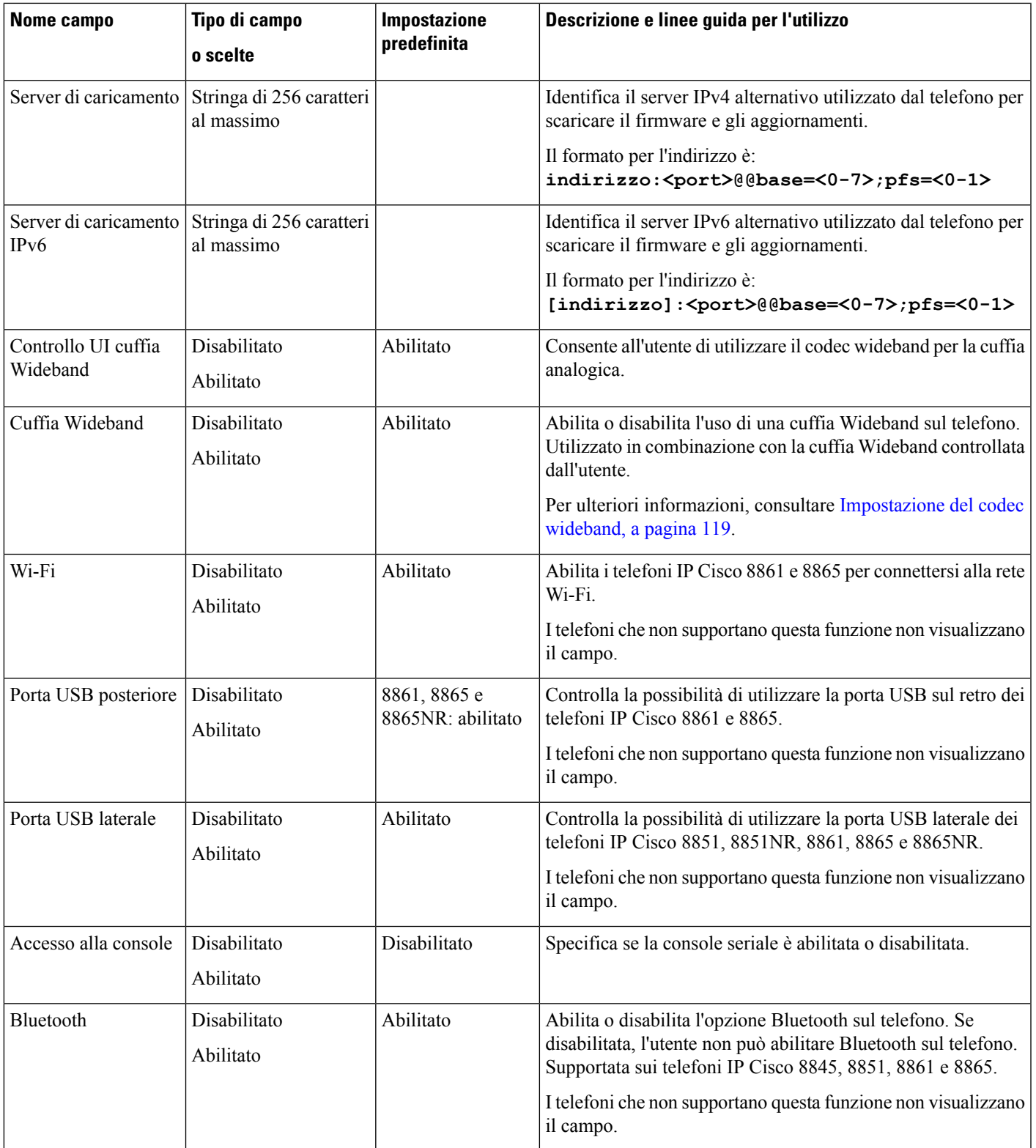

I

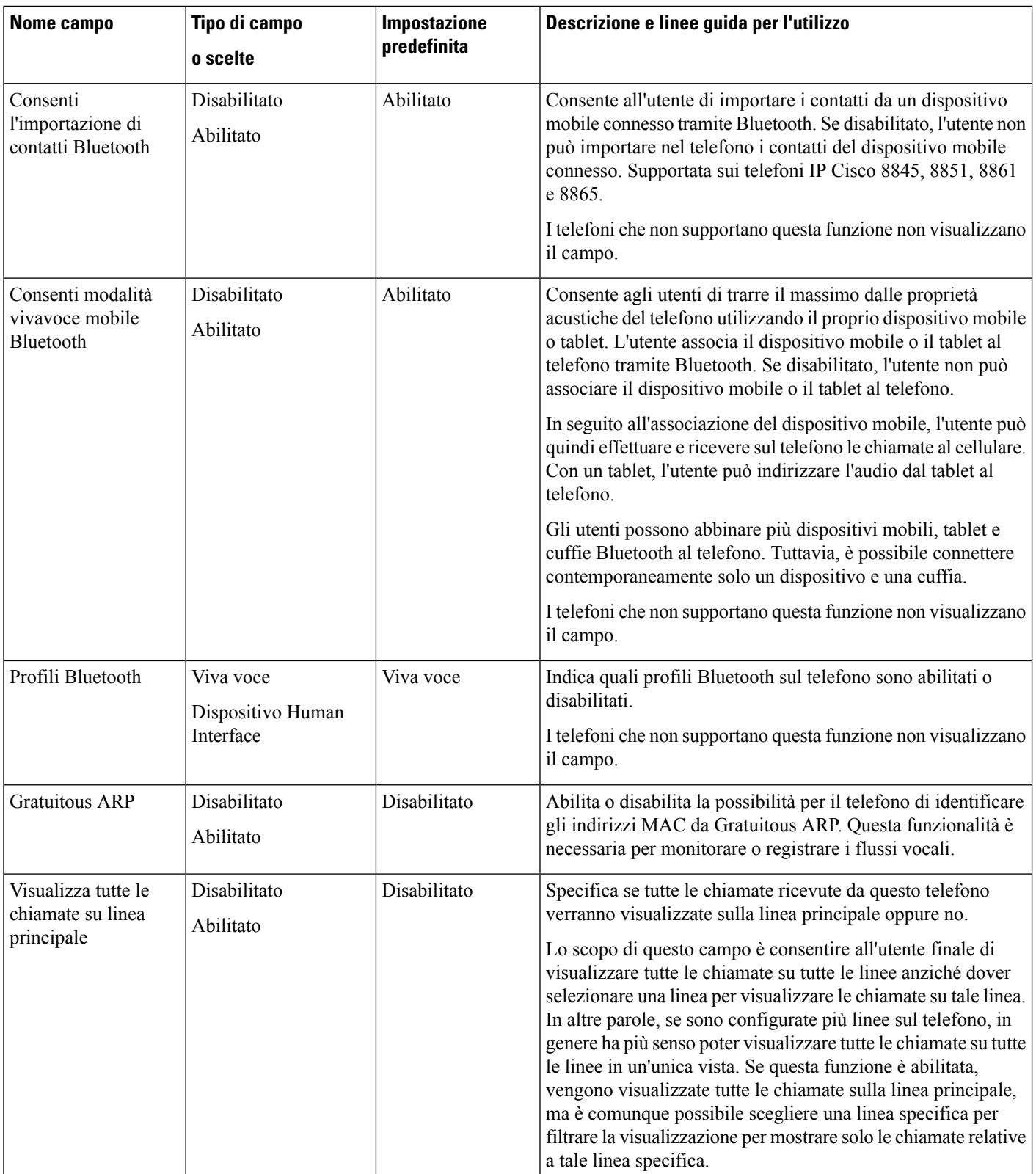

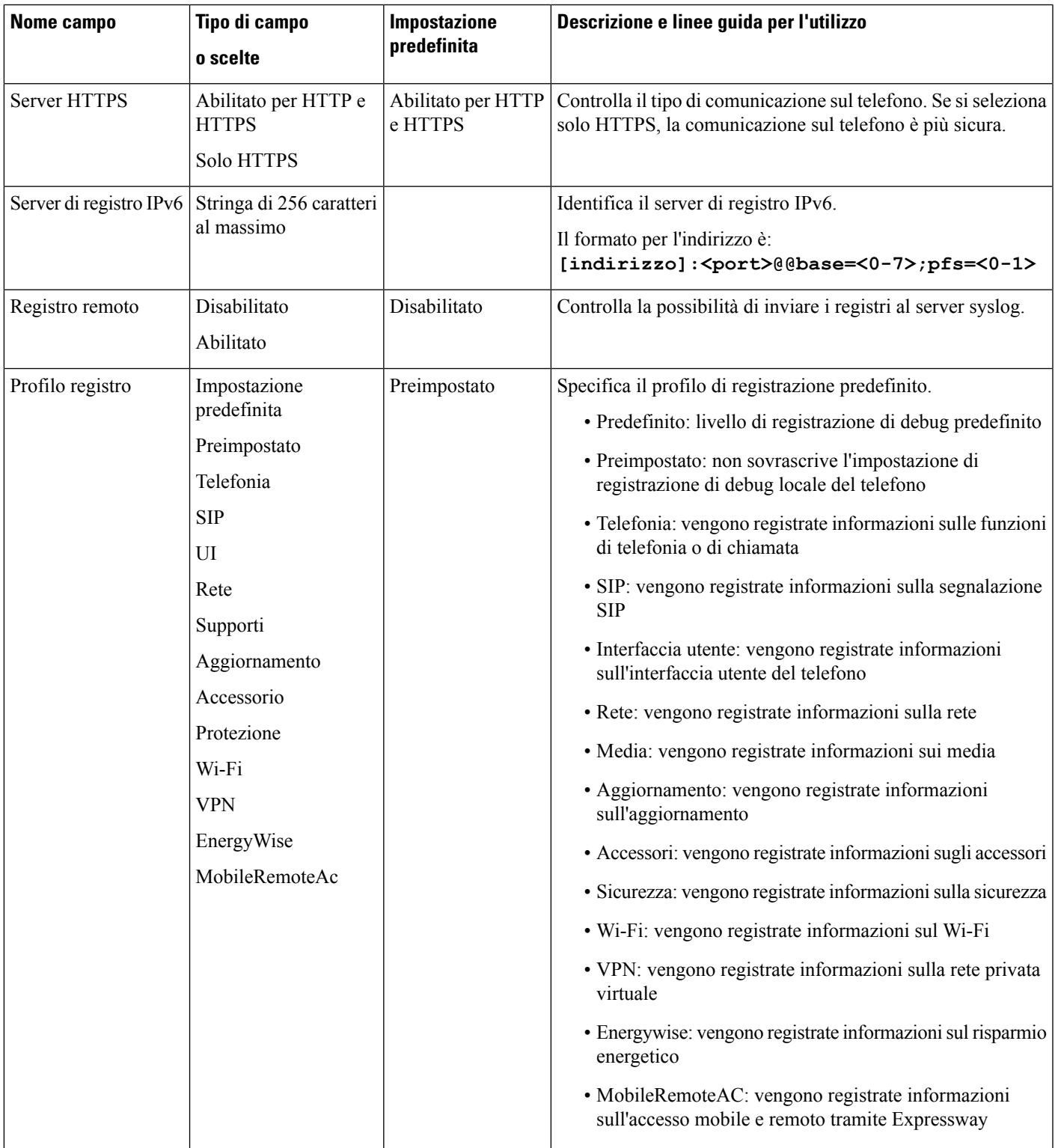

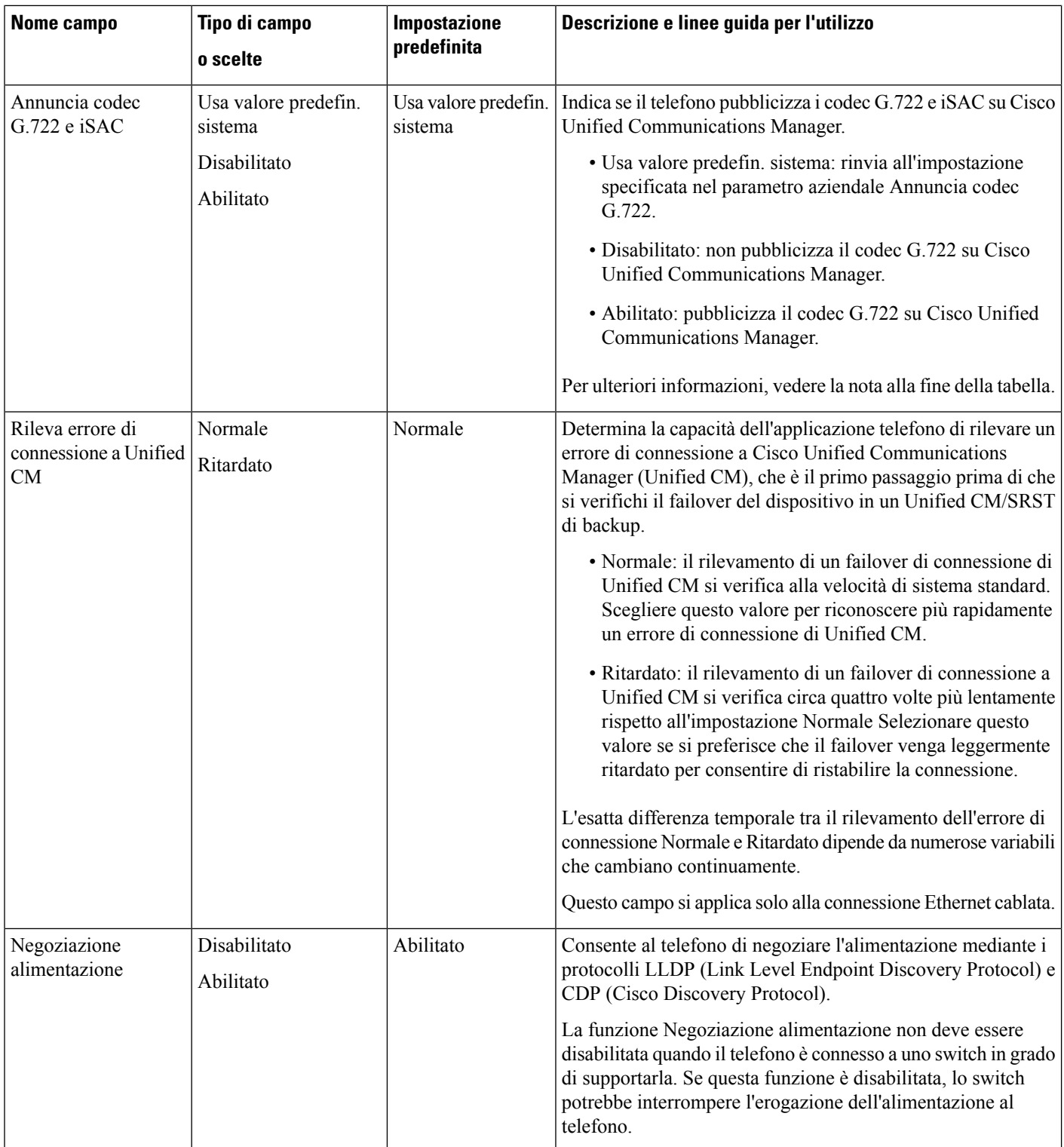

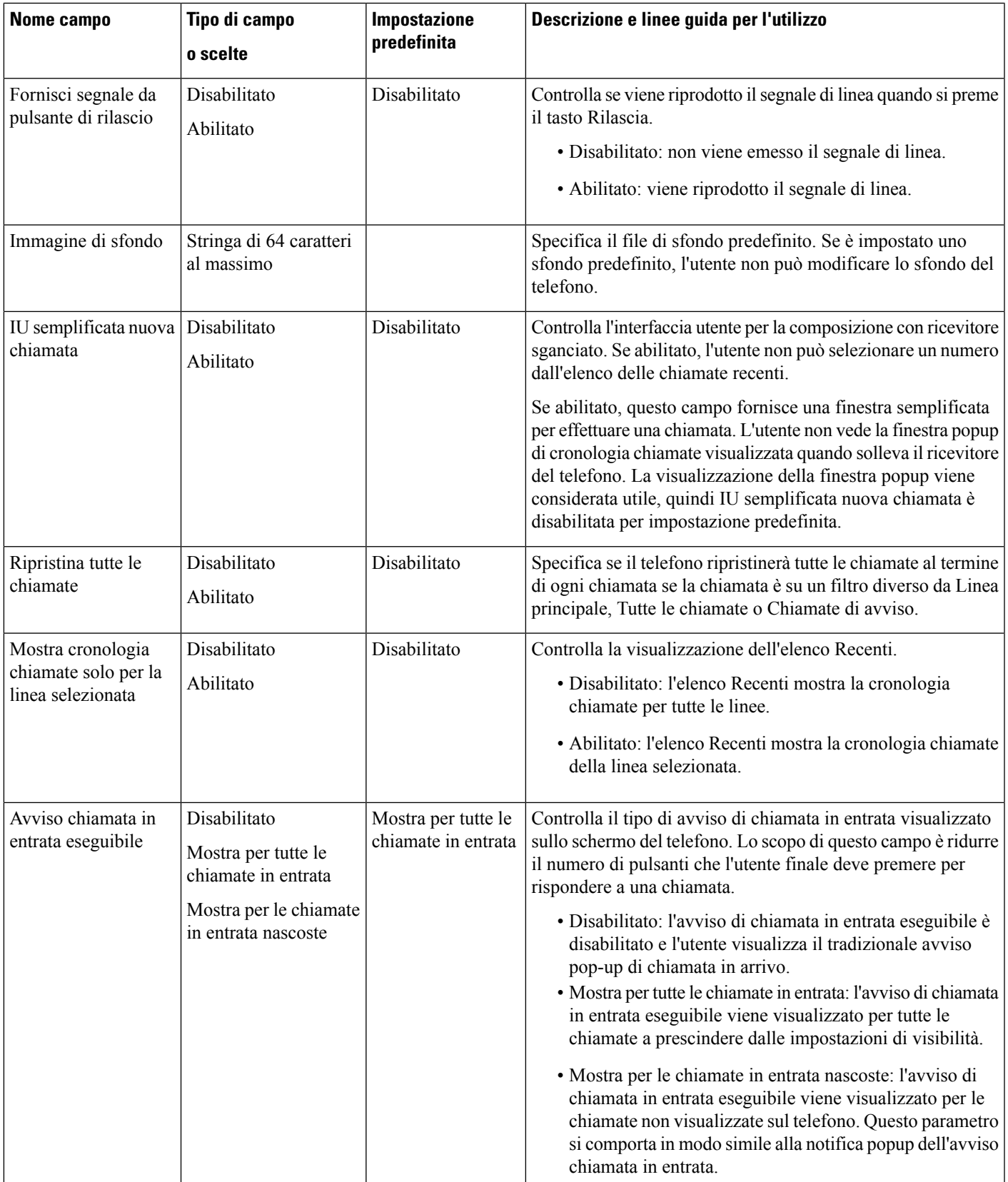

I

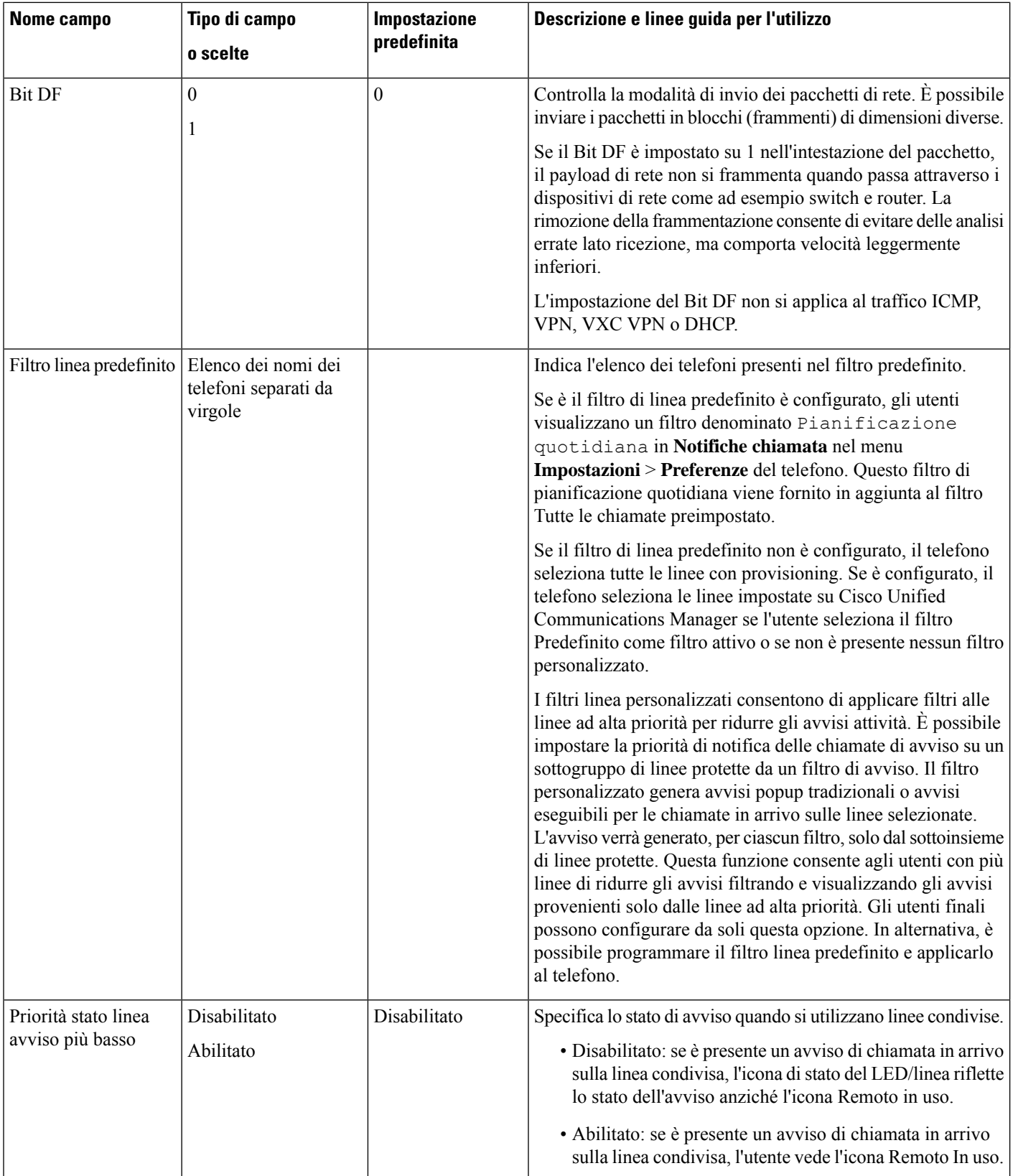

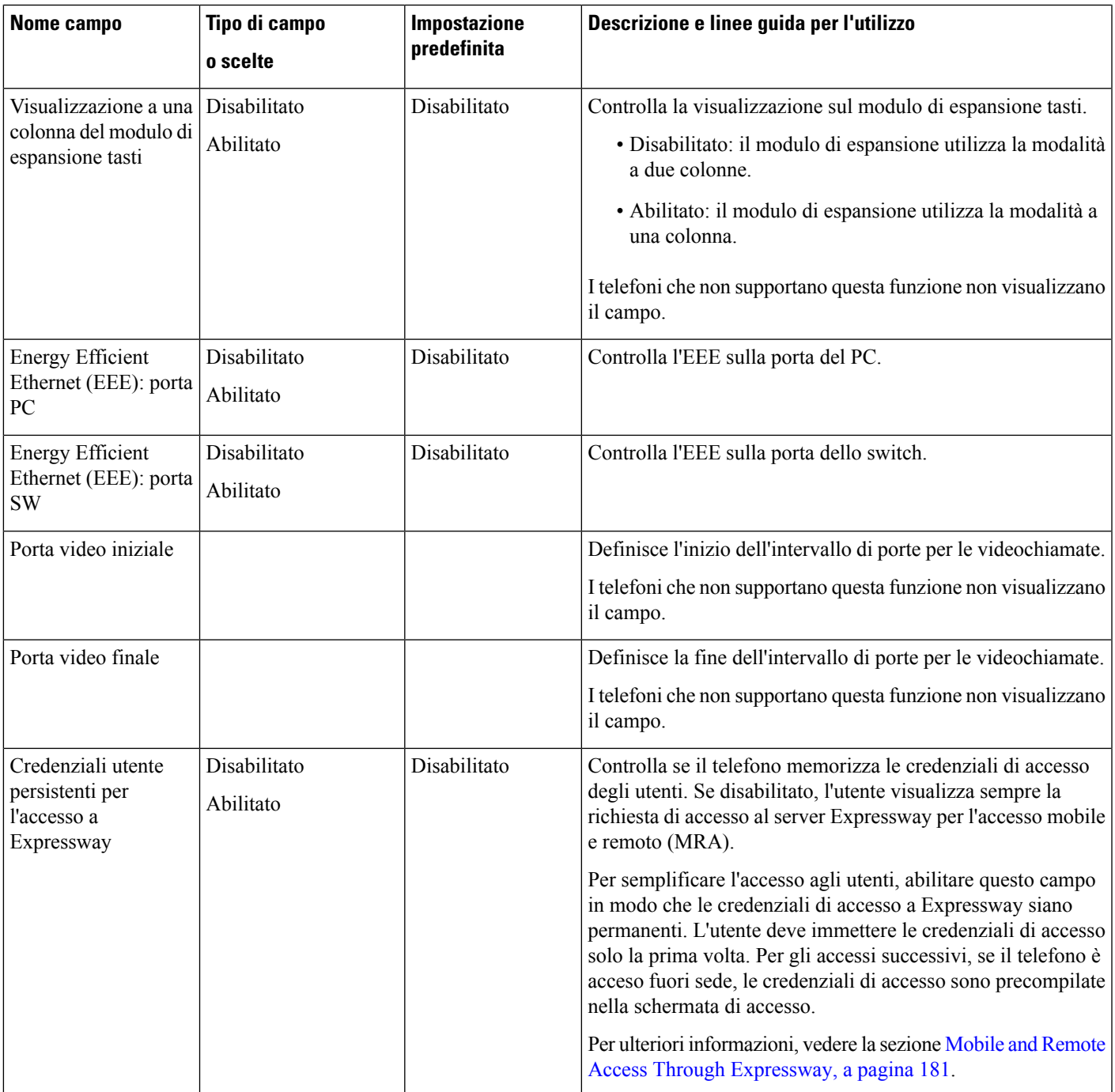

I

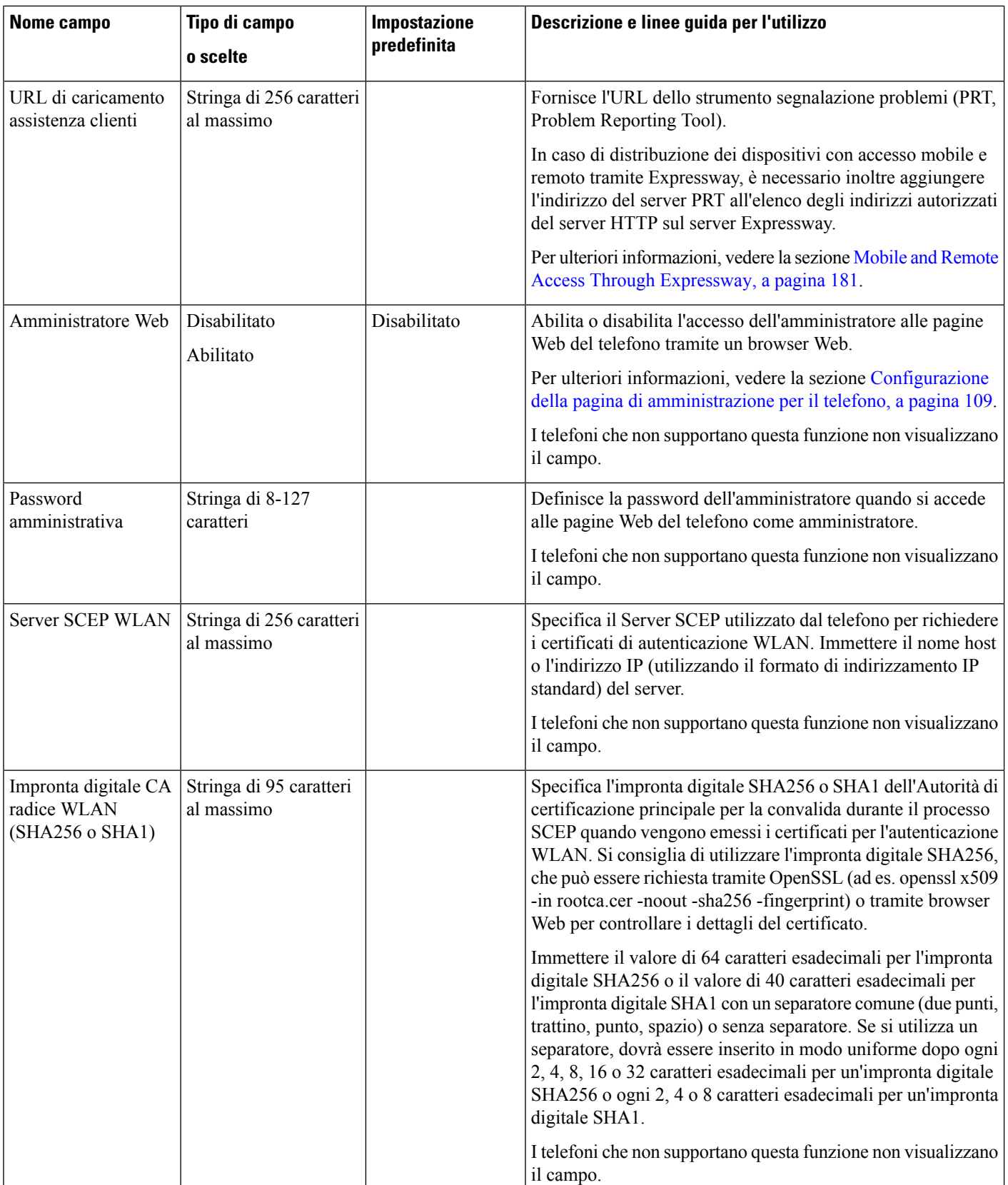
$\mathbf{l}$ 

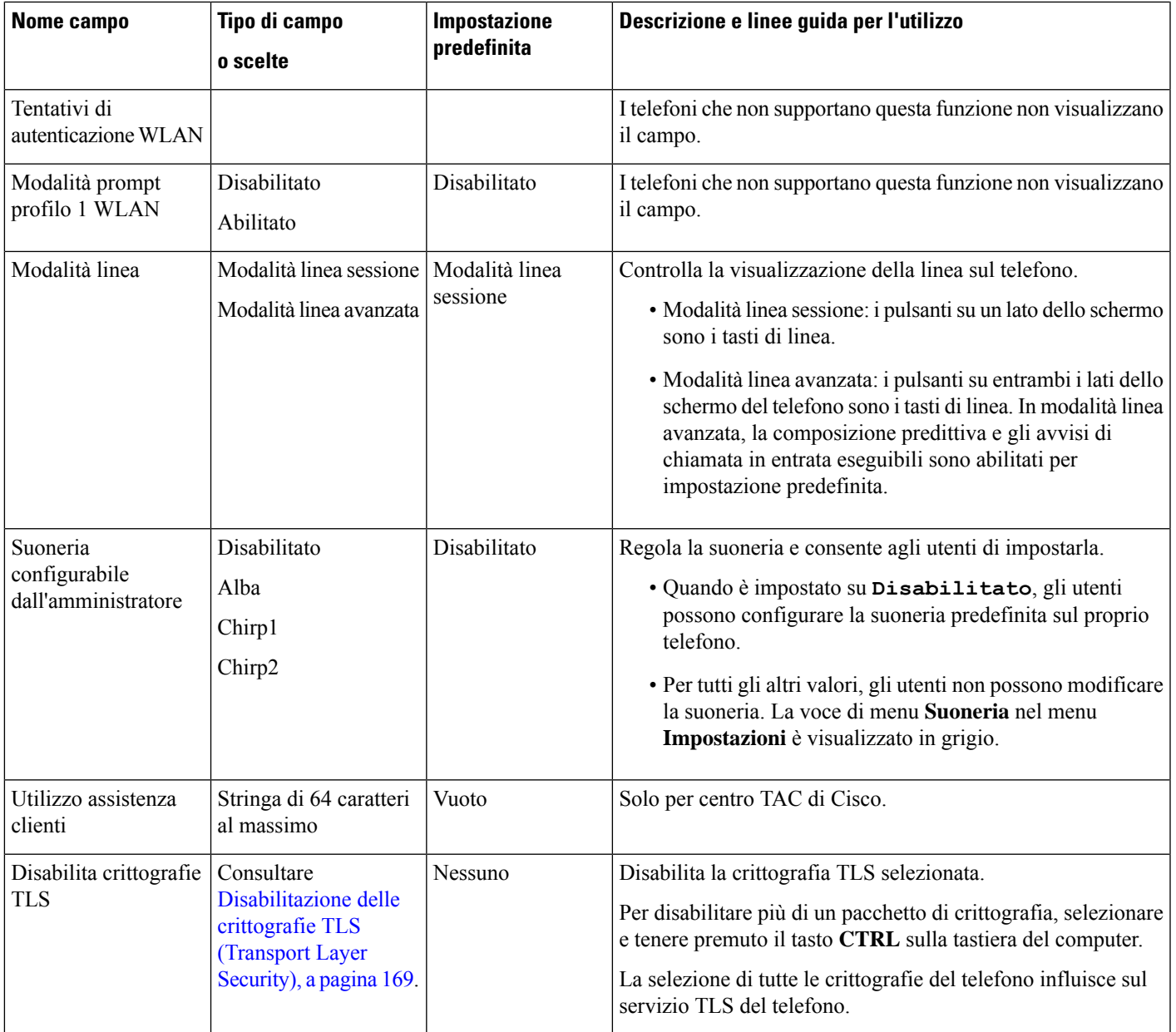

 $\mathbf I$ 

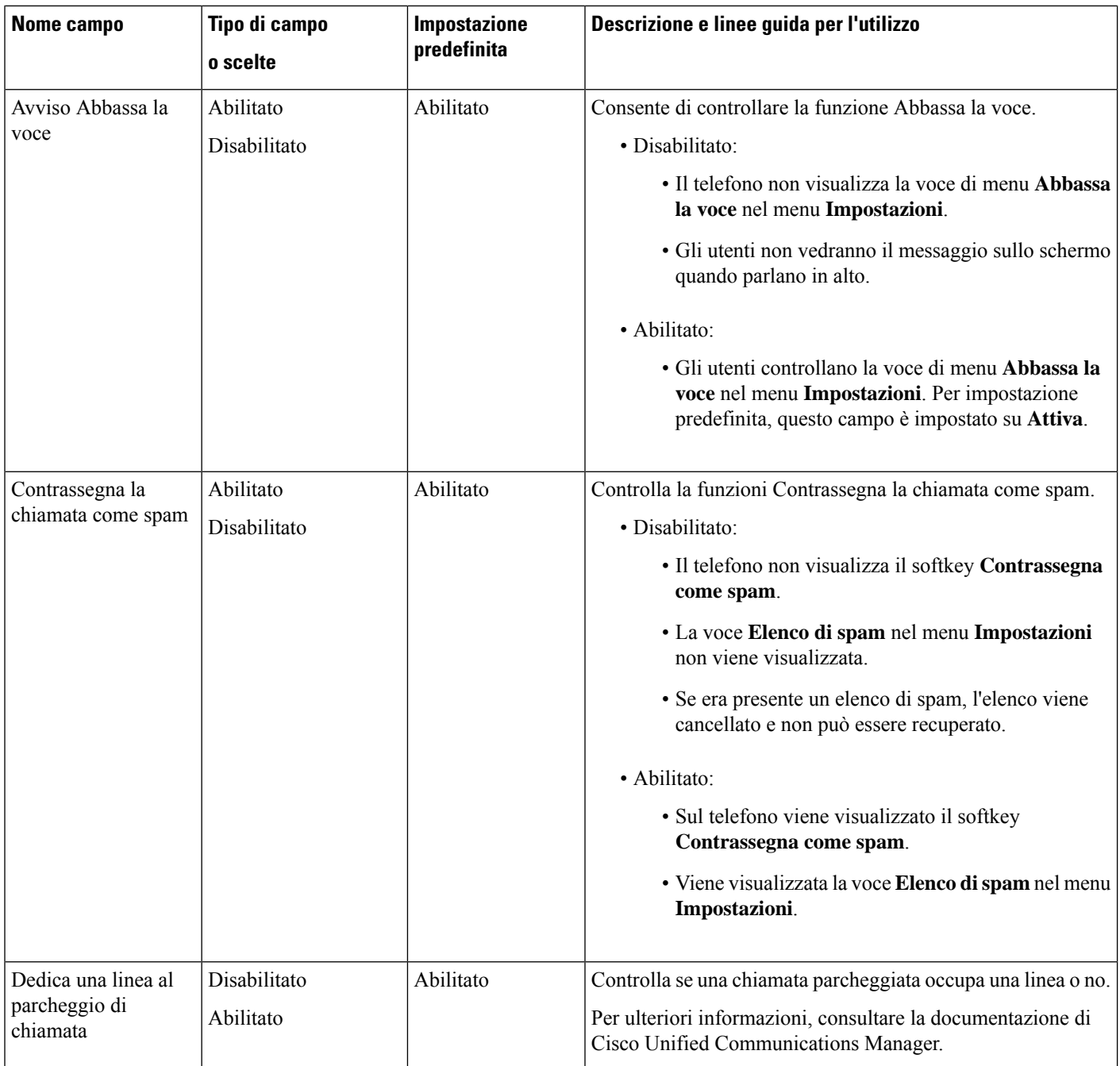

Ш

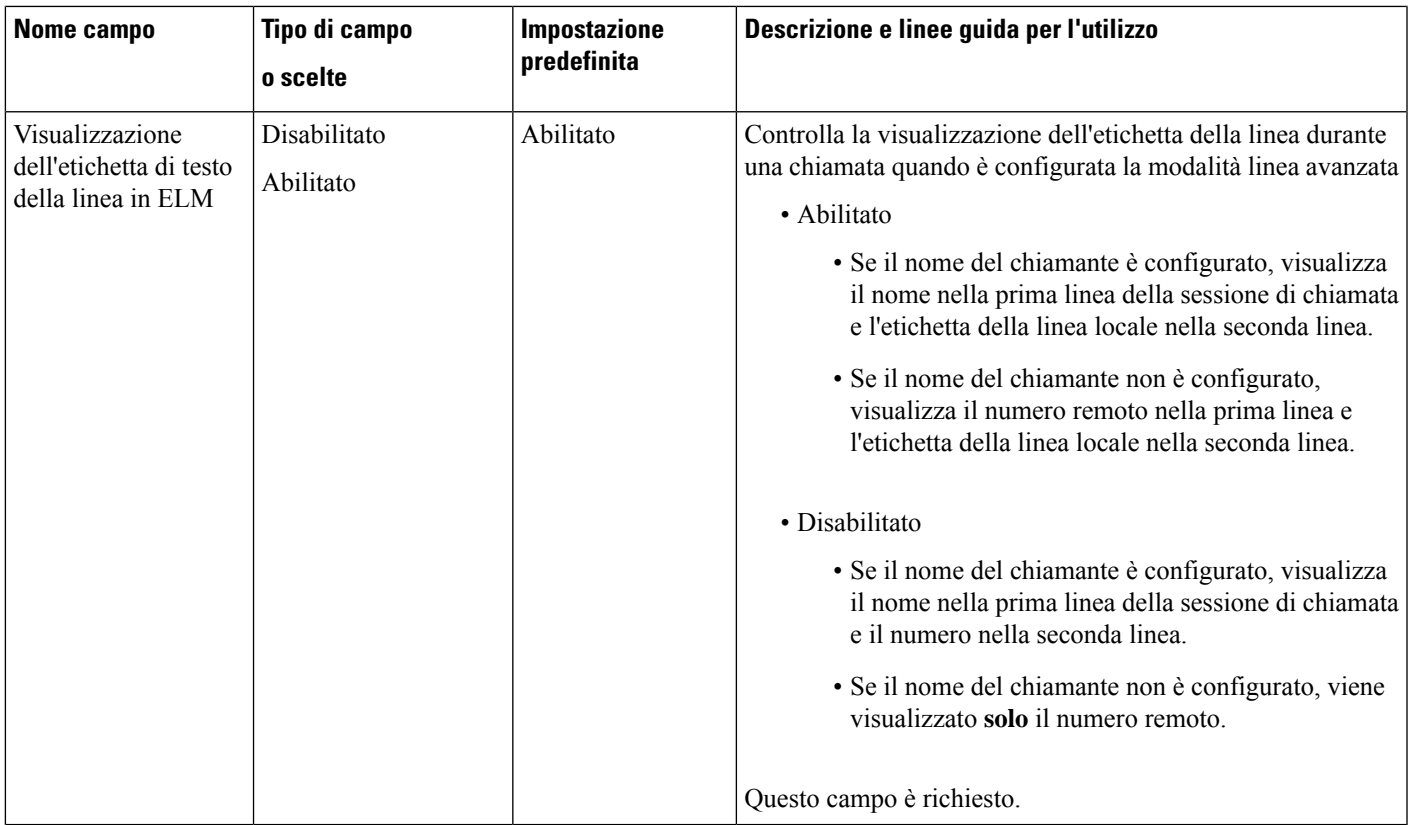

La negoziazione del codec prevede due passaggi: **Nota**

- **1.** Il telefono pubblicizza il codec supportato per Cisco Unified Communications Manager. Non tutti gli endpoint supportano lo stesso gruppo di codec.
- **2.** Quando Cisco Unified Communications Manager riceve l'elenco dei codec supportati da tutti i telefoni coinvolti nel tentativo di chiamata, sceglie un codec supportato più di frequente in base a diversi fattori, tra cui l'impostazione dell'abbinamento della regione.

# **Procedure consigliate per la configurazione delle funzioni**

È possibile impostare le funzioni del telefono in base alle esigenze degli utenti. Tuttavia, per determinate situazioni e distribuzioni consigliamo impostazioni che potrebbero risultare utili.

### **Ambienti con elevato volume di chiamate**

In un ambiente con elevato volume di chiamate, si consiglia di configurare alcune funzioni in modo specifico.

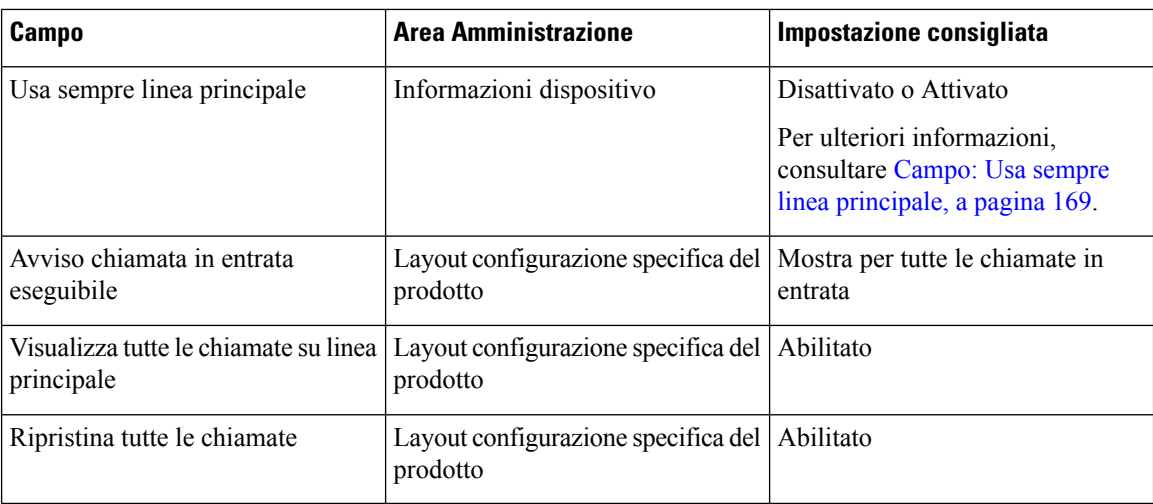

### **Ambienti con più linee**

In un ambiente con più linee, si consiglia di configurare alcune funzioni in modo specifico.

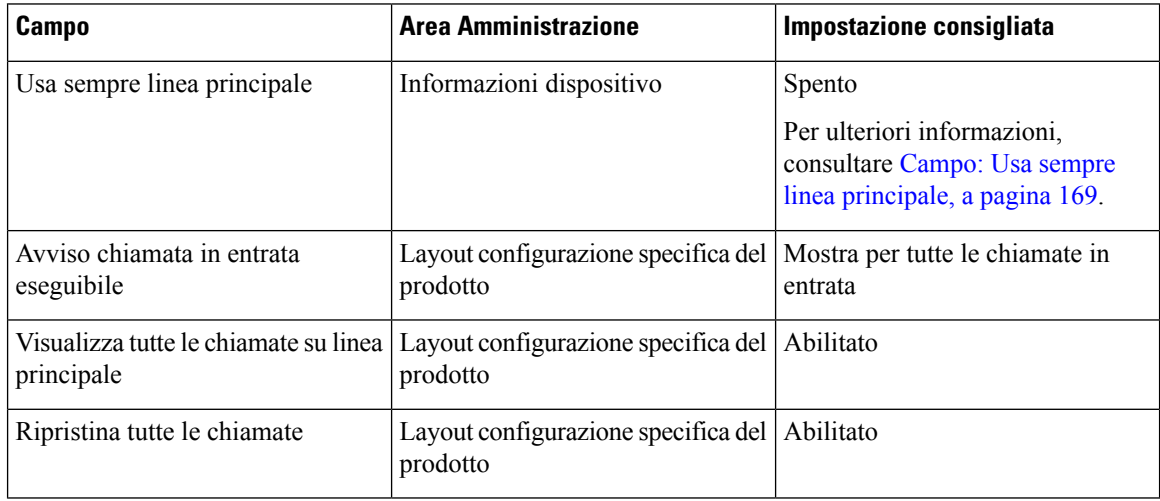

### **Ambiente in modalità linea sessione**

Modalità linea avanzata è lo strumento preferito per gestire la maggior parte degli ambienti di chiamata. Tuttavia, se la modalità linea avanzata non soddisfa le proprie esigenze, è possibile utilizzare la modalità di linea sessione.

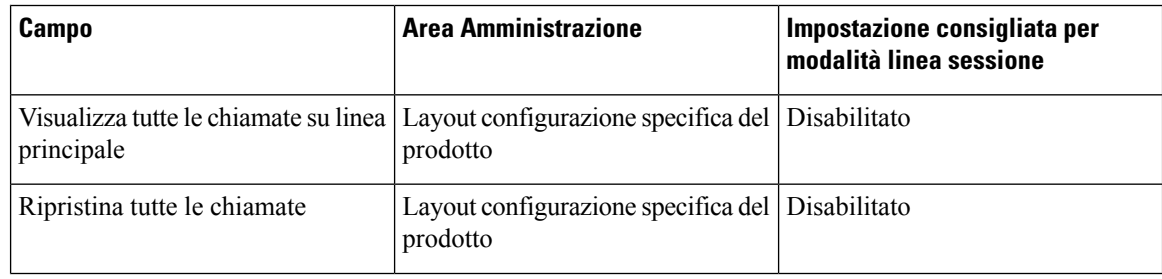

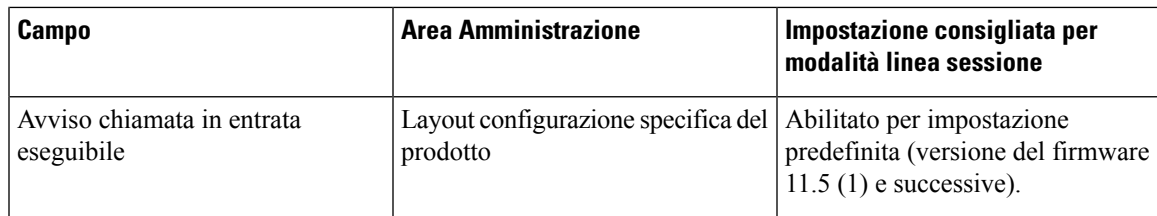

#### **Argomenti correlati**

[Impostazione](#page-219-0) di tasti di linea aggiuntivi, a pagina 204 Funzioni [disponibili](#page-220-0) in modalità linea avanzata, a pagina 205

### <span id="page-184-1"></span>**Campo: Usa sempre linea principale**

Questo campo specifica se su un telefono IP viene scelta la linea principale quando un utente sgancia il ricevitore. Se questo parametro è impostato su Vero, quando viene sganciato il telefono, viene scelta la linea principale e diventa attiva. Anche se una chiamata squilla sulla seconda linea dell'utente, quando il telefono viene sganciato, attiva solo la prima linea attiva. Non risponde alla chiamata in entrata sulla seconda linea. In questo caso, l'utente deve scegliere la seconda linea per rispondere alla chiamata. Il valore predefinito è impostato su False.

Lo scopo del campo Usa sempre linea principale è molto simile alla combinazione di Mostra tutte le chiamate sulla linea principale e Ripristina tutte le chiamate quando sono abilitate entrambe le funzioni. Tuttavia, la differenza principale è che quando Usa sempre linea principale è abilitata, le chiamate in entrata non ricevono risposta sulla seconda linea. Nella linea principale si sente solo il segnale di linea. In determinati ambienti con elevato volume di chiamate, questa è l'esperienza utente desiderata. In genere, è consigliabile lasciare questo campo disabilitato fatta eccezione per gli ambienti con elevato volume di chiamate che richiedono questa funzione.

# <span id="page-184-0"></span>**Disabilitazione delle crittografie TLS (Transport Layer Security)**

È possibile disabilitare le crittografie TLS (Transport Layer Security) con il parametro **Disabilita crittografie TLS**. Ciò consente di personalizzare la protezione per le vulnerabilità note e allineare la rete alle norme sulla crittografia in uso.

L'impostazione predefinita è Nessuna.

Per disabilitare più di un pacchetto di crittografia, selezionare e tenere premuto il tasto **CTRL** sulla tastiera del computer. La selezione di tutte le crittografie del telefono influisce sul servizio TLS del telefono. Le opzioni disponibili sono:

- Nessuno
- TLS\_RSA\_WITH\_3DES\_EDE\_CBC\_SHA
- TLS\_RSA\_WITH\_AES\_128\_CBC\_SHA
- TLS\_RSA\_WITH\_AES\_256\_CBC\_SHA
- TLS ECDHE\_RSA\_WITH\_AES\_128\_GCM\_SHA256
- TLS\_ECDHE\_ECDSA\_WITH\_AES\_128\_GCM\_SHA256
- TLS\_ECDHE\_RSA\_WITH\_AES\_256\_GCM\_SHA384
- TLS\_ECDHE\_ECDSA\_WITH\_AES\_256\_GCM\_SHA384

Per ulteriori informazioni sulla sicurezza del telefono, vedere *White paper introduttivo sulla protezione per il telefono IP Cisco serie 7800 e 8800* ([https://www.cisco.com/c/en/us/products/collaboration-endpoints/](https://www.cisco.com/c/en/us/products/collaboration-endpoints/unified-ip-phone-8800-series/white-paper-listing.html) [unified-ip-phone-8800-series/white-paper-listing.html\)](https://www.cisco.com/c/en/us/products/collaboration-endpoints/unified-ip-phone-8800-series/white-paper-listing.html).

# **Abilitazione della cronologia chiamate per la linea condivisa**

Consente di visualizzare l'attività della linea condivisa nella cronologia delle chiamate. Questa funzione:

- Registra le chiamate perse di una linea condivisa.
- Registra tutte le chiamate a cui si è risposto e tutte le chiamate effettuate di una linea condivisa.

#### **Prima di iniziare**

Disabilitare la privacy prima di abilitare la cronologia delle chiamate per la linea condivisa. In caso contrario, la cronologia delle chiamate non visualizza le chiamate a cui rispondono altri utenti.

#### **Procedura**

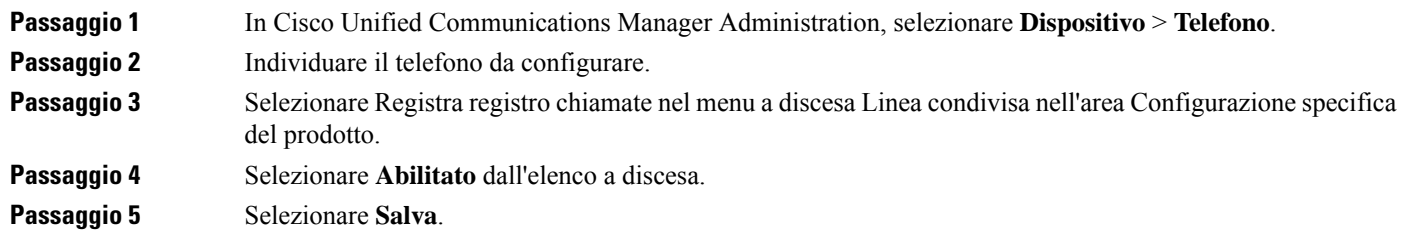

# **Pianificazione della modalità Risparmio energia per il telefono IP Cisco**

Per risparmiare energia e garantire una durata prolungata del display del telefono, è possibile impostare il display sulla disattivazione quando non è in uso.

In Cisco Unified Communications Manager Administration, è possibile configurare le impostazioni per lo spegnimento del display in un orario stabilito in determinati giorni e per tutto il giorno in altri giorni. Ad esempio, è possibile scegliere di spegnere il display dopo l'orario di lavoro nei giorni feriali e per tutto il giorno di sabato e domenica.

È possibile effettuare una delle azioni seguenti per accendere il display quando è spento:

• Premere un pulsante qualsiasi sul telefono.

Il telefono esegue l'azione collegata al pulsante oltre ad accendere il display.

• Sollevare il ricevitore.

Quando si accende il display, quest'ultimo rimane acceso finché il telefono rimane inattivo per un intervallo di tempo impostato e successivamente si spegne automaticamente.

Per ulteriori informazioni, consultare [Configurazione](#page-161-0) specifica del prodotto, a pagina 146

#### **Procedura**

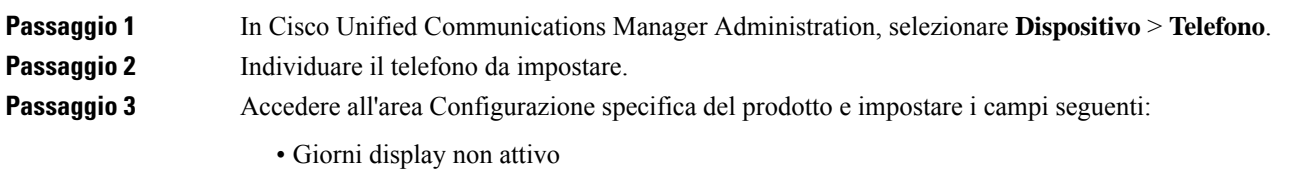

- Ora accensione display
- Durata accensione display
- Timeout display non attivo

#### **Tabella 32: Campi di configurazione Risparmio energia**

ı

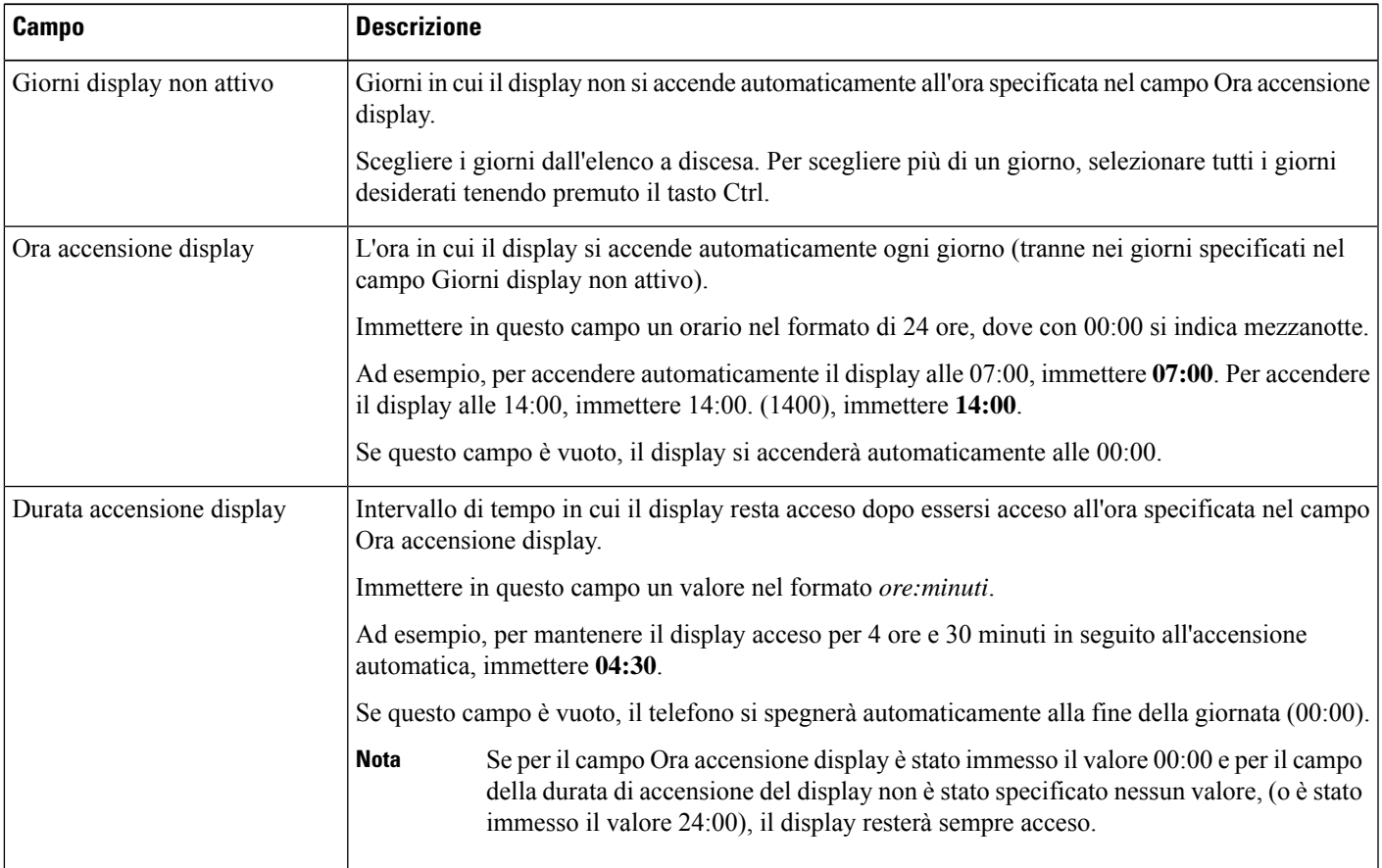

**Passaggio 6** Riavviare il telefono.

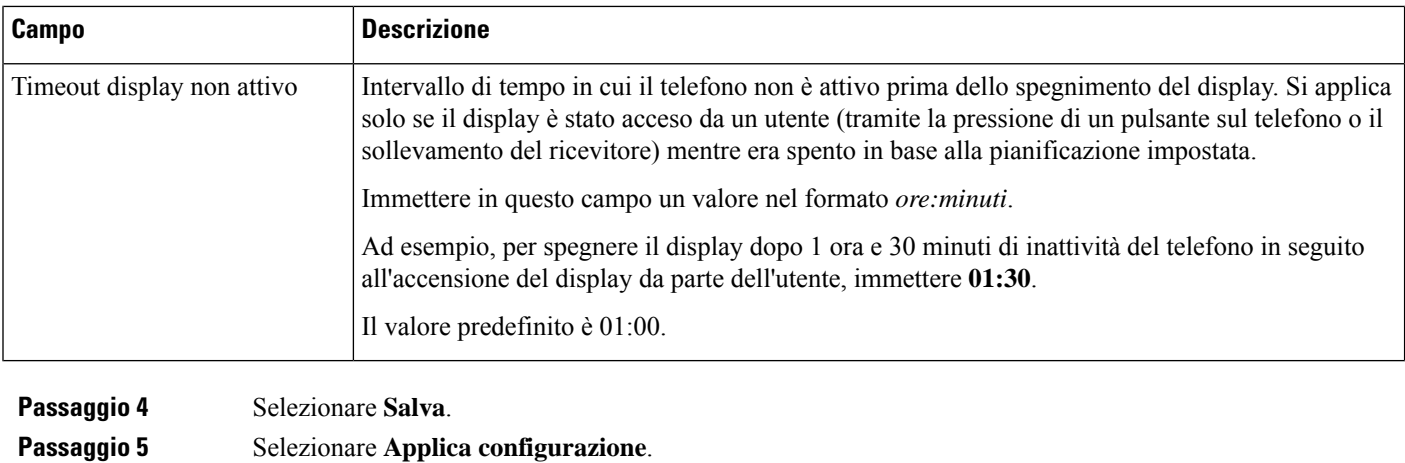

# **Pianificazione di EnergyWise sul telefono IP Cisco**

Se nel sistema è incluso un controller EnergyWise, per ridurre il consumo energetico configurare il telefono sulla sospensione (spegnimento) e sulla riattivazione (accensione).

Configurare le impostazioni in Cisco Unified Communications Manager Administration per abilitare EnergyWise e configurare gli orari di sospensione e riattivazione. Tali parametri sono strettamente collegati a quelli di configurazione del display del telefono.

Se EnergyWise è stato abilitato ed è stato impostato un orario di sospensione, il telefono invia allo switch una richiesta di riattivazione all'ora configurata. Lo switch risponde accettando o rifiutando la richiesta. Se lo switch rifiuta la richiesta o se non risponde, il telefono non si spegne. Se lo switch accetta la richiesta, il telefono inattivo va in modalità disospensione, riducendo il consumo energetico fino a un livello preimpostato. Sui telefoni attivi viene impostato un timer di inattività alla scadenza del quale viene attivata la modalità di sospensione.

Per riattivare il telefono, premere Seleziona. All'ora di riattivazione pianificata, il sistema ripristina l'alimentazione sul telefono riattivandolo.

Per ulteriori informazioni, consultare [Configurazione](#page-161-0) specifica del prodotto, a pagina 146

#### **Procedura**

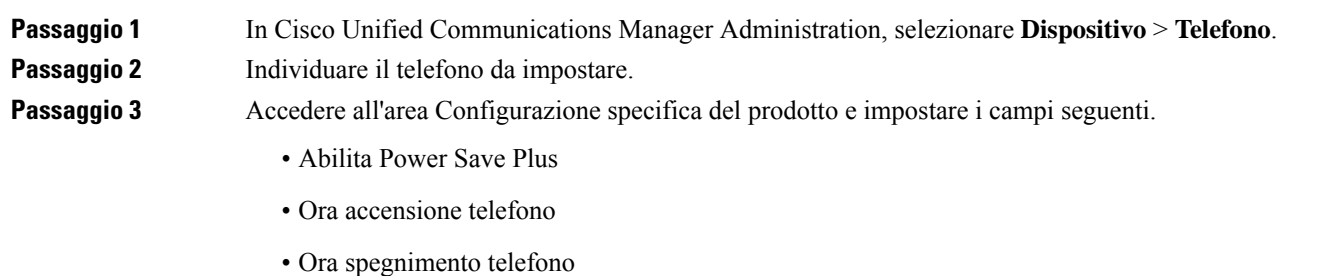

• Timeout inattività spegnimento telefono

- Abilita avviso acustico
- Dominio EnergyWise
- Segreto EnergyWise
- Consenti sostituzioni EnergyWise

#### **Tabella 33: Campi di configurazione EnergyWise**

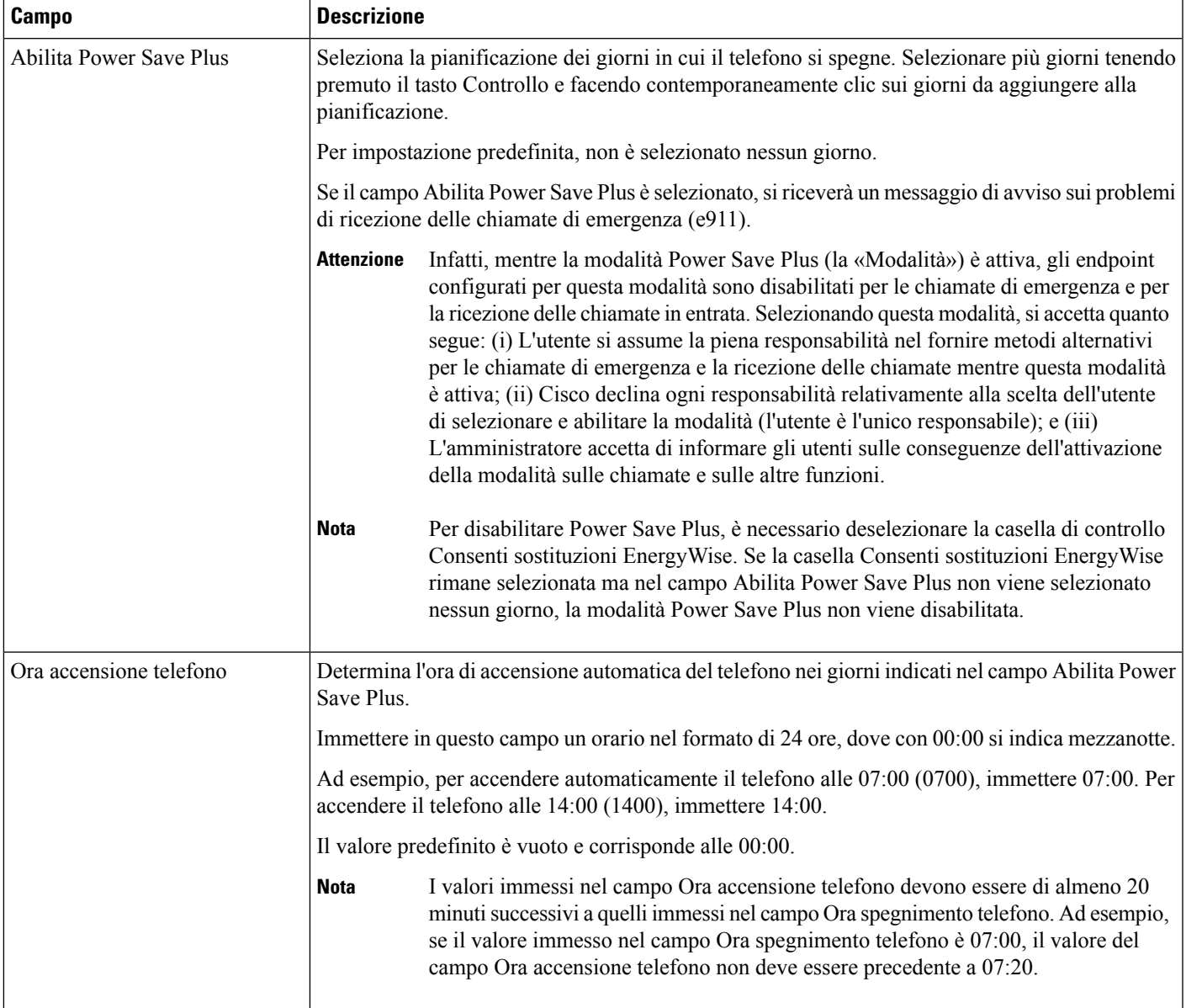

I

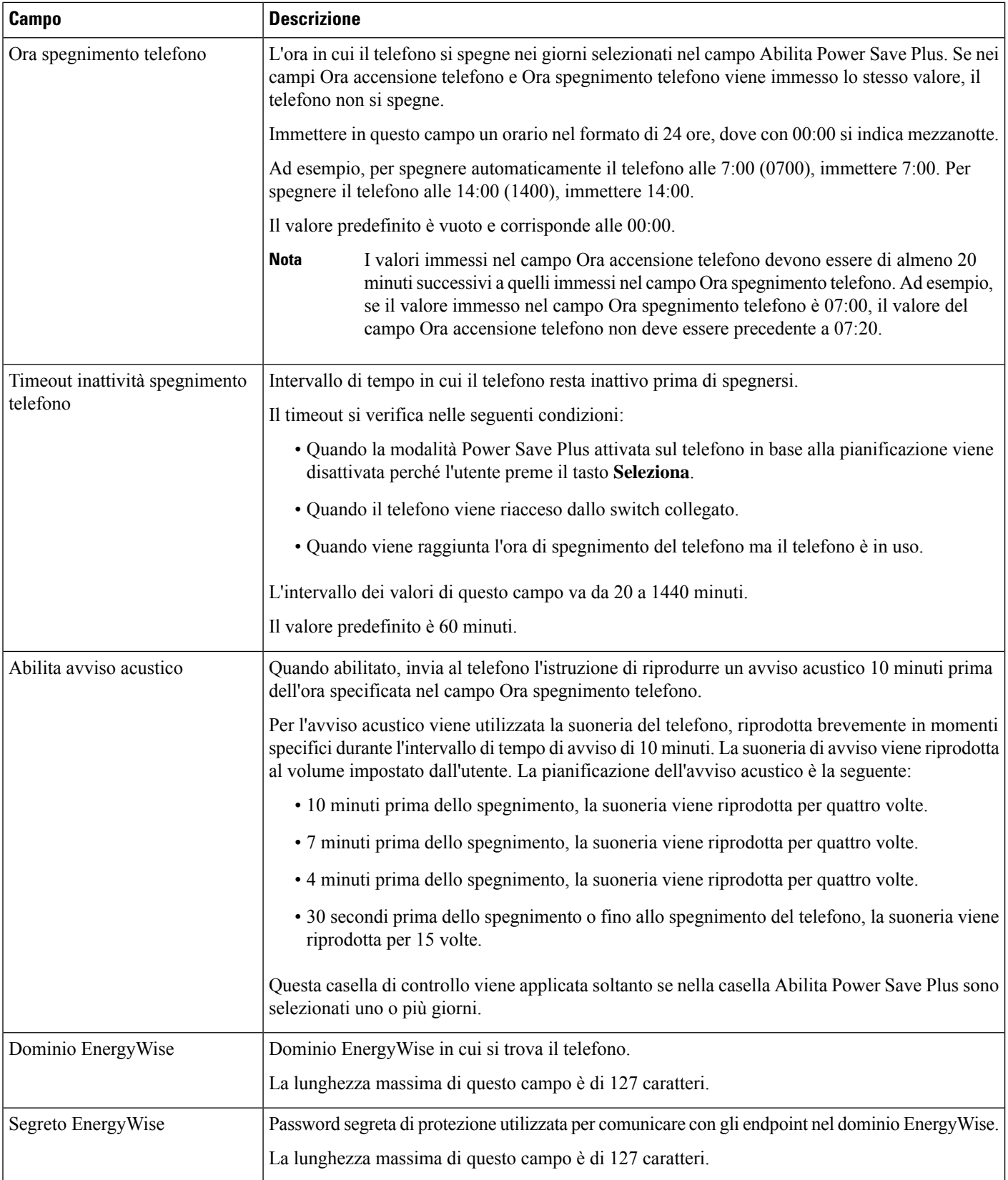

Ш

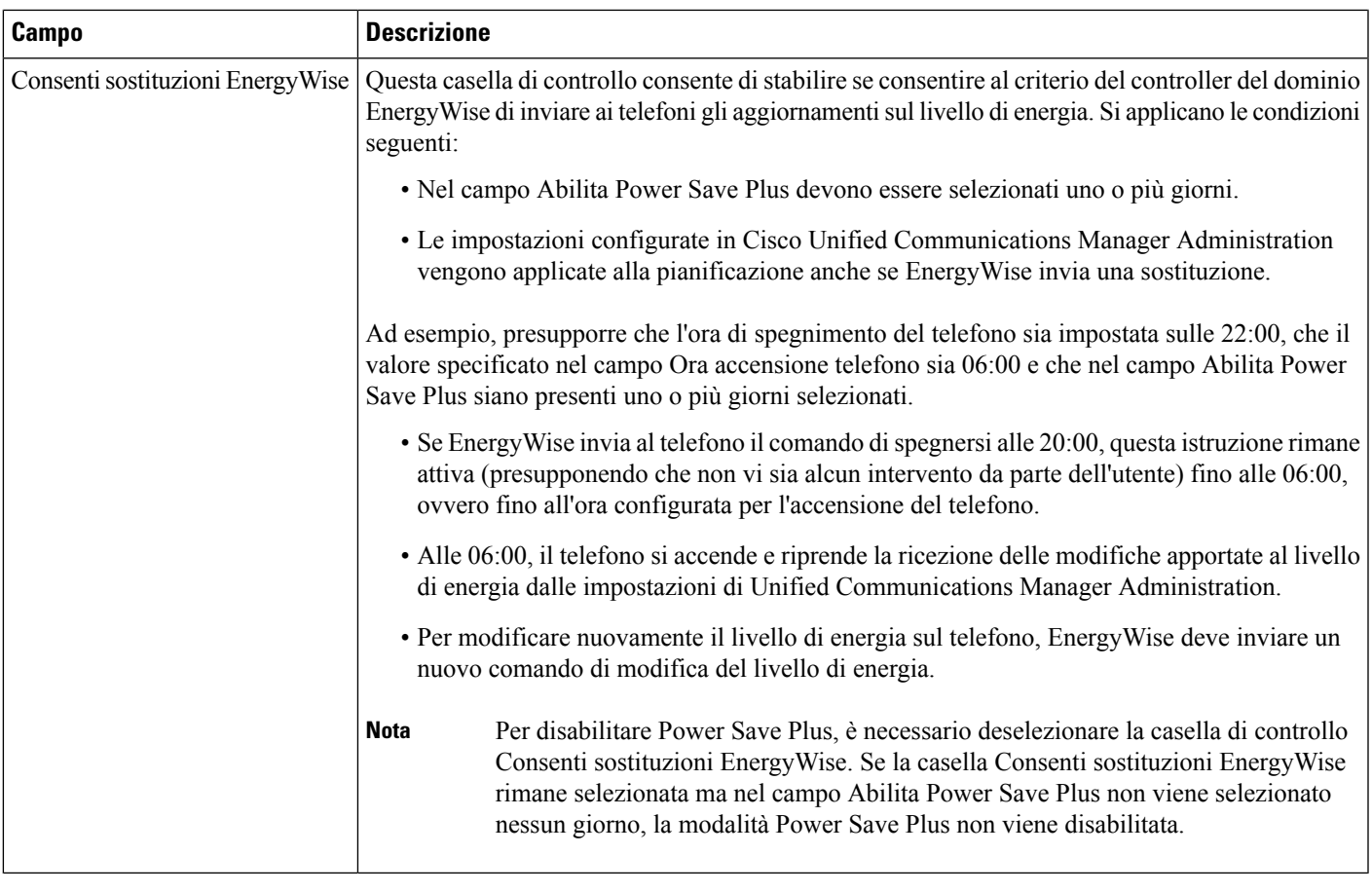

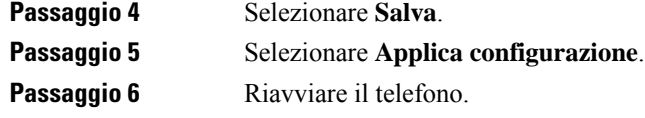

# **Impostazione dell'opzione Non disturbare**

Quando l'opzione Non disturbare (NoDist) è attiva, non è possibile udire la suoneria per le chiamate oppure non sono visibili né udibili notifiche di alcun tipo.

Quando la funzione Non disturbare (NoDist) è attivata, la sezione intestazione dello schermo del telefono cambia colore e sul telefono viene visualizzato Non disturbare.

È possibile configurare il telefono mediante un modello dei pulsanti del telefono con l'opzione NoDist come una delle funzioni selezionate.

Per ulteriori informazioni, consultare la sezione relativa alla funzione Non disturbare nella documentazione della versione di Cisco Unified Communications Manager in uso.

#### **Procedura**

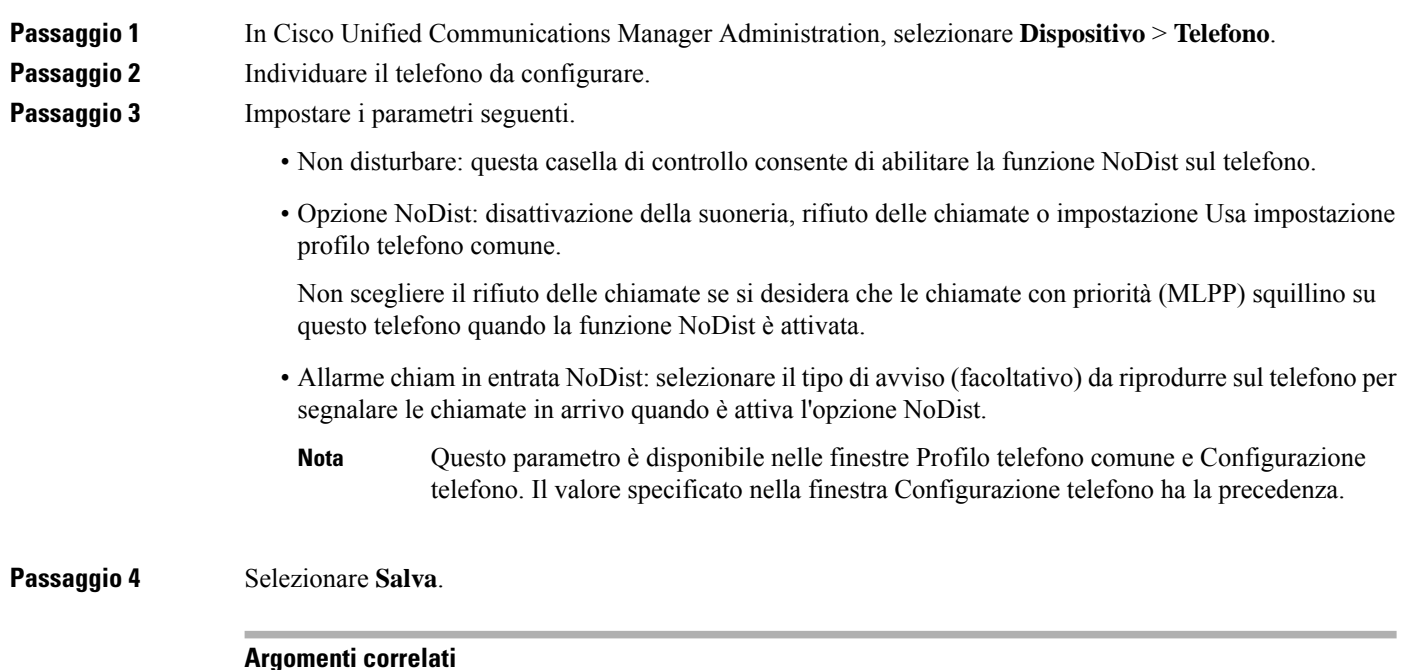

Documentazione di Cisco Unified [Communications](#page-14-0) Manager, a pagina xv

# **Abilitazione della funzione Formula di apertura agente**

La funzione Formula di apertura agente consente di creare e aggiornare un saluto preregistrato che viene riprodotto all'inizio di una chiamata, ad esempio una chiamata del cliente, prima che l'agente avvii la conversazione con il chiamante. In base alle necessità, l'agente può preregistrare una o più formule di apertura e crearle e aggiornarle.

Quando un cliente chiama, sia l'agente sia il chiamante ascoltano la formula di apertura preregistrata. L'agente può restare con il microfono disattivato fino al termine della formula di apertura o rispondere alla chiamata durante la riproduzione della stessa.

Tutti i codec supportati per il telefono sono supportati per le chiamate con la funzione Formula di apertura agente attivata.

Per ulteriori informazioni, consultare le sezioni relative alla privacy e all'inclusione nella documentazione relativa alla versione di Cisco Unified Communications Manager in uso.

#### **Procedura**

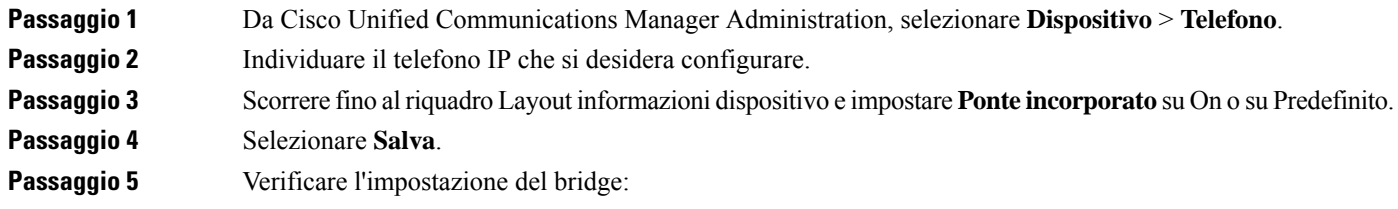

- a) Selezionare **Sistema** > **Parametri servizio**.
- b) Selezionare il server e il servizio appropriati.
- c) Scorrere fino al riquadro Parametri a livello di cluster (Dispositivo Telefono) e impostare **Abilitazione bridge integrato** su On.
- d) Selezionare **Salva**.

#### **Argomenti correlati**

Documentazione di Cisco Unified [Communications](#page-14-0) Manager, a pagina xv

# **Impostazione della funzione di monitoraggio e registrazione**

La funzione di monitoraggio e registrazione consente a un supervisore di monitorare una chiamata attiva in modalità invisibile. Le parti della chiamata non possono sentire il supervisore. L'utente potrebbe ricevere un avviso acustico durante una chiamata monitorata.

Se la chiamata è protetta, viene visualizzata un'icona di blocco. I chiamanti potrebbero inoltre ricevere un avviso acustico che indica che la chiamata è monitorata. Anche le parti connesse possono ricevere un avviso acustico che indica che la chiamata è protetta e monitorata.

Durante il monitoraggio o la registrazione di una chiamata attiva, l'utente può ricevere o effettuare delle chiamate tramite interfono; tuttavia, in questo caso, la chiamata attiva viene messa in attesa. Questa azione causa l'arresto della sessione di registrazione e la sospensione della sessione di monitoraggio. Per riprendere la sessione di monitoraggio, la persona monitorata deve riprendere la chiamata.

Per ulteriori informazioni, consultare la sezione relativa alla funzione di monitoraggio e registrazione nella documentazione della versione di Cisco Unified Communications Manager in uso.

Tramite la procedura riportata di seguito, è possibile aggiungere un utente ai gruppi utenti di monitoraggio standard.

#### **Prima di iniziare**

Per ilsupporto della funzione di monitoraggio e registrazione, è necessario che Cisco Unified Communications Manager sia configurato.

#### **Procedura**

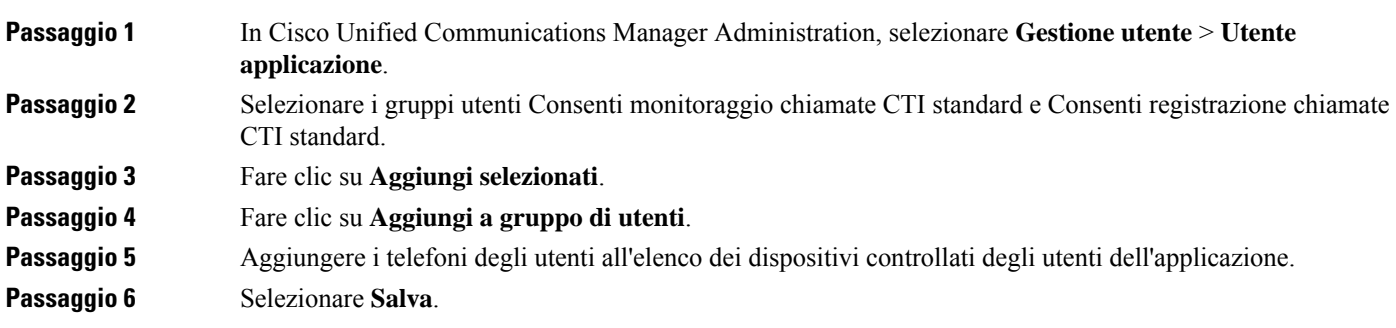

#### **Argomenti correlati**

Documentazione di Cisco Unified [Communications](#page-14-0) Manager, a pagina xv

# **Impostazione delle notifiche di deviazione chiamate**

È possibile controllare le impostazioni di deviazione chiamate.

#### **Procedura**

**Passaggio 1** In Cisco Unified Communications Manager Administration, selezionare **Dispositivo** > **Telefono**.

**Passaggio 2** Individuare il telefono da impostare.

**Passaggio 3** Configurare i campi Notifica di deviazione chiamate.

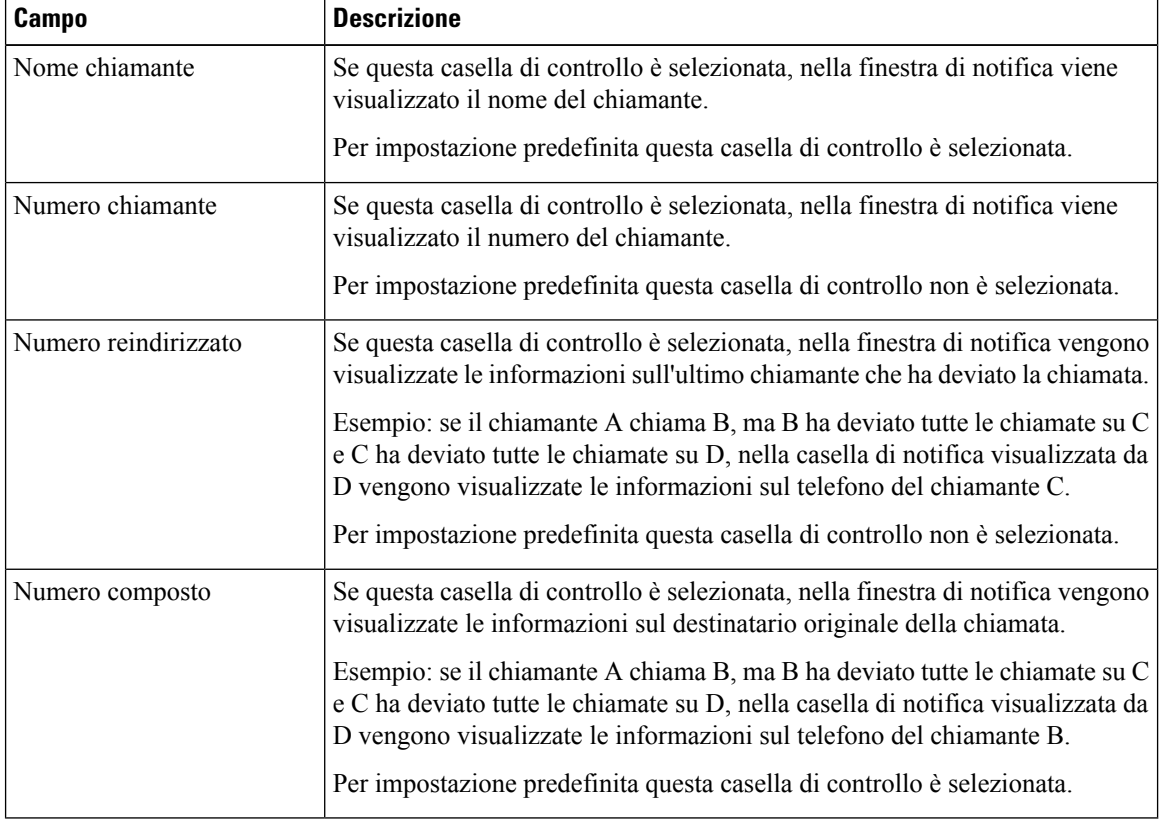

**Passaggio 4** Selezionare **Salva**.

# **Abilitazione dell'indicatore di stato per elenchi chiamate**

Il campo Indicatore distato per elenchi chiamate consente di controllare anche lo stato della linea per la funzione Rubrica aziendale.

#### **Procedura**

**Passaggio 1** In Cisco Unified Communications Manager Administration, selezionare **Sistema** > **Parametri aziendali**.

**Passaggio 2 Abilitare** o disabilitare la funzione per il campo Indicatore di stato per elenchi chiamate.

Per impostazione predefinita, la funzione è disabilitata.

È possibile visualizzare i parametri impostati nell'area Configurazione specifica del prodotto anche nella finestra Configurazione dispositivo per diversi dispositivi e nella finestra Configurazione telefono aziendale. Se questi stessi parametri vengono impostati anche in queste altre finestre, l'ordine di precedenza delle impostazioni viene determinato nel modo seguente:

- **1.** Impostazioni della finestra Configurazione dispositivo
- **2.** Impostazioni della finestra Profilo telefono comune
- **3.** Impostazioni della finestra Configurazione telefono aziendale

**Passaggio 3** Selezionare **Salva**.

# **Impostazione di Energy Efficient Ethernet per la porta PC e dello switch**

IEEE 802.3az Energy Efficient Ethernet (EEE) è un'estensione dello standard IEEE 802.3 che fornisce un metodo per ridurre il consumo di energia senza ridurre le funzioni principali delle interfacce di rete. Lo standard EEE configurabile consente all'amministratore di controllare le funzioni EEE sulla porta PC e dello switch.

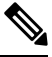

Per garantire il funzionamento dello standard EEE, gli amministratori devono verificare che la casella di controllo Sovrascrivi sia selezionata su tutte le pagine UCM applicabili. **Nota**

L'amministratore controlla le funzioni EEE tramite i due parametri seguenti:

- **Energy Efficient Ethernet**: porta PC: fornisce connessione continua ai personal computer. L'amministratore può selezionare le opzioni Abilitato o Disabilitato per controllare la funzione.
- **Energy Efficient Ethernet**: porta dello switch: fornisce connessione continua.

Per ulteriori informazioni, consultar[eConfigurazione](#page-161-0) specifica del prodotto, a pagina 146

#### **Procedura**

**Passaggio 1** In Cisco Unified Communications Manager Administration, selezionare una delle finestre seguenti:

- **Dispositivo** > **Telefono**
- **Dispositivo** > **Impostazioni dispositivo** > **Profilo telefono comune**
- **Sistema** > **Configurazione telefono aziendale**

Se si configura il parametro in più finestre, l'ordine di precedenza è:

- **1. Dispositivo** > **Telefono**
- **2. Dispositivo** > **Impostazioni dispositivo** > **Profilo telefono comune**

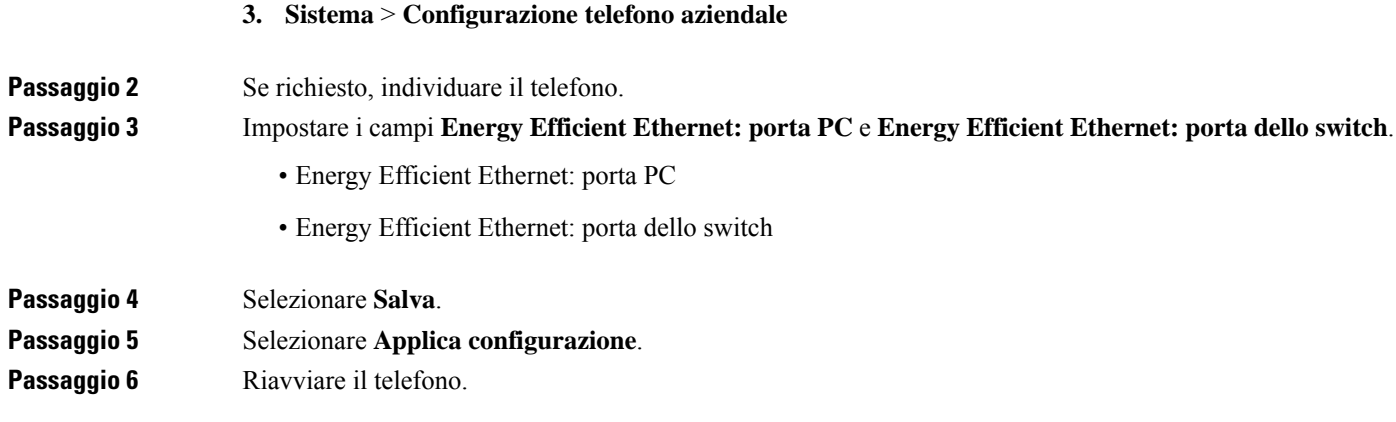

# **Impostazione dell'intervallo di porta RTP/sRTP**

**Procedura**

Configurare i valori della porta Real-Time Transport Protocol (RTP) e secure Real-Time Transport Protocol (sRTP) nel profilo SIP. L'intervallo dei valori della porta RTP e sRTP va da 2048 a 65535 con un intervallo predefinito compreso tra 16384 e 32764. Alcuni valori della porta all'interno dell'intervallo di porta RTP e sRTP sono progettati per altri servizi telefonici. Non è possibile configurare queste porte per RST e sRTP.

Per ulteriori informazioni, consultare la sezione relativa al profilo SIP nella documentazione della versione di Cisco Unified Communications Manager in uso.

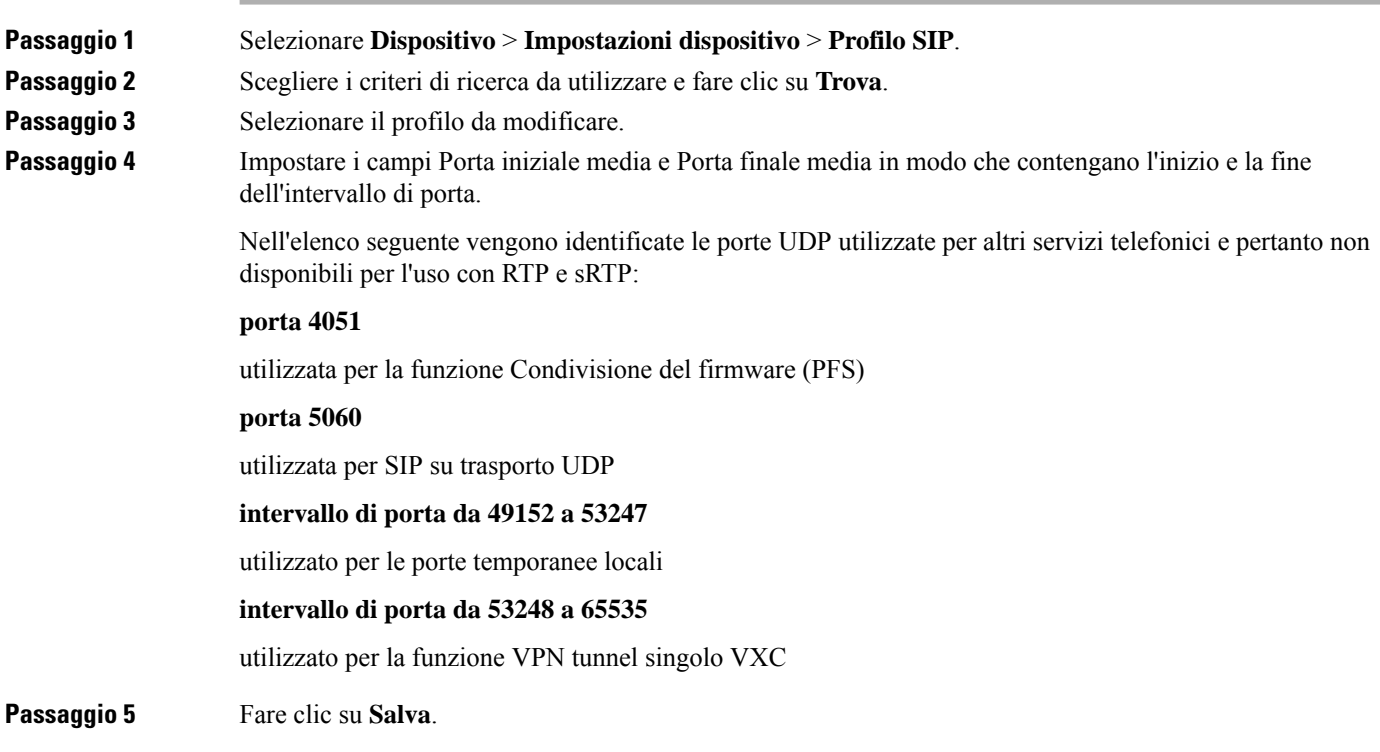

**Passaggio 6** Fare clic su **Applica configurazione**.

#### **Argomenti correlati**

Documentazione di Cisco Unified [Communications](#page-14-0) Manager, a pagina xv

# **Mobile and Remote Access Through Expressway**

Mobile and Remote Access Through Expressway(MRA) consente ai lavoratori remoti di connettersi con facilità e in sicurezza alla rete aziendale senza utilizzare un tunnel client VPN (Virtual Private Network). Expressway utilizza TLS (Transport Layer Security) per la protezione del traffico di rete. Per fare in modo che il telefono autentichi un certificato Expressway e stabilisca una sessione TLS, un'autorità di certificazione pubblica ritenuta attendibile dal firmware del telefono deve firmare il certificato Expressway. Non è possibile installare o considerare attendibili altri certificati CA sui telefoni per l'autenticazione di un certificato Expressway.

L'elenco dei certificati CA integrati nel firmware del telefono è disponibile all'indirizzo [http://www.cisco.com/c/en/us/support/collaboration-endpoints/unified-ip-phone-8800-series/products-technical-reference-list.html.](http://www.cisco.com/c/en/us/support/collaboration-endpoints/unified-ip-phone-8800-series/products-technical-reference-list.html)

Mobile and Remote Access Through Expressway (MRA) funziona con Cisco Expressway. pertanto è consigliabile avere dimestichezza con la documentazione di Cisco Expressway, inclusa la *Guida dell'amministratore di Cisco Expressway* e la *Guida alla distribuzione della configurazione di base di Cisco Expressway*. La documentazione di Cisco Expressway è disponibile all'indirizzo [http://www.cisco.com/c/en/us/support/unified-communications/expressway-series/tsd-products-support-series-home.html.](http://www.cisco.com/c/en/us/support/unified-communications/expressway-series/tsd-products-support-series-home.html)

Per gli utenti di Mobile and Remote Access Through Expressway, è supportato soltanto il protocollo IPv4.

Per ulteriori informazioni sull'uso di Mobile and Remote Access Through Expressway, consultare:

- *Cisco Preferred Architecture for Enterprise Collaboration, Panoramica sulla progettazione*
- *Cisco Preferred Architecture for Enterprise Collaboration, CVD*
- *Guida alla distribuzione di Unified Communications Mobile and Remote Access tramite Cisco VCS*
- *Cisco TelePresence Video Communication Server (VCS), Guide alla configurazione*
- *Guida all'implementazione dell'accesso mobile e remoto tramite Cisco Expressway*

Durante il processo di registrazione del telefono, quest'ultimo effettua la sincronizzazione della data e dell'ora visualizzate con il server Network Time Protocol (NTP). Con MRA, l'etichetta dell'opzione 42 DHCP viene utilizzata per individuare gli indirizzi IP dei server NTP designati per la sincronizzazione della data e dell'ora. Se nelle informazioni sulla configurazione non è possibile individuare l'etichetta dell'opzione 42 DHCP, per identificare i server NTP il telefono cerca l'etichetta 0.tandberg.pool.ntp.org.

In seguito alla registrazione, il telefono utilizza le informazioni contenute nel messaggio SIP per sincronizzare la data e l'ora visualizzate a meno che nella configurazione del telefono di Cisco Unified Communications Manager non sia configurato un server NTP.

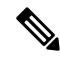

Se nel profilo di sicurezza di uno dei telefoni in uso è stata selezionata l'opzione Config TFTP crittografata, non sarà possibile utilizzare il telefono con accesso mobile e remoto. La soluzione MRA non supporta l'interazione del dispositivo con CAPF (Certificate Authority Proxy Function). **Nota**

Mobile and Remote Access Through Expressway supporta la modalità linea avanzata.

La modalità SIP OAuth è supportata per MRA. Questa modalità consente di utilizzare i token di accesso OAuth per l'autenticazione in ambienti sicuri.

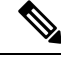

Per SIP OAuth in modalità MRA (Mobile and Remote Access), utilizzare solo l'onboarding con codice di attivazione con MRA durante la distribuzione del telefono. Non è supportata l'attivazione con nome utente e password. **Nota**

La modalità SIP OAuth richiede Expressway x14.0(1) e versioni successive o Cisco Unified Communications Manager 14.0(1) e versioni successive.

Per ulteriori informazioni sulla modalità SIP OAuth, vedere la *Guida alla configurazione delle funzionalità per Cisco Unified Communications Manager* versione 14.0(1) o successive.

### **Scenari di distribuzione**

Nella tabella seguente vengono presentati diversi scenari di implementazione per Mobile and Remote Access Through Expressway.

#### **L'utente in sede accede alla rete aziendale**

Dopo aver distribuito Mobile and Remote Access Through Expressway, l'utente deve eseguire l'accesso alla rete aziendale quando si trova in sede. Il telefono rileva la rete e si registra su Cisco Unified Communications Manager.

#### **L'utente fuori sede accede alla rete aziendale**

Quando l'utente non è in ufficio, il telefono rileva di essere in modalità fuori sede. Viene visualizzata la finestra Accedi di Mobile and Remote Access Through Expressway e l'utente si connette alla rete aziendale.

Tenere presente quanto segue:

- L'utente deve disporre di un dominio di servizio, un nome utente e una password validi per collegarsi alla rete.
- Prima di poter accedere alla rete aziendale, l'utente deve inoltre ripristinare la modalità di servizio per cancellare l'impostazione TFTP alternativo. In questo modo, viene cancellata l'impostazione Server TFTP alternativo in modo che il telefono possa individuare la rete fuori sede e impedire al telefono di stabilire una connessione VPN. Ignorare questo passaggio se è in corso la prima distribuzione del telefono.
- Se l'utente ha un'opzione DHCP 150 o 66 abilitata sul router di rete, potrebbe non riuscire ad accedere alla rete aziendale. Per attivare la modalità MRA, reimpostare la modalità di servizio.

#### **L'utente fuori sede accede alla rete aziendale con la VPN**

Se è fuori sede, l'utente deve accedere alla rete aziendale con la VPN, dopo la distribuzione di Mobile and Remote Access Through Expressway.

In caso di errore, eseguire una reimpostazione di base della configurazione del telefono.

È necessario configurare l'impostazione TFTP alternativo (**Impostazioni amministratore** > **Impostazioni di rete** > **IPv4**, campo **Server TFTP alternativo 1**).

#### **Argomenti correlati**

[Reimpostazione](#page-292-0) di base, a pagina 277

### **Percorsi di supporti e Interactive Connectivity Establishment**

È possibile distribuire Interactive Connectivity Establishment (ICE) per migliorare l'affidabilità delle chiamate tramite MRA (Mobile and Remote Access) instradate tramite un firewall o Network Address Translation (NAT). ICE è una distribuzione opzionale che utilizzaSerial Tunnel (STUN) e Traversal Using Relays around NAT (TURN) per selezionare il migliore percorso del supporto per una chiamata.

Non sono supportati un server TURN secondario e il failover del server TURN.

Per ulteriori informazioni su MRA e ICE, consultare la *Guida alla configurazione del sistema di Cisco Unified Communications Manager versione 12.0(1)* o successive. È inoltre possibile trovare ulteriori informazioni nei documenti Richiesta di commenti (RFC) di IEFT (Internet Engineering Task Force):

- *Traversal Using Relays around NAT (TURN): Relay Extensions to Session Traversal Utilities for NAT (STUN)*(RFC 5766)
- *Interactive Connectivity Establishment (ICE): A Protocolfor Network AddressTranslator(NAT)Traversal for Offer/Answer Protocols* (RFC 5245)

### **Funzioni del telefono disponibili per Mobile and Remote Access Through Expressway**

Mobile and Remote Access Through Expressway offre accesso sicuro senza VPN ai servizi di collaborazione per gli utenti remoti e di dispositivi mobili Cisco. Tuttavia, per garantire la sicurezza della rete, limita l'accesso alle funzioni del telefono.

Nell'elenco che segue sono indicate le funzioni del telefono disponibili con Mobile and Remote Access Through Expressway.

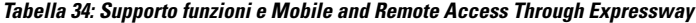

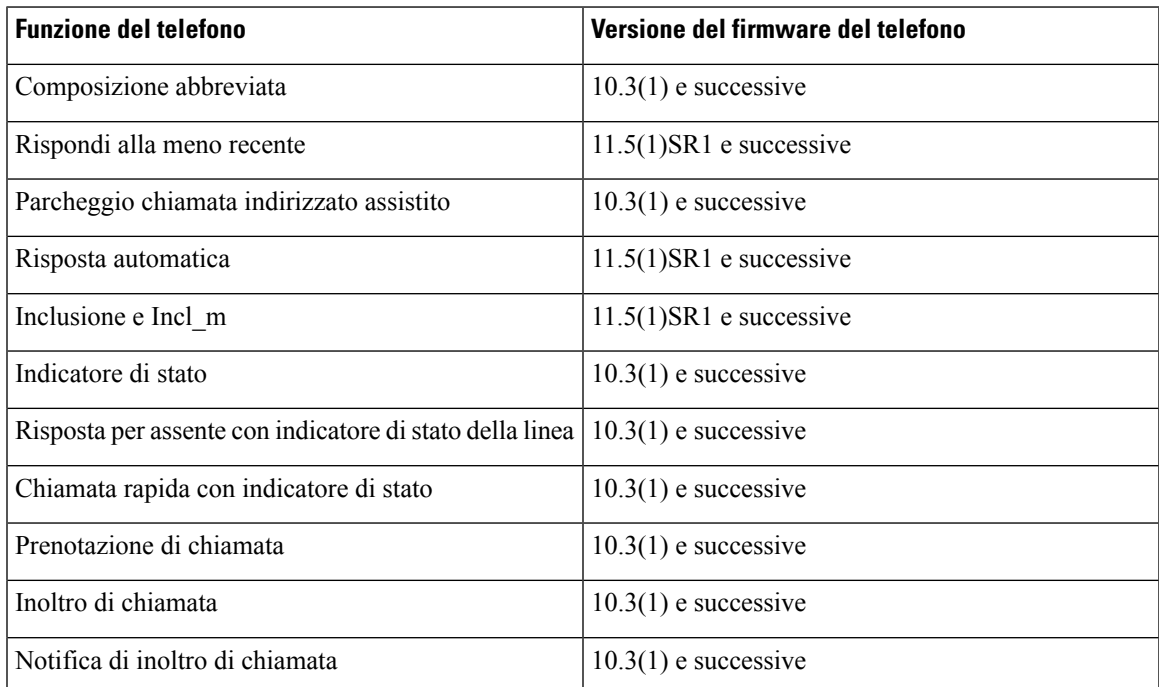

 $\mathbf I$ 

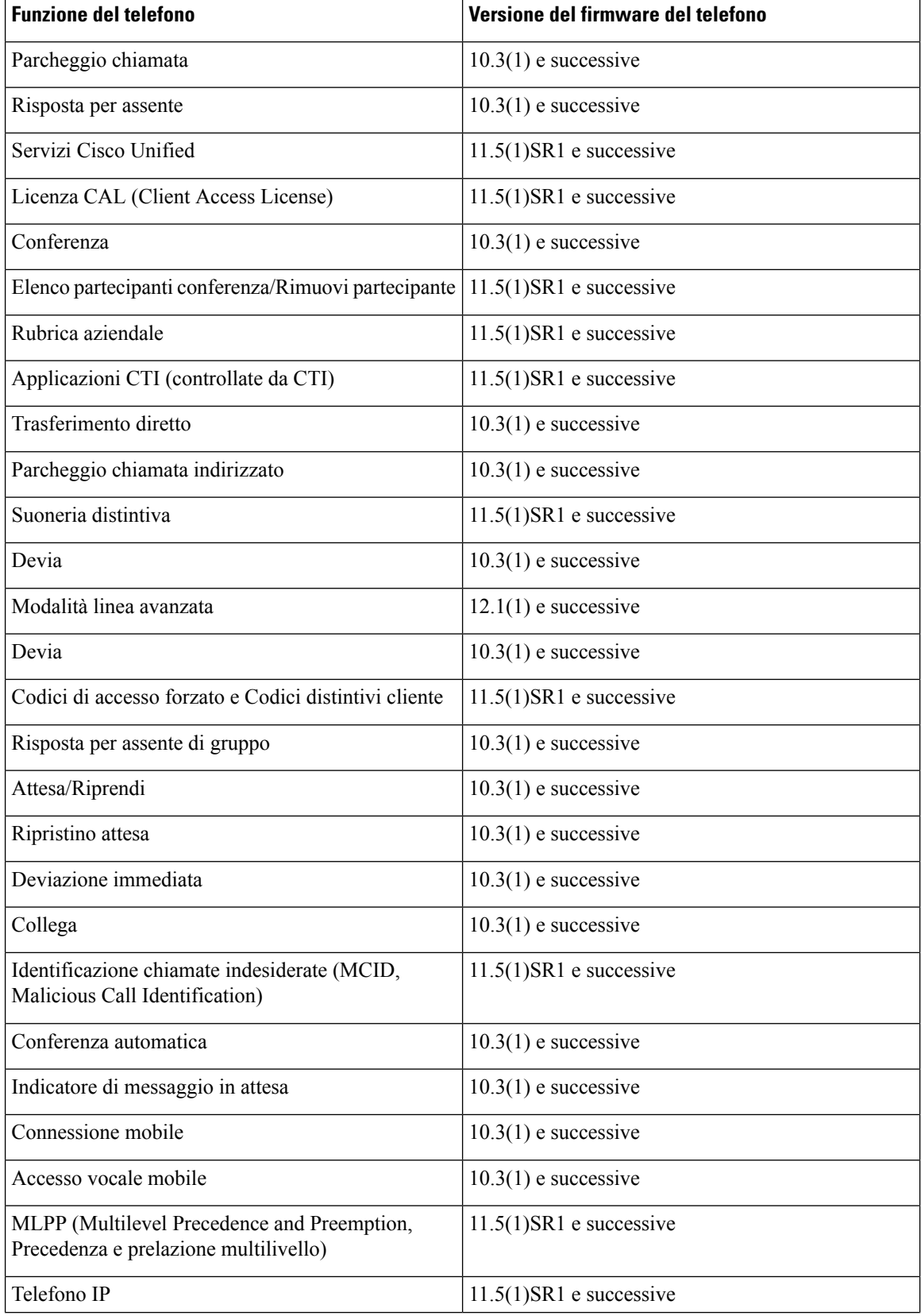

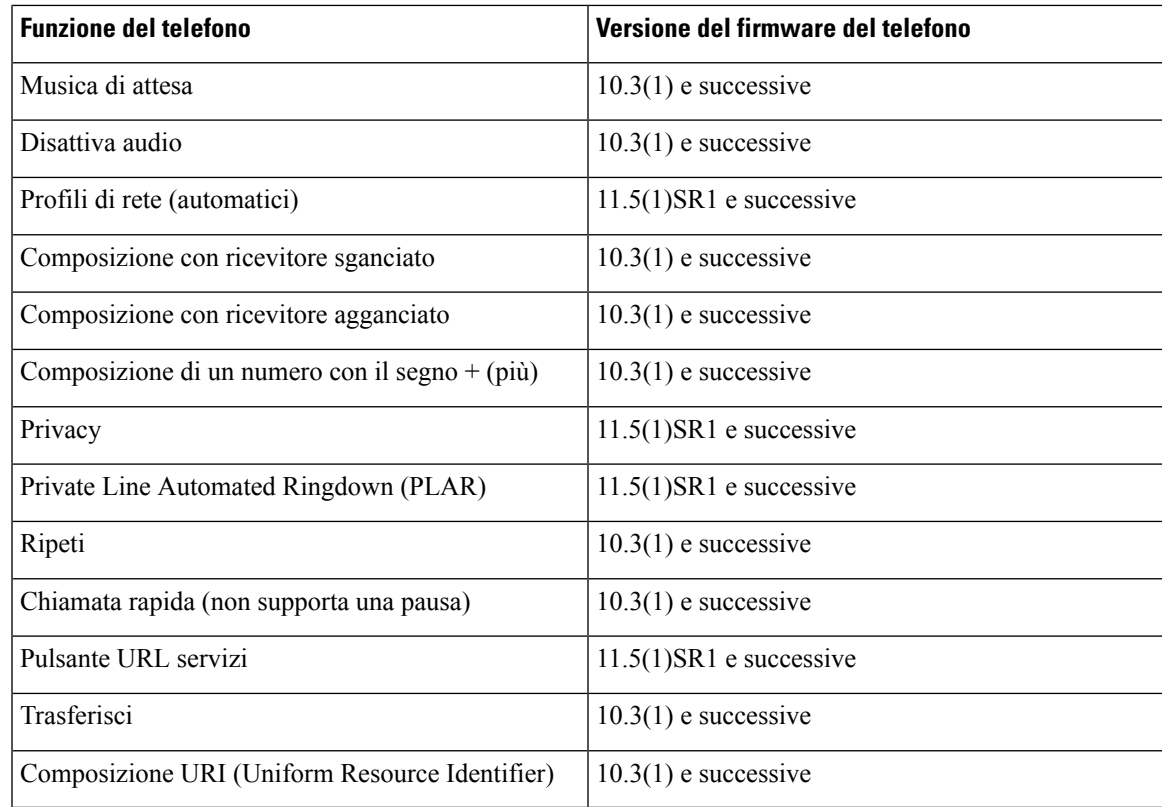

### **Configurazione di credenziali utente persistenti per l'accesso a Expressway**

Quando effettua l'accesso alla rete con Mobile and Remote Access Through Expressway, all'utente viene richiesto dispecificare il dominio, il nome utente e la password delservizio.Se si abilita il parametro Credenziali utente persistenti per l'accesso a Expressway, le credenziali di accesso dell'utente vengono memorizzate in modo tale che non sia più necessario immetterle nuovamente. Questo parametro è disabilitato per impostazione predefinita.

È possibile impostare le credenziali in modo permanente per un telefono singolo, un gruppo di telefoni o tutti i telefoni.

#### **Argomenti correlati**

[Configurazione](#page-159-0) delle funzioni del telefono, a pagina 144 [Configurazione](#page-161-0) specifica del prodotto, a pagina 146

### **Creazione di un codice QR per l'accesso MRA**

Gli utenti con un telefono dotato di videocamera possono effettuare la scansione di un codice QR per accedere a MRA invece di immettere manualmente il dominio di servizio e il nome utente.

#### **Procedura**

**Passaggio 1** Utilizzare un generatore di codici QR per generare un codice QR con il dominio di servizio o con il dominio di servizio e il nome utente separati da una virgola. Ad esempio: mra.example.com o mra.example.com,username.

**Passaggio 2** Stampare il codice QR e inviarlo all'utente.

# **Problem Reporting Tool (PRT)**

Tramite Cisco Collaboration Problem Reporting Tool, gli utenti inviano le segnalazioni dei problemi.

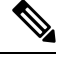

**Nota**

Durante le operazioni di risoluzione dei problemi, Cisco TAC (Technical Assistance Center) richiede i registri di Cisco CollaborationProblem Reporting Tool. I registri vengono cancellatise si riavvia il telefono. Raccogliere i registri prima di riavviare i telefoni.

Per inviare una segnalazione di un problema, gli utenti accedono a Cisco Collaboration Problem Reporting Tool e inseriscono la data e l'ora in cui si è verificato il problema insieme a una sua descrizione.

Se il caricamento PRT non riesce, è possibile accedere al file PRT per il telefono dall'URL **http://<phone-ip-address>/FS/<prt-file-name>**. Questo URL viene visualizzato sul telefono nei casi seguenti:

- Se il telefono è ancora nello stato predefinito di fabbrica. L'URL rimane attivo per 1 ora. Dopo 1 ora, sarà necessario provare a inviare nuovamente i registri del telefono.
- Se il telefono ha scaricato un file di configurazione e il sistema di controllo delle chiamate consente l'accesso Web al telefono.

È necessario aggiungere un indirizzo del server al campo **URL di caricamento supporto tecnico ai clienti** su Cisco Unified Communications Manager.

In caso di distribuzione dei dispositivi con Mobile and Remote Access through Expressway, è necessario inoltre aggiungere l'indirizzo del server PRT all'elenco degli indirizzi autorizzati del server HTTP sul server Expressway.

### **Configurazione di un URL di caricamento assistenza clienti**

Per ricevere i file PRT, è necessario utilizzare un server con uno script di caricamento. Il file PRT utilizza un meccanismo HTTP POST, con i parametri seguenti inclusi nel caricamento (tramite la codifica MIME a più parti):

- devicename (esempio: «SEP001122334455»)
- serialno (esempio: «FCH12345ABC»)
- username (il nome utente configurato in Cisco Unified Communications Manager, il proprietario del dispositivo)
- prt file (esempio: «probrep-20141021-162840.tar.gz»)

Di seguito è riportato uno script di esempio. Lo script viene fornito soltanto come riferimento. Cisco non fornisce supporto per lo script di caricamento installato sul server del cliente.

<?php

```
// NOTE: you may need to edit your php.ini file to allow larger
// size file uploads to work.
```
Ш

```
// Modify the setting for upload max filesize
// I used: upload_max_filesize = 20M// Retrieve the name of the uploaded file
$filename = basename($_FILES['prt_file']['name']);
// Get rid of quotes around the device name, serial number and username if they exist
$devicename = $_POST['devicename'];
$devicename = trim ($devicename, "!\n", "");$serialno = $_POST['serialno'];
$serialno = trim($serialno, "'\"");
$username = $_POST['username'];
$username = trim ($username, "'\'"];
// where to put the file
$fullfilename = "/var/prtuploads/".$filename;
// If the file upload is unsuccessful, return a 500 error and
// inform the user to try again
if(!move_uploaded_file($_FILES['prt_file']['tmp_name'], $fullfilename)) {
        header("HTTP/1.0 500 Internal Server Error");
        die("Error: You must select a file to upload.");
}
?>
```
**Nota** I telefoni supportano solo gli URL HTTP.

#### **Procedura**

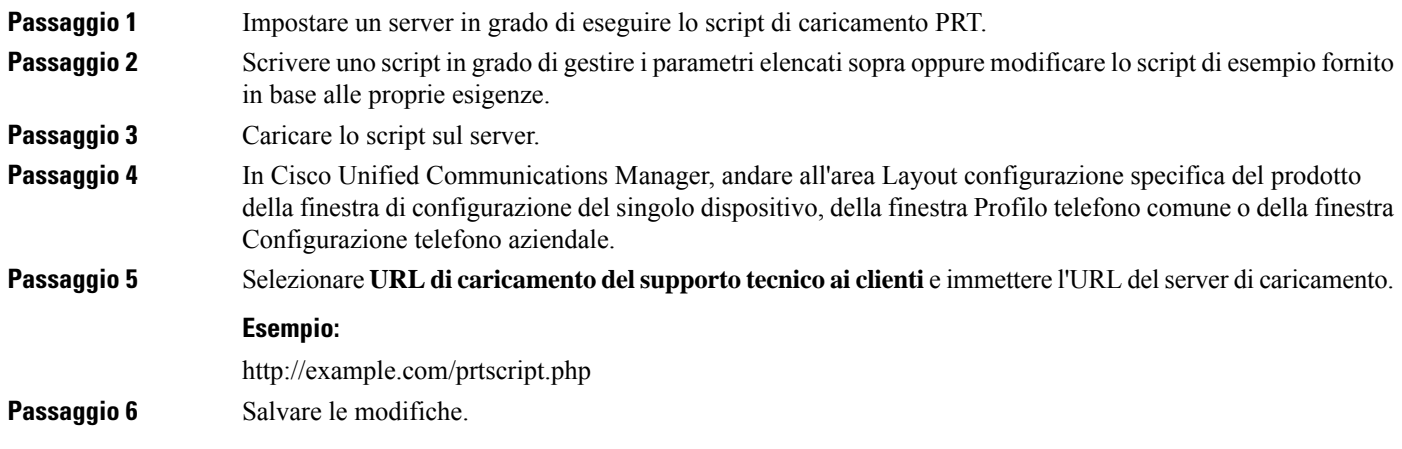

# **Impostazione di un'etichetta per una linea**

È possibile impostare un telefono sulla visualizzazione di un'etichetta di testo al posto del numero di rubrica. Utilizzare questa etichetta per identificare la linea in base al nome o alla funzione. Ad esempio, se l'utente

condivide delle linee sul telefono, è possibile identificare la linea con il nome della persona con cuisi condivide tale linea.

Quando si aggiunge un'etichetta a un modulo di espansione tasti,su una linea vengono visualizzatisolo i primi 25 caratteri.

#### **Procedura**

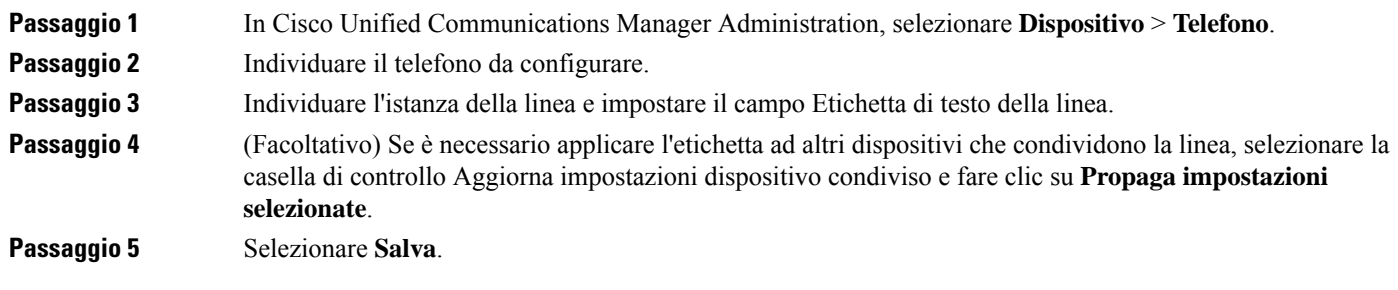

# **Impostazione delle informazioni Dual Bank**

Per impostare le informazioni Dual Bank, attenersi alla procedura seguente:

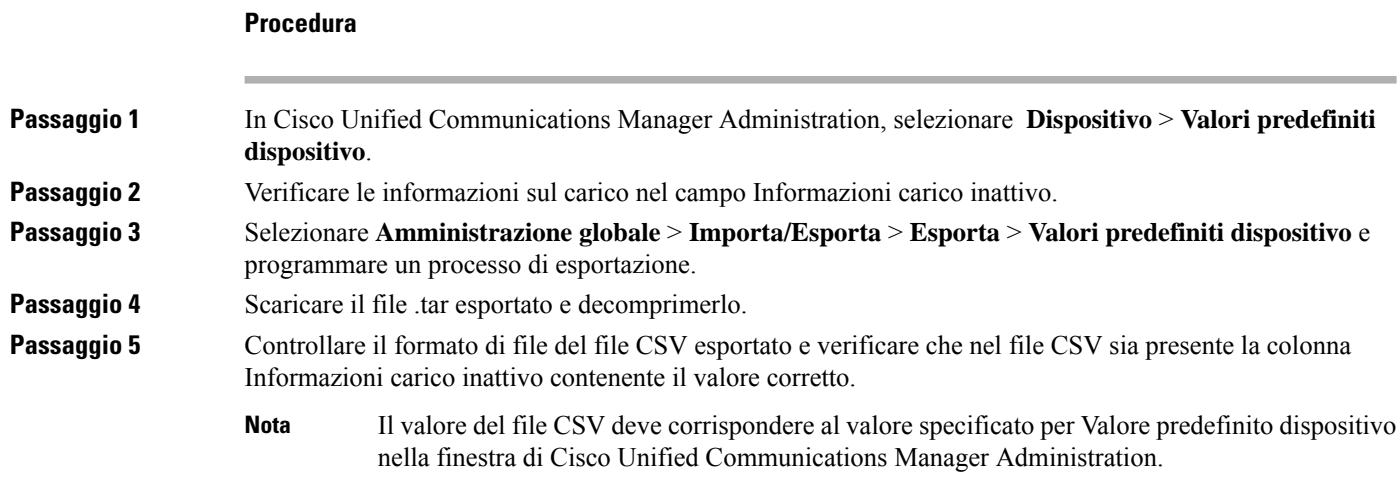

# **Monitoraggio parcheggio**

La funzione di parcheggio chiamata è supportata solo quando una chiamata viene parcheggiata sul telefono IP Cisco. La funzione di parcheggio chiamata monitora quindi lo stato della chiamata parcheggiata. Il fumetto del parcheggio chiamata rimane visualizzato finché la chiamata parcheggiata non viene recuperata o abbandonata. È possibile recuperare la chiamata parcheggiata utilizzando lo stesso fumetto della chiamata sul telefono su cui tale chiamata è stata parcheggiata.

П

### **Impostazione dei timer di Park Monitoring**

In Cisco Unified Communications Manager Administration sono disponibili tre parametri per il timer del servizio a livello di cluster per il monitoraggio del parcheggio: Park Monitoring Reversion Timer, Park Monitoring Periodic Reversion Timer e Park Monitoring Forward No Retrieve Timer. Ciascun parametro del servizio include un valore predefinito e non richiede nessuna configurazione speciale. Tali parametri del timer si applicano esclusivamente al monitoraggio del parcheggio; i timer di visualizzazione del parcheggio chiamata e di ripristino del parcheggio chiamata non vengono utilizzati per il monitoraggio del parcheggio. Per le descrizioni di questi parametri, consultare la tabella seguente.

Configurare i timer nella pagina Parametri servizio di Cisco Unified Communications Manager.

#### **Procedura**

**Passaggio 1** In Cisco Unified Communications Manager Administration, selezionare **Sistema** > **Parametri servizio**.

**Passaggio 2** Aggiornare i campi Park Monitoring Reversion Timer, Park Monitoring Periodic Reversion Timer e Park Monitoring Forward No Retrieve Timer nel riquadro Parametri a livello di cluster (Funzione - Generale).

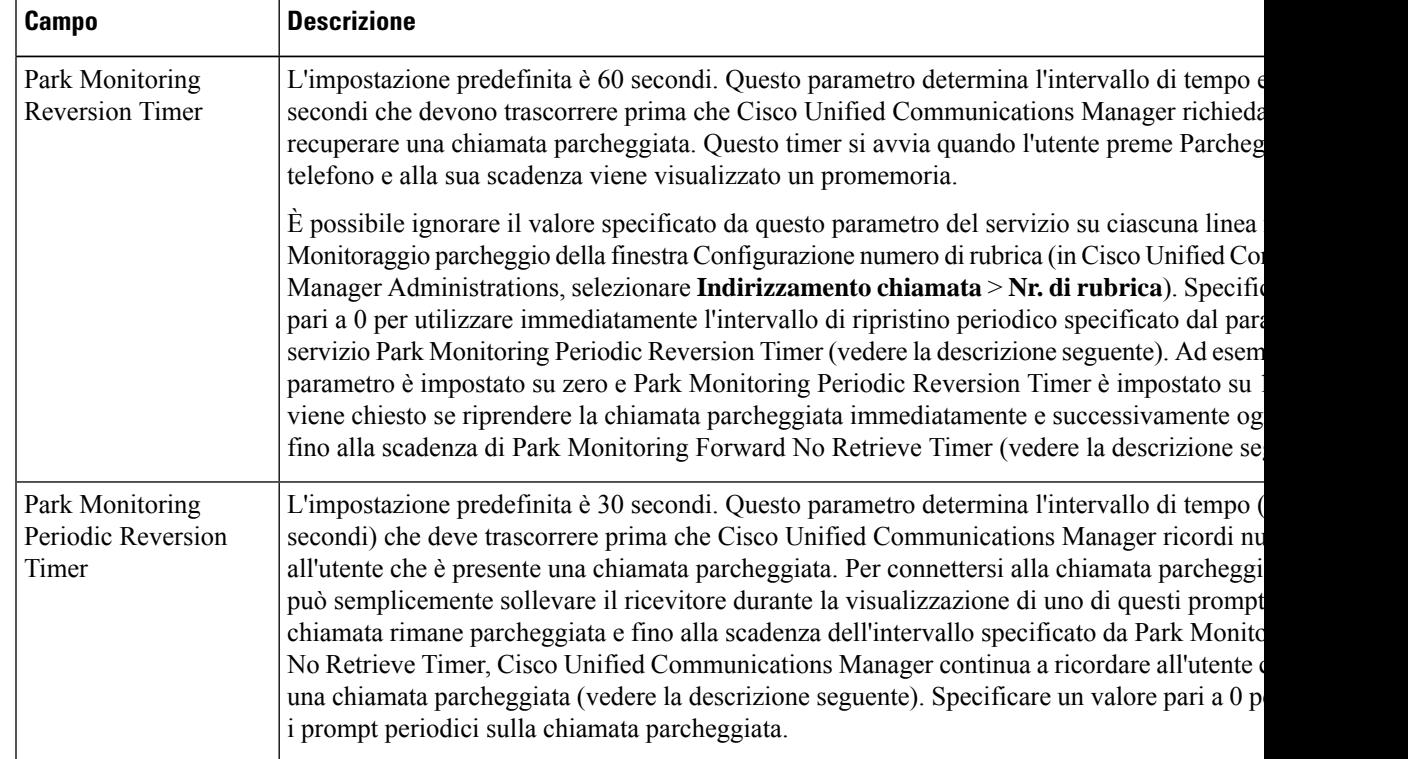

#### **Tabella 35: Parametri servizio per monitoraggio parcheggio**

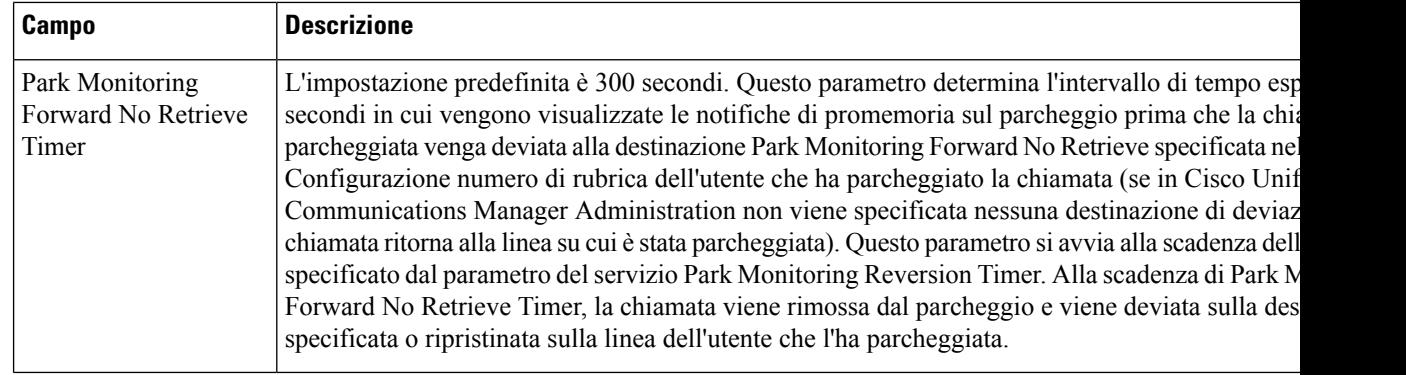

### **Impostazione dei parametri di Park Monitoring per i numeri di rubrica**

Nella finestra Configurazione numero di rubrica è presente un'area Park Monitoring in cui è possibile configurare i tre parametri.

#### **Procedura**

### **Passaggio 1** In Cisco Unified Communications Manager Administration, selezionare **Indirizzamento chiamata** > **Nr. di rubrica**.

#### **Passaggio 2** Impostare i campi di monitoraggio del parcheggio come descritto nella tabella seguente.

#### **Tabella 36: Parametri di Park Monitoring**

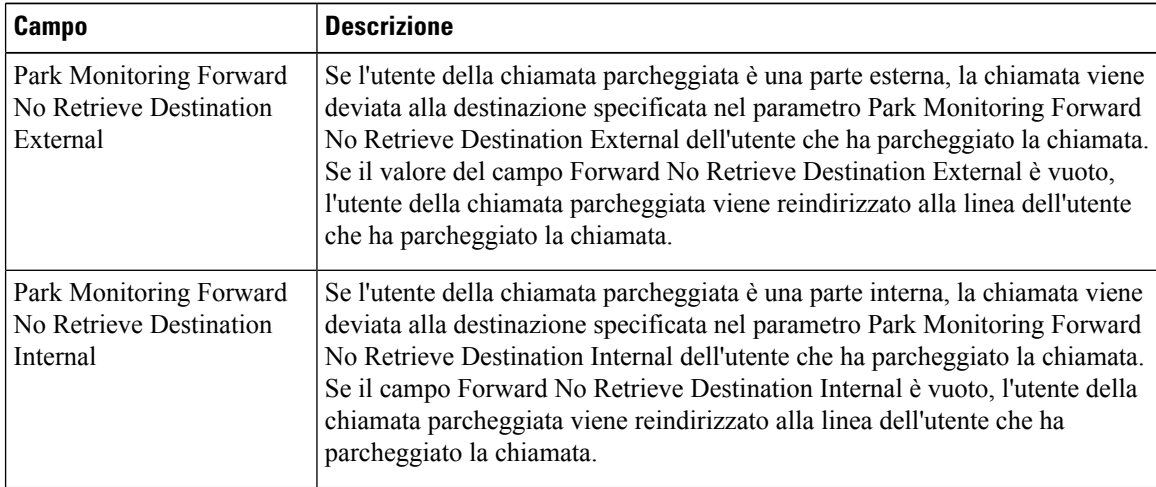

Ш

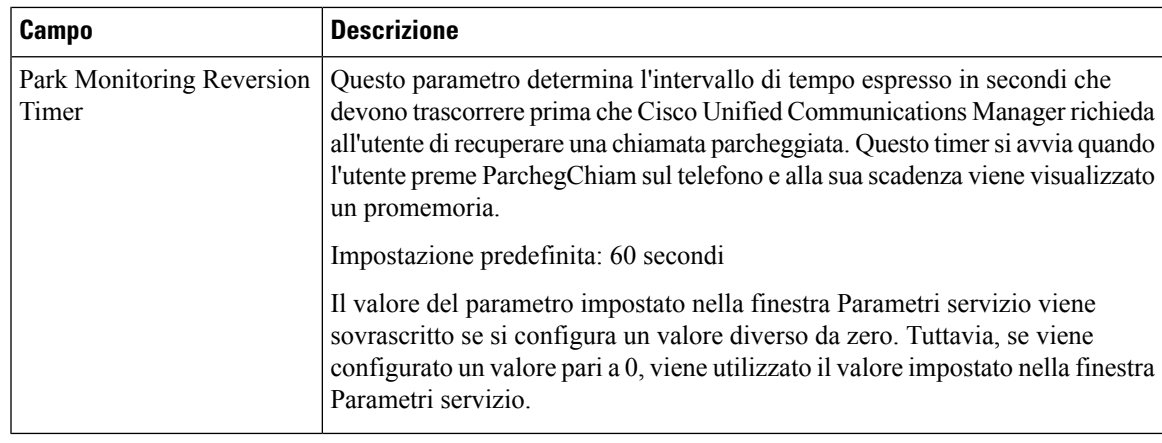

### **Impostazione del monitoraggio parcheggio per gli elenchi di ricerca**

Quando una chiamata indirizzata tramite l'elenco di ricerca viene parcheggiata, alla scadenza del parametro Monitoraggio parcheggio Inoltra N. Recupera timer viene utilizzato il valore del parametro Pilot di ricerca Monitoraggio parcheggio Inoltra N. Recupera destinazione (a meno che non sia vuoto).

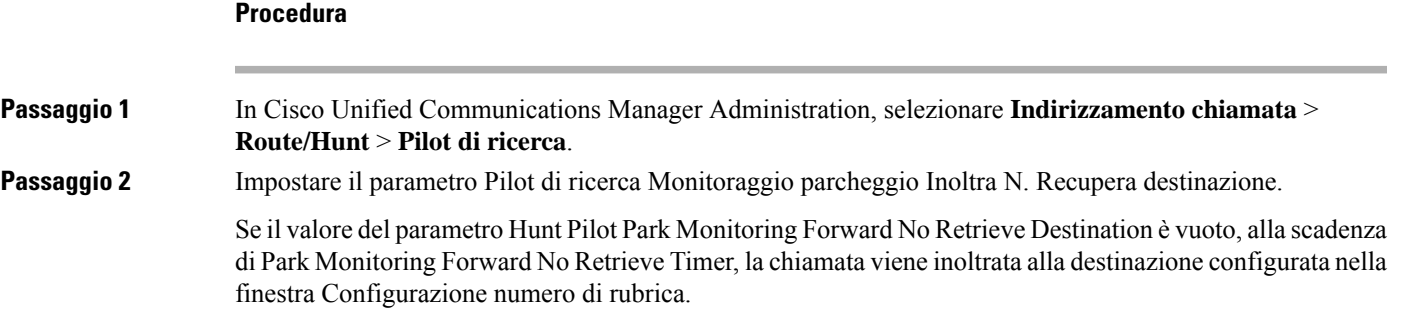

# **Impostazione dell'intervallo di porta audio e video**

Per migliorare la qualità del servizio (QoS), è possibile inviare il traffico audio e video a più intervalli di porta RTP.

È possibile controllare gli intervalli di porta in Cisco Unified Communications Manager Administration tramite i campi seguenti:

- Porte audio
	- Porta iniziale media (predefinita: 16384)
	- Porta finale media (predefinita: 32766)
- Porte video
	- Video iniziale (per impostare la porta iniziale video)
- Minimo: 2048
- Massimo: 65535
- Video finale (per impostare la porta finale video)
	- Minimo: 2048
	- Massimo: 65535

Per la configurazione dei campi della porta video, si applicano le regole seguenti:

In seguito alla configurazione della porta iniziale RTPvideo e della porta finale RTPvideo, il telefono utilizza le porte all'interno dell'intervallo di porte video per il traffico video. Per il traffico audio vengono utilizzate le porte multimediali.

Se gli intervalli delle porte audio e video si sovrappongono, le porte sovrapposte trasmettono sia il traffico video che il traffico audio.Se l'intervallo della porta video non è configurato correttamente, il telefono utilizza le porte audio configurate sia per il traffico video che per il traffico audio.

Per ulteriori informazioni, consultare la documentazione relativa alla versione di Cisco Unified Communications Manager in uso.

#### **Procedura**

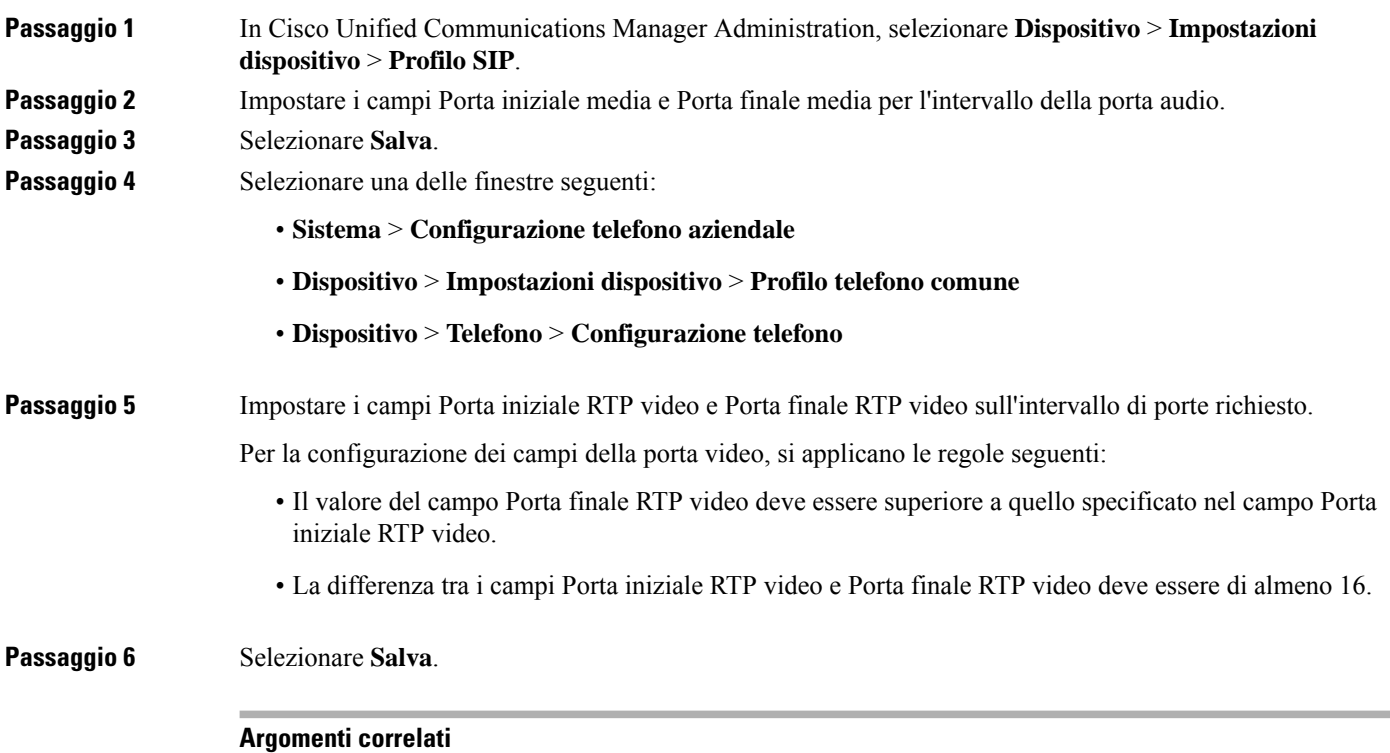

Documentazione di Cisco Unified [Communications](#page-14-0) Manager, a pagina xv

# **Impostazione di Cisco IP Manager Assistant**

Cisco IP Manager Assistant (IPMA) fornisce funzioni di indirizzamento chiamata e altre funzioni che consentono ai direttori e agli assistenti di gestire le chiamate in modo più efficace.

È necessario configurare iservizi IPMA in Cisco Unified Communications Manager per consentire di utilizzarli. Per informazioni dettagliate sulla configurazione di IPMA, vedere la *Guida alla configurazione delle funzionalità per Cisco Unified Communications Manager*.

IPMA è costituito da tre pulsanti:

#### **Direttore**

Al direttore vengono rilevate le chiamate in arrivo tramite il servizio di instradamento delle chiamate.

#### **Assistente**

L'assistente gestisce le chiamate per conto di un direttore.

#### **Assistant Console**

L'Assistant Console è un'applicazione desktop che può essere utilizzata dagli assistenti per eseguire attività e gestire la maggior parte delle funzioni.

IPMA supporta due modalità operative: supporto della linea proxy e supporto della linea condivisa. Entrambe le modalità supportano più chiamate per linea del direttore. Il servizio IPMA supporta sia la linea proxy che la linea condivisa in un cluster.

Nella modalità di linea condivisa, il direttore e l'assistente condividono un numero di rubrica e le chiamate vengono gestite sulla linea condivisa. Quando una chiamata viene ricevuta sulla linea condivisa, squilla sia il telefono del direttore che quello dell'assistente. La modalità di linea condivisa non supporta le funzioni Selezione assistente predefin., Controllo Assistente, il filtro delle chiamate o la deviazione di tutte le chiamate.

Se si configura Cisco IPMA nella modalità di linea condivisa, il direttore e l'assistente condividono il numero di rubrica, ad esempio 1701. L'assistente gestisce le chiamate del direttore sul numero di rubrica condiviso. Quando un direttore riceve una chiamata sul numero di rubrica 1701, il telefono del direttore e quello dell'assistente squillano in contemporanea.

Nella modalità di linea condivisa non sono disponibili tutte le funzioni IPMA, inclusi la selezione dell'assistente predefinito, il controllo dell'assistente, il filtro delle chiamate e la deviazione di tutte le chiamate. Un assistente non può visualizzare né accedere a queste funzioni dall'applicazione Assistant Console. Il telefono dell'assistente non dispone della softkey per la funzione Devia Tutte. Il telefono del direttore non dispone delle softkey per le funzioni Controllo Assistente, Intercettazione chiamate o Devia Tutte.

Per accedere al supporto della linea condivisa sui dispositivi degli utenti, è necessario innanzitutto configurare e avviare il servizio Cisco IP Manager Assistant tramite Cisco Unified Communications Manager Administration.

Nella modalità di linea proxy, l'assistente gestisce le chiamate per conto del direttore tramite un numero proxy. La modalità di linea proxy supporta tutte le funzioni IPMA.

Se l'amministratore configura Cisco IPMA nella modalità di linea proxy, il direttore e l'assistente non condividono un numero di rubrica. L'assistente gestisce le chiamate per conto del direttore tramite un numero proxy. Il numero proxy non corrisponde al numero di rubrica del direttore, ma è un numero alternativo scelto dal sistema e utilizzato dall'assistente per la gestione delle chiamate del direttore. In modalità di linea proxy, un direttore e un assistente possono accedere a tutte le funzioni disponibili in IPMA, inclusi la selezione dell'assistente predefinito, il controllo dell'assistente, il filtro delle chiamate e la deviazione di tutte le chiamate. Per accedere al supporto della linea proxy sui dispositivi degli utenti, è necessario innanzitutto configurare e avviare ilservizio Cisco IP Manager Assistant tramite Cisco Unified Communications Manager Administration.

È possibile accedere alle funzioni IPMA tramite le softkey e i servizi telefonici. Il modello delle softkey è configurato su Cisco Unified Communications Manager. IPMA supporta i seguenti modelli delle softkey standard:

#### **Direttore standard**

Supporta il direttore per la modalità proxy.

#### **Direttore modalità condivisa standard**

Supporta il direttore per la modalità condivisa.

#### **Assistente standard**

Supporta l'assistente nella modalità proxy o condivisa.

Nella tabella seguente vengono descritte le softkey disponibili nel modello delle softkey.

#### **Tabella 37: Softkey IPMA**

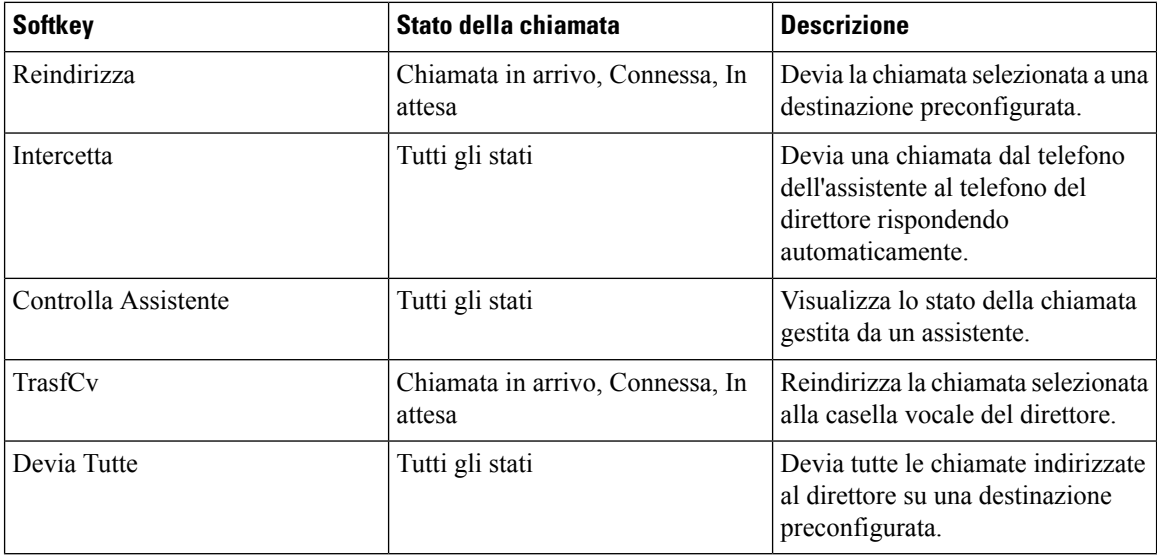

È consigliabile configurare le funzioni Intercetta, Controlla Assistente e Devia Tutte sul telefono del direttore soltanto nella modalità di linea proxy. **Nota**

Nella procedura riportata di seguito viene riportata una panoramica dei passaggi richiesti.

### **Procedura**

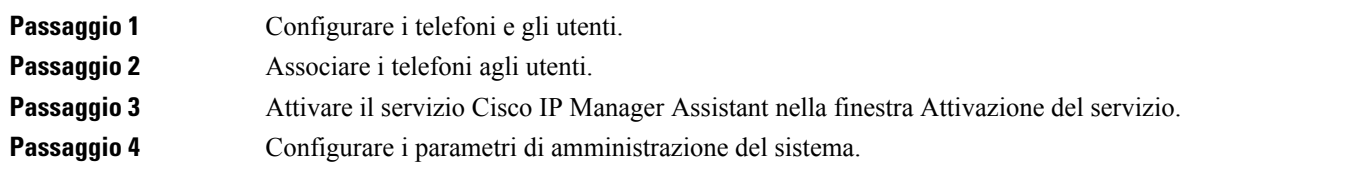

Ш

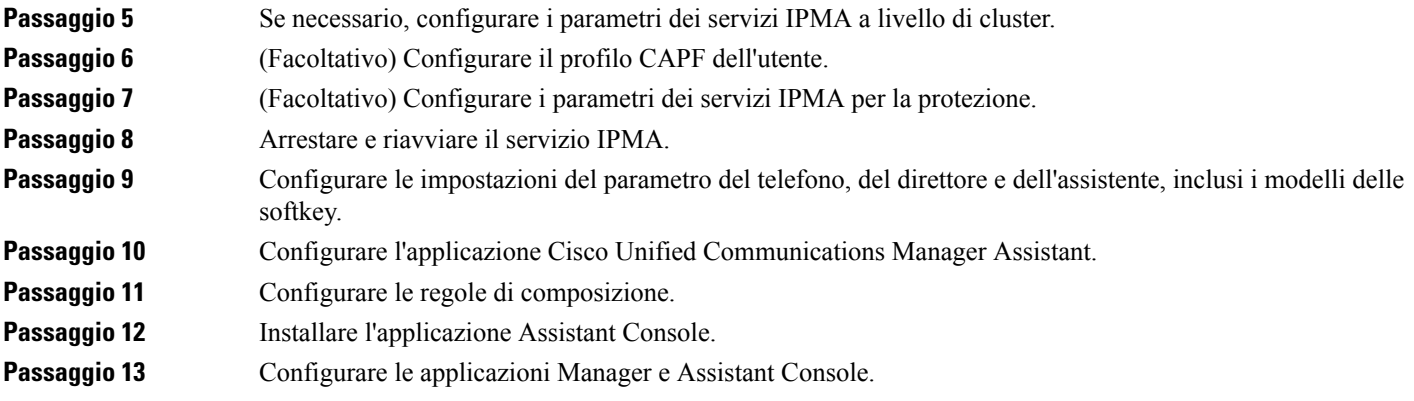

# **Impostazione di Visual Voicemail**

Visual Voicemail viene configurato per tutti i telefoni IP Cisco o su un utente singolo o un gruppo di utenti da Cisco Unified Communications Manager Administration.

# $\mathscr{D}$

Per le informazioni di configurazione, consultare la documentazione relativa a Cisco Visual Voicemail all'indirizzo <http://www.cisco.com/c/en/us/support/unified-communications/visual-voicemail/model.html>. **Nota**

Il client di Visual Voicemail non è supportato come midlet su nessuno dei telefoni IP Cisco serie 8800.

### **Procedura**

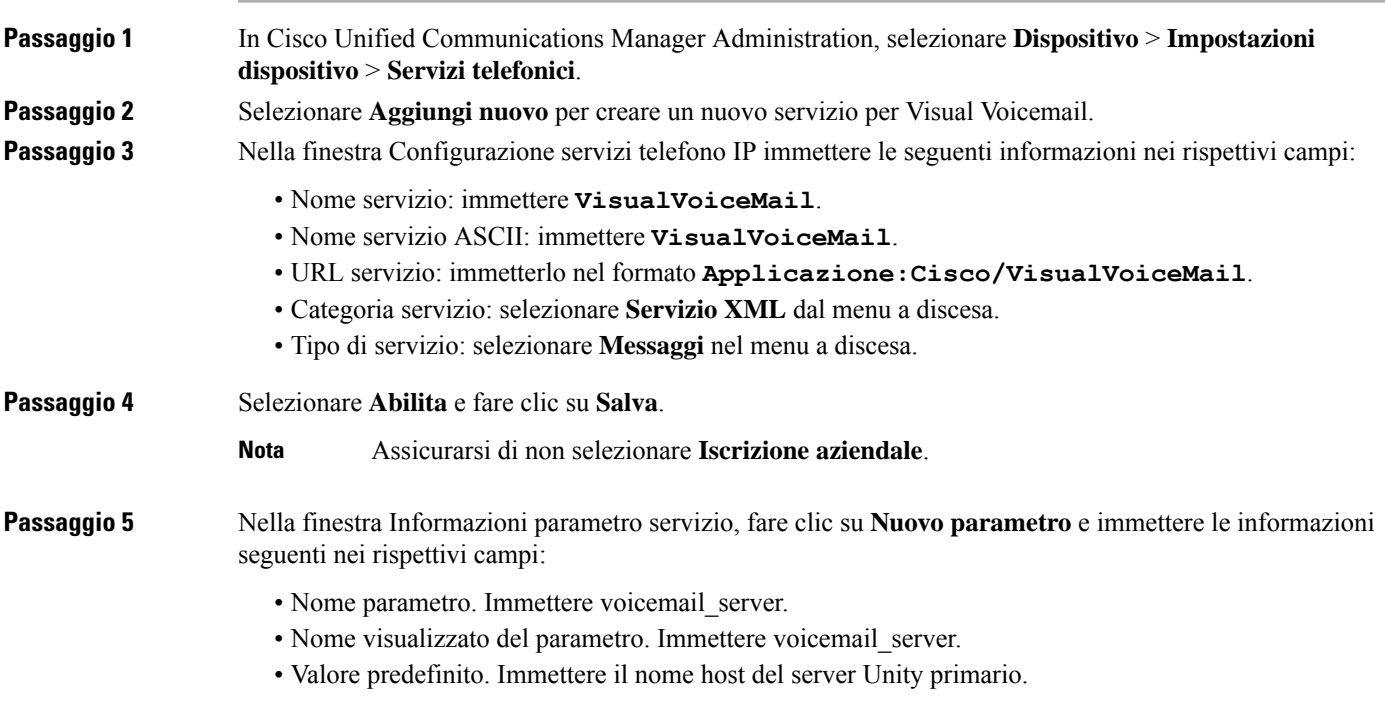

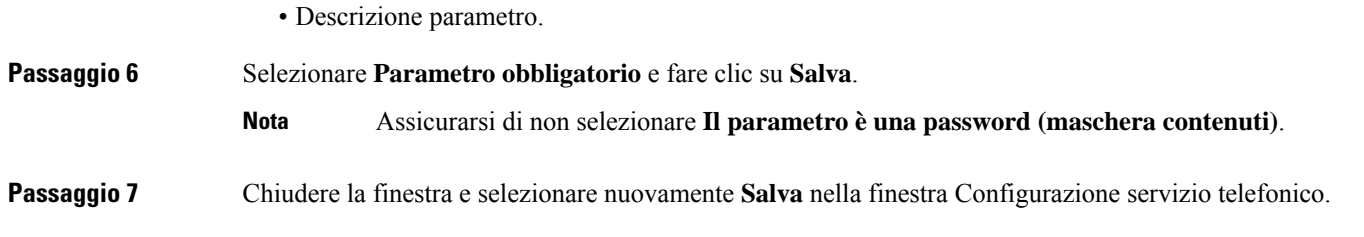

### **Impostazione di Visual Voicemail per un utente specifico**

Attenersi alla procedura seguente per configurare Visual Voicemail per un utente specifico.

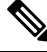

Per le informazioni di configurazione, consultare la documentazione relativa a Cisco Visual Voicemail all'indirizzo [http://www.cisco.com/c/en/us/support/unified-communications/visual-voicemail/model.html.](http://www.cisco.com/c/en/us/support/unified-communications/visual-voicemail/model.html) **Nota**

#### **Procedura**

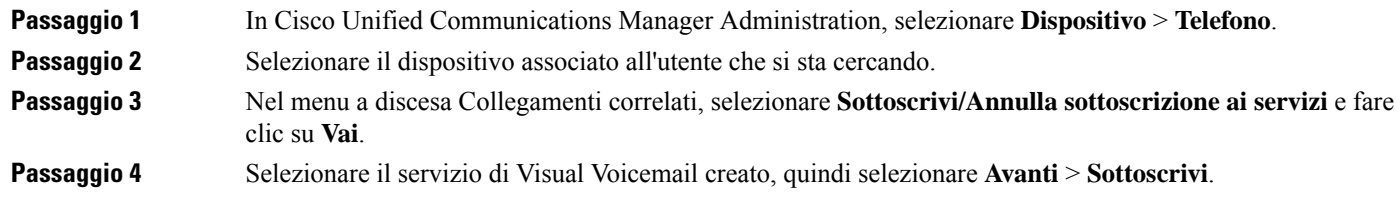

### **Impostazione di Visual Voicemail per un gruppo di utenti**

Per aggiungere un gruppo di telefoni IP Cisco a Cisco Unified Communications Manager con iscrizione a Visual Voicemail, creare un modello del telefono nello strumento BAT per ciascun tipo di telefono e in ciascun modello del telefono. È possibile quindi effettuare l'iscrizione al servizio Visual Voicemail e utilizzare il modello per inserire i telefoni.

Se i telefoni IP Cisco sono già stati registrati e si desidera effettuare la sottoscrizione al servizio Visual Voicemail, creare un modello telefono nello strumento BAT, effettuare la sottoscrizione al servizio Visual Voicemail nel modello e aggiornare i telefoni tramite lo strumento BAT.

Per ulteriori informazioni, consultare [http://www.cisco.com/c/en/us/support/unified-communications/](http://www.cisco.com/c/en/us/support/unified-communications/visual-voicemail/model.html) [visual-voicemail/model.html.](http://www.cisco.com/c/en/us/support/unified-communications/visual-voicemail/model.html)

## **AS-SIP (Assured Services SIP)**

AS-SIP (Assured Services SIP) è un insieme di funzioni e protocolli che garantiscono un flusso di chiamate estremamente sicuro per i telefoni IP Cisco e i telefoni di terze parti. Le seguenti funzioni sono nell'insieme note come AS-SIP:

- MLPP (Multilevel Precedence and Preemption, Precedenza e prelazione multilivello)
- DSCP (Differentiated Services Code Point)
- TLS (Transport Layer Security) e SRTP ( Secure Real-time Transport Protocol)
- IPv6 (protocollo Internet versione 6)

AS-SIP viene spesso utilizzato con MLPP per definire la priorità delle chiamate durante un'emergenza. Con MLPPè possibile assegnare un livello di priorità alle chiamate in uscita, dal livello 1 (più bassa) a 5 (più alta). Quando si riceve una chiamata, sul telefono viene visualizzata un'icona del livello di precedenza che indica la priorità della chiamata.

Per configurare AS-SIP, completare le seguenti operazioni in Cisco Unified Communications Manager:

- Configurare un utente digest: configurare l'utente finale per utilizzare l'autenticazione del digest per le richieste SIP.
- Configurare la porta protetta del telefono SIP: Cisco Unified Communications Manager utilizza questa porta per ascoltare i telefoni per le registrazioni di linea SIP su TLS.
- Riavviare i servizi: dopo aver configurato la porta protetta, riavviare i servizi Cisco Unified Communications Manager e Cisco CTL Provider. Configurare il profilo SIP per AS-SIP: configurare un profilo SIP con impostazioni SIP per gli endpoint AS-SIP e per i trunk SIP. I parametri specifici del telefono non vengono scaricati su un telefono AS-SIP di terze parti. Vengono utilizzati solo da Cisco Unified Manager. I telefoni di terze parti devono configurare localmente le stesse impostazioni.
- Configurare il profilo di protezione del telefono per AS-SIP: è possibile utilizzare il profilo di protezione del telefono per assegnare le impostazioni di protezione quali TLS, SRTP e autenticazione del digest.
- Configurare l'endpoint AS-SIP: configurare un telefono IP Cisco o un endpoint di terze parti con il supporto AS-SIP.
- Associare un dispositivo all'utilizzo finale: associare l'endpoint a un utente.
- Configurazione il profilo di protezione del trunk SIP per AS-SIP: è possibile utilizzare il profilo di protezione del trunk SIP per assegnare a un trunk SIP le funzioni di protezione quali TLS o autenticazione del digest.
- Configurare il trunk SIP per AS-SIP: configurare un trunk SIP con il supporto AS-SIP.
- Configurare le funzioni AS-SIP: configurare ulteriori funzioni AS-SIP come MLPP, TLS, V.150 e IPv6.

Per informazioni dettagliate sulla configurazione di SP-SIP, vedere il capitolo "Configurazione di endpoint As-SIP" nella *Guida alla configurazione del sistema per Cisco Unified Communications Manager*.

# **Migrazione diretta del telefono a un telefono multipiattaforma**

È possibile eseguire facilmente la migrazione del proprio aziendale telefono a un telefono multipiattaforma in un passaggio senza utilizzare il caricamento del firmware di transizione. È sufficiente ottenere e autorizzare la licenza di migrazione dal server.

Per ulteriori informazioni, consultare [https://www.cisco.com/c/en/us/td/docs/voice\\_ip\\_comm/cuipph/MPP/](https://www.cisco.com/c/en/us/td/docs/voice_ip_comm/cuipph/MPP/MPP-conversion/enterprise-to-mpp/cuip_b_conversion-guide-ipphone.html) [MPP-conversion/enterprise-to-mpp/cuip\\_b\\_conversion-guide-ipphone.html](https://www.cisco.com/c/en/us/td/docs/voice_ip_comm/cuipph/MPP/MPP-conversion/enterprise-to-mpp/cuip_b_conversion-guide-ipphone.html)

# **Precedenza e prelazione multilivello**

MLPPconsente di definire la priorità delle chiamate durante le emergenze o altre situazioni critiche. È possibile assegnare una priorità da 1 a 5 alle chiamate in uscita. Le chiamate in ingresso visualizzano un'icona che

indica la priorità della chiamata. Gli utenti autenticati possono dare la precedenza alle chiamate su determinate stazioni o tramite trunk TDM.

Questa funzionalità assicura valutazione elevato personale di comunicazione per le organizzazioni a critiche e del personale.

MLPP viene spesso utilizzato con AS-SIP (Assured Services SIP). Per informazioni dettagliate sulla configurazione MLPP, vedere il capitolo "Configurazione della precedenza e della prelazione multilivello" nella *Guida alla configurazione del sistema per Cisco Unified Communications Manager*.

# **Impostazione del Modello softkey**

Tramite Cisco Unified Communications Manager Administration, è possibile associare fino a 18 softkey alle applicazioni supportate dal telefono. Cisco Unified Communications Manager supporta il modello di softkey utente standard e funzione standard.

Un'applicazione che supporta le softkey può avere uno o più modelli di softkey standard associati. È possibile modificare un modello di softkey standard facendone una copia, rinominandolo e aggiornando il nuovo modello. È inoltre possibile modificare un modello di softkey non standard.

Il parametro Controllo softkey mostra se le softkey di un telefono sono controllate dalla a funzione Modello softkey. Il parametro Controllo softkey è un campo obbligatorio.

Per ulteriori informazioni sulla configurazione di questa funzione, consultare la documentazione relativa alla versione di Cisco Unified Communications Manager in uso.

I telefoni IP Cisco non supportano tutte le softkey configurabili in Configurazione modello softkey in Cisco Unified Communications Manager Administration. Cisco Unified Communications Manager consente di abilitare o disabilitare alcune softkey nelle impostazioni di configurazione della regola di controllo. Nella tabella seguente vengono elencate le funzioni e le softkey che è possibile configurare su un modello di softkey e ne viene specificato il supporto sul telefono IP Cisco.

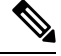

Cisco Unified Communications Manager consente di configurare qualsiasi softkey in un modello di softkey, ma i softkey non supportati non vengono visualizzati sul telefono. **Nota**

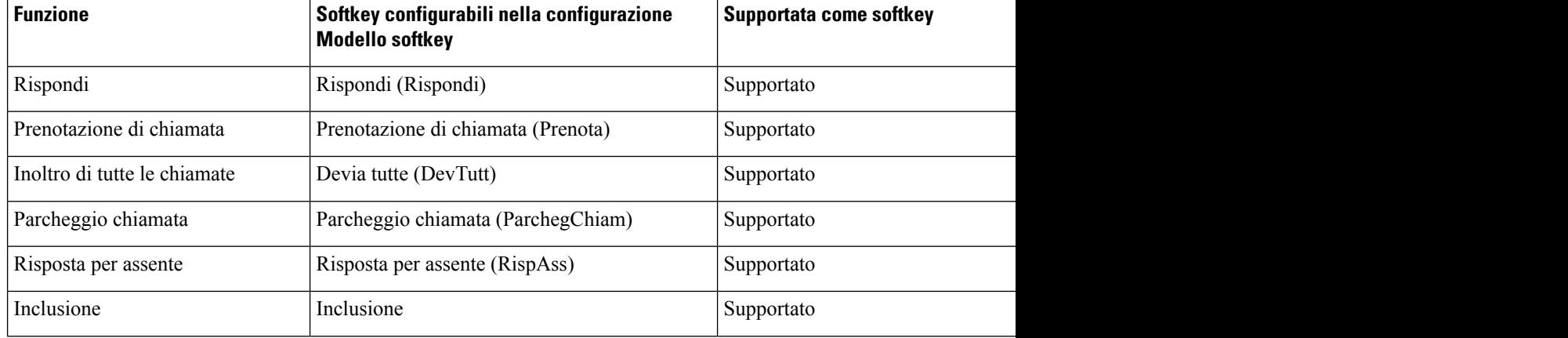

#### **Tabella 38: Softkey configurabili**

 $\mathbf{l}$ 

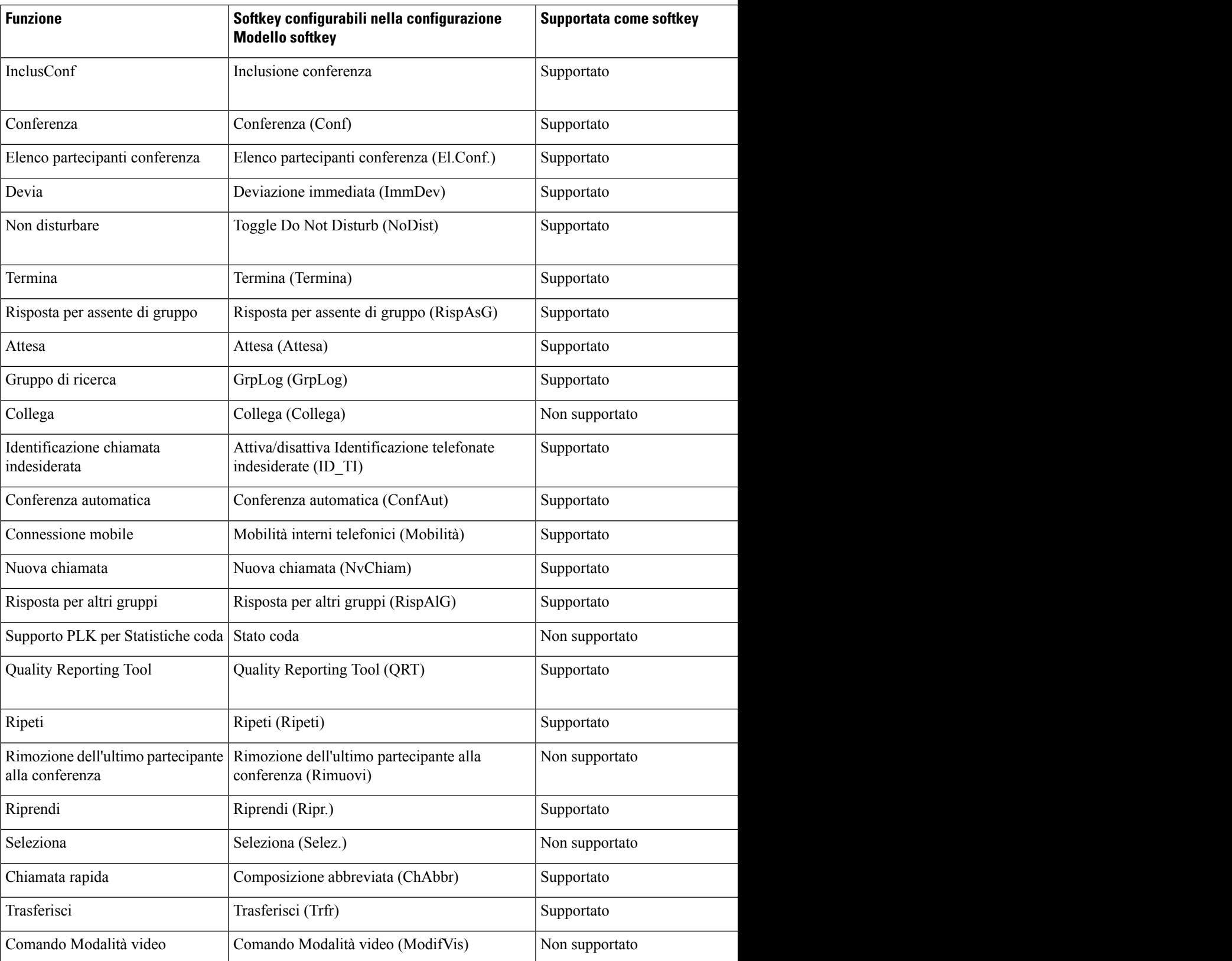

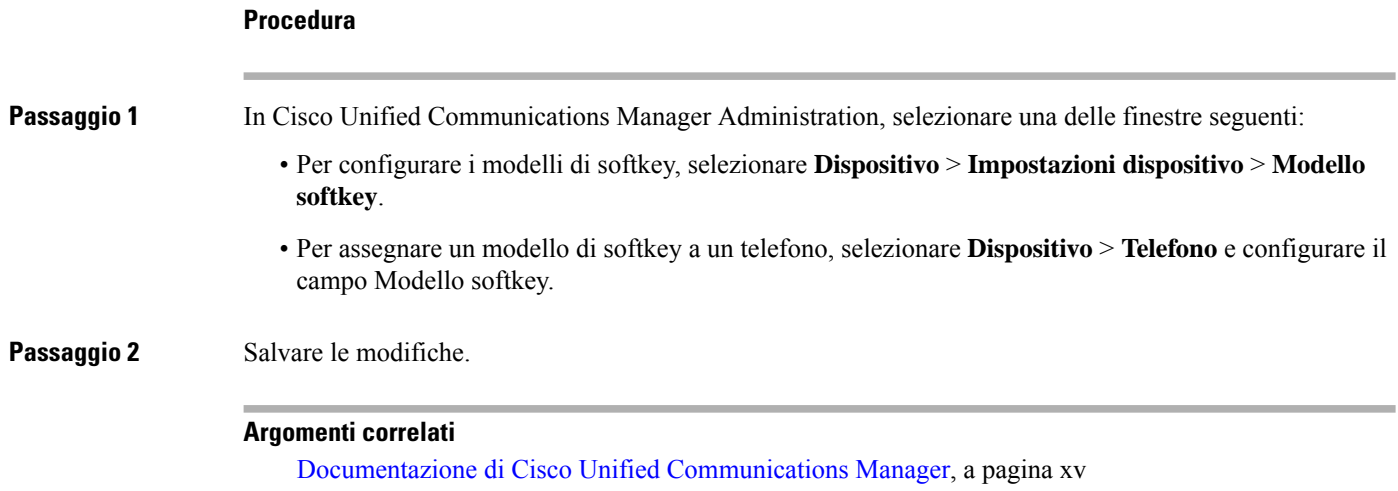

# **Modelli dei pulsanti del telefono**

Tramite i modelli dei pulsanti del telefono, è possibile assegnare le funzioni delle chiamate rapide e di gestione delle chiamate a dei pulsanti programmabili. Le funzioni di gestione delle chiamate che è possibile assegnare ai pulsanti includono Rispondi, Mobilità e Tutte le chiamate.

Come procedura ottimale, modificare i modelli prima di registrare i telefoni sulla rete. In questo modo, sarà possibile accedere alle opzioni personalizzate del modello dei pulsanti del telefono da Cisco Unified Communications Manager durante la registrazione.

# **Modifica del modello pulsanti del telefono**

Per ulteriori informazioni sui servizi del telefono IP e sulla configurazione dei pulsanti linea, consultare la documentazione relativa alla versione di Cisco Unified Communications Manager in uso.

#### **Procedura**

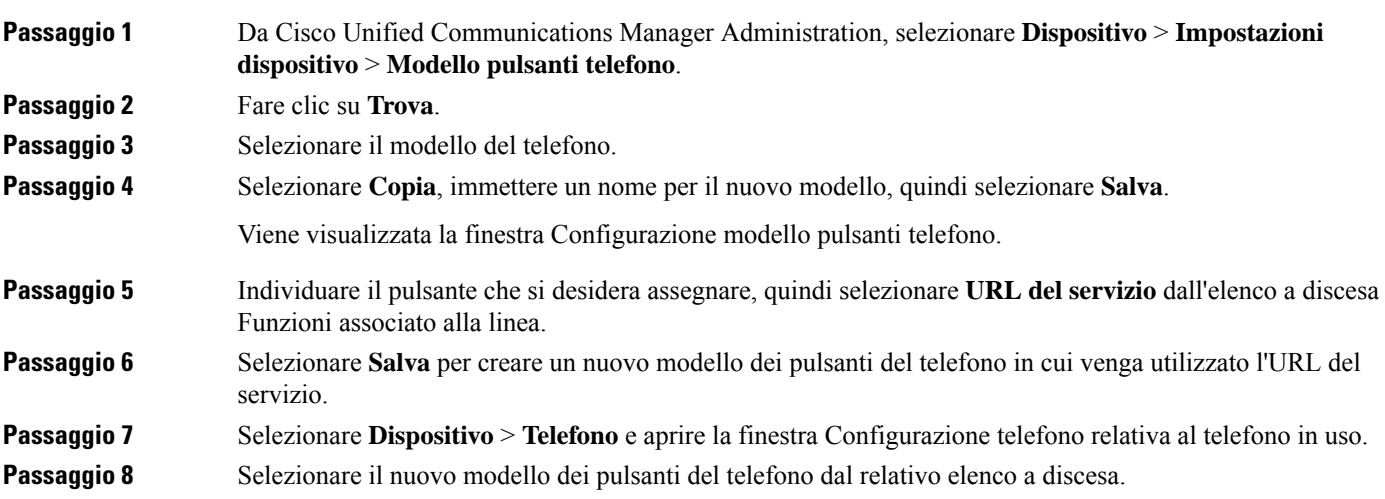
#### **Passaggio** 9 Selezionare **Salva** per memorizzare la modifica, quindi selezionare **Applica configurazione** per implementare la modifica.

Gli utenti del telefono possono adesso accedere al portale Self Care e associare il servizio a un pulsante del telefono.

#### **Argomenti correlati**

Documentazione di Cisco Unified [Communications](#page-14-0) Manager, a pagina xv

## **Assegnazione del modello pulsanti del telefono per tutte le chiamate**

Assegnare un pulsante Tutte le chiamate nel modello telefono per gli utenti con più linee condivise.

Se sul telefono è configurato il pulsante Tutte le chiamate, gli utenti lo utilizzano per:

- Visualizzare un elenco consolidato delle chiamate in corso da tutte le linee del telefono.
- Visualizzare (in Cronologia chiamate) un elenco di tutte le chiamate perse da tutte le linee del telefono.
- Effettuare una chiamata sulla linea principale dell'utente quando l'utente blocca la linea. La funzione Tutte le chiamate torna per impostazione predefinita alla linea principale dell'utente per le chiamate in uscita.

#### **Procedura**

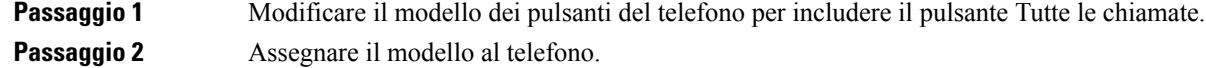

## **Impostazione della rubrica personale o della funzione Chiamata rapida come servizio del telefono IP**

È possibile modificare un modello dei pulsanti del telefono per associare un URL del servizio a un pulsante programmabile. In questo modo, gli utenti disporranno dell'accesso tramite un singolo pulsante alla rubrica personale e alla funzione Chiamate rapide.Prima di modificare il modello dei pulsanti del telefono, è necessario configurare la rubrica personale o la funzione Chiamate rapide come servizi del telefono IP. Per ulteriori informazioni, consultare la documentazione relativa alla versione di Cisco Unified Communications Manager in uso.

Per configurare la rubrica personale o la funzione Chiamata rapida come servizi del telefono IP (se non è già stato fatto), attenersi alla seguente procedura:

#### **Procedura**

**Passaggio 1** Da Cisco Unified Communications Manager Administration, selezionare **Dispositivo** > **Impostazioni dispositivo** > **Servizi telefonici**.

Viene visualizzata la finestra Cerca ed elenca servizi telefono IP.

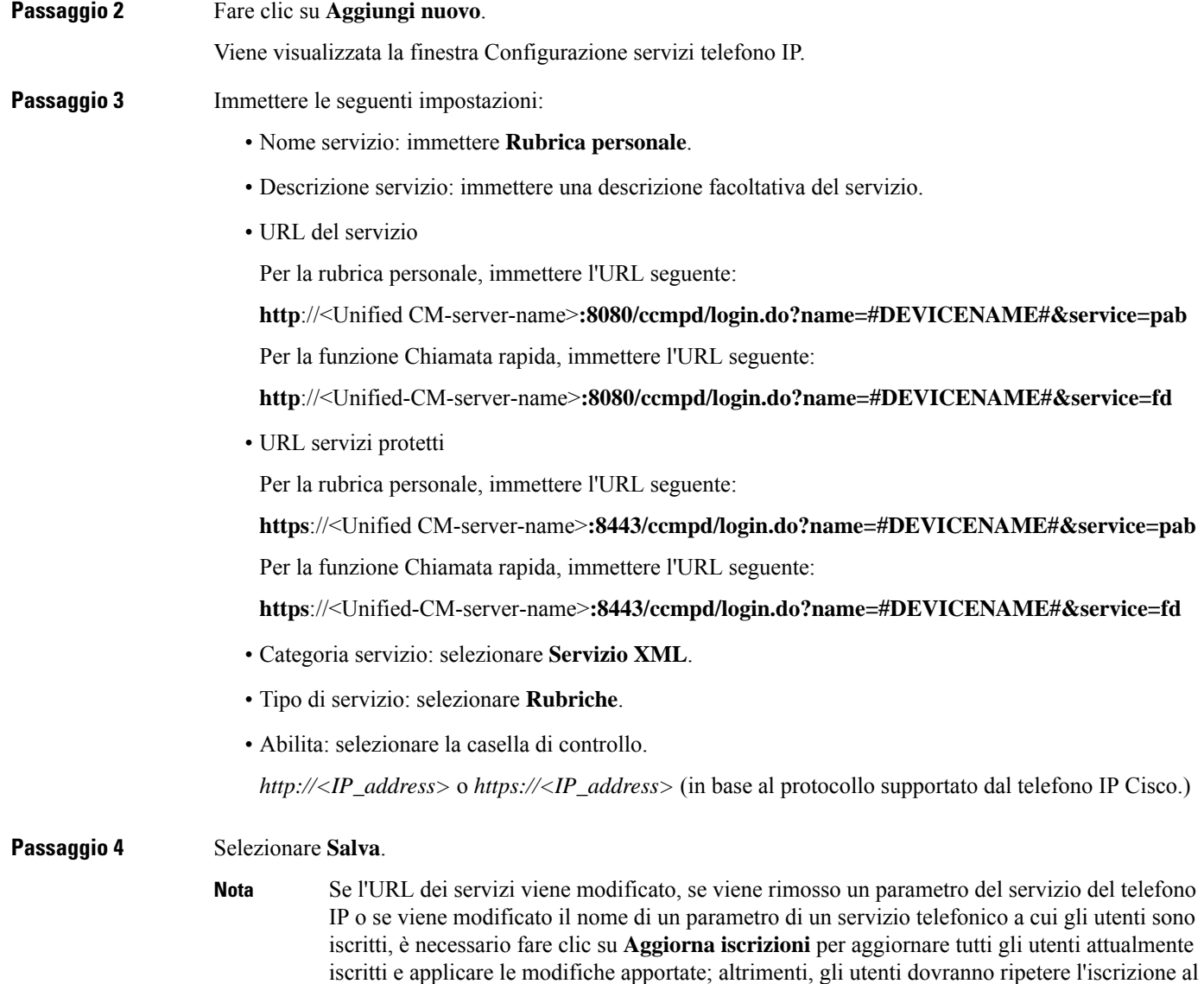

#### **Argomenti correlati**

Documentazione di Cisco Unified [Communications](#page-14-0) Manager, a pagina xv

## **Modifica del modello pulsanti del telefono per la rubrica personale o la composizione veloce**

servizio per ricostruire l'URL corretto.

È possibile modificare un modello dei pulsanti del telefono per associare un URL del servizio a un pulsante programmabile. In questo modo, gli utenti disporranno dell'accesso tramite un singolo pulsante alla rubrica personale e alla funzione Chiamate rapide.Prima di modificare il modello dei pulsanti del telefono, è necessario configurare la rubrica personale o la funzione Chiamate rapide come servizi del telefono IP.

П

Per ulteriori informazioni sui servizi del telefono IP e sulla configurazione dei pulsanti linea, consultare la documentazione relativa alla versione di Cisco Unified Communications Manager in uso.

#### **Procedura**

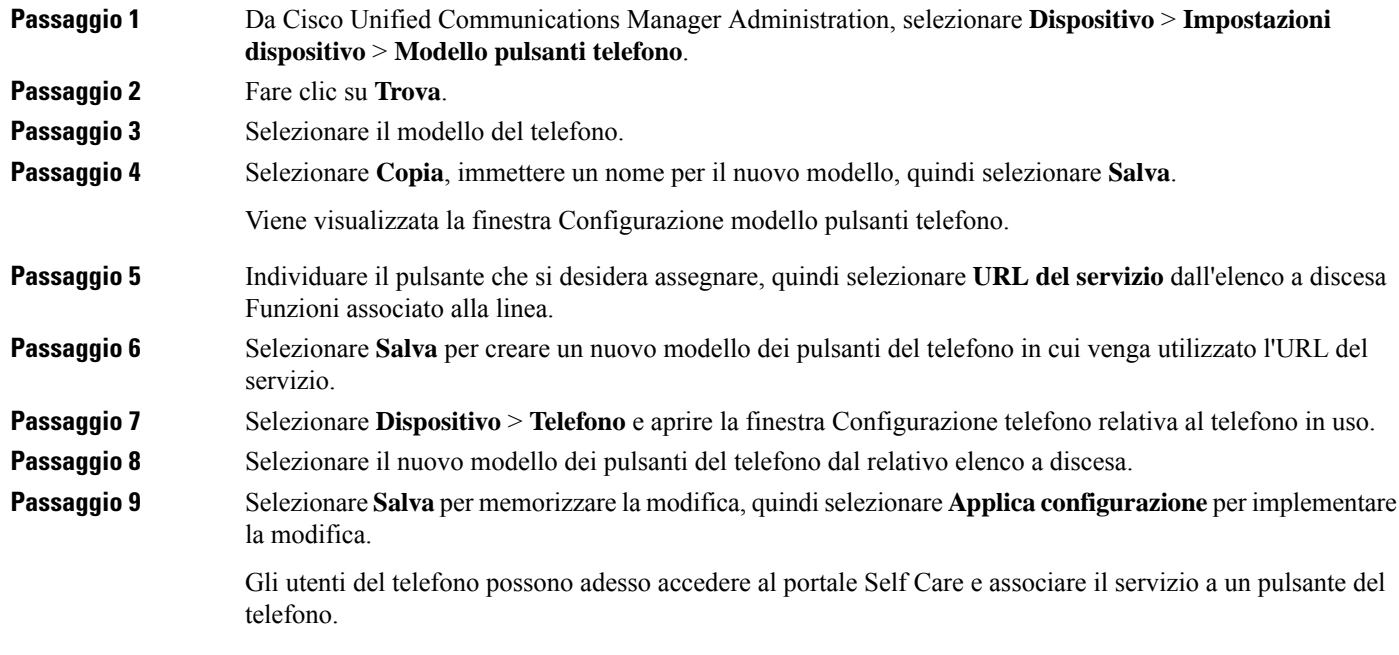

#### **Argomenti correlati**

Documentazione di Cisco Unified [Communications](#page-14-0) Manager, a pagina xv

# **Configurazione VPN**

La funzione VPN di Cisco consente di mantenere la protezione della rete fornendo al contempo agli utenti un metodo sicuro e affidabile per la connessione alla rete aziendale. Utilizzare questa funzione quando:

- Un telefono si trova all'esterno di una rete attendibile
- Il traffico di rete tra il telefono e Cisco Unified Communications Manager incrocia una rete non attendibile

Sono disponibili tre approcci comuni per l'autenticazione client con una VPN:

- Certificati digitali
- Password
- Nome utente e password

Ciascun metodo presenta dei vantaggi. Tuttavia, se i criteri di sicurezza aziendali lo consentono, si consiglia di scegliere un approccio basato sul certificato poiché i certificati consentono l'accesso continuo senza nessun intervento da parte dell'utente. Sono supportati i certificati LSC e MIC.

Per configurare le funzioni VPN, effettuare innanzitutto il provisioning del dispositivo in sede e distribuire quindi il dispositivo fuori sede.

Per ulteriori informazionisull'autenticazione del certificato e sull'uso della rete VPN, consultare la Nota tecnica *Telefono VPN AnyConnect con autenticazione del certificato su un esempio di configurazione ASA*. Il documento è disponibile all'URL

<http://www.cisco.com/c/en/us/support/docs/unified-communications/unified-communications-manager-callmanager/115785-anyconnect-vpn-00.html>.

Se sisceglie l'approccio tramite password o nome utente e password, all'utente vengono richieste le credenziali di accesso. Impostare le credenziali di accesso seguendo i requisiti dei criteri di sicurezza aziendali. È inoltre possibile configurare l'impostazione Abilita salvataggio permanente password persalvare la password dell'utente sul telefono. La password dell'utente viene salvata finché non si verifica un tentativo di accesso non riuscito, un utente cancella manualmente la password, il telefono si reimposta o l'alimentazione viene interrotta.

Un altro strumento utile è l'impostazione Abilita rilevazione automatica rete. Quando si abilita questa casella di controllo, il client VPN può essere eseguito soltanto quando rileva di trovarsi al di fuori della rete aziendale. Questa impostazione è disabilitata per impostazione predefinita.

Il telefono di Cisco supporta Cisco SVC IPPhone Client v1.0 come tipo di client.

Per ulteriori informazioni su mantenimento, configurazione e funzionamento di una rete privata virtuale con una VPN, consultare il capitolo "Impostazione della Rete privata virtuale" della *Guida alla protezione per Cisco Unified Communications Manager*. Questo documento è disponibile all'URL <http://www.cisco.com/c/en/us/support/unified-communications/unified-communications-manager-callmanager/products-maintenance-guides-list.html>.

Per il mantenimento della protezione della rete, la funzione VPN di Cisco utilizza il Secure Sockets Layer (SSL).

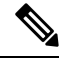

**Nota**

Attivare l'impostazione Server TFTP alternativo durante la configurazione di un telefono off-premise per fare in modo che nella VPN con SSL su ASA venga utilizzato un client integrato.

# **Impostazione di tasti di linea aggiuntivi**

Abilitare la modalità di linea avanzata per utilizzare come tasti linea i pulsanti che si trovano su entrambi i lati dello schermo del telefono. In modalità linea avanzata, la composizione predittiva e gli avvisi di chiamata in entrata eseguibili sono abilitati per impostazione predefinita.

#### **Prima di iniziare**

È necessario creare un nuovo modello dei pulsanti del telefono.

#### **Procedura**

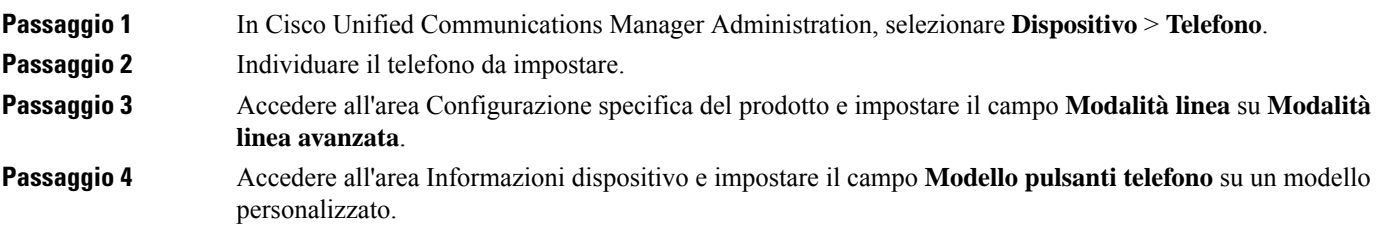

П

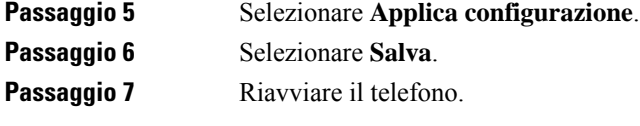

#### **Argomenti correlati**

[Ambiente](#page-183-0) in modalità linea sessione, a pagina 168

## **Funzioni disponibili in modalità linea avanzata**

È possibile utilizzare la modalità linea avanzata con Mobile and Remote Access Through Expressway.

Può inoltre essere utilizzata con una linea di rollover, una configurazione di instradamento delle chiamate in cui le chiamate vengono inoltrate a un'altra linea condivisa se la linea condivisa iniziale è occupata. Quando la modalità di linea avanzata viene utilizzata con una linea di rollover, le chiamate recenti a linee condivise vengono consolidate in un unico numero della rubrica. Per ulteriori informazioni sulle linee di rollover, consultare *Guida alla configurazione delle funzionalità per Cisco Unified Communications Manager* per Cisco Unified Communications Manager 12.0 (1) o versioni successive.

La modalità di linea avanzata supporta la maggior parte delle funzionalità, ma non tutte. L'abilitazione di funzione non implica il supporto. Per sapere se una funzione è supportata, fare riferimento alla tabella seguente.

| <b>Funzione</b>                                            | <b>Supportato</b> | <b>Versione del firmware</b> |
|------------------------------------------------------------|-------------------|------------------------------|
| Rispondi                                                   | Sì                | $11.5(1)$ e successive       |
| Risposta automatica alle chiamate                          | Sì                | $11.5(1)$ e successive       |
| Inclusione/InclusConf                                      | Sì                | $11.5(1)$ e successive       |
| Parcheggio chiamata indirizzato<br>con indicatore di stato | Sì                | $12.0(1)$ e successive       |
| Integrazione smartphone Bluetooth   No                     |                   |                              |
| Cuffie USB Bluetooth                                       | Sì                | $11.5(1)$ e successive       |
| Prenotazione di chiamata                                   | Sì                | $11.5(1)$ e successive       |
| Call Chaperone                                             | N <sub>0</sub>    |                              |
| Inoltro di tutte le chiamate                               | Sì                | $11.5(1)$ e successive       |
| Parcheggio chiamata                                        | Sì                | $12.0(1)$ e successive       |
| Stato linea Parcheggio chiamata                            | Sì                | $12.0(1)$ e successive       |
| Risposta per assente                                       | Sì                | $11.5(1)$ e successive       |
| Stato linea Risposta per Assente                           | Sì                | $11.5(1)$ e successive       |
| Inoltro di tutte le chiamate su più<br>linee               | Sì                | $11.5(1)$ e successive       |

**Tabella 39: Supporto funzioni <sup>e</sup> modalità linea avanzata**

 $\mathbf I$ 

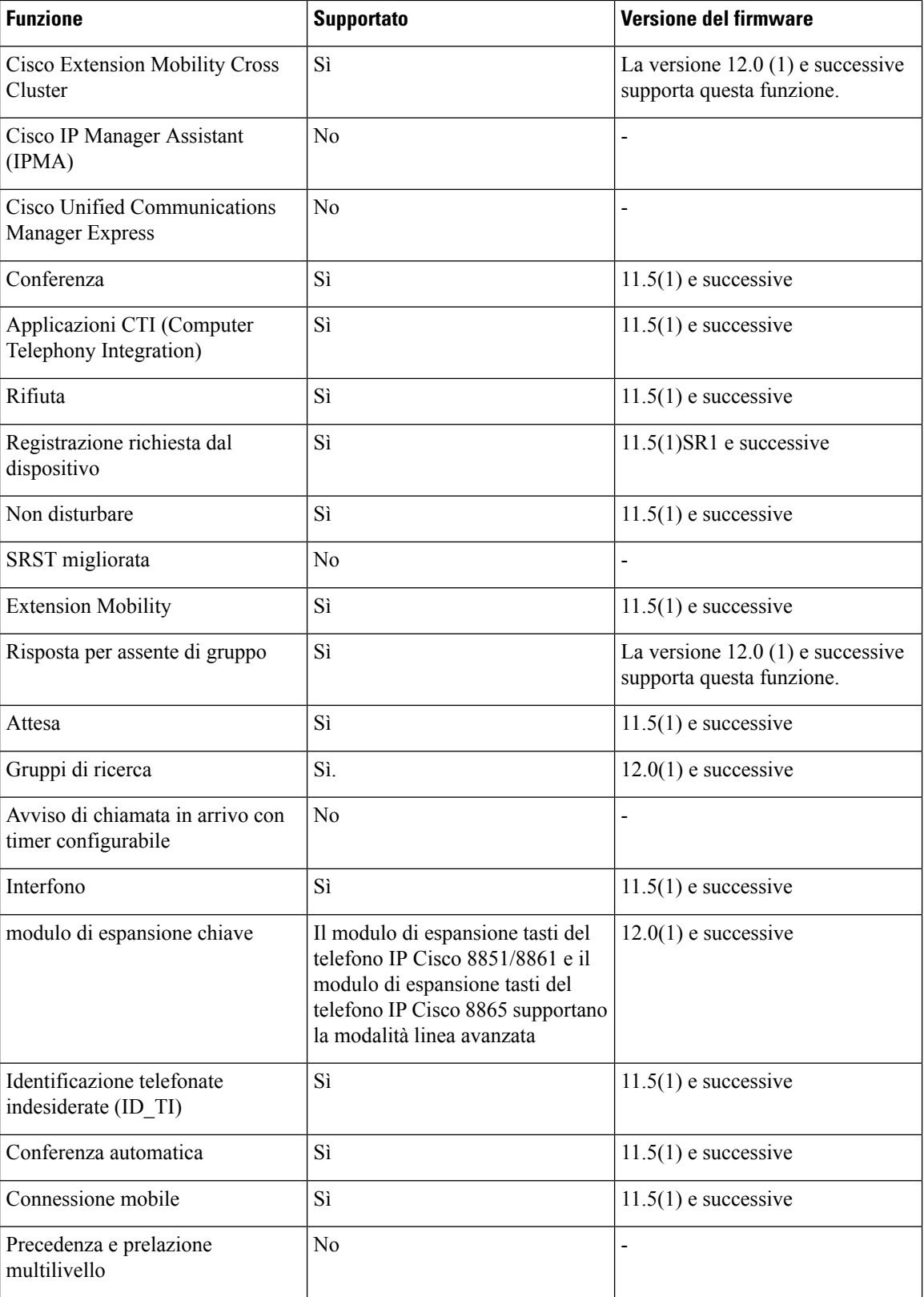

П

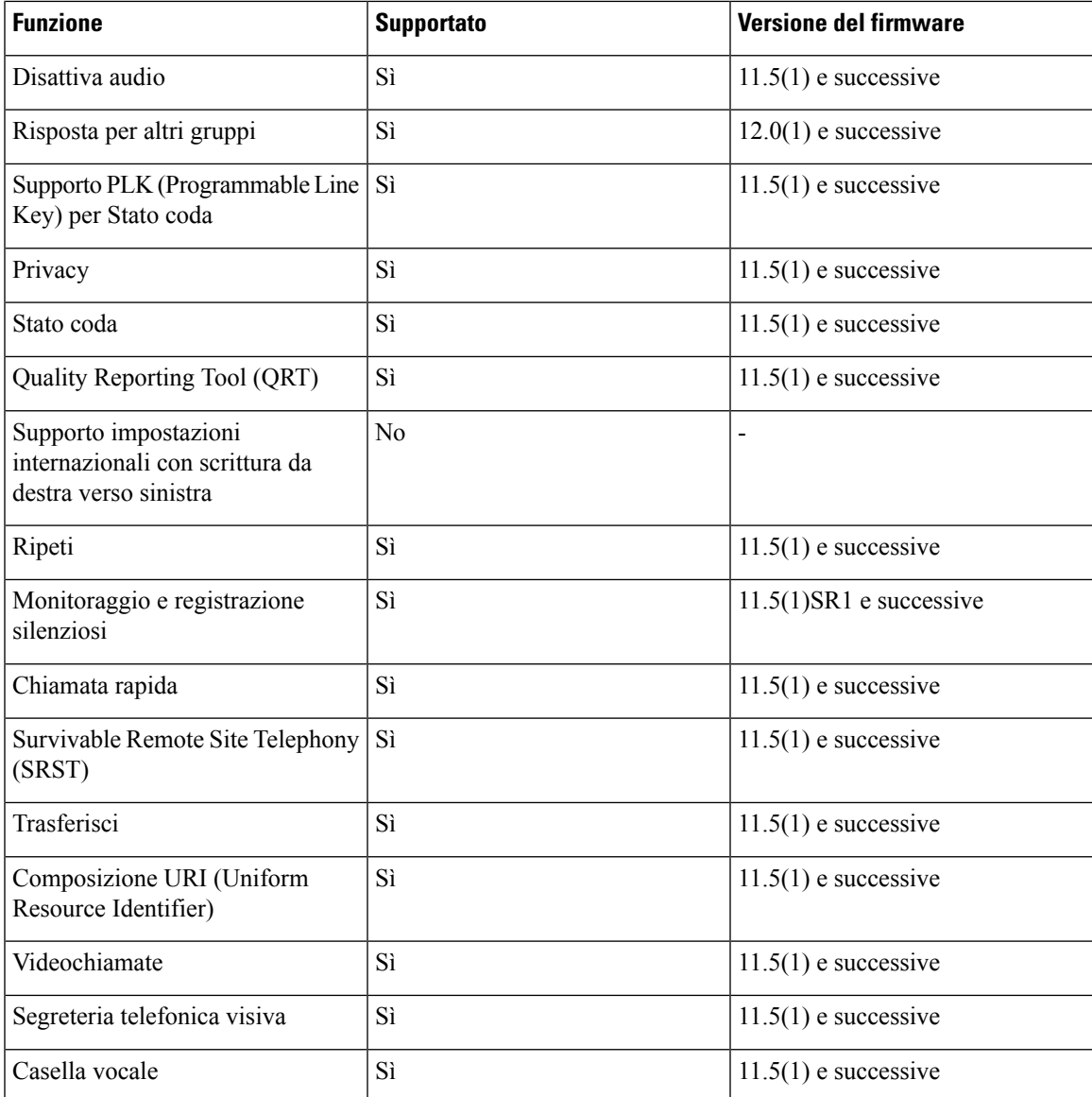

#### **Argomenti correlati**

[Ambiente](#page-183-0) in modalità linea sessione, a pagina 168

# **Impostazione del timer di riavvio TLS**

Il riavvio della sessione TLS consente di riprendere una sessione TLS senza dover ripetere l'intero processo di autenticazione TLS. In questo modo, è possibile ridurre notevolmente il tempo necessario per lo scambio dei dati da parte della connessione TLS.

Anche se i telefoni supportano le sessioni TLS, le sessioni TLS non supportano il riavvio TLS. Nell'elenco seguente viene descritto il supporto delle diverse sessioni e del riavvio TLS:

• Sessione TLS per segnalazione SIP: riavvio supportato

- Client HTTPS: riavvio supportato
- CAPF: riavvio supportato
- TVS: riavvio supportato
- EAP-TLS: riavvio non supportato
- EAP-FAST: riavvio non supportato
- Client VPN: riavvio non supportato

Per ulteriori informazioni, consultare la documentazione relativa alla versione di Cisco Unified Communications Manager in uso.

#### **Procedura**

**Passaggio 1** In Cisco Unified Communications Manager Administration, selezionare **Dispositivo** > **Telefono**. **Passaggio 2** Impostare il parametro del timer di riavvio TLS. L'intervallo per il timer è compreso tra 0 e 3600 secondi. Il valore predefinito è 3600. Se questo campo è

impostato su 0, il riavvio della sessione TLS è disabilitato.

#### **Argomenti correlati**

Documentazione di Cisco Unified [Communications](#page-14-0) Manager, a pagina xv

# **Abilitazione di Intelligent Proximity**

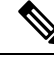

**Nota**

Questa procedura si applica esclusivamente ai telefoni abilitati per il Bluetooth. I telefoni IP Cisco 8811, 8841, 8851NR e 8865NR non supportano il Bluetooth.

Intelligent Proximity consente agli utenti di trarre il massimo dalle proprietà acustiche del telefono utilizzando il proprio dispositivo mobile o tablet. L'utente associa il dispositivo mobile o il tablet al telefono tramite Bluetooth.

In seguito all'associazione del dispositivo mobile, l'utente può quindi effettuare e ricevere sul telefono le chiamate al cellulare. Con un tablet, l'utente può indirizzare l'audio dal tablet al telefono.

Gli utenti possono abbinare più dispositivi mobili, tablet e cuffie Bluetooth al telefono. Tuttavia, è possibile connettere contemporaneamente solo un dispositivo e una cuffia.

#### **Procedura**

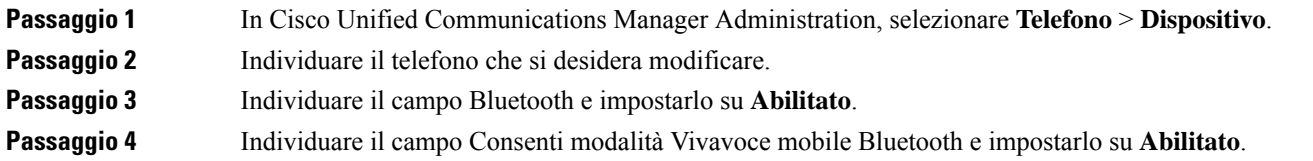

Ш

**Passaggio 5** Salvare le modifiche e applicarle al telefono.

# **Impostazione della risoluzione di trasmissione del video**

I telefoni IP Cisco 8845, 8865 e 8865NR supportano i formati video seguenti:

- 720p (1280 x 720)
- WVGA (800 x 480)
- 360p (640 x 360)
- 240p (432 x 240)
- VGA (640 x 480)
- CIF (352 x 288)
- SIF (352 x 240)
- QCIF (176 x 144)

I telefoni IP Cisco con capacità video negoziano la risoluzione migliore per la larghezza di banda in base alle configurazioni o alle limitazioni di risoluzione del telefono. Esempio: su una chiamata 88 x 5 per 88 x 5 diretta, i telefoni non inviano 720p reali, ma 800 x 480. Questa limitazione è dovuta alla risoluzione di 800 x 480 dello schermo WVGA di 5" sulla chiamata 88 x 5.

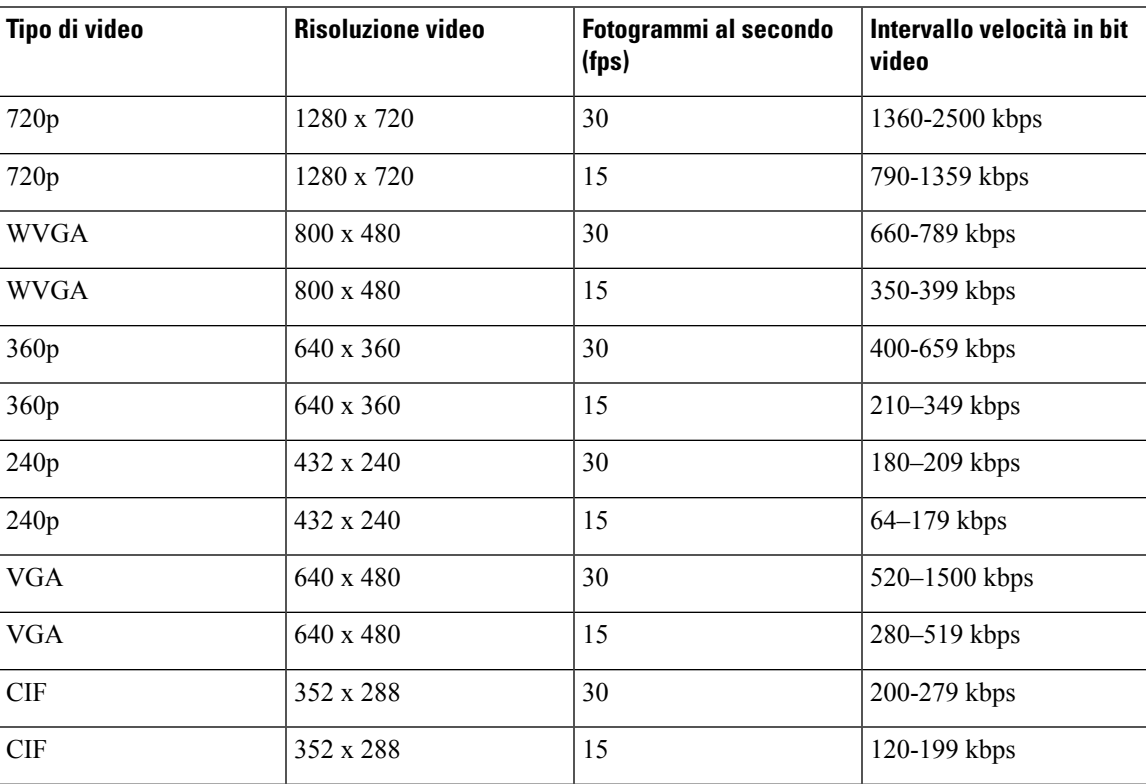

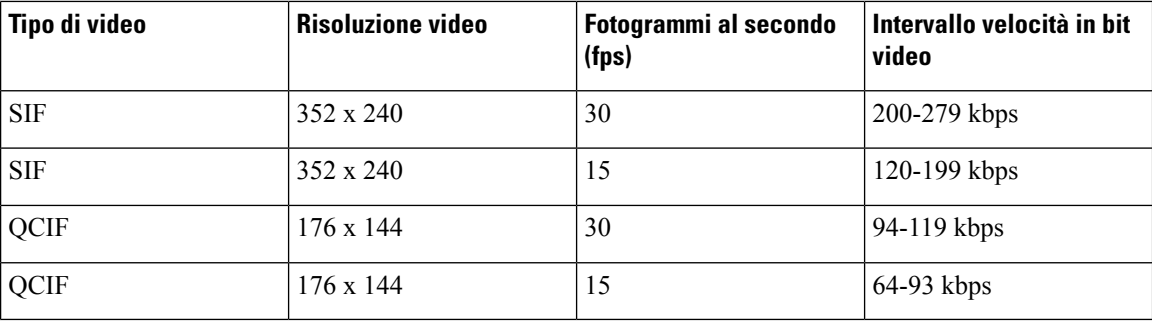

# **Gestione delle cuffie sulle versioni precedenti di Cisco Unified Communications Manager**

Se si dispone di una versione di Cisco Unified Communications Manager precedente alla 12.5(1)SU1, è possibile configurare in remoto le impostazioni della cuffia Cisco per l'uso con i telefoni in sede.

Per configurare la cuffia remota in Cisco Unified Communications Manager 10.5(2), 11.0(1), 11.5(1), 12.0(1) e 12.5(1), è necessario scaricare un file dal sito Web di [download](https://software.cisco.com/download/home/286323239/type/286323289/release/1.0(2)) del software Cisco, modificarlo e caricarlo sul server TFTP di Cisco Unified Communications Manager. Il file è un file JSON (JavaScript Object Notification). La configurazione della cuffia aggiornata viene applicata alle cuffie aziendali in un intervallo di tempo da 10 a 30 minuti per impedire il backlog di traffico sul server TFTP.

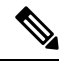

È possibile gestire e configurare le cuffie tramite Cisco Unified Communications Manager Administration versione 11.5(1)SU7. **Nota**

Tenere presente quanto segue quando si lavora con il file JSON:

- Le impostazioni non vengono applicate se nel codice mancano una o più parentesi. Utilizzare uno strumento online, ad esempio JSON Formatter, e verificare il formato.
- Impostare "**updatedTime**" sull'ora corrente, altrimenti la configurazione non viene applicata. In alternativa, è possibile aumentare il valore **updatedTime** di 1 per renderlo più grande della versione precedente.
- Non modificare il nome del parametro, altrimenti l'impostazione non verrà applicata.

Per ulteriori informazioni sul servizio TFTP, vedere il capitolo "Gestione del firmware del dispositivo" nella *Guida all'amministrazione di Cisco Unified Communications Manager e IM and Presence Service*.

Prima di applicare il file defaultheadsetconfig.json, eseguire l'aggiornamento alla versione più recente del firmware del telefono. Nella tabella riportata diseguito vengono descritte le impostazioni predefinite che è possibile regolare con il file JSON.

## **Download del file di configurazione della cuffia predefinito**

Prima di configurare i parametri delle cuffie in remoto, è necessario scaricare il file di esempio JSON (JavaScript Object Notation) più recente.

Ш

#### **Procedura**

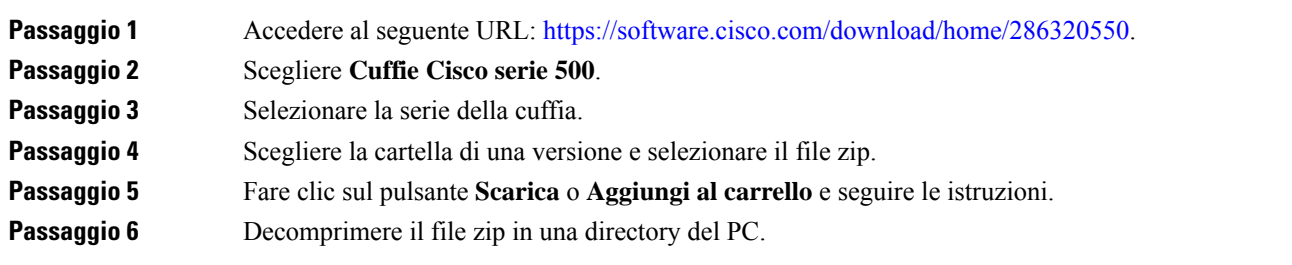

#### **Operazioni successive**

Modifica del file di [configurazione](#page-226-0) della cuffia predefinito, a pagina 211

## <span id="page-226-0"></span>**Modifica del file di configurazione della cuffia predefinito**

Se si utilizza il file JSON (JavaScript Object Notation), tenere presente quanto segue:

- Le impostazioni non vengono applicate se nel codice mancano una o più parentesi. Utilizzare uno strumento online, ad esempio JSON Formatter, e verificare il formato.
- Impostare "**updatedTime**" sull'ora corrente, altrimenti la configurazione non viene applicata.
- Confermare che **firmwareName** è LATEST (più recente) altrimenti le configurazioni non verranno applicate.
- Non modificare un nome di parametro, altrimenti l'impostazione non verrà applicata.

#### **Procedura**

{

Passaggio 1 Aprire il file defaultheadsetconfig.json con un editor di testo.

**Passaggio 2** Modificare i valori del parametro **updatedTime** e della cuffia che si desidera modificare.

Di seguito è riportato uno script di esempio. Lo script viene fornito soltanto come riferimento. Utilizzarlo come guida per configurare i parametri della cuffia. Utilizzare il file JSON incluso nel caricamento del firmware.

```
"headsetConfig": {
  "templateConfiguration": {
   "configTemplateVersion": "1",
    "updatedTime": 1537299896,
    "reportId": 3,
    "modelSpecificSettings": [
      {
        "modelSeries": "530",
        "models": [
          "520",
          "521",
          "522",
          "530",
          "531",
          "532"
```

```
\cdot"modelFirmware": [
    \left\{ \right."firmwareName": "LATEST",
      "latest": true,
      "firmwareParams": [
        {
          "name": "Speaker Volume",
          "access": "Both",
          "usageId": 32,
          "value": 7
        },
        {
          "name": "Microphone Gain",
          "access": "Both",
          "usageId": 33,
          "value": 2
        },
        {
          "name": "Sidetone",
          "access": "Both",
          "usageId": 34,
          "value": 1
        },
        {
          "name": "Equalizer",
          "access": "Both",
          "usageId": 35,
          "value": 3
        }
      ]
    }
  ]
},
{
  "modelSeries": "560",
  "models": [
    "560",
    "561",
    "562"
  ],
  "modelFirmware": [
    {
      "firmwareName": "LATEST",
      "latest": true,
      "firmwareParams": [
        {
          "name": "Speaker Volume",
          "access": "Both",
          "usageId": 32,
          "value": 7
        },
        {
          "name": "Microphone Gain",
          "access": "Both",
          "usageId": 33,
          "value": 2
        },
        {
          "name": "Sidetone",
          "access": "Both",
          "usageId": 34,
          "value": 1
```
},

Ш

```
{
                                      "name": "Equalizer",
                                      "access": "Both",
                                      "usageId": 35,
                                      "value": 3
                                    },
                                    {
                                      "name": "Audio Bandwidth",
                                      "access": "Admin",
                                      "usageId": 36,
                                      "value": 0
                                    },
                                    {
                                      "name": "Bluetooth",
                                      "access": "Admin",
                                      "usageId": 39,
                                      "value": 0
                                    },
                                    {
                                      "name": "DECT Radio Range",
                                      "access": "Admin",
                                      "usageId": 37,
                                      "value": 0
                                    }
                                    {
                                       "name": "Conference",
                                      "access": "Admin",
                                      "usageId": 41,
                                      "value": 0
                                 ]
                               }
                             ]
                           }
                        ]
                       }
                     }
                   }
Passaggio 3 Salvare il file defaultheadsetconfig.json.
```
#### **Operazioni successive**

Installare il file di configurazione predefinito.

## **Installazione del file di configurazione predefinito in Cisco Unified Communications Manager**

Dopo aver modificato il file defaultheadsetconfig.json, installarlo su Cisco Unified Communications Manager utilizzando lo strumento di gestione dei file TFTP.

#### **Procedura**

**Passaggio 1** In Cisco Unified OS Administration, selezionare **Aggiornamenti software** > **Gestione file TFTP**. **Passaggio 2** Selezionare **Carica file**.

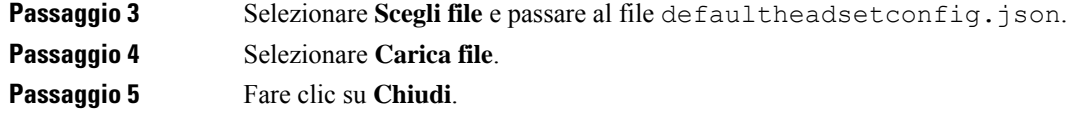

## **Riavvio del server TFTP Cisco**

Dopo aver caricato il file defaultheadsetconfig.json nella directory TFTP, riavviare il server TFTP di Cisco e reimpostare i telefoni. Dopo circa 10-15 minuti, inizia la procedura di download e le nuove configurazioni vengono applicate alle cuffie. L'applicazione delle impostazioni richiede da 10 a 30 minuti.

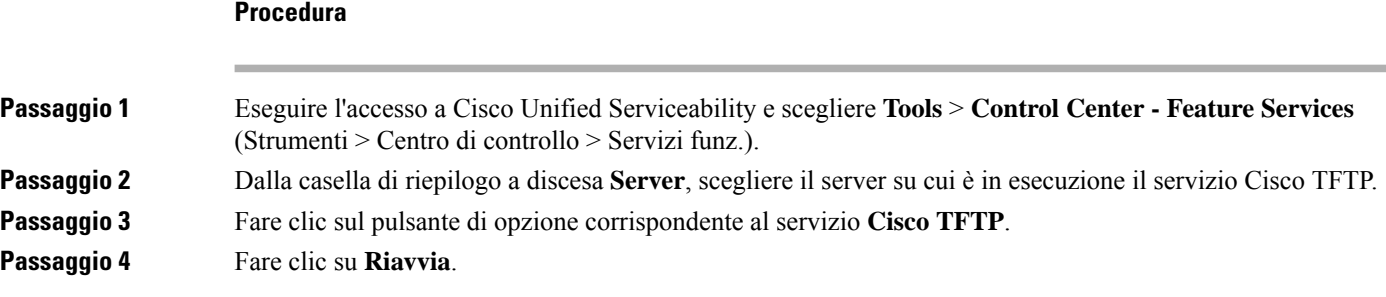

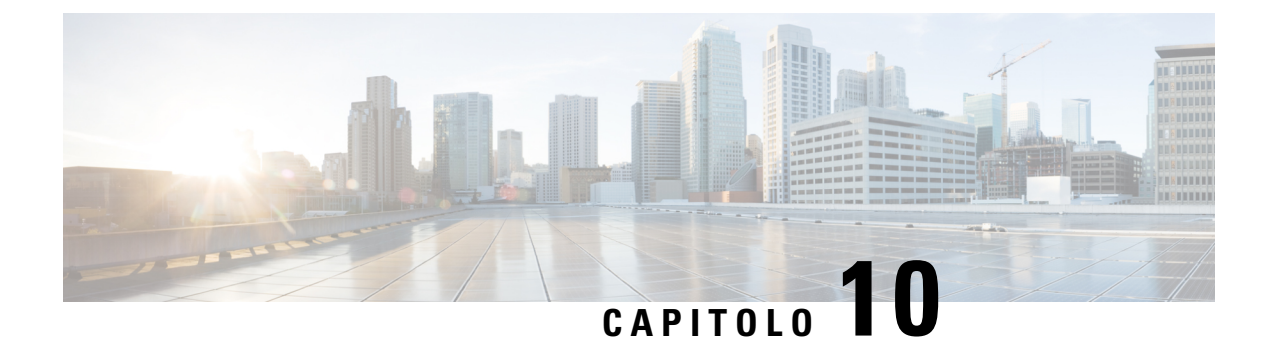

# **Rubrica aziendale ed Elenco personale**

- [Impostazione](#page-230-0) della rubrica aziendale, a pagina 215
- [Impostazione](#page-230-1) dell'Elenco personale, a pagina 215
- [Impostazione](#page-231-0) delle voci dell'Elenco personale dell'utente, a pagina 216

## <span id="page-230-0"></span>**Impostazione della rubrica aziendale**

Tramite la rubrica aziendale, l'utente può effettuare la ricerca dei numeri di telefono dei propri colleghi. Per supportare questa funzione, è necessario configurare le rubriche aziendali.

Cisco Unified Communications Manager utilizza una directory LDAP(Lightweight Directory AccessProtocol) per memorizzare le informazioni di autenticazione e autorizzazione relative agli utenti delle applicazioni Cisco Unified Communications Manager che si interfacciano con Cisco Unified Communications Manager. In base all'autenticazione vengono determinati i diritti di accesso al sistema da parte degli utenti. L'autorizzazione identifica le risorse di telefonia, come ad esempio un interno specifico, che possono essere utilizzate dagli utenti.

I telefoni IP Cisco utilizzano l'allocazione dinamica per SecureApp su client e server. In questo modo il telefono può leggere i certificati di dimensioni maggiori di 4 KB e riduce la frequenza dei messaggi di errore Host non trovato quando un utente accede alla directory.

Per ulteriori informazioni, consultare la documentazione relativa alla versione di Cisco Unified Communications Manager in uso.

Al termine della configurazione della rubrica LDAP, gli utenti possono utilizzare il servizio Rubrica aziendale sul telefono per cercare gli altri utenti nella rubrica aziendale.

#### **Argomenti correlati**

Documentazione di Cisco Unified [Communications](#page-14-0) Manager, a pagina xv

# <span id="page-230-1"></span>**Impostazione dell'Elenco personale**

Tramite l'Elenco personale, l'utente può memorizzare un insieme di numeri personali.

Nell'Elenco personale sono disponibili le funzioni seguenti:

- Rubrica personale (PAB)
- Chiamate rapide

• Address Book Synchronization Tool (TABSynch)

Per accedere alle funzioni dell'Elenco personale, gli utenti possono utilizzare questi metodi:

- Da un browser Web: gli utenti possono accedere alle funzioni Rubrica personale e Chiamata rapida dal portale Self Care di Cisco Unified Communications.
- Dal telefono IP Cisco:selezionare **Contatti** per effettuare una ricerca nella rubrica aziendale o nell'Elenco personale dell'utente.
- Da un'applicazione di Microsoft Windows, gli utenti possono utilizzare lo strumento TABSynch per sincronizzare le proprie rubriche personali con la rubrica di Microsoft Windows (WAB). Se si desidera utilizzare la rubrica di Microsoft Outlook (OAB), è necessario importare i dati dalla rubrica OAB nella rubrica WAB.Solo dopo tale operazione è possibile utilizzare TabSync persincronizzare la rubrica WAB con l'Elenco personale. Per istruzioni su TABSync, consultare Download del [programma](#page-232-0) di [sincronizzazione](#page-232-0) della rubrica del telefono IP Cisco, a pagina 217 e [Impostazione](#page-233-0) del programma di [sincronizzazione,](#page-233-0) a pagina 218.

I telefoni IP Cisco utilizzano l'allocazione dinamica per SecureApp su client e server. In questo modo il telefono può leggere i certificati di dimensioni maggiori di 4 KB e riduce la frequenza dei messaggi di errore Host non trovato quando un utente accede alla directory.

Per assicurarsi che gli utenti del programma di sincronizzazione della rubrica del telefono IP Cisco accedano soltanto ai relativi dati sull'utente finale, attivare Cisco UXL Web Service sin Cisco Unified Serviceability.

Per configurare l'Elenco personale da un browser Web, gli utenti devono effettuare l'accesso al portale Self Care. È necessario fornire agli utenti l'URL e le informazioni di accesso.

# <span id="page-231-0"></span>**Impostazione delle voci dell'Elenco personale dell'utente**

Gli utenti possono configurare le voci dell'Elenco personale sul telefono IP Cisco. Per configurare un Elenco personale, gli utenti devono disporre dell'accesso a quanto segue:

- Portale Self Care: assicurarsi che gli utenti conoscano le modalità di accesso al portale Self Care. Per informazioni, vedere [Impostazione](#page-98-0) dell'accesso degli utenti al portale Self Care, a pagina 83.
- Programma di sincronizzazione della rubrica del telefono IP Cisco: assicurarsi di fornire agli utenti il programma di installazione. Consultare Download del programma di [sincronizzazione](#page-232-0) della rubrica del [telefono](#page-232-0) IP Cisco, a pagina 217.

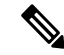

Il programma disincronizzazione della rubrica del telefono IP Cisco è supportato solo nelle versioni non supportate di Windows (ad esempio, Windows XP e versioni precedenti). Lo strumento non è supportato nelle versioni più recenti di Windows. In futuro, verrà rimosso dall'elenco dei plug-in di Cisco Unified Communications Manager. **Nota**

П

## <span id="page-232-0"></span>**Download del programma di sincronizzazione della rubrica del telefono IP Cisco**

Per scaricare una copia del programma di sincronizzazione da inviare agli utenti, attenersi alla procedura seguente:

#### **Procedura**

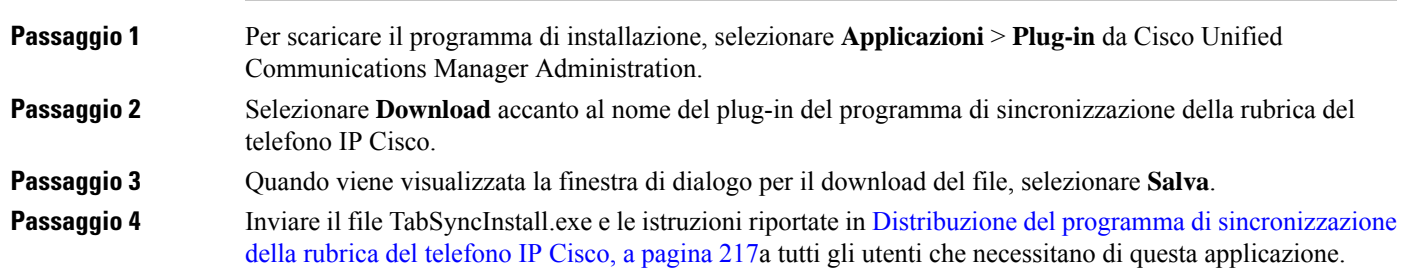

# <span id="page-232-1"></span>**Distribuzione del programma di sincronizzazione della rubrica del telefono IP Cisco**

Il programma di sincronizzazione della rubrica del telefono IP Cisco consente di sincronizzare i dati archiviati nella rubrica di Microsoft Windows con la rubrica di Cisco Unified Communications Manager e con la rubrica personale del portale Self Care.

 $\boldsymbol{\varOmega}$ 

**Suggerimento**

Per sincronizzare correttamente la rubrica di Windows con la rubrica personale, occorre inserire nella rubrica di Windows tutti i relativi utenti prima di effettuare le procedure seguenti.

#### **Installazione del programma di sincronizzazione**

Per installare il programma di sincronizzazione della rubrica del telefono IP Cisco, attenersi alla procedura seguente:

#### **Procedura**

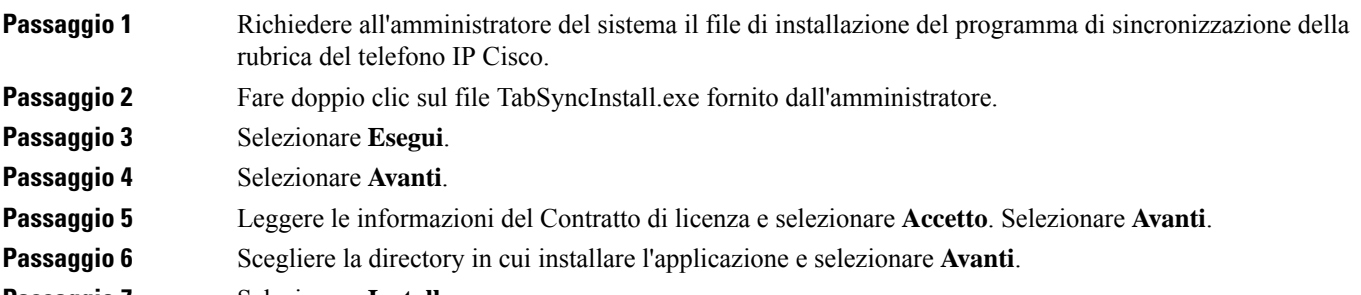

**Passaggio 7** Selezionare **Installa**.

### **Passaggio 8** Selezionare **Fine**. Passaggio 9 Per completare il processo, seguire i passaggi riportati in Impostazione del programma di [sincronizzazione,](#page-233-0) a [pagina](#page-233-0) 218.

## <span id="page-233-0"></span>**Impostazione del programma di sincronizzazione**

Per configurare il programma di sincronizzazione della rubrica del telefono IP Cisco, attenersi alla procedura seguente:

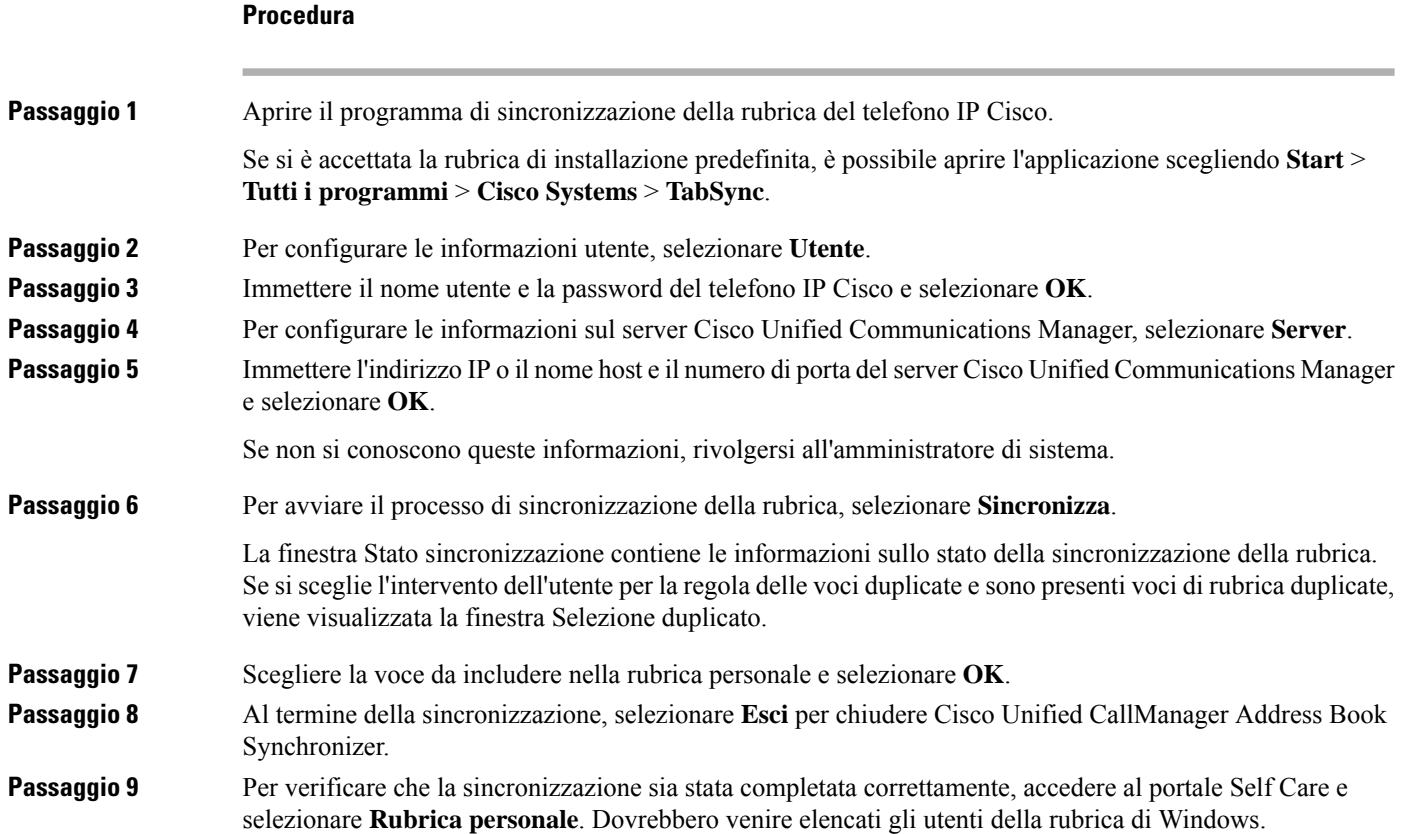

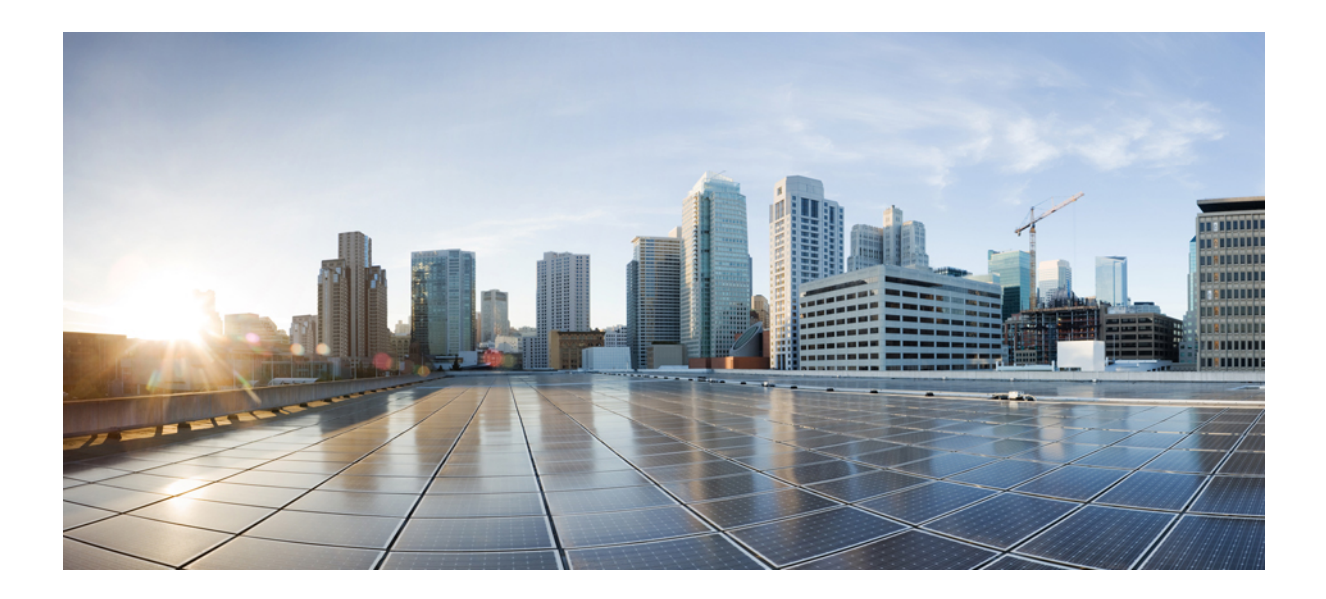

# **<sup>P</sup> ARTE IV**

# **Risoluzione dei problemi del telefono IP Cisco**

- [Monitoraggio](#page-236-0) dei sistemi telefonici, a pagina 221
- [Risoluzione](#page-272-0) dei problemi, a pagina 257
- [Manutenzione,](#page-292-0) a pagina 277
- Supporto utente [internazionale,](#page-298-0) a pagina 283

<span id="page-236-0"></span>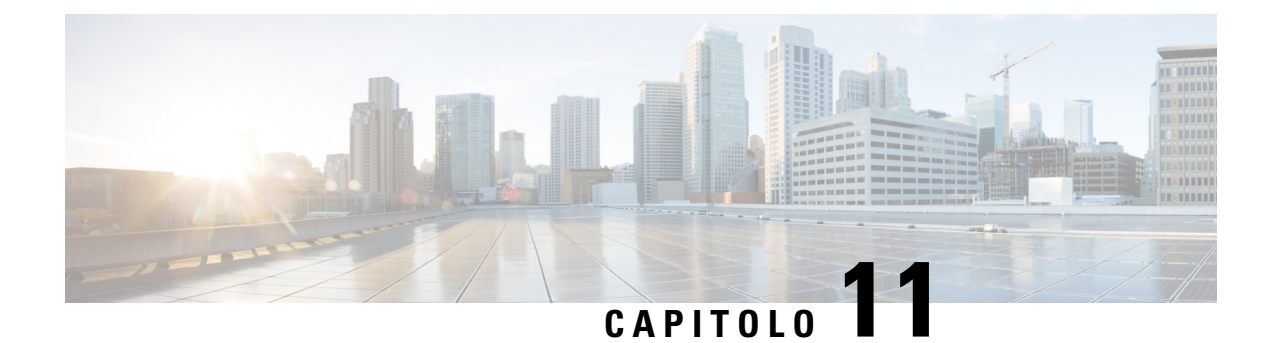

# **Monitoraggio dei sistemi telefonici**

- Stato del [telefono](#page-236-1) IP Cisco, a pagina 221
- Pagina Web del [telefono](#page-252-0) IP Cisco, a pagina 237
- Richiesta di [informazioni](#page-268-0) dal telefono in formato XML, a pagina 253

# <span id="page-236-1"></span>**Stato del telefono IP Cisco**

In questa sezione viene descritto come visualizzare le informazioni sul modello, i messaggi di stato e le statistiche di rete sui telefoni IP Cisco serie 8800.

- Informazioni modello: visualizza le informazioni su hardware e software del telefono.
- Menu Stato: fornisce accesso alle schermate su cui vengono mostrati i messaggi di stato, le statistiche di rete e le statistiche per la chiamata in corso.

È possibile utilizzare le informazioni visualizzate in queste schermate per monitorare il funzionamento di un telefono e per assistenza durante la risoluzione dei problemi.

È inoltre possibile ottenere molte di tali informazioni e altri dati correlati da remoto tramite la pagina Web del telefono.

Per ulteriori informazioni sulla risoluzione dei problemi, consultare [Risoluzione](#page-272-0) dei problemi, a pagina 257.

## **Visualizzazione della finestra Informazioni telefono**

Per visualizzare la schermata Informazioni modello, attenersi alla procedura seguente.

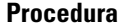

**Passaggio 1** Premere **Applicazioni**  $\ddot{\Phi}$ .

**Passaggio 2** Selezionare **Informazioni telefono**.

Se l'utente è collegato a un server sicuro o autenticato, viene visualizzata l'icona corrispondente (blocco o certificato) nella schermata Informazioni telefono a destra dell'opzione del server. Se l'utente non è collegato

a un server sicuro o autenticato, non viene visualizzata alcuna icona.

**Guida all'amministrazione del telefono IP Cisco serie 8800 per Cisco Unified Communications Manager**

#### **Passaggio 3** Per uscire dalla schermata Informazioni modello, premere **Esci**.

## **Campi di Informazioni telefono**

Nella tabella seguente vengono descritte le impostazioni di Informazioni telefono.

**Tabella 40: Impostazioni di Informazioni telefono**

| <b>Opzione</b>          | <b>Descrizione</b>                                                                                                    |
|-------------------------|----------------------------------------------------------------------------------------------------|
| Numero modello          | Numero di modello del telefono.                                                                                                    |
| Indirizzo IPv4          | Indirizzo IP del telefono.                                                                                                    |
| Nome host               | Nome host del telefono.                                                                                                    |
| Carico attivo           | Versione del firmware attualmente installata sul telefono. L'utente<br>può premere Dettagli per ulteriori informazioni.                                                                                                    |
| Carico inattivo         | Il carico inattivo viene visualizzato soltanto mentre è in corso un<br>download. Vengono visualizzati anche un'icona di download e uno<br>stato di «Aggiornamento in corso» o «Aggiornamento non riuscito».<br>Se un utente preme Dettagli durante un aggiornamento, vengono<br>elencati il nome file e i componenti del download.                                      |
|                         | È possibile impostare una nuova immagine del firmware per il<br>download anticipato di una finestra di manutenzione. In questo modo,<br>invece di attendere che tutti i telefoni completino il download del<br>firmware, il sistema passa più rapidamente tra la reimpostazione di<br>un carico esistente sullo stato Inattivo e l'installazione di un nuovo<br>carico. |
|                         | Al completamento del download, l'icona cambia per indicare lo stato<br>Completato e viene visualizzato un segno di spunta per indicare la<br>riuscita del download o una «X» per indicare la mancata riuscita del<br>download. Se possibile, il download del resto dei caricamenti<br>prosegue.                                                                         |
| Ultimo<br>aggiornamento | Data dell'aggiornamento più recente del firmware.                                                                                                    |
| Server attivo           | Nome di dominio del server in cui è stato registrato il telefono.                                                                                                    |
| Server stand-by         | Nome di dominio del server di stand-by.                                                                                                    |

## **Visualizzazione del menu Stato**

Il menu Stato include le opzioni seguenti che forniscono informazioni sul telefono e sul suo funzionamento:

• Messaggi di stato: visualizza la schermata Messaggi di stato in cui è presente un registro dei messaggi di sistema importanti.

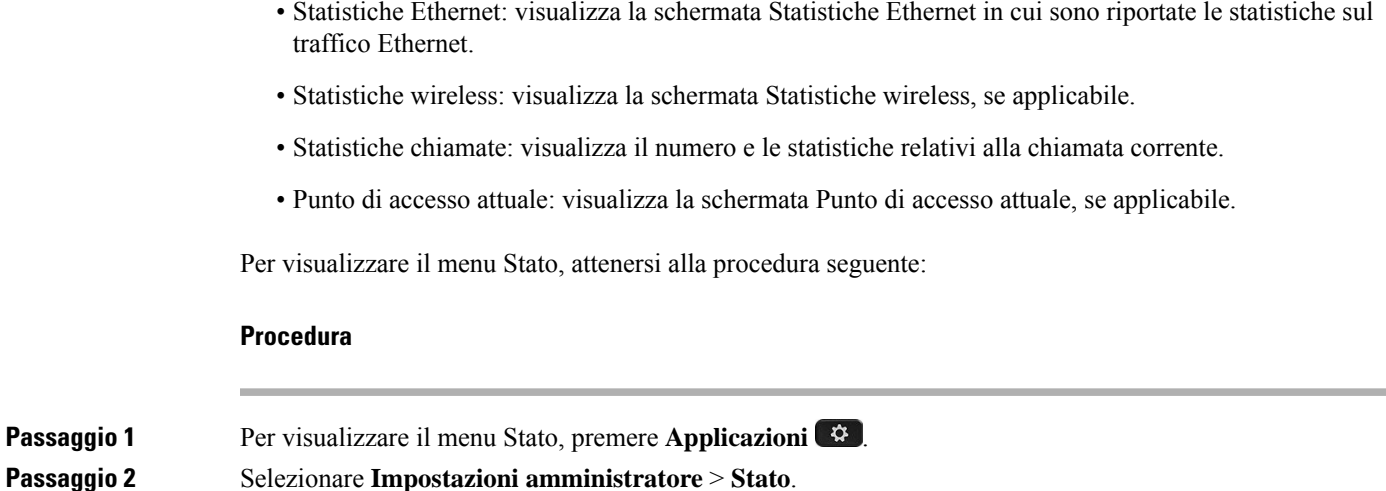

**Passaggio 3** Per uscire dal menu Stato, premere **Esci**.

## **Visualizzazione della finestra Messaggi di stato**

La finestra Messaggi di stato visualizza i 30 messaggi di stato più recenti generati dal telefono. È possibile accedere a questa schermata in qualsiasi momento, anche se il telefono non ha completato l'avvio.

#### **Procedura**

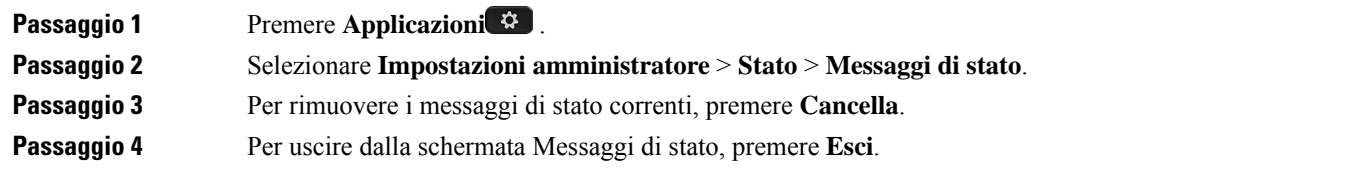

#### **Campi di Messaggi di stato**

Nella tabella segente vengono descritti i messaggi di stato visualizzati nella schermata Messaggi di stato del telefono.

#### **Tabella 41: Messaggi di stato sul telefono IP Cisco Unified**

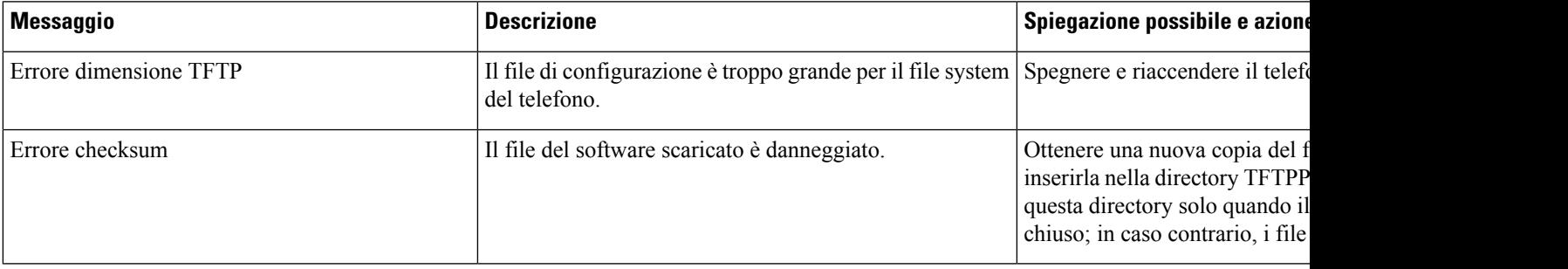

I

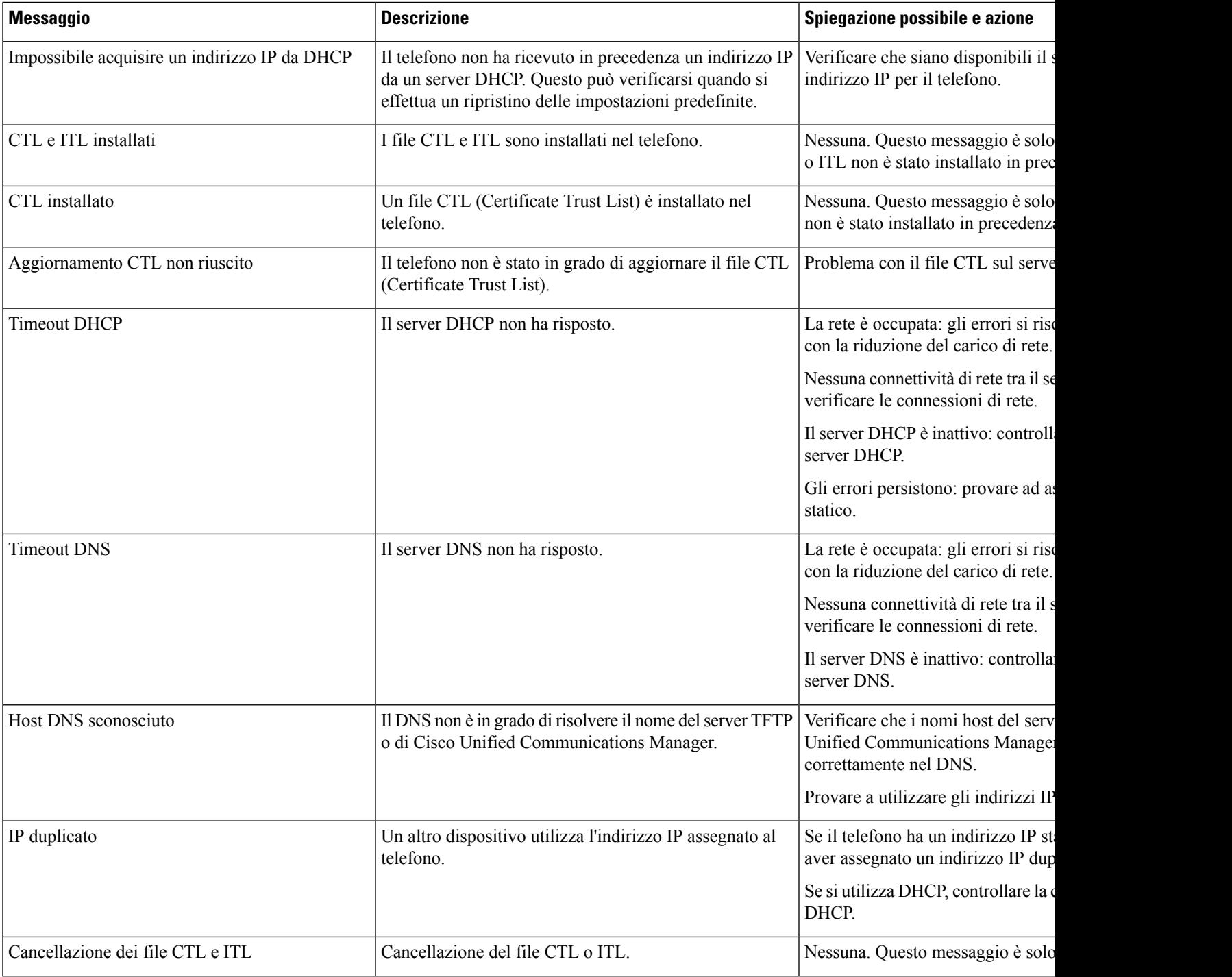

 $\mathbf{l}$ 

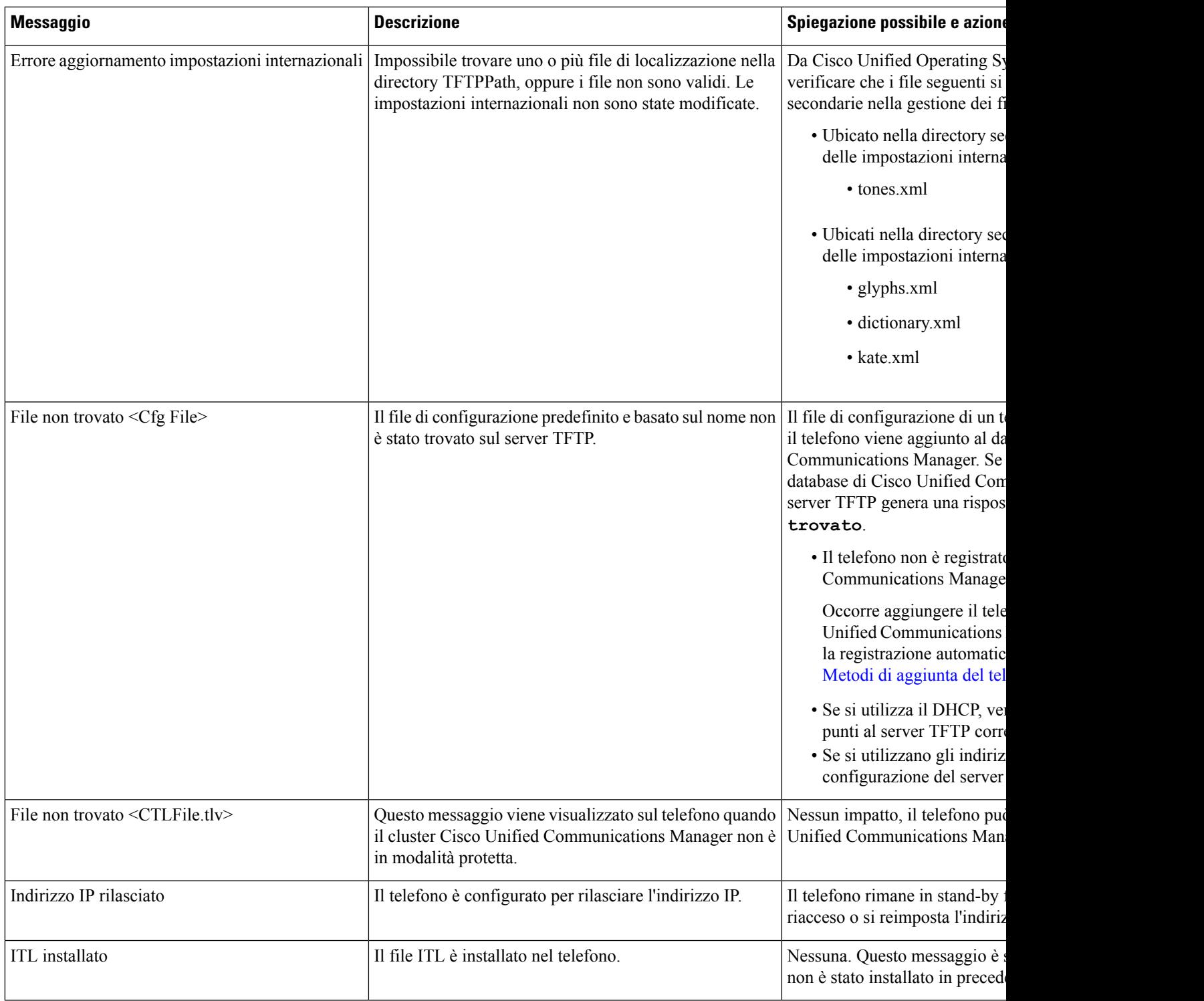

I

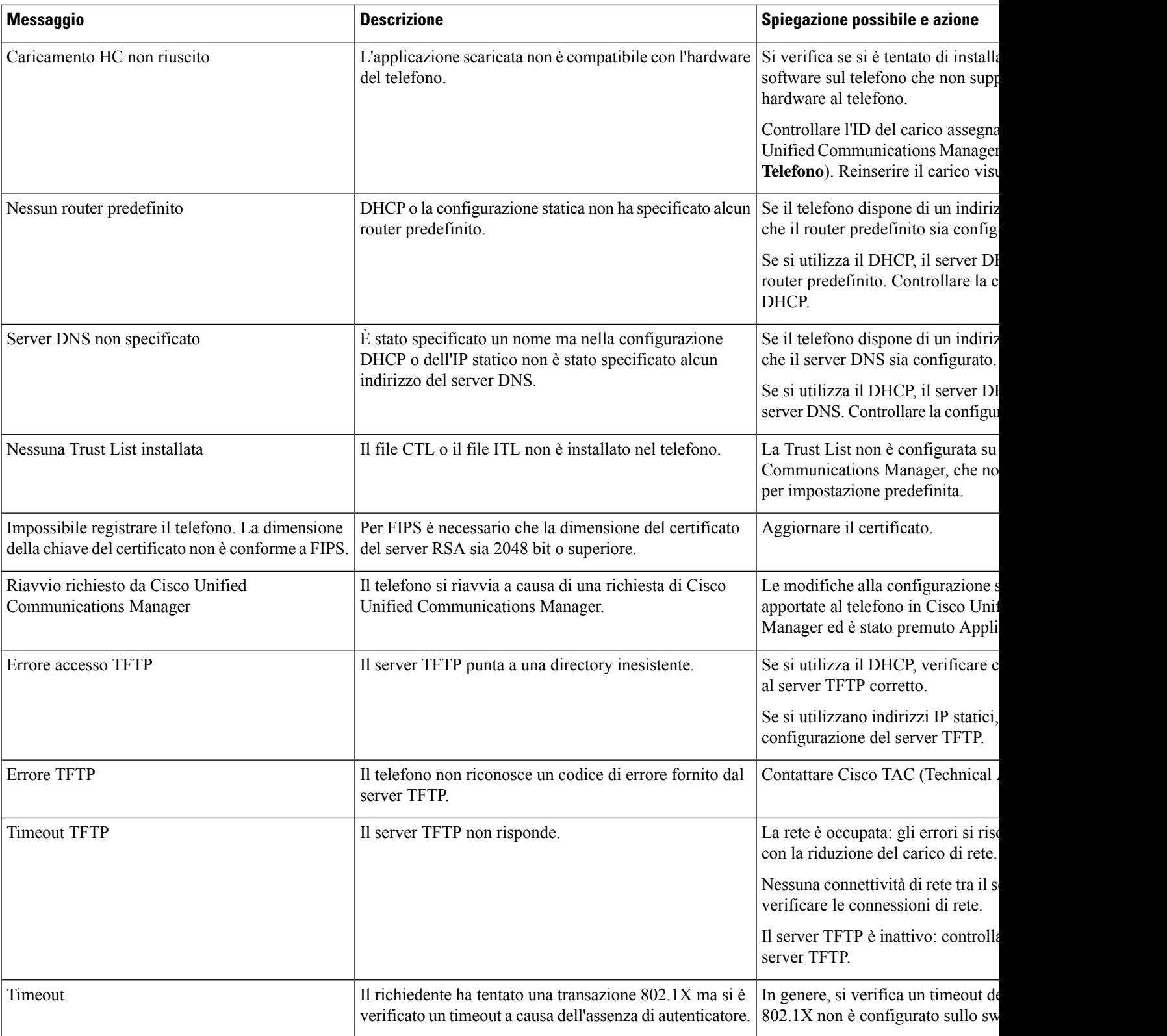

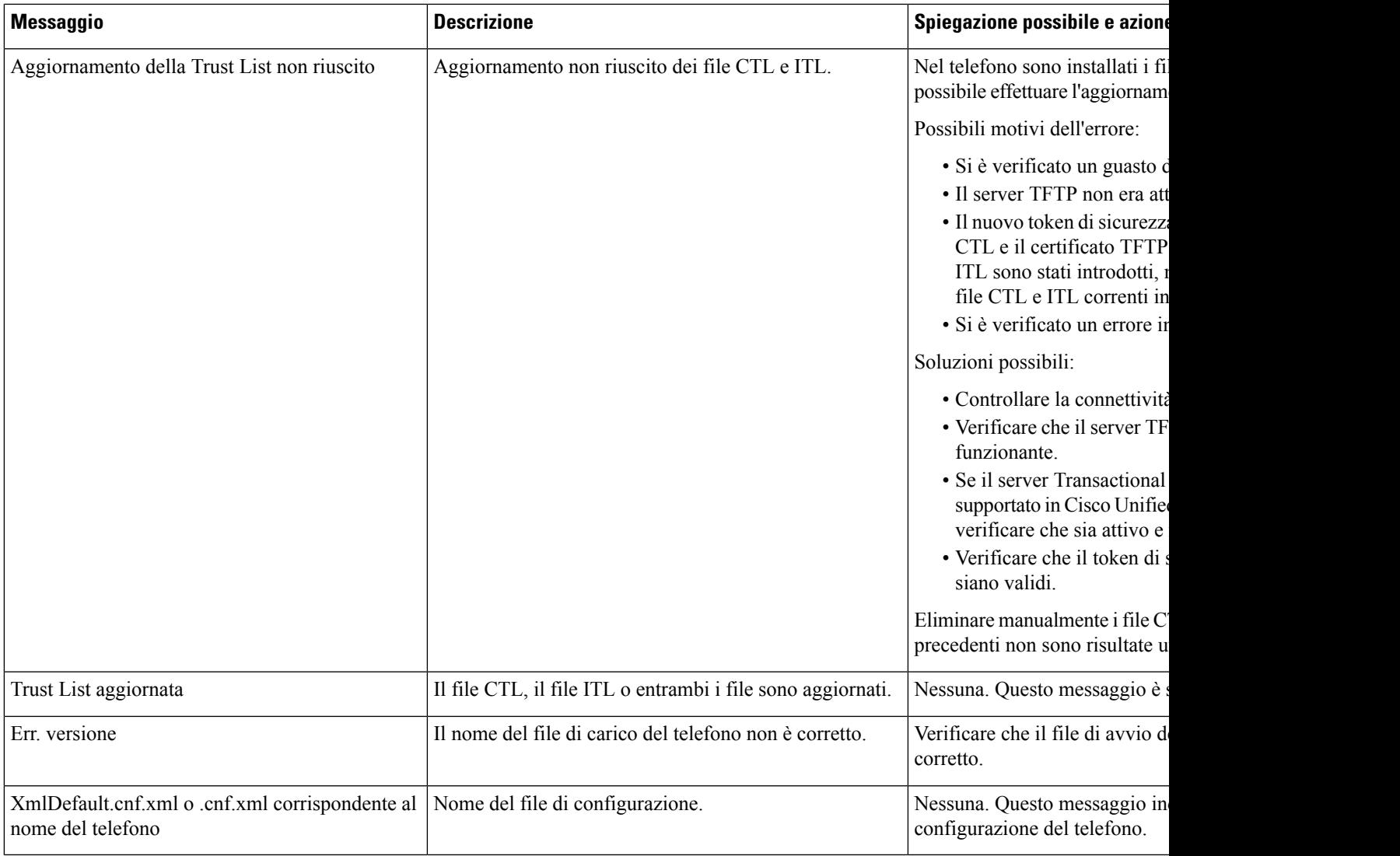

#### **Argomenti correlati**

Documentazione di Cisco Unified [Communications](#page-14-0) Manager, a pagina xv

## **Visualizzazione della schermata Informazioni sulla rete**

Utilizzare le informazioni visualizzate nella schermata Informazioni sulla rete per risolvere i problemi di connessione su un telefono.

Se un utente ha problemi di connessione a una rete telefonica, viene visualizzato un messaggio sul telefono.

#### **Procedura**

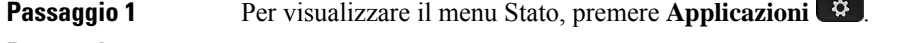

- **Passaggio 2** Selezionare **Impostazioni amministratore** > **Stato** > **Messaggi di stato**.
- **Passaggio 3** Selezionare **Informazioni sulla rete**.

**Passaggio 4** Per uscire dalla schermata Informazioni sulla rete, premere **Esci**.

## **Visualizzazione della finestra Statistiche di rete**

La schermata Statistiche di rete visualizza le informazioni sulle prestazioni di rete e del telefono. Per visualizzare la schermata Statistiche di rete, attenersi alla procedura seguente:

**Procedura**

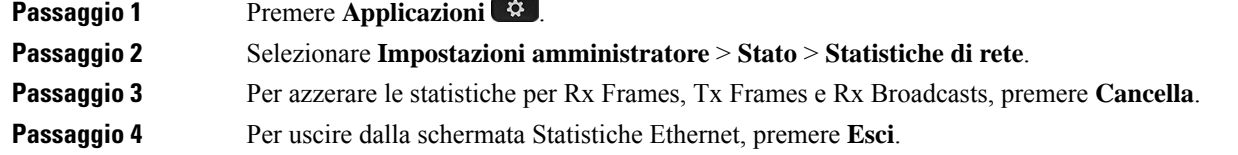

#### **Informazioni sulle statistiche Ethernet**

Nella tabella seguente vengono descritte le informazioni della schermata Statistiche Ethernet.

**Tabella 42: Informazioni sulle statistiche Ethernet**

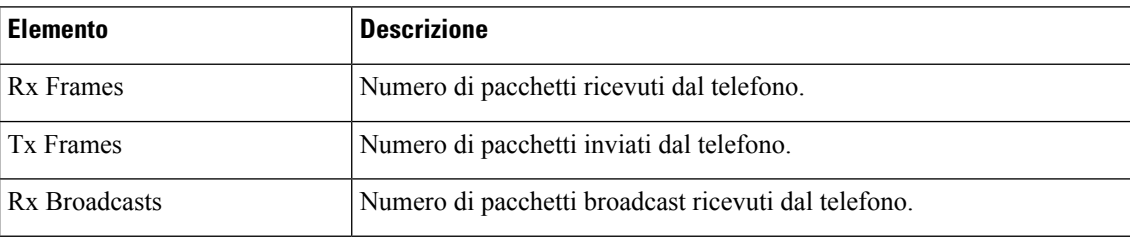

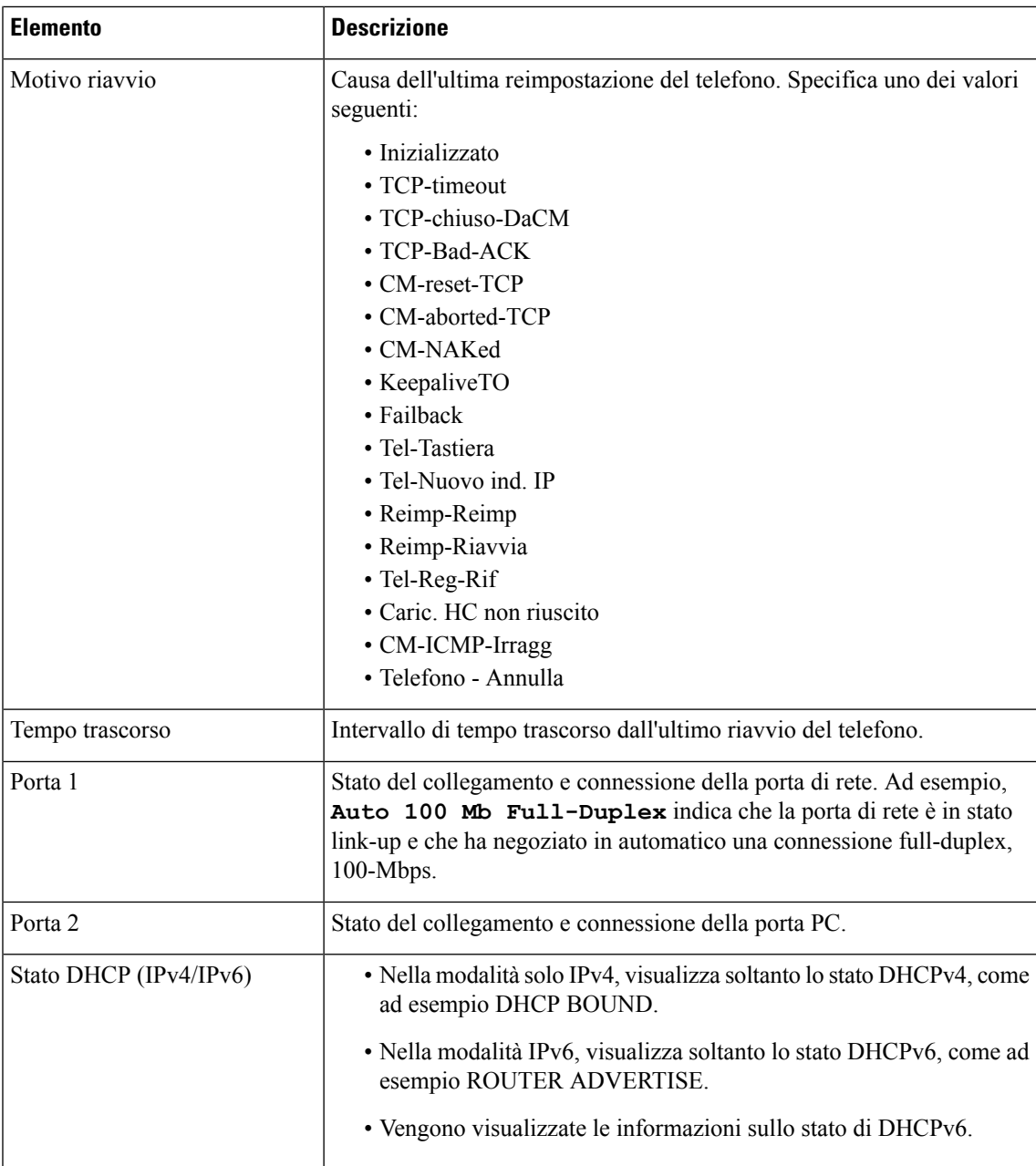

Nelle tabelle seguenti vengono descritti i messaggi visualizzati per gli stati DHCPv4 e DHCPv6.

#### **Tabella 43: Messaggi sulle statistiche Ethernet DHCPv4**

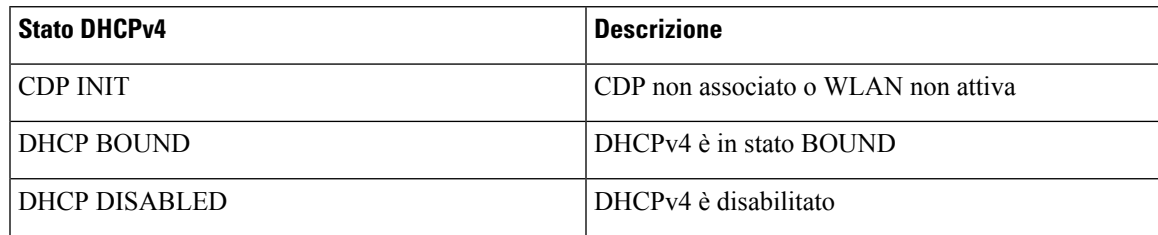

I

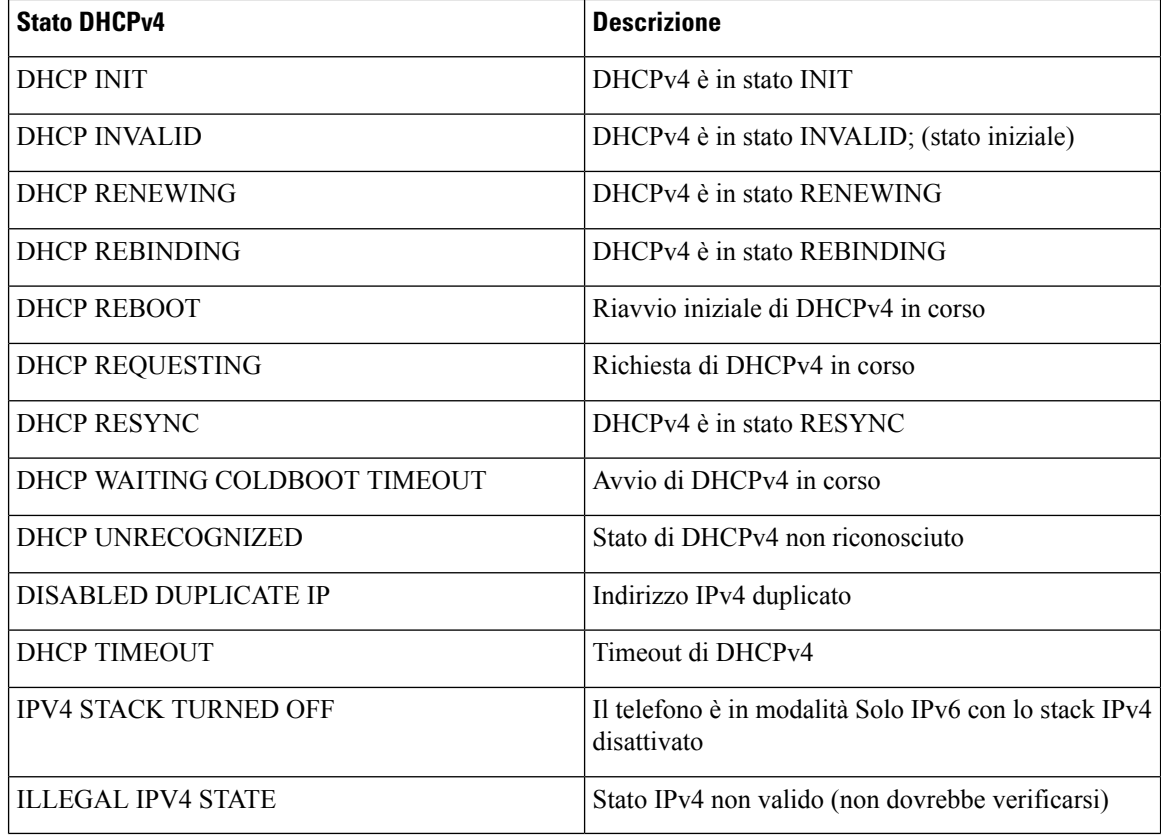

#### **Tabella 44: Messaggi sulle statistiche Ethernet DHCPv6**

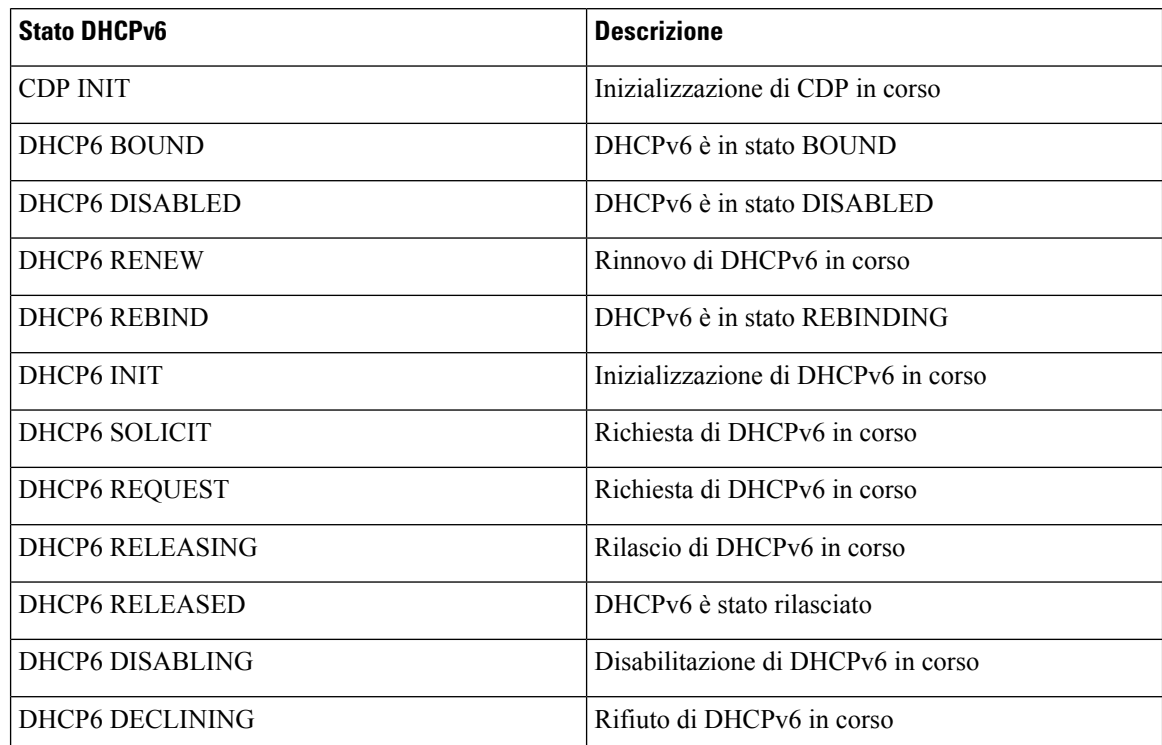

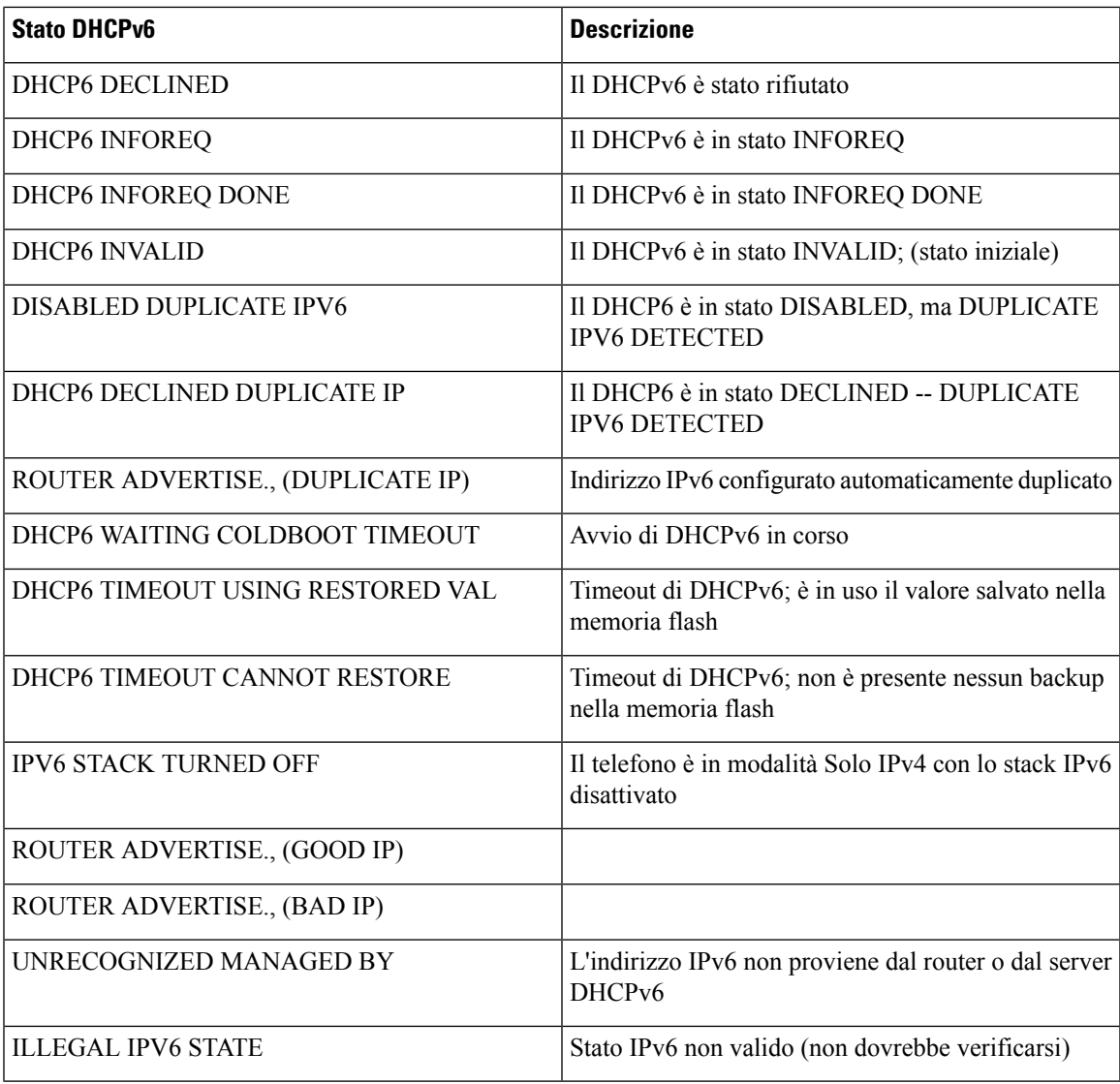

## **Visualizzazione della finestra Statistiche wireless**

Questa procedura si applica solo al telefono wireless telefono IP Cisco 8861.

Per visualizzare la schermata Statistiche wireless, attenersi alla procedura seguente:

#### **Procedura**

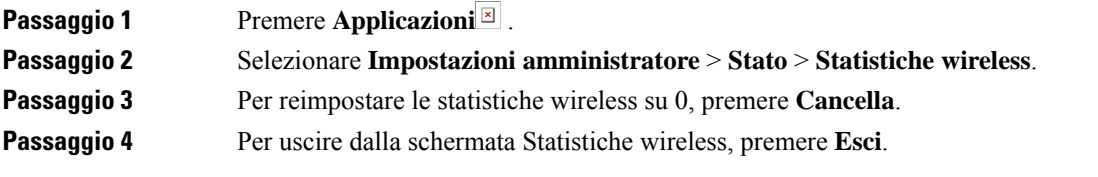

#### **Statistiche WLAN**

Nella tabella seguente vengono descritte le statistiche WLAN sul telefono.

#### **Tabella 45: Statistiche WLAN sul telefono IP Cisco Unified**

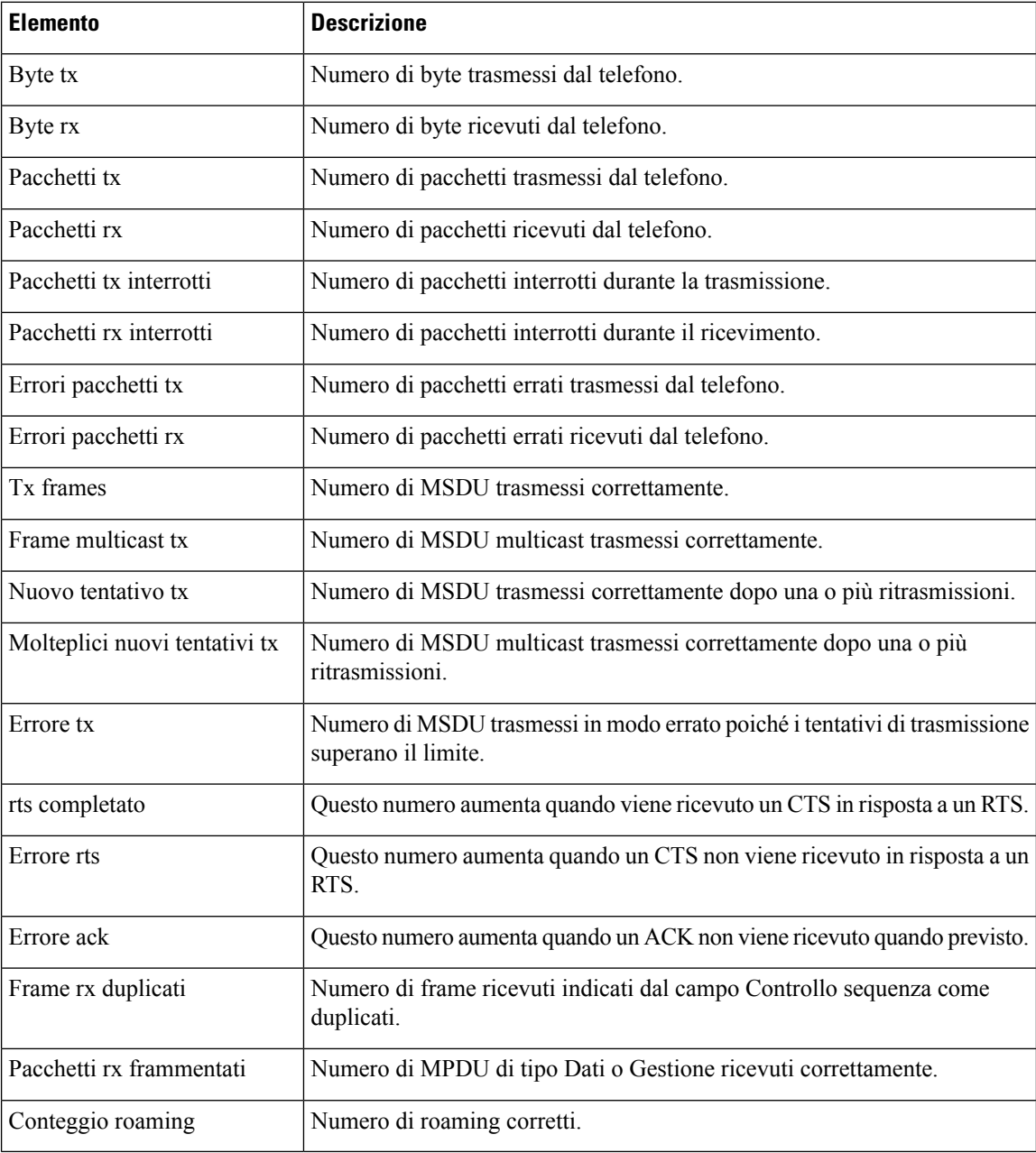

## **Visualizzazione della finestra Statistiche chiamate**

È possibile accedere alla schermata Statistiche chiamate del telefono per visualizzare contatori, statistiche e metriche della qualità della voce relative alla chiamata più recente.

Ш

È inoltre possibile visualizzare da remoto le informazionisulle statistiche delle chiamate mediante un browser Web per accedere alla pagina Web Statistiche di flusso. Questa pagina Web contiene ulteriori statistiche RTCP non disponibili nel telefono. **Nota**

Una singola chiamata può utilizzare più flussi vocali, ma vengono acquisiti soltanto i dati relativi al flusso vocale più recente. Un flusso vocale è un flusso di pacchetti tra due endpoint. Se un endpoint viene messo in attesa, il flusso vocale si arresta anche se la chiamata è ancora connessa. Quando si riprende la chiamata, inizia un nuovo flusso di pacchetti e i dati della nuova chiamata sovrascrivono i dati della chiamata precedente.

#### **Procedura**

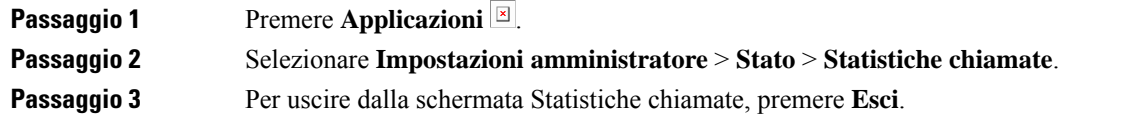

#### **Campi di Statistiche chiamate**

Nella tabella seguente vengono descritte le voci visualizzate nella schermata Statistiche chiamate.

#### **Tabella 46: Campi di Statistiche chiamate per il telefono IP Cisco Unified**

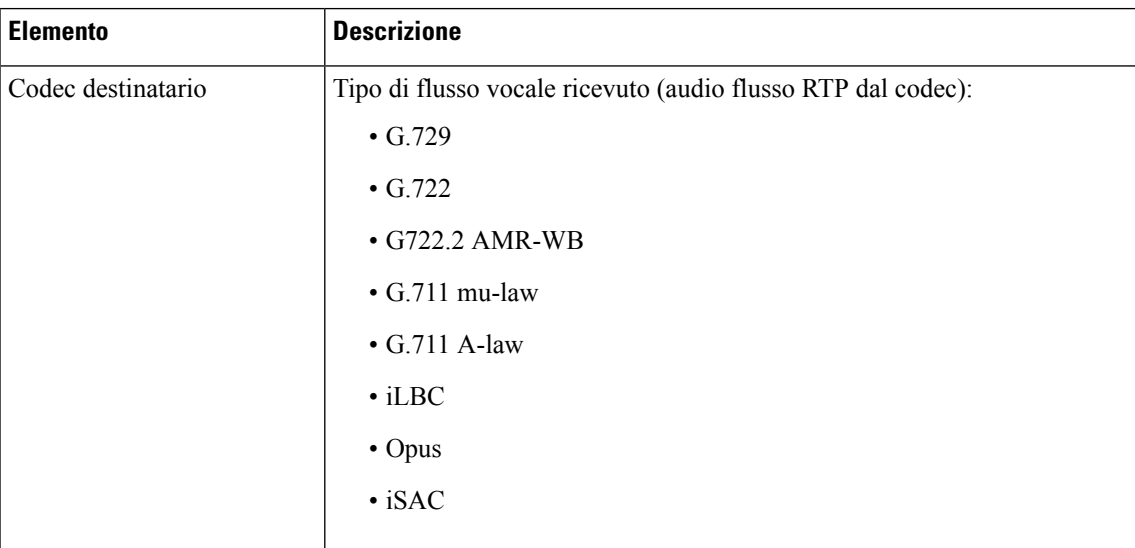

 $\mathbf I$ 

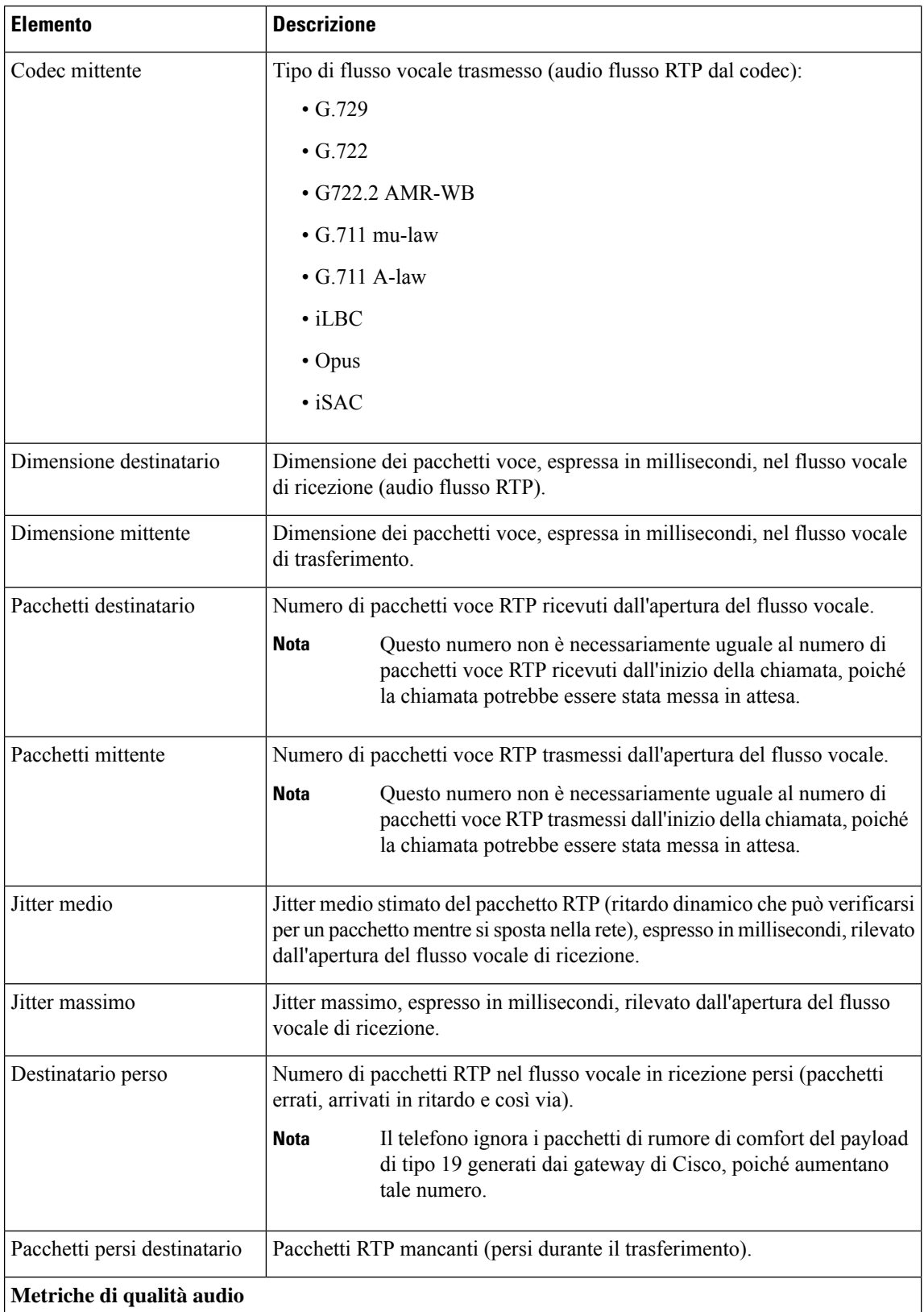

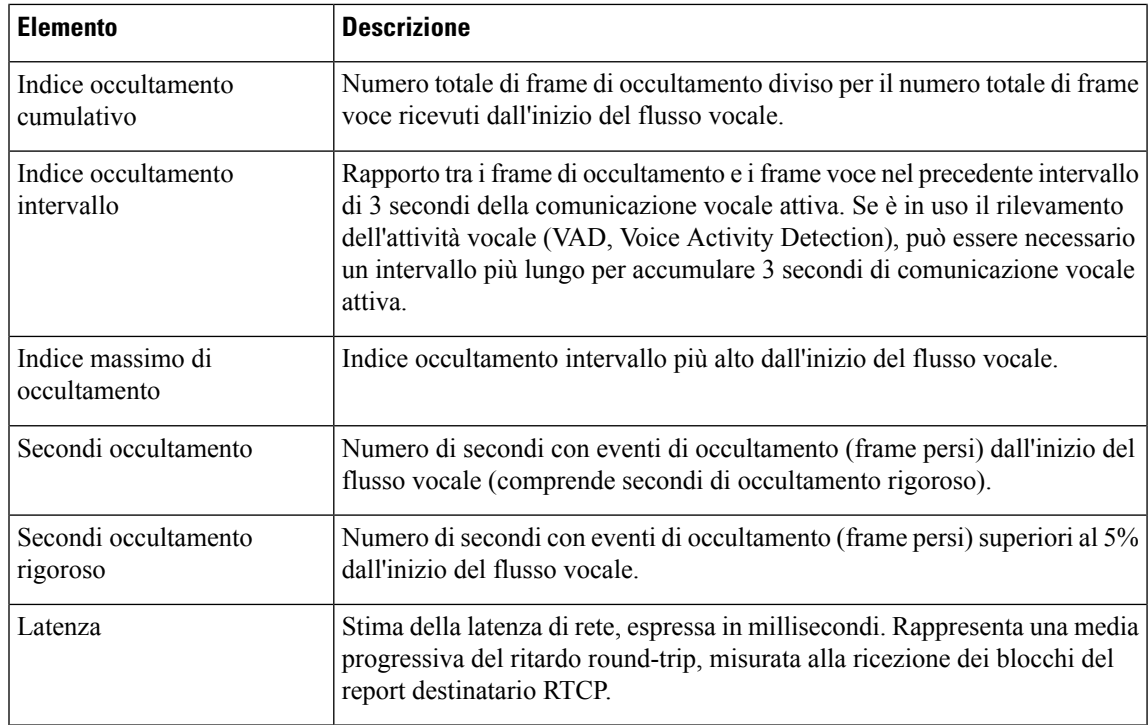

## **Visualizzazione della finestra Punto di accesso attuale**

La schermata Punto di accesso attuale visualizza le statistiche sul punto di acceso utilizzato dal telefono IP Cisco 8861 per le comunicazioni wireless.

#### **Procedura**

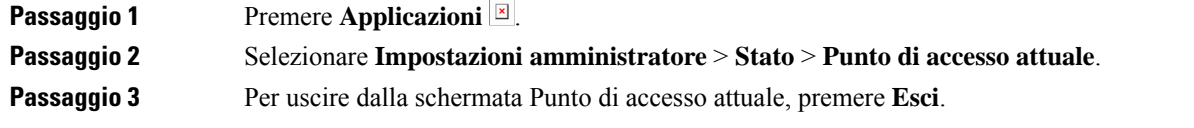

#### **Campi di Punto di accesso attuale**

Nella tabella seguente vengono descritti i campi della schermata Punto di accesso attuale.

#### **Tabella 47: Campi di Punto di accesso attuale**

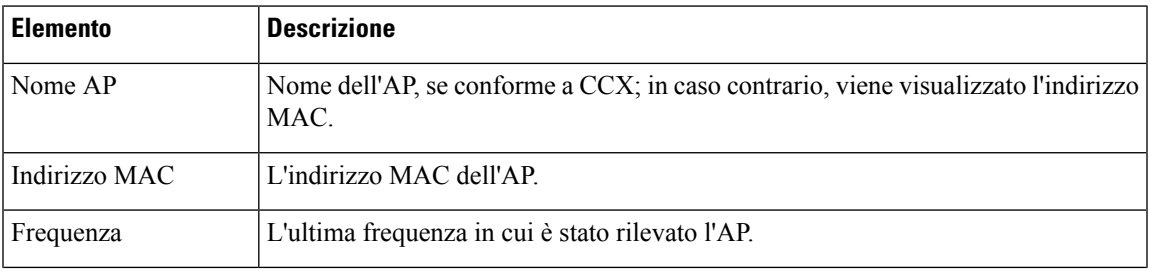

I

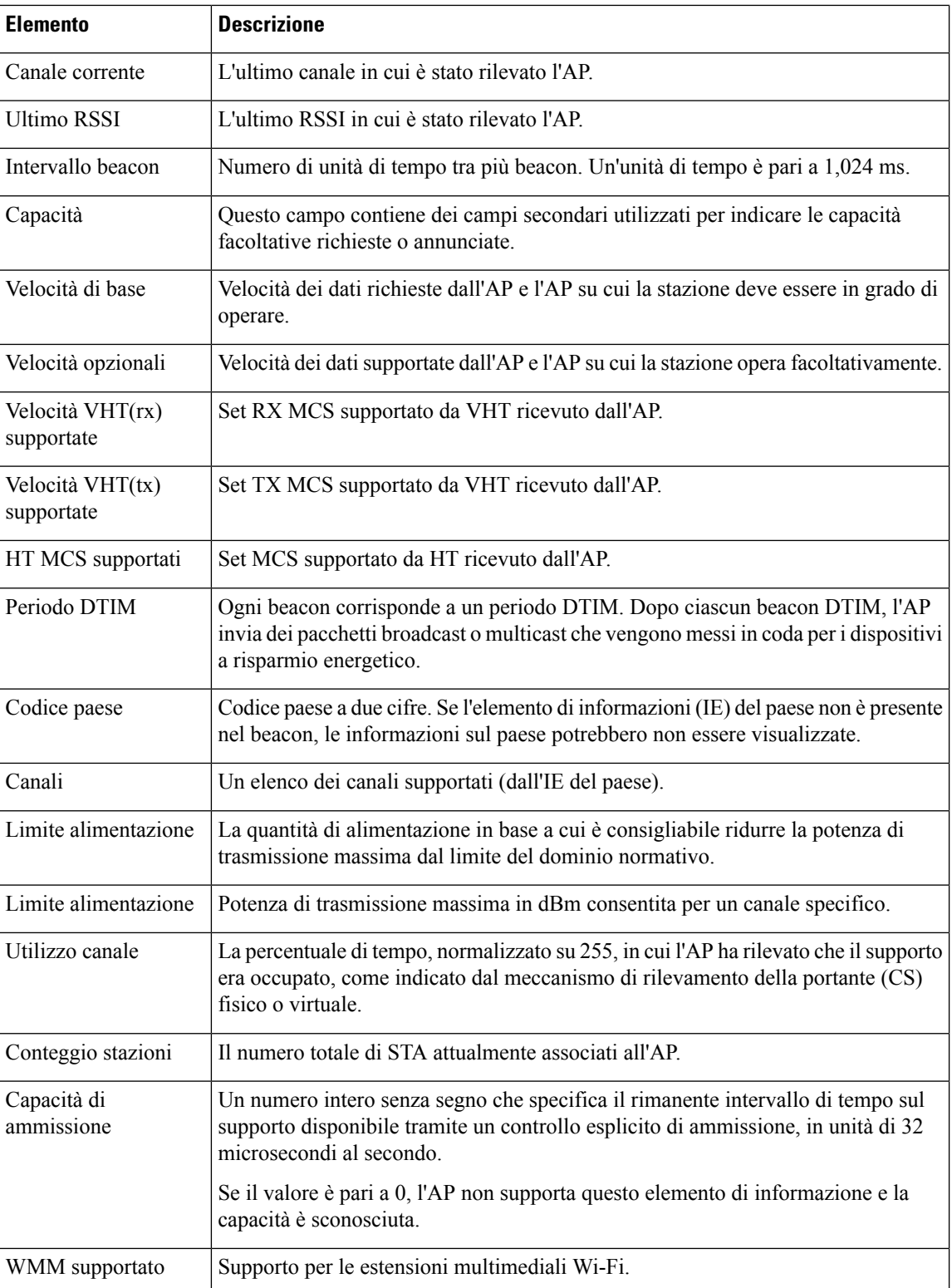
Ш

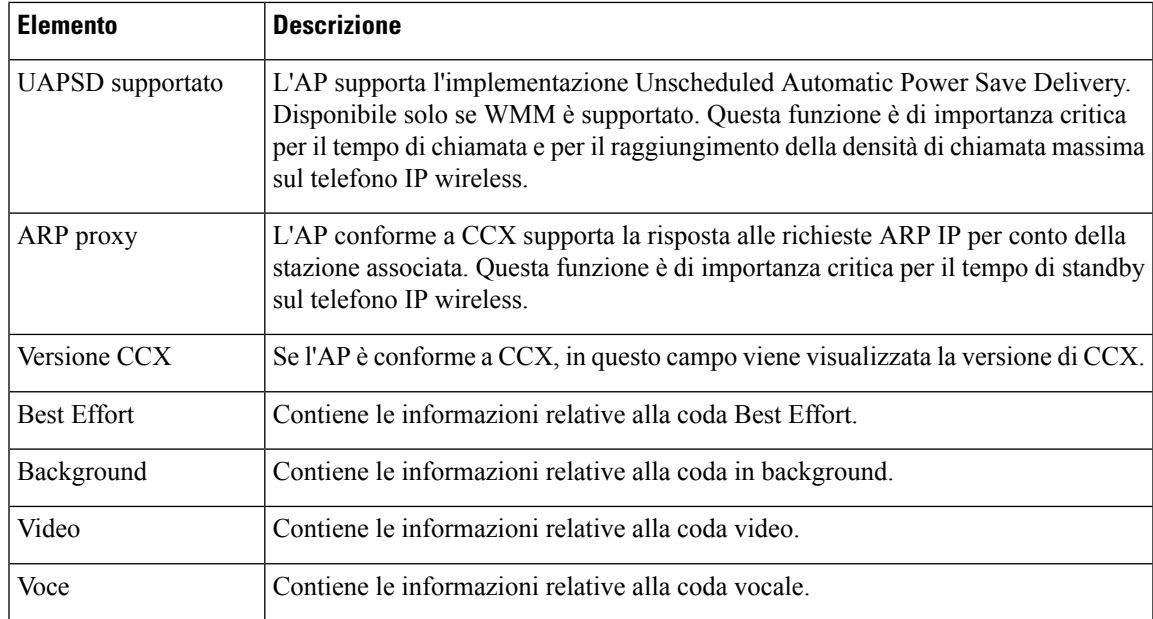

# **Pagina Web del telefono IP Cisco**

Per ciascun telefono IP Cisco è disponibile di una pagina Web da cui è possibile visualizzare diverse informazioni sul telefono, tra cui:

- Informazioni dispositivo: visualizza le impostazioni del dispositivo e le relative informazioni.
- Impostazione di rete: visualizza le informazioni sull'impostazione di rete e su altre impostazioni del telefono.
- Statistiche di rete: visualizza gli hyperlink che forniscono informazioni sul traffico di rete.
- Log dei dispositivi: visualizza gli hyperlink che forniscono informazioni per la risoluzione dei problemi.
- Statistiche di flusso: visualizza gli hyperlink a diverse statistiche di flusso.
- Sistema: visualizza un hyperlink per il riavvio del telefono.

In questa sezione vengono descritte le informazioni che è possibile visualizzare sulla pagina Web del telefono. È possibile utilizzare queste informazioni per monitorare da remoto il funzionamento di un telefono e per fornire assistenza durante la risoluzione dei problemi.

È inoltre possibile visualizzare la maggior parte di queste informazioni direttamente sul telefono.

# <span id="page-252-0"></span>**Accesso alla pagina Web del telefono**

Per accedere alla pagina Web di un telefono, attenersi a questa procedura:

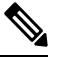

**Nota** Se non è possibile accedervi, la pagina Web potrebbe essere disabilitata per impostazione predefinita.

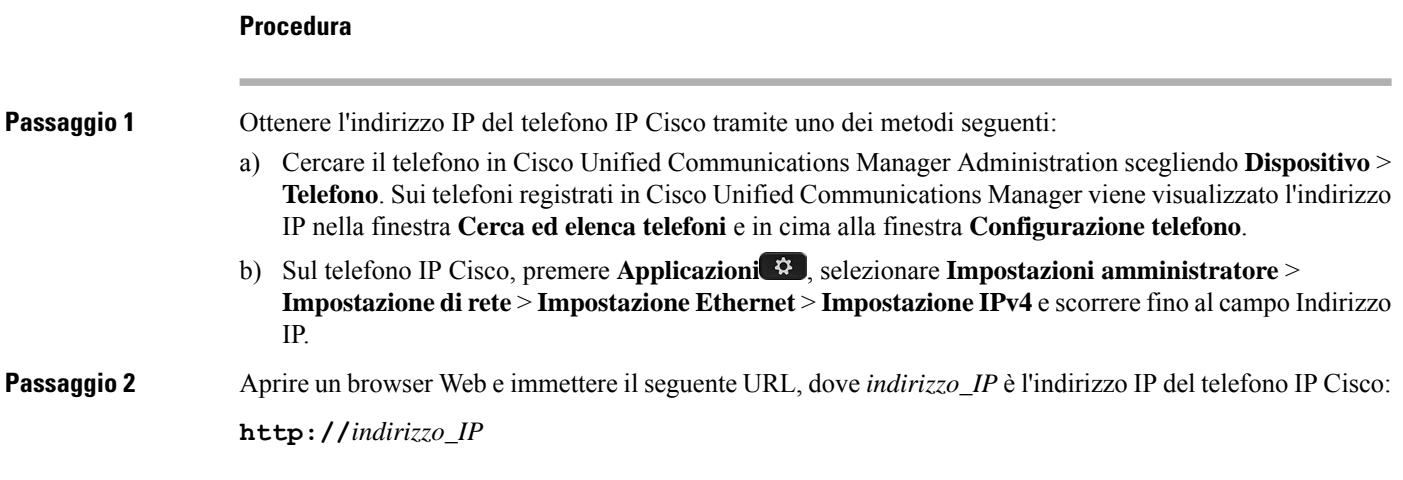

# **Informazioni dispositivo**

Nell'area Informazioni dispositivo della pagina Web del telefono vengono visualizzate le impostazioni del dispositivo e le informazioni correlate sul telefono. La tabella che segue descrive tali voci.

 $\label{eq:1} \begin{picture}(20,5) \put(0,0){\line(1,0){10}} \put(15,0){\line(1,0){10}} \put(15,0){\line(1,0){10}} \put(15,0){\line(1,0){10}} \put(15,0){\line(1,0){10}} \put(15,0){\line(1,0){10}} \put(15,0){\line(1,0){10}} \put(15,0){\line(1,0){10}} \put(15,0){\line(1,0){10}} \put(15,0){\line(1,0){10}} \put(15,0){\line(1,0){10}} \put(15,$ 

**Nota** Alcune delle voci nella tabella seguente non sono valide per tutti i modelli di telefono.

Per visualizzare l'area **Informazioni dispositivo**, accedere alla pagina Web del telefono come descritto in Accesso alla pagina Web del [telefono,](#page-252-0) a pagina 237, quindi fare clic sul collegamento ipertestuale **Informazioni dispositivo**.

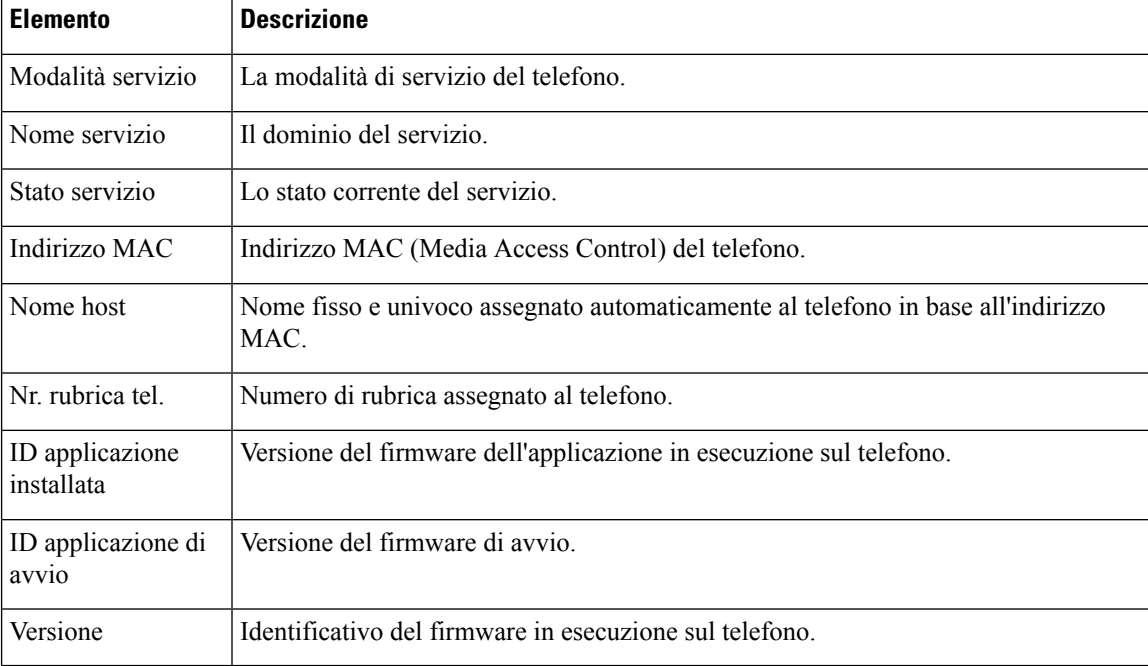

#### **Tabella 48: Voci dell'area Informazioni dispositivo**

 $\mathbf{l}$ 

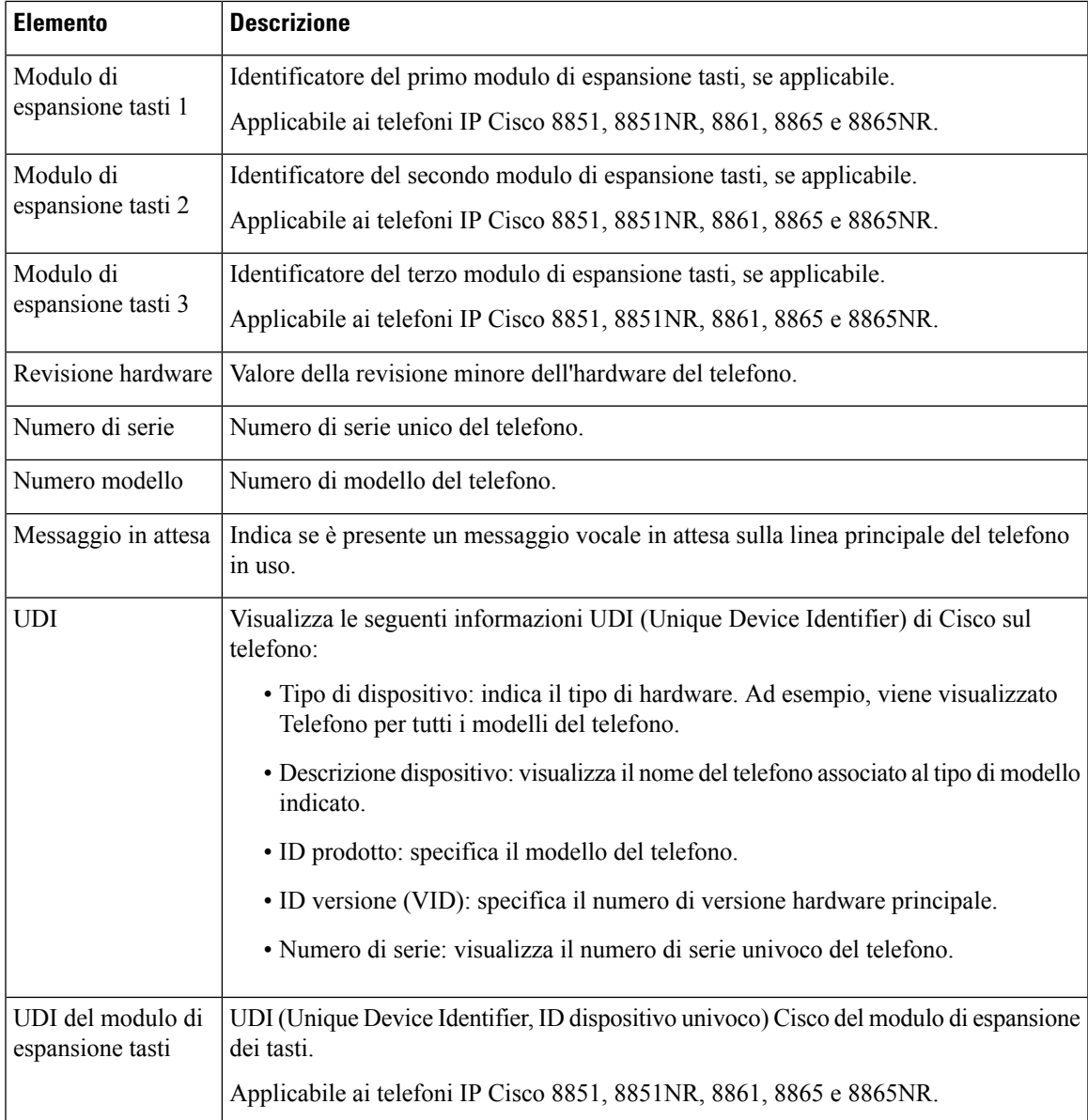

 $\mathbf I$ 

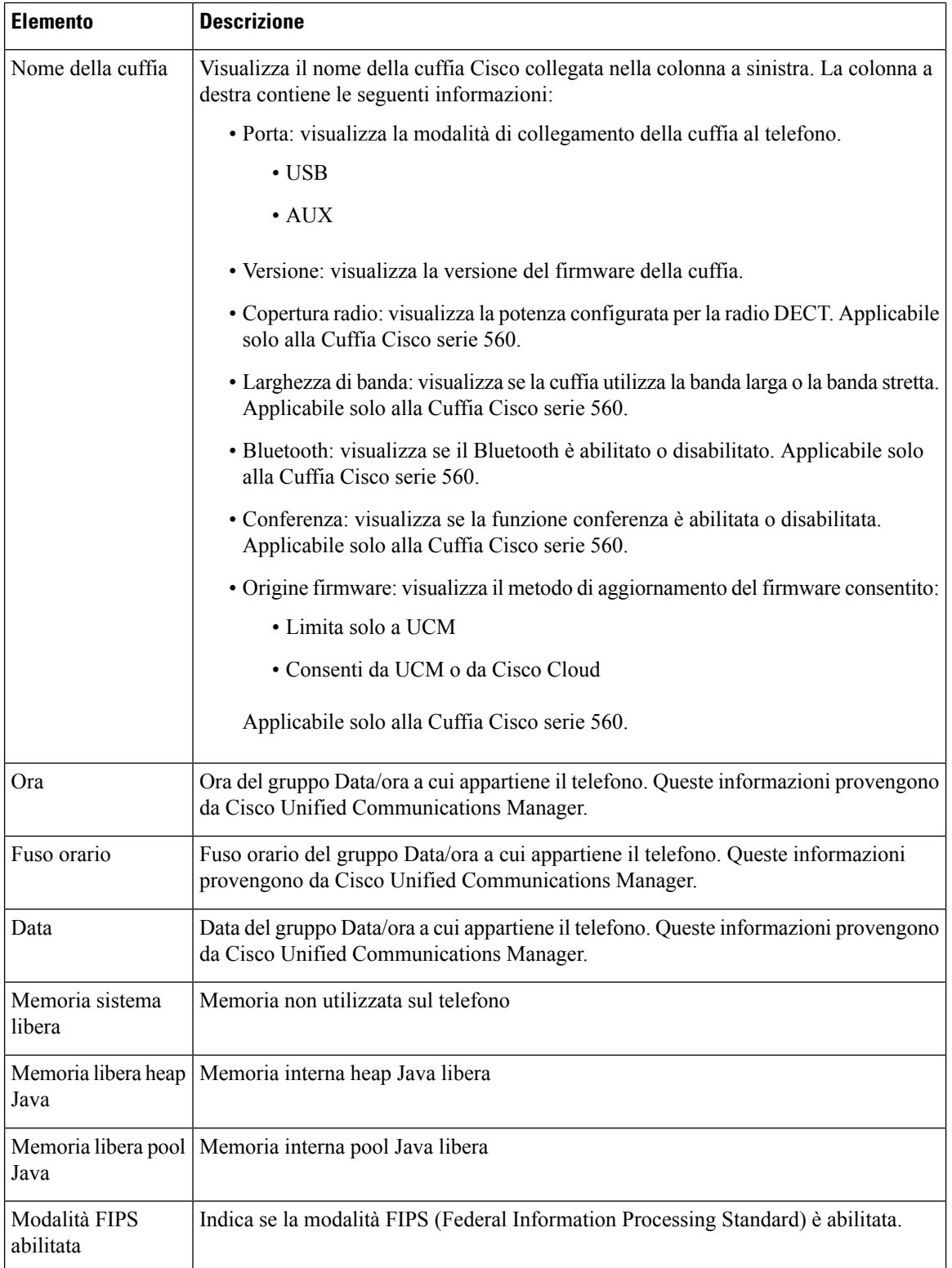

# **Impostazione di rete**

 $\mathbf{I}$ 

Nell'area Impostazione di rete della pagina Web del telefono è possibile visualizzare le informazioni sull'impostazione della rete e su altre impostazioni del telefono. La tabella che segue descrive tali voci.

È possibile visualizzare e impostare molte di queste voci dal menu Impostazione di rete sul telefono IP Cisco.

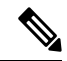

**Nota** Alcune delle voci nella tabella seguente non sono valide per tutti i modelli di telefono.

Per visualizzare l'area **Impostazionedi rete**, accedere alla pagina Web del telefono come descritto in [Accesso](#page-252-0) alla pagina Web del [telefono,](#page-252-0) a pagina 237, quindi fare clic sull'hyperlink **Impostazione di rete**.

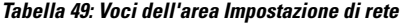

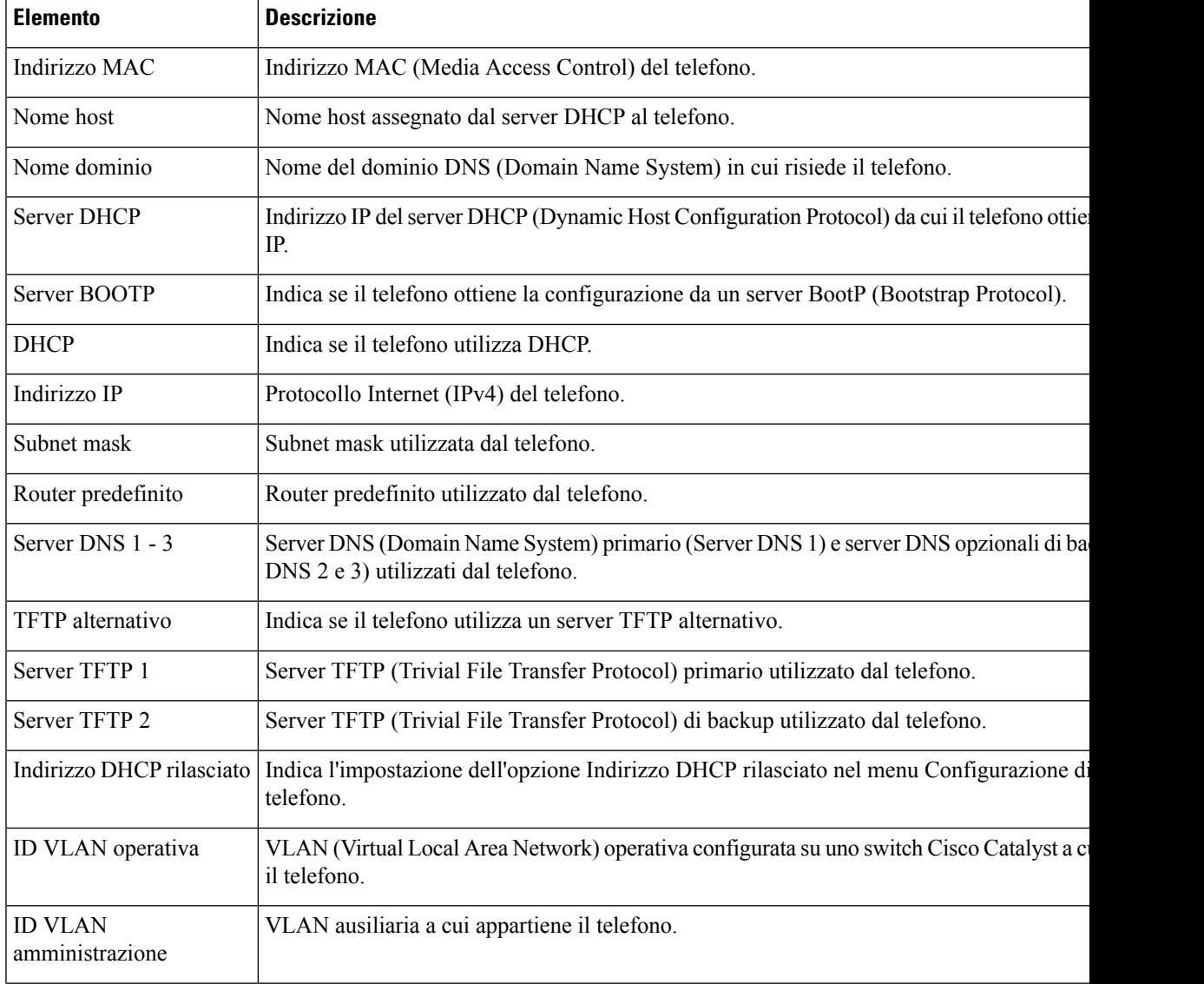

 $\mathbf I$ 

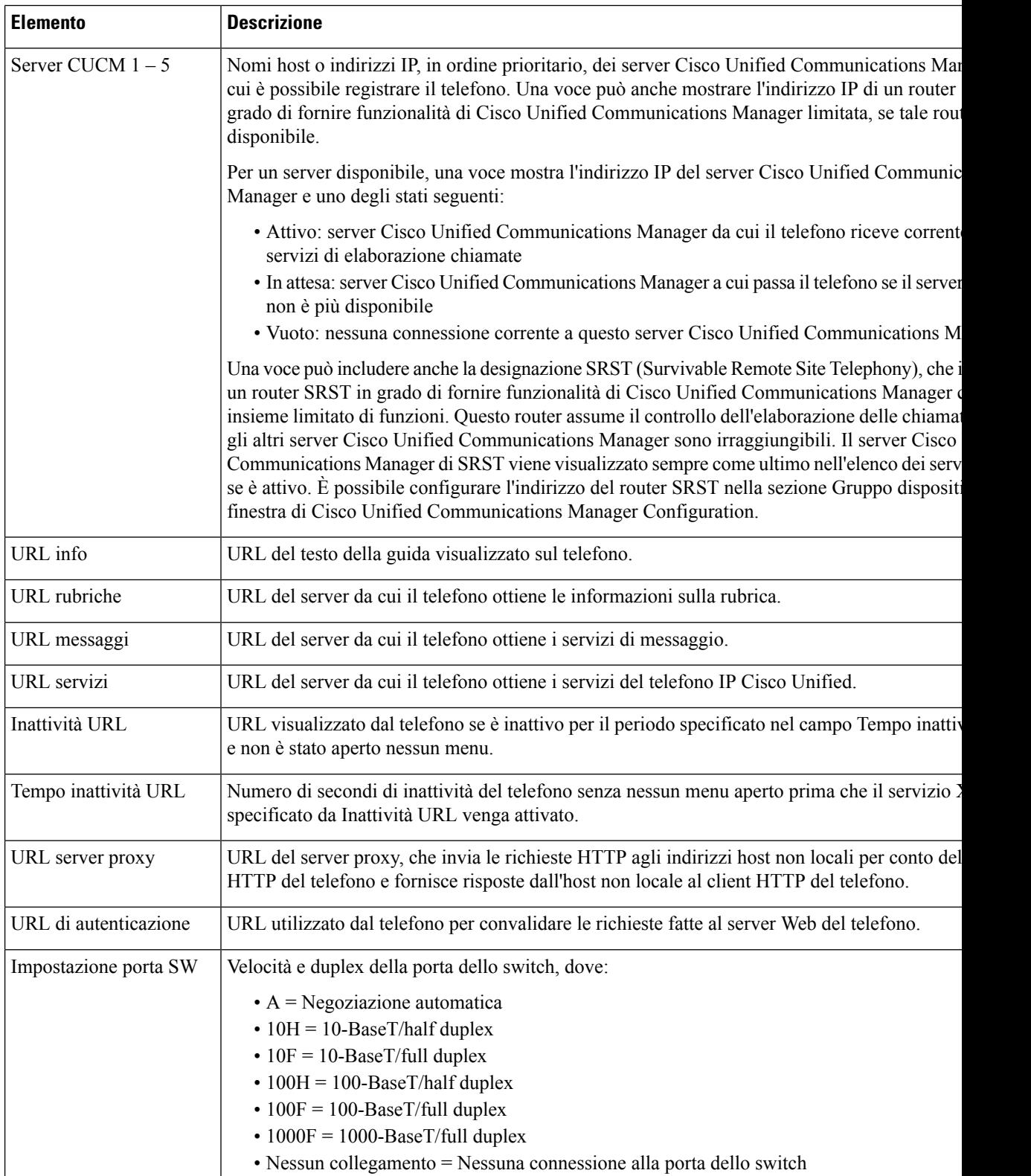

 $\mathbf{l}$ 

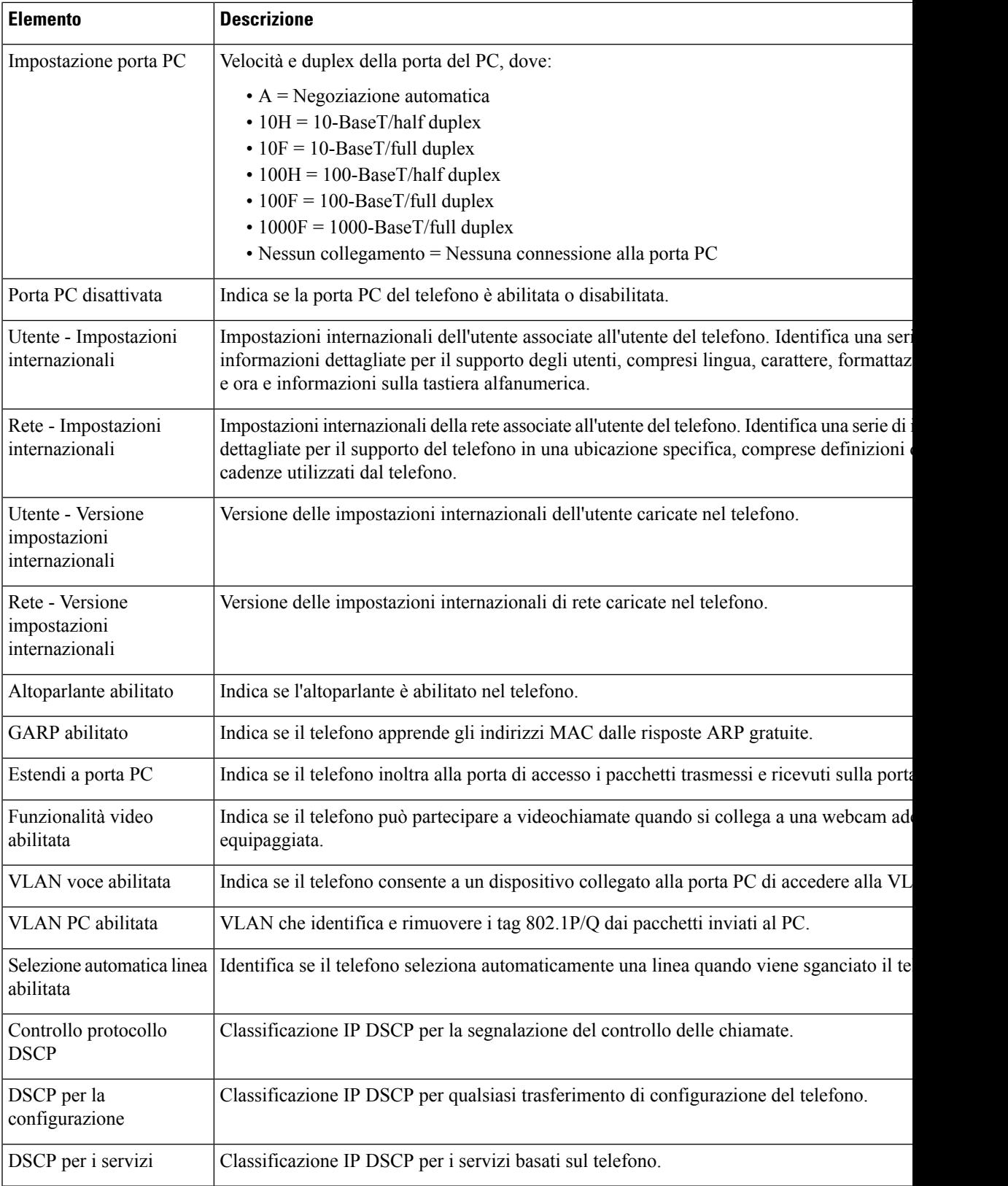

 $\mathbf I$ 

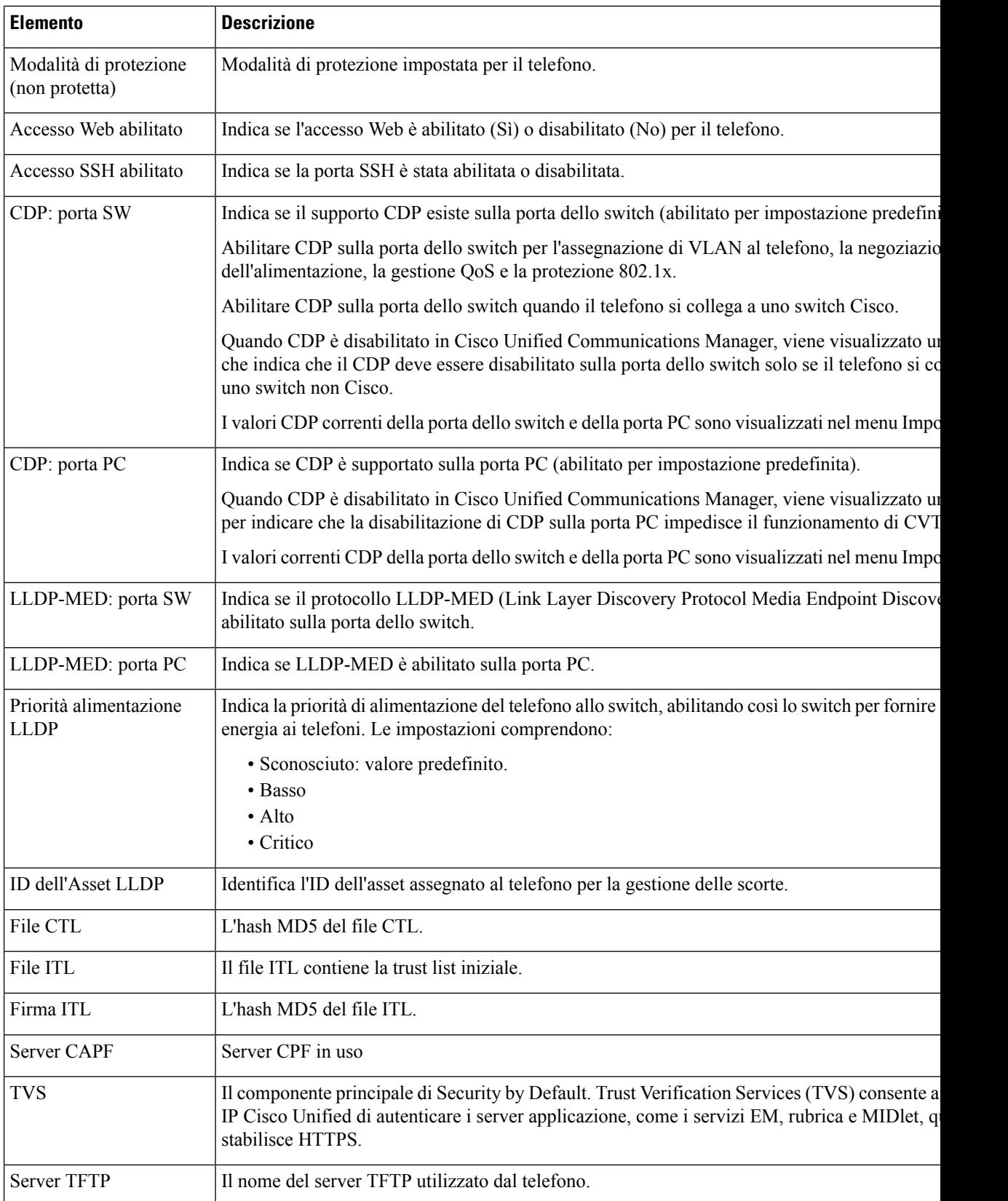

 $\mathbf{l}$ 

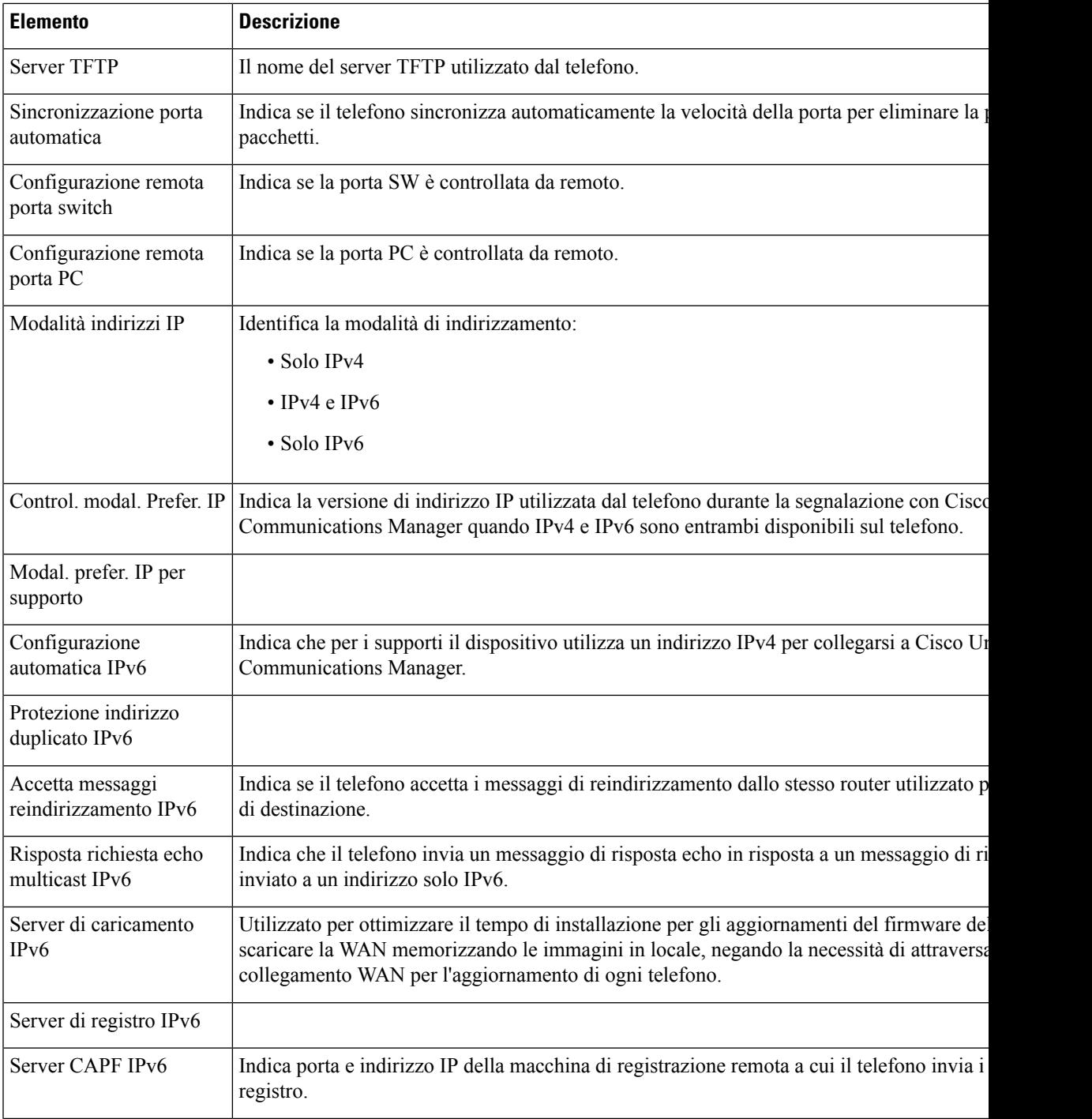

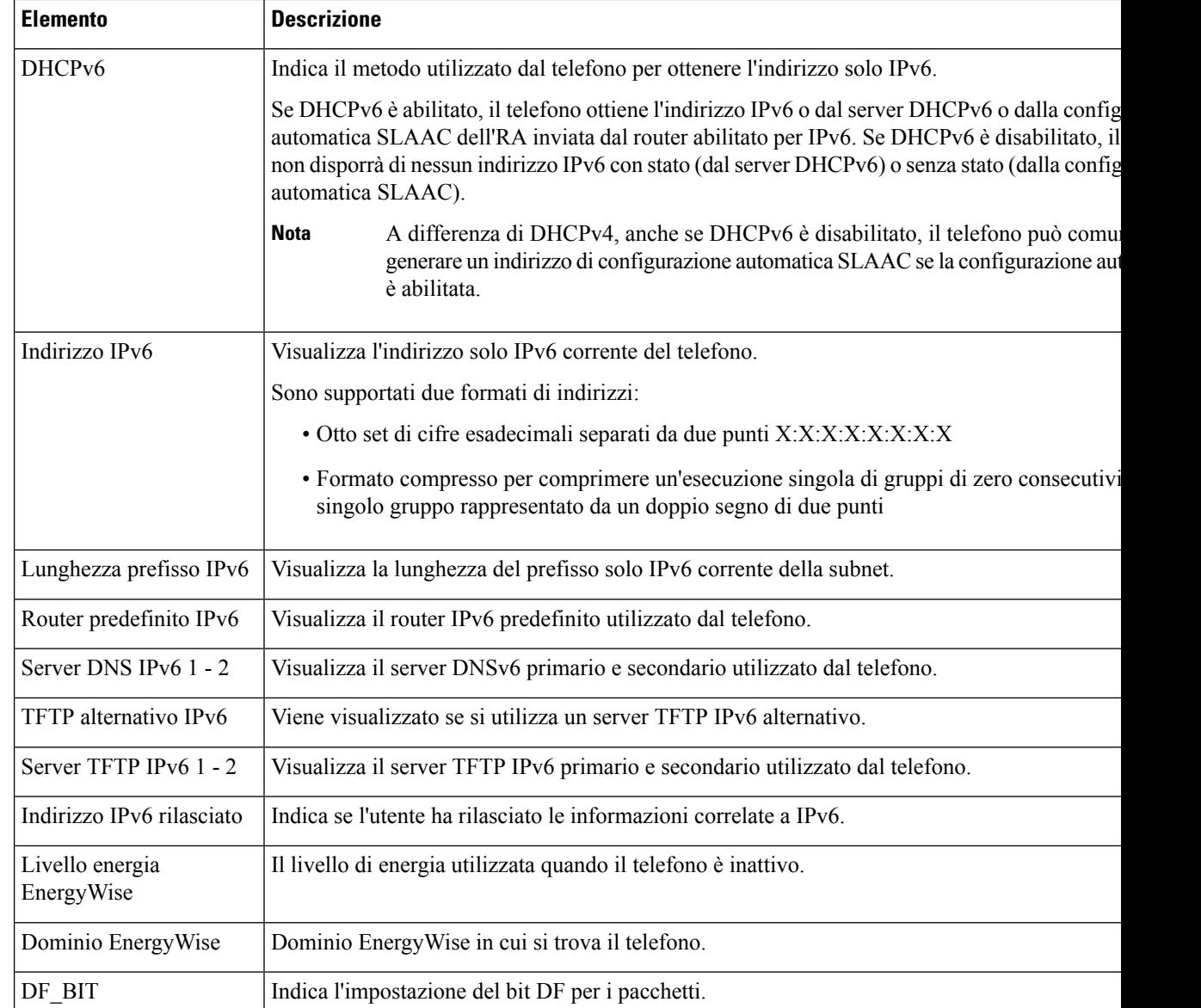

# **Statistiche di rete**

I seguenti hyperlink alle Statistiche di rete sulla pagina Web del telefono forniscono informazioni sul traffico di rete del telefono:

- Informazioni Ethernet: visualizza le informazioni sul traffico Ethernet.
- Accesso: visualizza informazioni sul traffico di rete verso e dalla porta PC del telefono.
- Rete: visualizza informazioni sul traffico di rete verso e dalla porta di rete del telefono.

Per visualizzare l'area delle statistiche di rete, accedere alla pagina Web del telefono, quindi fare clic sull'hyperlink **Informazioni Ethernet**, **Accesso**, o **Rete**.

# **Pagina Web Informazioni Ethernet**

Nella tabella seguente viene descritto il contenuto della pagina Web Informazioni Ethernet.

#### **Tabella 50: Voci Informazioni Ethernet**

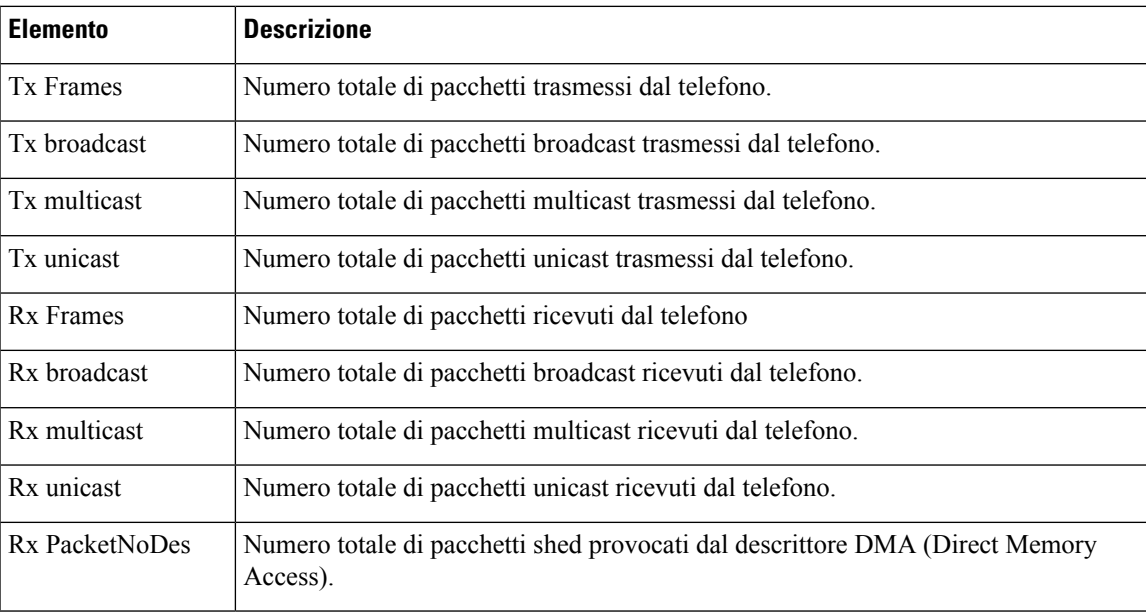

# **Pagine Web Accesso e Rete**

Nella tabella seguente vengono descritte le informazioni contenute nelle pagine Web Accesso e Rete.

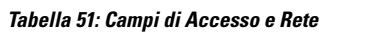

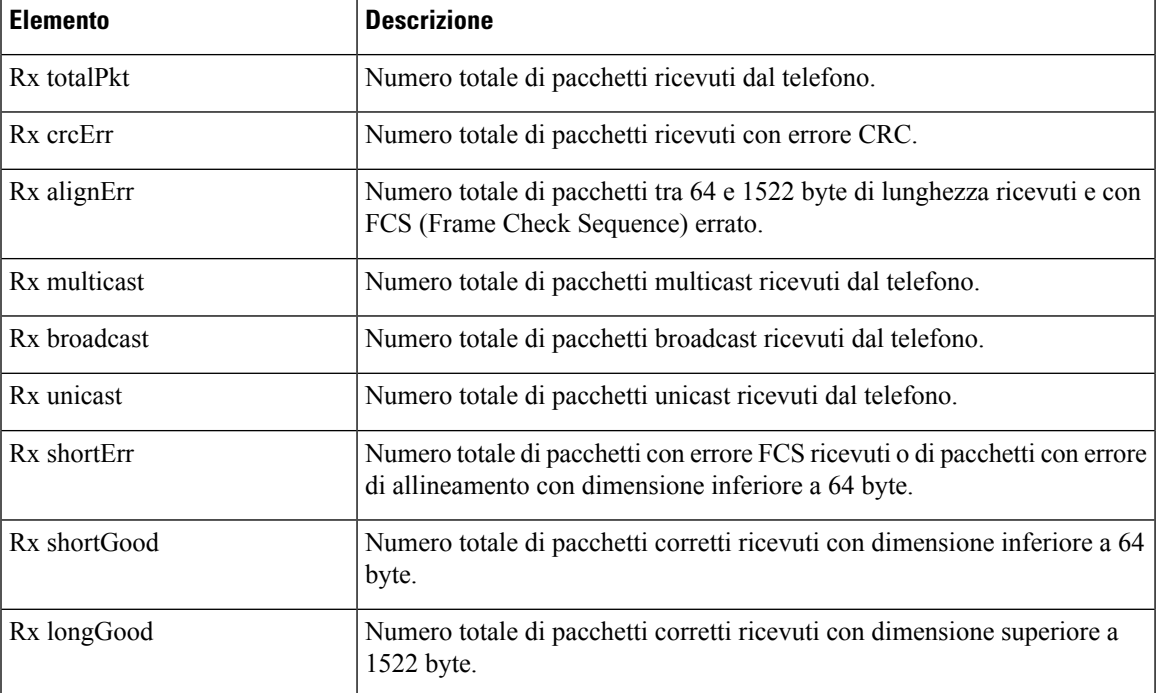

 $\mathbf I$ 

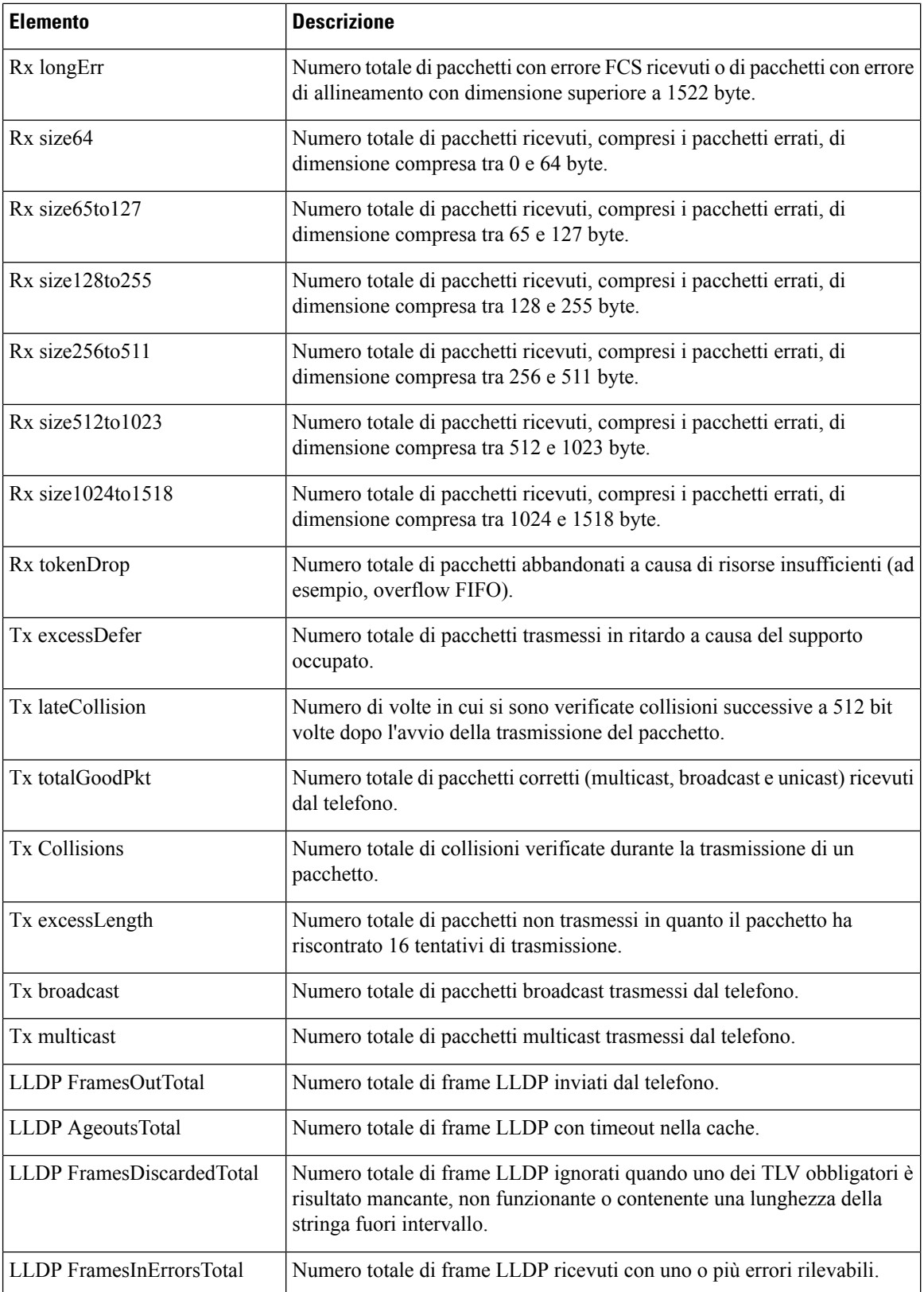

Ш

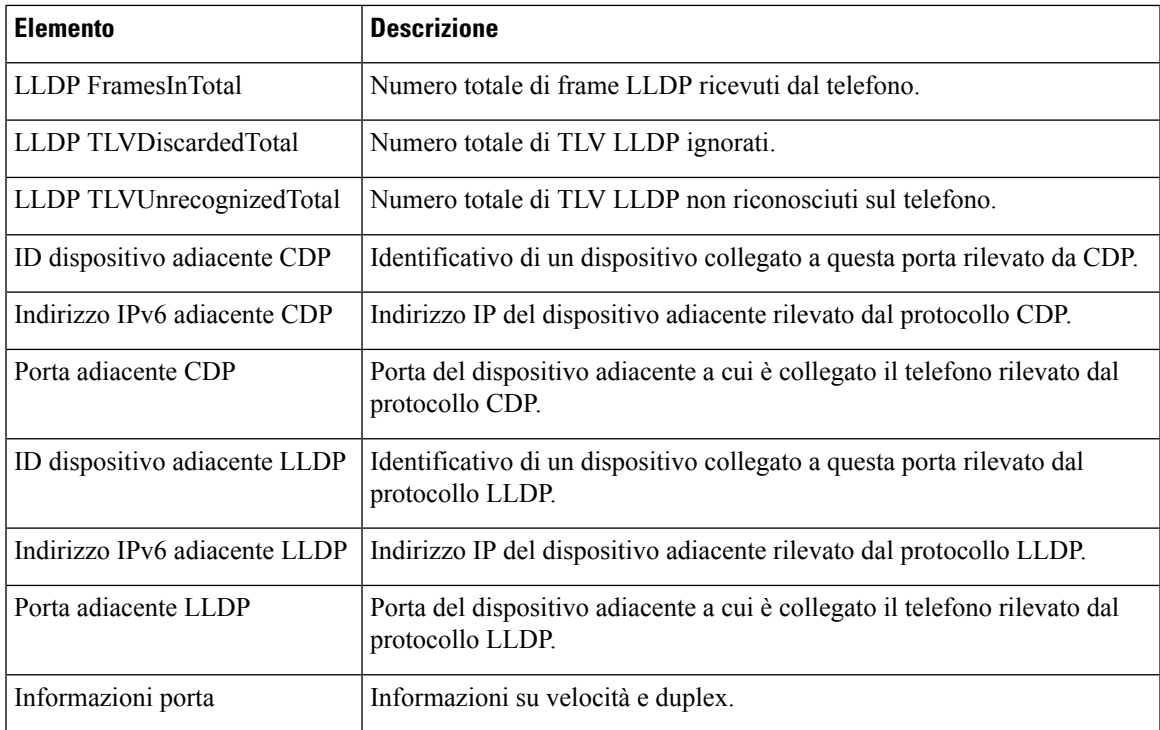

# **Log dei dispositivi**

I seguenti hyperlink al registro del dispositivo sulla pagina Web del telefono forniscono informazioni che consentono di monitorare e risolvere eventuali problemi del telefono.

- Registri console: comprende hyperlink ai singoli file di registro. I file di registro console comprendono messaggi di debug ed errore ricevuti dal telefono.
- Dump della memoria: comprende hyperlink ai singoli file di dettagli. I file dump della memoria comprendono i dati di un guasto del telefono.
- Messaggi distato: visualizza i 10 messaggi distato più recenti generati dal telefono dall'ultima accensione. Anche la schermata dei messaggi di stato sul telefono visualizza queste informazioni.
- Visualizzazione debug: visualizza i messaggi di debug che possono essere utili a Cisco TAC (Technical Assistance Center) se è necessaria assistenza per la risoluzione dei problemi.

# **Statistiche di flusso**

Il telefono IP Cisco Unified è in grado di trasmettere informazioni verso e da un massimo di tre dispositivi contemporaneamente. Durante una chiamata o l'esecuzione di un servizio che invia o riceve audio o dati, in telefono trasmette informazioni.

Le aree Statistiche di flusso sulla pagina Web del telefono forniscono informazioni sui flussi.

Nella tabella seguente vengono descritte le voci delle aree Statistiche di flusso.

 $\mathbf I$ 

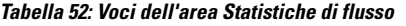

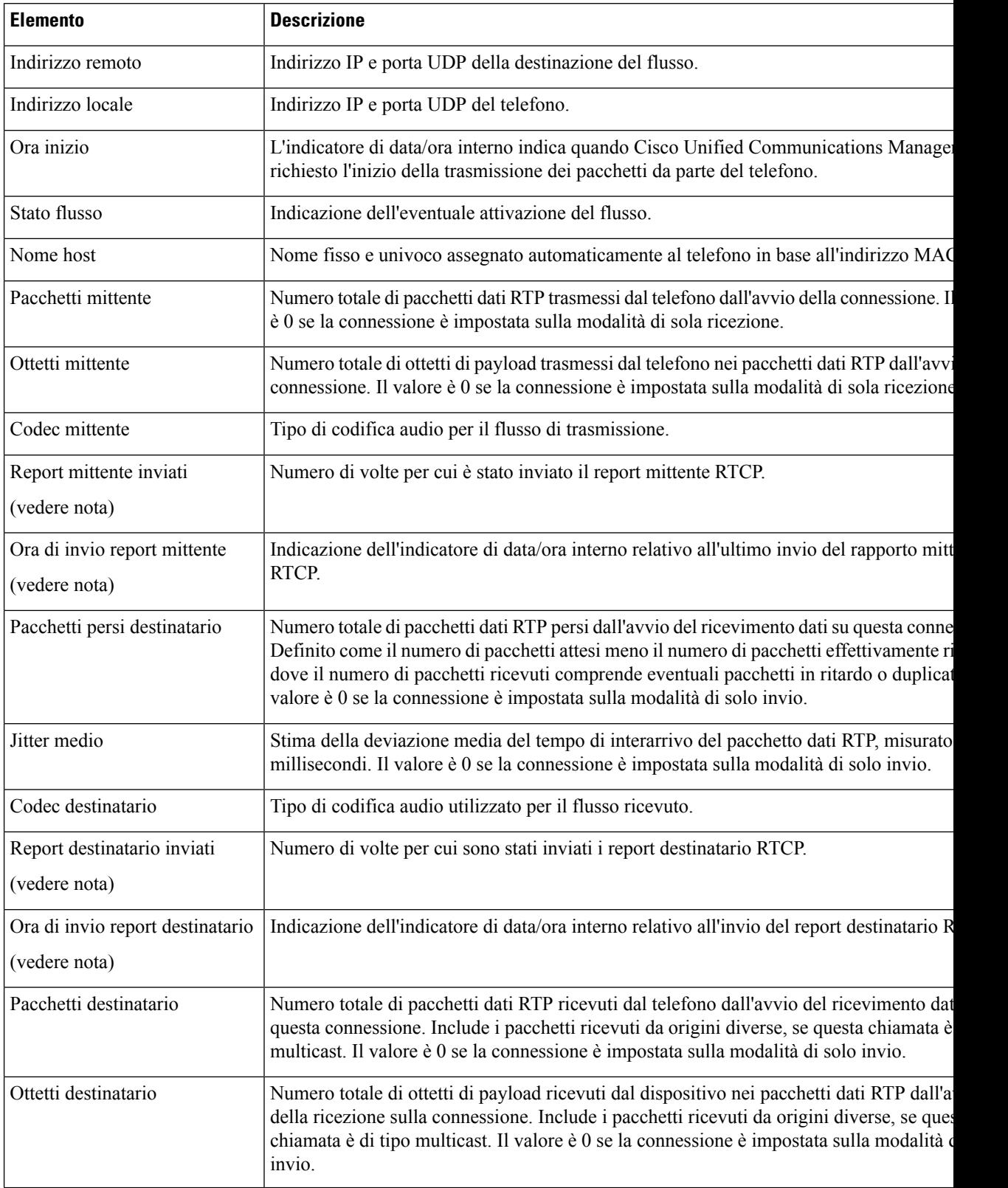

 $\mathbf{l}$ 

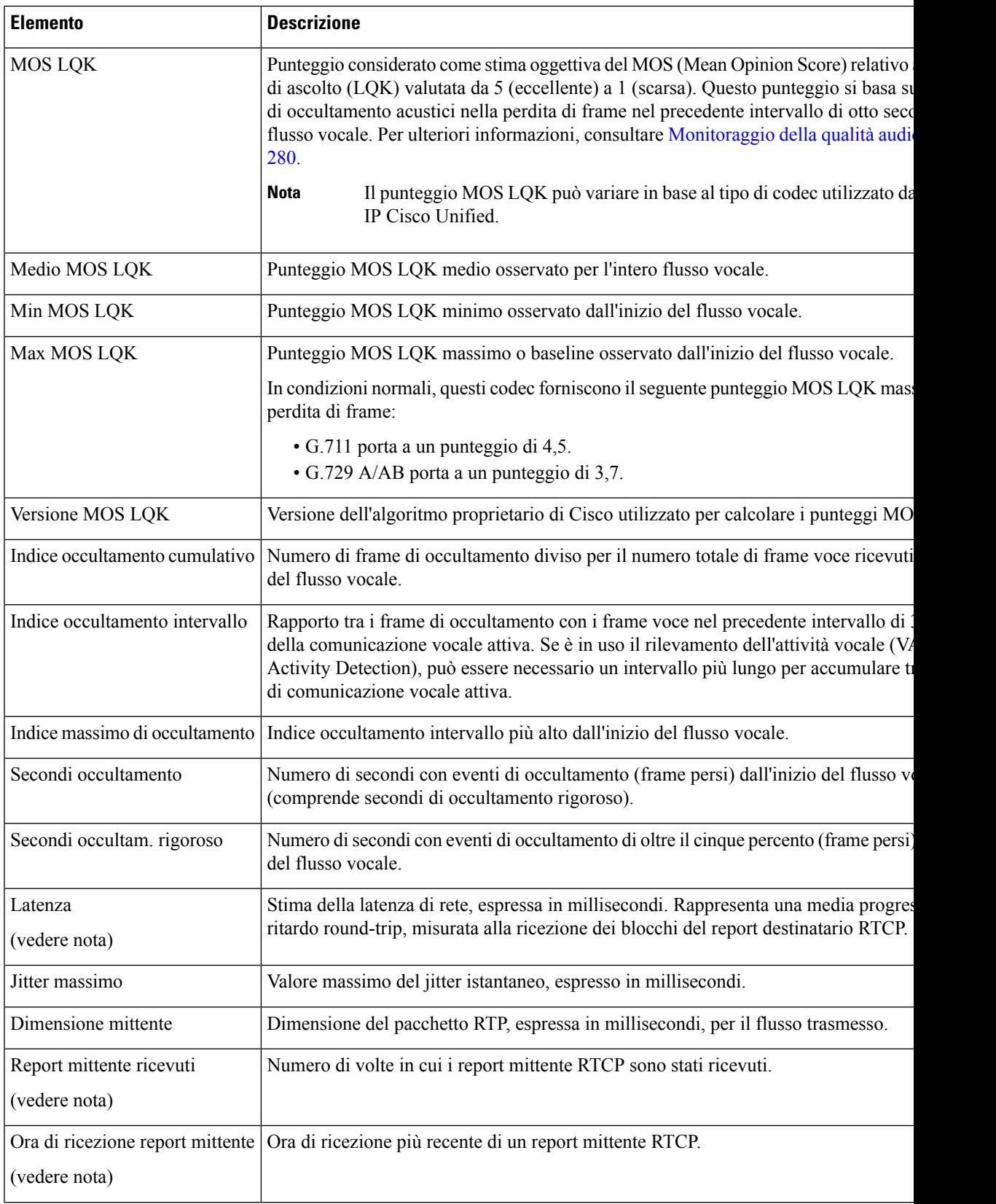

 $\mathbf I$ 

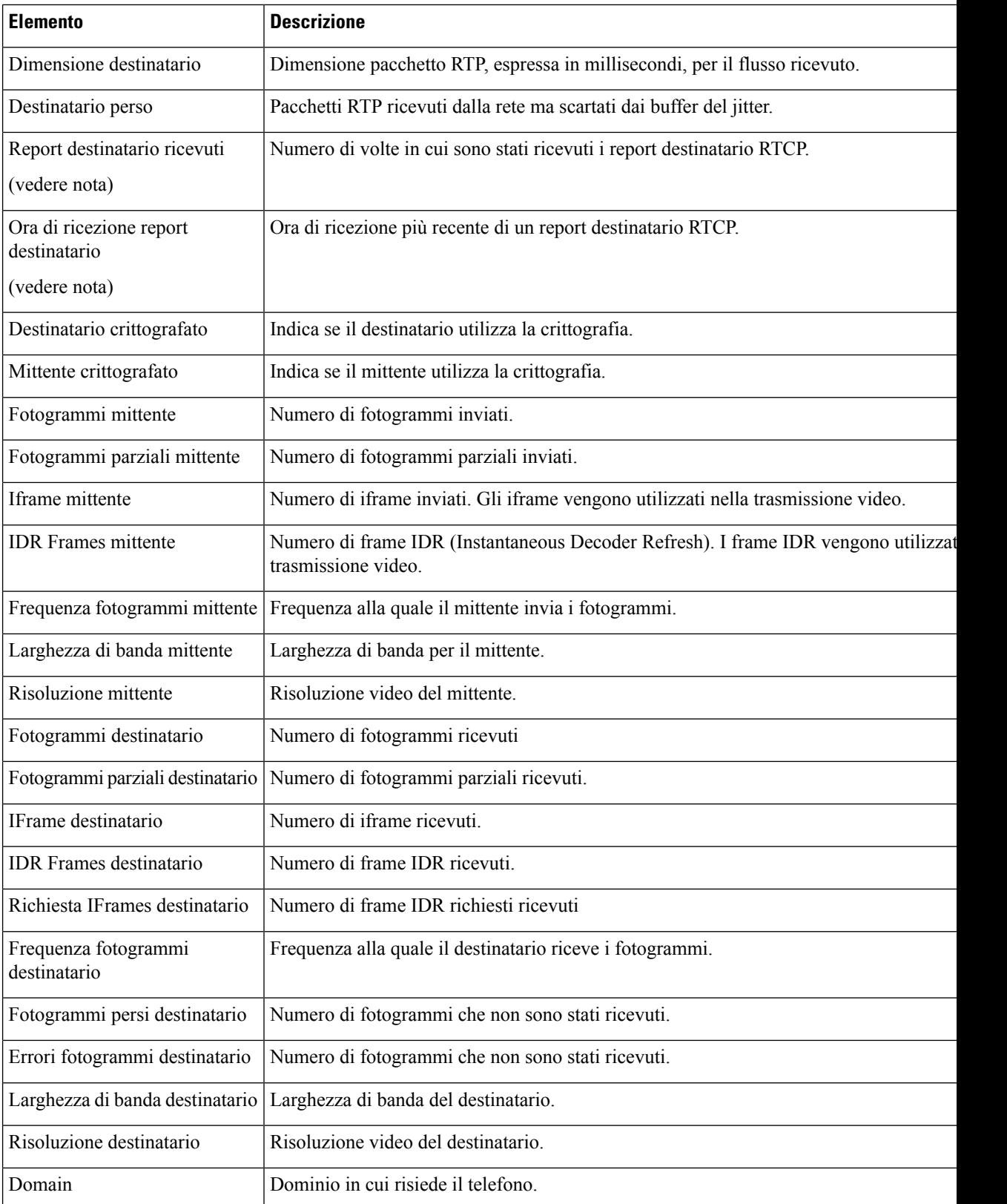

Ш

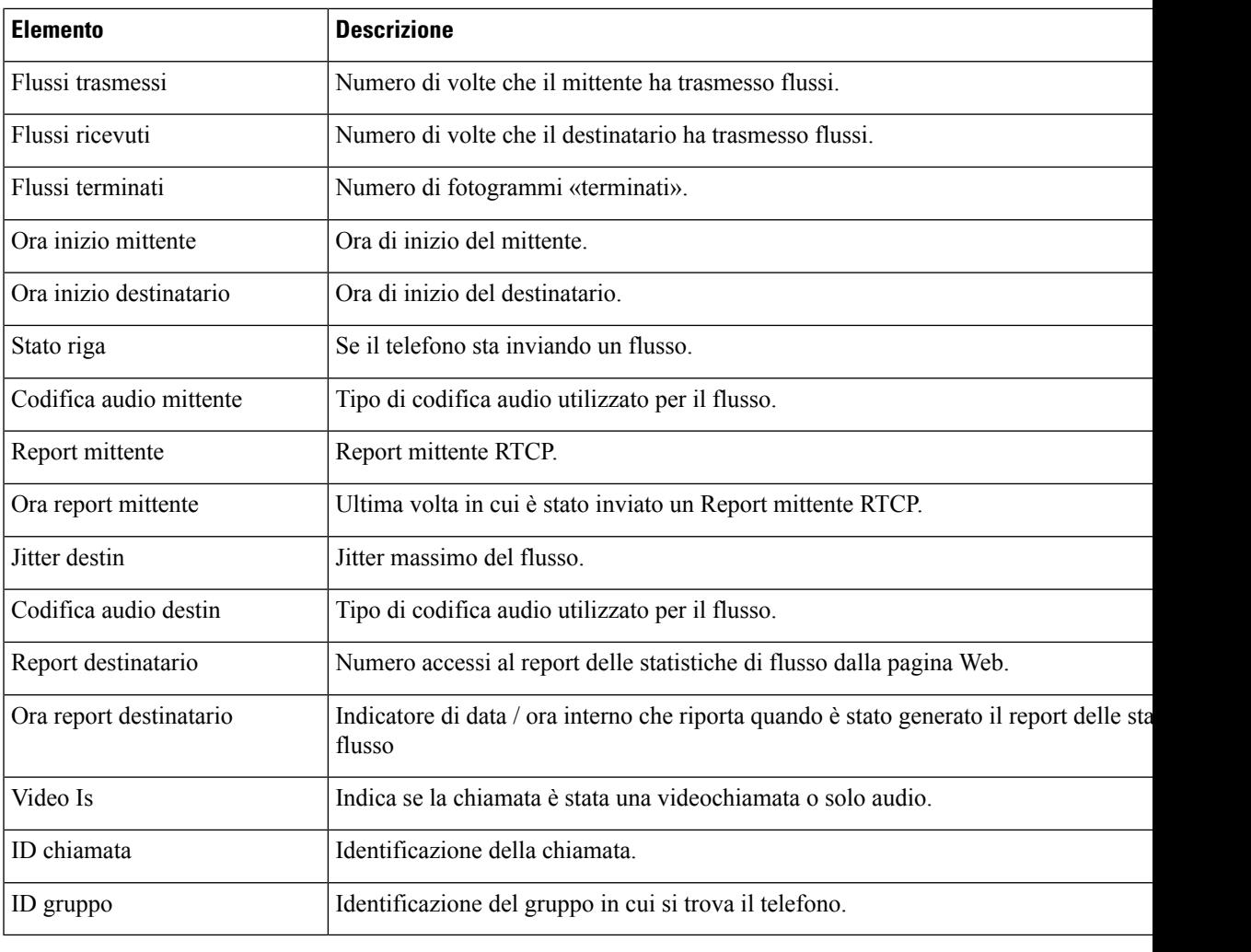

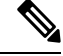

Se il protocollo di controllo RTP è disabilitato, non viene generato nessun dato per questo campo e viene quindi visualizzato un valore pari a 0. **Nota**

# **Richiesta di informazioni dal telefono in formato XML**

È possibile richiedere delle informazioni dal telefono per la risoluzione dei problemi. Le informazioni ricevute saranno in formato XML. Sono disponibili le seguenti informazioni:

- CallInfo indica le informazioni sulla sessione di chiamata per una linea specifica.
- LineInfo indica le informazioni di configurazione del telefono.
- ModeInfo indica le informazioni sulla modalità attivata nel telefono.

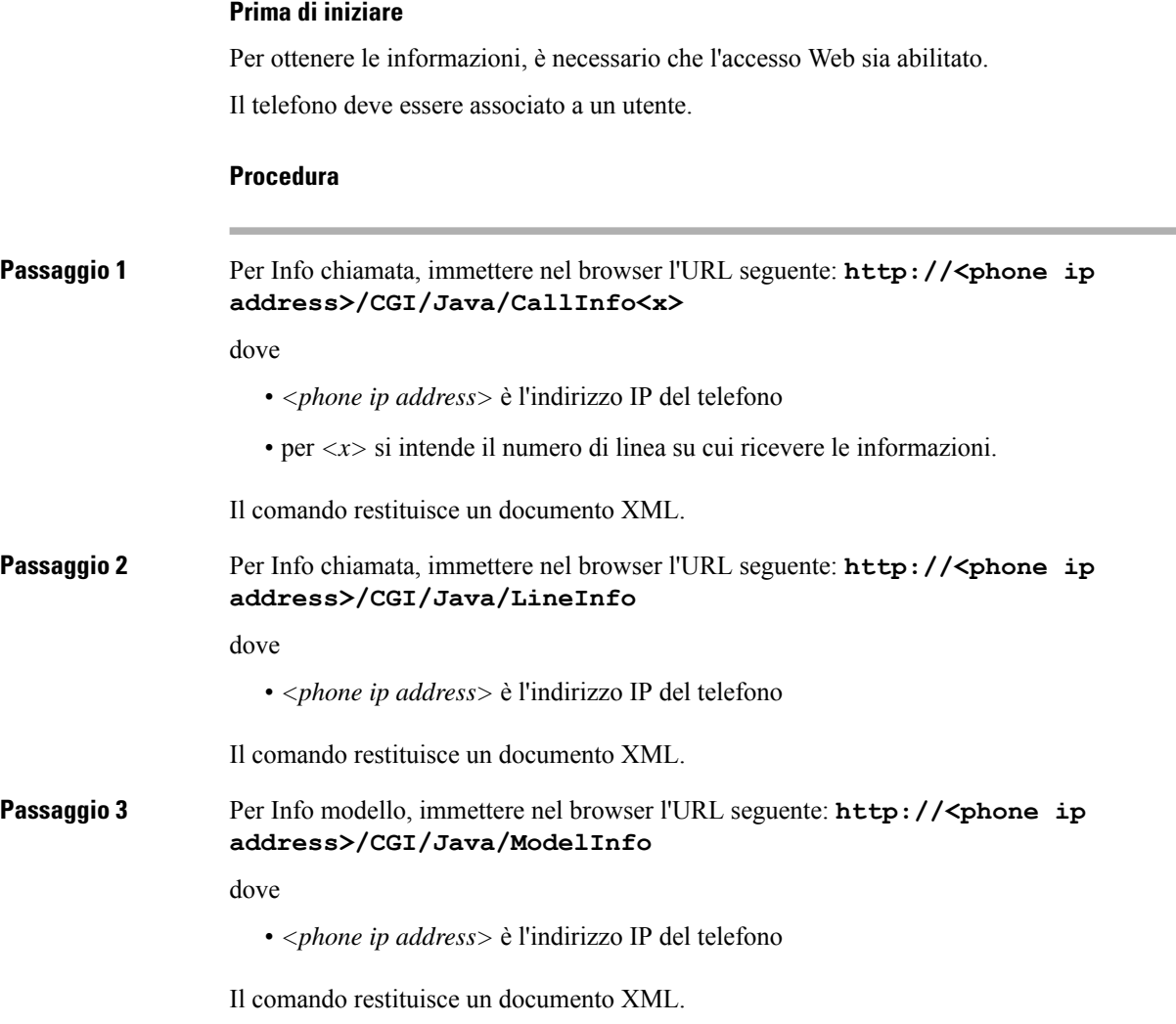

# **Output CallInfo di esempio**

Il codice XML seguente è un esempio dell'output del comando CallInfo.

```
<?xml version="1.0" encoding="UTF-8"?>
<CiscoIPPhoneCallLineInfo>
 <Prompt/>
 <Notify/>
 <Status/>
 <LineDirNum>1030</LineDirNum>
  <LineState>CONNECTED</LineState>
 <CiscoIPPhoneCallInfo>
    <CallState>CONNECTED</CallState>
    <CallType>INBOUND</CallType>
    <CallingPartyName/>
    <CallingPartyDirNum>9700</CallingPartyDirNum>
    <CalledPartyName/>
    <CalledPartyDirNum>1030</CalledPartyDirNum>
    <HuntPilotName/>
```
Ш

```
<CallReference>30303060</CallReference>
    <CallDuration>12835</CallDuration>
    <CallStatus>null</CallStatus>
    <CallSecurity>UNAUTHENTICATED</CallSecurity>
    <CallPrecedence>ROUTINE</CallPrecedence>
     <FeatureList/>
   </CiscoIPPhoneCallInfo>
   <VisibleFeatureList>
    <Feature Position="1" Enabled="true" Label="End Call"/>
    <Feature Position="2" Enabled="true" Label="Show Detail"/>
   </VisibleFeatureList>
</CiscoIPPhoneCallLineInfo>
```
# **Output LineInfo di esempio**

Il codice XML seguente è un esempio dell'output del comando LineInfo.

```
<CiscoIPPhoneLineInfo>
  <Prompt/>
   <Notify/>
   <Status>null</Status>
   <CiscoIPPhoneLines>
     <LineType>9</LineType>
     <lineDirNum>1028</lineDirNum>
     <MessageWaiting>NO</MessageWaiting>
     <RingerName>Chirp1</RingerName>
     \langleLineLabel/\rangle<LineIconState>ONHOOK</LineIconState>
   </CiscoIPPhoneLines>
  <CiscoIPPhoneLines>
     <LineType>9</LineType>
     <lineDirNum>1029</lineDirNum>
     <MessageWaiting>NO</MessageWaiting> <RingerName>Chirp1</RingerName>
     <LineLabel/>
     <LineIconState>ONHOOK</LineIconState>
   </CiscoIPPhoneLines>
   <CiscoIPPhoneLines>
     <LineType>9</LineType>
     <lineDirNum>1030</lineDirNum>
     <MessageWaiting>NO</MessageWaiting>
     <RingerName>Chirp1</RingerName>
     <LineLabel/>
     <LineIconState>CONNECTED</LineIconState>
   </CiscoIPPhoneLines>
   <CiscoIPPhoneLines>
     <LineType>2</LineType>
     <lineDirNum>9700</lineDirNum>
     <MessageWaiting>NO</MessageWaiting>
     <LineLabel>SD9700</LineLabel>
     <LineIconState>ON</LineIconState>
  </CiscoIPPhoneLines>
</CiscoIPPhoneLineInfo>
```
# **Output ModeInfo di esempio**

Il codice XML seguente è un esempio dell'output del comando ModeInfo.

```
<?xml version="1.0" encoding="utf-8"?>
<CiscoIPPhoneModeInfo>
   <PlaneTitle>Applications</PlaneTitle>
```

```
<PlaneFieldCount>12</PlaneFieldCount>
  <PlaneSoftKeyIndex>0</PlaneSoftKeyIndex>
  <PlaneSoftKeyMask>0</PlaneSoftKeyMask>
  <Prompt></Prompt>
  <Notify></Notify>
   <Status></Status>
   <CiscoIPPhoneFields>
     <FieldType>0</FieldType>
     <FieldAttr></FieldAttr>
     <fieldHelpIndex>0</fieldHelpIndex>
      <FieldName>Call History</FieldName>
      <FieldValue></FieldValue>
   </CiscoIPPhoneFields>
   <CiscoIPPhoneFields>
     <FieldType>0</FieldType>
     <FieldAttr></FieldAttr>
      <fieldHelpIndex>0</fieldHelpIndex>
      <FieldName>Preferences</FieldName>
      <FieldValue></FieldValue>
   </CiscoIPPhoneFields>
   ...
</CiscoIPPhoneModeInfo>
```
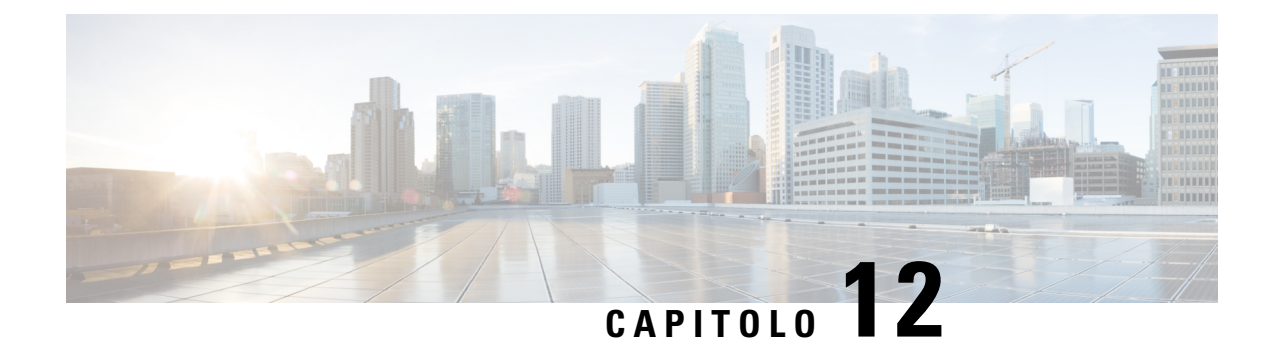

# **Risoluzione dei problemi**

- [Informazioni](#page-272-0) generali sulla risoluzione dei problemi, a pagina 257
- [Problemi](#page-273-0) di avvio, a pagina 258
- Problemi di [reimpostazione](#page-278-0) del telefono, a pagina 263
- Il telefono non è in grado di [connettersi](#page-280-0) alla LAN, a pagina 265
- Problemi di [protezione](#page-280-1) del telefono IP Cisco, a pagina 265
- Problemi con le [videochiamate,](#page-282-0) a pagina 267
- Problemi generici relativi alle [chiamate,](#page-283-0) a pagina 268
- Procedure di [risoluzione](#page-284-0) dei problemi, a pagina 269
- Controllo delle informazioni di debug da Cisco Unified [Communications](#page-289-0) Manager, a pagina 274
- [Informazioni](#page-290-0) aggiuntive sulla risoluzione dei problemi, a pagina 275

# <span id="page-272-0"></span>**Informazioni generali sulla risoluzione dei problemi**

Nella tabella che segue vengono fornite informazioni generali sulla risoluzione dei problemi per il telefono IP Cisco.

### **Tabella 53: Risoluzione dei problemi del telefono IP Cisco**

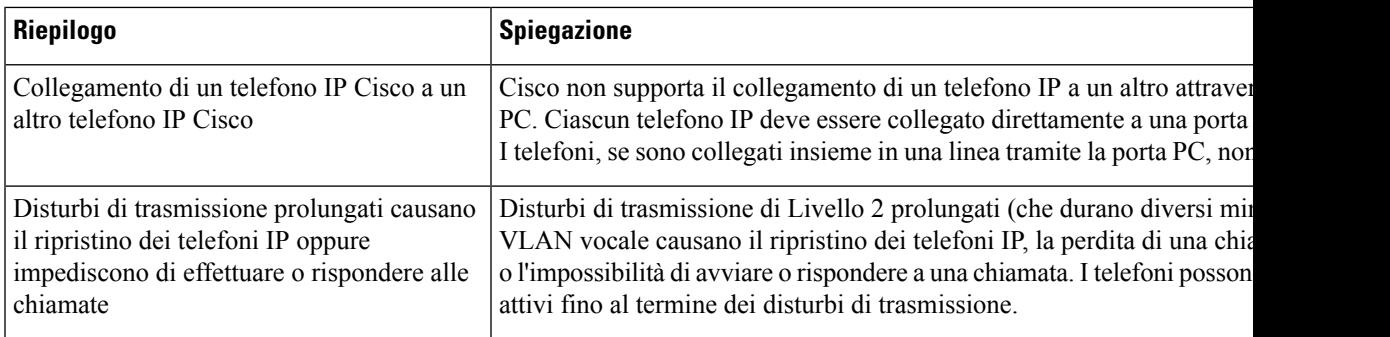

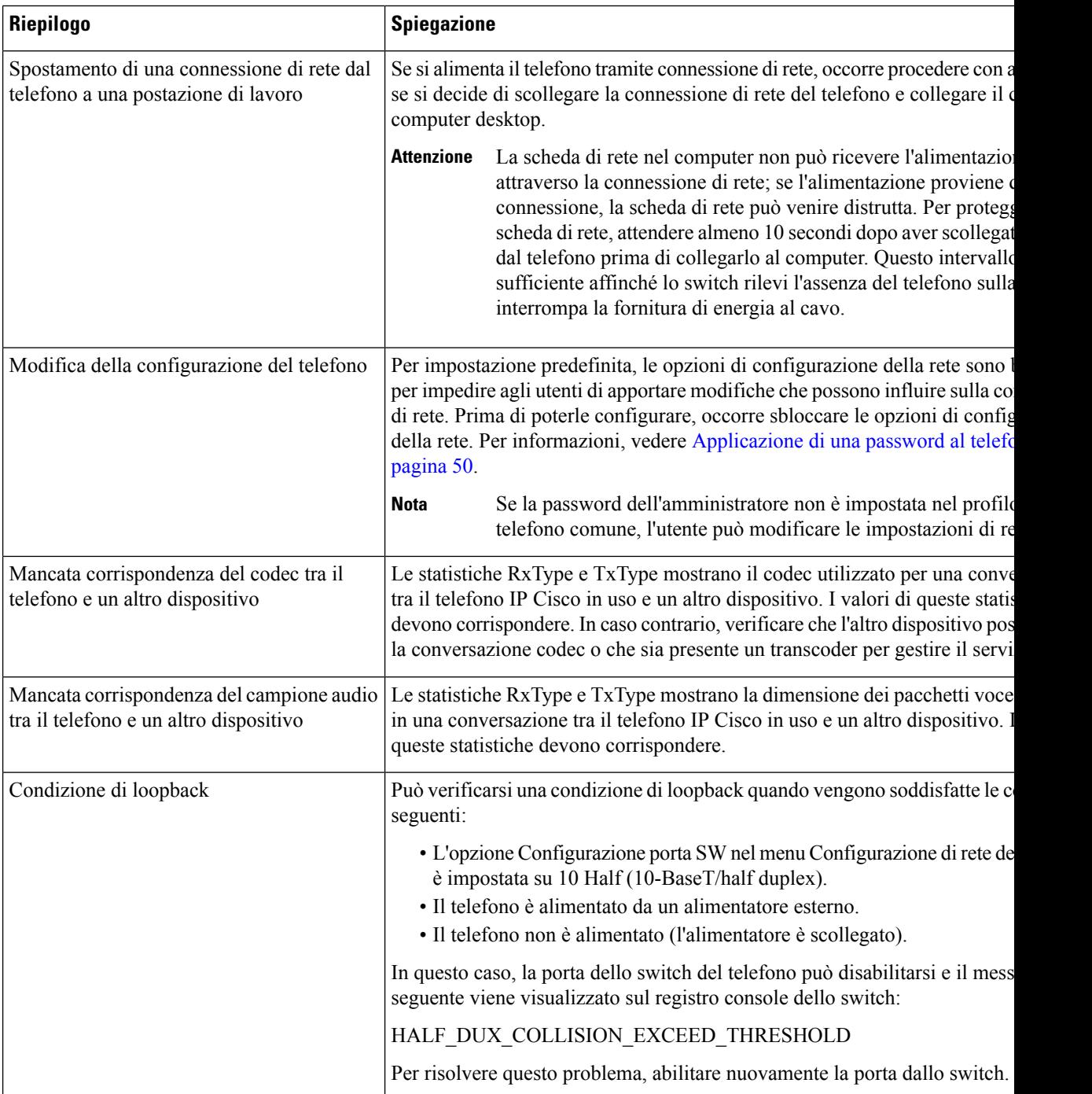

# <span id="page-273-0"></span>**Problemi di avvio**

Dopo averlo installato sulla rete e aggiunto a Cisco Unified Communications Manager, il telefono dovrebbe avviarsi come descritto nel relativo argomento riportato di seguito.

Se il telefono non si avvia correttamente, consultare le sezioni seguenti per informazioni sulla risoluzione dei problemi.

### **Argomenti correlati**

Verifica [dell'avvio](#page-81-0) del telefono, a pagina 66

# **Il telefono IP Cisco non segue la normale procedura di avvio**

# **Problema**

Quando si collega un telefono IP Cisco alla porta di rete, il telefono non segue la normale procedura di avvio descritta nel relativo argomento e sullo schermo del telefono non viene visualizzata nessuna informazione.

#### **Causa**

Le cause di tale comportamento potrebbero essere dovute a cavi difettosi, connessioni di bassa qualità, interruzioni di rete, mancanza di alimentazione o malfunzionamento del telefono.

## **Soluzione**

Per stabilire se si tratta di un malfunzionamento del telefono, seguire i suggerimenti riportati di seguito per escludere altri possibili problemi.

- Verificare che la porta di rete sia funzionante:
	- Sostituire i cavi Ethernet con altri cavi sicuramente funzionanti.
	- Scollegare un telefono IP Cisco funzionante da un'altra porta e connetterlo alla porta di rete in uso per verificare che sia attiva.
	- Connettere il telefono IP Cisco con problemi di avvio a un'altra porta di rete sicuramente funzionante.
	- Connettere il telefono IP Cisco con problemi di avvio direttamente alla porta sullo switch, eliminando la connessione al patch panel dell'ufficio.
- Verificare che il telefono sia collegato a una fonte di alimentazione:
	- Se si sta utilizzando una fonte di alimentazione esterna, verificare che la presa elettrica sia funzionante.
	- Se si sta utilizzando una fonte di alimentazione per interni, passare a un alimentatore esterno.
	- Se si sta utilizzando un alimentatore esterno, cambiarlo con un'unità sicuramente funzionante.
- Se il telefono continua a non avviarsi correttamente, accenderlo dall'immagine software di backup.
- Se il telefono continua a non avviarsi correttamente, effettuare un ripristino delle impostazioni predefinite.
- Se dopo aver provato queste soluzioni sullo schermo del telefono IP Cisco non viene visualizzato nessun carattere dopo almeno cinque minuti, contattare un rappresentante del supporto tecnico di Cisco per ricevere ulteriore assistenza.

## **Argomenti correlati**

Verifica [dell'avvio](#page-81-0) del telefono, a pagina 66

# **Impossibile effettuare la registrazione del telefono IP Cisco su Cisco Unified Communications Manager**

L'avvio del telefono non avviene correttamente se, in seguito al primo passaggio del processo di avvio (quando i pulsanti LED lampeggiano), sullo schermo del telefono continuano a essere visualizzati in sequenza i messaggi iniziali. Il telefono non è in grado di avviarsi correttamente se non viene connesso alla rete Ethernet e registrato su un server di Cisco Unified Communications Manager.

Inoltre, i problemi di protezione possono impedire l'avvio corretto del telefono. Per ulteriori informazioni, vedere Procedure di [risoluzione](#page-284-0) dei problemi, a pagina 269.

# **Il telefono visualizza messaggi di errore**

## **Problema**

Durante l'avvio, vengono segnalati degli errori nei messaggi di stato.

# **Soluzione**

Mentre è in corso il processo di avvio del telefono, è possibile accedere ai messaggi di stato per visualizzare delle informazioni sulla causa del problema.

#### **Argomenti correlati**

[Visualizzazione](#page-238-0) della finestra Messaggi di stato, a pagina 223

# **Il telefono non è in grado di connettersi al server TFTP o a Cisco Unified Communications Manager**

# **Problema**

Se la rete tra il telefono e il server TFTP o Cisco Unified Communications Manager non è attiva, il telefono non è in grado di avviarsi correttamente.

## **Soluzione**

Assicurarsi che la rete sia attualmente in esecuzione.

# **Il telefono non è in grado di connettersi al server TFTP**

# **Problema**

Le impostazioni del server TFTP potrebbero non essere corrette.

# **Soluzione**

Verificare le impostazioni TFTP.

## **Argomenti correlati**

Verifica delle [impostazioni](#page-285-0) TFTP, a pagina 270

# **Il telefono non è in grado di connettersi al server**

# **Problema**

I campi dell'indirizzamento IP e di routing potrebbero non essere stati configurati correttamente.

## **Soluzione**

Verificare le impostazioni di indirizzamento IP e routing sul telefono. Se si sta utilizzando DHCP, tali valori dovrebbero essere forniti dal server DHCP. Se al telefono è stato assegnato un indirizzo IP statico, è necessario inserire questi valori manualmente.

# **Il telefono non è in grado di connettersi tramite DNS**

# **Problema**

Le impostazioni DNS potrebbero essere errate.

## **Soluzione**

Se si utilizza il DNS per accedere al server TFTP o a Cisco Unified Communications Manager, assicurarsi di specificare un server DNS.

# **Mancata esecuzione di Cisco Unified Communications Manager e dei servizi TFTP**

# **Problema**

Se Cisco Unified Communications Manager o i servizi TFTP non sono in esecuzione, i telefoni potrebbero non avviarsi correttamente. In questo caso, è molto probabile che si stia verificando un errore a livello di sistema e pertanto i telefoni e i dispositivi non riescono ad avviarsi correttamente.

## **Soluzione**

Se il servizio Cisco Unified Communications Manager non è in esecuzione, saranno influenzati tutti i dispositivi sulla rete che si affidano a quest'ultimo per effettuare delle chiamate telefoniche. Se il servizio TFTP non è in esecuzione, più dispositivi potrebbero non avviarsi correttamente. Per ulteriori informazioni, consultare Avvio del [servizio,](#page-288-0) a pagina 273.

# <span id="page-276-0"></span>**File di configurazione danneggiato**

# **Problema**

Se continuano a verificarsi dei problemi con il telefono nonostante isuggerimenti contenuti in questo capitolo, il file di configurazione potrebbe essere danneggiato.

#### **Soluzione**

Creare un nuovo file di configurazione del telefono.

# **Registrazione del telefono su Cisco Unified Communications Manager**

# **Problema**

Il telefono non viene registrato su Cisco Unified Communications Manager.

## **Soluzione**

È possibile registrare un telefono IP Cisco sul server Cisco Unified Communications Manager soltanto se il telefono viene aggiunto al server o se è abilitata la registrazione automatica. Rivedere le informazioni e le procedure in Metodi di aggiunta del [telefono,](#page-88-0) a pagina 73 per assicurarsi che il telefono sia stato aggiunto al database di Cisco Unified Communications Manager.

Per verificare che il telefono si trovi all'interno del database di Cisco Unified Communications Manager, selezionare **Dispositivo** > **Telefono** da Cisco Unified Communications Manager Administration. Fare clic su **Trova** per cercare il telefono in base all'indirizzo MAC. Per informazioni su come trovare l'indirizzo MAC, consultare [Individuazione](#page-87-0) dell'indirizzo MAC del telefono, a pagina 72.

Se il telefono si trova già all'interno del database di Cisco Unified Communications Manager, il file di configurazione potrebbe essere danneggiato. Per assistenza, consultare File di [configurazione](#page-276-0) danneggiato, a [pagina](#page-276-0) 261.

# **Impossibile ottenere l'indirizzo IP sul telefono IP Cisco**

# **Problema**

Se un telefono non è in grado di ottenere un indirizzo IP all'avvio, potrebbe non trovarsi sulla stessa rete o sulla stessa VLAN del server DHCP oppure la porta dello switch alla quale tale telefono si connette potrebbe essere disabilitata.

### **Soluzione**

Assicurarsi che la rete o la VLAN a cui il telefono si connette disponga dell'accesso al server DHCP e che la porta dello switch sia abilitata.

# **Telefono non registrato**

## **Problema**

Sullo schermo del telefono viene visualizzato il messaggio "Immettere il codice di attivazione o il dominio servizio".

## **Soluzione**

Il telefono non dispone di un indirizzo TFTP. Verificare che l'opzione 150 fornita dal server DHCPo un TFTP alternativo venga configurata manualmente.

# <span id="page-278-0"></span>**Problemi di reimpostazione del telefono**

Se gli utenti segnalano la reimpostazione del telefono durante le chiamate o mentre il telefono è inattivo, è necessario investigare sulle cause del problema. Se la connessione di rete e la connessione di Cisco Unified Communications Manager sono stabili, il telefono non dovrebbe reimpostarsi.

In genere, un telefono si reimposta se non è in grado di connettersi alla rete o a Cisco Unified Communications Manager.

# **Il telefono si reimposta a causa di interruzioni di rete a intermittenza**

# **Problema**

Potrebbero essere in corso delle interruzioni di rete a intermittenza.

### **Soluzione**

Le interruzioni di rete a intermittenza influiscono sul traffico vocale e di dati in modo diverso. Potrebbero essere in corso delle interruzioni a intermittenza non rilevate sulla rete. In tal caso, il traffico di dati riesce a inviare di nuovo i pacchetti persi, verificando che i pacchetti siano ricevuti e trasmessi. Al contrario, il traffico vocale non è in grado di recuperare i pacchetti persi. Invece di trasmettere nuovamente una connessione di rete persa, il telefono si reimposta e tenta di rieseguire la connessione alla rete. Contattare l'amministratore del sistema per informazioni sui problemi noti nella rete dei servizi voce.

# **Il telefono viene reimpostato a causa di errori dell'impostazione DHCP**

# **Problema**

Le impostazioni DHCP potrebbero essere errate.

### **Soluzione**

Verificare di aver configurato correttamente il telefono per l'uso di DHCP. Verificare che il server DHCP sia impostato correttamente. Verificare la durata del lease DHCP. Si consiglia di impostare la durata del lease su 8 giorni.

# **Il telefono si reimposta a causa di un indirizzo IP statico errato**

# **Problema**

L'indirizzo IP statico assegnato al telefono potrebbe non essere corretto.

## **Soluzione**

Se al telefono è stato assegnato un indirizzo IP statico, verificare di aver immesso le impostazioni corrette.

# **Il telefono si reimposta durante l'uso intenso della rete**

# **Problema**

Se il telefono si reimposta durante l'uso intenso della rete, è possibile che non sia stata configurata nessuna VLAN vocale.

# **Soluzione**

L'isolamento dei telefoni su una VLAN ausiliaria separata aumenta la qualità del traffico vocale.

# **Il telefono si reimposta a causa di una reimpostazione volontaria**

# **Problema**

Se più utenti dispongono dell'accesso a Cisco Unified Communications Manager come amministratori, è necessario verificare che nessun altro utente abbia intenzionalmente ripristinato i telefoni.

## **Soluzione**

È possibile verificare se il telefono IP Cisco ha ricevuto un comando di reimpostazione da Cisco Unified Communications Manager premendo **Applicazioni** sul telefono e selezionando **Impostazioni amministratore** > **Stato** > **Statistiche di rete**.

- Se nel campo Motivo riavvio viene visualizzato Reimp-Reimp, il telefono riceve il comando Reimp/Reimp da Cisco Unified Communications Manager Administration.
- Se nel campo Motivo riavvio viene visualizzato Reimp-Riavvia, il telefono si spegne perché ha ricevuto il comando Reimp/Riavvia da Cisco Unified Communications Manager Administration.

# **Il telefono si reimposta a causa di problemi con il DNS o di altri problemi di connettività**

## **Problema**

Il telefono continua a reimpostarsi probabilmente a causa di problemi con il DNS o di altri problemi di connettività.

## **Soluzione**

Se il telefono continua a reimpostarsi, eliminare gli errori del DNS o altri errori di connettività seguendo la procedura riportata in [Individuazione](#page-286-0) dei problemi di connettività o con il DNS, a pagina 271.

# **Il telefono non si accende**

# **Problema**

Sembra che il telefono non sia acceso.

## **Soluzione**

Nella maggior parte dei casi, i telefoni si riavviano se vengono accesi tramite una fonte di alimentazione esterna ma perdono tale connessione e passano su PoE. Allo stesso modo, i telefoni possono riavviarsi se vengono accesi tramite PoE e vengono poi collegati a una fonte di alimentazione esterna.

# <span id="page-280-0"></span>**Il telefono non è in grado di connettersi alla LAN**

## **Problema**

La connessione fisica alla LAN potrebbe essere danneggiata.

#### **Soluzione**

Verificare che la connessione Ethernet a cui si connette il telefono IP Cisco sia funzionante. Ad esempio, controllare se la porta o lo switch a cui è collegato il telefono sono inattivi e che non sia in corso il riavvio dello switch. Assicurarsi inoltre che i cavi non siano danneggiati.

# <span id="page-280-1"></span>**Problemi di protezione del telefono IP Cisco**

Nelle sezioni seguenti vengono fornite delle informazioni sulla risoluzione dei problemi relativi alle funzioni di protezione del telefono IP Cisco.Per informazioni sulle soluzioni a questi problemi e per altre informazioni sulla risoluzione dei problemi di protezione, consultare la *Guida alla protezione di Cisco Unified Communications Manager*.

# **Problemi relativi al file CTL**

Nelle sezioni seguenti viene descritta la risoluzione dei problemi relativi al file CTL.

# **Errore di autenticazione; il telefono non è in grado di autenticare il file CTL**

### **Problema**

Si verifica un errore di autenticazione del dispositivo.

## **Causa**

Il certificato di Cisco Unified Communications Manager nel file CTL è errato o inesistente.

## **Soluzione**

Installare un certificato corretto.

# **Il telefono non è in grado di autenticare il file CTL**

### **Problema**

Il telefono non è in grado di autenticare il file CTL.

## **Causa**

Il token di sicurezza con cui è stato firmato il file CTL aggiornato non esiste nel file CTL presente sul telefono.

## **Soluzione**

Modificare il token di sicurezza nel file CTL e installare il nuovo file sul telefono.

# **È possibile autenticare il file CTL, ma non gli altri file di configurazione**

## **Problema**

Il telefono non è in grado di autenticare i file di configurazione diversi dal file CTL.

## **Causa**

È presente un record TFTP errato o il file di configurazione potrebbe non essere stato firmato dal certificato corrispondente nella Trust List del telefono.

## **Soluzione**

Controllare il record TFTP e il certificato nella Trust List.

# **È possibile autenticare il file ITL, ma non gli altri file di configurazione**

## **Problema**

Il telefono non è in grado di autenticare i file di configurazione diversi dal file ITL.

# **Causa**

Il file di configurazione potrebbe non essere stato firmato dal certificato corrispondente nella Trust List del telefono.

### **Soluzione**

Firmare nuovamente il file di configurazione utilizzando il certificato corretto.

# **Errore di autorizzazione TFTP**

## **Problema**

Il telefono segnala un errore dell'autorizzazione TFTP.

## **Causa**

L'indirizzo TFTP del telefono non esiste nel file CTL.

Se è stato creato un nuovo file CTL con un nuovo record TFTP, il file CTL esistente sul telefono potrebbe non contenere un record per il nuovo server TFTP.

### **Soluzione**

Verificare la configurazione dell'indirizzo TFTP nel file CTL del telefono.

Ш

# **Impossibile effettuare la registrazione del telefono**

# **Problema**

Non è possibile effettuare la registrazione del telefono su Cisco Unified Communications Manager.

## **Causa**

Il file CTL non contiene le informazioni corrette relative al server Cisco Unified Communications Manager.

#### **Soluzione**

Modificare le informazioni relative al server Cisco Unified Communications Manager nel file CTL.

# **File di configurazione firmati non richiesti**

## **Problema**

Il telefono non richiede i file di configurazione firmati.

# **Causa**

Il file CTL non contiene nessuna voce TFTP con certificati.

## **Soluzione**

Configurare le voci TFTP con certificati nel file CTL.

# <span id="page-282-0"></span>**Problemi con le videochiamate**

# **Video non disponibile tra due videotelefoni IP Cisco**

### **Problema**

Streaming assente tra due videotelefoni IP Cisco.

# **Soluzione**

Assicurarsi che nessun punto MTP (Media Termination Point) sia in uso durante il flusso della chiamata.

# **Video discontinuo o saltano fotogrammi**

# **Problema**

Durante una videochiamata, il video è discontinuo o saltano i fotogrammi.

## **Soluzione**

La qualità dell'immagine dipende dalla larghezza di banda della chiamata. Se si aumenta la velocità in bit, migliora la qualità del video, ma sono necessarie risorse di rete aggiuntive. Usare sempre la velocità in bit più adatta al tipo di video. Una videochiamata di 720p e 15 fotogrammi al secondo richiede una velocità in bit di 790 kbps o superiore. Una videochiamata di 720p e 30 fotogrammi al secondo richiede una velocità in bit di 1360 kbps o superiore.

Per ulteriori informazioni sulla larghezza di banda, vedere la sezione Impostazione della risoluzione di trasmissione del video del capitolo "Configurazione e funzioni del telefono".

#### **Soluzione**

Verificare che il parametro Velocità in bit di sessione massima per videochiamate sia configurato in modo da essere almeno pari all'intervallo della velocità in bit video minimo.Su Cisco Unified Communications Manager, selezionare **Sistema** > **Informazioni su regione** > **Regione**.

# **Impossibile trasferire una videochiamata**

# **Problema**

Impossibile trasferire una videochiamata dal telefono fisso al dispositivo mobile.

# **Soluzione**

Cisco Unified Mobility non è in grado di gestire le videochiamate. Non è possibile rispondere con il cellulare a una videochiamata ricevuta sul telefono fisso.

# **Video non disponibile durante una chiamata in conferenza**

## **Problema**

Una videochiamata diventa una chiamata audio quando si aggiungono due o più persone alla chiamata.

È necessario utilizzare un video conference bridge per soddisfare esigenze specifiche di videoconferenza automatica.

# <span id="page-283-0"></span>**Problemi generici relativi alle chiamate**

Nelle sezioni seguenti vengono fornite delle informazioni per la risoluzione dei problemi generici relativi alle chiamate.

# **Impossibile stabilire una chiamata**

## **Problema**

Un utente ha segnalato l'impossibilità di effettuare una chiamata.

### **Causa**

Sul telefono non è presente un indirizzo IP DHCP; il telefono non è in grado di registrarsi su Cisco Unified Communications Manager. Sui telefoni dotati di display LCD viene visualizzato il messaggio Configurazione IP o Registrazione. Sui telefoni non dotati di display LCD, quando l'utente tenta di effettuare una chiamata viene riprodotto sul ricevitore il tono di riordino (al posto del segnale di linea).

### **Soluzione**

- **1.** Verificare quanto segue:
	- **1.** Il cavo Ethernet è collegato.
	- **2.** Il servizio Cisco CallManager è in esecuzione sul server Cisco Unified Communications Manager.
	- **3.** Entrambi i telefoni sono registrati sullo stesso server Cisco Unified Communications Manager.
- **2.** I registri di debug e acquisizione del server audio sono abilitati per entrambi i telefoni. Se necessario, abilitare il debug Java.

# **Le cifre DTMF non vengono riconosciute dal telefono o vengono visualizzate in ritardo**

# **Problema**

L'utente ha segnalato che i numeri vengono visualizzati in ritardo o non compaiono quando è in uso la tastiera.

## **Causa**

Se i tasti vengono premuti troppo rapidamente, le cifre potrebbero venire visualizzate in ritardo o non comparire.

#### **Soluzione**

Non premere i tasti rapidamente.

# <span id="page-284-0"></span>**Procedure di risoluzione dei problemi**

È possibile utilizzare queste procedure per identificare e risolvere i problemi.

# **Creazione di un rapporto sul problema del telefono in Cisco Unified Communications Manager**

È possibile generare un rapporto sul problema per i telefoni in Cisco Unified Communications Manager. Questa azione determina le stesse informazioni generate dal softkey PRT (Problem Report Tool) sul telefono.

Il rapporto sul problema contiene informazioni sul telefono e sulle cuffie.

## **Procedura**

**Passaggio 1** In Cisco Unified CM Administration, selezionare **Dispositivo** > **Telefono**.

**Passaggio 2** Fare clic su **Trova** e selezionare uno o più telefoni IP Cisco. **Passaggio 3** Fare clic su **Genera PRT per selezionato** per raccogliere i registri PRT per le cuffie utilizzate sui telefoni IP Cisco selezionati.

# **Creazione di un registro della console dal telefono**

Un registro della console viene generato quando il telefono non si connette alla rete e non è possibile accedere allo strumento Segnalazione problemi (PRT).

# **Prima di iniziare**

Collegare un cavo della console alla porta ausiliaria sul retro del telefono.

# **Procedura**

<span id="page-285-0"></span>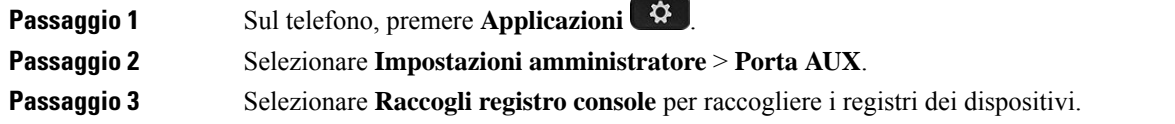

# **Verifica delle impostazioni TFTP**

# **Procedura Passaggio 1** Sul telefono IP Cisco, premere **Applicazioni** , scegliere **Impostazioni amministratore** > **Impostazione di rete** > **Impostazione Ethernet** > **Impostazione IPv4** > **Server TFTP 1**. **Passaggio 2** Se è stato assegnato un indirizzo IP statico al telefono, è necessario immettere manualmente un'impostazione per l'opzione Server TFTP 1. **Passaggio 3** Se si sta utilizzando il protocollo DHCP, il telefono ottiene l'indirizzo del server TFTP dal server DHCP. Verificare che l'indirizzo IP sia configurato nell'opzione 150. **Passaggio** 4 È possibile inoltre abilitare il telefono per l'uso di un server TFTP alternativo. Questa impostazione è particolarmente utile se il telefono è stato recentemente spostato da una posizione a un'altra. **Passaggio 5** Se il DHCP locale non fornisce l'indirizzo TFTP corretto, abilitare il telefono per l'uso di un server TFTP alternativo. Questa impostazione è spesso necessaria negli scenari VPN.

# <span id="page-286-0"></span>**Individuazione dei problemi di connettività o con il DNS**

# **Procedura**

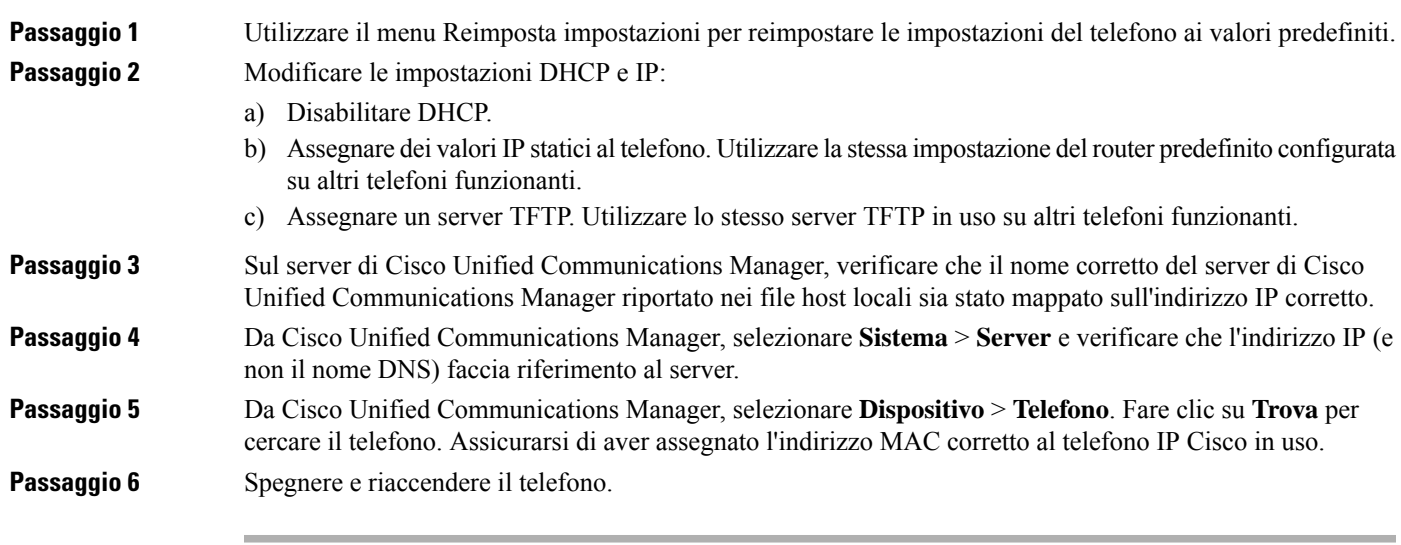

# **Argomenti correlati**

[Reimpostazione](#page-292-0) di base, a pagina 277 [Individuazione](#page-87-0) dell'indirizzo MAC del telefono, a pagina 72

# **Verifica delle impostazioni DHCP**

# **Procedura**

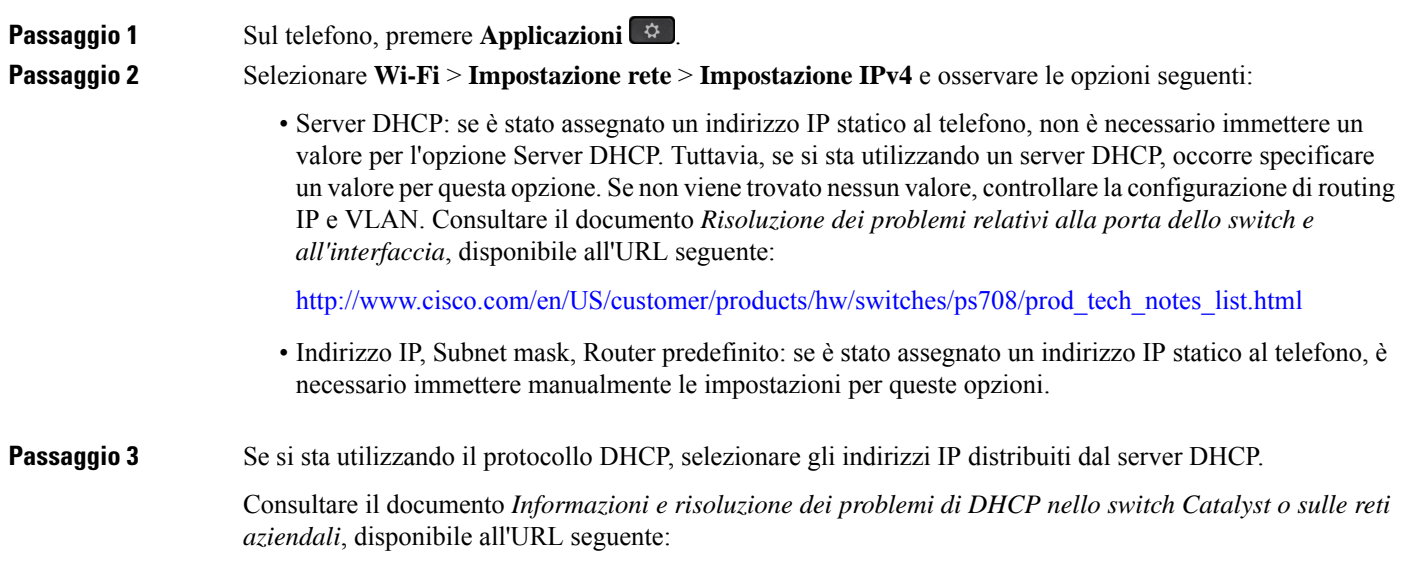

[http://www.cisco.com/en/US/tech/tk648/tk361/technologies\\_tech\\_note09186a00800f0804.shtml.](http://www.cisco.com/en/US/tech/tk648/tk361/technologies_tech_note09186a00800f0804.shtml)

# **Creazione di un nuovo file di configurazione del telefono**

Se un telefono viene rimosso dal database di Cisco Unified Communications Manager, il file di configurazione viene eliminato dal server TFTP di Cisco Unified Communications Manager. I numeri di rubrica del telefono rimangono nel database di Cisco Unified Communications Manager. Vengono denominati come numeri di rubrica non assegnati ed è possibile utilizzarli per altri dispositivi. Se i numeri di rubrica non assegnati non vengono utilizzati da altri dispositivi, eliminarli dal database di Cisco Unified Communications Manager. È possibile utilizzare il report del piano di indirizzamento per visualizzare ed eliminare i numeri senza alcun riferimento assegnato. Per ulteriori informazioni, consultare la documentazione relativa alla versione di Cisco Unified Communications Manager in uso.

Se vengono modificati i pulsanti di un modello pulsanti del telefono o se a un telefono viene assegnato un modello pulsanti del telefono diverso, i numeri di rubrica non saranno più accessibili dal telefono. Questi numeri vengono comunque assegnati al telefono nel database di Cisco Unified Communications Manager, ma sul telefono non è disponibile nessun pulsante da utilizzare per rispondere alle chiamate. È consigliabile rimuovere tali numeri di rubrica dal telefono ed eliminarli se necessario.

## **Procedura**

# **Passaggio 1** In Cisco Unified Communications Manager, selezionare **Dispositivo** > **Telefono** e fare clic su **Trova** per individuare il telefono su cui si sta verificando il problema. **Passaggio 2** Selezionare **Elimina** per rimuovere il telefono dal database di Cisco Unified Communications Manager. Se un telefono viene rimosso dal database di Cisco Unified Communications Manager, il file di configurazione viene eliminato dal server TFTP di Cisco Unified Communications Manager. I numeri di rubrica del telefono rimangono nel database di Cisco Unified Communications Manager. Vengono denominati come numeri di rubrica non assegnati ed è possibile utilizzarli per altri dispositivi.Se i numeri di rubrica non assegnati non vengono utilizzati da altri dispositivi, eliminarli dal database di Cisco Unified Communications Manager. È possibile utilizzare il report del piano di indirizzamento per visualizzare ed eliminare i numeri senza alcun riferimento assegnato. **Nota Passaggio 3** Aggiungere nuovamente il telefono al database di Cisco Unified Communications Manager. **Passaggio 4** Spegnere e riaccendere il telefono.

# **Argomenti correlati**

Documentazione di Cisco Unified [Communications](#page-14-0) Manager, a pagina xv Metodi di [aggiunta](#page-88-0) del telefono, a pagina 73
### **Identificazione dei problemi di autenticazione 802.1X**

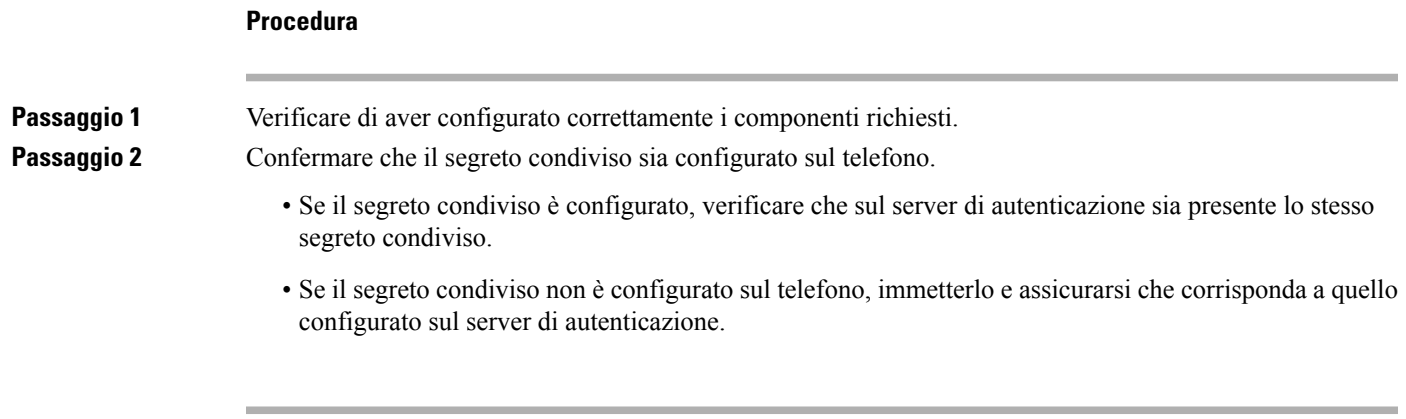

### **Verifica delle impostazioni DNS**

Per verificare le impostazioni DNS, attenersi alla procedura seguente:

#### **Procedura**

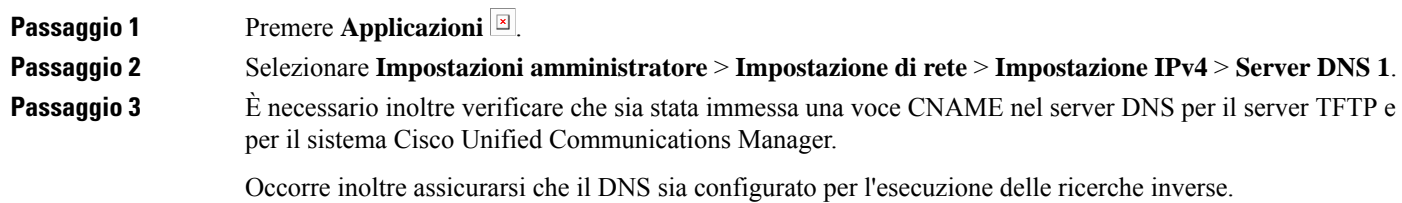

### **Avvio del servizio**

Prima di avviare o arrestare un servizio, è necessario attivarlo.

#### **Procedura**

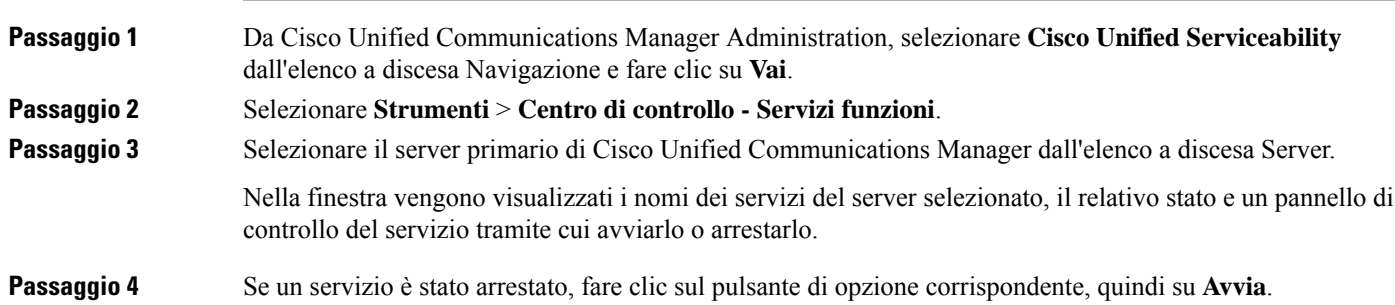

Il simbolo dello stato del servizio cambia da un quadrato in una freccia.

# **Controllo delle informazioni di debug da Cisco Unified Communications Manager**

Se sul telefono si verificano dei problemi che non si è in grado di risolvere, è possibile richiedere assistenza a Cisco TAC. È necessario attivare il debug per il telefono, riprodurre il problema, disattivare il debug e inviare i registri a TAC per l'analisi.

Dal momento che tramite il debug vengono acquisite delle informazioni dettagliate, il traffico della comunicazione potrebbe rallentare le prestazioni del telefono, rendendolo meno reattivo. In seguito all'acquisizione dei registri, disattivare il debug per garantire il corretto funzionamento del telefono.

Le informazioni di debug possono includere un codice a una cifra indicante il livello di gravità della situazione. Le situazioni vengono classificate come segue:

- 0: Emergenza
- 1: Allarme
- 2: Critico
- 3: Errore
- 4: Avviso
- 5: Notifica
- 6: Informazioni
- 7: Debug

Contattare Cisco TAC per ulteriori informazioni e assistenza.

#### **Procedura**

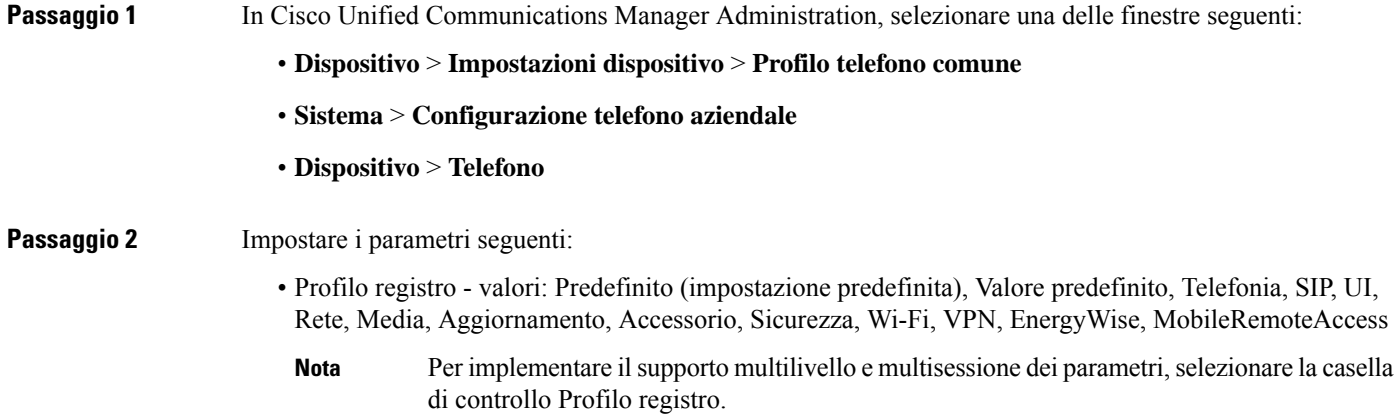

П

- Registro remoto valori: Disabilita (impostazione predefinita), Abilita
- Server di registro IPv6 o Server di registro: Indirizzo IP (indirizzi IPv4 o IPv6)

```
Se non è possibile raggiungere il server di registro, il telefono arresta l'invio dei messaggi di
             debug.
Nota
```
- Il formato dell'indirizzo del server di registro IPv4 è **indirizzo:<port>@@base=<0-7>;pfs=<0-1>**
- Il formato dell'indirizzo del server di registro IPv6 è **[indirizzo]:<port>@@base=<0-7>;pfs=<0-1>**
- Dove:
	- l'indirizzo IPv4 è separato con un punto (.)
	- l'indirizzo IPv6 è separato con i due punti (:)

## **Informazioni aggiuntive sulla risoluzione dei problemi**

In caso di domande aggiuntive sulla risoluzione dei problemi relativi al telefono, accedere al sito Web di Cisco riportato di seguito e navigare fino al modello del telefono desiderato:

<https://www.cisco.com/cisco/web/psa/troubleshoot.html>

I

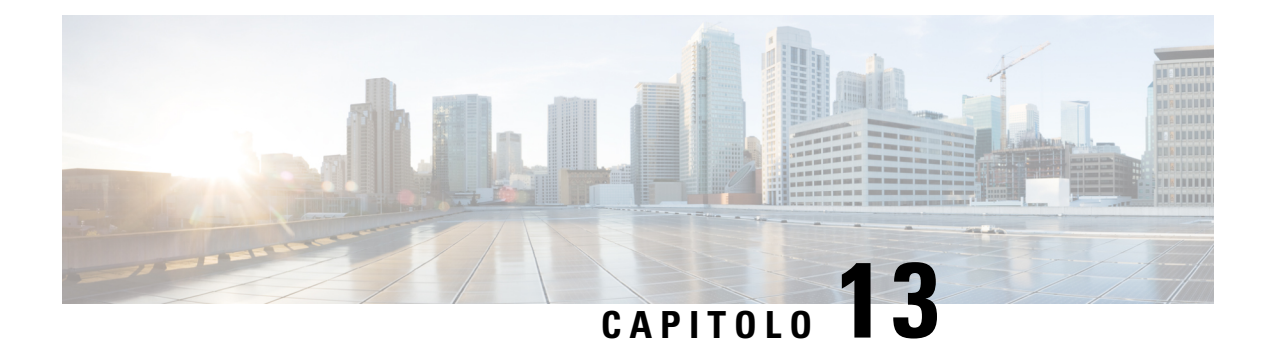

# **Manutenzione**

- [Reimpostazione](#page-292-0) di base, a pagina 277
- Esecuzione della [reimpostazione](#page-294-0) della configurazione di rete, a pagina 279
- Esecuzione della [reimpostazione](#page-294-1) della configurazione di rete dell'utente, a pagina 279
- [Rimozione](#page-294-2) di un file CTL, a pagina 279
- [Quality](#page-295-0) Report Tool, a pagina 280
- [Monitoraggio](#page-295-1) della qualità audio, a pagina 280
- Pulizia del [telefono](#page-297-0) IP Cisco, a pagina 282

## <span id="page-292-0"></span>**Reimpostazione di base**

Tramite la reimpostazione di base di un telefono IP Cisco, è possibile riprendere l'esecuzione del telefono in caso di errore e reimpostare o ripristinare diverse impostazioni di configurazione e sicurezza.

Nella tabella seguente vengono illustrate le diverse modalità di esecuzione di una reimpostazione di base. È possibile reimpostare il telefono, dopo averlo avviato, tramite una delle seguenti operazioni. Scegliere l'operazione più adatta alle proprie esigenze.

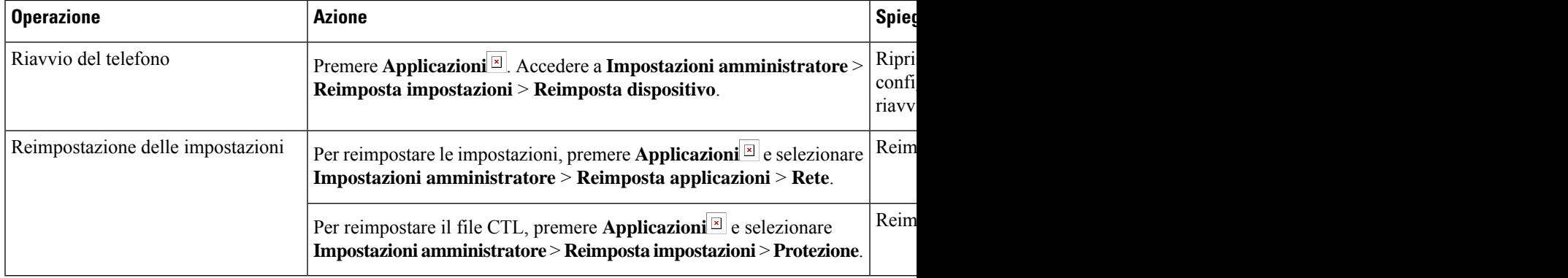

**Tabella 54: Metodi di reimpostazione di base**

### **Reimpostazione del telefono alle impostazioni predefinite dalla tastiera**

È possibile reimpostare il telefono alle impostazioni predefinite. La reimpostazione cancella tutti i parametri del telefono.

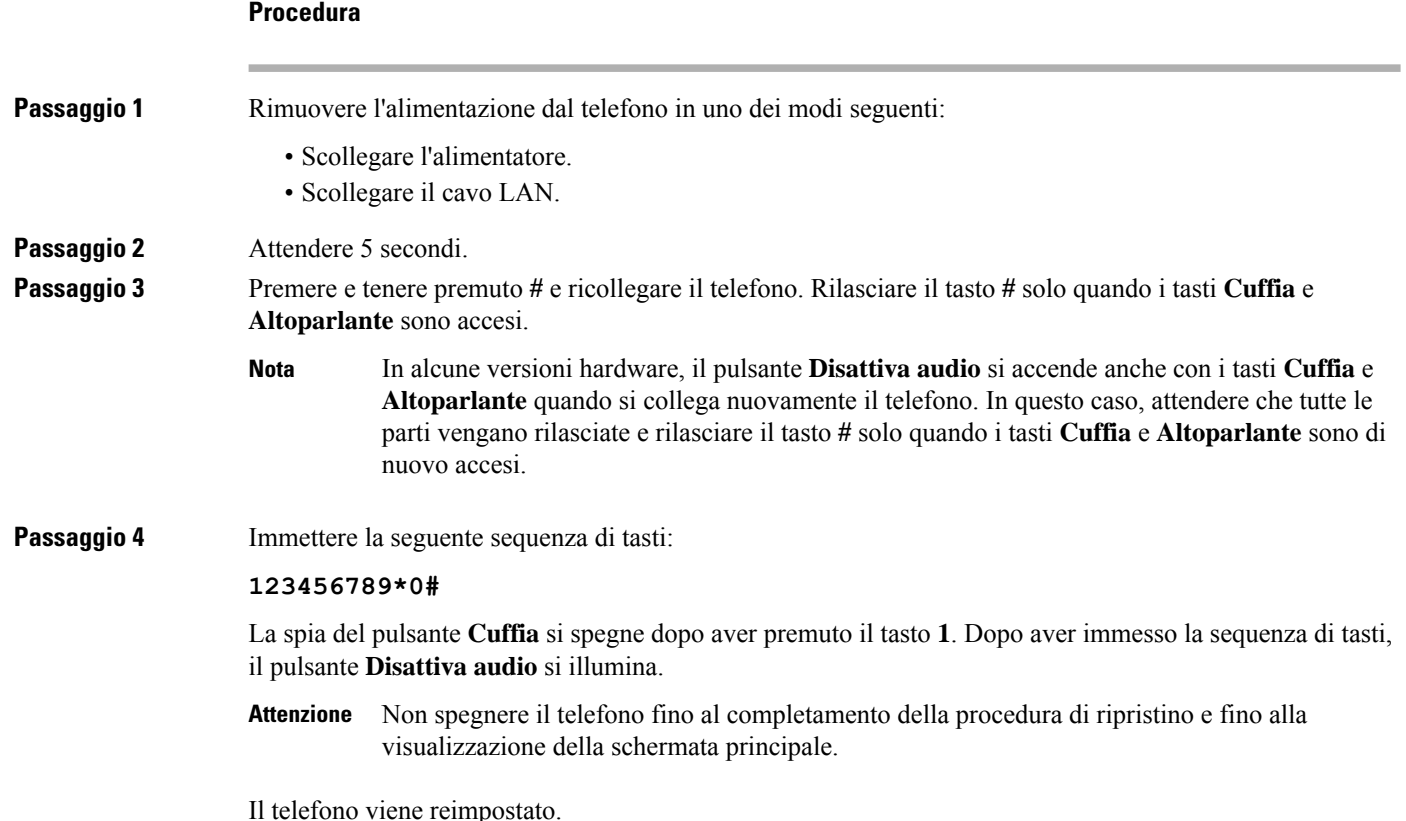

## **Esecuzione della funzione Reimposta tutte le impostazioni dal menu del telefono**

Eseguire questa attività se si desidera ripristinare i valori predefiniti delle impostazioni dell'utente e della configurazione di rete.

#### **Procedura**

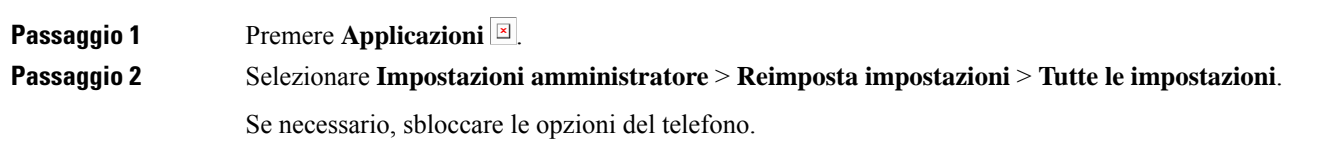

### **Riavvio del telefono dall'immagine di backup**

Il telefono IP Cisco dispone di una seconda immagine di backup che consente di ripristinare il telefono quando è stata compromessa l'immagine predefinita.

Ш

Per riavviare il telefono dall'immagine di backup, attenersi alla seguente procedura.

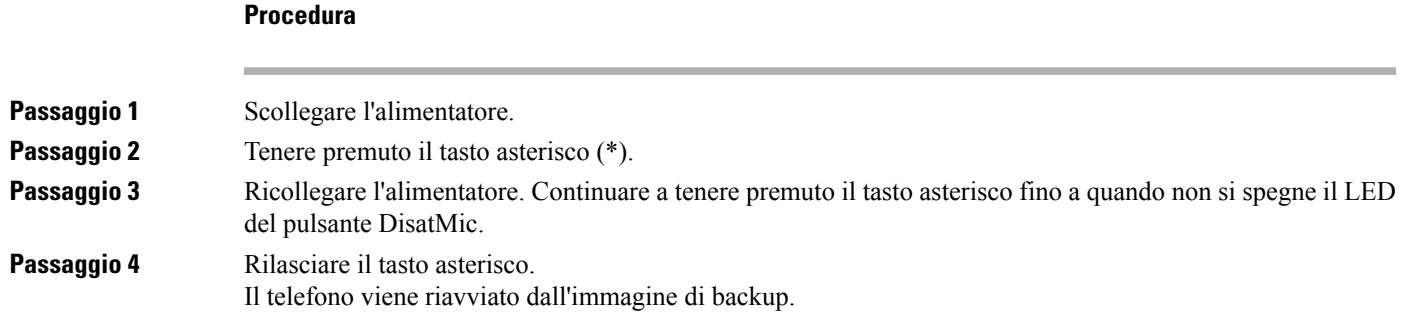

## <span id="page-294-0"></span>**Esecuzione della reimpostazione della configurazione di rete**

Reimposta le impostazioni di configurazione di rete ai valori predefiniti e riavvia il telefono. Questo metodo comporta la riconfigurazione dell'indirizzo IP del telefono da parte di DHCP.

**Procedura**

<span id="page-294-1"></span>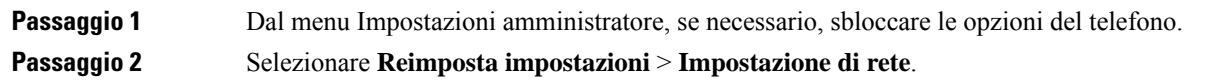

# **Esecuzione della reimpostazione della configurazione di rete dell'utente**

Reimposta alle impostazioni salvate in precedenza le modifiche apportate alla configurazione della rete o dell'utente, ma che il telefono non ha scritto nella memoria flash.

#### **Procedura**

<span id="page-294-2"></span>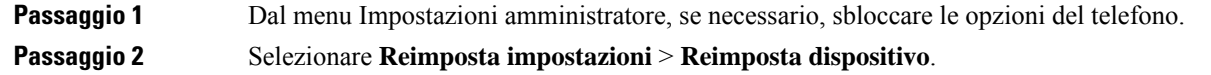

# **Rimozione di un file CTL**

Elimina soltanto il file CTL dal telefono.

#### **Procedura**

**Passaggio 1** Dal menu Impostazioni amministratore, se necessario, sbloccare le opzioni del telefono. **Passaggio 2** Selezionare **Reimposta impostazioni** > **Impostazioni di protezione**.

## <span id="page-295-0"></span>**Quality Report Tool**

Il Quality Report Tool (QRT) è uno strumento per il controllo della qualità audio e per la segnalazione di problemi generali relativi al telefono IP Cisco. La funzione dello strumento QRT è disponibile come parte dell'installazione di Cisco Unified Communications Manager.

È possibile configurare lo strumento QRT sui telefoni IP Cisco degli utenti. In questo modo, questi ultimi potranno segnalare gli eventuali problemi relativi alle chiamate premendo Rapporto qualità. Questo softkey o pulsante è disponibile soltanto se il telefono IP Cisco si trova nello stato Connesso, Connected Conference, Connected Transfer o Ricevitore agganciato.

Quando un utente preme Rapporto qualità, viene visualizzato un elenco delle categorie dei problemi. L'utente seleziona la categoria del problema appropriata e il feedback viene registrato in un file XML. Le informazioni che vengono effettivamente registrate dipendono dalla selezione effettuata dall'utente e dal fatto che il dispositivo di destinazione sia un telefono IP Cisco.

Per ulteriori informazioni sull'uso dello strumento QRT, consultare la documentazione relativa alla versione di Cisco Unified Communications Manager in uso.

#### **Argomenti correlati**

Documentazione di Cisco Unified [Communications](#page-14-0) Manager, a pagina xv

## <span id="page-295-1"></span>**Monitoraggio della qualità audio**

Per misurare la qualità vocale delle chiamate inviate e ricevute nella rete, i telefoni IP di Cisco utilizzano le seguenti metriche statistiche basate su eventi di occultamento. Il DSP riproduce i frame di occultamento per mascherare la perdita di frame nel flusso del pacchetto voce.

- Metriche indice occultamento: mostrano l'indice dei frame di occultamento rispetto al totale dei frame voce. Gli indici occultamento intervallo vengono calcolati ogni 3 secondi.
- Metriche secondi occultamento: mostrano il numero di secondi in cui il DSP riproduce i frame di occultamento a causa dei frame persi. Un «secondo occultamento» rigoroso è un secondo in cui il DSP riproduce più del cinque percento dei frame di occultamento.

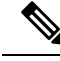

**Nota**

L'indice di occultamento e i secondi di occultamento sono delle misurazioni primarie basate sulla perdita di frame. Un indice di occultamento pari a zero indica che i frame e i pacchetti vengono consegnati in orario e senza nessuna perdita sulla rete IP.

È possibile accedere alle metriche sulla qualità audio dalla schermata Statistiche chiamate del telefono IP Cisco o da remoto mediante Statistiche di flusso.

### **Suggerimenti per la risoluzione dei problemi relativi alla qualità audio**

Se si notano delle modifiche significative e ripetute alle metriche, fare riferimento alla tabella seguente per delle informazioni generali sulla risoluzione dei problemi.

#### **Tabella 55: Modifiche delle metriche della qualità audio**

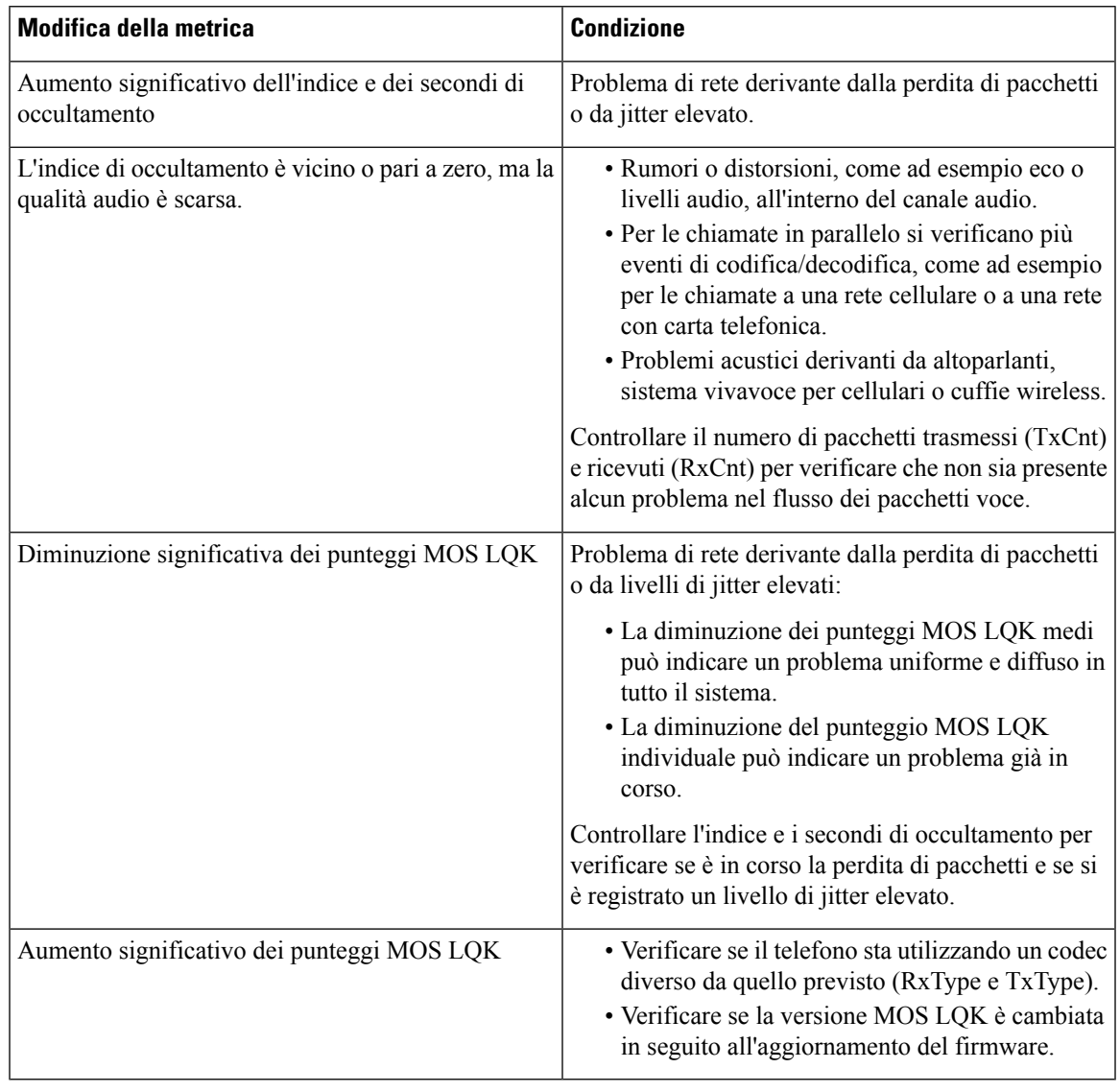

 $\mathscr{D}$ **Nota**

Nelle metriche sulla qualità audio non vengono presi in considerazione i rumori o le distorsioni, ma solo la perdita di frame.

## <span id="page-297-0"></span>**Pulizia del telefono IP Cisco**

Per pulire il telefono IP Cisco, utilizzare esclusivamente un panno morbido e asciutto da passare delicatamente sul telefono e sullo schermo. Non applicare sostanze liquide o in polvere direttamente sul telefono. Come per tutti i dispositivi non impermeabili, le sostanze liquide e in polvere possono danneggiare i componenti e causare guasti.

Quando il telefono è in modalità di risparmio energetico, lo schermo si disattiva e il pulsante Seleziona è spento. Quando il telefono è in questo stato, è possibile pulire lo schermo, purché sia noto che il telefono resterà disattivato fino a quando la pulizia non sia terminata.

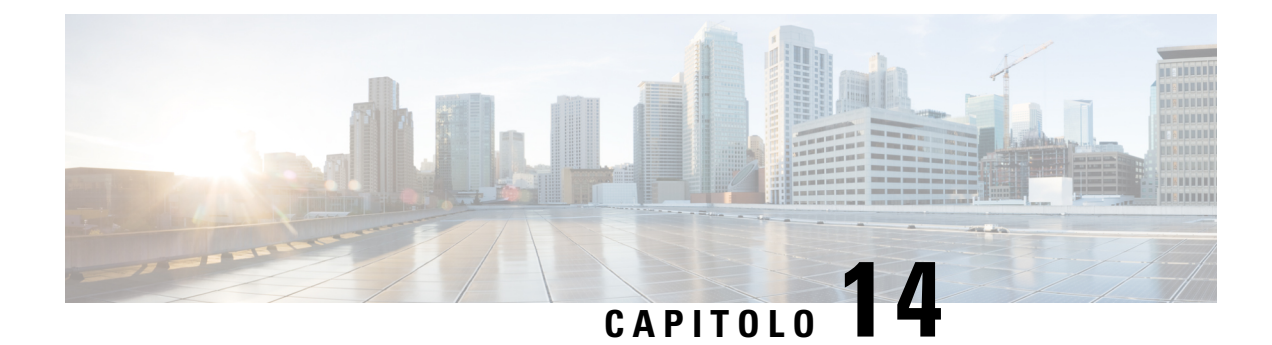

# **Supporto utente internazionale**

- Programma di configurazione delle impostazioni internazionali per gli endpoint di Unified [Communications](#page-298-0) [Manager,](#page-298-0) a pagina 283
- Supporto per la registrazione delle chiamate [internazionali,](#page-299-0) a pagina 284
- [Limitazione](#page-299-1) di lingua, a pagina 284

# <span id="page-298-0"></span>**Programma di configurazione delle impostazioni internazionali per gli endpoint di Unified Communications Manager**

Per impostazione predefinita, i telefoni IP Cisco sono configuratisulle impostazioni internazionali per l'inglese (Stati Uniti). Per utilizzare i telefoni IP Cisco con altre versioni delle impostazioni internazionali, occorre installare su ciascun server di Cisco Unified Communications Manager presente nel cluster la versione del programma di configurazione delle impostazioni internazionali degli endpoint di Cisco Unified Communications Manager. Il programma di installazione delle impostazioni internazionali installa sul sistema la traduzione più recente del testo dell'interfaccia utente del telefono e le suonerie specifiche del Paese in modo di renderle disponibili per i telefoni IP Cisco.

Per accedere al programma di configurazione delle impostazioni internazionali richiesto per una versione, accedere alla pagina [Download](https://software.cisco.com/download/home/286037605) software, navigare fino al modello di telefono in uso e selezionare il collegamento al programma di configurazione delle impostazioni internazionali per gli endpoint di Unified Communications Manager.

Per ulteriori informazioni, consultare la documentazione relativa alla versione di Cisco Unified Communications Manager in uso.

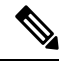

La versione più recente del programma di configurazione delle impostazioni internazionali potrebbe non essere immediatamente disponibile; controllare frequentemente il sito Web per gli aggiornamenti. **Nota**

#### **Argomenti correlati**

Documentazione di Cisco Unified [Communications](#page-14-0) Manager, a pagina xv

## <span id="page-299-0"></span>**Supporto per la registrazione delle chiamate internazionali**

Se il sistema del telefono è configurato per la registrazione delle chiamate internazionali (normalizzazione della parte chiamante), nelle voci dei registri delle chiamate, dell'elenco di ricomposizione o della rubrica è possibile visualizzare un simbolo più (+) che rappresenta il codice di escape internazionale relativo alla propria posizione. A seconda della configurazione del sistema del telefono, il simbolo + potrebbe essere sostituito con il codice di composizione internazionale corretto oppure potrebbe essere necessario modificare il numero prima di comporlo per sostituire manualmente il simbolo + con il codice di escape internazionale relativo alla propria posizione. Inoltre, mentre nella voce del registro chiamate o della rubrica è possibile visualizzare il numero internazionale completo per la chiamata ricevuta, nel display del telefono potrebbe venire invece visualizzata la versione locale abbreviata del numero, senza codici internazionali o del Paese.

## <span id="page-299-1"></span>**Limitazione di lingua**

Non è supportata l'immissione di testo alfanumerico da tastiera per le seguenti impostazioni internazionali asiatiche:

- Cinese (Hong Kong)
- Cinese (Taiwan)
- Giapponese (Giappone)
- Coreano (Corea del Sud)

All'utente viene proposta l'immissione di testo alfanumerico da tastiera predefinita in inglese (Stati Uniti).

Ad esempio, sullo schermo del telefono viene visualizzato il testo in coreano, ma sul tasto **2** delle tastiera è riportato **a b c 2 A B C**.

L'immissione di testo in cinese funziona in modo analogo ai PC e ai telefoni cellulari in cinese. Per il corretto funzionamento dell'immissione di testo in cinese, è necessario il programma di configurazione delle impostazioni per la lingua cinese.